# Unipro U GENE

# Unipro UGENE Manual

Version 33

September 26, 2019

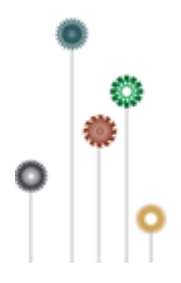

# **Unipro UGENE Online User Manual**

- [About Unipro](#page-6-0)
	- [About UGENE](#page-7-0)
		- [Key Features](#page-8-0)
		- [User Interface](#page-8-1)
		- [High Performance Computing](#page-8-2)
- [Cooperation](#page-8-3) [Download and Installation](#page-8-4)
	- [System Requirements](#page-9-0)
	- [UGENE Packages](#page-9-1)
	- [Installation on Windows](#page-10-0)
	- [Installation on macOS](#page-11-0)
	- [Installation on Linux](#page-13-0)
		- [Native Installation on Ubuntu](#page-15-0)
			- [Native Installation on Fedora](#page-16-0)
	- [Data Analysis Tools](#page-16-1)
	- [Reference Data for NGS](#page-18-0)
		- [Configure Data for Metagenomics Classification](#page-18-1)
		- [Configure ChIP-Seq Analysis Data](#page-21-0)
- [Basic Functions](#page-21-1)
	- [UGENE Terminology](#page-22-0) [UGENE Window Components](#page-23-0)
		- [Start Page](#page-24-0)
			- [Project View](#page-24-1)
			- $\bullet$ [Task View](#page-25-0)
			- [Log View](#page-25-1)
			- [Notifications](#page-26-0)
	- [Main Menu Overview](#page-27-0)
	- [Creating New Project](#page-27-1)
	- [Creating Document](#page-28-0)
	- [Renaming Object](#page-29-0)
	- [Opening Document](#page-30-0)
		- [Opening for the First Time](#page-30-1)
			-
			- [Advanced Dialog Options](#page-30-2) [Opening Document Present in Project](#page-31-0)
				- [Opening Several Documents](#page-31-1)
			- $\bullet$ [Opening Unloaded Documents](#page-32-0)
			-
		- [Opening from Clipboard](#page-32-1)
	- [Opening Containing Folder](#page-32-2) • [Exporting Documents](#page-32-3)
	-
	- [Locked Documents](#page-33-0)
	- [Using Objects and Object Views](#page-33-1)
	- [Exporting Objects](#page-34-0)
		- [Exporting Sequences to Sequence Format](#page-34-1)
		- $\bullet$ [Exporting Sequences as Alignment](#page-36-0)
		- $\bullet$ [Exporting Alignment to Sequence Format](#page-36-1)
		- [Exporting Nucleic Alignment to Amino Translation](#page-37-0)
		- **[Export Sequences Associated with Annotation](#page-38-0)**
	- [Using Bookmarks](#page-39-0)
	- [Exporting Project](#page-40-0)
	- [Search in Project](#page-41-0)
	- [Options Panel](#page-41-1)
	- [Plugins Viewer](#page-42-0)
	- [Searching NCBI Genbank](#page-42-1)
	- [Fetching Data from Remote Database](#page-43-0)
		- [UGENE Application Settings](#page-44-0)
			- [General](#page-44-1)
			- $\bullet$ [Resources](#page-45-0)
			- [Network](#page-46-0)
			- [File Format](#page-47-0)
			- [Directories](#page-48-0)
			- [Logging](#page-49-0)
			- [Alignment Color Scheme](#page-49-1)
			- $\bullet$ [External Tools](#page-50-0)
				- [Supported External Tools](#page-50-1)
				- [Custom External Tools](#page-50-2)
			- [Workflow Designer Settings](#page-53-0)
			- [OpenCL](#page-53-1)
- [Sequence View](#page-53-2)
	- [Sequence View Components](#page-54-0)
	- [Global Actions](#page-56-0)
	- [Sequence Toolbars](#page-56-1)
	- [Sequence Overview](#page-57-0) • [Zoom View](#page-57-1)
	-
	- [Details View](#page-58-0)
	- [Information about Sequence](#page-58-1)
	- [Manipulating Sequence](#page-59-0)
- [Show/Hide Sequence View Components](#page-60-0)
- [Showing Sequence in Multiple Lines](#page-60-1)
- [Translating Nucleotide Sequence](#page-60-2)
- [Zooming Sequence](#page-63-0)
- [Creating New Ruler](#page-63-1)
- [Going To Position](#page-64-0)
- [Selecting Sequence Region](#page-64-1)
- [Copying and Pasting Sequence](#page-66-0)
- [Editing Sequence](#page-66-1)
	- [Searching in Sequence](#page-67-0)
		- [Load Patterns from File](#page-68-0) • [Search Algorithm](#page-68-1)
		- [Search in](#page-68-2)
		- [Other Settings](#page-68-3)
		- [Annotations Settings](#page-69-0)
- [Exporting Selected Sequence Region](#page-70-0)
- [Exporting Sequence of Selected Annotations](#page-71-0)
- $\bullet$ [Exporting Sequence Image](#page-72-0)
- [Locking and Synchronize Ranges of Several Sequences](#page-73-0)
- [Multiple Sequence Opening](#page-73-1)
- [Annotations Editor](#page-74-0)
	- ["db\\_xref" Qualifier](#page-75-0)
	- [Automatic Annotations Highlighting](#page-75-1)
	- [The "comment" Annotation](#page-75-2)
- [Manipulating Annotations](#page-76-0)
	- [Creating Annotation](#page-76-1)
	- [Selecting Annotations](#page-77-0)
	- [Editing Annotation](#page-78-0)
	- [Highlighting Annotations](#page-78-1)
		- [Annotations Color](#page-79-0)
		- [Annotations Visability](#page-79-1)
		- [Show on Translation](#page-80-0)  $\bullet$
		- [Captions on Annotations](#page-80-1)
	- [Creating and Editing Qualifier](#page-81-0)
	- [Adding Column for Qualifier](#page-82-0)
	- [Copying Qualifier Text](#page-82-1)
	- [Finding Qualifier](#page-82-2)
	- [Deleting Annotations and Qualifiers](#page-83-0)
	- [Importing Annotations from CSV](#page-83-1)
	- [Exporting Annotations](#page-86-0)
- [Sequence View Extensions](#page-87-0)
	- [Circular Viewer](#page-93-0)
		- [Circular View Settings](#page-96-0)
		- [3D Structure Viewer](#page-97-0)
			- [Opening 3D Structure Viewer](#page-98-0)
			- [Changing 3D Structure Appearance](#page-98-1)
				- **[Selecting Render Style](#page-98-2)**
				- [Selecting Coloring Scheme](#page-99-0)
				- $\bullet$ [Calculating Molecular Surface](#page-100-0)
				- $\bullet$ [Selecting Background Color](#page-101-0)
				- [Selecting Detail Level](#page-101-1)
				- $\bullet$ [Enabling Anaglyph View](#page-101-2)
			- [Moving, Zooming and Spinning 3D Structure](#page-102-0)
			- [Highlight Region on 3D Structure](#page-102-1)
			- [Selecting Models to Display](#page-103-0)
			- [Structural Alignment](#page-104-0)
			- $\bullet$
			- [Exporting 3D Structure Image](#page-104-1)
			- [Working with Several 3D Structures Views](#page-105-0)
		- [Chromatogram Viewer](#page-106-0)
			- [Exporting Chromatogram Data](#page-108-0)
			- [Viewing Two Chromatograms Simultaneously](#page-108-1)
		- [Graphs Package](#page-110-0)
			- [Description of Graphs](#page-112-0)
			- $\bullet$ [Graph Settings](#page-113-0)
			- [Saving Graph Cuttoffs as Annotations](#page-113-1)
		- [Dotplot](#page-114-0)
			- [Creating Dotplot](#page-115-0)
			- [Navigating in Dotplot](#page-118-0)
			- [Zooming to Selected Region](#page-118-1)
			- [Selecting Repeat](#page-119-0)
			- [Interpreting Dotplot: Identifying Matches, Mutations, Invertions, etc.](#page-119-1)
			- [Editing Parameters](#page-121-0)
			- [Filtering Results](#page-121-1)
			- [Saving Dotplot as Image](#page-122-0)
			- [Saving and Loading Dotplot](#page-123-0)
			- [Building Dotplot for Currently Opened Sequence](#page-123-1)
			- [Comparing Several Dotplots](#page-123-2)
- [Alignment Editor](#page-124-0)
	- [Overview](#page-125-0)
		- [Alignment Editor Features](#page-125-1)
- [Alignment Editor Components](#page-126-0)
- **[Navigation](#page-126-1)**
- [Coloring Schemes](#page-127-0)
	- [Creating Custom Color Scheme](#page-128-0)
- [Highlighting Alignment](#page-129-0)
- [Zooming and Fonts](#page-131-0)
- [Searching for Pattern](#page-132-0)  $\bullet$
- **[Consensus](#page-132-1)** 
	- [Export Consensus](#page-133-0)

[Alignment Overview](#page-133-1) [Working with Alignment](#page-134-0)

- - [Selecting Alignment Region](#page-135-0) • [Moving Subalignment](#page-136-0)
	- [Copying and Pasting Subalignment](#page-136-1)
	- [Editing Alignment](#page-137-0)
		- [Removing Selection](#page-138-0)
		- $\bullet$ [Filling Selection with Gaps](#page-138-1)
		- $\bullet$ [Replacing Selected Character](#page-138-2)
		- [Replacing with Reverse-Complement](#page-138-3)
		- [Replacing with Reverse](#page-138-4)
		- [Replacing with Complement](#page-138-5)
		- [Removing Columns of Gaps](#page-138-6)
		- $\bullet$ [Removing Sequence](#page-138-7)
		- [Removing All Gaps](#page-138-8)
		- [Undo and Redo Framework](#page-138-9)
	- [Saving Alignment](#page-139-0)
	- [Aligning Sequences](#page-139-1)
	- [Aligning Sequence to this Alignment](#page-139-2)
	- [Pairwise Alignment](#page-139-3)
	- [Working with Sequences List](#page-140-0)  $\bullet$ 
		- [Adding New Sequences](#page-141-0)
		- [Renaming Sequences](#page-141-1)
		- [Sorting Sequences](#page-141-2)  $\bullet$
		- $\bullet$ [Shifting Sequences](#page-141-3)
		- $\bullet$ [Collapsing Rows](#page-141-4)
		- [Copying Sequences](#page-142-0)
	- [Exporting in Alignment](#page-142-1)
		- [Extracting Selected as MSA](#page-142-2)
		- [Exporting Sequence from Alignment](#page-143-0)
		- [Exporting Alignment as Image](#page-143-1)
	- [Importing APR and ACE Files](#page-144-0)
- **•** [Statistics](#page-145-0)
	- [Distance Matrix](#page-145-1)
	- [Grid Profile](#page-147-0)
- [Advanced Functions](#page-147-1)
	- [Building HMM Profile](#page-147-2)
- [Building Phylogenetic Tree](#page-147-3)
	- [PHYLIP Neighbor-Joining](#page-148-0)
	- [MrBayes](#page-149-0)
		- [PhyML Maximum Likelihood](#page-151-0)
- [Sanger Reads Editor](#page-152-0)
	- [Sanger Reads Editor Overview](#page-153-0)
		- [Sanger Reads Editor Features](#page-153-1)
		- [Sanger Reads Editor Components](#page-153-2)
		- [Working with Chromatogram](#page-154-0)
			- [Mapping Reads to Reference](#page-154-1)
			- [Alignment Statistics](#page-156-0)
			-
			- [Alignment Appearance](#page-156-1)
			- [Overview and Show and Hide Chromatogram](#page-157-0)
			- $\bullet$ [Sanger Reads Consensus](#page-157-1)
				- [Export Chromatogram Consensus](#page-158-0)
			- [Navigation in Sanger Reads Alignment](#page-159-0)
				- [Editing Sanger Reads](#page-159-1)
					- [Inserting Character](#page-160-0)
					- [Replacing Character and Gap](#page-160-1)
					- [Removing Character and Gap](#page-160-2)
					- [Inserting Gap](#page-160-3)
					- [Removing Gap at the Left](#page-160-4)
					- [Removing All Columns of Gaps](#page-160-5)
					- [Trimming Left End](#page-160-6)
					- $\bullet$ [Trimming Right End](#page-160-7)
					- $\bullet$ [Renaming Read](#page-160-8)
					- [Removing Read](#page-161-0)
					- [Undo and Redo](#page-161-1)
	- [Exporting Alignment without Chromatograms](#page-161-2)
- [Assembly Browser](#page-161-3)

• [Import BAM and SAM Files](#page-162-0)

- [Browsing and Zooming Assembly](#page-163-0)
	- [Opening Assembler Browser Window](#page-164-0)
	- [Assembly Browser Window](#page-164-1)
- [Assembly Browser Window Components](#page-164-2)
- [Reads Area Description](#page-165-0)
- [Assembly Overview Description](#page-166-0)
- [Ruler and Coverage Graph Description](#page-166-1)
- [Go to Position in Assembly](#page-166-2)
- [Using Bookmarks for Navigation in Assembly Data](#page-167-0)
- [Getting Information About Read](#page-167-1)
- [Short Reads Vizualization](#page-168-0)
	- [Reads Highlighting](#page-168-1)
	- [Reads Shadowing](#page-168-2)
- [Associating Reference Sequence](#page-169-0)
- [Associating Variations](#page-170-0)  $\bullet$ [Consensus Sequence](#page-170-1)
- [Exporting](#page-171-0)
- - [Exporting Reads](#page-171-1) • [Exporting Visible Reads](#page-172-0)
	- [Exporting Coverage](#page-172-1)
	- [Exporting Consensus](#page-172-2)
	- [Exporting Consensus Variations](#page-173-0)
	- [Exporting Assembly as Image](#page-173-1)
	- [Exporting Assembly Region](#page-174-0)
- [Options Panel in Assembly Browser](#page-175-0)
	- [Navigation in Assembly Browser](#page-175-1)
		- [Assembly Statistics](#page-175-2)
		- [Assembly Browser Settings](#page-176-0)
- [Assembly Browser Hotkeys](#page-177-0)
	- [Assembly Overview Hotkeys](#page-177-1)
	- [Reads Area Hotkeys](#page-177-2)
- [Phylogenetic Tree Viewer](#page-178-0)
	- [Tree Settings](#page-179-0)
		- [Selecting Tree Layout and View](#page-180-0)
			- [Modifying Labels Appearance](#page-181-0)
				- [Showing and Hiding Labels](#page-181-1)
				- [Aligning Labels](#page-182-0)
				- [Changing Labels Formatting](#page-182-1)
		- [Adjusting Branch Settings](#page-182-2)
		- [Zooming Tree](#page-183-0)
		- [Working with Clade](#page-183-1)
			- [Selecting Clade](#page-183-2)
			- [Collapsing and Expanding Branches](#page-183-3)
			- [Swapping Siblings](#page-184-0)
			- [Zooming Clade](#page-184-1)
			- [Adjusting Clade Settings](#page-185-0)
			- [Changing Root](#page-185-1)
		- [Exporting Tree Image](#page-185-2)
	- [Printing Tree](#page-185-3)
- [Extensions](#page-186-0)
	- [Workflow Designer](#page-188-0)
		- **[DNA Annotator](#page-188-1)**
		- [DNA Flexibility](#page-189-0)
			- [Configuring Dialog Settings](#page-190-0)
			- [Result Annotations](#page-191-0)
		- [DNA Statistics](#page-191-1)
		- [DNA Generator](#page-193-0)
		- [ORF Marker](#page-194-0)
		- [Remote BLAST](#page-196-0)
			- [Exporting BLAST Results to Alignment](#page-200-0)
			- [Fetching Sequences from Remote Database](#page-201-0)
		- [BLAST and BLAST+](#page-201-1)
			- [Creating Database](#page-202-0)
			- [Making Request to Database](#page-203-0)
			- **•** [Fetching Sequences from Local BLAST Database](#page-208-0)
		- [Repeat Finder](#page-208-1)
			- [Repeats Finding](#page-208-2)
			- [Tandem Repeats Finding](#page-211-0)
				- [Tandem Repeats Search Result](#page-212-0)
		- [Restriction Analysis](#page-212-1)
			- [Selecting Restriction Enzymes](#page-213-0)
			- [Using Custom File with Enzymes](#page-214-0)
			- $\bullet$ [Filtering by Number of Hits](#page-214-1)
			- [Excluding Region](#page-214-2)
			- [Circular Molecule](#page-214-3)
			- [Results](#page-214-4)
		- [Molecular Cloning in silico](#page-214-5)
			- [Digesting into Fragments](#page-214-6)
			- [Creating Fragment](#page-216-0)
			- [Constructing Molecule](#page-216-1)
				- [Available Fragments](#page-217-0)
				- [Fragments of the New Molecule](#page-217-1)
				- [Changing Fragments Order in the New Molecule](#page-217-2)
- [Removing Fragment from the New Molecule](#page-217-3)
- [Editing Fragment Overhangs](#page-218-0)
- [Reverse Complement a Fragment](#page-218-1)
- [Other Constuction Options](#page-218-2)
- [Output](#page-218-3) • [Creating PCR Product](#page-219-0)
- [In Silico PCR](#page-219-1)
	- - [Primers Details](#page-222-0) • [Primer Library](#page-223-0)
- [Secondary Structure Prediction](#page-225-0)
- [SITECON](#page-227-0)
	- [SITECON Searching Transcription Factors Binding Sites](#page-227-1)
		- $\bullet$ [Types of SITECON Models](#page-228-0)
			- [Eukaryotic](#page-228-1)
				- [Prokaryotic](#page-230-0)
	- [Building SITECON Model](#page-231-0)
- [Smith-Waterman Search](#page-232-0)
- [HMM2](#page-234-0)
	- [Building HMM2 Model](#page-234-1)  $\bullet$
	- $\bullet$ [Calibrating HMM2 Model](#page-235-0)
	- [Searching Sequence Using HMM2 Profile](#page-235-1)
- [HMM3](#page-236-0)
	- [Building HMM Model](#page-237-0)
	- [Searching Sequence Using HMM Profile](#page-238-0)
	- [Searching Sequence Against Sequence Database](#page-239-0)
- [uMUSCLE](#page-241-0)
	- [MUSCLE Aligning](#page-241-1)
	- [Aligning Profile to Profile with MUSCLE](#page-242-0)
	- [Aligning Sequences to Profile with MUSCLE](#page-243-0)
- [ClustalW](#page-243-1)
- [MAFFT](#page-245-0)
- [T-Coffee](#page-246-0)
- [Bowtie](#page-246-1)
	- [Bowtie Aligning Short Reads](#page-247-0)
	- [Building Index for Bowtie](#page-248-0)
- [Bowtie 2](#page-249-0)
	- [Bowtie 2 Aligning Short Reads](#page-249-1)
	- [Building Index for Bowtie 2](#page-251-0)
- [BWA](#page-251-1)
	- [Aligning Short Reads with BWA](#page-252-0)
	- [Building Index for BWA](#page-253-0)
- [BWA-SW](#page-254-0)
	- [Aligning Short Reads with BWA-SW](#page-255-0)
	- [Building Index for BWA-SW](#page-256-0)
- [BWA-MEM](#page-257-0)
	- [Aligning Short Reads with BWA-MEM](#page-257-1)
	- [Building Index for BWA-MEM](#page-259-0)
- [UGENE Genome Aligner](#page-260-0)
	- [Aligning Short Reads with UGENE Genome Aligner](#page-260-1)
	- [Building Index for UGENE Genome Aligner](#page-262-0)
	- [Converting UGENE Assembly Database to SAM Format](#page-263-0)
- $\bullet$  [CAP3](#page-263-1)
- $\bullet$ [SPAdes](#page-265-0)
- $\bullet$ [Weight Matrix](#page-266-0)
	- [Searching JASPAR Database](#page-269-0)
	- [Building New Matrix](#page-270-0)
- [Primer3](#page-272-0)
	- [RTPCR Primer Design](#page-273-0)
- [Spliced Alignment mRNA and cDNA](#page-275-0)
- [External Tools Plugin](#page-276-0)
	- [Configuring External Tool](#page-276-1)
- [Query Designer](#page-277-0)
- [Plasmid Auto Annotation](#page-277-1)
- [ClustalO](#page-278-0)
- [Kalign Aligning](#page-279-0)
- [Shared Database](#page-279-1)
	- [Configuring Database](#page-280-0)
	- [Connecting to a Shared Database](#page-281-0)
	- [Adding Data to the Database](#page-282-0)
	- [Database in the Project](#page-284-0)
	- $\bullet$ [Deleting Data](#page-284-1)
	- $\bullet$ [Drag'n'drop in the Database](#page-285-0)
	- [Exporting Objects from the Database](#page-285-1)
- [UGENE Public Storage](#page-285-2)

 $\bullet$ 

- [UGENE Command Line Interface](#page-287-0)
	- [CLI Options](#page-288-0)
		- [CLI Predefined Tasks](#page-291-0)
			- [Format Converting Sequences](#page-291-1)
			- [Converting MSA](#page-292-0)
			- [Extracting Sequence](#page-292-1)
- [Finding ORFs](#page-293-0)
- [Finding Repeats](#page-293-1)  $\bullet$
- [Finding Pattern Using Smith-Waterman Algorithm](#page-293-2)
- [Adding Phred Quality Scores to Sequence](#page-294-0)
- [Local BLAST Search](#page-294-1)
- [Local BLAST+ Search](#page-295-0)
- [Remote NCBI BLAST and CDD Requests](#page-296-0)  $\bullet$
- [Annotating Sequence with UQL Schema](#page-296-1) • [Building Profile HMM Using HMMER2](#page-296-2)
- 
- [Searching HMM Signals Using HMMER2](#page-297-0)
- [Aligning with MUSCLE](#page-297-1)
- [Aligning with ClustalW](#page-298-0)  $\bullet$
- [Aligning with ClustalO](#page-298-1)
- [Aligning with Kalign](#page-298-2)
- [Aligning with MAFFT](#page-299-0) [Aligning with T-Coffee](#page-299-1)
- [Building PFM](#page-300-0)
- [Searching for TFBS with PFM](#page-300-1)
- [Building PWM](#page-301-0)
- [Searching for TFBS with Weight Matrices](#page-301-1)  $\bullet$
- [Building Statistical Profile for SITECON](#page-302-0)
- [Searching for TFBS with SITECON](#page-302-1)
- [Fetching Sequence from Remote Database](#page-303-0)
- [Gene-by-Gene Report](#page-303-1)
- [Reverse-Complement Converting Sequences](#page-304-0)
- [Variants Calling](#page-304-1)
	- [Generating DNA Sequence](#page-306-0)
- [Creating Custom CLI Tasks](#page-306-1)
- [APPENDIXES](#page-306-2)
	- [Appendix A. Supported File Formats](#page-307-0)
		- [Specific File Formats](#page-307-1)
			- [UGENE Native File Formats](#page-310-0)
		- [Other File Formats](#page-311-0)
- <span id="page-6-0"></span>• [Tutorials](#page-311-1)
	- [Using BioMart with UGENE](#page-312-0)
		- **[Environment requirements](#page-312-1)** 
			- [Installing UGENE extension on Mozilla Firefox](#page-312-2)
			- [Opening data found using BioMart in UGENE](#page-313-0)
			- [Opening BioMart data in UGENE by ID](#page-313-1)
			- [Opening selected data in UGENE](#page-315-0)

# **About Unipro**

<span id="page-7-0"></span>Established in 1992 Unipro company has its headquarters located in Novosibirsk Akademgorodok (the home of Siberian Branch of Russian Academy of Sciences). The [compa](http://unipro.ru/)ny's primary activity is IT outsourcing solutions. To learn more about the company, please, visit the compa [ny website.](http://unipro.ru/)

# **About UGENE**

Unipro UGENE is a free cross-platform genome analysis suite. It is distributed under the terms of the [GNU General Public License.](http://www.gnu.org/licenses/old-licenses/gpl-2.0.html)

To learn more about UGENE visit [UGENE website.](http://ugene.unipro.ru/)

It works on Windows, macOS or Linux and requires only a few clicks to install.

- [Key Features](#page-8-0)
- [User Interface](#page-8-1)
- [High Performance Computing](#page-8-2)
- [Cooperation](#page-8-3)

# <span id="page-8-0"></span>**Key Features**

- Creating, editing and annotating **nucleic** acid and **protein** sequences
- Search through online databases: **NCBI**, **ENSEMBL**, **PDB**, **SWISS-PROT**, **UniProtKB/Swiss-Prot**, **UniProtKB/TrEMBL**, **UniProt(D AS)**, **Ensembl Human Genes (DAS)**
- Multiple sequence alignment: **ClustalW**, **ClustalO**, **MUSCLE**, **Kalign**, **MAFFT**, **T-Coffee**
- Online and local **BLAST** and **BLAST+** search
- Restriction analysis with integrated **REBASE** restriction enzyme database
- Integrated **Primer3** package for **PCR** primers design
- Search for direct, inverted and **tandem repeats** in DNA sequences
- Constructing **dotplots** for nucleic acid sequences
- Search for transcription factor binding sites **(TFBS)** with **weight matrix** and **SITECON** algorithms
- Aligning short reads with **Bowtie**, **Bowtie 2**, **BWA, BWA-SW** and **UGENE Genome Aligner**
- Contig assembly with **CAP3**
- Search for **ORF**s
- **Cloning in silico**
- **3D structure viewer** for files in **PDB** and **MMDB** formats, anaglyph view support
- Protein secondary structure prediction with **GOR IV** and **PSIPRED** algorithms
- **HMMER2** and **HMMER3** packages integration
- Building (using integrated **PHYLIP** and **MrBayes** packages) and viewing **phylogenetic trees**
- Local sequence alignment with optimized **Smith-Waterman** algorithm
- Combining various algorithms into custom workflows with **UGENE Workflow Designer**
- Search for a pattern of various algorithms' results in a nucleic acid sequence with **UGENE Query Designer**
- Visualization of **next generation sequencing data** (**BAM** files) using **UGENE Assembly Browser**
- PCR in silico
- Spade de novo assembler

# <span id="page-8-1"></span>**User Interface**

- Visual and interactive genome browsing including circular plasmid view
- Multiple alignment editor
- Chromatograms visualization
- 3D viewer for files in PDB and MMDB formats with anaglyph stereo mode support
- Phylogenetic tree viewer
- Easy to use Workflow Designer for custom computational workflows
- Easy to use Query Designer for analyze a nucleotide sequence using different algorithms at the same time
- Assembly Browser for visualize and efficiently browsing large next generation sequence assemblies

# <span id="page-8-2"></span>**High Performance Computing**

- Complete support of modern multicore processors and SSE instructions
- Out of the box support of modern GPUs using NVIDIA CUDA and ATI Stream
- Integrated solutions for Cell Broadband Engine

# <span id="page-8-3"></span>**Cooperation**

- Can be used for education purposes in schools and universities
- Features to be included into the next release are initiated by users
- <span id="page-8-4"></span>UGENE team is ready for collaboration in related projects, both free and commercial

# **Download and Installation**

UGENE is compatible with the three most common operating systems: Windows, macOS, and Linux. It has some [minimum system](#page-9-0) [requirements.](#page-9-0) If your system fits these requirements, you're welcome to download UGENE from [http://ugene.net/download.](http://ugene.net/download.html) The program can be used and distributed under the terms of [GPLv2.](http://www.gnu.org/licenses/gpl-2.0.html)

Follow [these recommendation](#page-9-1) to choose which UGENE package to download.

Below you can also find links to the guides on UGENE installation on different operating systems.

- [System Requirements](#page-9-0)
- [UGENE Packages](#page-9-1)
- [Installation on Windows](#page-10-0)
- [Installation on macOS](#page-11-0)
- [Installation on Linux](#page-13-0)
	- [Native Installation on Ubuntu](#page-15-0) • [Native Installation on Fedora](#page-16-0)
	-
- [Data Analysis Tools](#page-16-1) [Reference Data for NGS](#page-18-0)
	- [Configure Data for Metagenomics Classification](#page-18-1)
		- [Configure ChIP-Seq Analysis Data](#page-21-0)

# <span id="page-9-0"></span>**System Requirements**

- **Operating system (64-bit or 32-bit):**
	- Windows 7+
	- macOS 10.7+
	- $\bullet$  Linux
- **RAM:**
	- 512 Mb RAM is required.
	- At least 2 Gb RAM is recommended.
- **Disk space:**

The minimum required disk space depends on the [UGENE package](#page-9-1):

- Standard package: 200-300 Mb
- Online installer (with default settings), Full package: 500-900 Mb
- NGS package (with ChIP-Seq data): 21-24 Gb
- UGENE with all components installed (data for metagenomics classification and ChIP-Seq): 250Gb
- **Display:**
	- It is recommended to set the screen resolution to 1280 x 720 or greater.
- **Internet:**
	- Internet connection is required for some tasks like loading data from online databases.

UGENE takes care to use the capabilities of your system: the more RAM and cores you have, the more quickly you'll get results of your calculations.

Also, if you have an OpenCL-capable video card, you can use GPU-optimized versions of the following tools:

- [Smith-Waterman Search](#page-232-0)
- [UGENE Genome Aligner](#page-260-0)

# <span id="page-9-1"></span>**UGENE Packages**

The following package types are currently available:

- **Online Installer:** if the Internet connection is available on the target computer, it is recommended to use this type of package. The installation wizard allows one to add required components or update them, when a new UGENE version is released.
- **Standard Package:** the package includes UGENE main executables, [embedded tools,](http://ugene.net/wiki/display/UUOUM31/Data+Analysis+Tools) sample data, etc.
- **Full Package:**the same as in the Standard Package + [external tools](http://ugene.net/wiki/display/UUOUM31/Data+Analysis+Tools) (including tools for NGS data analysis) this package is recommended for offline installation.
- **NGS Package:**the same as in the Full Package + ChIP-Seq data analysis additions (RScript, reference data)

Also, different package delivery types are available depending on the operating system.

⋒ Note that the number of package types will be decreased in the next releases.

# <span id="page-10-0"></span>**Installation on Windows**

The following UGENE package delivery types are available on Windows:

- **Online installer:** recommended, provides closer integration with the operating system, requires administrative rights, updates to new versions are supported
- Offline installer: provides closer integration with the operating system, administrative rights are required, does not require Internet connection to be installed
- **Zip archive:** a portable version, does not require administrative rights, do not require Internet connection to be installed

Current UGENE version is available for Windows 7 and higher. The online installer is universal for 64-bit and 32-bit platforms. For other types be careful to select an appropriate link on the "[Download UGENE and components](http://ugene.net/download-all.html)" page.

For obsolete Windows versions (XP, Vista) an old UGENE version 1.29 is only available.

**Installation using online installer**

- Download the online installer executable file.
- When installing the package, make sure the Internet connection is available.
- Run the executable file with administrative rights.
- Follow the installation wizard.

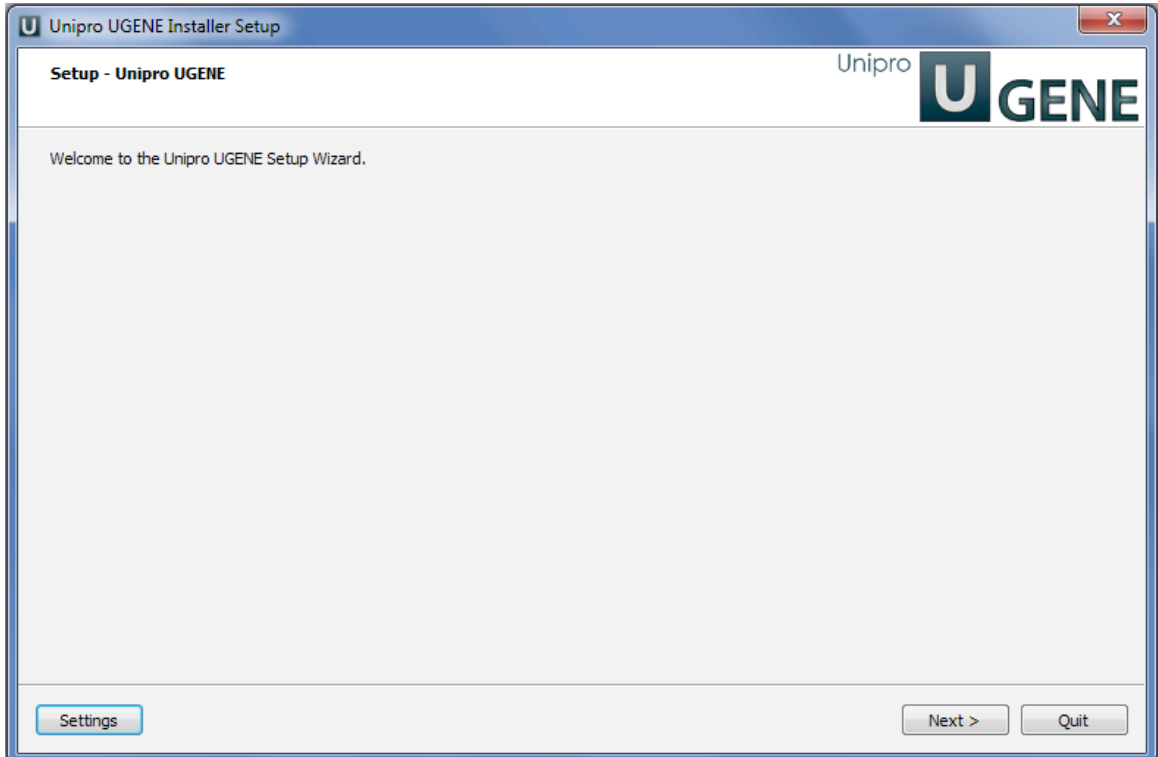

On a new UGENE version release, a notification will appear with an option to update the package.

**Installation using offline installer**

- Download the offline installer executable file for your platform (64-bit or 32-bit). Choose [Standard or Full package.](#page-9-1)
- Run the executable file with administrative rights.
- Follow the installation wizard.

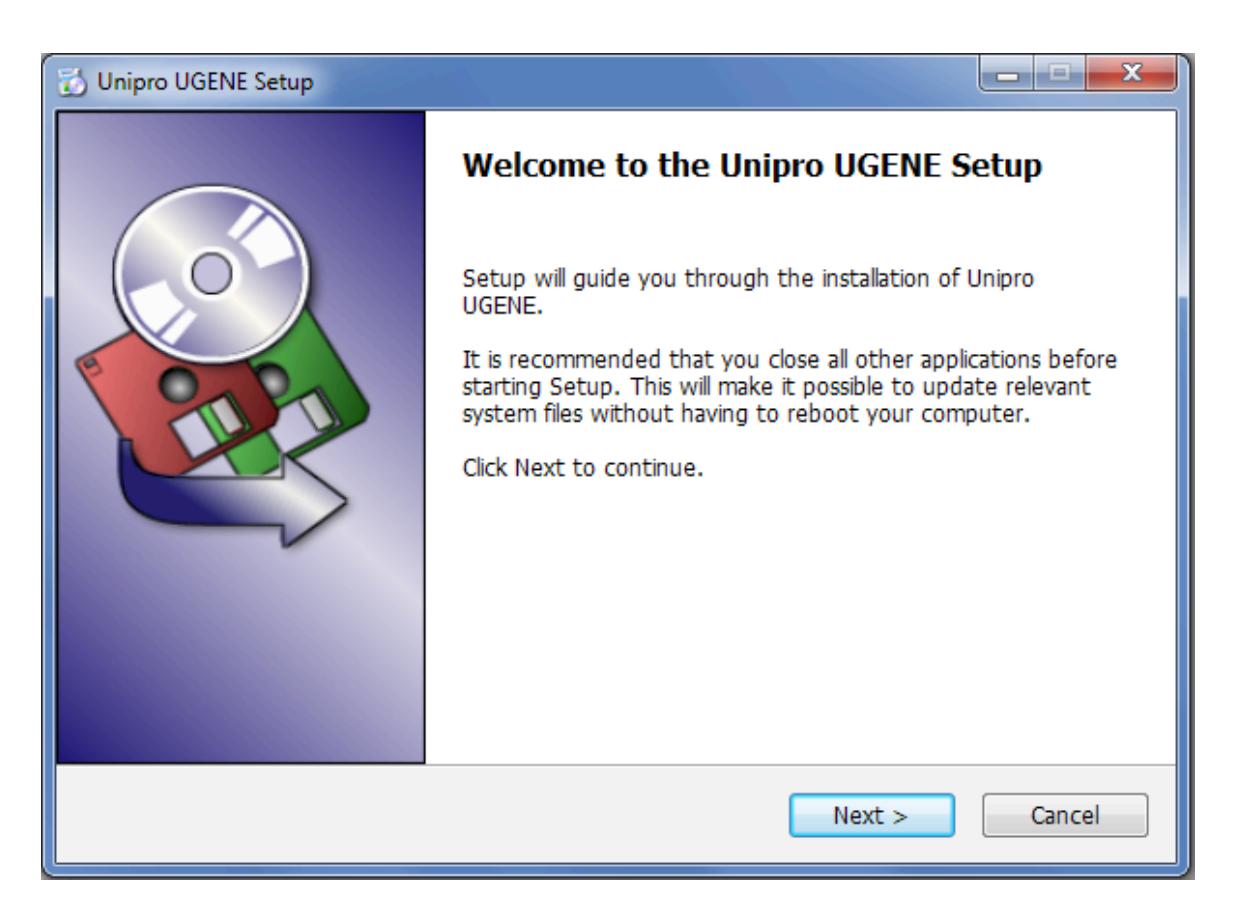

On a new UGENE version release, a notification will appear. However, to install the new version, it is required to manually download the package again.

**Installation using zip archive**

- Download the zip archive for your platform (64-bit or 32-bit). Choose [Standard, Full, or NGS package](#page-9-1) (the NGS package is available for 64-bit platform only).
- Unpack the archive.
- Open the unpacked folder and run "ugeneui.exe" (i.e. UGENE User Interface).

On a new UGENE version release, a notification will appear. However, to install the new version, it is required to manually download the package again.

# <span id="page-11-0"></span>**Installation on macOS**

UGENE delivery type on macOS is a DMG installer. There are two options:

- **Online installer:** recommended, updates to new versions are supported
- **Offline installer:** does not require Internet connection to be installed

Current UGENE version is available for operating system version 10.7 or higher. Old UGENE packages are also provided for earlier OS versions.

All download links are available on the "[Download UGENE and components](http://ugene.net/download-all.html)" page.

### **Configure system preferences**

It may be required to configure macOS settings to install UGENE:

- Select "System Preferences -> Security & Privacy".
- Unlock the settings to make changes.
- Under "Allow apps downloaded from" select "Anywhere".

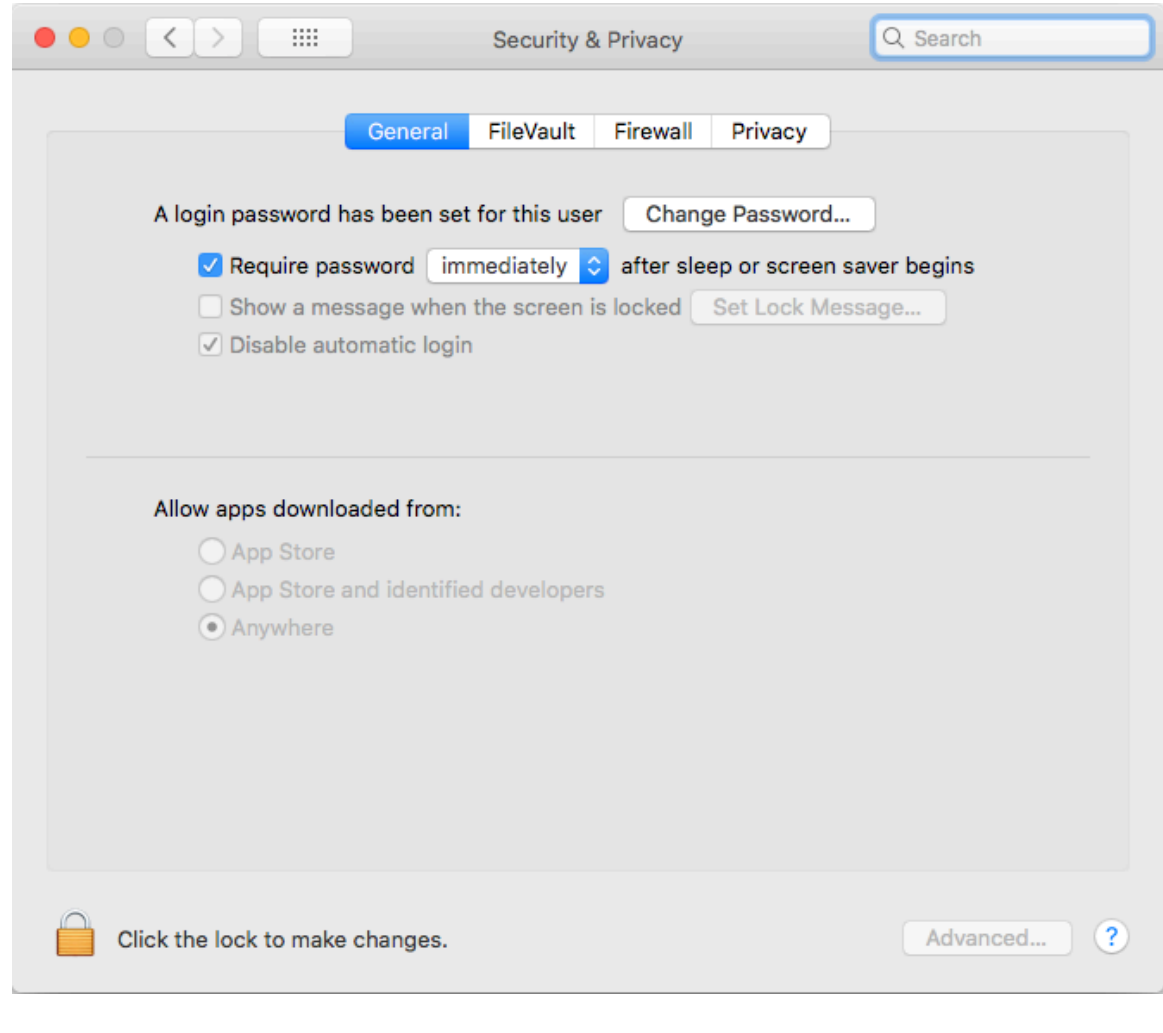

**Installation using online installer**

- Download the online installer DMG archive.
- When installing the package, make sure the Internet connection is available.
- Double-click on the archive to unpack it.
- Run the unpacked executable file.
- Follow the installation wizard.

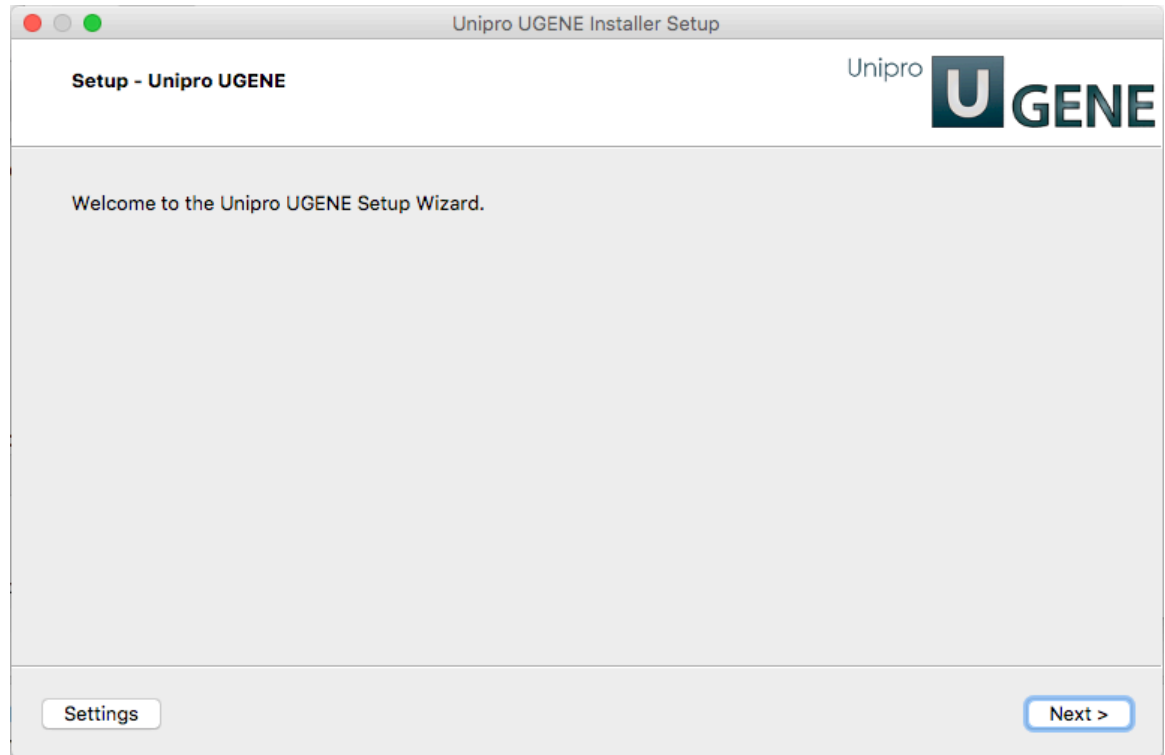

On a new UGENE version release, a notification will appear with an option to update the package.

**Installation using offline installer**

- Download the offline installer DMG archive. Choose [Standard, Full, or NGS package](https://ugene.net/wiki/display/UUOUM31/UGENE+Packages).
- Double-click on the archive.
- UGENE is provided under free GNU GPL v2 license. Accept the license terms to install the package.
- Move "Unipro UGENE" application bundle to the "Applications" folder on macOS or to another appropriate location.

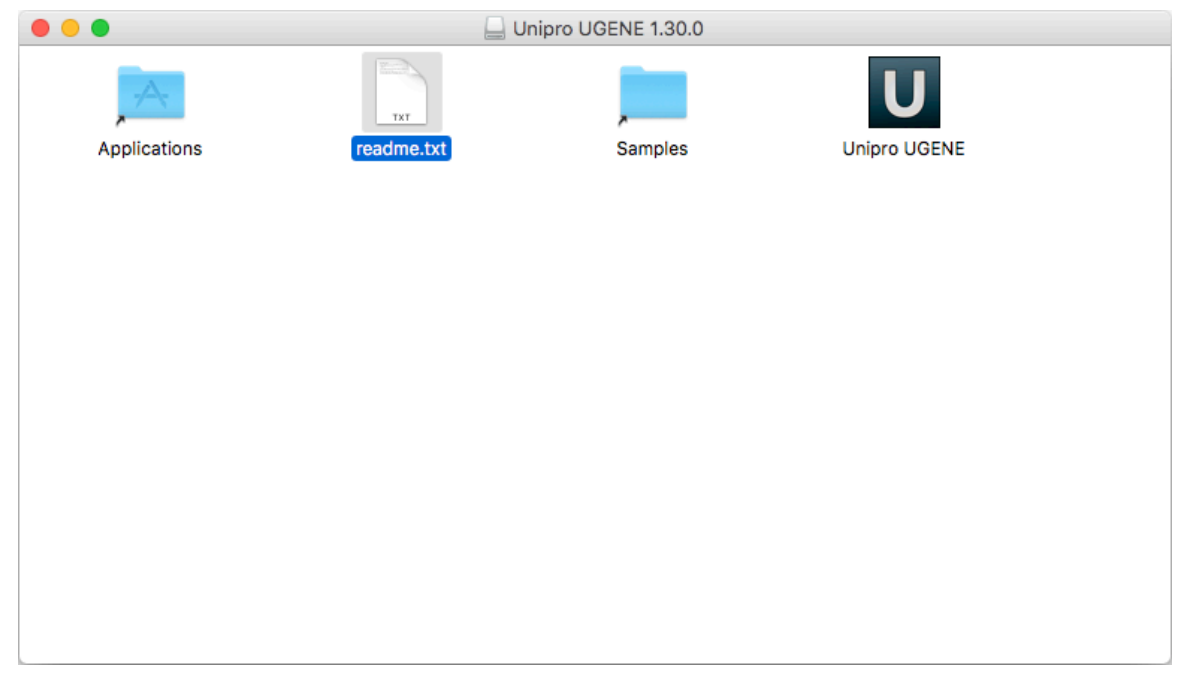

On a new UGENE version release, a notification will appear. However, to install the new version, it is required to manually download the package again.

# <span id="page-13-0"></span>**Installation on Linux**

The following UGENE package delivery types are available on Linux:

**Online installer:** updates to new versions are supported

- **TAR.GZ archive:** does not require Internet connection to be installed
- **Native installation:** available for Ubuntu and Fedora only, provides closer integration with the operating systems, requires administrative rights

Download links for the online installers and TAR.GZ archives are available on the ["Download UGENE and components"](http://ugene.net/download-all.html) page. Be careful to select a link for correct platform (64-bit or 32-bit).

Information about native installation on Ubuntu and Fedora is provided below.

**Installation using online installer**

- Download the online installer file for your platform (64-bit or 32-bit).
- Make the file executable in the Terminal run "chmod +x installer\_file\_name".
- Execute the file: "./installer\_file\_name". For example:

```
cd ~/Downloads
chmod +x ugeneInstaller_64bit
./ugeneInstaller_64bit
```
• Follow the installation wizard.

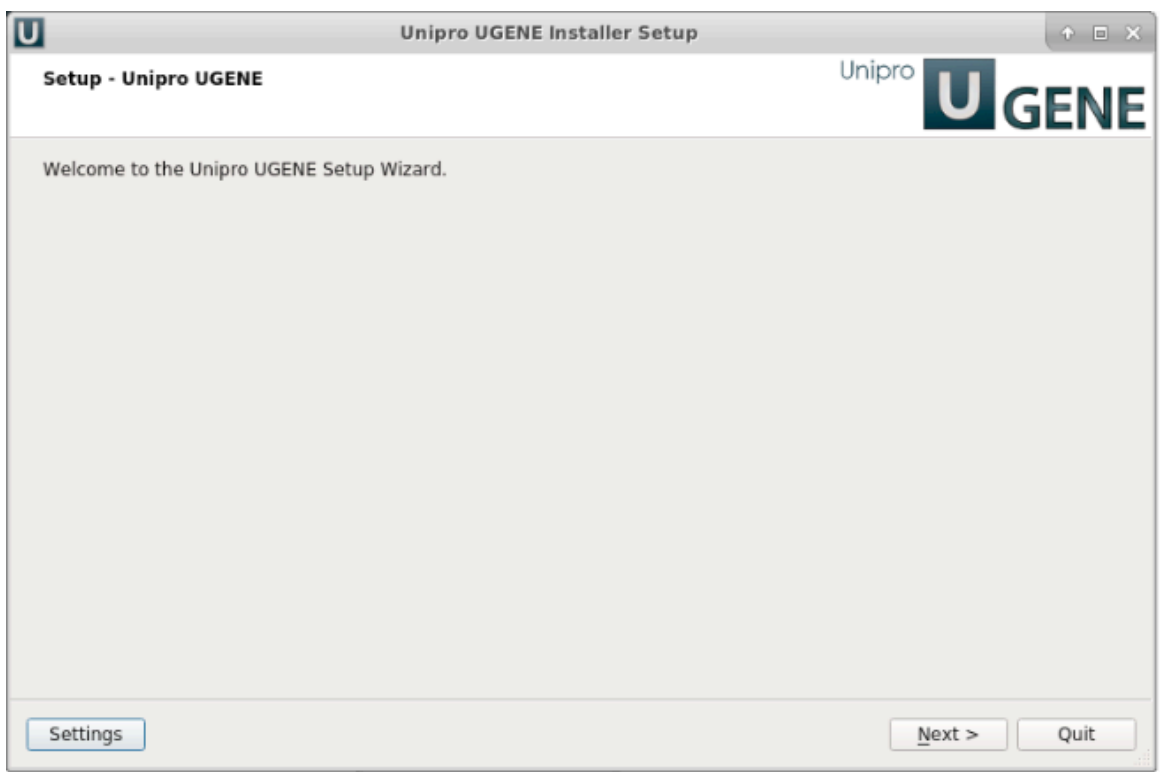

On a new UGENE version release, a notification will appear with an option to update the package.

**Installation using TAR.GZ archive**

- Download the required TAR.GZ archive. Choose [Standard, Full, or NGS package](https://ugene.net/wiki/display/UUOUM31/UGENE+Packages) for your platform (64-bit or 32-bit). Note that the NGS package is available for 64-bit platform only.
- Unpack the archive in the Terminal run "tar -xf archive\_file".
- From the unpacked folder run "./ugene -ui" (here "ui" states for "User Interface"). For example:

```
cd ~/Downloads
tar -xf ugene-current-version-x86-64.tar.gz
cd ugene-current-version
./ugene -ui
```
On a new UGENE version release, a notification will appear. However, to install the new version, it is required to manually download the package again.

### **Native installation**

UGENE is a part of Ubuntu and Fedora distributions. Follow the instructions below to install it on one of these systems.

- [Native Installation on Ubuntu](#page-15-0)
- [Native Installation on Fedora](#page-16-0)

# <span id="page-15-0"></span>**Native Installation on Ubuntu**

UGENE packages for different Ubuntu versions are available on the Personal Package Archives (PPA). Add "iefremov/ppa" repository and pull down the latest list of software available. In the Terminal run:

```
sudo add-apt-repository ppa:iefremov/ppa
sudo apt-get update
```
• Install UGENE, tools with non-free licenses, and sample data:

```
sudo apt-get install ugene
sudo apt-get install ugene-non-free
sudo apt-get install ugene-data
```
UGENE will appear in the applications list.

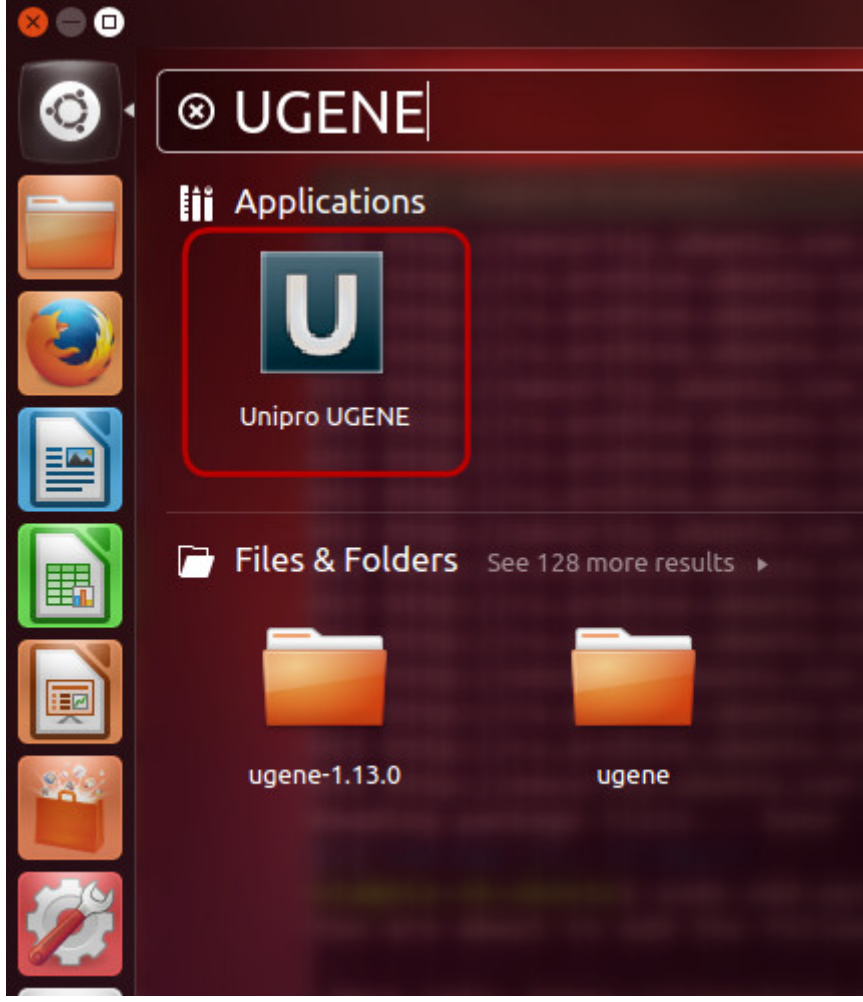

## <span id="page-16-0"></span>**Native Installation on Fedora**

On Fedora UGENE is available through yum software package manager.

To install UGENE in the Terminal run:

sudo yum install ugene

<span id="page-16-1"></span>The latest available UGENE version will appear in the applications list.

# **Data Analysis Tools**

UGENE provides GUI for a lot of different bioinformatics tools. A tool is supplied either as embedded or external:

- **Embedded tool:** the tool is integrated into the UGENE source code. Such tools are always available in UGENE independently on the UGENE package type and operating system.
- **External tool:**
	- **Integrated (supported) external tool:** the tool executable file (or files) is provided with UGENE. It is launched when one uses the tool in the UGENE GUI. The result is also shown in the UGENE GUI. Note that the tool may be available on some operating systems only.
	- **Custom external tool:** it is possible to [add any custom external tool](https://ugene.net/wiki/display/WDD33/Custom+Elements+with+External+Tools) as a workflow element in the Workflow Designer. See " [Custom External Tools"](#page-50-2) documentation chapter for details.

### **Specify integrated external tools in the installed package**

The external tools (if available on the target operating system) are provided by default in the Online Installer, Full and NGS UGENE packages.

One can specify the tools manually:

- 1. Download the tools executables, see links on the ["Download UGENE and components"](http://ugene.net/donwload-all.html) page:
	- **External Tools Package:** the package contains all external tools except JRE (i.e. "java") and RScript.
- **Java Runtime Environment (JRE):** although UGENE is not a Java application, a few tools (e.g. FastQC, Trimmomatic) require JRE. Make sure [JRE 8](http://www.oracle.com/technetwork/java/javase/downloads/jre8-downloads-2133155.html) or higher is installed.
- **RScript:** R is currently used in UGENE for ChIP-Seq data analysis only.
- 2. Configure the tools in UGENE: [open the UGENE Application Settings](#page-44-0) dialog, select the ["External Tools](#page-50-0)" page and specify the external tools executables.

### **Integrated external tools**

See the list of the currently integrated external tools, information about their availability on different operating systems and version included into the corresponding External Tools Package in the table below.

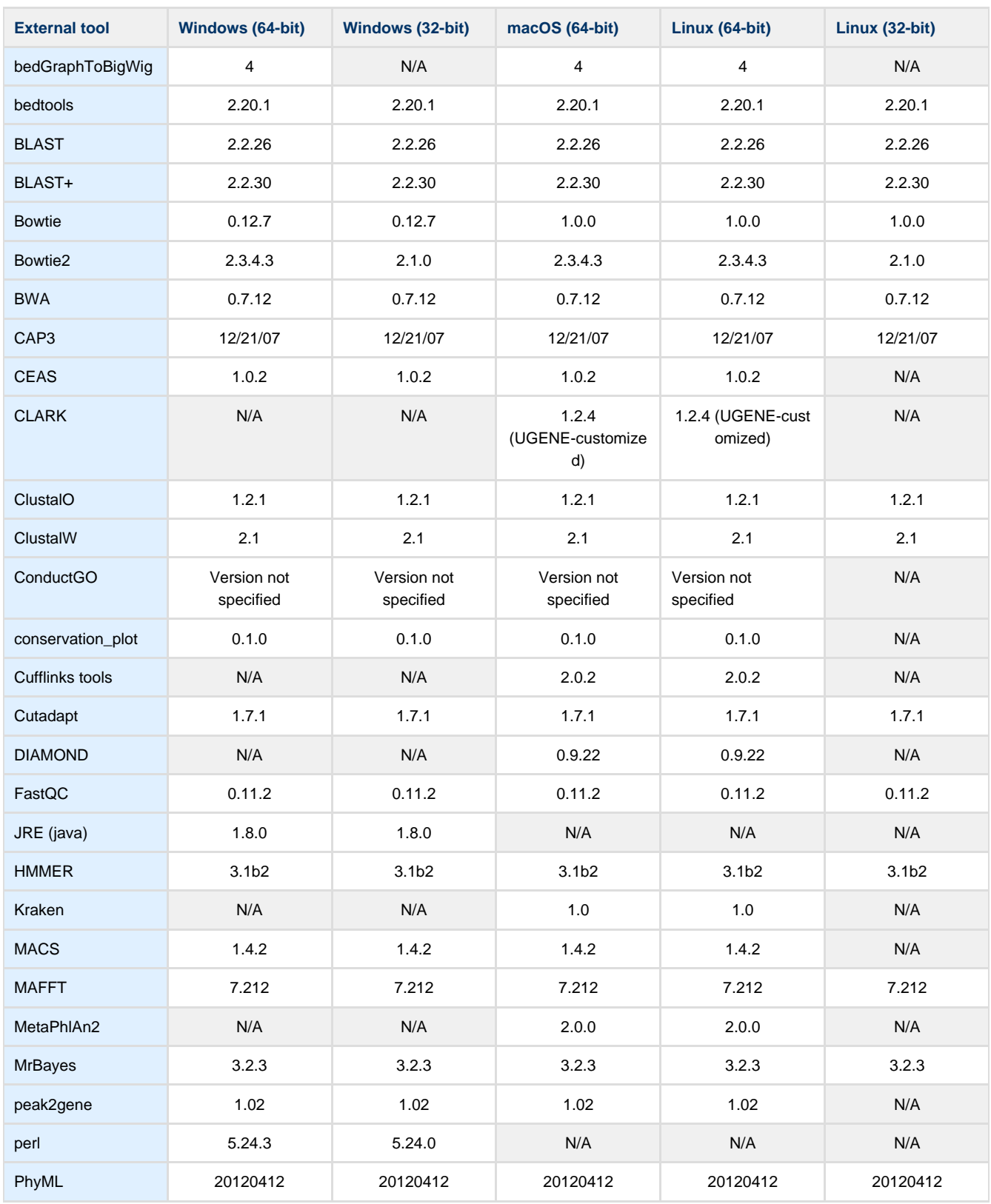

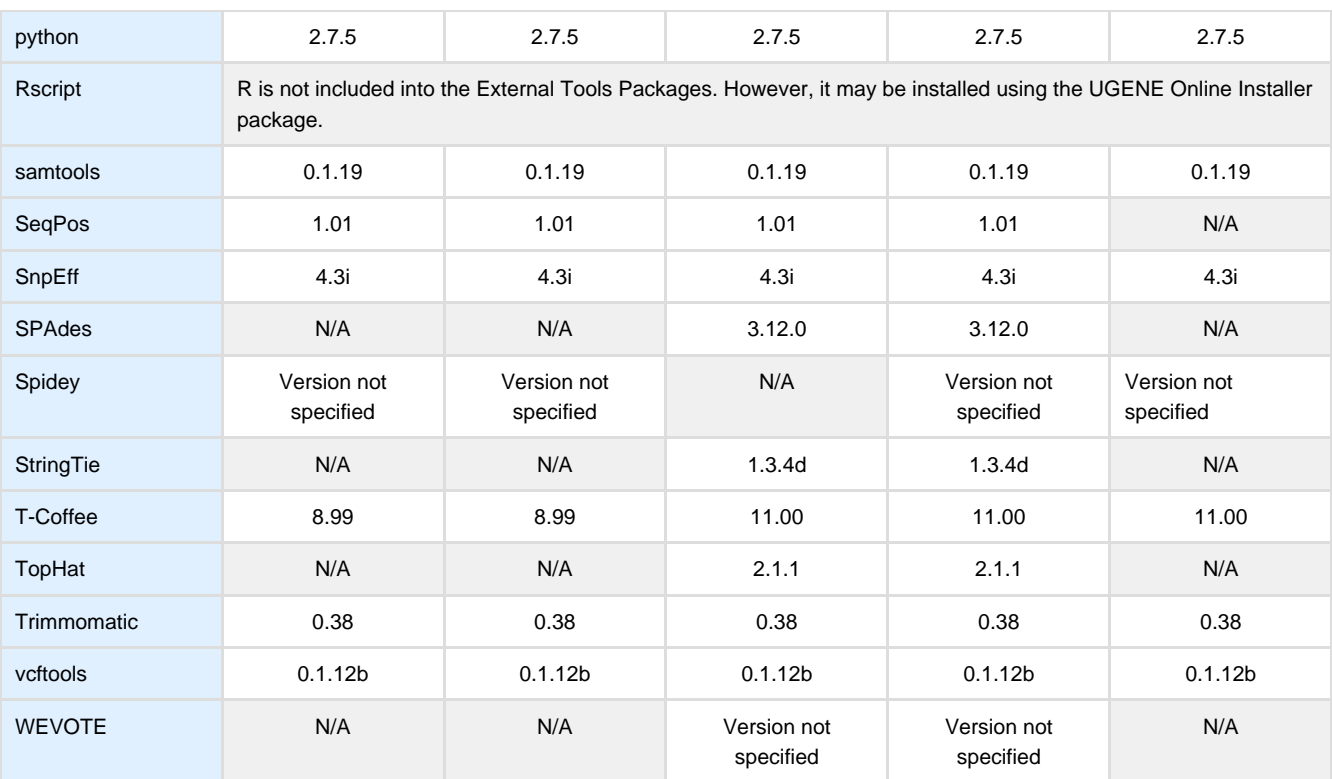

# <span id="page-18-0"></span>**Reference Data for NGS**

⋒

To run some NGS data analysis (metagenomics classification or ChIP-Seq) it is required to provide reference data (e.g. RefSeq databases, NCBI taxonomy files, etc.).

Both taxonomy classification and ChIP-Seq tools are available on macOS and Linux operating systems only. Also, make sure there ⊕ is enough disk space on the target computer.

It is recommended to use the Online Installer to download these data, however, one can also download them directly (see links on the ["Down](http://ugene.net/download-all.html) [load UGENE and components](http://ugene.net/download-all.html)" page). In the latter case it is required to additionally manually configure an installed UGENE package, see instructions below.

# <span id="page-18-1"></span>**Configure Data for Metagenomics Classification**

UGENE integrates a set of tools for taxonomy classification of microorganisms using whole-genome shotgun sequencing data. The tools are Kraken, CLARK, DIAMOND, etc. See, for example, "[Parallel NGS Reads Classification"](https://ugene.net/wiki/display/WDD31/Parallel+NGS+Reads+Classification) sample workflow that allows one to classify input FASTQ files with these tools working in parallel and then join their output with another tool WEVOTE.

The tools are available on 64-bit macOS or Linux operating systems only. Also, as the tools are quite resource-consuming, it is recommended to have at least 16 Gb of RAM available.

To use these tools one should provide appropriate taxonomy data and reference data, specific for a tool. Some reference databases are provided for each of the tool. One can use these data or build a custom database (see, for example, workflow element "[Build Kraken](https://ugene.net/wiki/display/WDD31/Build+Kraken+Database) [Database](https://ugene.net/wiki/display/WDD31/Build+Kraken+Database)").

It is recommended to use the UGENE [Online Installer](#page-9-1) package to install and automatically configure the data. However, if the Internet is not available on the target computer, or it is required to use another UGENE package for some other reason, follow the instructions below on how to download and configure the data.

### **Download data for metagenomics classification**

Use links in the "Data for NGS metagenomics classification" section on the "[Download UGENE and components](http://ugene.net/download-all.html)" page to download the data.

Make sure to have enough disk space on the target computer.⋒

See the list of the available downloads in the table below.

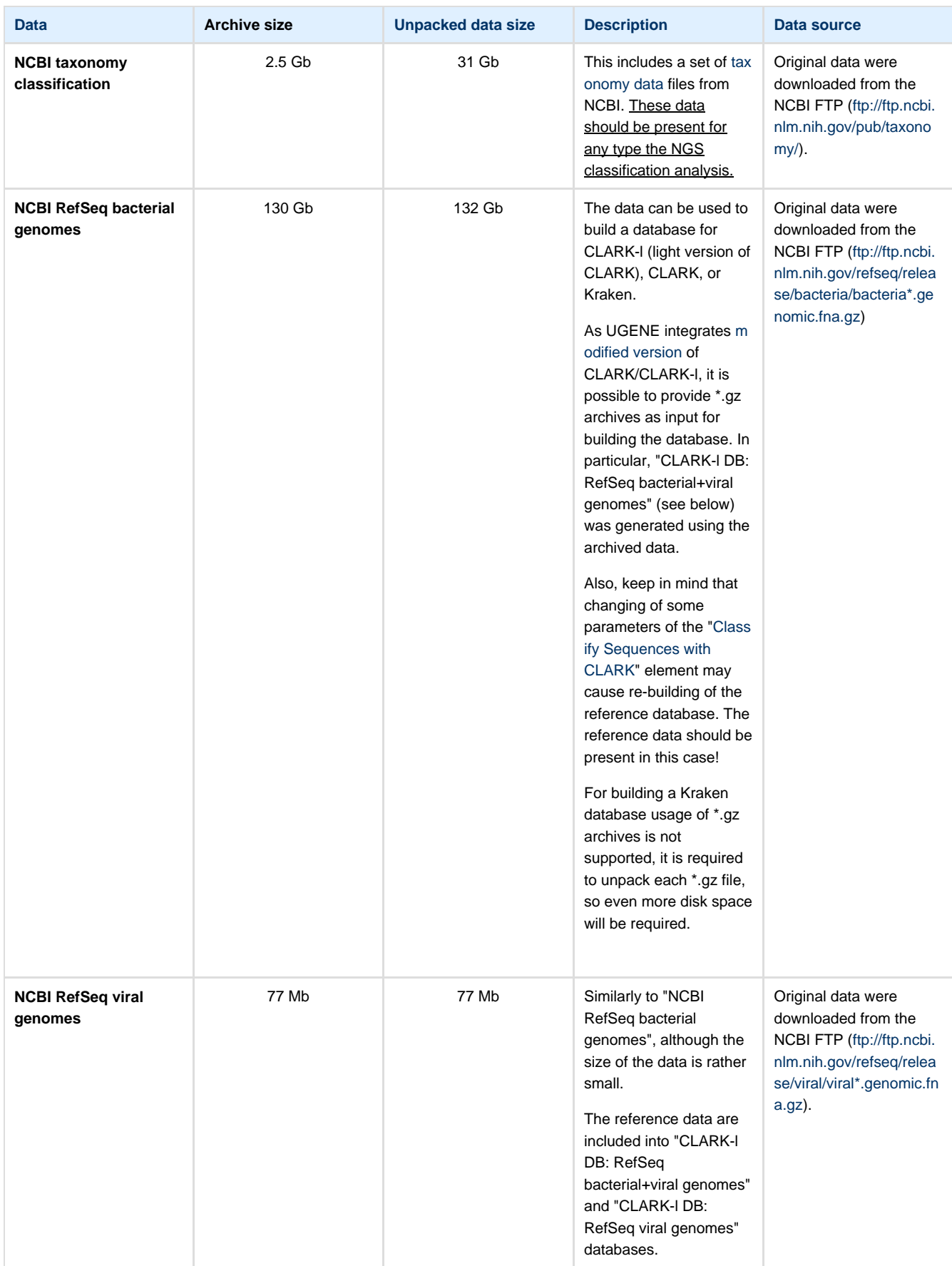

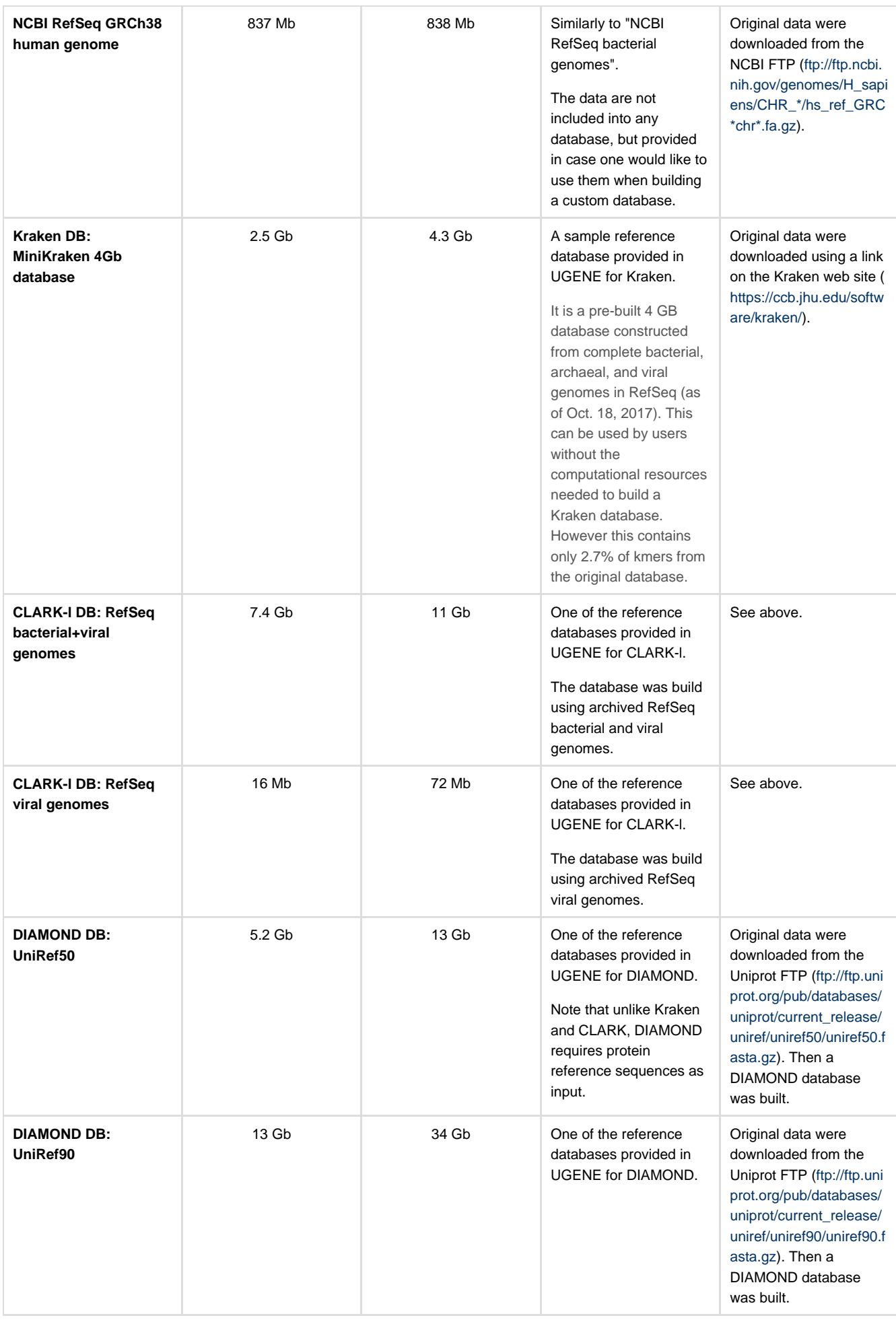

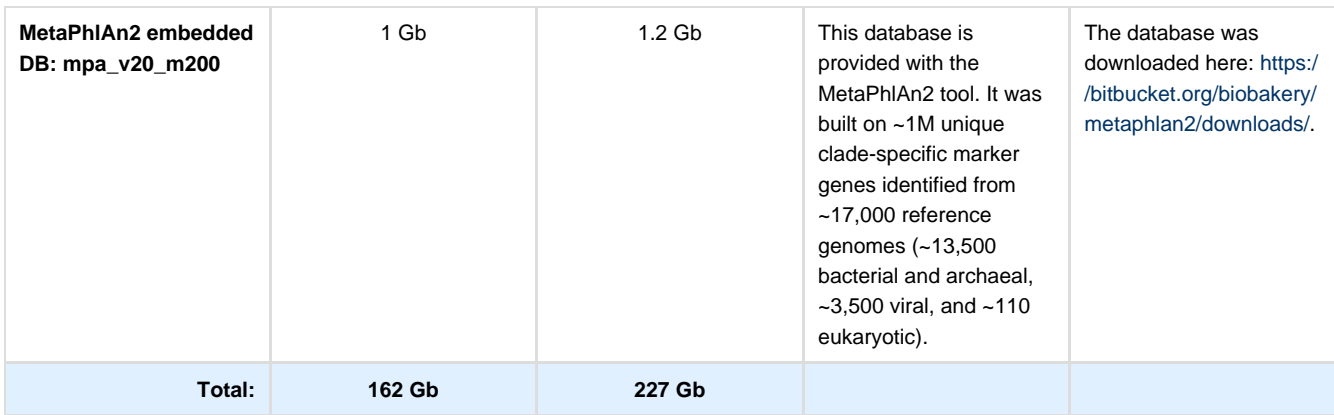

### **Configure data**

Data described above are stored as 7zip archives. After a file download, unpack it using an appropriate file archiver (for example, [Keka](https://www.keka.io/en/) on macOS).

The unpacked data are stored in a folders structure with the root folder called "data". For example, for "NCBI RefSeq viral genomes" the archive is called "ngs\_classification.clark.viral\_database.7z" and the unpacked data look as follows:

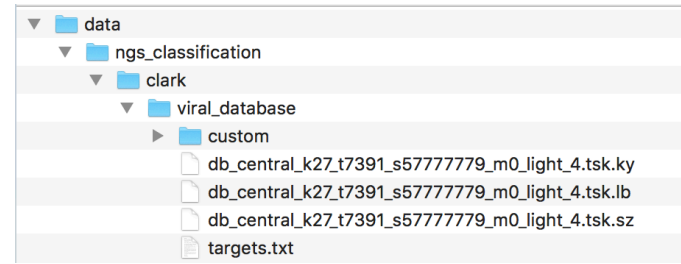

It is required to move these data to the UGENE data folder, following the hierarchical data structure:

- On Linux it is "data" folder, located in the UGENE installation folder.
- On macOS the "data" folder is located inside the "Unipro UGENE.app" bundle. Right-click on the bundle, select "Show Package Contents", select "Contents -> MacOS -> data" folder.

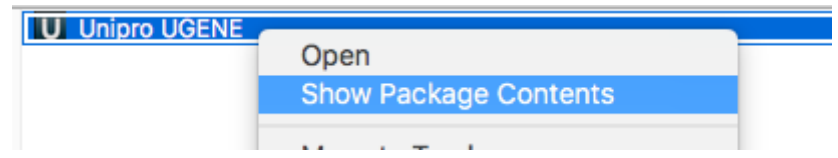

Thus, all required data will be placed to the "ngs\_classification" sub-folder of the UGENE data folder.

Kraken, CLARK, DIAMOND and WEVOTE are integrated as [external tools.](#page-16-1) So, also make sure the tools executables are set in the UGENE Application Settings.

# <span id="page-21-0"></span>**Configure ChIP-Seq Analysis Data**

UGENE integrates the [Cistrome workflow](https://ugene.net/wiki/display/WDD31/ChIP-seq+Analysis+with+Cistrome+Tools) for analysis of ChIP-Seq data. The workflow requires reference data to be present in the UGENE data folder. Reference data for human are provided in the [NGS package](#page-9-1) and in the Online Installer. To configure them manually download the data from the "[Download UGENE and components](http://ugene.net/download-all.html)" page and unpack to the "cistrome" folder inside the UGENE data folder.

<span id="page-21-1"></span>Note that RScript [external tool](#page-16-1) should also be provided.

# **Basic Functions**

- [UGENE Terminology](#page-22-0)
- [UGENE Window Components](#page-23-0)
	- [Start Page](#page-24-0)
	- [Project View](#page-24-1)
	- $\bullet$ [Task View](#page-25-0)
	- [Log View](#page-25-1)
	- [Notifications](#page-26-0)
- [Main Menu Overview](#page-27-0)  $\bullet$
- [Creating New Project](#page-27-1) [Creating Document](#page-28-0)  $\bullet$
- [Renaming Object](#page-29-0)
- [Opening Document](#page-30-0)
	- [Opening for the First Time](#page-30-1)
		- [Advanced Dialog Options](#page-30-2)
	- [Opening Document Present in Project](#page-31-0)
	- [Opening Several Documents](#page-31-1)
	- [Opening Unloaded Documents](#page-32-0)
	- [Opening from Clipboard](#page-32-1)
- [Opening Containing Folder](#page-32-2)
- [Exporting Documents](#page-32-3)  $\bullet$
- [Locked Documents](#page-33-0)
- [Using Objects and Object Views](#page-33-1)
- [Exporting Objects](#page-34-0)
	- [Exporting Sequences to Sequence Format](#page-34-1)
	- [Exporting Sequences as Alignment](#page-36-0)
	- [Exporting Alignment to Sequence Format](#page-36-1)
	- [Exporting Nucleic Alignment to Amino Translation](#page-37-0)
	- [Export Sequences Associated with Annotation](#page-38-0)
- [Using Bookmarks](#page-39-0)
- [Exporting Project](#page-40-0)
- [Search in Project](#page-41-0)
- [Options Panel](#page-41-1)
- [Plugins Viewer](#page-42-0)
- [Searching NCBI Genbank](#page-42-1)
- [Fetching Data from Remote Database](#page-43-0)
- [UGENE Application Settings](#page-44-0)
	- [General](#page-44-1)
	- [Resources](#page-45-0)
	- [Network](#page-46-0)
	- [File Format](#page-47-0)
	- [Directories](#page-48-0)
	- [Logging](#page-49-0)
	- [Alignment Color Scheme](#page-49-1)
	- [External Tools](#page-50-0)
		- [Supported External Tools](#page-50-1)
		- [Custom External Tools](#page-50-2)
	- [Workflow Designer Settings](#page-53-0)
	- [OpenCL](#page-53-1)

# <span id="page-22-0"></span>**UGENE Terminology**

### **Project**

Storage for a set of data files and visualization options.

### **Document**

A single file (can be stored on a local hard drive or be a remote web page). Each document contains a set of objects.

### **Object**

A minimal and complete model of biological data. For example: a single sequence, a set of annotations, a multiple sequence alignment.

### **Task**

A process, usually asynchronous, that works in background. For example: some computations, loading and writing files.

### **Plugin**

A dynamically loaded module that adds new functionality to UGENE.

### **Object View**

A graphical view for a single or a set of objects.

### **Project View**

A visual component used to manage active project.

### **Task View**

A visual component used to manage active tasks.

### **Log View**

A visual component used to show logs.

### **Notifications**

A visual component used to show notifications. Generally it is used to open tasks reports.

### **Plugin Viewer**

A visual component used to manage plugins.

### **Sequence View**

An Object View aimed to visualize DNA, RNA or protein sequences along with their properties like annotations, chromatograms, 3D models, statistical data, etc.

### **Annotation**

Additional information about a sequence, identified by its name and the sequence region.

### **Alignment Editor**

An Object View used to visualize and edit DNA, RNA or protein multiple sequence alignments.

### **Options Panel**

An Options Panel it is the panel with different information tabs and tabs with settings for Sequence View and [Assembly Browser](#page-161-3).

In the image below you can see a typical UGENE window with a Project View and a single Object View window opened:

<span id="page-23-0"></span>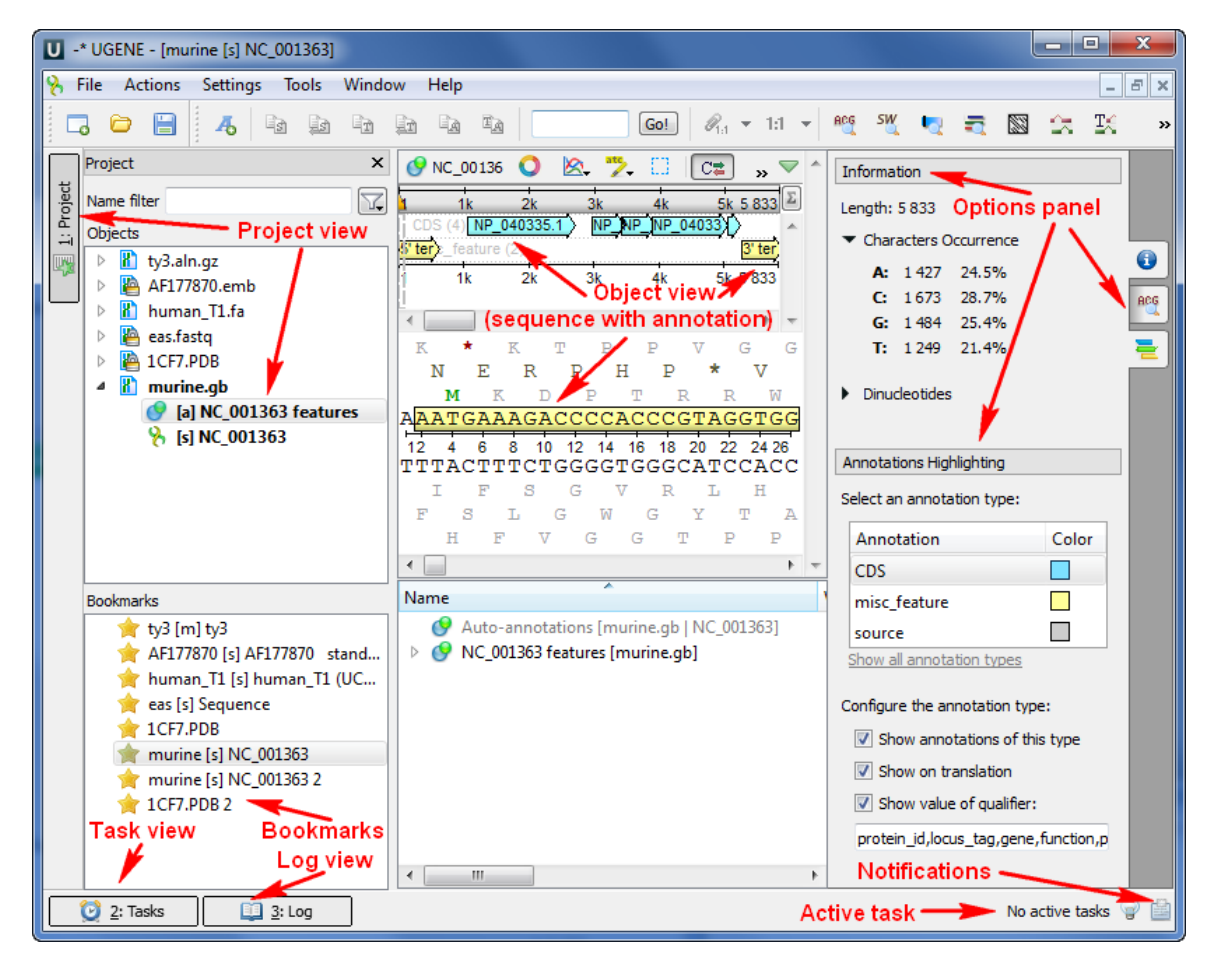

**UGENE Window Components**

This chapter describes UGENE main window components [Project View](#page-24-1), [Task View](#page-25-0), [Log View](#page-25-1) and the [Notifications](#page-26-0) popup window.

- $\bullet$ [Start Page](#page-24-0)
- $\bullet$ [Project View](#page-24-1)  $\bullet$
- [Task View](#page-25-0)
- [Log View](#page-25-1) • [Notifications](#page-26-0)

# <span id="page-24-0"></span>**Start Page**

The Start Page is the first page that appear when UGENE is launched. From this page you can open a file, create a sequence, create a workflow (use a sample workflow or create a new one), open the Quick Start Guide, and open recent files directly.

To return to the Start Page at any time select Help->Open Start Page in the main menu.

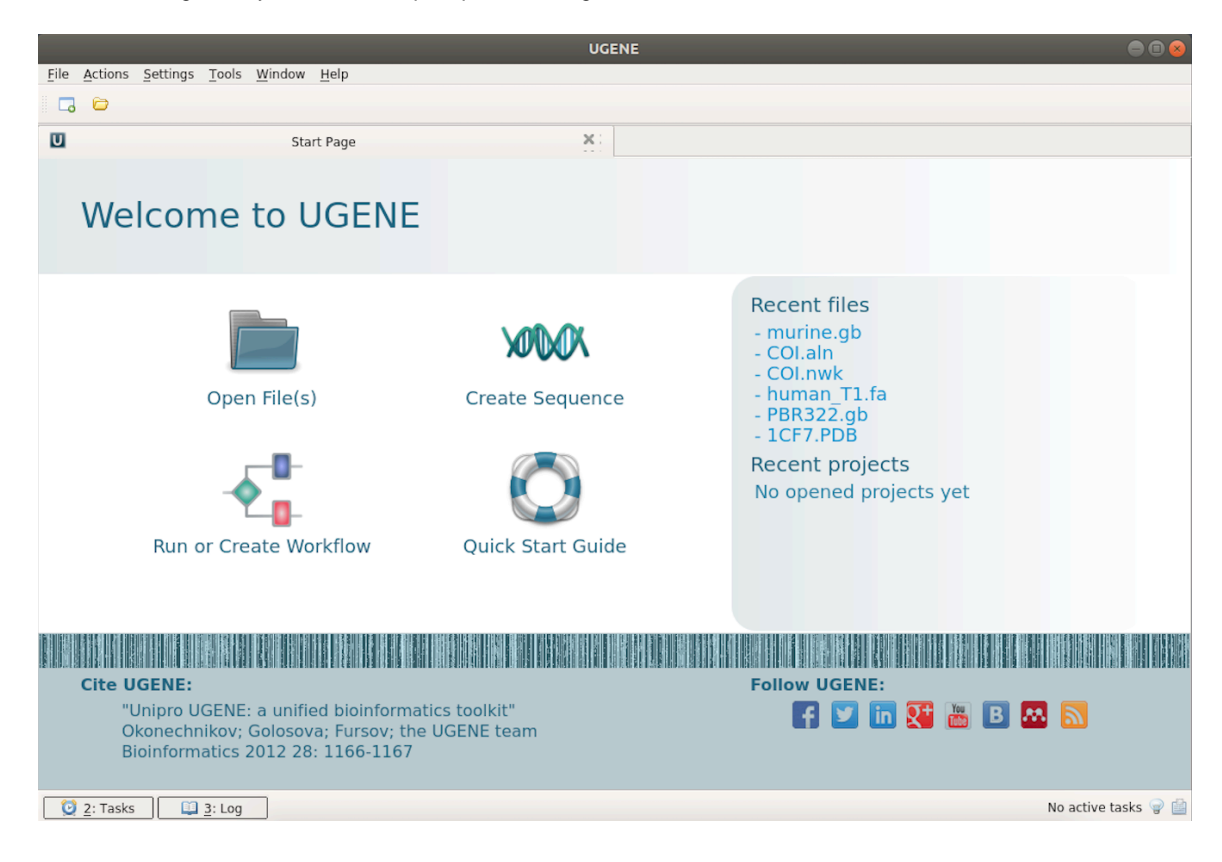

# <span id="page-24-1"></span>**Project View**

The Project View shows documents and bookmarks of the current project. The documents are files added to the project. And the bookmarks are visual view states of the documents. Read [Using Bookmarks](#page-39-0) to learn more about bookmarks.

To show/hide the Project View, click the Project button in the main UGENE window:

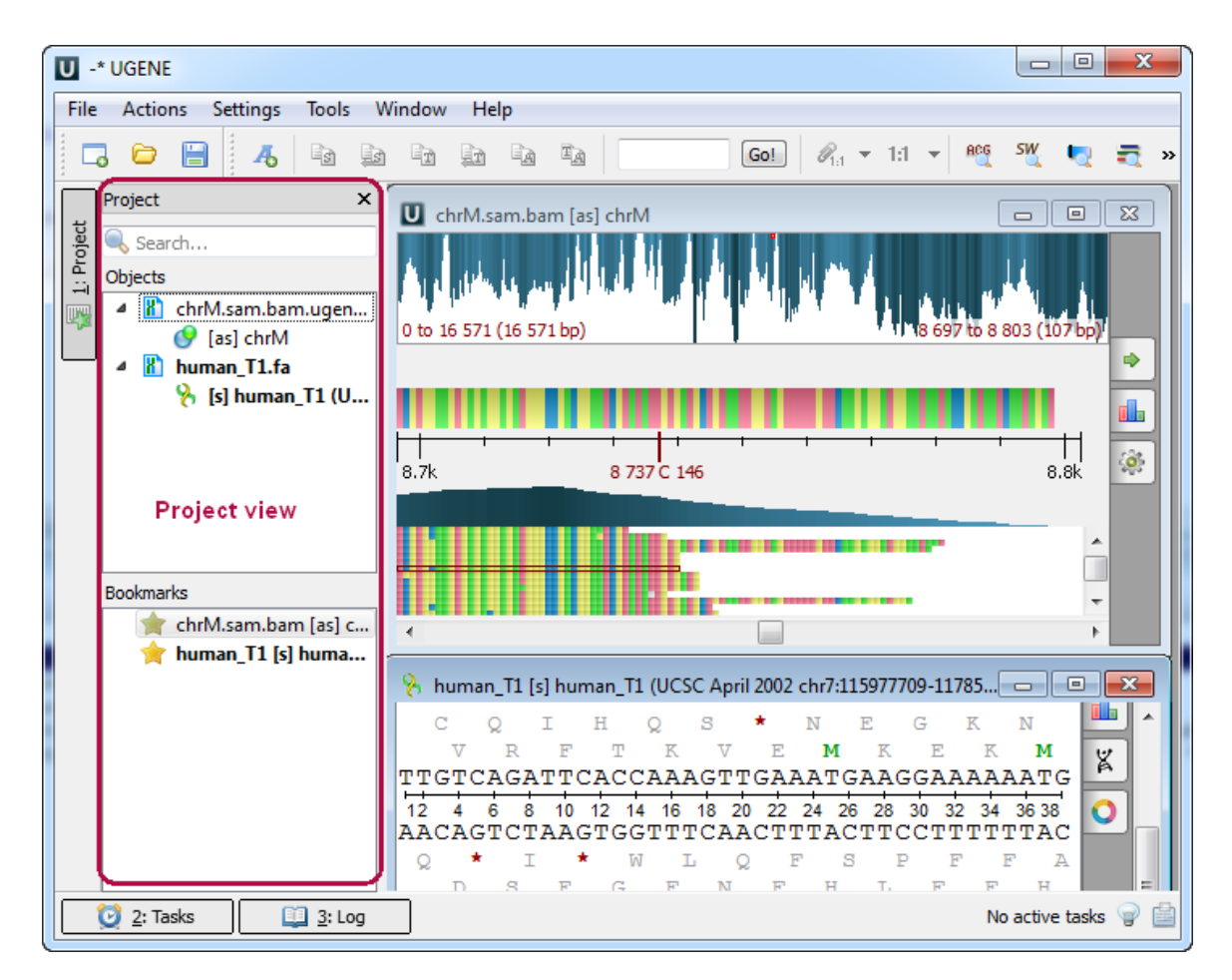

You can also use the Alt+1 hotkey to show/hide the Project View.

To create a new project, refer to [Creating New Project](#page-27-1). Note that if you have no project created when opening file with a sequence, an alignment or any other biological data, a new anonymous project is created automatically.

# <span id="page-25-0"></span>**Task View**

The Task View shows active tasks, for example, algorithms computations.

To show/hide the Task View, click the Tasks button in the main UGENE window:

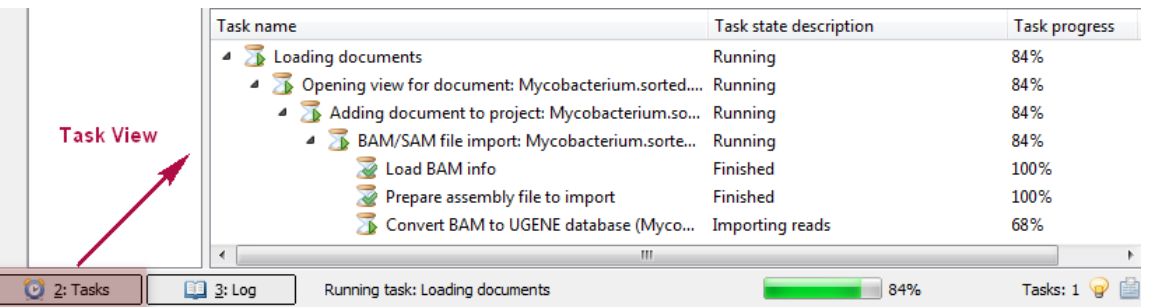

The hotkey for showing/hiding the Task View is Alt+2.

The Task name column of the Task View shows the tasks names. Task state description shows the status of the active tasks: Started, Running, Finished and so on. The Task progress column shows the percentage of the tasks progress. If you want to cancel a task, click the red cross button in the Actions column for the task.

### <span id="page-25-1"></span>**Log View**

The Log View shows the program log information.

To show/hide the Log View click the Log button in the main UGENE window:

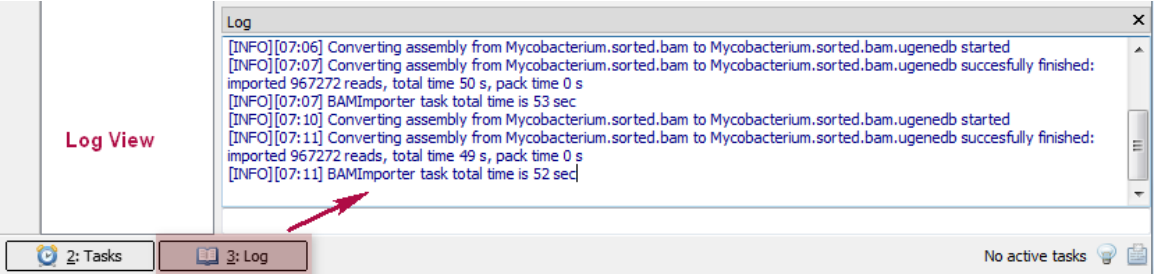

The hotkey for this action is Alt+3.

It is possible to configure the Log View settings: the level of the log to show (ERROR, INFO, DETAILS, TRACE), the category (Algrorithms, Tasks, etc.), and the format of the log messages (format of the dates, etc.). This settings can be configured in the UGENE [Application](#page-49-0) [Settings](#page-49-0).

# <span id="page-26-0"></span>**Notifications**

The Notifications component shows notifications for tasks reports.

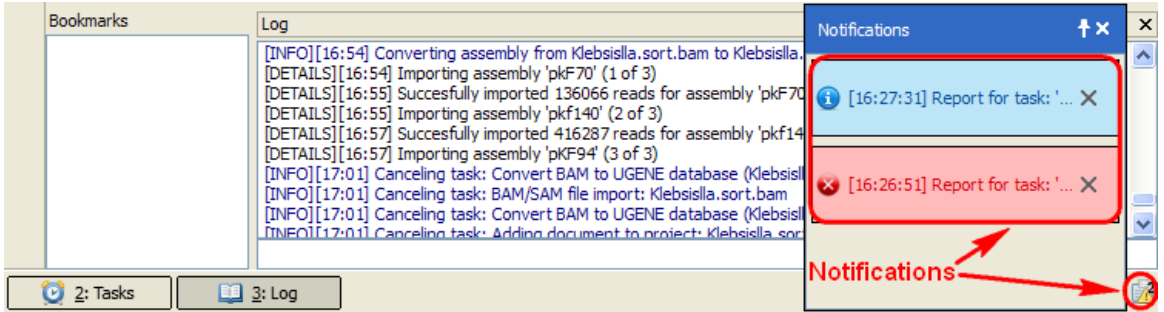

If a task has finished without errors, the notification is blue. If an error has occured during the task execution, the notification is red. If a warning has occured during the task execution, the notification is yellow.

To open a task report, click on the corresponding notification. See an example of a task report below:

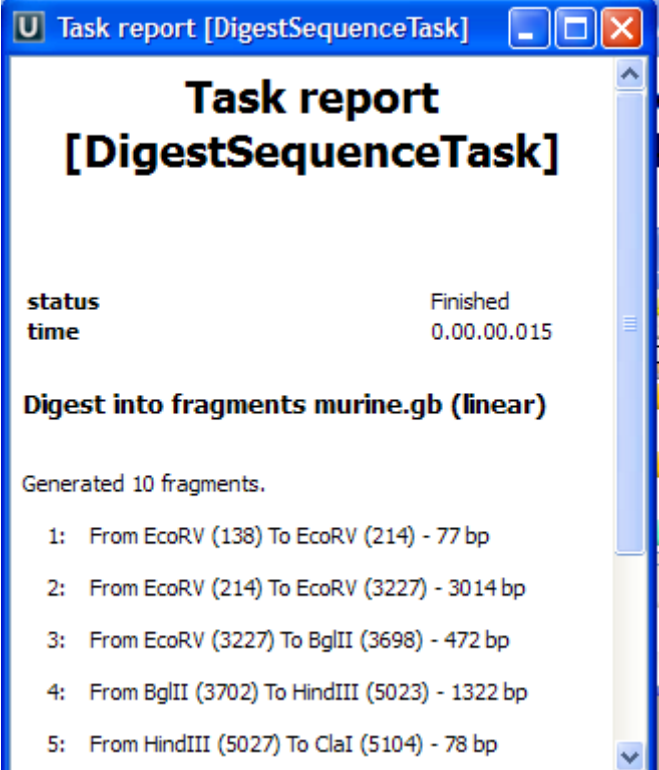

To remove a notification from the Notifications popup window, click the notification cross button.

Note that you can click on the clip button of the Notifications popup window to show the window always on top.

# <span id="page-27-0"></span>**Main Menu Overview**

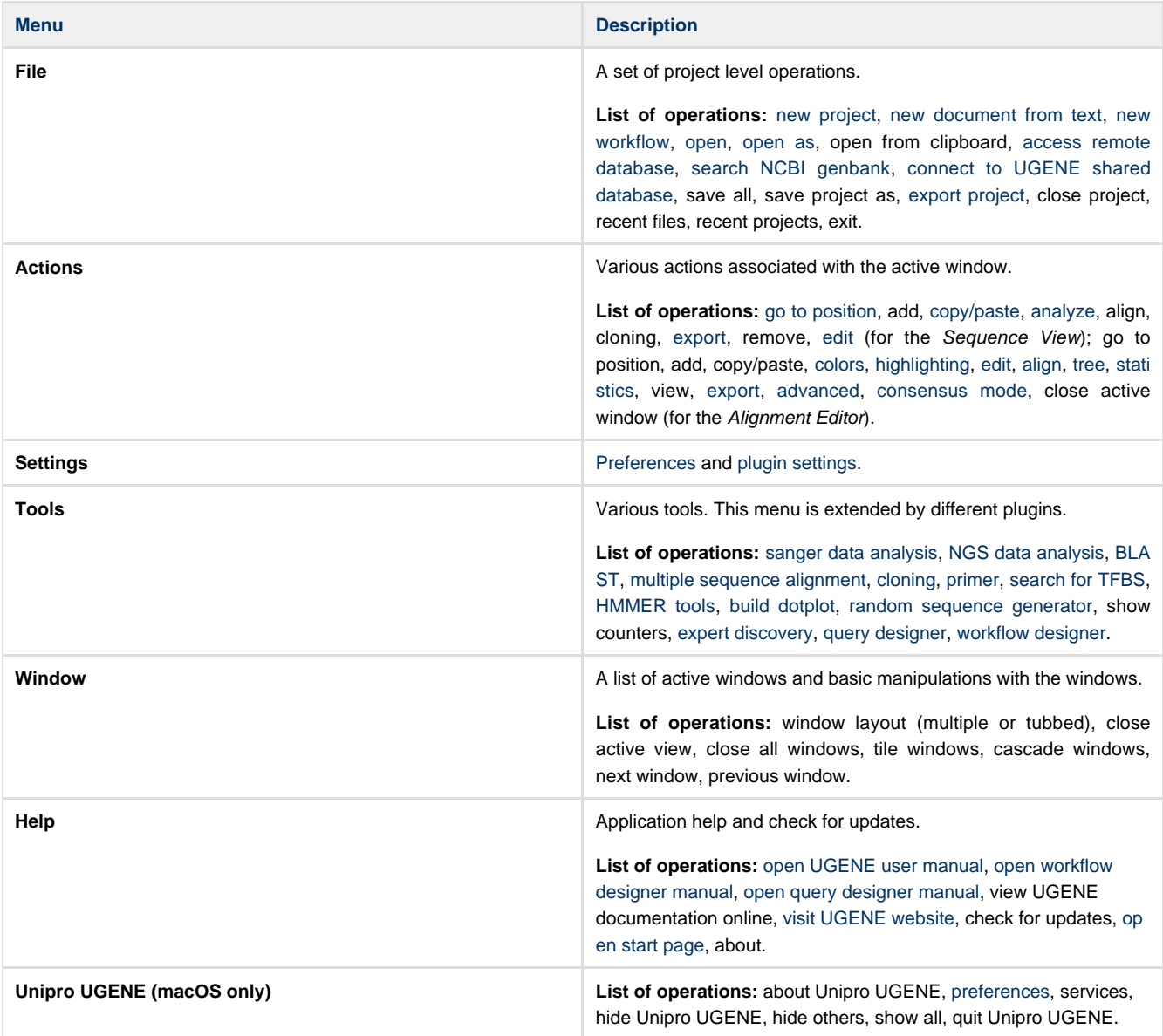

The menus can be dynamically populated with new actions added by plugins. Check the [Plugins](#page-186-0) documentation to learn how each plugin affects global and context menus.

# <span id="page-27-1"></span>**Creating New Project**

A project store links to the data files, cross-file data associations, and visualization settings.

Below is the description of how to create a new project manually. Note that if you have no project created when opening a file with a sequence, an alignment or any other biological data, a new anonymous project is created automatically.

To create a new project select the File New project menu or click the New project button on the main toolbar.

The dialog will appear:

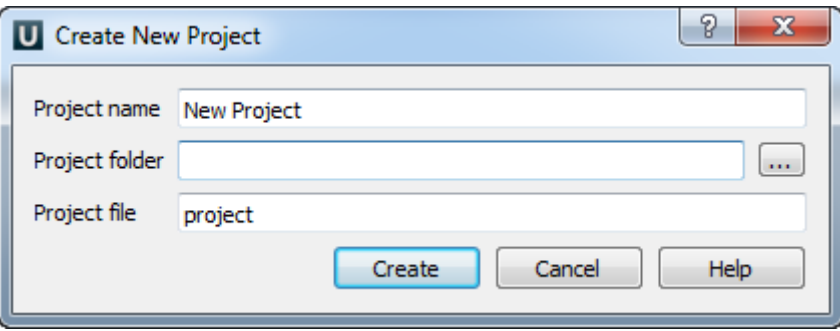

Here you need to specify the visual name for the project and the directory and file to store it.

<span id="page-28-0"></span>After you click the Create button the [Project View](#page-24-1) window is opened.

# **Creating Document**

To create a new sequence file from a text, select the File New document from text main menu item:

| V -* UGENE - [Workflow Designer - New workflow] |             |                            |                  |  |              |              |  |
|-------------------------------------------------|-------------|----------------------------|------------------|--|--------------|--------------|--|
|                                                 | <b>File</b> |                            | Actions Settings |  | Tools Window | Help         |  |
| ţ                                               |             | New project                |                  |  |              |              |  |
|                                                 |             | New document from text     |                  |  |              |              |  |
|                                                 |             | Access remote database     |                  |  |              |              |  |
|                                                 |             | Connect to shared database |                  |  |              | $Ctrl + L$   |  |
|                                                 |             | Search NCBI Genbank        |                  |  |              |              |  |
|                                                 |             | Open                       |                  |  |              | $Ctrl + O$   |  |
|                                                 |             | Open as                    |                  |  |              | Ctrl+Shift+O |  |

The Create Document dialog appears:

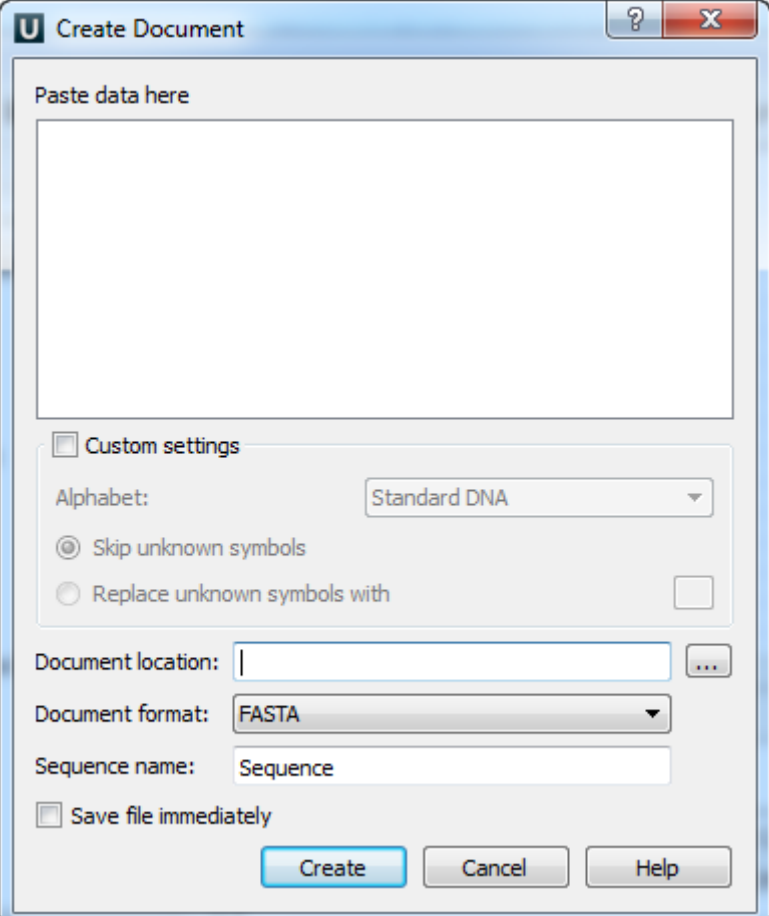

You can input the created sequence to the Paste data here field. You can type or paste sequences in FASTA or text format.

The following Custom settings are available:

Alphabet - here you can select the alphabet:

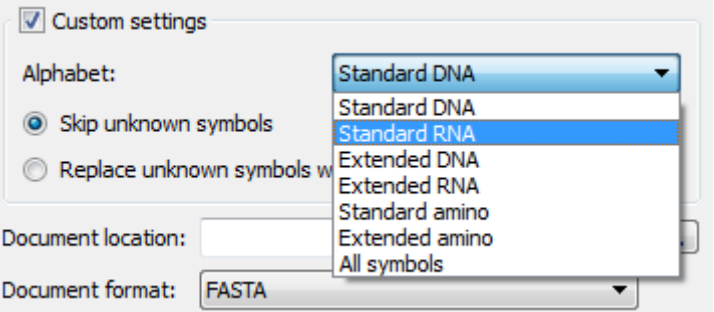

The following alphabets are available: [Standard DNA](http://en.wikipedia.org/wiki/Nucleic_acid_notation), [Standard RNA](http://en.wikipedia.org/wiki/Nucleic_acid_notation), [Extended DNA](http://en.wikipedia.org/wiki/Nucleic_acid_notation), [Extended RNA](http://en.wikipedia.org/wiki/Nucleic_acid_notation), [Standard amino](http://en.wikipedia.org/wiki/Amino_acid_notation#Table_of_standard_amino_acid_abbreviations_and_properties), [Extended](http://en.wikipedia.org/wiki/Amino_acid_notation#Table_of_standard_amino_acid_abbreviations_and_properties) [amino](http://en.wikipedia.org/wiki/Amino_acid_notation#Table_of_standard_amino_acid_abbreviations_and_properties).

Skip unknown symbols / Replace unknown symbols with - you can select either to skip unknown input symbols or to replace them with the specified symbol.

Document location — a location of the created document.

Document format — a format of the created document. Currently available formats are FASTA and Genbank.

Sequence name — a name of the sequence in the created document.

Save file immediately — check this option if you want to save the document immediately after the Create button is pressed.

The created document will be added to the current project and opened in the Sequence View.

# <span id="page-29-0"></span>**Renaming Object**

To rename an object in the project tree view use the F2 shortcut or Rename context menu item:

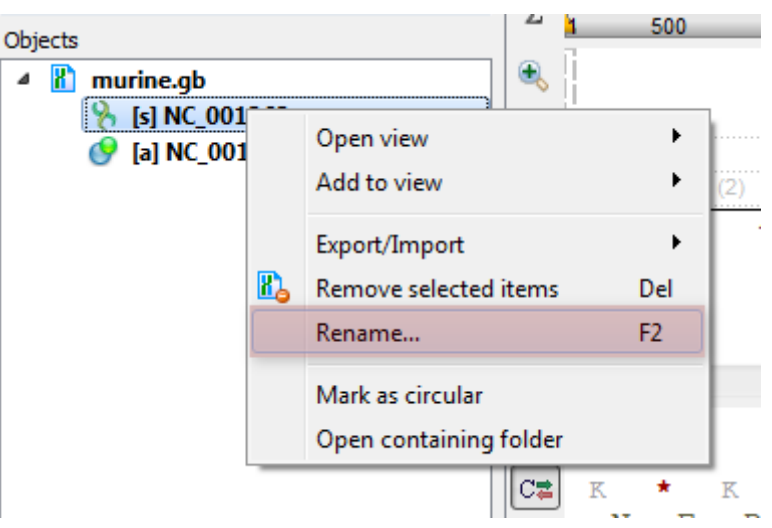

# <span id="page-30-0"></span>**Opening Document**

UGENE stores information about documents you are working with in a project. Once a document has been opened, the information about it is saved in the current project.

- [Opening for the First Time](#page-30-1)
	- [Advanced Dialog Options](#page-30-2)
- [Opening Document Present in Project](#page-31-0)
- [Opening Several Documents](#page-31-1)
- [Opening Unloaded Documents](#page-32-0)
- [Opening from Clipboard](#page-32-1)

# <span id="page-30-1"></span>**Opening for the First Time**

To open a document that is not yet presented in the current project use either an advanced Open dialog, a simple open file dialog or just drag the document to the UGENE window.

UGENE automatically detects the format of the document, but if you use the advanced dialog you can choose the format manually.

To open the advanced dialog select one of the following:

- Add Existing document item in the [Project View](#page-24-1) context menu
- File Open As item in the main menu

To simply open the document select one of the following:

- Open item in the main toolbar
- File Open item in the main menu

or drag the file to the UGENE window. Also it is able to drag and drop documents (not objects) between opened UGENEs.

Documents created not by UGENE are [locked](http://ugene.unipro.ru/documentation/manual/basic_functions/locked_documents.html#locked-documents). To be able to edit the document you should save a copy of the document and continue working with the copy.

[Advanced Dialog Options](#page-30-2)

### <span id="page-30-2"></span>**Advanced Dialog Options**

Open the Select Correct Document Format dialog by Add Existing document item in the [Project View](https://ugene.unipro.ru/wiki/display/UUOUM/Project+View) context menu or by File Open As item in the main menu. The foolowing dialog will appear:

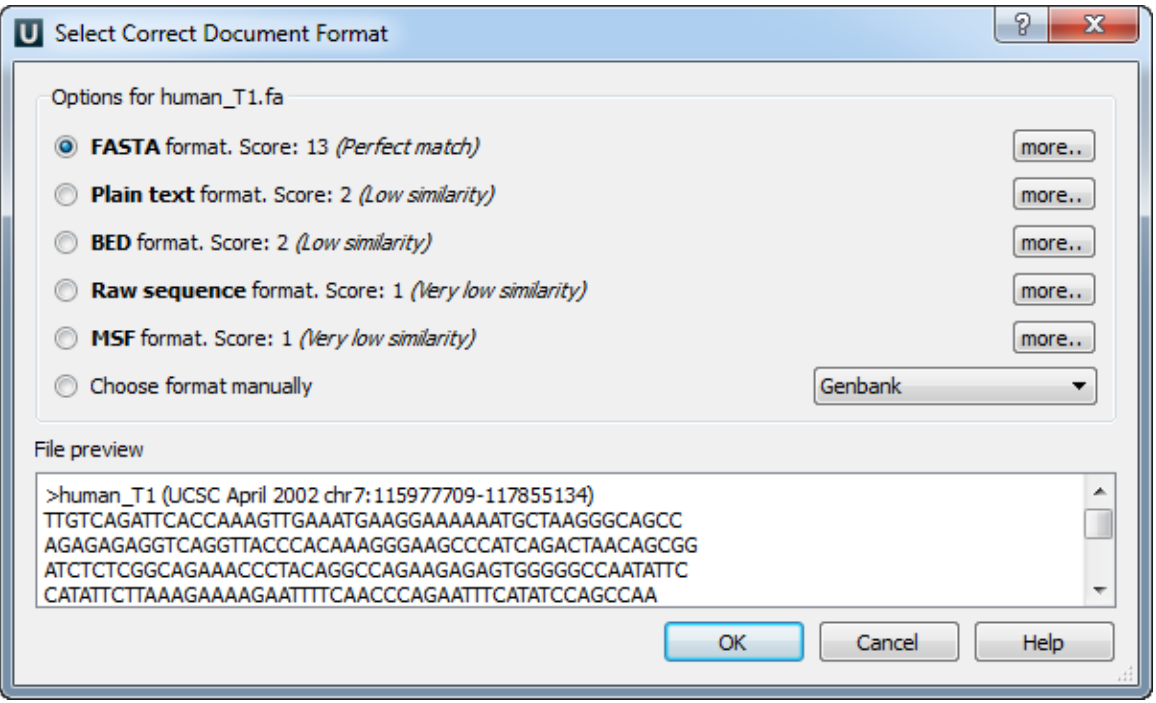

<span id="page-31-0"></span>Here you can choose how to interpret the data stored in the file. The format is detected automatically, but you can select it manually.

# **Opening Document Present in Project**

To open a document that is already present in the current project select it in the [Project View](#page-24-1) and click Enter, double-click on it or drag it to an empty space of the UGENE window.

## <span id="page-31-1"></span>**Opening Several Documents**

To open several documents that are not yet presented in the current project use the File Open item in the main menu. The Select files open dialog will appear. Select the documents with a help of the Ctrl button and click on the Open button. The following dialog will appear:

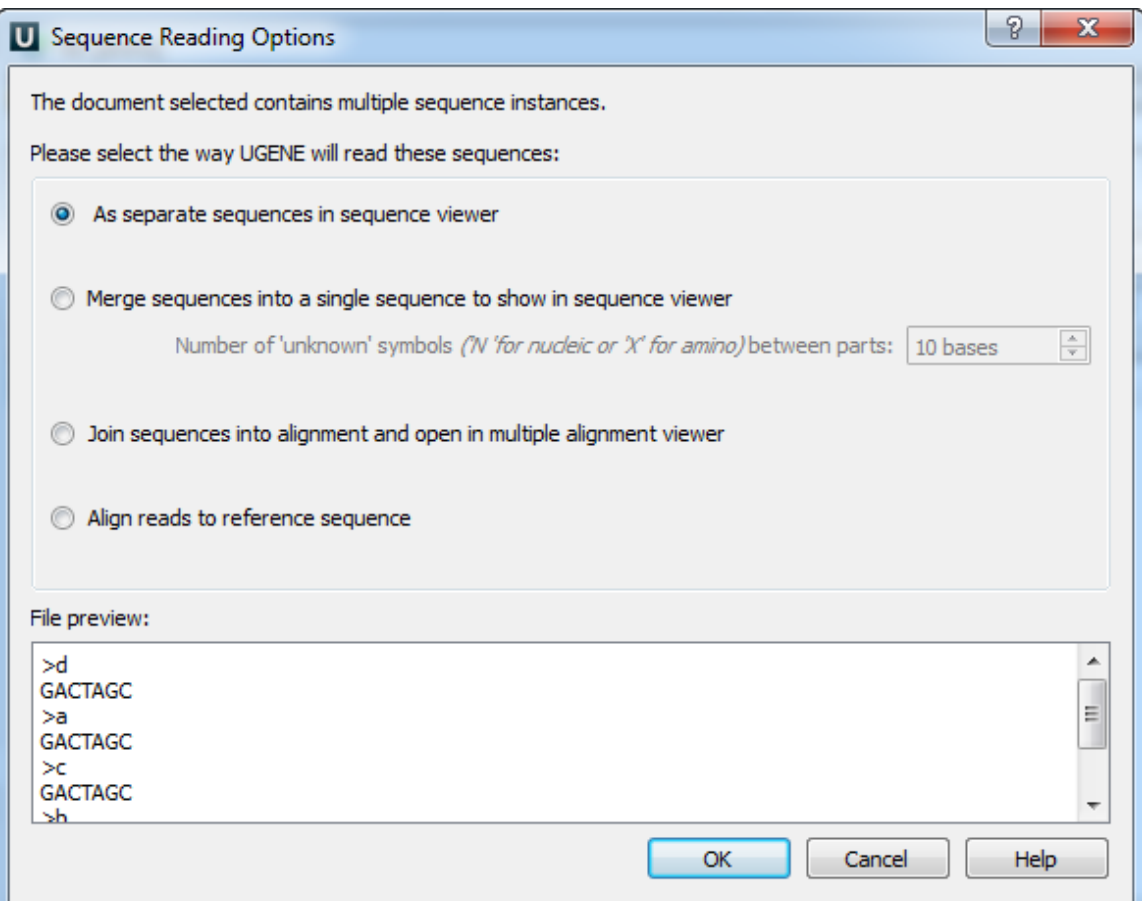

Select the reading options and click on the OK button.

### <span id="page-32-0"></span>**Opening Unloaded Documents**

The [unloaded] prefix indicates that document is unloaded:

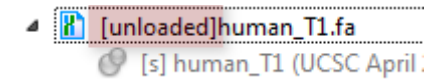

To open unloaded document use the Load selected document context menu, Enter key or double click on the document. To unload the document use the corresponding context menu item.

## <span id="page-32-1"></span>**Opening from Clipboard**

It is possible in UGENE opening text data and files by pasting them into the Project View from the clipboard.

Select text data in a browser or in a text editor or file(s) from your system and press Ctrl+C (Cmd+C for macOS).

Switch to UGENE with an opened project, click the project area and press Ctrl+V (Cmd+V).

The copied data or file(s) will be opened in UGENE.

Another way for the file(s) is drag-drop. Using your mouse, drag and drop the files from the file system to UGENE, and they will be opened by the program.

# <span id="page-32-2"></span>**Opening Containing Folder**

To open a containing folder of the document that is already present in the current project select it in the [Project View](https://ugene.unipro.ru/wiki/display/UUOUM16/Project+View) and click on the Open containing folder context menu item.

# <span id="page-32-3"></span>**Exporting Documents**

If a document has a format that supports writing in UGENE (see the [Supported File Formats](#page-307-0) chapter), you can export the document to a new document in a required format.

To do it use the Export document item in the context menu:

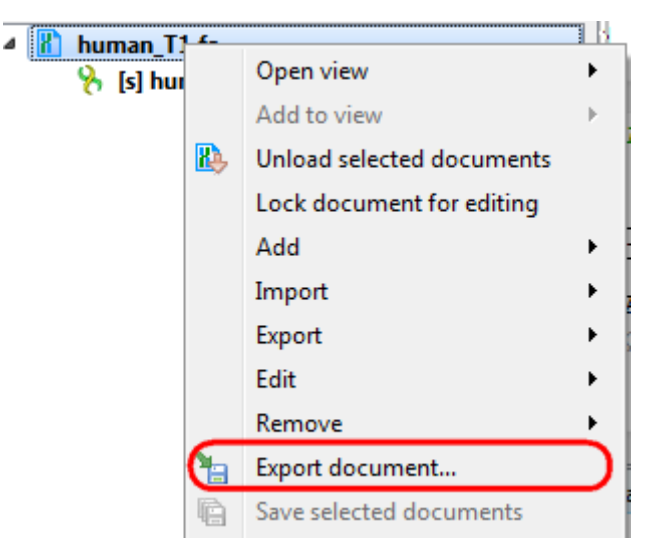

The following dialog appears:

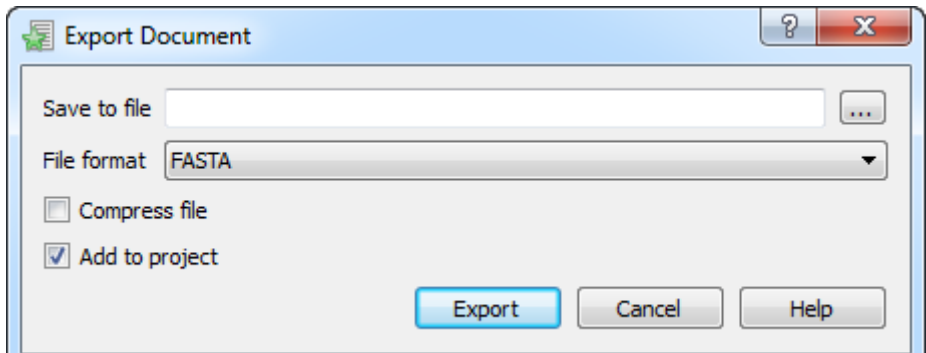

Here you may select the name of the output file in the Save to file field and, optionally, choose the format of the output file in the File format fi eld. Use the Compress file checkbox to compress the file. The Add to project checkbox, checked by default, adds the output file to the current project. After choosing all parameters click the Export button.

# <span id="page-33-0"></span>**Locked Documents**

The lock icon in the document element indicates that the document can't be modified:

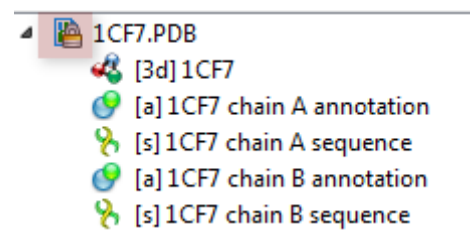

UGENE does not allow modification of some formats that were created not by UGENE.

If UGENE is able only to read a document (see the [Supported File Formats](#page-307-0) chapter), you can export the document objects to a file. To do it use the [built-in export utilities](#page-34-0).

Also, you can [export](http://ugene.unipro.ru/documentation/manual/basic_functions/export_objects.html#export-objects) the document objects of unlocked documents.

# <span id="page-33-1"></span>**Using Objects and Object Views**

The document always contains one or more objects. An object is a structured biological data that can be visualized by different Object Views.

A single Object View can visualize one or several objects of different types. For example a single view can show a sequence, annotations for the sequence, 3D model for the part of the sequence or its chromatogram simultaneously.

The type of an object is indicated by the symbol in the square brackets and the icon near the object:

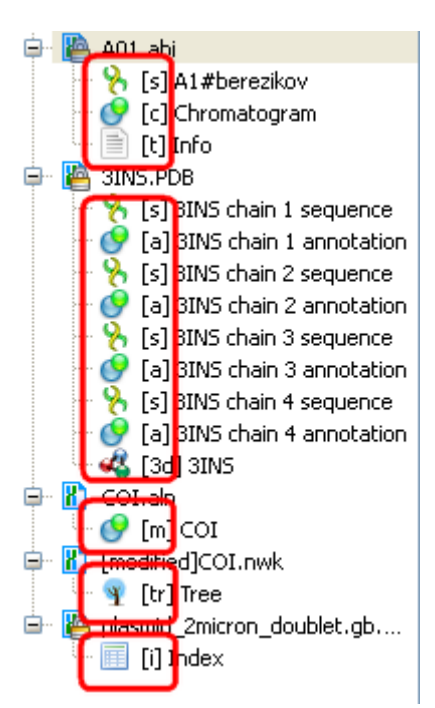

Below is the list of object types supported by the current version of UGENE.

### **Object types:**

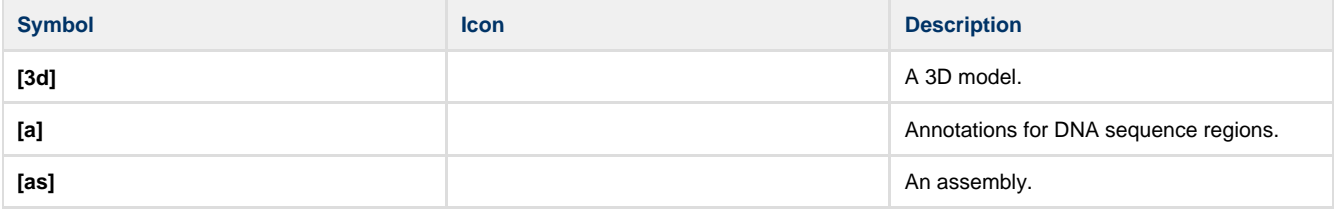

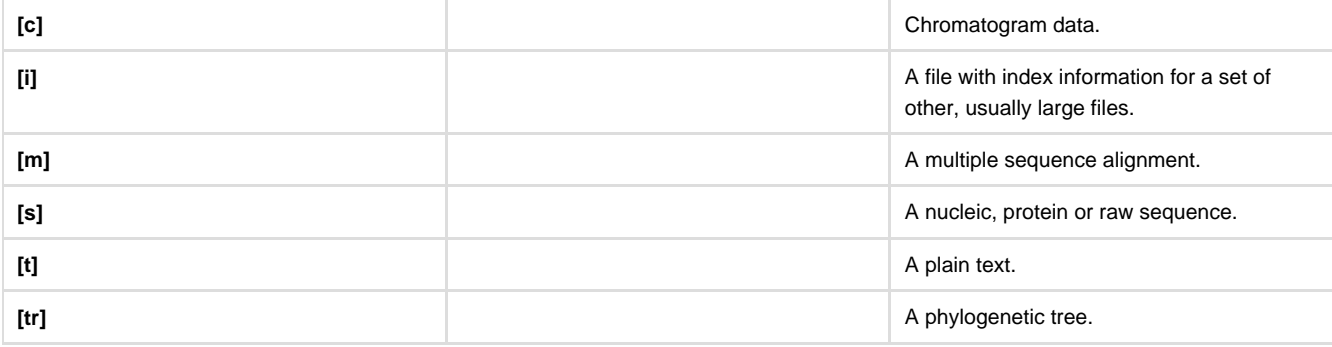

You can edit names of particular objects, such as sequence objects, by selecting them in the Project View and then pressing F2. To be able to do so, the document containing the target object must be unlocked.

To see the list of all available views for a given object select the object and activate the context menu inside the Project View window and select the Open view submenu:

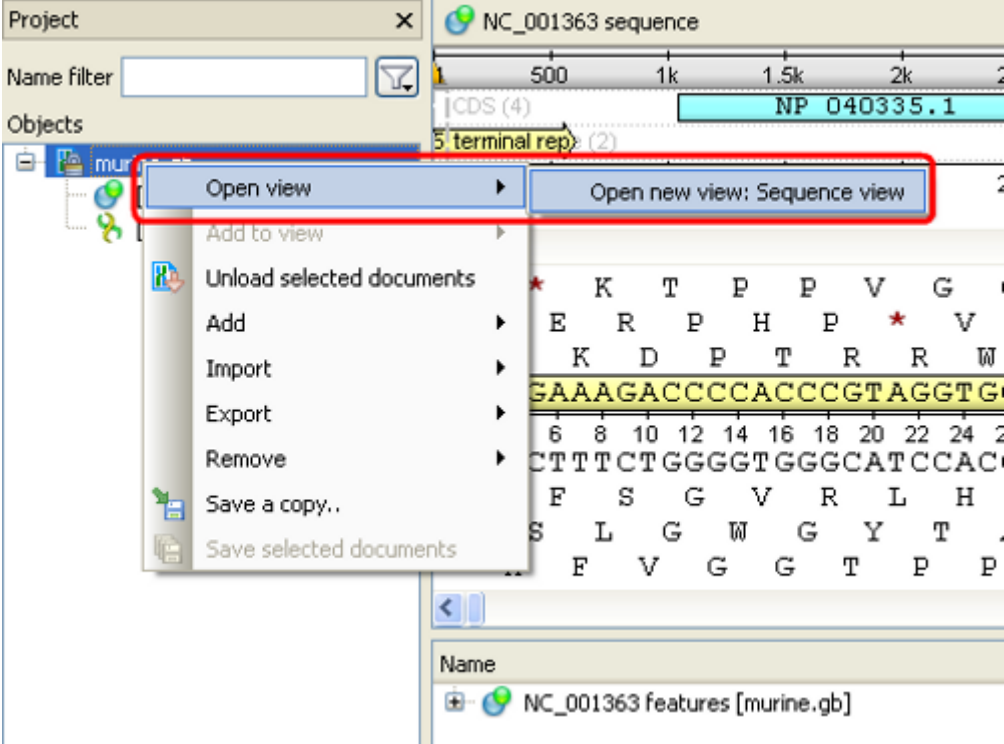

The picture above illustrates an option to visualize the selected DNA sequence object using the Sequence View - a complex and extensible Object View that focuses on visualization of sequence objects in combination with different kinds of related data: sequence annotations, graphs, chromatograms, sequence analysis algorithms. Note, that the Sequence View is described in more details in the separate [document](#page-53-2) [ation section](#page-53-2).

# <span id="page-34-0"></span>**Exporting Objects**

The document objects can be exported into a new document. For more details see the following chapters:

- [Exporting Sequences to Sequence Format](#page-34-1)
- [Exporting Sequences as Alignment](#page-36-0)
- [Exporting Alignment to Sequence Format](#page-36-1)
- [Exporting Nucleic Alignment to Amino Translation](#page-37-0)
- [Export Sequences Associated with Annotation](#page-38-0)

# <span id="page-34-1"></span>**Exporting Sequences to Sequence Format**

Select a single or several sequence objects in the Project View window and click the Export Export sequences context menu item:

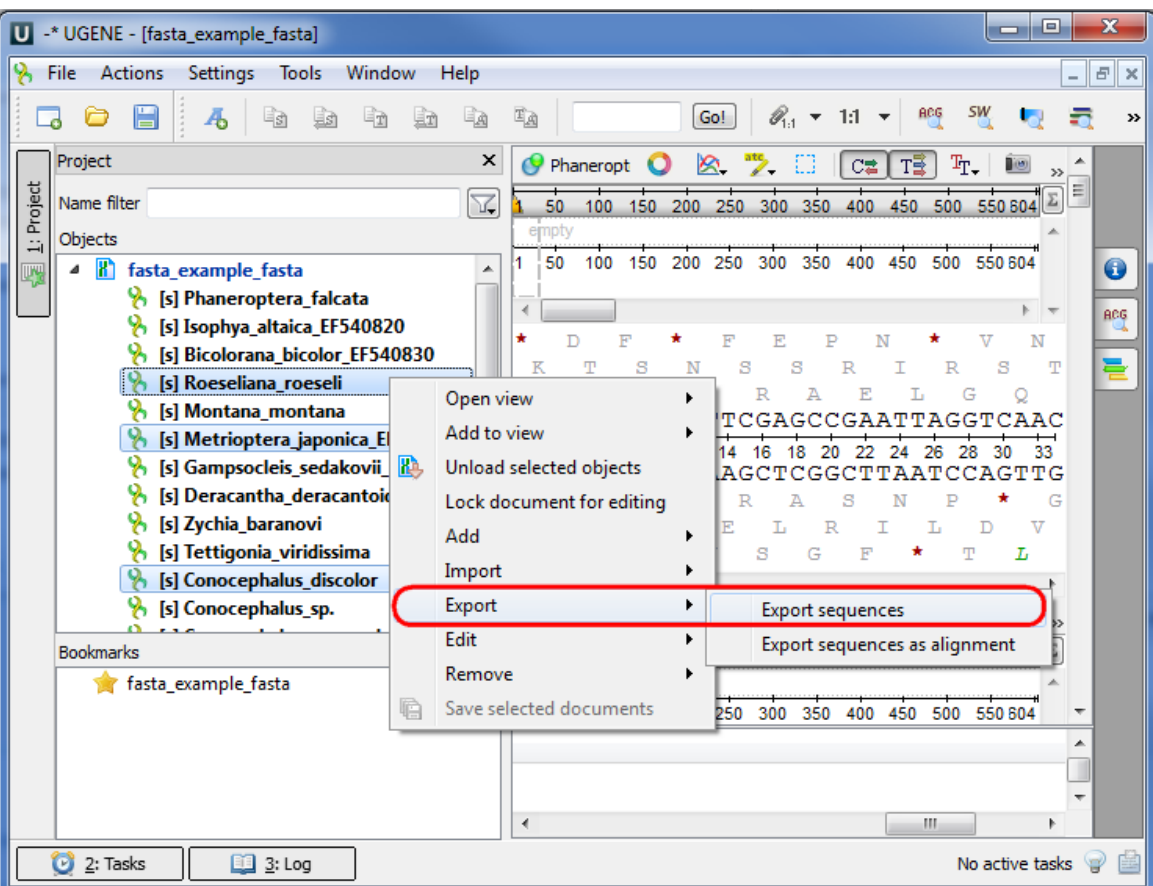

The Export Selected Sequences dialog will appear:

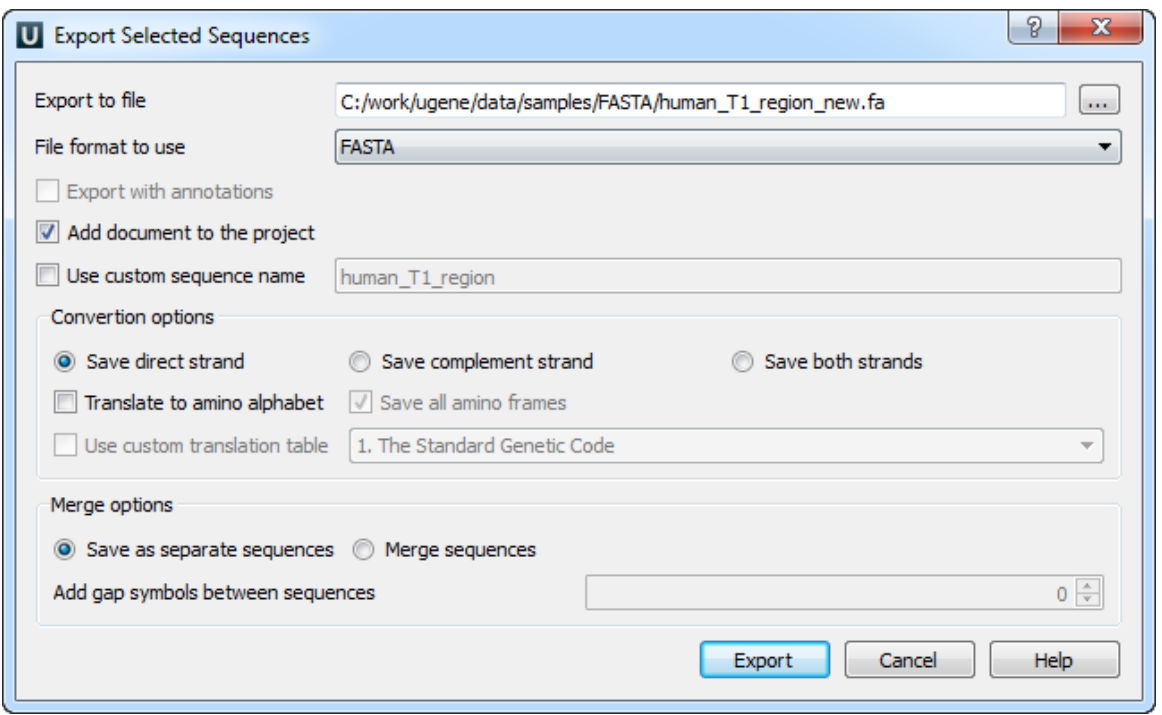

Here you can select the location of the result file and a sequence file format. You can choose to add newly created document to the current project and use custom sequence name. To do it check the corresponding checkboxes.

Use the Conversion options to choose a strand for saving sequence(s). Also you can translate sequence(s) to amino alphabet.

Also it is possible to specify whether to merge the exported sequences into a single sequence or store them as separate sequences. If you merge the sequences, you're allowed to select the gap symbols between sequences. This is the length of the insertion region between sequences that contain **N** symbols for nucleic or **X** for protein sequences.

### **Export sequence with annotations**
To export sequence with annotations choose Genbank or GFF format. The Export with annotations checkbox will ba available. Check the checkbox and sequence will be exported with annotations .

# **Exporting Sequences as Alignment**

Suppose, we want to interpret FASTA file as multiple alignment. To do this, select a single or several sequence objects in the Project View wi ndow, click right mouse button to open the context menu and select the Export Export sequences as alignment item:

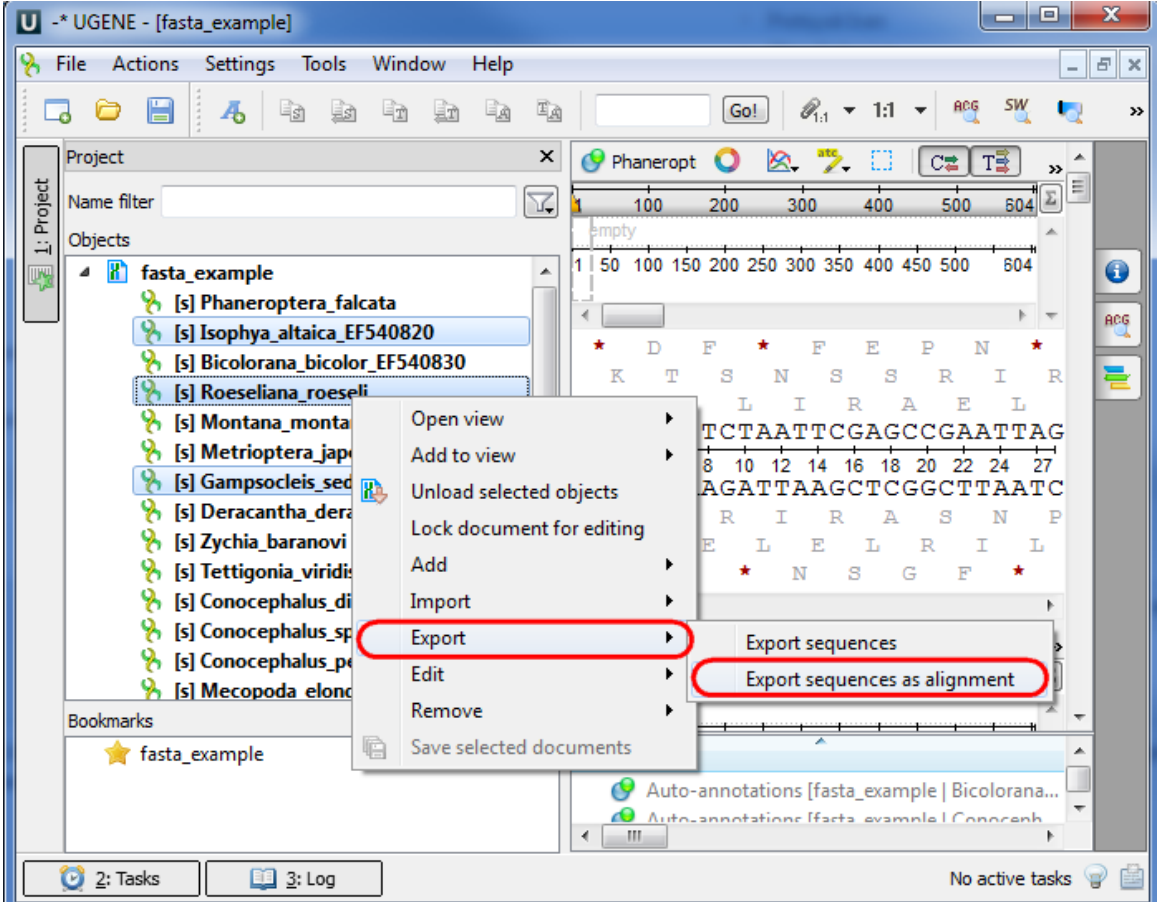

The Export Sequences as Alignment dialog will appear where you can point the result alignment file location, to select a multiple alignment file format, to use Genbank "SOURCE" tags as a name of sequences for Genbank sequences and optionally add the created document to the current project:

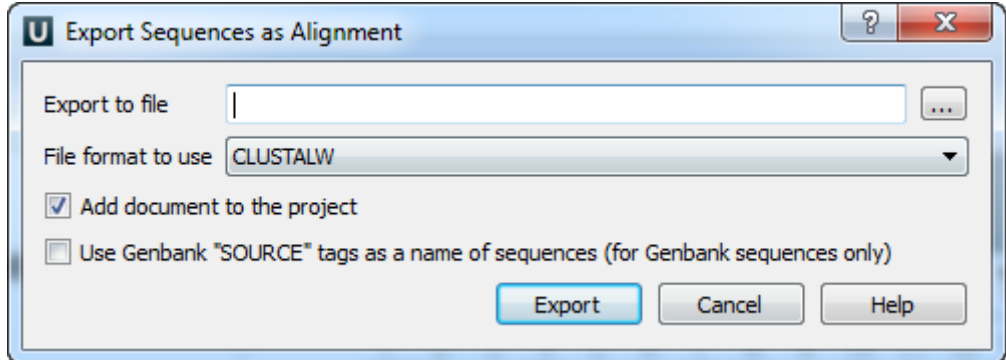

# **Exporting Alignment to Sequence Format**

Select a single object with a sequence alignment in the Project View window and click the Export Export alignment to sequence format conte xt menu item:

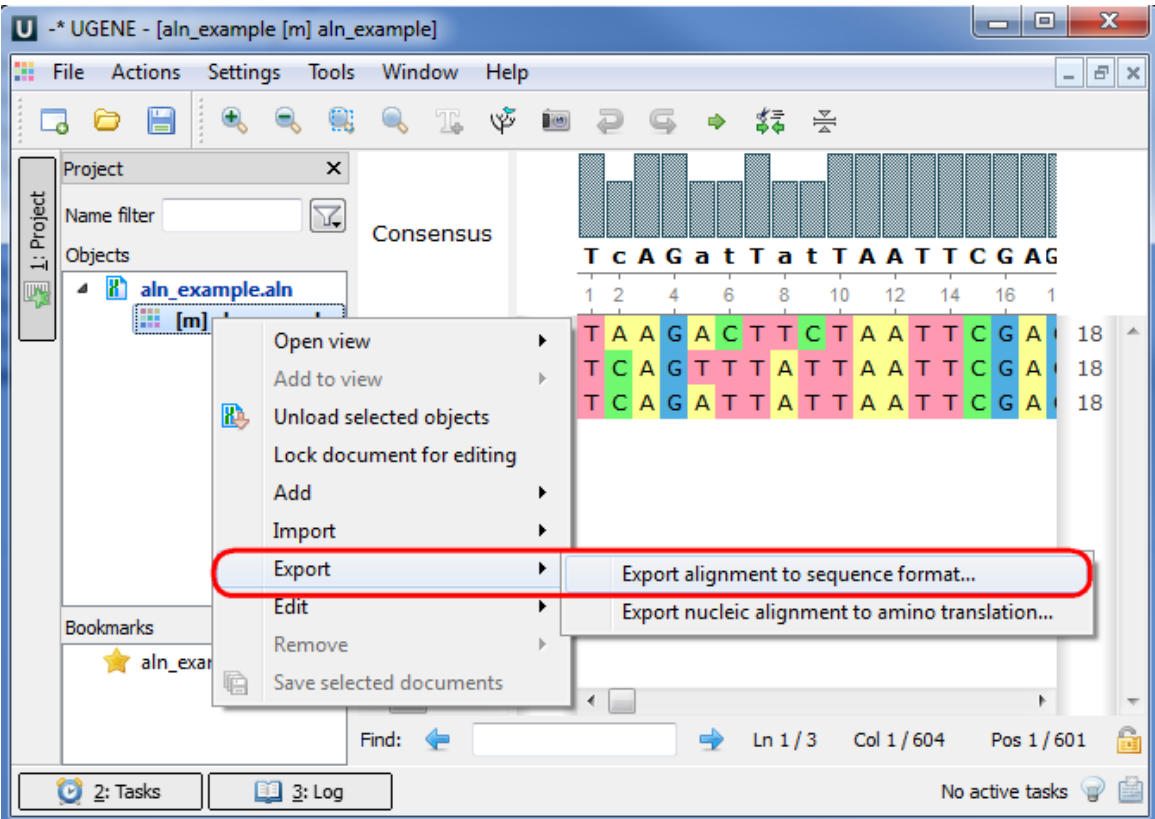

The Convert Alignment to Separate Sequences dialog will appear:

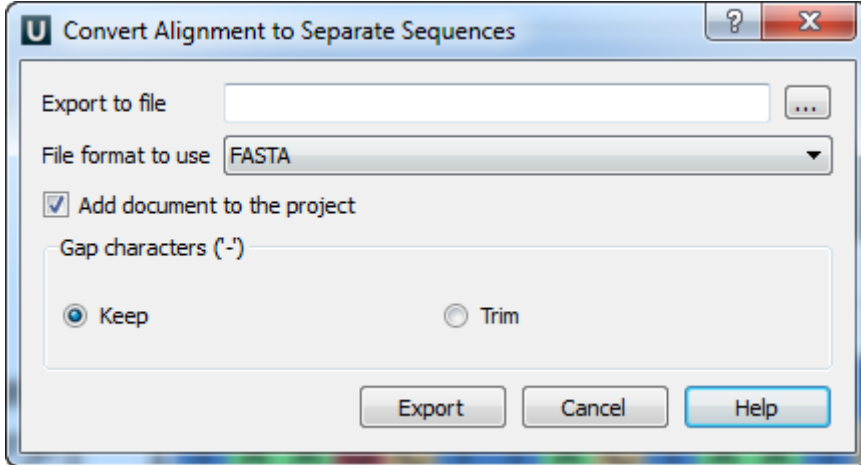

Here it is possible to specify the result file location, to select a sequence file format, to define whether to keep or remove gaps ('-' chars) in the aligned sequences and optionally add the created document to the current project.

# **Exporting Nucleic Alignment to Amino Translation**

Select a single object with a nucleic sequence alignment in the Project View window and click the Export Export nucleic alignment to amino translation context menu item:

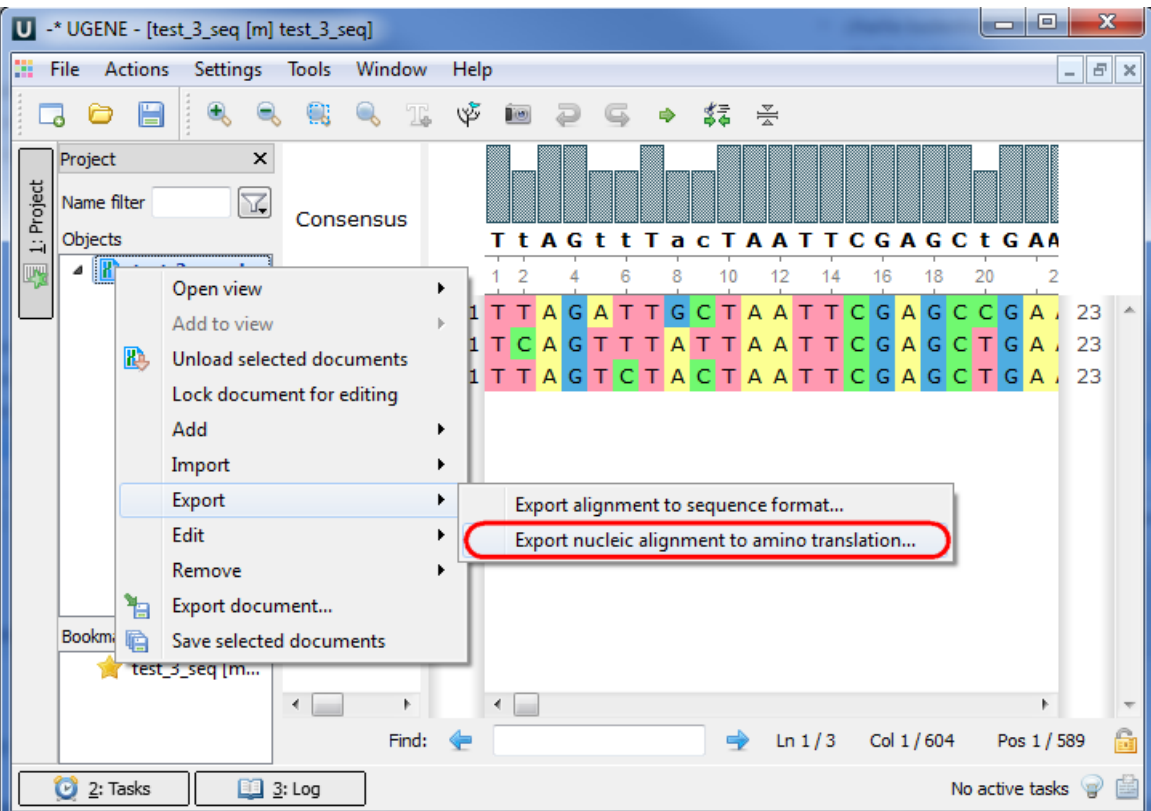

The Export Nucleic Alignmemt to Amino Translation dialog will appear:

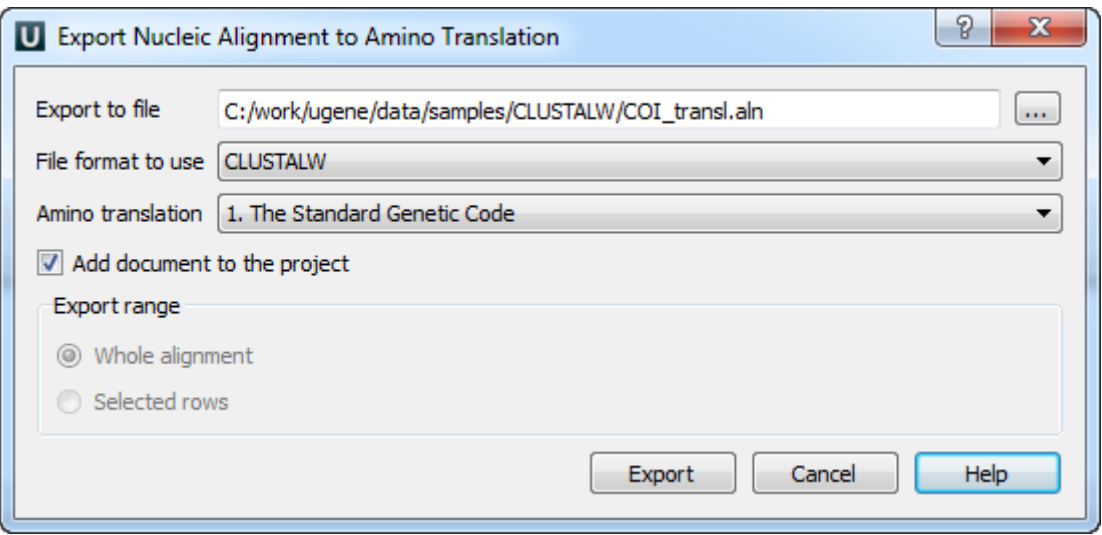

Here it is possible to specify the result file location, to select a file format and an amino translation, to export whole alignment or selected rows and optionally add the created document to the current project.

## **Export Sequences Associated with Annotation**

In UGENE you can export a sequence associated with an annotation. To do it select the annotation in the Project View window and click the Export/Import Export corresponding sequence context menu item:

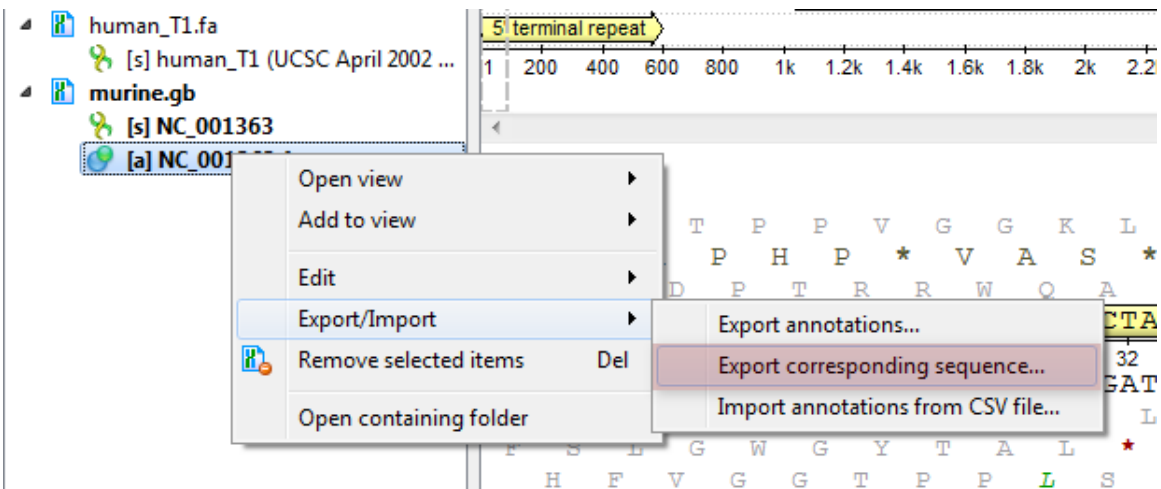

The Export Selected Sequences dialog will appear:

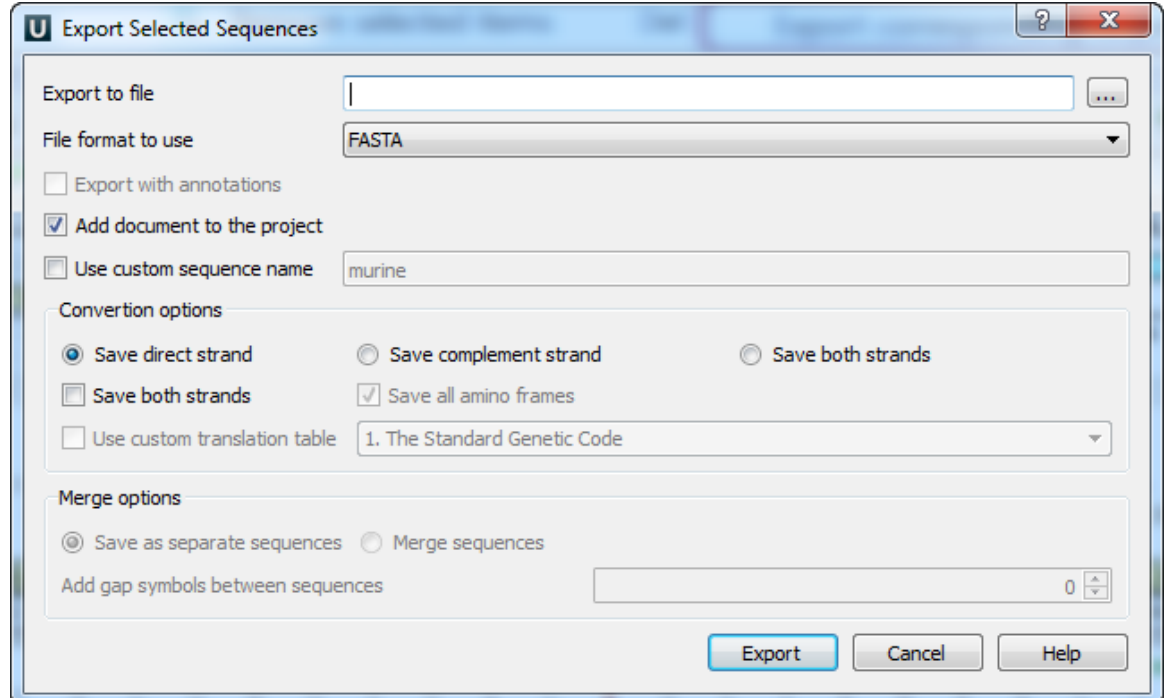

Here you can select the location of the result file and a sequence file format. You can choose to add newly created document to the current project and use custom sequence name. To do it check the corresponding checkboxes.

Use the Conversion options to choose a strand for saving sequence(s). Also you can translate sequence(s) to amino alphabet.

Also it is possible to specify whether to merge the exported sequences into a single sequence or store them as separate sequences. If you merge the sequences, you're allowed to select the gap symbols between sequences. This is the length of the insertion region between sequences that contain **N** symbols for nucleic or **X** for protein sequences.

#### **Export sequence with annotations**

To export sequence with annotations choose Genbank or GFF format. The Export with annotations checkbox will ba available. Check the checkbox and sequence will be exported with annotations .

# **Using Bookmarks**

One of the most important features supported by most Object Views is an ability to save and restore visual view state. Saving and restoring visual state of an Object View enables rapid switching between different data regions and is similar to bookmarks used in Web browsers.

Initially an Object View is created as transient. It means that its state is not saved. To save current state of a view select an item with the view name in the Bookmarks part of the Project View windows and select the Add bookmark item in the context menu:

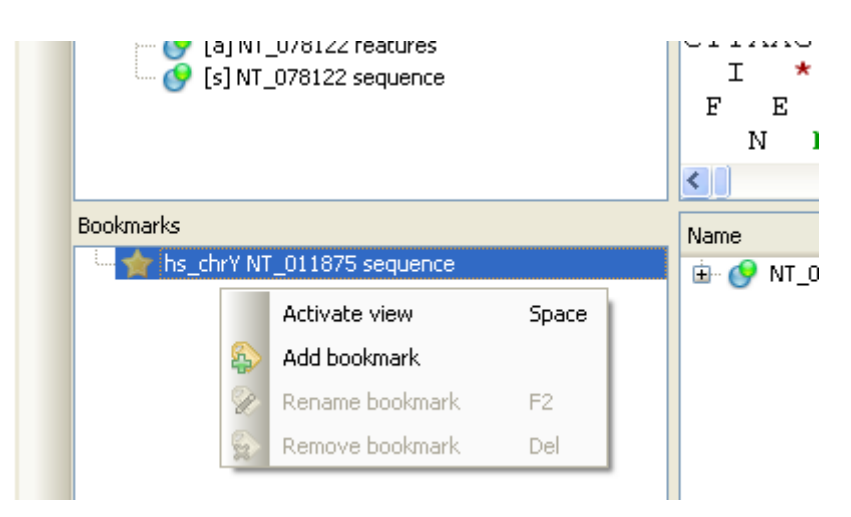

For every persistent view UGENE automatically saves the state of the view in the Auto saved bookmark when the view is closed.

Now, by activating bookmarks you can restore the original view state. For example for the Sequence View bookmarks you can store a visual position and zoom scale for the sequence region.

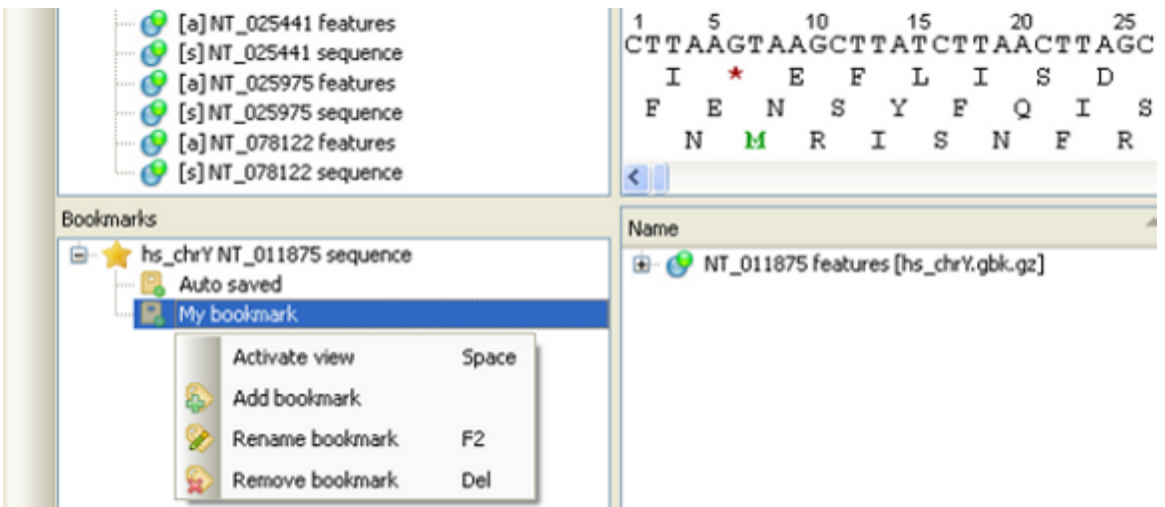

Use the F2 keyboard shortcut to rename a bookmark. To remove a bookmark press the Delete key.

UGENE has limited set of built-in Object Views. Extensions modules or plugins can be used to adjust the existing views or to add new views to the tool.

# **Exporting Project**

All the opened documents and bookmarks (along with the corresponding views states) can be saved within a project file. To do so, select File Export Project. It will invoke the Export project dialog, where you can select the destination folder and the project file name.

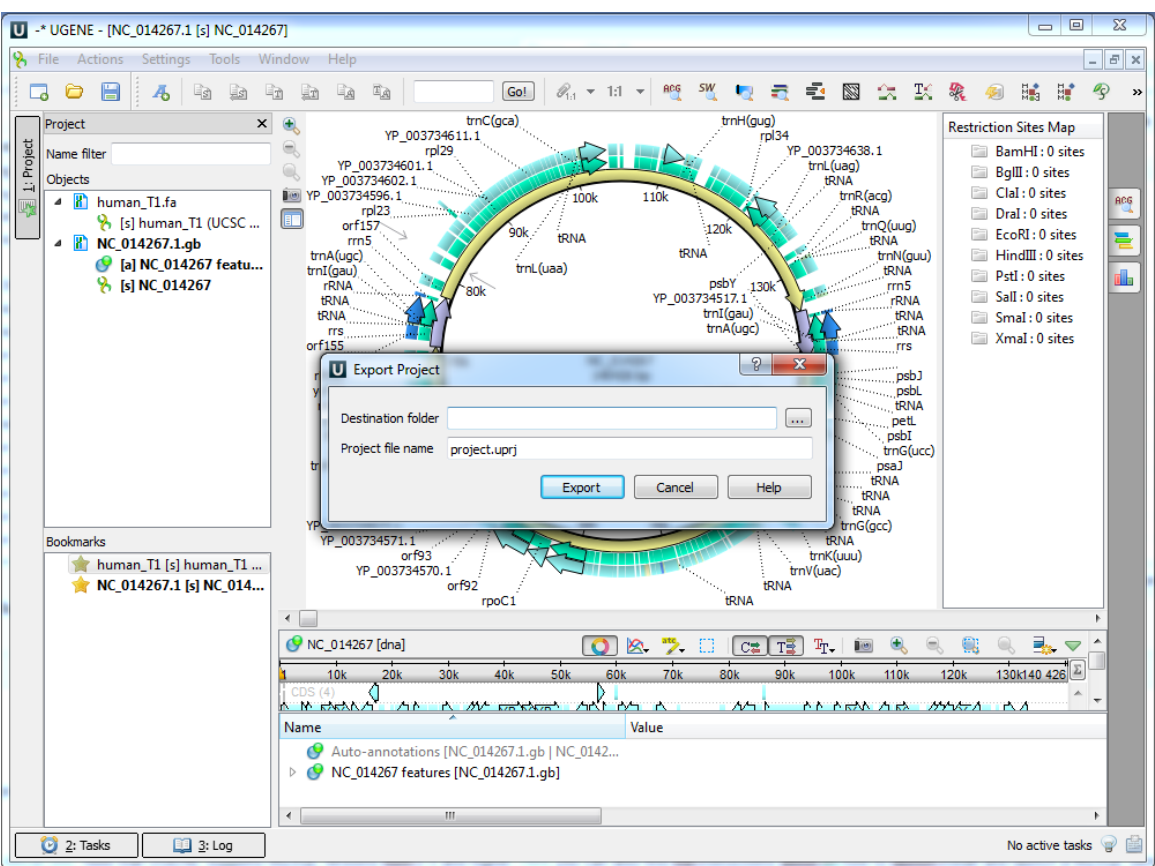

To load a saved project later, select File Open and specify the path to the project file.

# **Search in Project**

Use the search field in the project view to search in the whole project:

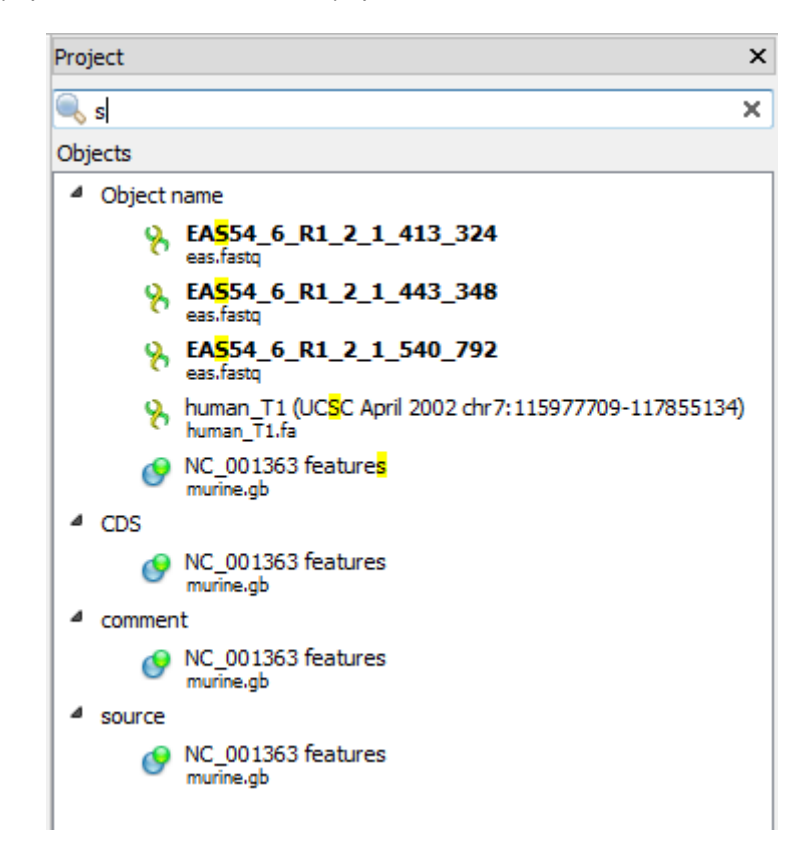

# **Options Panel**

The Options Panel is available in the Sequence View and in the Assembly Browser. By default, it is closed. To open a tab of the Options Panel click on the corresponding icon at the right side of a Sequence View or Assembly Browser window. To close the tab click again on the tab icon.

More detailed information about different Options Panel tabs can be found in the following chapters:

- Options Panel in Sequence View
	- [Information about Sequence](#page-58-0)
	- [Search in Sequence](#page-67-0)
	- [Highlighting Annotations](#page-78-0)
- [Options Panel in Assembly Browser](#page-175-0)
	- [Navigation in Assembly Browser](#page-175-1)
	- [Assembly Browser Settings](#page-176-0)
	- [Assembly Statistic](#page-175-2)

# **Plugins Viewer**

A [plugin](http://ugene.unipro.ru/documentation/manual/basic_functions/ugene_terminology.html#term-plugin) is a dynamically loaded module that adds new functionality to UGENE.

To manage plugins select the Settings Plugins main menu item. The Plugin Viewer window will appear:

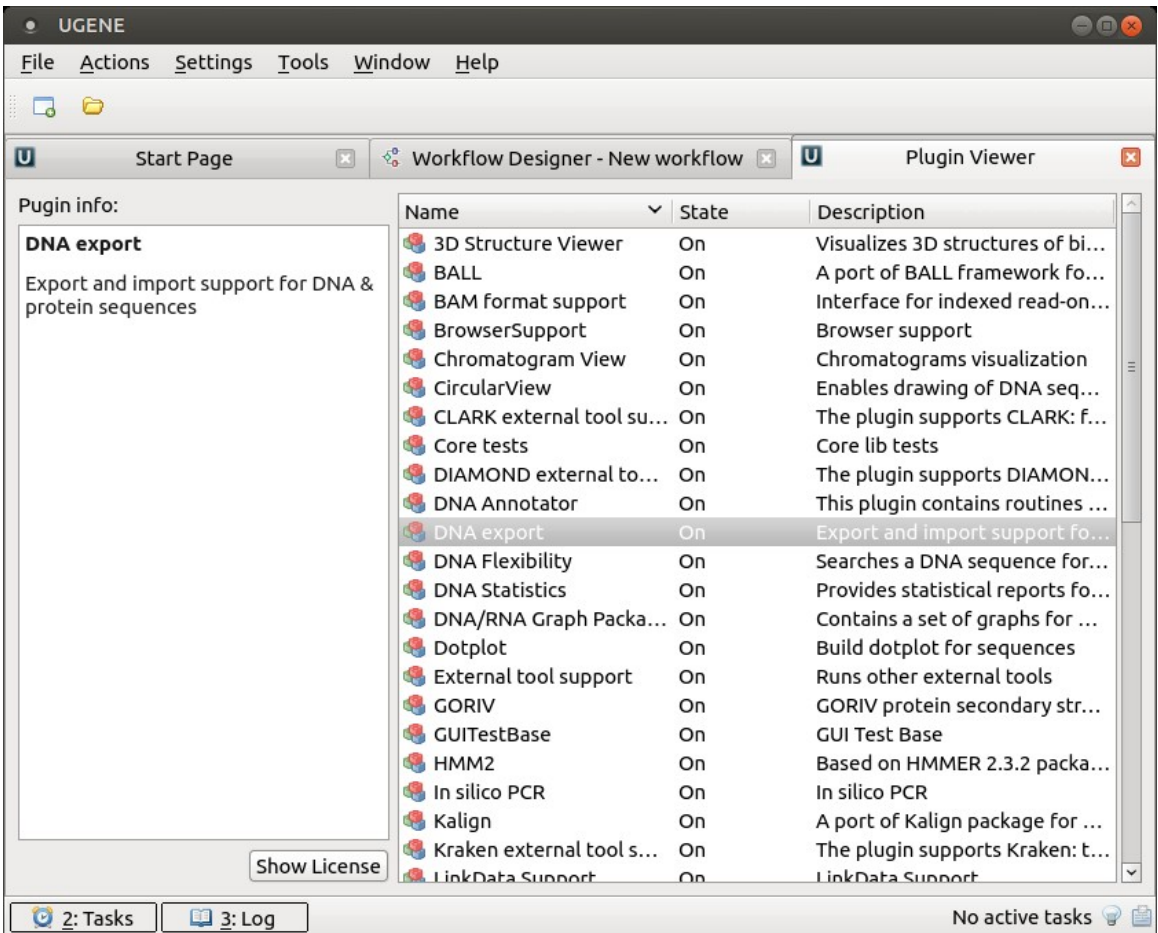

The window shows the list of available plugins. Use the Show License button to show license each of them.

# **Searching NCBI Genbank**

UGENE allows searching data in NCBI GenBank remote database. To do this open the following dialog by File->Search NCBI Genbank main menu:

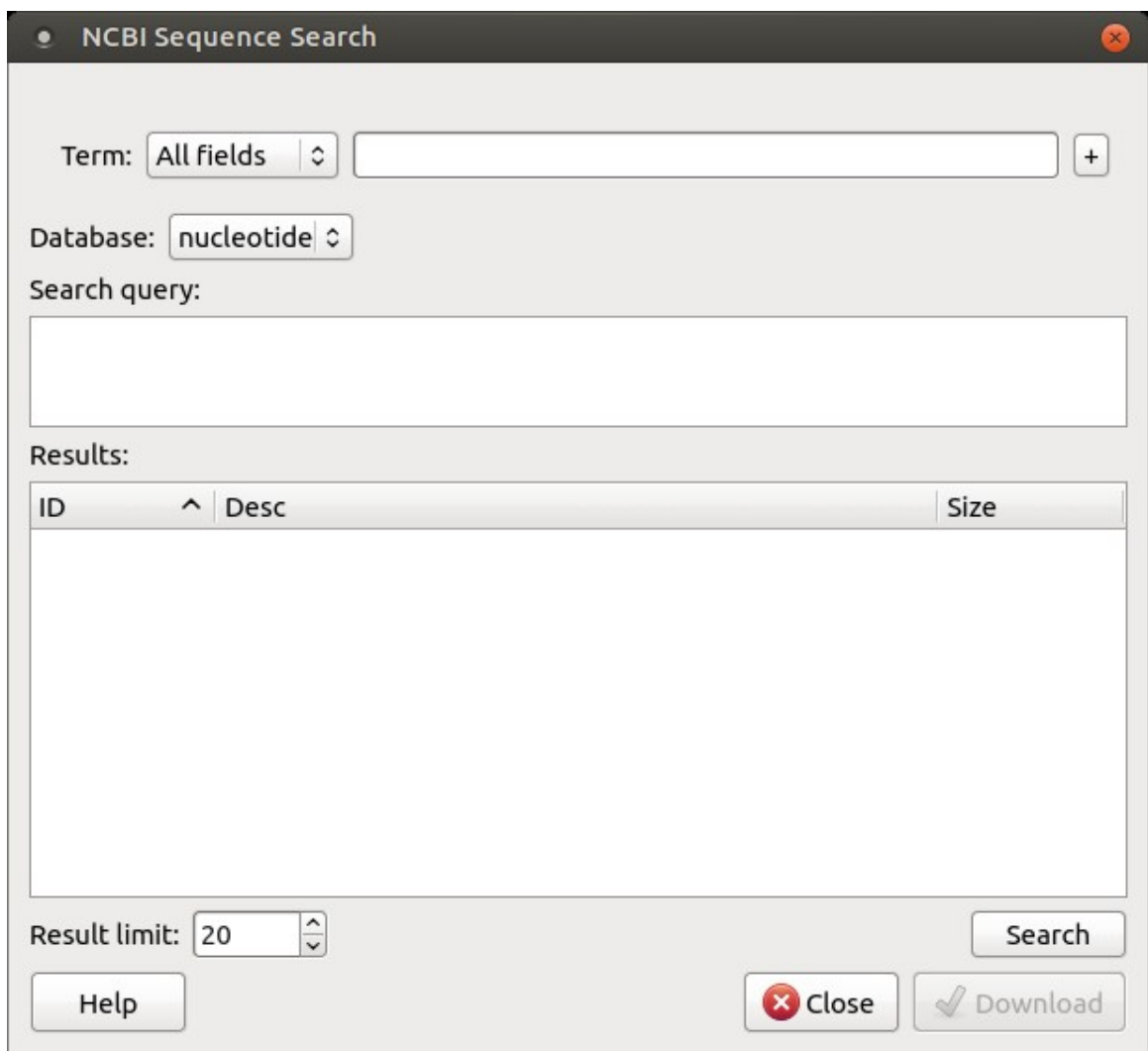

To search data in the nucleotide or protein databases enter a general text query to the search field, select the database and click on the Sear ch button. You can use a protein name, gene name, or gene symbol directly. Searching for a submitter or author name in the following format will produce the best results.

Use the boolean operator AND to find records that contain every one of your search terms, the intersection of search results.

Use the boolean operator OR to find records that include one of several search terms, the union of search results.

Use the boolean operator NOT to exclude records matching a search term.

To limit results use the Result limit field.

After you click the Search button, UGENE searches the biological objects and shows it in the Results field. You can download the object(s). Select one or several objects (for selecting several objects use the Ctrl button) and click the Download button. The dialog will appear:

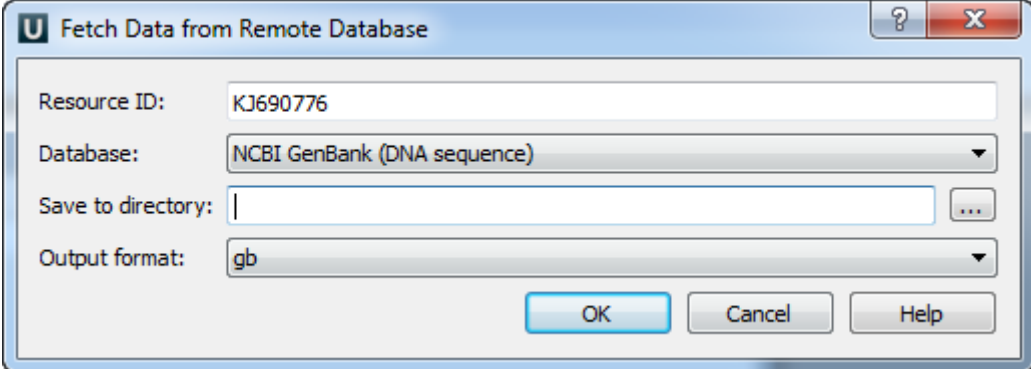

After you click the OK button, UGENE downloads the biological objects and adds it to the current project.

# **Fetching Data from Remote Database**

UGENE allows fetching data from remote biological databases such as NCBI GenBank, NCBI protein sequence database, and some others.

To fetch data select the File Access remote database... item in the main menu.

The dialog will appear:

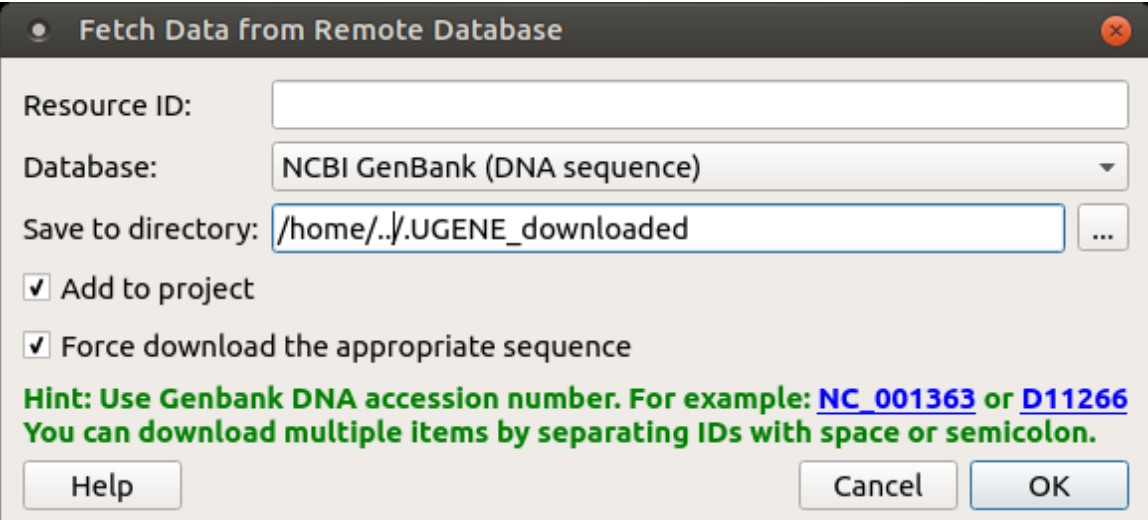

Here you need to enter the unique id of the biological object and choose a database. The following databases are available: NCBI Genbank (DNA sequence), NCBI protein sequence database, ENSEMBL, PDB, SWISS-PROT, UniProtKB/Swiss-Prot, UniProtKB/TrEMBL. Unique identifiers are different for various databases. For example, for NCBI GenBank such unique id could be [Accession Number](http://en.wikipedia.org/wiki/Accession_number_%28bioinformatics%29) or [NCBI GI](http://www.ncbi.nlm.nih.gov/Sitemap/sequenceIDs.html) [number](http://www.ncbi.nlm.nih.gov/Sitemap/sequenceIDs.html). Optionally, you can add the document to a project and browse for a directory to save the fetched file to.

After you click the OK button, UGENE downloads the biological object (DNA sequence, protein sequence, 3d model, etc.) and adds it to the current project.

If something goes wrong check the [Log View](#page-25-0), it will help you to diagnose the problem.

# **UGENE Application Settings**

To open the UGENE Application Settings dialog:

- On Windows or Linux: select "Settings Preferences" in the main menu.
- On macOS: select "Unipro UGENE Preferences" in the main menu

The following settings are available:

- [General](#page-44-0)
- [Resources](#page-45-0)
- [Network](#page-46-0)
- [File Format](#page-47-0)
- [Directories](#page-48-0)
- [Logging](#page-49-0)
- [Alignment Color Scheme](#page-49-1)
- [External Tools](#page-50-0)
	- [Supported External Tools](#page-50-1)
	- [Custom External Tools](#page-50-2)
- [Workflow Designer Settings](#page-53-0)
- [OpenCL](#page-53-1)

### <span id="page-44-0"></span>**General**

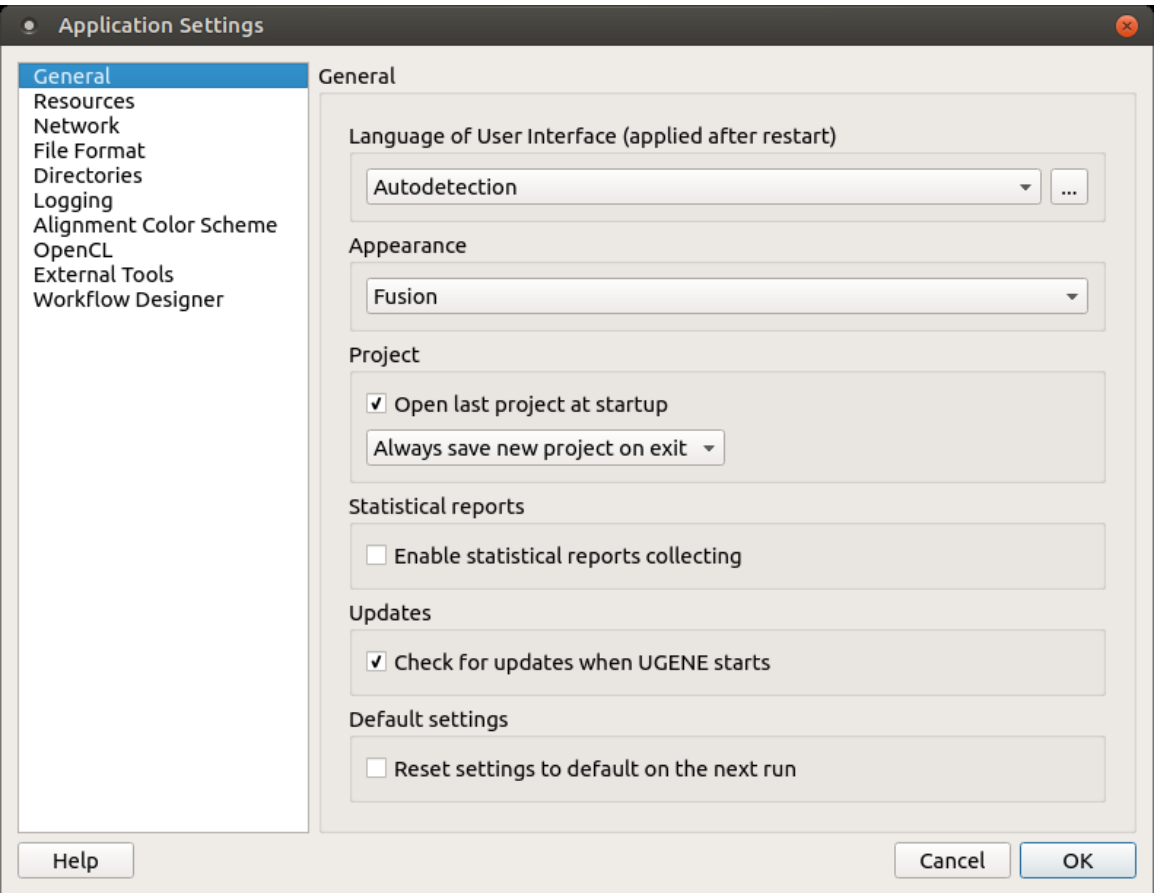

The following settings are available on the tab:

Language of User Interface (applied after restart) — here you can select UGENE localization. Currently, available localizations are EN and RU. The default value (Autodetection) specifies that UGENE should use the operating system regional options to select the localization. This setting is applied only after UGENE is reopened.

Appearance — defines the appearance of the application.

Open last project at startup — if the option is checked, the last project is opened when UGENE is started. Also, you can choose default settings for a saving project.

Enable statistical reports collecting - collects information about UGENE usage and sends it to the UGENE team to help improve the application.

The collected information includes: Λ

- 1. System info: UGENE version, OS name, Qt version, etc.
- 2. Counters info: number of launches of certain tasks (e.g. HMM search, MUSCLE align).

The collected information DOESN'T include any personal data.

Check for updates when UGENE starts - checks for updates when UGENE starts.

Default settings — this option resets the default settings on the next run.

### <span id="page-45-0"></span>**Resources**

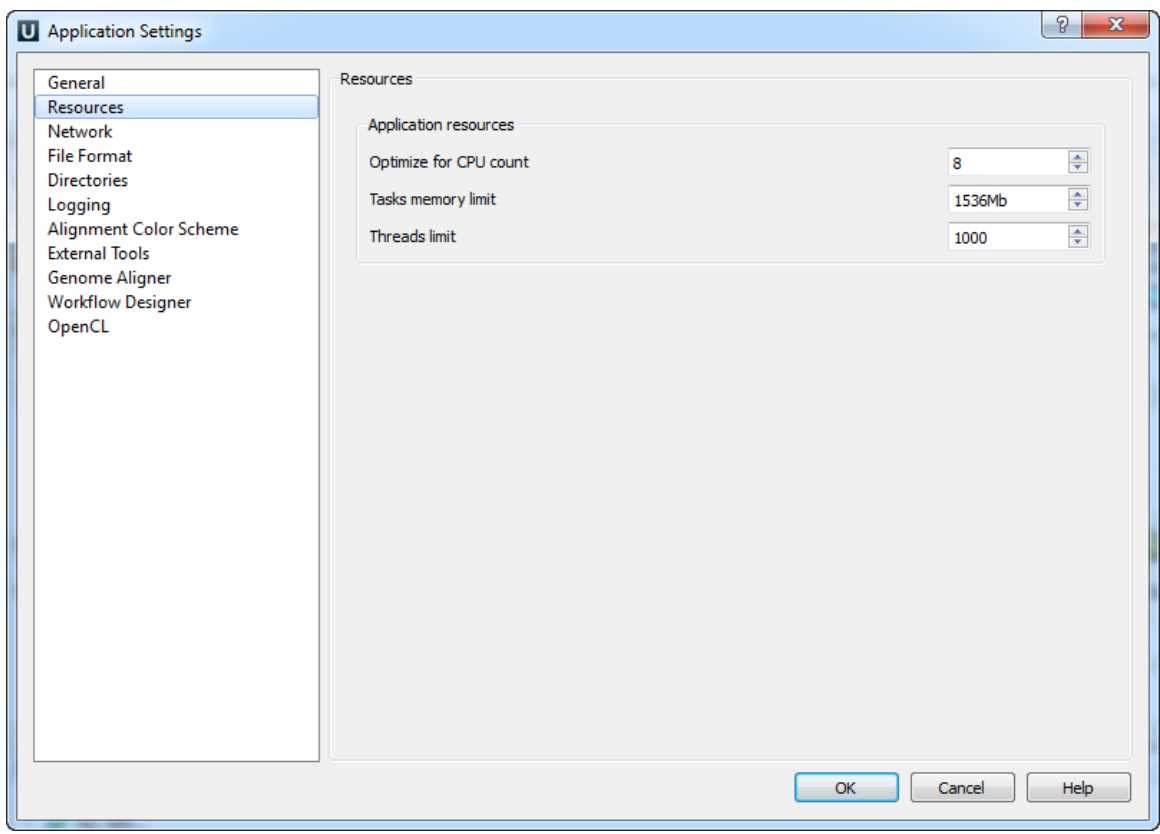

On the Resources tab you can set resources that can be used by the application: Optimize for CPU count, Tasks memory limit and Threads limit.

# <span id="page-46-0"></span>**Network**

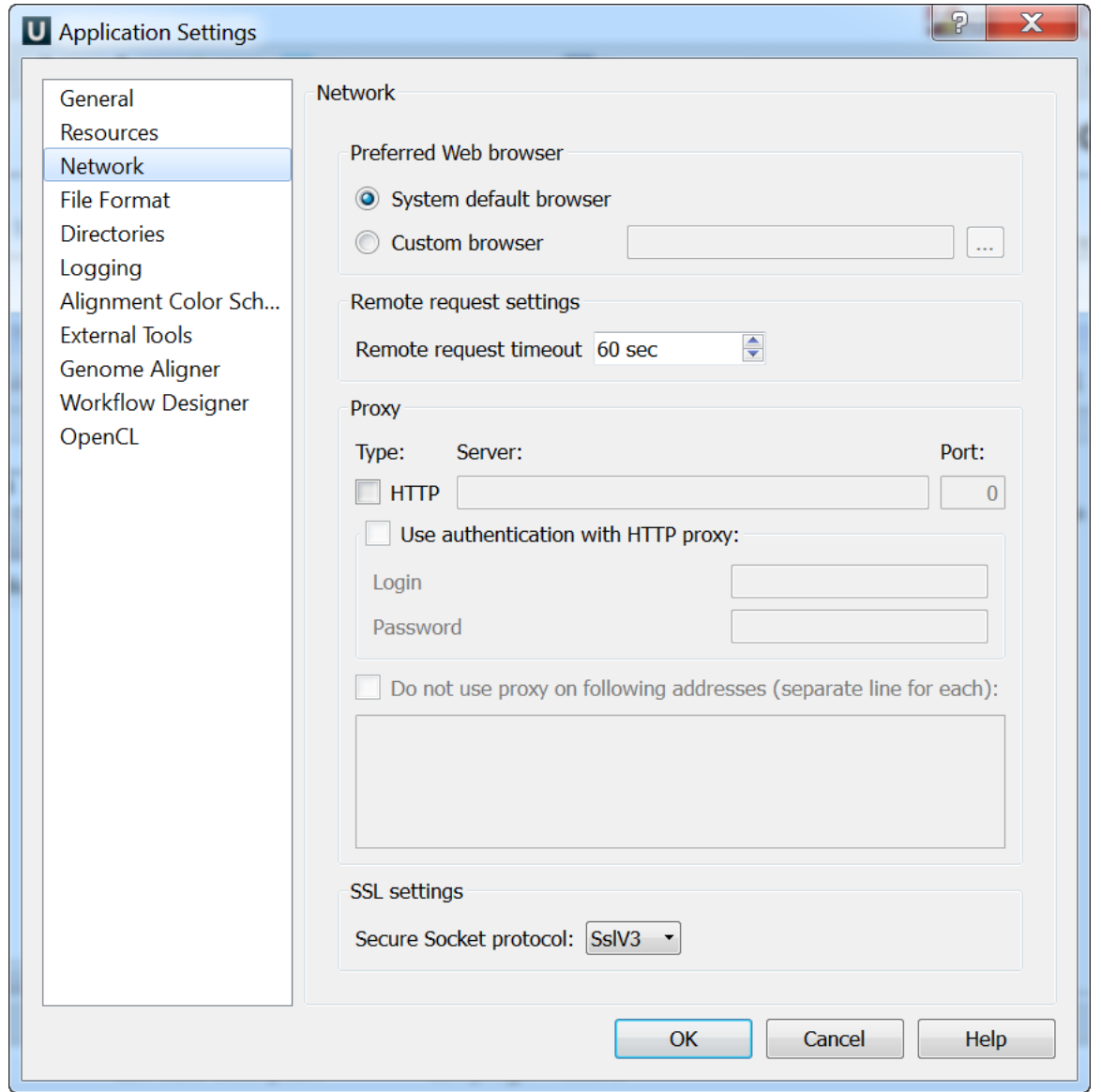

On the Network settings tab of the dialog you can specify Proxy server parameters, select SSL settings and configure the Remote request timeout.

Preferred Web browser - you can use either System default browser or specify some other browser.

# <span id="page-47-0"></span>**File Format**

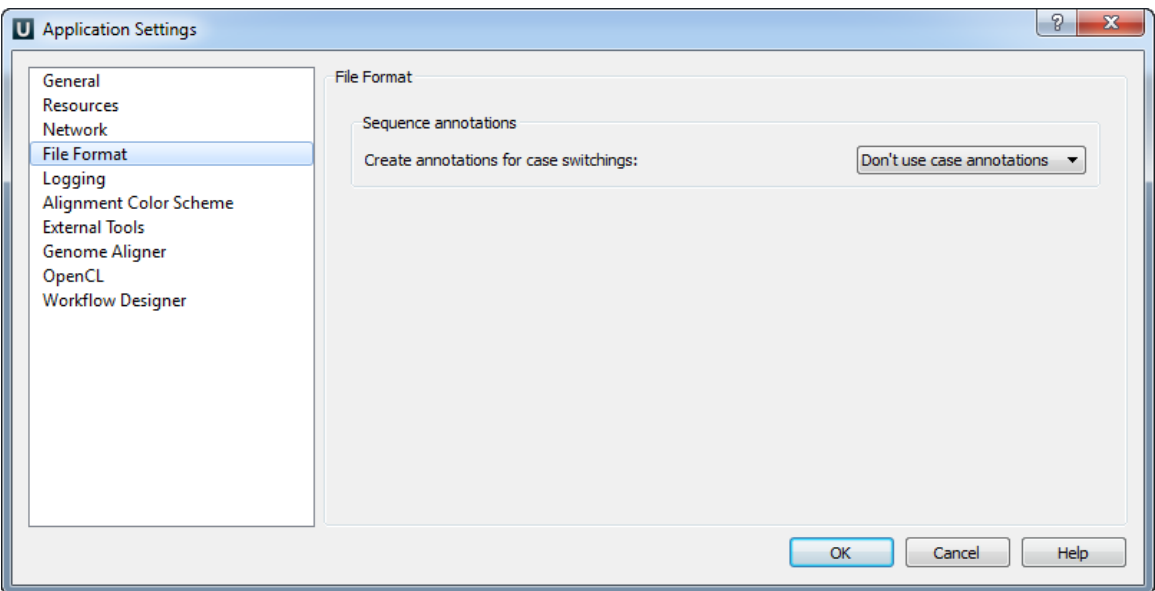

The Sequence Annotations settings allows to use upper/lower case annotations during the file reading process.

Format options:

- 1. Don't use case annotations (default mode) usual sequence reading and writing.
- 2. Use lower case annotation sequences are read and annotations with names lower\_case are added. When these sequences are written to file then the case becomes like original the file case (the case is saved).
- 3. Use upper case annotation there is a similar behavior but with "upper\_case" annotations.

### <span id="page-48-0"></span>**Directories**

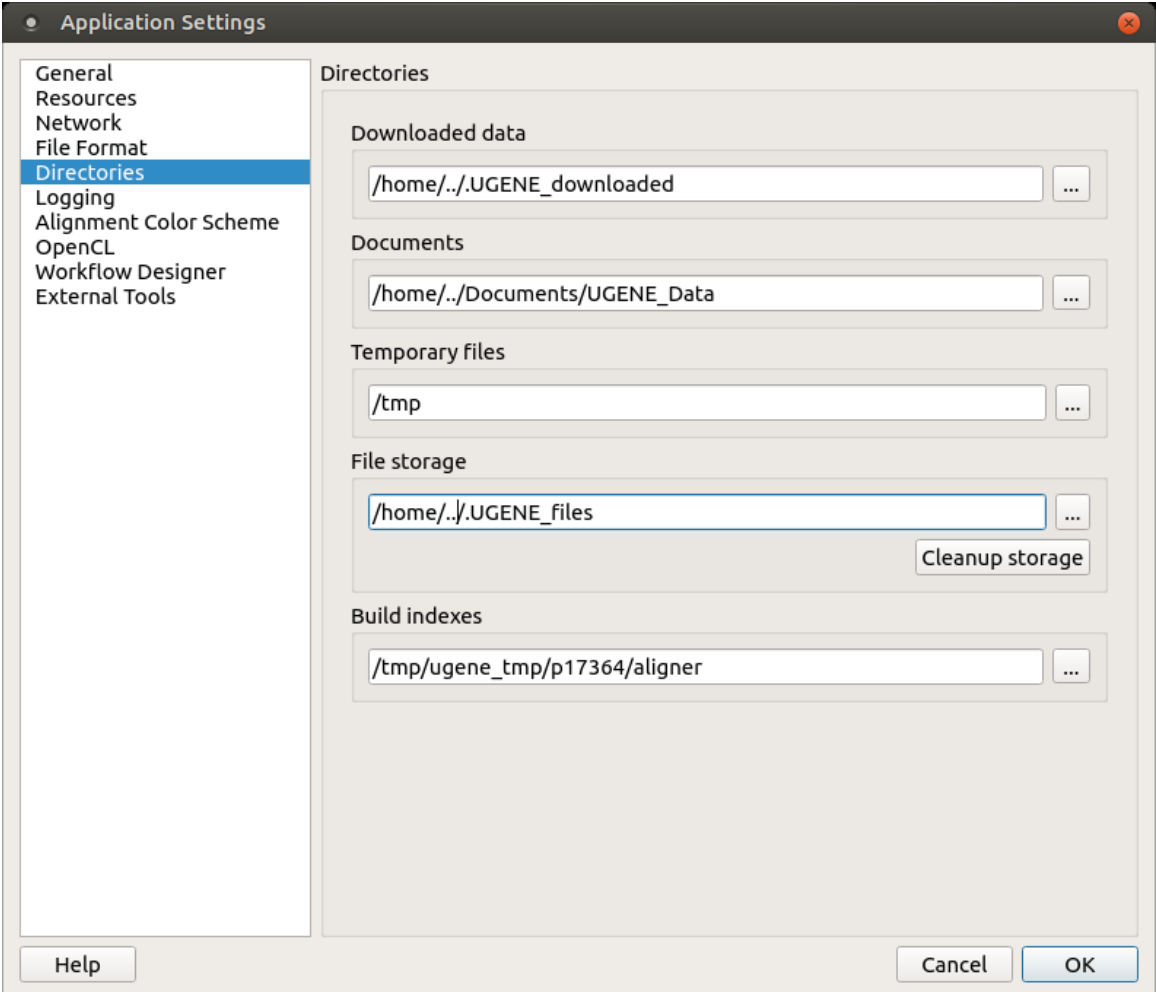

The following settings are available on the tab:

Downloaded data — specifies the path where files downloaded from the remote databases will be stored.

Documents - the path where will be stored UGENE data.

Temporary files — the path where will be stored temporary files.

File storage — the path where will be stored UGENE files.

Build indexes - the path where will be stored UGENE Genome Aligner indexes.

# <span id="page-49-0"></span>**Logging**

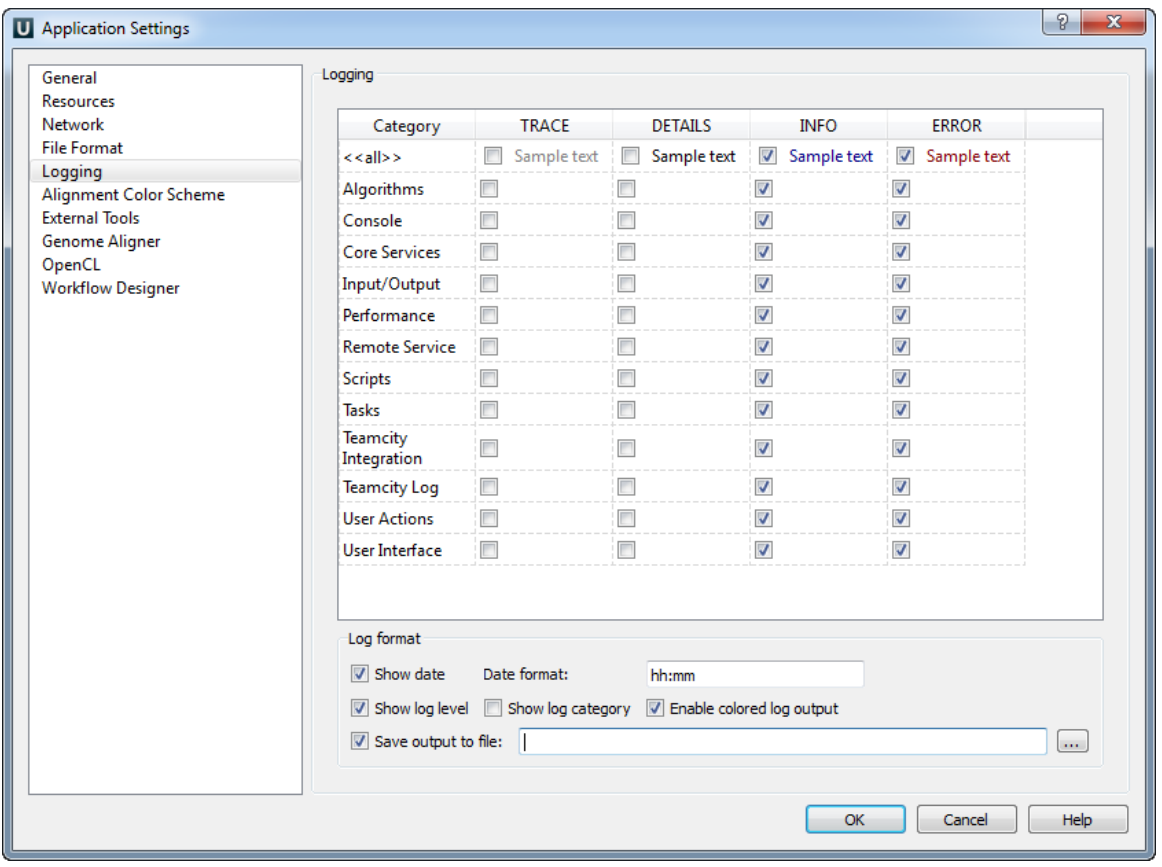

On the [Lo](#page-25-0)gging tab you can select type of log information (ERROR, INFO, DETAILS, TRACE) for each Category that will be output to the Lo [g View](#page-25-0).

You can select format for each log message by checking the Show date, Show log level and Show log category options.

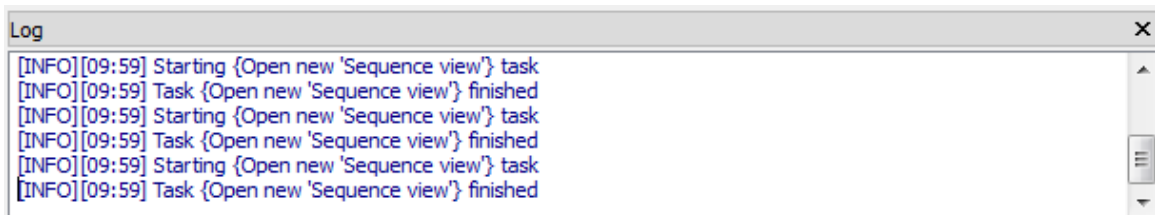

# <span id="page-49-1"></span>**Alignment Color Scheme**

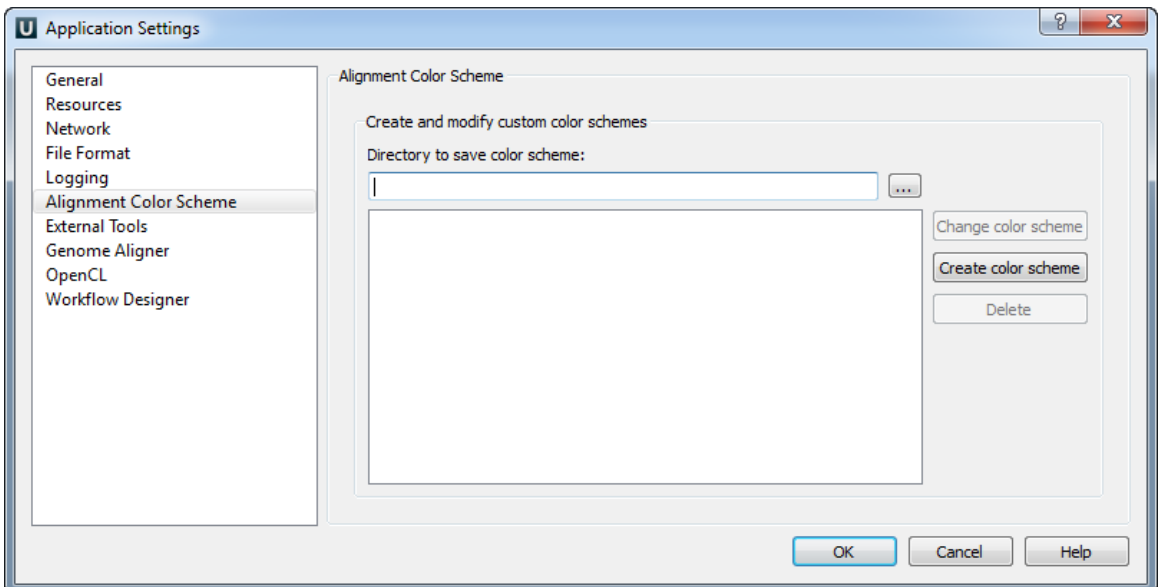

<span id="page-50-0"></span>On the Alignment Color Scheme tab you can create, change and delete custom color schemes.

# **External Tools**

Set executable files for [external tools:](#page-50-0)

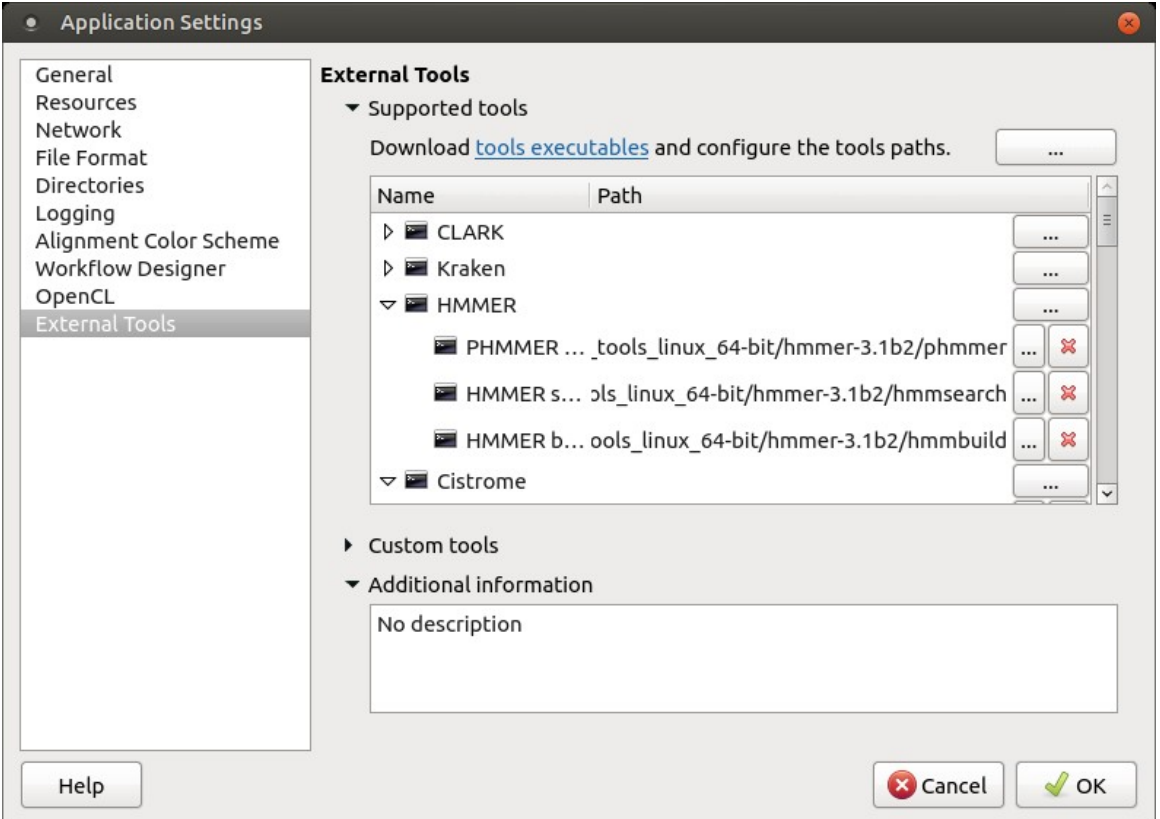

### <span id="page-50-1"></span>**Supported External Tools**

<span id="page-50-2"></span>Executable paths for external tools, already integrated into UGENE, can be configured in the "Supported tools" group of the "External tools" page of the "Application Settings" dialog. See the full list of the supported tools in the "[Data Analysis Tools"](#page-16-0) chapter of the documentation. **Custom External Tools**

A custom tool can be integrated into the UGENE GUI as a workflow element in the [Workflow Designer](https://ugene.net/wiki/display/WDD33/About+the+Workflow+Designer) - a UGENE component that allows joining tools into workflows.

As described in the ["Custom Elements with External Tools"](https://ugene.net/wiki/display/WDD33/Custom+Elements+with+External+Tools) chapter of the Workflow Designer documentation, there are two options when one creates such workflow element:

- Set a local executable path
- Set an integrated external tool

The first option is intended for cases when a quick temporary integration of a tool into a workflow is enough.

The second option, although requires additional configuration steps, provides a more close integration with UGENE. It can be used by advanced UGENE users for providing a tool for their colleagues.

Below the preparatory configuration steps for the second option are described.

#### **Create an XML configuration file for custom external tool**

Create an XML file with the custom external tool description. The file should match the following XML schema:

```
<?xml version = "1.0" encoding = "UTF-8"?>
<xs:schema xmlns:xs = "http://www.w3.org/2001/XMLSchema">
<xs:element name = "ugeneExternalToolConfig">
     <xs:complexType>
         <xs:sequence>
             <xs:element name = "name" type = "xs:string" />
             <xs:element name = "id" type = "xs:string" />
             <xs:element name = "executableName" type = "xs:string" />
             <xs:element name = "executableFullPath" type = "xs:string" minOccurs
="0" />
             <xs:element name = "description" type = "xs:string" minOccurs ="0" />
             <xs:element name = "version" type = "xs:string" minOccurs ="0" />
             <xs:element name = "launcherId" type = "xs:string" minOccurs ="0" />
             <xs:element name = "dependencies" type = "xs:string" minOccurs ="0" />
         </xs:sequence>
         <xs:attribute name = "version" type = "xs:string" use="required" />
     </xs:complexType>
</xs:element>
</xs:schema>
```
There XML elements have the following meaning:

- **name** the external tool name as it should be displayed in the UGENE GUI. This XML element is mandatory.
- **id** the external tool unique identifier. The following characters are allowed: letters ('A'-'Z'), digits ('0'-'9), '\_', '-'. This XML element is mandatory.
- **executableName** the name of the tool executable file (with the file extension, if it is present). This XML element is mandatory.
- **executableFullPath** a full path to the external tool executable. This XML element is optional. If the "executableFullPath" value is not specified, UGENE searches for a file with the specified "executableName" name in the same folder as the XML config file and sets the tool path accordingly. One can also specify either an absolute path to a file or a path, relative to the XML config. The path is displayed near the tool in the "Application Settings" dialog. It can be also manually set up by a user.
- **description** a detailed description of the external tool. This XML element is optional.
- **version** a version of the tool executable. This XML element is optional.
- **launcherId** if the tool is supposed to be run with some script interpreter or it is a java application, then this element should contain an appropriate ID. Currently, UGENE supports the following launchers IDs: **USUPP\_PYTHON2**, **USUPP\_PERL**, **USUPP\_RSCRIPT**, **USUPP\_JAVA**. If the launcher is specified, it would be added to the launch command explicitly whenever you try to launch the external tool. The path to the launcher will be taken from the "Application Settings" (see the corresponding tools in the "Supported tools" group). If the element is not specified or it is empty, no additional launcher will be added to the command that will run the tool. This XML element is optional.
- **dependencies** a comma-separated list of other external tool IDs the new tool is dependent from. If the dependency is not satisfied, then the dependent tool is marked as "not valid" in UGENE. This XML element is optional.

See also the following examples:

• A minimalistic config:

```
<?xml version = "1.0" encoding = "UTF-8"?>
<ugeneExternalToolConfig version = "1.0">
     <name>An imported custom tool</name>
     <id>CUSTOM_TOOL</id>
     <executableName>my_tool.py</executableName>
</ugeneExternalToolConfig>
```
This config describes only the tool name, the tool ID and the tool executable file path. If the XML config is imported from the same folder as the python script, the path will be set to the python script. The tool won't have any dependencies, its version will be "unknown".

A config without dependencies and a launcher:

```
<?xml version = "1.0" encoding = "UTF-8"?>
<ugeneExternalToolConfig version = "1.0">
     <name>RAxML</name>
     <id>RAXML</id>
     <executableName>raxmlHPC</executableName>
     <executableFullPath>./my_folder/raxmlHPC</executableFullPath>
     <description>RAxML - Randomized Axelerated Maximum
Likelihood</description>
     <version>8.2.12</version>
</ugeneExternalToolConfig>
```
This config describes an external tool with a description and a version. Path to the tool executable is relative: it is supposed that the folder structure is the following:

```
my_config.xml
my_folder/
    raxmlHPC
```
A config with a dependency and a launcher:

```
<?xml version = "1.0" encoding = "UTF-8"?>
<ugeneExternalToolConfig version = "1.0">
     <name>HISAT2</name>
     <id>HISAT2</id>
     <executableName>hisat2</executableName>
     <executableFullPath>d:\work\hisat2.1\hisat2</executableFullPath>
     <description>HISAT2 is a fast and sensitive alignment program for 
mapping next-generation sequencing reads (both DNA and RNA) to a 
population of human genomes (as well as to a single reference
genome).</description>
     <toolkitName>HISAT2</toolkitName>
     <version>2.1.0</version>
     <launcherId>USUPP_PERL</launcherId>
     <dependencies>USUPP_PERL</dependencies>
</ugeneExternalToolConfig>
```
This config describes a tool that is supposed to be run by the Perl interpreter. There is no Perl by default on Windows, but the UGENE installer provides a possibility to install Perl. The tool can notify UGENE that it should be launched by Perl, so UGENE will add a path to Perl to the command that runs the tool. The XML config also specifies an absolute full path to the executable file.

#### **Prepare a package with the XML configuration file, the tool executable and, optionally, other files**

The easiest way to "pack" the custom external tool is to:

• create a new folder with all files required for running the tool,

- specify a relative path in the XML configuration file described above,
- put the XML configuration file into the same folder as the main tool executable.

This "package" can be shared with other users, if required.

#### **Import the tool into UGENE**

To add the custom external tool one needs to import its XML configuration file in the "Custom tools" group on the "External Tools" page of the "Application Settings" dialog.

# <span id="page-53-0"></span>**Workflow Designer Settings**

Use this tab to configure the Workflow Designer settings:

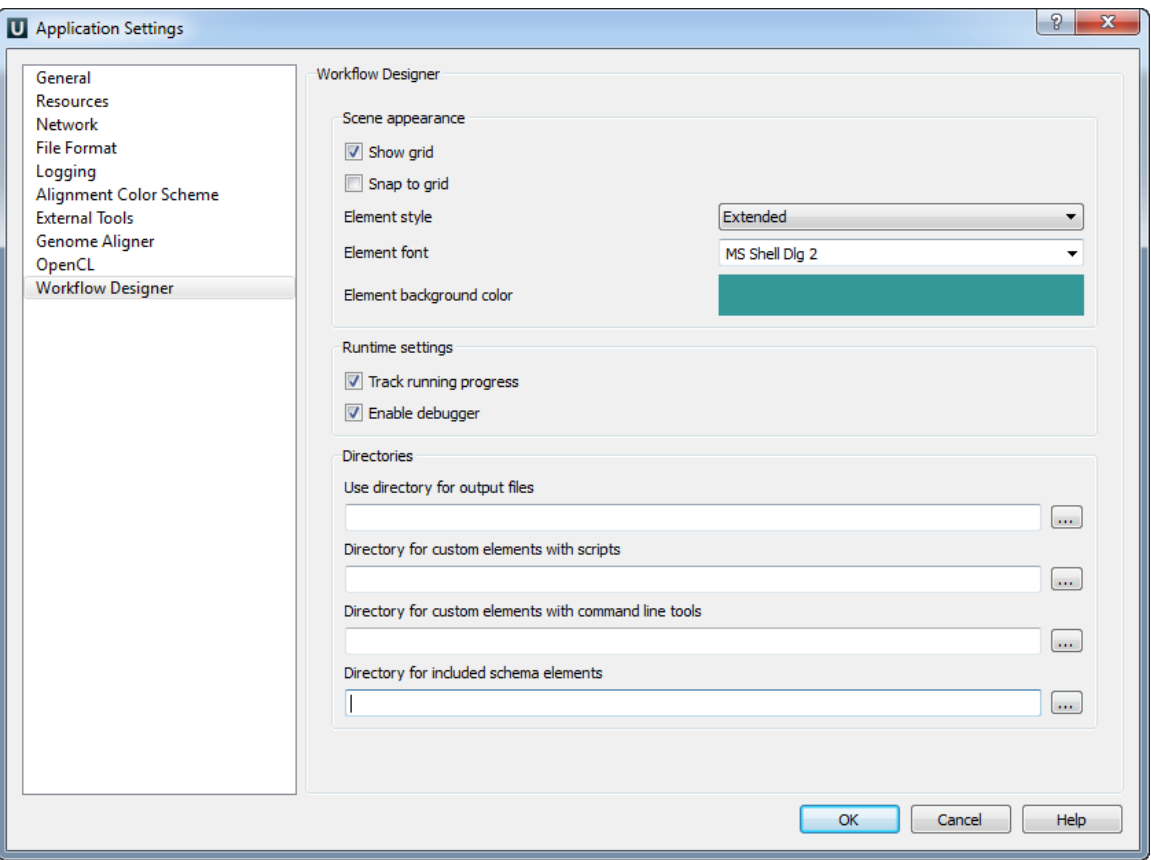

# <span id="page-53-1"></span>**OpenCL**

If you have a video card that supports OpenCL you can use it to speed up some calculations in UGENE.

To do it install the latest video card driver and check the corresponding check box:

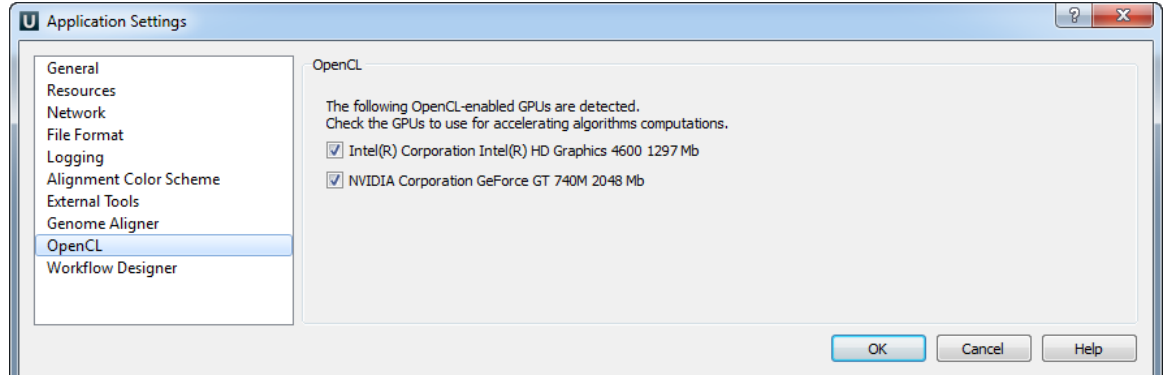

Now you can, for example, use OpenCL optimization for the [Smith-Waterman algorithm](#page-232-0).

# **Sequence View**

- [Sequence View Components](#page-54-0)
- [Global Actions](#page-56-0)
- [Sequence Toolbars](#page-56-1)  $\bullet$
- [Sequence Overview](#page-57-0)
- [Zoom View](#page-57-1)
- [Details View](#page-58-1)
- [Information about Sequence](#page-58-0)
- [Manipulating Sequence](#page-59-0)
	- [Show/Hide Sequence View Components](#page-60-0)
	- [Showing Sequence in Multiple Lines](#page-60-1)
	- [Translating Nucleotide Sequence](#page-60-2)
	- [Zooming Sequence](#page-63-0)
	- [Creating New Ruler](#page-63-1)
	- [Going To Position](#page-64-0)
	- [Selecting Sequence Region](#page-64-1) [Copying and Pasting Sequence](#page-66-0)
	-
	- [Editing Sequence](#page-66-1)
	- [Searching in Sequence](#page-67-0)
		- [Load Patterns from File](#page-68-0) • [Search Algorithm](#page-68-1)
		- [Search in](#page-68-2)
			-
		- [Other Settings](#page-68-3)
	- [Annotations Settings](#page-69-0) [Exporting Selected Sequence Region](#page-70-0)
	-
	- [Exporting Sequence of Selected Annotations](#page-71-0)
	- [Exporting Sequence Image](#page-72-0)
	- [Locking and Synchronize Ranges of Several Sequences](#page-73-0)
	- [Multiple Sequence Opening](#page-73-1)
- [Annotations Editor](#page-74-0)
	- ["db\\_xref" Qualifier](#page-75-0)
	- [Automatic Annotations Highlighting](#page-75-1)
	- [The "comment" Annotation](#page-75-2)
- [Manipulating Annotations](#page-76-0)
	- [Creating Annotation](#page-76-1)
	- [Selecting Annotations](#page-77-0)
	- **•** [Editing Annotation](#page-78-1)
	- [Highlighting Annotations](#page-78-0)
		- [Annotations Color](#page-79-0)
		- [Annotations Visability](#page-79-1)
		- [Show on Translation](#page-80-0)
		- [Captions on Annotations](#page-80-1)
	- [Creating and Editing Qualifier](#page-81-0)
	- [Adding Column for Qualifier](#page-82-0)
	- [Copying Qualifier Text](#page-82-1)
	- [Finding Qualifier](#page-82-2)
	- [Deleting Annotations and Qualifiers](#page-83-0)
	- $\bullet$ [Importing Annotations from CSV](#page-83-1)
	- [Exporting Annotations](#page-86-0)

# <span id="page-54-0"></span>**Sequence View Components**

The Sequence View is one of the major Object Views in UGENE aimed to visualize and edit DNA, RNA or protein sequences along with their properties like annotations, chromatograms, 3D models, statistical data, etc.

For each file UGENE analyzes the file content and automatically opens the most appropriate view.

To activate the Sequence View open any file with at least one sequence. For example you can use the \$UGENE/data/samples/EMBL/AF177 870.emb file provided with UGENE.

After opening the file in UGENE the Sequence View window appears:

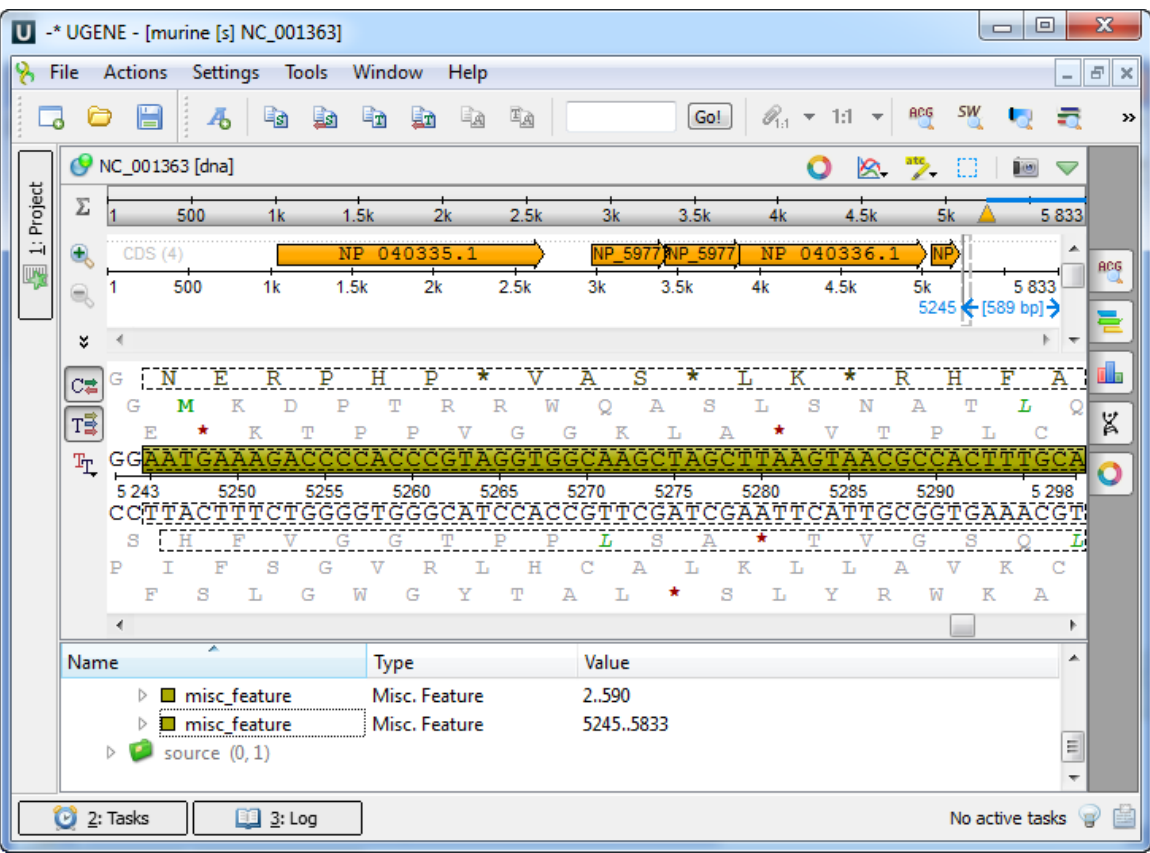

After the view is opened you can see a set of new buttons in the toolbar area. The actions provided by these buttons are available for all sequences opened in the view. In the picture below these buttons are pointed by the "Global actions" arrow.

Below the toolbar there is an area for a single or several sequences. For each sequence a smaller toolbar with actions for the sequence and the following areas are available:

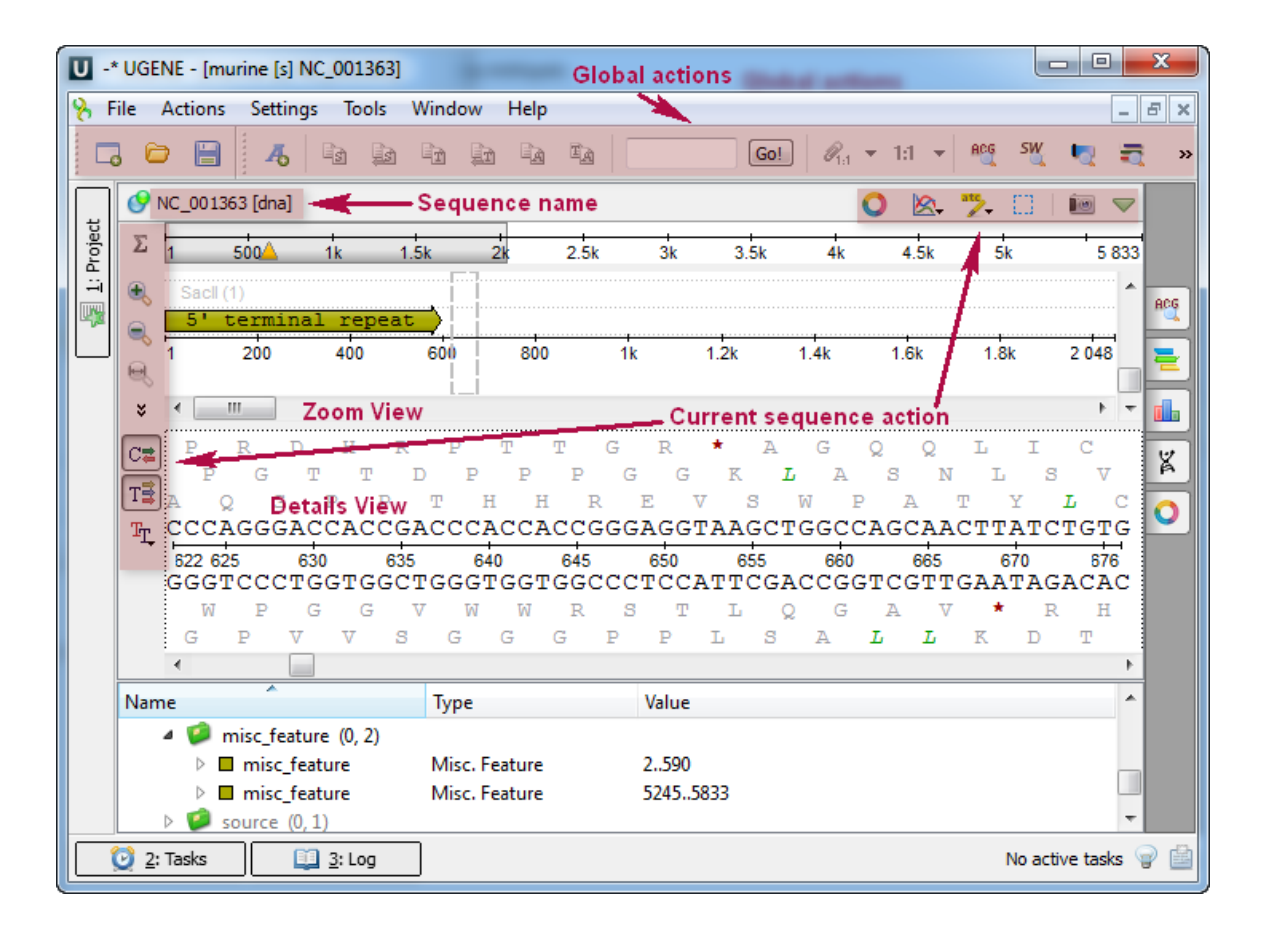

An example of the Sequence View with several sequences:

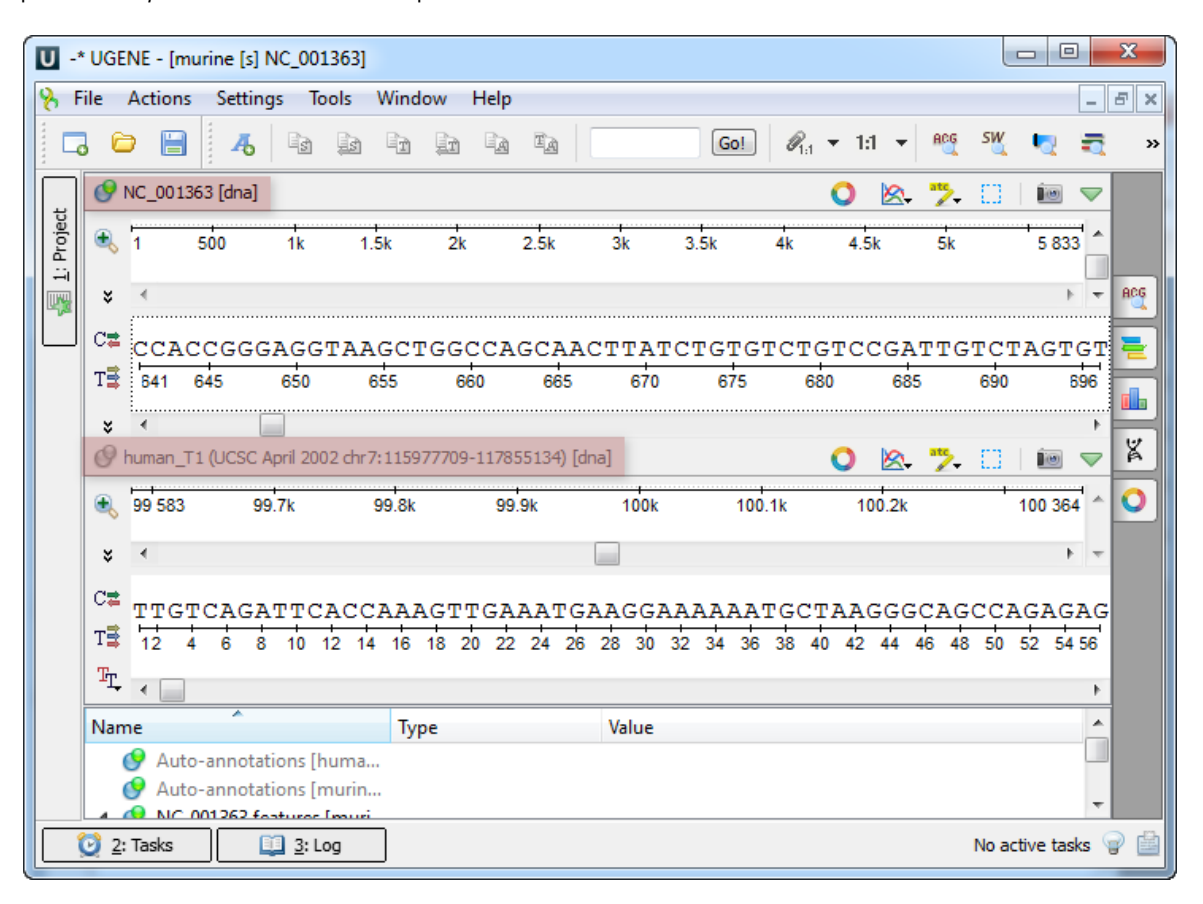

You can change the focus by clicking on the corresponding sequence area. All sequences that are not in focus have the sequence name and icon disabled.

The bottom area of the Sequence View is the Annotations Editor. It contains a tree-like structure of all annotations available for all sequences shown in the Sequence View and can be used to perform various actions on annotations: create a new annotation, modify the existing one, group, sort, etc.

# <span id="page-56-0"></span>**Global Actions**

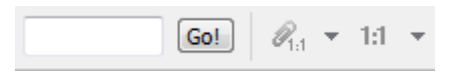

The global action toolbar provides possibility to go to the specified position (in all sequences at the same time).

<span id="page-56-1"></span>Also it allows to lock or adjust ranges of sequences in the same Sequence View. See [this paragraph](#page-73-0) for details.

# **Sequence Toolbars**

A brief description of the sequence toolbars buttons is shown on the picture below:

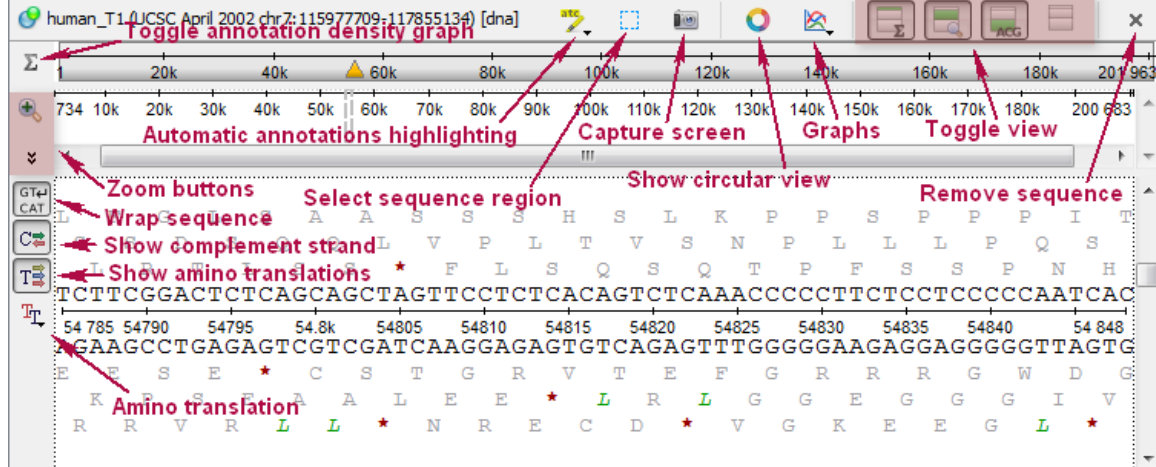

See also:

- [Toggling Views](#page-60-0)
- [Capturing Screenshot](#page-72-0)
- [Zooming Sequence](#page-63-0)
- [Showing and Hiding Translations](#page-60-2)
- [Selecting Sequence Region](#page-64-1)
- [Showing Sequence in Multiple Lines](#page-60-1)

# <span id="page-57-0"></span>**Sequence Overview**

The Sequence overview is an area of the Sequence View below the sequence toolbar. It shows the sequence in whole and provides handy navigation in the Sequence zoom view and the Sequence details view.

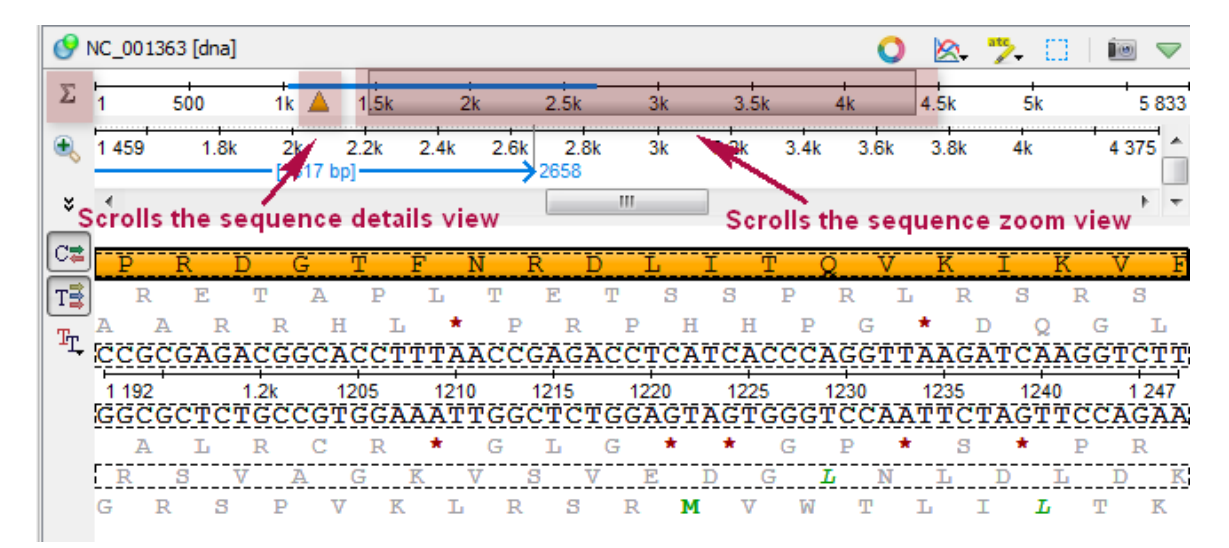

When the sigma button (in the left part of the Sequence overview) is pressed, density of annotations in the sequence is shown. For example in the picture below there are annotations in the parts of the sequence that are marked with dark grey color:

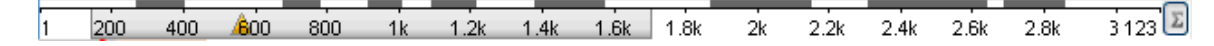

See also:

- [Sequence Zoom View](#page-57-1)
- [Sequence Details View](#page-58-1)

# <span id="page-57-1"></span>**Zoom View**

The Sequence zoom view is designed to provide flexible tools for navigation in large annotated sequence regions.

The most Sequence zoom view space is used to visualize annotations for the sequence. The annotations are organized in rows by their names. If two annotations with the same name overlap, an extra row is created. For every row the name and the total number of annotations in the row are shown with a light grey text at the left part of the area.

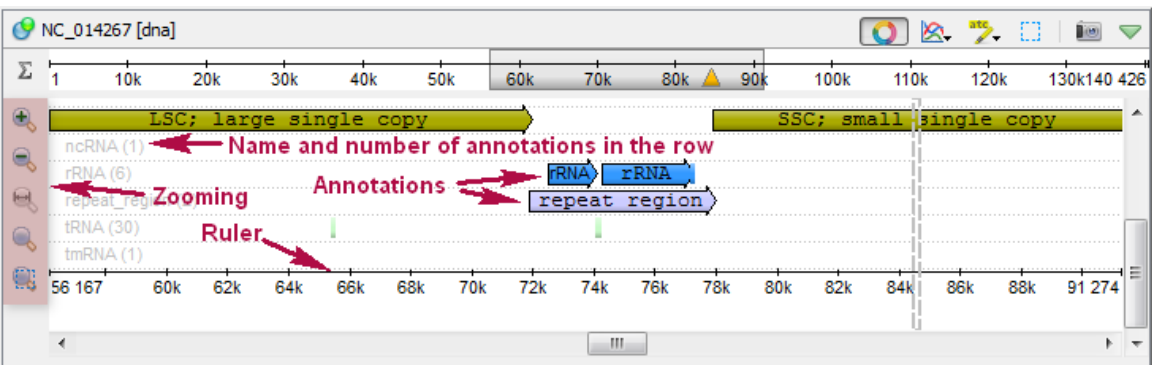

Below the annotation rows there is a ruler to show coordinates in the sequence.

# <span id="page-58-1"></span>**Details View**

The Sequence details view is a supplementary component of the Sequence overview. It is used to show sequence content without zooming. Every time you double click the sequence in the Sequence overview area or select an annotation, the corresponding sequence position is made visible in the Sequence details view.

For a DNA sequence the Sequence details view automatically shows complement DNA strand and 6 amino translation frames.

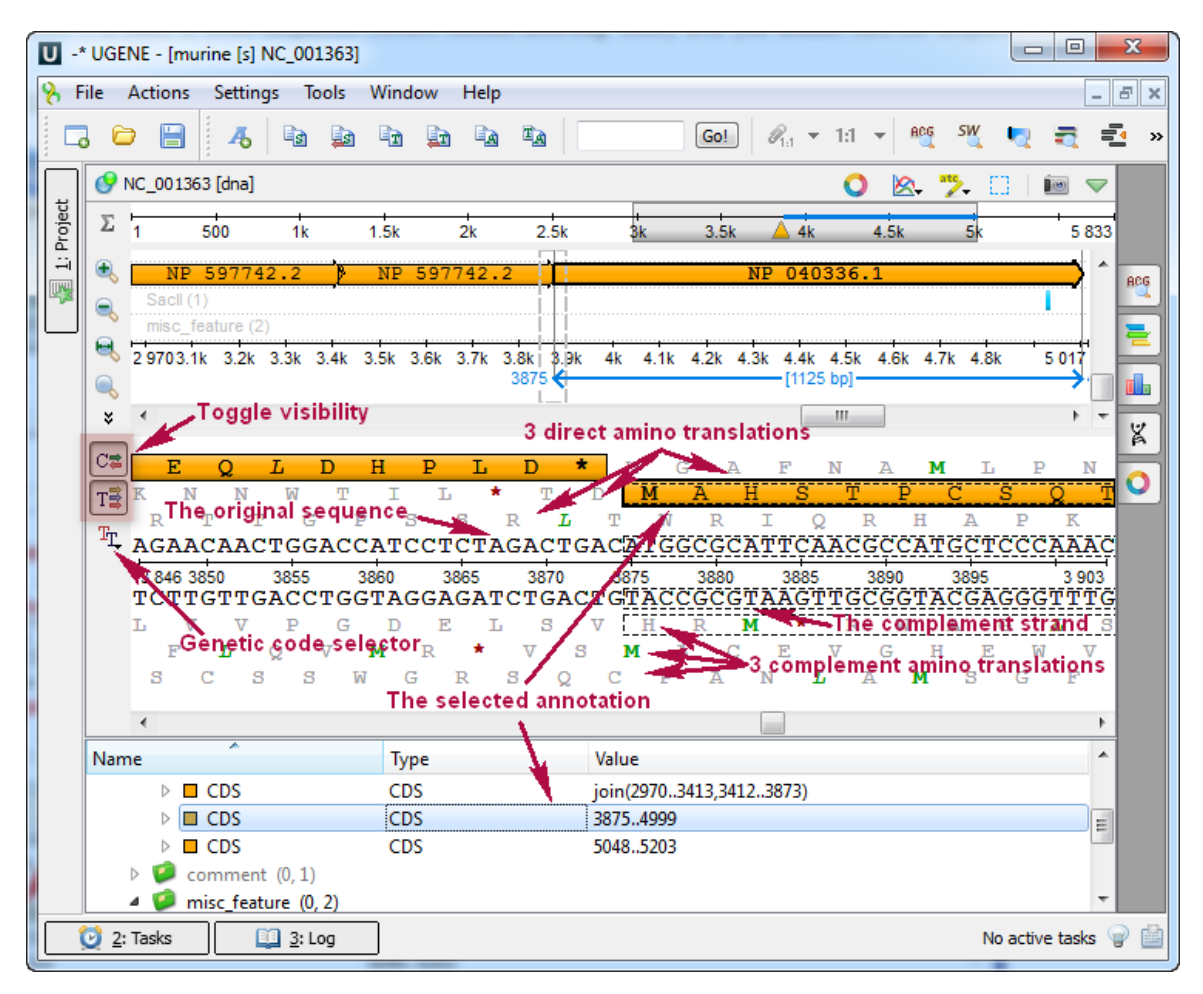

See also:

- [Navigating the Details View using the Sequence Overview](#page-57-0)
- [Translating Nucleotide Sequence](#page-60-2)

## <span id="page-58-0"></span>**Information about Sequence**

Context information about a sequence can be found on the Statistics tab in the Options Panel. All information is contextual, i.e. it shows statistics about the currently selected region (on the selected sequence). The tab includes information about:

- Common statistics
	- Length number of bases in the analyzed sequence
	- GC content the molar percentage of guanine and cytosine bases in an oligonucleotide sequence
	- Molar weight is the sum of the atomic masses of the constituent atoms for 1 mole of oligonucleotide
	- Molar ext. coefficient the molar extinction coefficient is a physical constant that is unique for each sequence and describes the amount of absorbance at 260nm  $(A_{260})$  of 1 mole/L DNA solution measured in 1 cm path-length cuvette
	- Melting TM melting temperature is the temperature at which an oligonucleotide duplex is 50% in single-stranded form and 50% in double-stranded form
	- nmole/OD<sub>260</sub> the amount of oligonucleotide in nanomoles that, when dissolved in 1 mL volume, results in 1 unit of absorbance at 260 nm with a standard 1 cm path-length cuvette
	- $\bullet$  g/OD<sub>260</sub> the amount of oligonucleotide in micrograms that, when dissolved in 1 mL volume, results in 1 unit of absorbance at 260 nm with a standard 1 cm path-length cuvette
- Characters occurrence
- Dinucleotides occurrence (for sequences with the standard DNA and RNA alphabets)

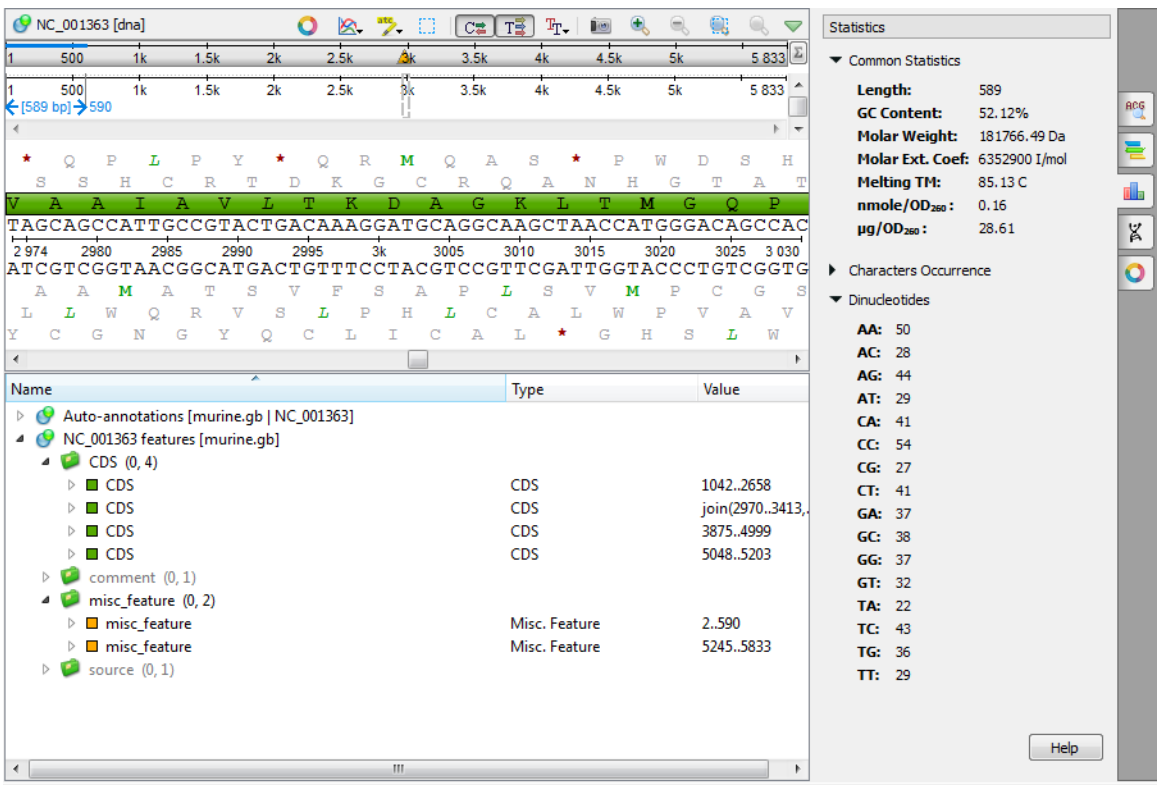

To copy the statistical information about a sequence select it on the Options Panel and choose the copy item in the context menu, or use the Ctrl+C shortcut.

# <span id="page-59-0"></span>**Manipulating Sequence**

- [Show/Hide Sequence View Components](#page-60-0)
- [Showing Sequence in Multiple Lines](#page-60-1)
- [Translating Nucleotide Sequence](#page-60-2)
- [Zooming Sequence](#page-63-0)
- [Creating New Ruler](#page-63-1)
- [Going To Position](#page-64-0)
- [Selecting Sequence Region](#page-64-1)
- [Copying and Pasting Sequence](#page-66-0)
- [Editing Sequence](#page-66-1)
- [Searching in Sequence](#page-67-0)
	- [Load Patterns from File](#page-68-0)
	- [Search Algorithm](#page-68-1)
	- $\bullet$ [Search in](#page-68-2)
		- $\bullet$ [Other Settings](#page-68-3)
	- [Annotations Settings](#page-69-0)
- [Exporting Selected Sequence Region](#page-70-0)
- [Exporting Sequence of Selected Annotations](#page-71-0)
- [Exporting Sequence Image](#page-72-0)
- [Locking and Synchronize Ranges of Several Sequences](#page-73-0)

#### • [Multiple Sequence Opening](#page-73-1)

### <span id="page-60-0"></span>**Show/Hide Sequence View Components**

To show or hide a Sequence View component (Sequence Overview, Zoom View, or Details View) use the following buttons on a sequence toolbar. The fourth button allows one to show/hide all the components at once.

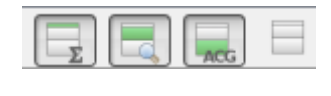

 $\times$ 

If several sequences are opened in the Sequence View, click the cross button on a sequence toolbar to hide the sequence.

#### <span id="page-60-1"></span>**Showing Sequence in Multiple Lines**

By default, a sequence in the *Details View* is shown in one line:

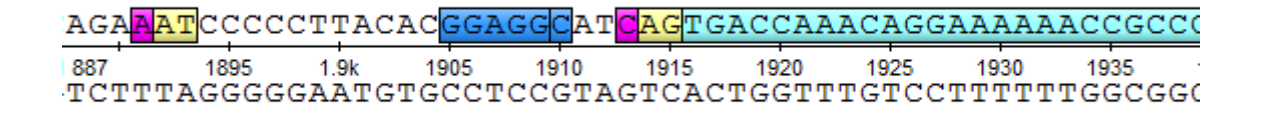

To show the sequence in multiple lines, click the Wrap sequence button on the left toolbar of the Details View:

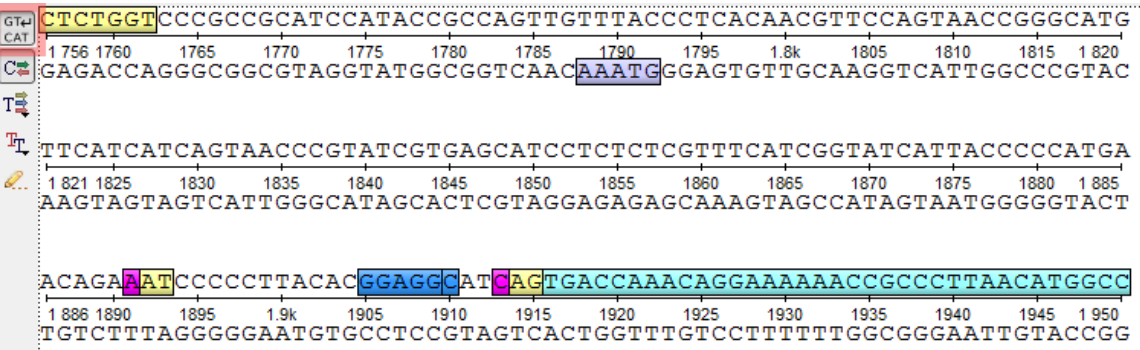

### <span id="page-60-2"></span>**Translating Nucleotide Sequence**

When a nucleotide sequence is opened in the Sequence View, the sequence and its complementary sequence are shown by default in the D etails View.

#### **Showing/hiding the amino acid sequences**

It is possible to translate them and show also the corresponding amino acid sequences:

 $\overline{\mathbb{A}}$  $\mathbb{R}$  $\tau$  $\mathcal{C}^{\bullet}$  $\mathcal{C}^{\bullet}$  $\overline{V}$  $\mathbf{D}$  $\tau$  $\circ$  $T_{\rm H}$ C  $\mathbb N$ G Q Y  $\overline{\mathbf{V}}$ s  $\overline{V}$ M  $\mathbb T$ G s  $\mathcal{C}$  $\mathbb Z$  $\mathbb N$ M  $\mathcal{I}$  $\mathbb{C}$ :TGCAACGGGCAATATGTCTCTGTGTGGA 18 20 22 24 26 28 30 32 34 36 38 40 42 44 ;ACGTTGCCCGTTATACAGAGACACACCT  $\boldsymbol{\mathrm{V}}$ L I  $\mathbf{D}$  $\mathbb{R}$ P  $H$ P A т Q L P C Υ  $F$ **T** H  $\mathcal{I}$ ŧ  $\mathbf C$  $\mathbb R$ Α  $\cal I$  $H$  $\mathbb{R}$  $Q = T$ s

The translation settings are available on the left toolbar of the Details View:

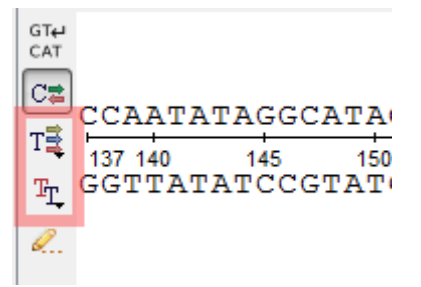

The Show/hide amino acid translations menu allows one to set up the mode of the amino acid sequences visualization:

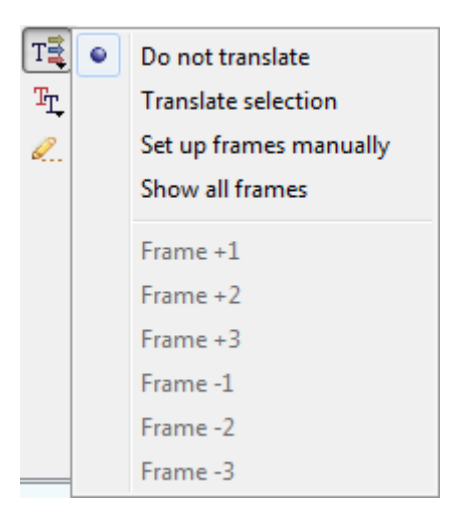

The following options are available:

- Do not translate— hide the amino acid sequences.
- Translate selection translate only a selected region of the sequence and the complementary sequence.

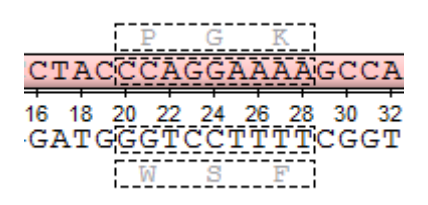

• Set up frames manually — select the [reading frames](https://en.wikipedia.org/wiki/Reading_frame) to show. There are three frames for the sequence ("+1", "+2", "+3") and three frames for the complementary sequence ("-1", "-2", "-3"). Note that the complementary frame items are hidden in the menu, if the complementary sequence is hidden.

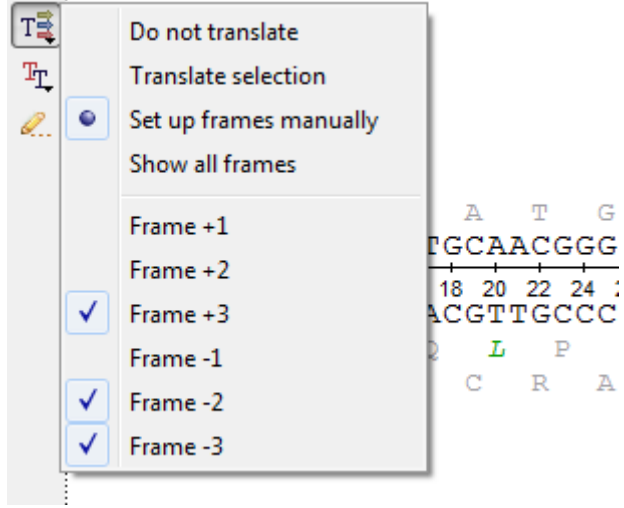

• Show all frames - show all amino acid sequences.

#### **Setting the genetic code**

The default value for the [genetic code](https://www.ncbi.nlm.nih.gov/Taxonomy/Utils/wprintgc.cgi) for a nucleotide sequence translation is read by UGENE from the sequence file when it is available. One can also set up the genetic code for the sequence using the Select genetic code menu:

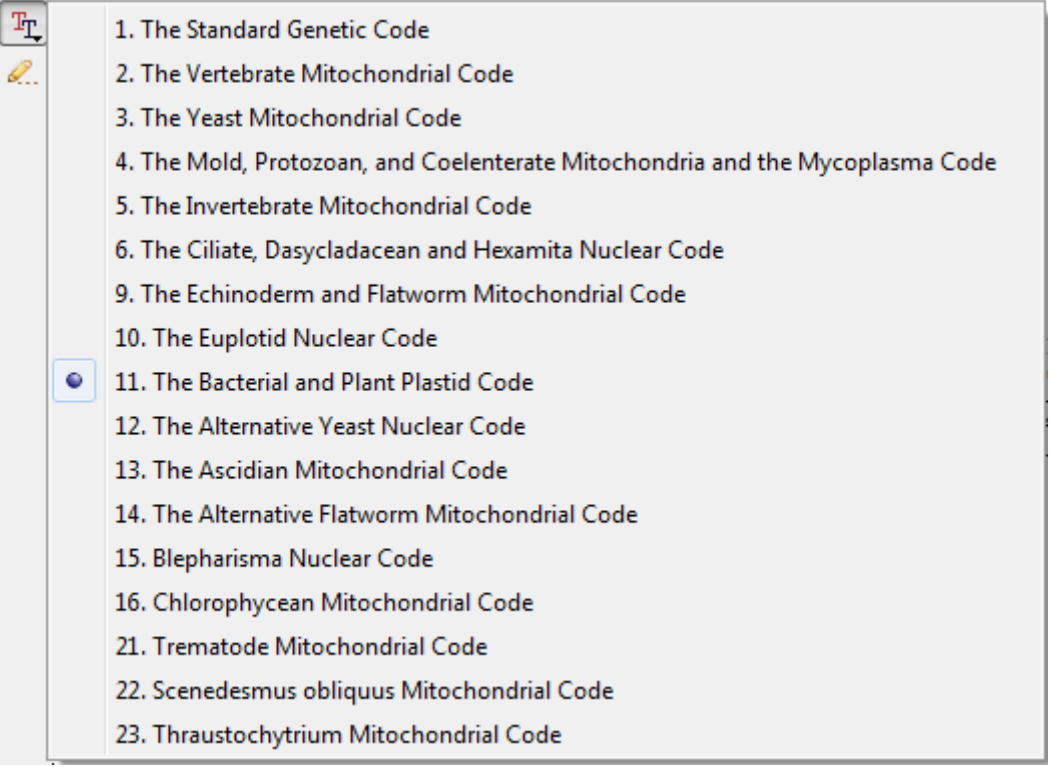

All analysis routines (like HMMER, ORF finding, etc.) will use this code by default. $^\circledR$ 

#### **Codon table**

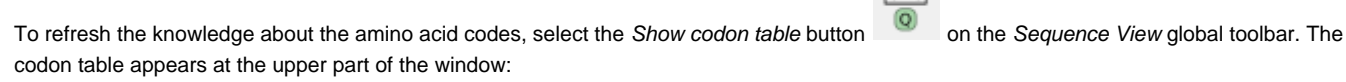

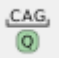

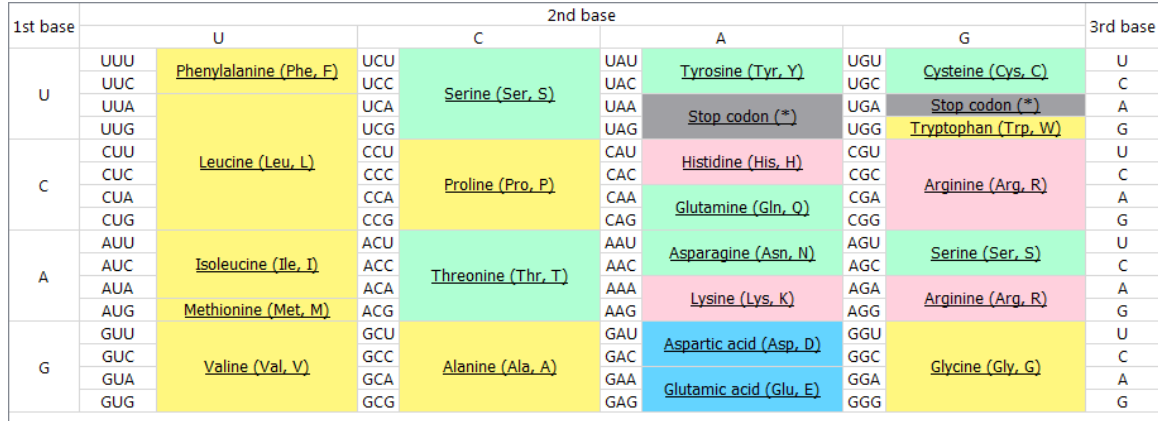

# <span id="page-63-0"></span>**Zooming Sequence**

To zoom a sequence in the Sequence zoom view you can use one of the zoom button on the sequence toolbar:

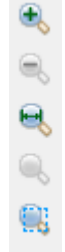

There are standard Zoom In and Zoom Out buttons. Additionally you can zoom to a selected region using the Zoom to Selection button. To restore the default view of the [Sequence zoom view](http://ugene.unipro.ru/documentation/manual/sequence_view/view_components.html#term-sequence-zoom-view) (when the sequence is not zoomed) use the Zoom to Whole Sequence button.

### <span id="page-63-1"></span>**Creating New Ruler**

You can create any number of additional rulers by clicking the Ruler Create new ruler context menu item:

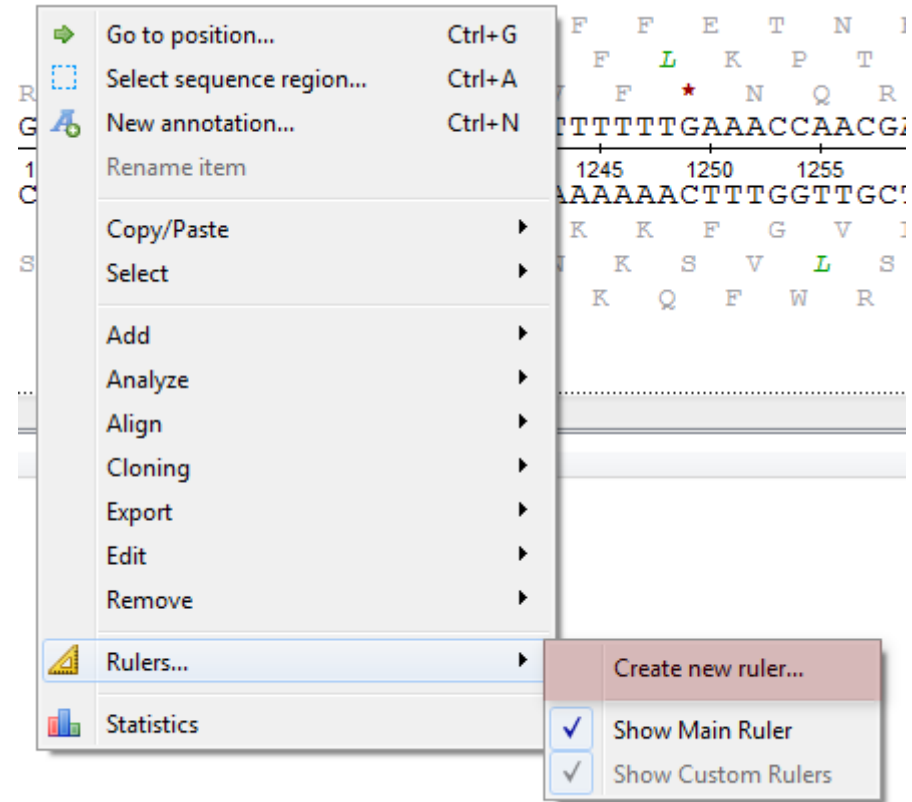

The following dialog will appear:

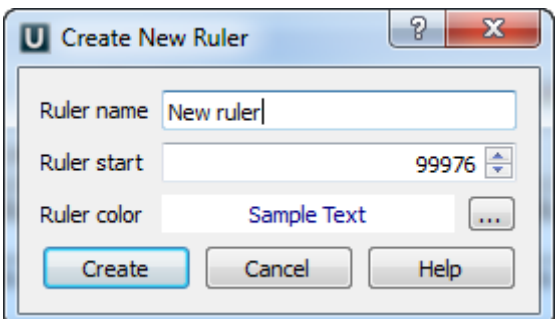

The new ruler will be shown right above the default one:

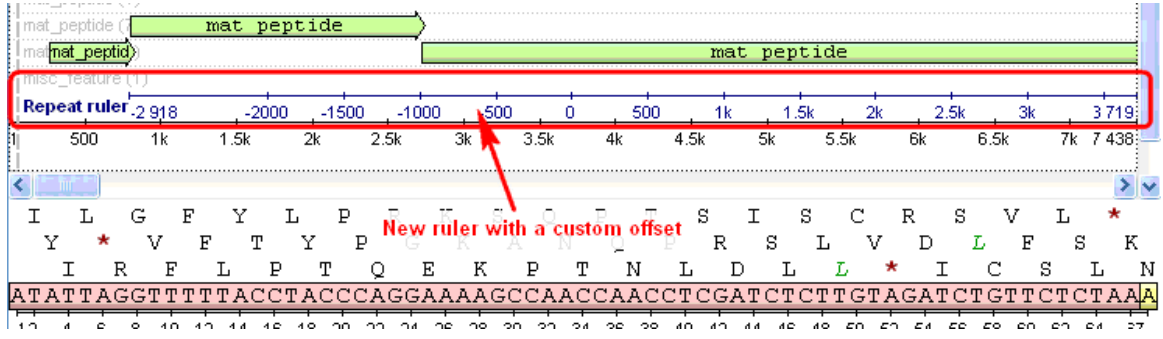

## <span id="page-64-0"></span>**Going To Position**

To go to a position, use the global actions toolbar:

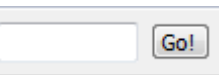

Or use the Go to position context menu or the Actions main menu item.

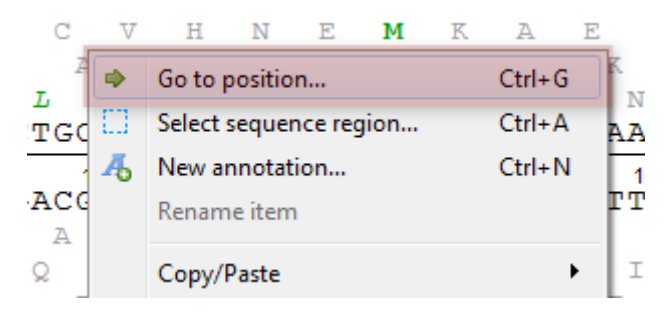

<span id="page-64-1"></span>Also you can use the shortcut Ctrl-G.

## **Selecting Sequence Region**

#### **Selection in the Sequence View components**

Holding the left mouse button down and moving the mouse, one can select a sequence region in the Zoom View or in the Details View comp onents of the Sequence View. A sequence region that correspond to an annotation can also be selected by [double-clicking on the annotation](#page-77-0) in the Zoom View, Details View, or Annotations Editor.

Selection of a sequence region is synchronized between different Sequence View components.

In the Sequence Overview the selection is displayed as a blue line:

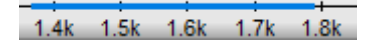

In the Zoom View a blue line with coordinates and the length of the selected region is shown:

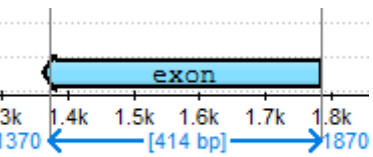

In the Details View a rectangle with a dashed border is shown around the selected region:

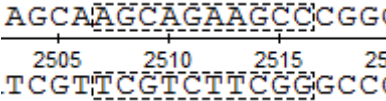

#### **Selecting a region using the mouse**

It is possible to select a region of a sequence using the mouse in each component of the Sequence View.

In the Zoom View and the Details View the selection can be adjusted by dragging its left or right border:

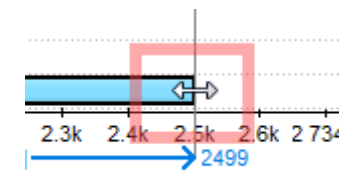

#### **Selecting a region using the dialog**

If information about exact coordinates of a region is available, click the Select sequence region button on the toolbar or Select–>Sequence region ence region in the context menu of the Sequence View. Input the coordinates in the Region Selection dialog:

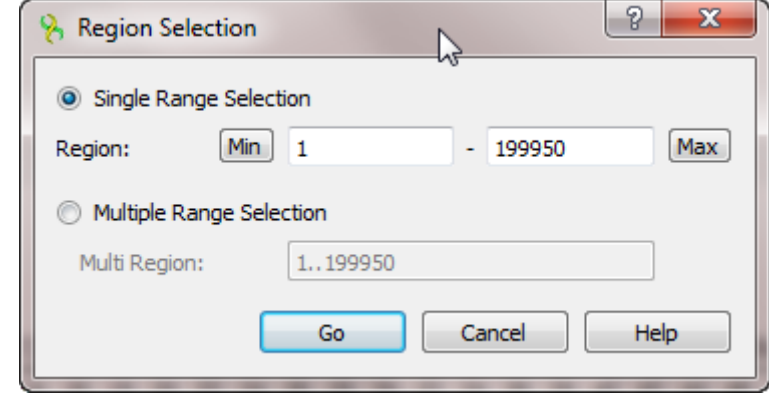

It is possible to input:

- Single Range Selection a common region with a single range. Use the Min and Max buttons to automatically specify the beginning and the end of the sequence in the corresponding fields.
- Multiple Range Selection a region that consists of several join elements, for example, exons of a gene. See "[The](http://www.insdc.org/files/feature_table.html) [DDBJ/ENA/GenBank Feature Table Definition"](http://www.insdc.org/files/feature_table.html) for details.

#### **Selecting a region around or between annotations**

To select a region between two annotations, for example, an intron region between two exons:

• Click on the annotations, holding the Ctrl/Cmd key:

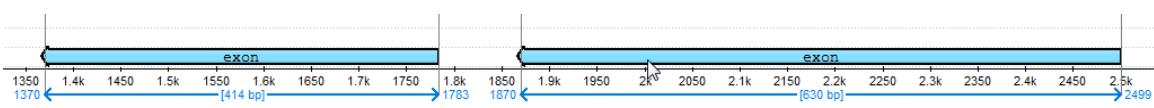

## **Unipro UGENE Manual, Version 33**

• Click Select->Sequence between selected annotations in the context menu of the Sequence View.

<span id="page-66-0"></span>To select a region that contains the annotations in a single range, choose the Sequence around selected annotations item in the menu.

# **Copying and Pasting Sequence**

The selected sequence region, an annotation sequence or their amino translations can be copied to clipboard:

By pressing the corresponding buttons in the global toolbar.

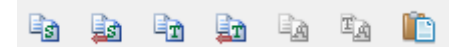

- Using the following shortcuts:
	- Ctrl-C copies direct sequence strand
	- Ctrl-T copies direct amino translation
	- Ctrl-Shift-C copies reverse-complement sequence
	- Ctrl-Shift-T copies reverse-complement amino translation
- Using the Copy submenu of the context menu:

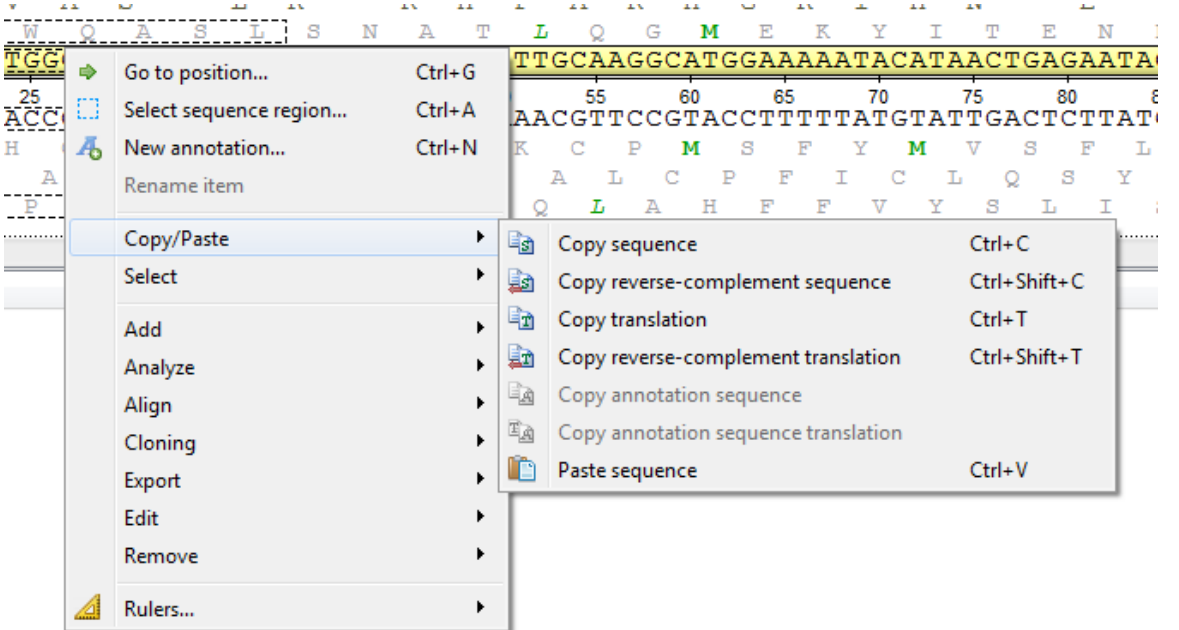

To paste sequence use the corresponding context menu item or Ctrl+V shortcut.

## <span id="page-66-1"></span>**Editing Sequence**

If the corresponding document is not locked, it is possible to edit a sequence.

#### **Editing mode and annotations settings**

To switch on the editing mode for the sequence, select the Edit sequence button on the left toolbar of the Details View:

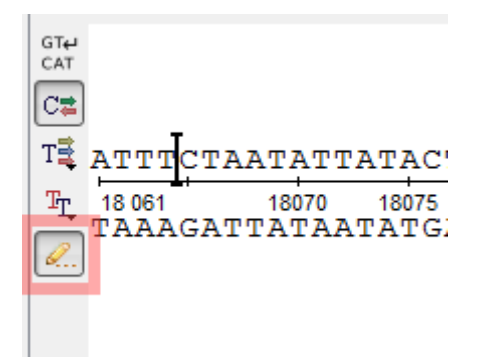

A special cursor appears in this case, and the sequence can be edited as in a text editor:

- To insert characters to the sequence, move the cursor to the required location and type the characters or paste them using Ctrl + V/ Cmd + V keyboard shortcut.
- To replace a sequence region, select it and insert the new characters.
- To remove a character from the sequence, move the cursor to the required location and press Backspace or Delete. To remove a region, select it and press one of these shortcuts.

One can also configure the way how annotations located in an edited region should be modified. To open a dialog with the settings select Edi t–>Annotations settings on sequence editing in the Actions main menu or in the context menu of the Sequence View.

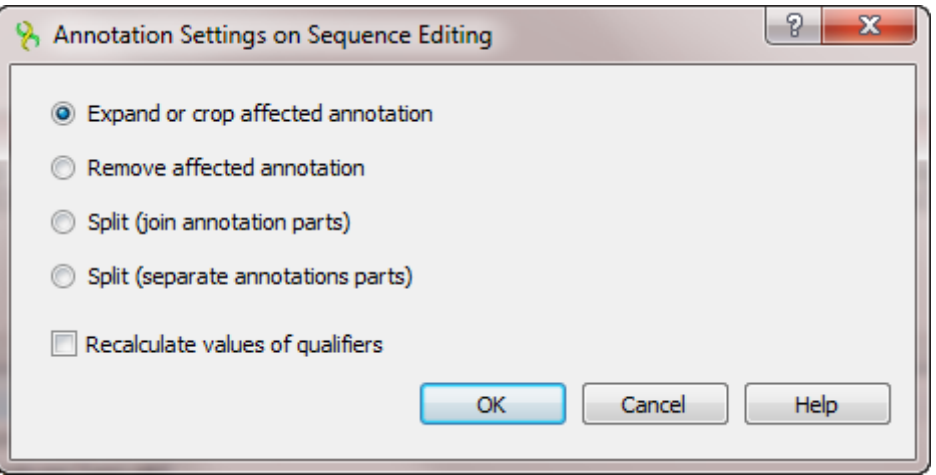

Select one of the following:

- Expand or crop affected annotation an annotation located in an edited region is expanded in case of characters insertion or cropped in case of characters deletion.
- Remove affected annotation all annotations in an edited region are removed.
- Split (join annotation parts) an annotation is split into two join elements (see "[The DDBJ/ENA/GenBank Feature Table Definition](http://www.insdc.org/files/feature_table.html)" for details).
- Split (separate annotation parts) an annotation is split into two annotations.

It is also possible to check the Recalculate values of qualifiers option in the dialog. If it is selected, qualifiers of all annotations are parsed on the sequence editing. Qualifiers values that specify coordinates (like "100..200") are re-calculated accordingly to the sequence modification. For example, the value might become "104..204", if four characters have been inserted before the corresponding annotation.

#### **Getting reverse-complement, reverse, or complement sequence**

To replace a sequence with its reverse-complement sequence, select Edit->Reverse-complement sequence in the Actions main menu or in the context menu of the Sequence View. The keyboard shortcut for this action is  $Ctrl + Shift + R / Cmd + Shift + R$ .

Use the Reverse sequence or Complement sequence items in the same menus to replace the sequence with its reverse or complement sequence.

#### <span id="page-67-0"></span>**Searching in Sequence**

To search for a pattern(s) in a sequence go to the Search in Sequence tab of the the Options Panel in the Sequence View.

Input the value you want to search in the text field and click the Search button. To search multiple patterns input the patterns separated by a new line in the pattern text field. To add a new line symbol Ctrl+Enter may be used. You can input the value as sequence or name of the sequence in the FASTA format and sequence after that.

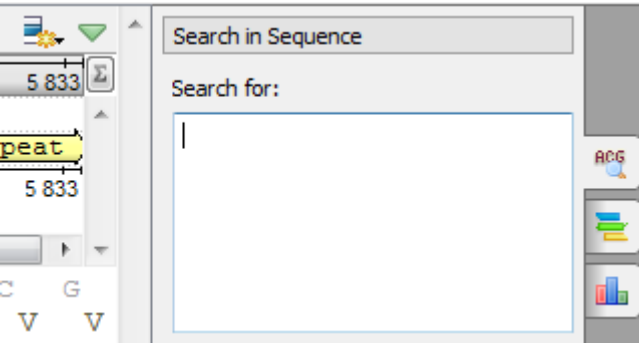

By default, **misc\_feature** annotations are created for regions that exactly match the pattern. Find below the description of the available settings.

- [Load Patterns from File](#page-68-0)
- [Search Algorithm](#page-68-1)
- [Search in](#page-68-2)
- [Other Settings](#page-68-3)
- [Annotations Settings](#page-69-0)

<span id="page-68-0"></span>**Load Patterns from File**

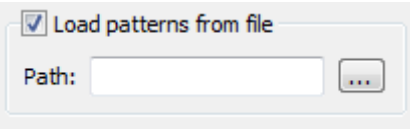

<span id="page-68-1"></span>Use this checkbox to load patterns from file. When this option is active the Search for field is disabled. **Search Algorithm**

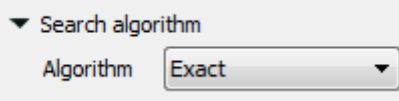

This group specifies the algorithm that should be used to search for a pattern. The algorithm can be one of the following:

- InsDel there could be insertions and/or deletions, i.e. a pattern and the searched region can vary in their length. You can specify the percentage of the pattern and a searched region match in the field nearby. Note that this value also depends on the pattern length and is disabled when the pattern hasn't been specified.
- Substitute a pattern may contain characters different from the characters in the searched region. When this algorithm has been selected you can also specify the match percentage and additionally it is possible to take into account ambiguous bases.
- Regular expression a regular expression may be specified instead of a pattern. For example character '.' matches any character, ".\*' matches zero or more of any characters. There is also the Limit result length option that specifies the maximum length of a result.
- Exact find a place where one or several patterns are found within a larger pattern.

<span id="page-68-2"></span>**Search in**

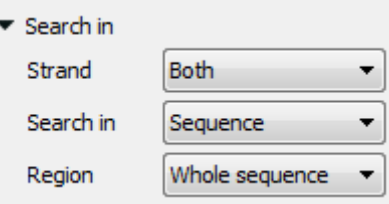

In this group you can specify where to search for a pattern: in what region and in which strand (for nucleotide sequences). Also for nucleotide sequences it is possible to search for a pattern on the sequence translations.

Strand — for nucleotide sequences only. Specifies on which strand to search for a pattern: Direct, Reverse-complementary or Both strands.

Search in — for nucleotide sequences you can select the Translation value for this option. In this case the input pattern will be searched in the amino acid translations.

Region - specifies the sequence range where to search for a pattern. You can search in the whole sequence, specify a custom region or search in the selected region.

<span id="page-68-3"></span>**Other Settings**

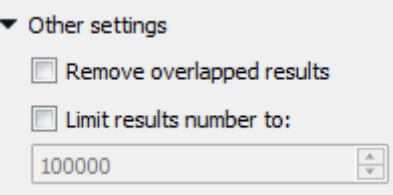

This group contains additional common settings:

Remove overlapped results — annotates only one of the overlapped results.

<span id="page-69-0"></span>Limit results number to - limits number of the searched results to the specified value. **Annotations Settings**

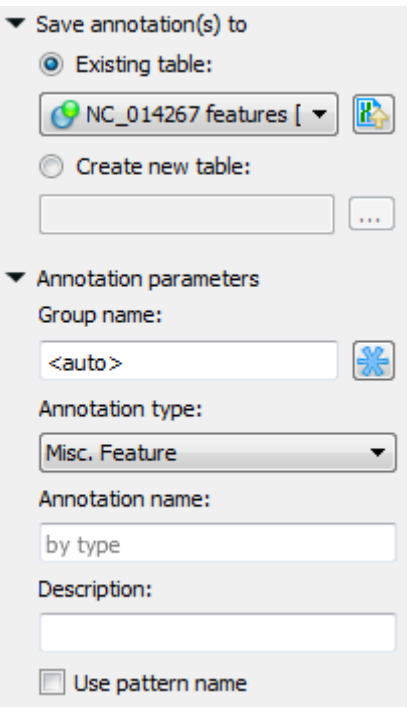

In the Save annotation(s) to group you can set up a file to store annotations. It could be either an existing annotation table object or a new annotation table.

In the Annotation parameters group you can specify the name of the group and the name of the annotation. If the group name is set to <auto> UGENE will use the group name as the name for the group. You can use the '/' characters in this field as a group name separator to create subgroups. If the annotation name is set to by type UGENE will use the annotation type from the Annotation type: table as the name for the annotation. Also you can add a description in the corresponding text field. To use a pattern name for the annotations check the corresponding checkbox.

After that click the Create annotations button. The annotations will be created. Also you can see the result statistic and navigation under the Search for: field:

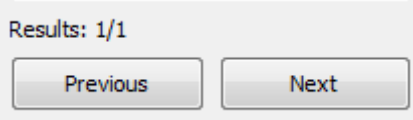

#### **Searching for one or several patterns and names of the result annotations**

If you search for one pattern only, than input the required name into the Annotation name field and leave the Use pattern name check box unchecked.

You can also search for several patterns at a time by:

• Inputting several patterns into the search field (click  $\langle \text{Ctr} | z + \langle \text{Enter} \rangle$  keys to insert to a new line):

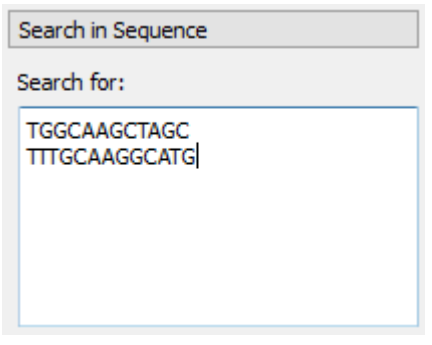

• Inputting several patterns into the search filed in FASTA format:

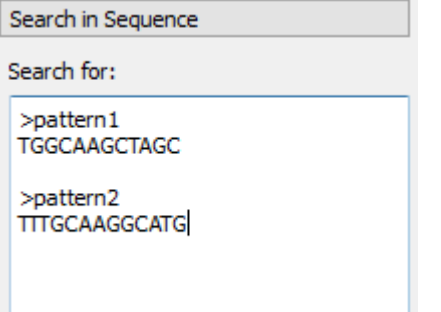

[Loading patterns from a FASTA file](#page-68-0)

Even when you search for several patterns, names of the found annotations will be identical by default (the name is specified in the Annotatio n name field).

If you want to assign different names to annotations found for different patterns, than you should:

- Input the patterns in FASTA format (the latter two cases above)
- Check the Use pattern name checkbox in the Annotation parameters group

Here is an example of the found annotations in the [Annotations Editor](#page-74-0):

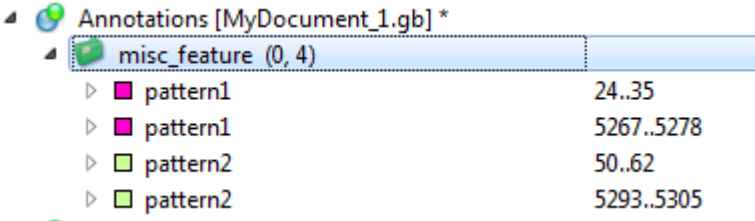

# <span id="page-70-0"></span>**Exporting Selected Sequence Region**

Open a sequence object in the Sequence View and select a region by pressing and moving the left mouse button over the sequence.

Use the Export Export selected sequence region context menu item to save selection into a file of a sequence format.

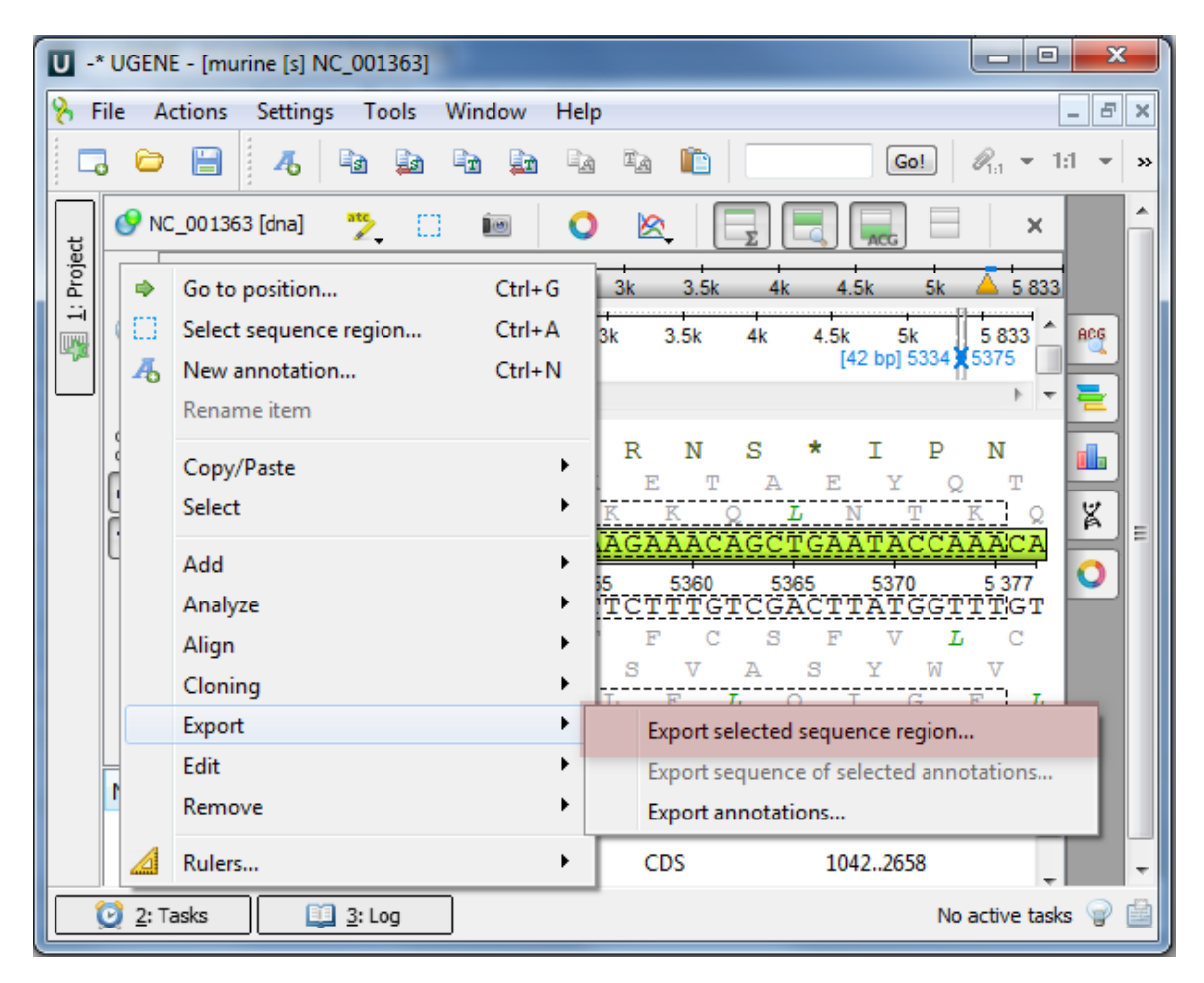

The Export Selected Sequence Region dialog will appear which is similar to the Export Selected Sequences dialog described [here](#page-34-0).

# <span id="page-71-0"></span>**Exporting Sequence of Selected Annotations**

Open the Sequence View with document that contains annotations. A good candidate here could be any file in Genbank format with both sequence and annotations. Select a single or several annotations or annotation groups in the Annotation editor, click the right mouse button to open the context menu and select the Export Export sequence of selected annotations item:
### **Unipro UGENE Manual, Version 33**

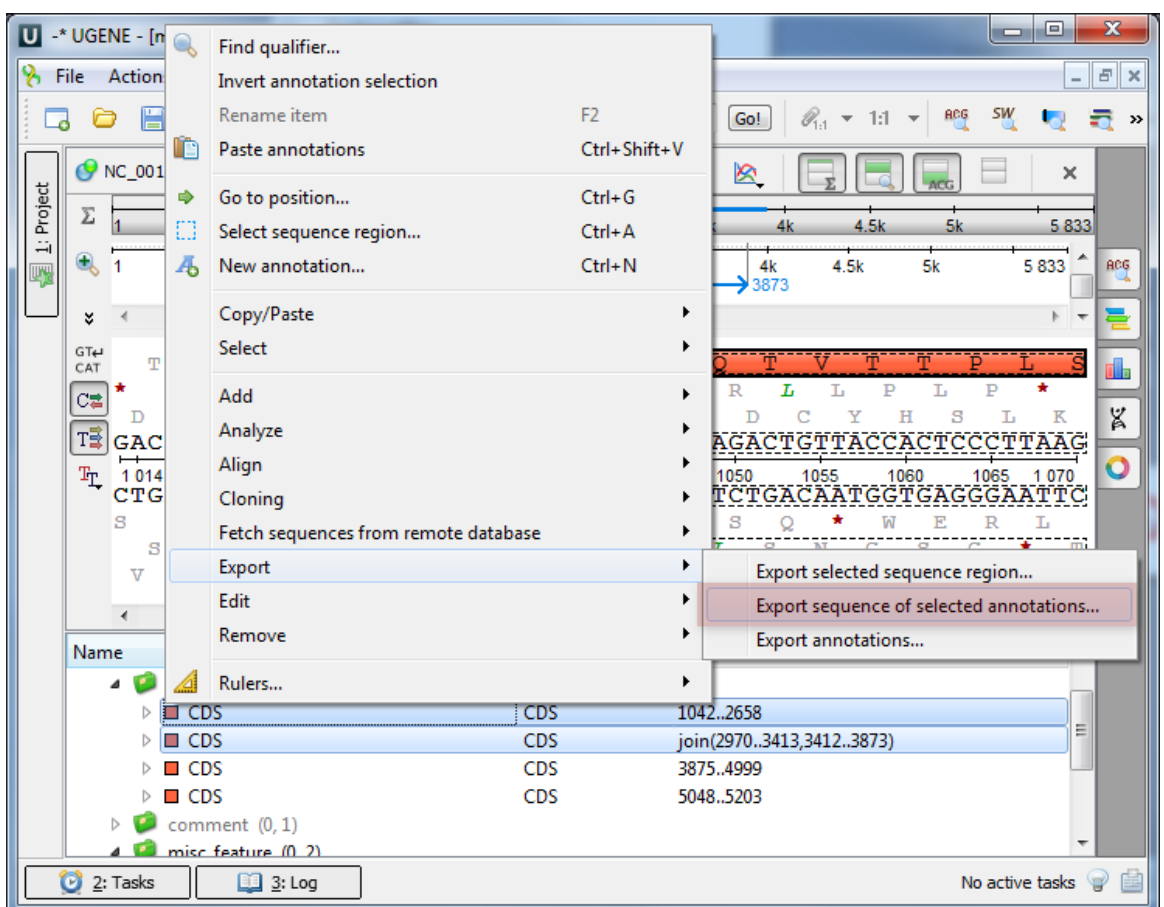

The Export Sequence of Selected Annotations dialog will appear which is similar to the Export Selected Sequences dialog described [here](#page-34-0).

### **Exporting Sequence Image**

Use a sequence toolbar Export image button to save a screenshot of the sequence:

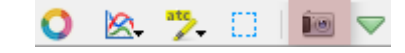

The Export Image dialog will appear where you should set name, location, export settings and format of the picture:

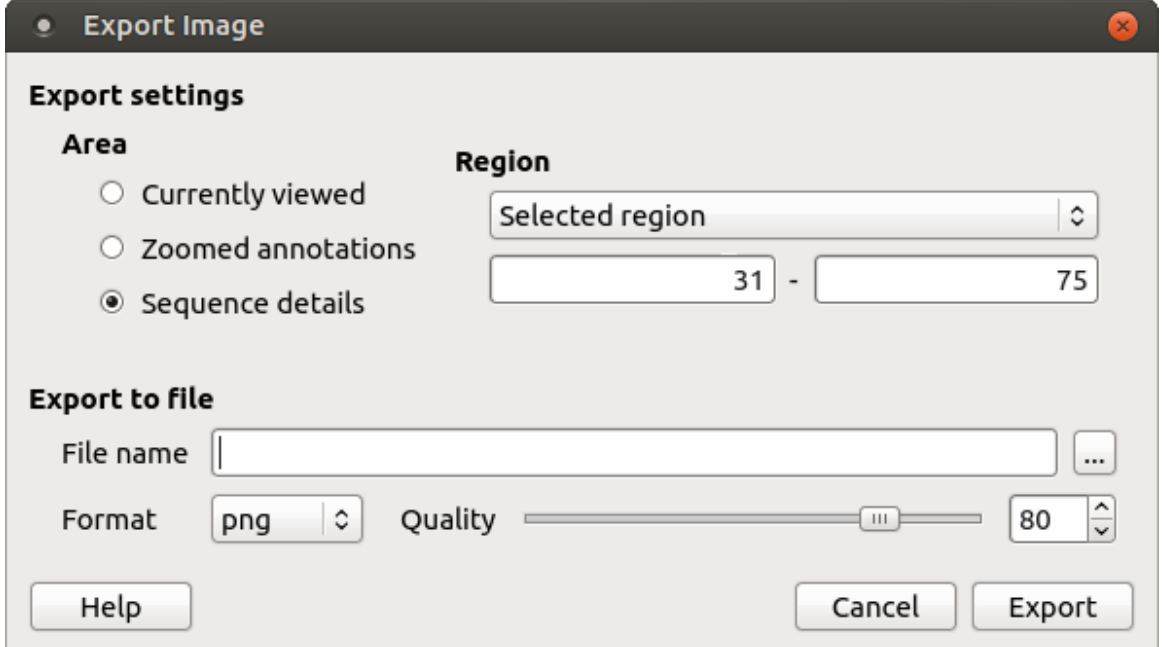

UGENE supports export to the BMP, JPEG, JPG, PNG, PPM, TIF, TIFF, XBM, XPM and SVG image formats. You can export currently viewed, zoomed annotations or sequence detailes areas. Also you can export whole sequence or custom region. Use the Region settings to do it.

## **Locking and Synchronize Ranges of Several Sequences**

An important feature of the Sequence zoom view is the ability to synchronize and lock visual ranges of different sequences shown in the Seq uence View.

This feature is available when there are two or more sequences opened in the same Sequence View.

If we click the Lock scales button the second sequence scale will be adjusted to be the same as the focused sequence scale and is locked. Now if we move a scrollbar or use zoom buttons for any of the sequence, visual ranges for the rest sequences will also be adjusted.

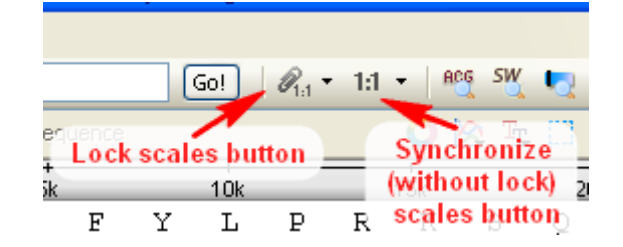

To unlock the scales click the same button again.

You may use the Adjust scales button to synchronize scales without locking them.

Note, that if you have a selected sequence region or a selected annotation the scales will be synchronized by the start position of the region or the annotation. If there are no active selection the regions are synchronized by the first visible sequence position on the screen.

### **Multiple Sequence Opening**

To open several sequences use the File->Open menu item or Open toolbar button and using Ctrl select the several sequences and click the Open button. The following dialog will appear:

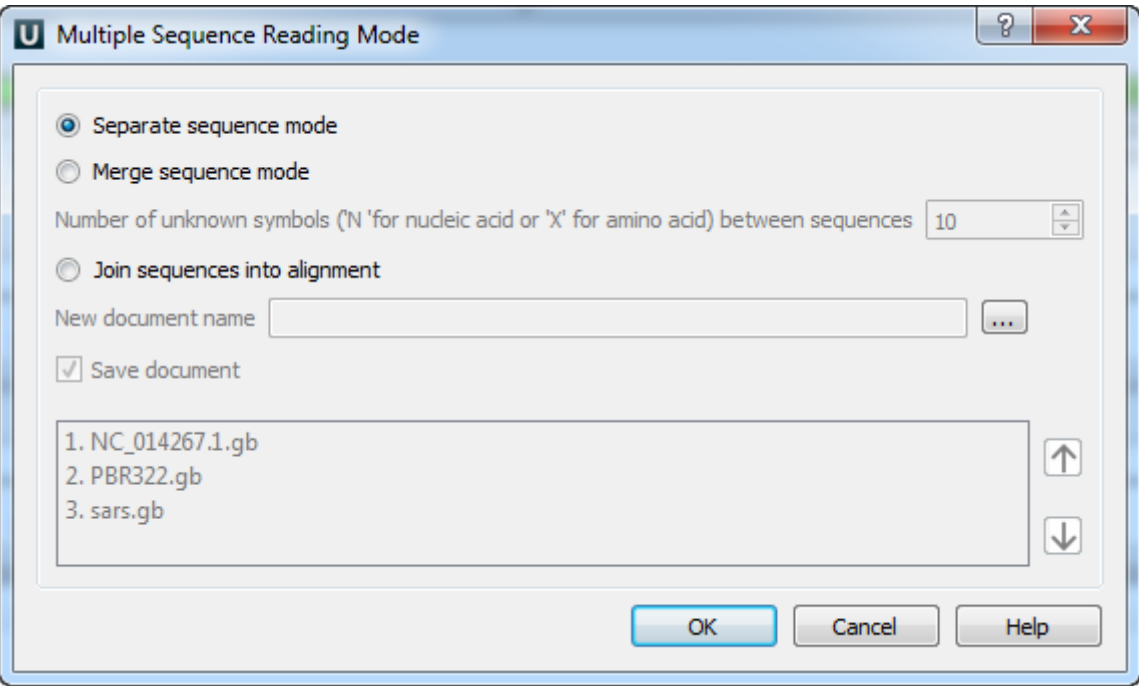

The following parameters are available:

Separate sequence mode - opens the sequences as separate sequences.

Merge sequence mode - merges sequences into one sequence with selected number of unknown symbols between sequences.

Join sequences into alignment - joins sequences into alignment.

Save document - save document to the selected document.

Also you can change the order of the sequences by up and down arrows.

Choose the parameters and click the Open button. Sequences will be opened in the selected mode.

In the Separate sequence mode sequences will be opened as separate sequences in selected order. You can change the sequences order

by drag and drop in the sequence view.

# **Annotations Editor**

The Annotations editor contains tools to manipulate annotations for a sequence. It provides a convenient way to organize, view and modify a single annotation as well as annotation groups.

An annotation for a sequence consists of:

- Name (or key) indicates the biological nature of the annotated feature.
- Location coordinates in the sequence.
- The list of qualifiers qualifiers are the general mechanism for supplying information about annotation. Qualifiers are stored as pairs of (name, value) strings.

Below is the default layout of the Annotations editor with an extra column for the "note" qualifier added:

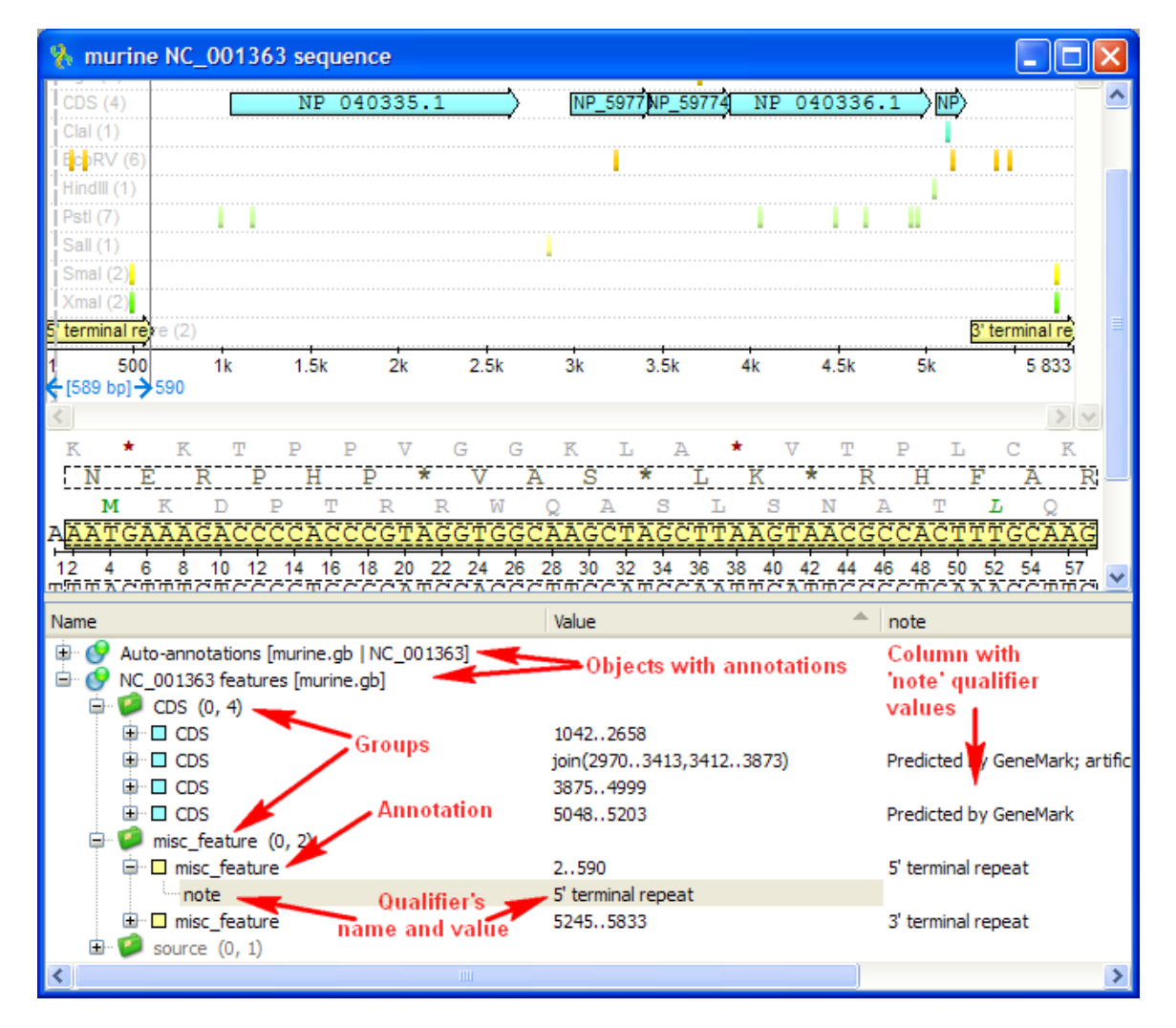

There are usually several objects with annotations in the Annotations editor. A special Auto-annotations object is always presented for each sequnce opened. It contains annotations automatically calculated for the sequence (see [below](http://ugene.unipro.ru/documentation/manual/sequence_view/annotations_editor.html#auto-annotations) for details).

An object contains groups of annotations used by UGENE for logical organization of the annotations. An annotation must always belongs to some group.

For documents created not by UGENE annotations are grouped by their names. For annotations created in UGENE it is possible to use arbitrary group names.

Groups can contain both annotations and other groups. The numbers in the brackets after a group name in the Annotations editor are the count of subgroups and annotations in the current group.

A single annotation is allowed to be presented in several groups simultaneously. An annotation is physically removed from the document when it does not belong to any group.

["db\\_xref" Qualifier](#page-75-0)

- $\bullet$ [Automatic Annotations Highlighting](#page-75-1)
- [The "comment" Annotation](#page-75-2)

### <span id="page-75-0"></span>**"db\_xref" Qualifier**

Á

Some files in Genbank format contain the db\_xref qualifier. A value of this qualifier is a reference to a database.

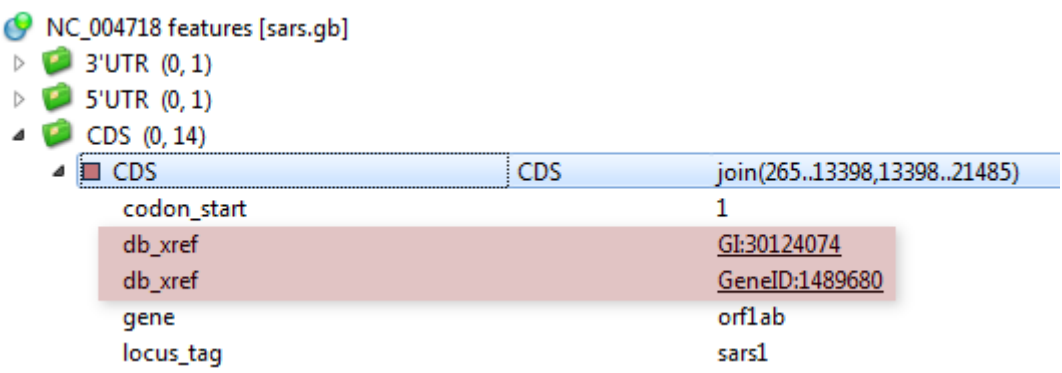

When you click on the value a web page is opened or a file is loaded specified in the reference. The loaded file is added to the current project

# <span id="page-75-1"></span>**Automatic Annotations Highlighting**

Enabling the automatic annotations highlighting allows you to automatically calculate and highlight annotations on each nucleotide sequence opened.

Currently, the following annotations types support the automatic highlighting:

- Open reading frames
- Restriction sites

.

· Plasmid features

The corresponding groups of annotations found are stored in the Auto-annotations object in the Annotations editor, for example:

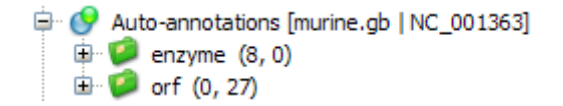

To disable/enable the automatic annotations calculations use the Automatic Annotations Highlighting menu button on the Sequence View too lbar:

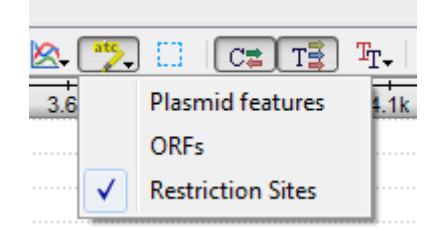

To create a permanent annotation click on the Make auto-annotations persistent context menu item and choose the annotation parameters in the Create Permanent Annotation dialog.

### <span id="page-75-2"></span>**The "comment" Annotation**

General information about a file in GenBank or Vector NTI Sequence format, stored in the COMMENT sections of the file, is shown in UGENE in a special comment annotation in the Annotations Editor.

The information, for example, may include the name of the file author, creation date and last modification date for the file, and so on:

- 4 3xCyPET-3xFLAG-6 features [2xCyPet-3xFLAG-...  $\triangleright$  CDS (0, 2)  $\bullet$  Comment  $(0, 1)$  $\blacksquare$  comment Comment 1.4340  $01$ This file is created by Vector NTI http://www.invitrogen.com/ Author name Demo User Creation date Thu Dec 23 13:29:41 2010 Last modification date Thu Dec 23 13:29:41 2010 Object name 2xCyPET-3xFLAG-6xHIS/pDONRP2R-P3 (p3') Owner  $\triangleright$   $\blacksquare$  misc\_feature (0, 11) **Manipulating Annotations**
	- [Creating Annotation](#page-76-0)
	- [Selecting Annotations](#page-77-0)  $\bullet$
	- [Editing Annotation](#page-78-0)
	- [Highlighting Annotations](#page-78-1)
		- [Annotations Color](#page-79-0)
			- [Annotations Visability](#page-79-1)
			- [Show on Translation](#page-80-0)
			- [Captions on Annotations](#page-80-1)
	- [Creating and Editing Qualifier](#page-81-0)
	- $\bullet$ [Adding Column for Qualifier](#page-82-0)
	- $\bullet$ [Copying Qualifier Text](#page-82-1)
	- [Finding Qualifier](#page-82-2)
	- [Deleting Annotations and Qualifiers](#page-83-0)
	- [Importing Annotations from CSV](#page-83-1) • [Exporting Annotations](#page-86-0)

# <span id="page-76-0"></span>**Creating Annotation**

To create a new annotation for the active sequence press the Ctrl-N key sequence, select the New annotation toolbar button or use the Add New annotation or New annotation context menu item:

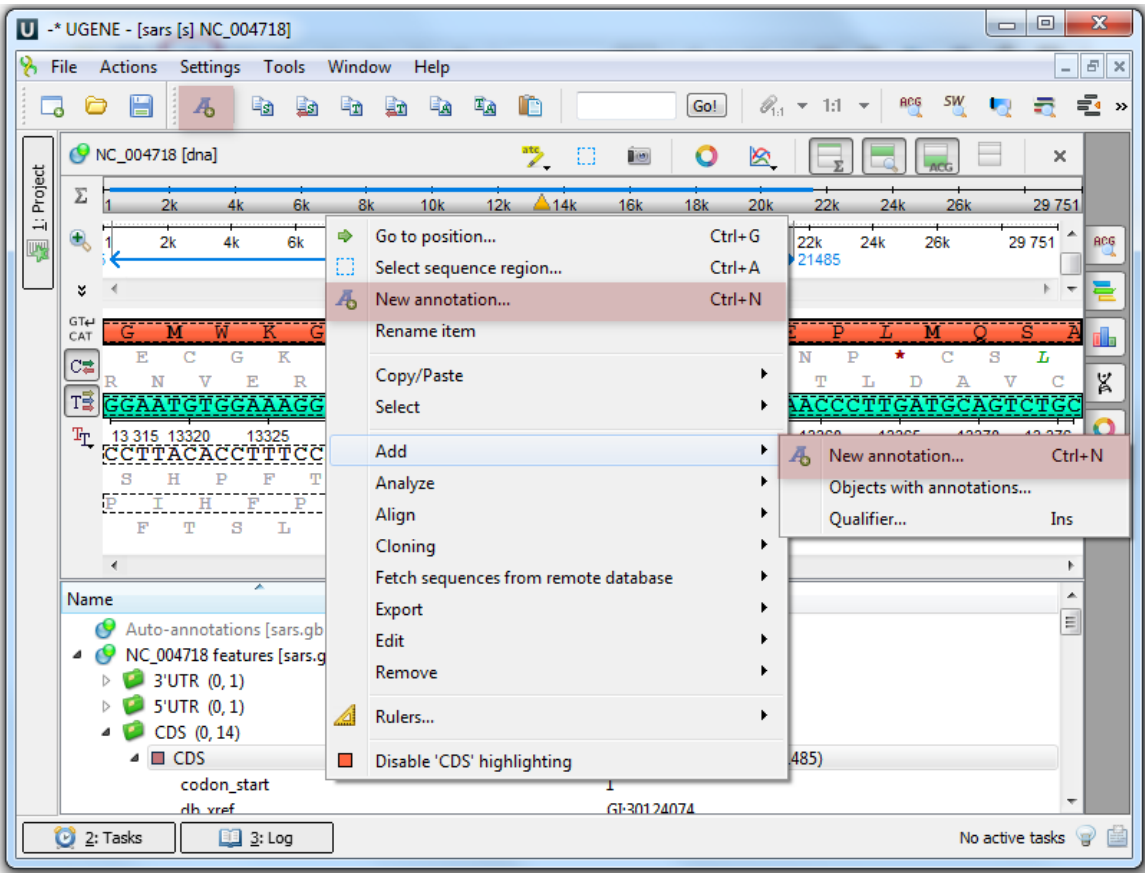

This will activate a dialog where to set up annotation parameters:

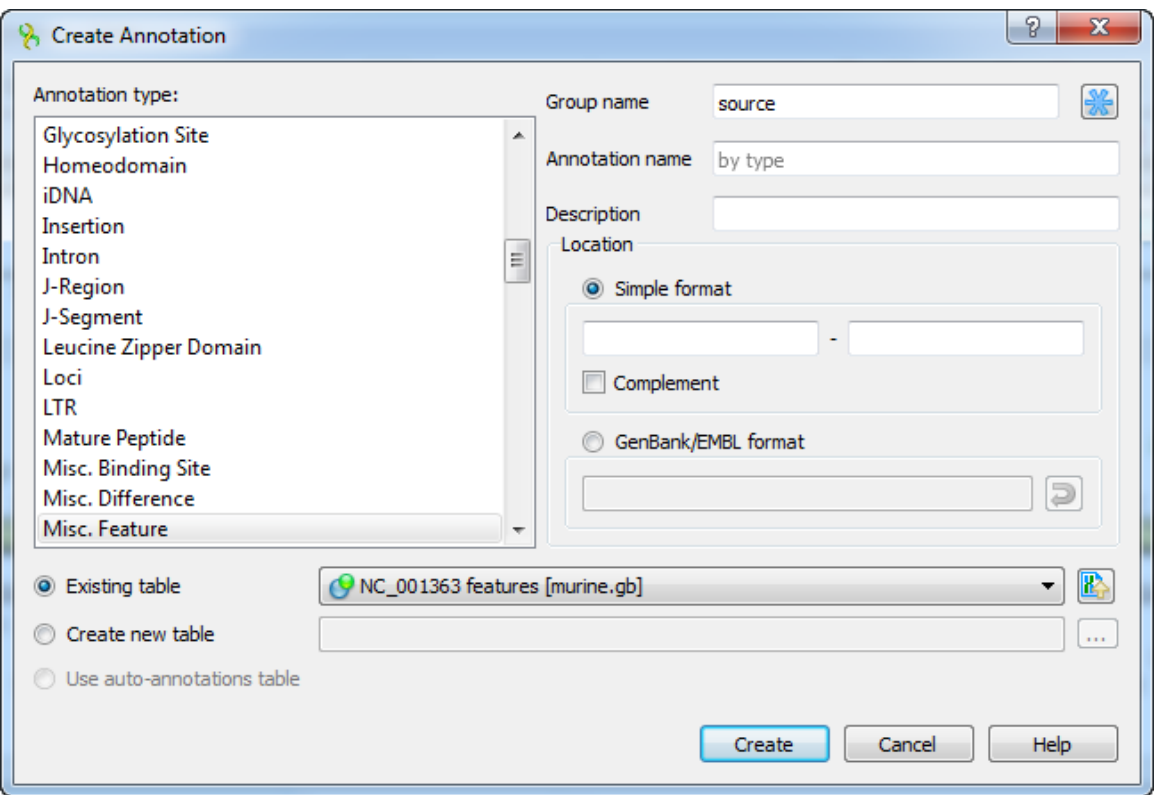

The dialog asks where to save the annotation. It could be either an existing annotation table object, a new annotation table or auto-annotations table (if it is available).

You can also specify the name of the group and the name of the annotation. If the group name is set to <auto> UGENE will use the group name as the name for the group. You can use the '/' characters in this field as a group name separator to create subgroups. If the annotation name is set to by type UGENE will use the annotation type from the Annotation type: table as the name for the annotation. Also you can add a description in the corresponding text field.

The Location field contains annotation coordinates. The coordinates must be provided in the Genbank or EMBL file formats. If you want to annotate complement strand sequence check the corresponding checkbox for the simple format or surround the coordinates with the "complement()" word or press the last button in the corresponding row to do it automatically.

Note, that by default the Location field contains the coordinates of the selected sequence region.

Once the Create button is pressed the annotation is created and highlighted both in the Sequence overview and the Sequence details view a reas:

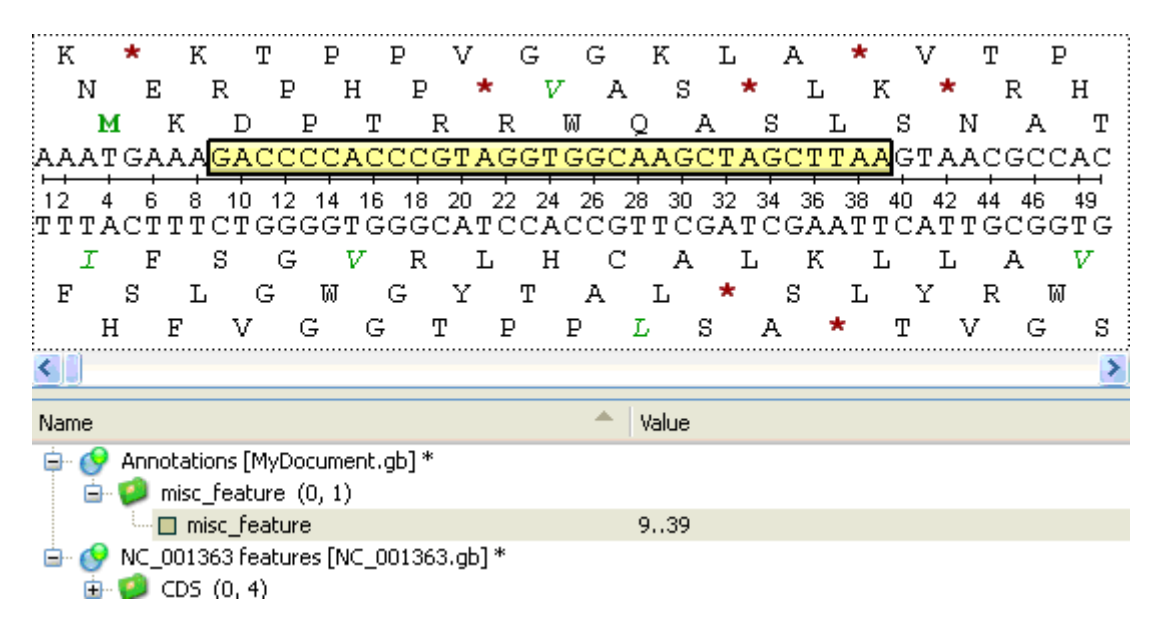

### <span id="page-77-0"></span>**Selecting Annotations**

To select one annotation click on it. To select several annotations hold Ctrl key while clicking on the annotations. To invert the selection use the Invert annotation selection item in the Annotations editor context menu.

<span id="page-78-0"></span>Double-clicking on an annotation also selects the corresponding sequence region.

### **Editing Annotation**

If the document is not locked, it is possible to edit an annotation or an annotation group using the Rename item context menu from the Annot ation Editor or from the Sequence View or with a help F2 key in the Annotation Editor. The result of pressing for an annotation:

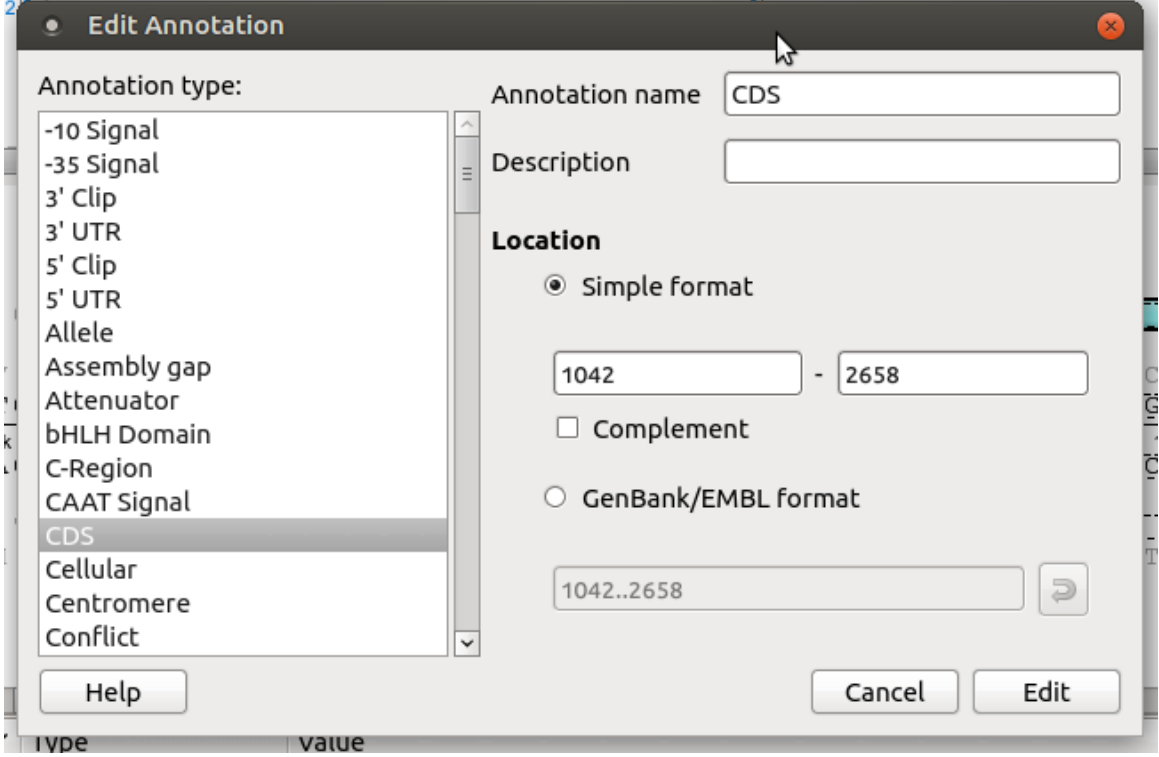

The result of pressing for an annotation group:

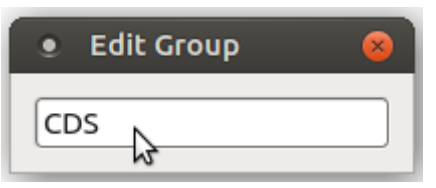

## <span id="page-78-1"></span>**Highlighting Annotations**

To configure settings of annotation names go to the Annotation Highlighting tab in the Options Panel.

By default the tab shows annotations names of the opened Sequence View.

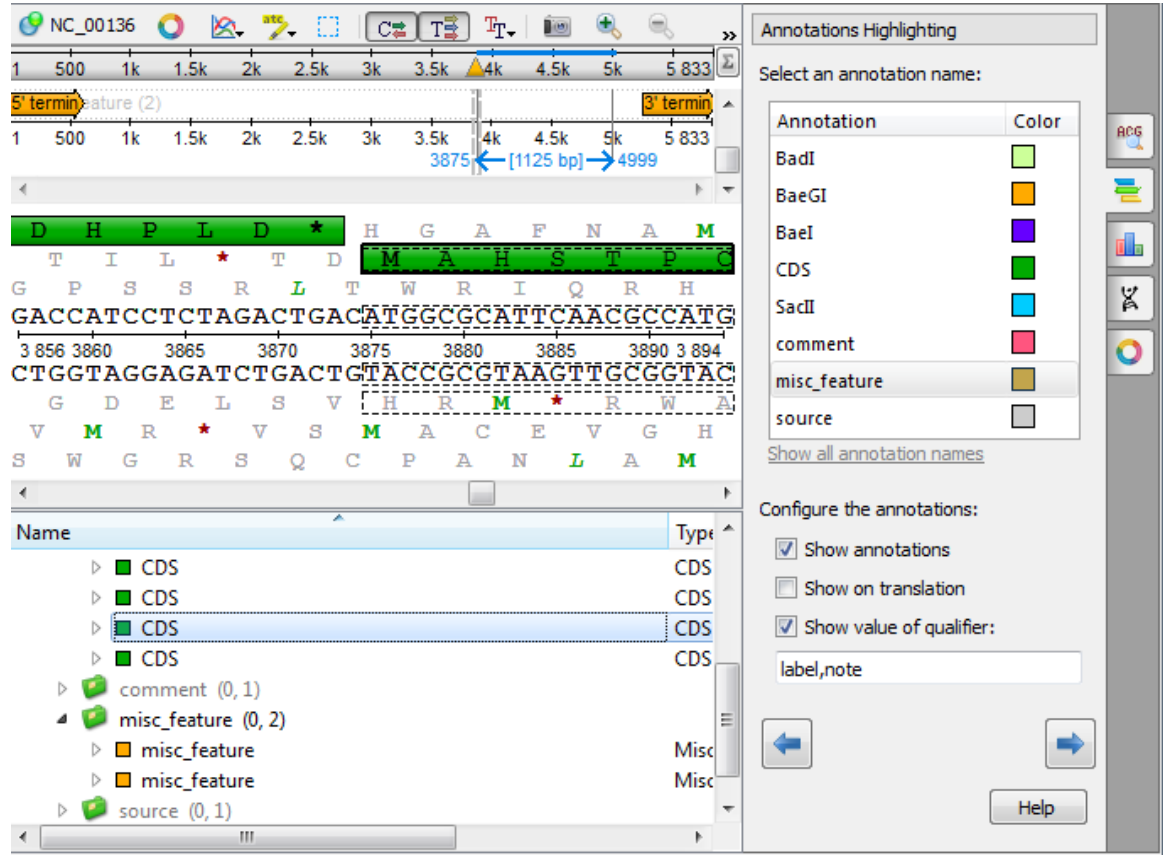

If you want to see all annotation names, click the Show all annotation names link. The Previous annotation and Next annotation buttons seek to the previous or to the next annotation of the view correspondingly.

Find below information about annotations names' properties that you can configure.

- [Annotations Color](#page-79-0)
- [Annotations Visability](#page-79-1)
- [Show on Translation](#page-80-0)
- [Captions on Annotations](#page-80-1)

### <span id="page-79-0"></span>**Annotations Color**

To change a color of all annotations of a certain type click on the corresponding color box in the annotations types table and select the required color in the appeared Select Color dialog.

### <span id="page-79-1"></span>**Annotations Visability**

To show/hide annotations with a certain name, select this name in the annotations names table and check/uncheck the Show annotations ch eck box below. Another way to show/hide the annotations is to select the Enable/Disable highlighting item in the context menu of an annotation.

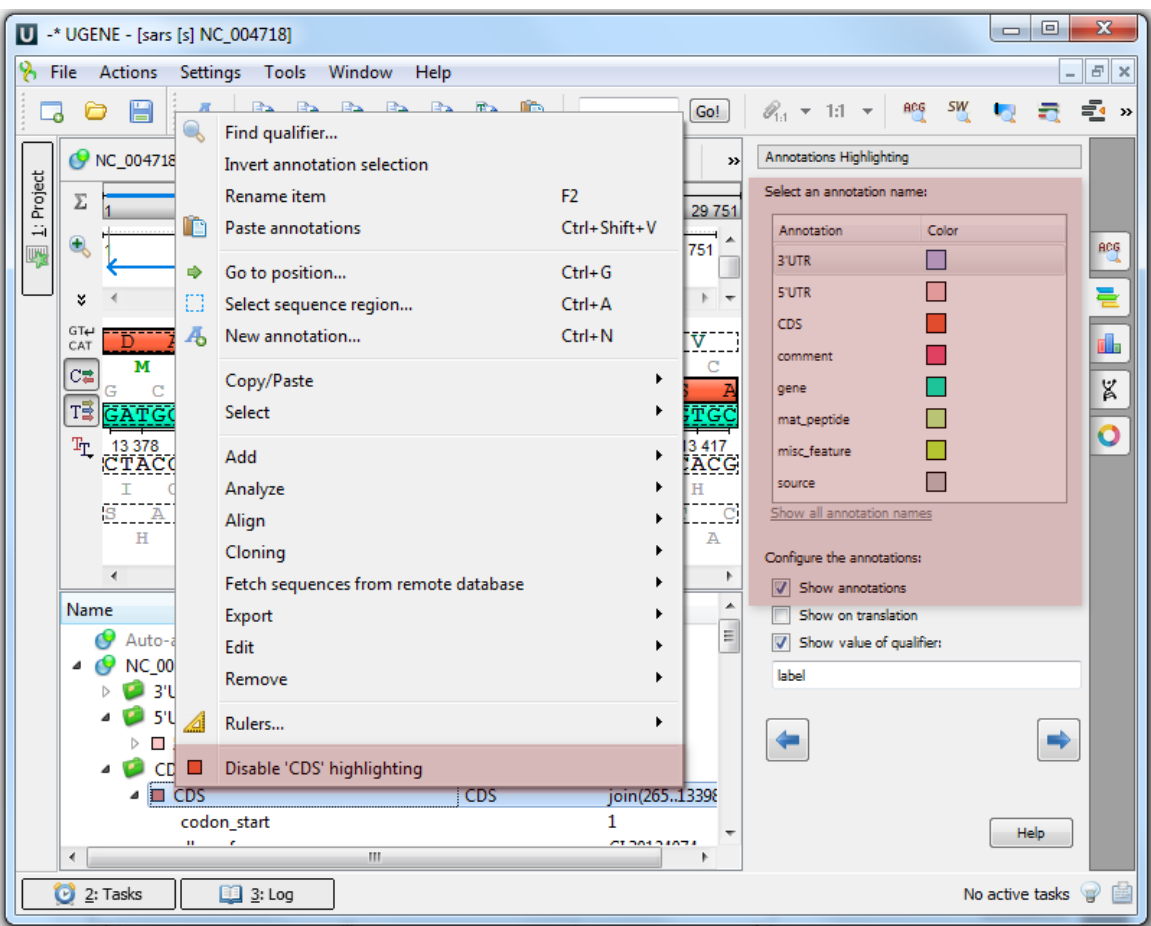

### <span id="page-80-0"></span>**Show on Translation**

This option is available for nucleotide sequences only. It specifies to show the annotation on the corresponding amino sequence instead of the original nucleotide sequence in the Sequence Detailed View, for example:

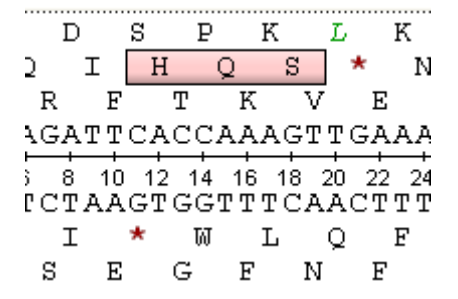

<span id="page-80-1"></span>You can enable/disable this option by checking/unchecking the Show on translation checkbox. **Captions on Annotations**

It is possible to show a value of a qualifier of an annotation instead of the annotation type name in the Sequence Zoom View. To enable this option for an annotation type check the Show value of qualifier check box and input the values of the required qualifiers in the text field nearby this check box. See the image below.

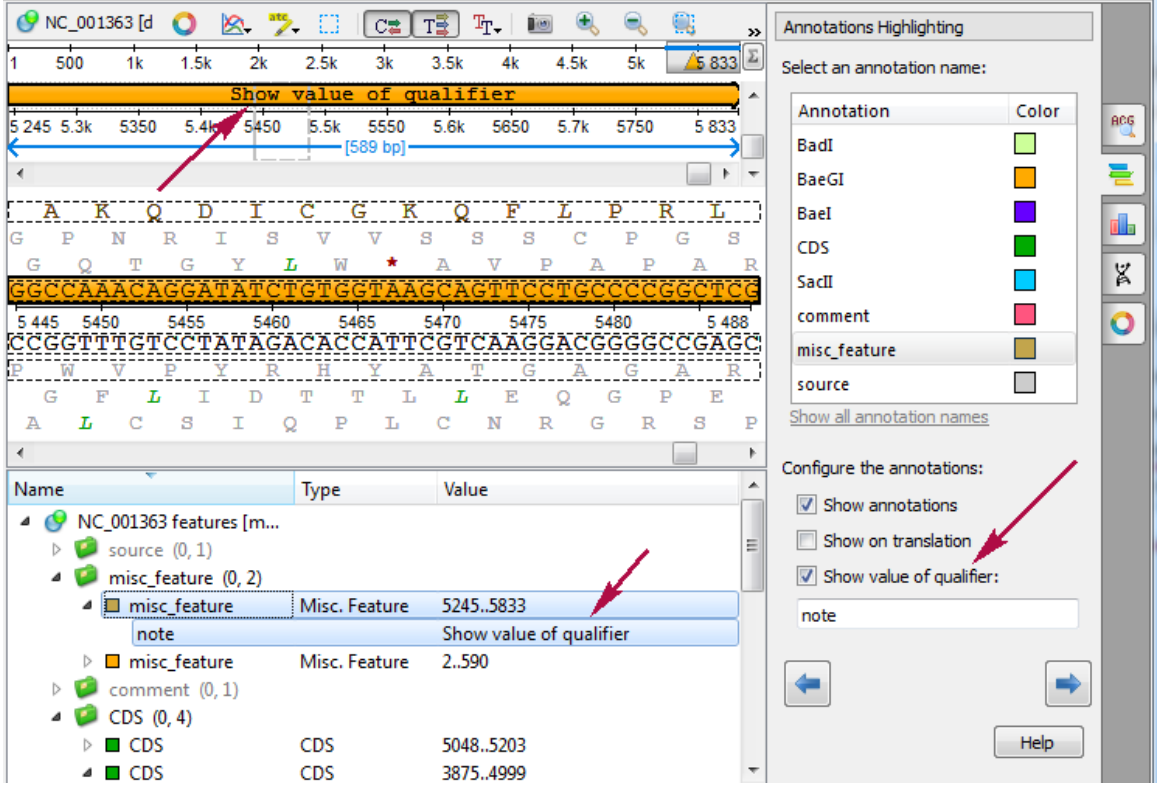

If you input several qualifiers names (separated by comma), then the first found qualifier is taken into account and shown on the annotation.

# <span id="page-81-0"></span>**Creating and Editing Qualifier**

To add a qualifier to an annotation select it in one of the Sequence View subviews and press the Insert key, or use the Add Qualifier context menu or the Actions main menu item.

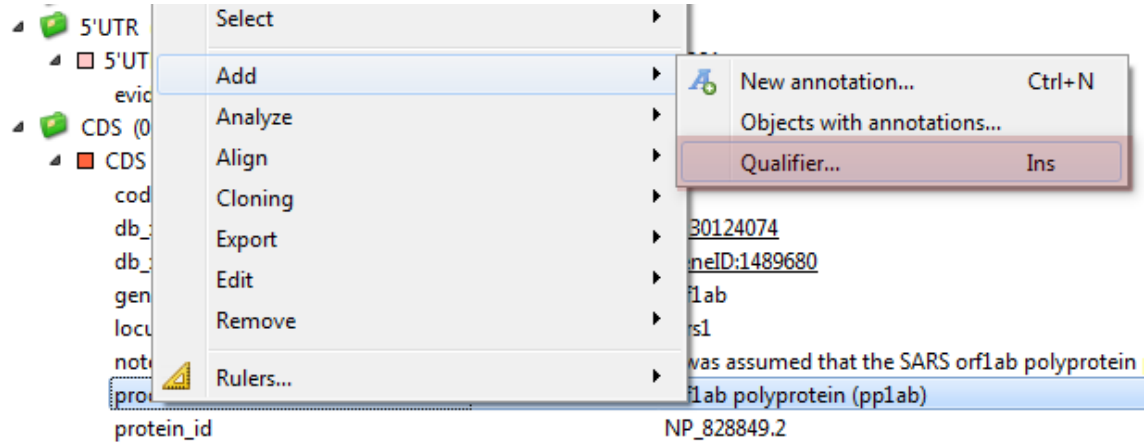

The dialog will appear:

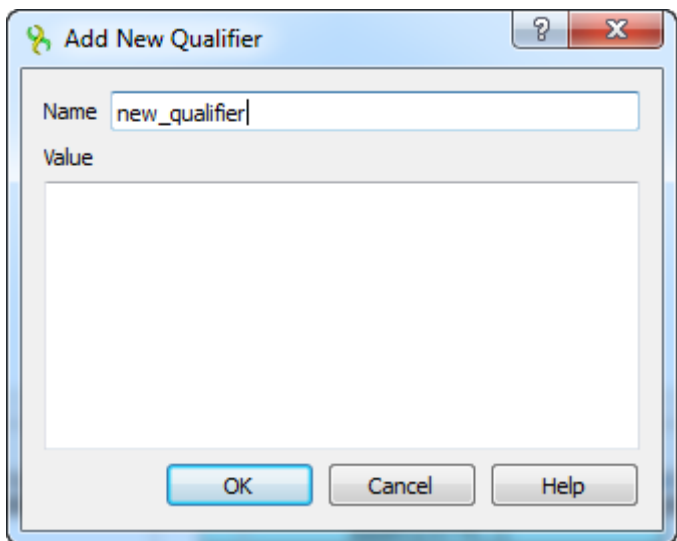

Here you can specify the name and the value of the qualifier.

You can use the F2 key to rename a qualifier:

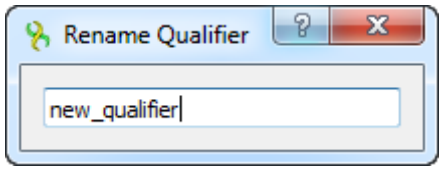

To edit a qualifier, select the qualifier and press the F4 key or use the Edit qualifier context menu item:

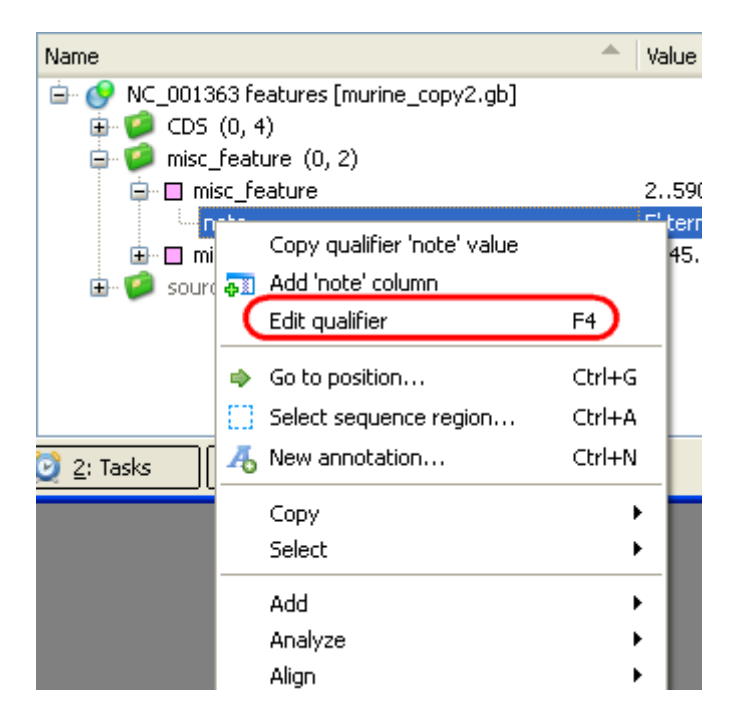

### <span id="page-82-0"></span>**Adding Column for Qualifier**

It is possible to add a column with the qualifier values to the Annotations editor. To add the column, select the Add '[the qualifier name]' column qualifier context menu item.

### <span id="page-82-1"></span>**Copying Qualifier Text**

<span id="page-82-2"></span>Use the Copy qualifier '[the qualifier name]' text qualifier context menu item to copy the qualifier value.

### **Finding Qualifier**

To find a qualifier select annotation(s) or group(s) of annotations and use the Find qualifier context menu.

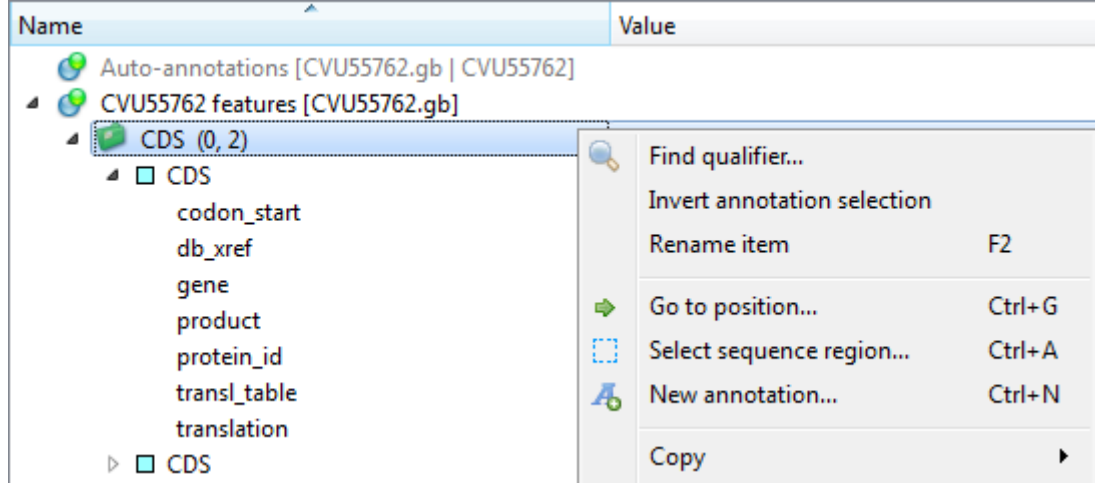

The dialog will appear:

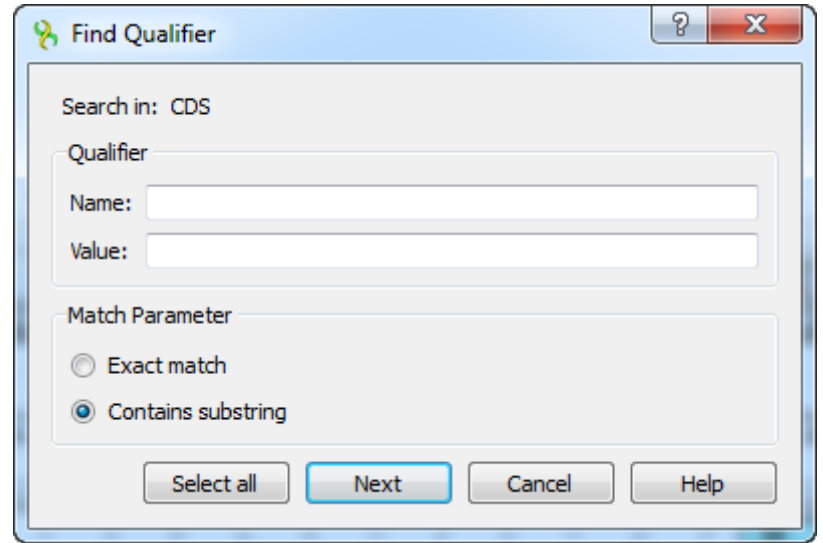

<span id="page-83-0"></span>Here you can specify the name and the value of the qualifier and select the searching parameter: Exact match or Contains substring.

### **Deleting Annotations and Qualifiers**

Selected annotations, groups and qualifiers can be deleted using the Delete key.

To remove an annotation object from the active view, select the object in the Annotations editor and press the Shift-Delete. Note that the object will not be removed from the project, but just from the active Sequence View. To add object again just drag and drop it to the Sequenc e View.

## <span id="page-83-1"></span>**Importing Annotations from CSV**

It is possible to import annotations for a sequence from an annotations table stored in the CSV format.

To import annotations from a CSV file, right-click on a Project View and select Import Import annotations from CSV. The following dialog box will appear:

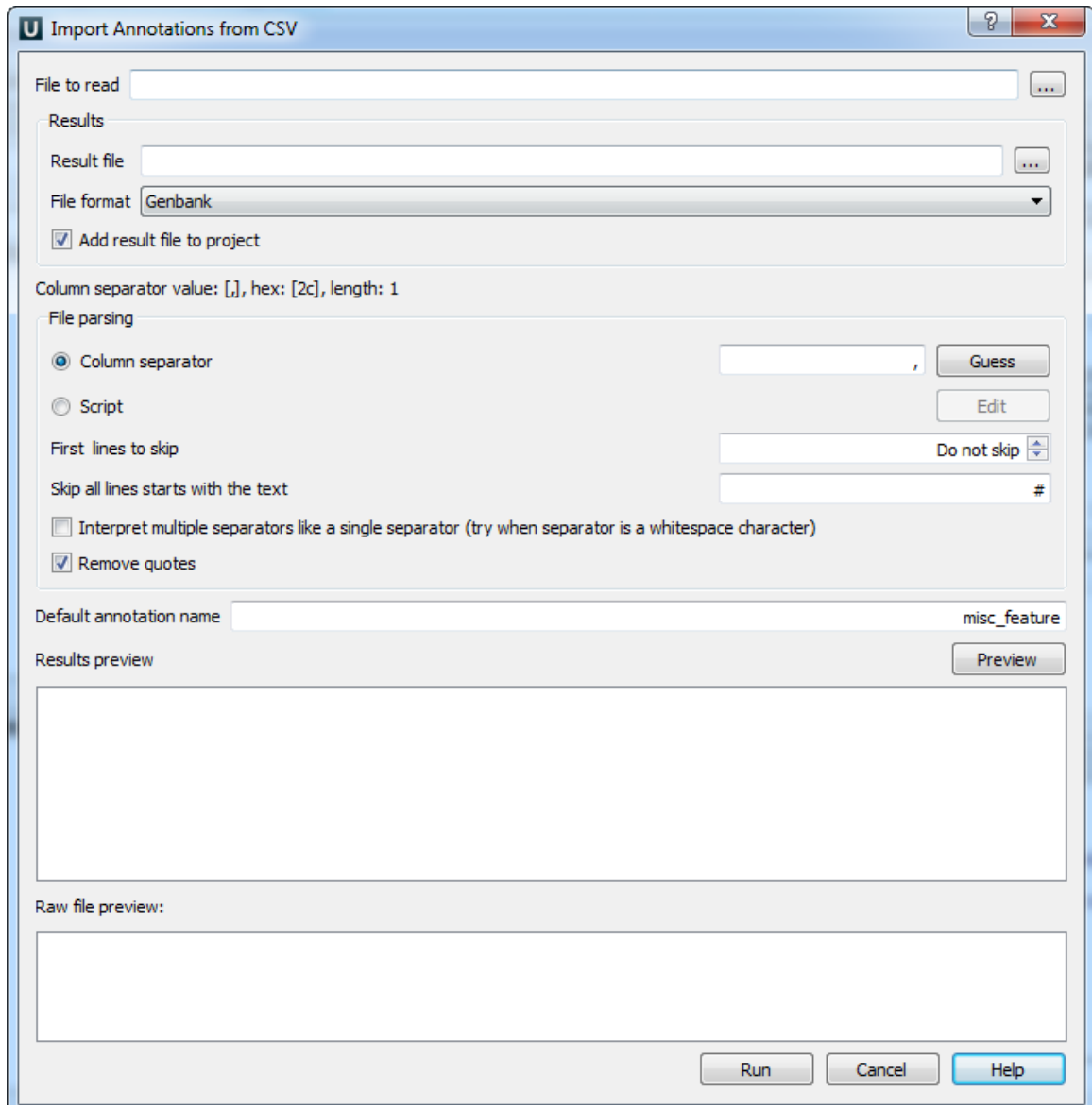

Basically you need to specify the file to read annotations table from (required):

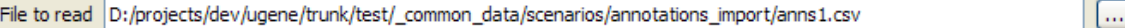

And the format of and the path to the file to write the annotations table into (required):

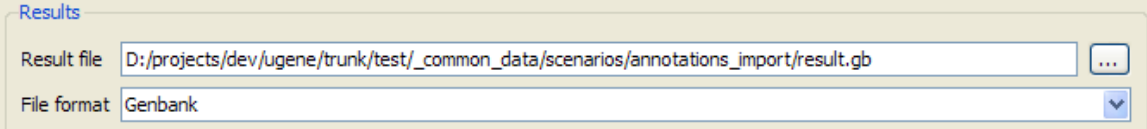

Check Add result file to project to link the annotations to the currently opened sequence.

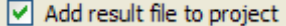

To use a separator to split the table, check the Column separator item and specify the separator symbols. Also you can press Guess to try to detect the separator from the input file.

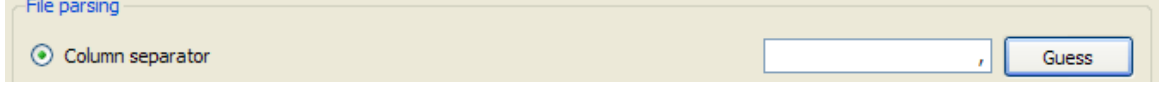

Alternatively, you can press Edit and edit the script which will specify the separator for each parsed line. It is possible to use line number in the script.

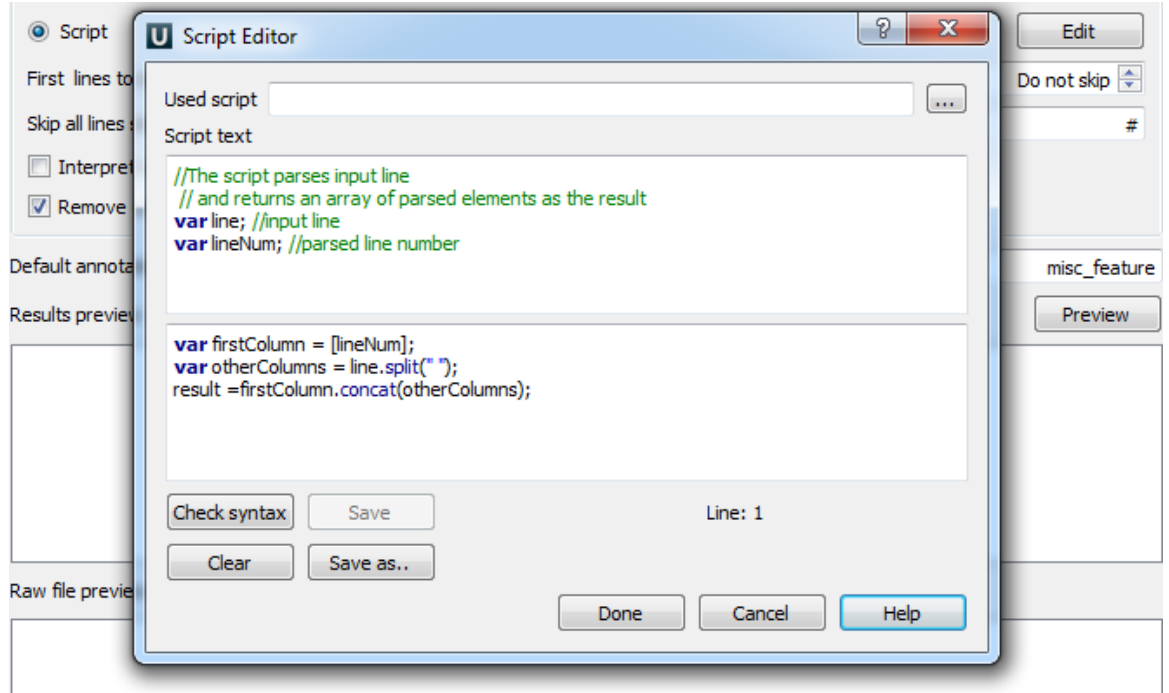

Using the arrows, you exclude the necessary number of lines at the beginning of the document from parsing. You can also skip all lines that start with the specified text.

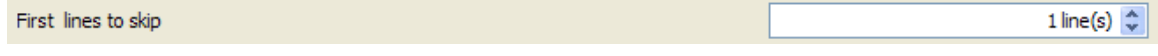

By pressing Preview one can bring up the view of the current annotations table (which is produced from the input file with the specified parameters values). The input file contents will also be shown at the bottom part of the dialog.

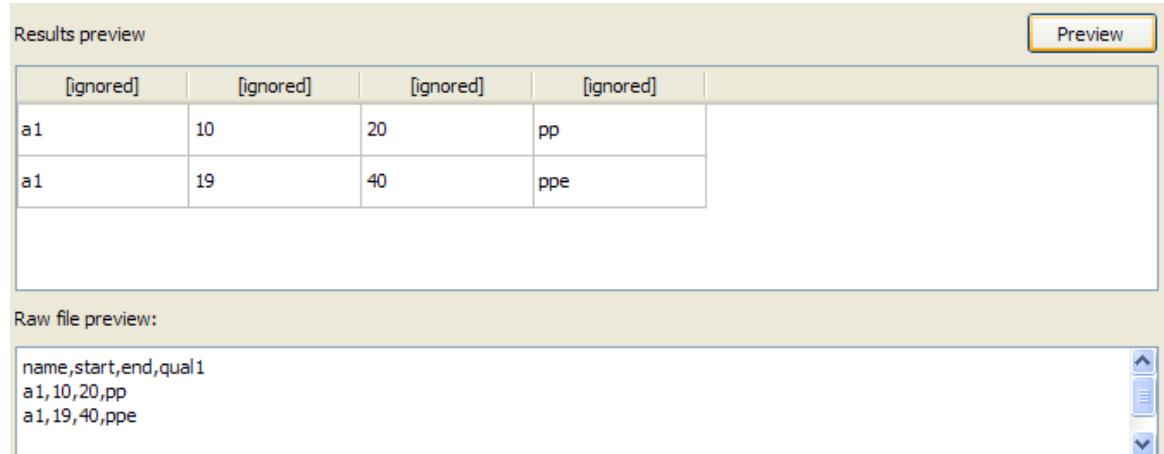

The preview table headline indicates the types of the information contained in the corresponding columns. By default the values are [ignored] . To specify a column role, click on the corresponding headline element:

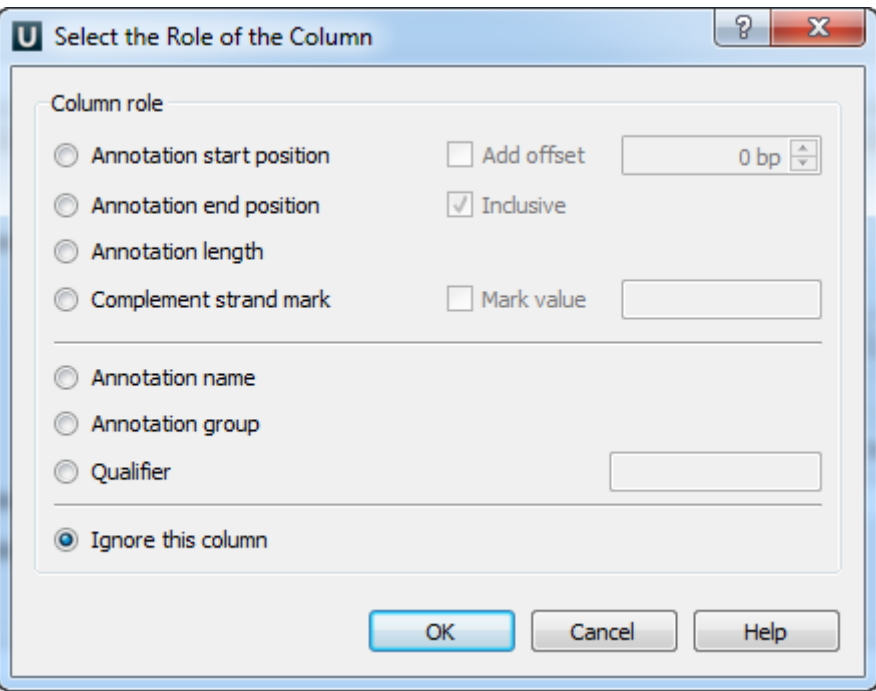

The annotation start and end positions must be specified. It is possible to add an offset to every read start position by checking the Add offset checkbox, and to shorten annotations by one from the end by uncheking the Inclusive checkbox.

When all the roles are specified, press Run. With the Add to project checkbox specified and a Sequence View opened, on success you will see the Sequence View with annotations linked:

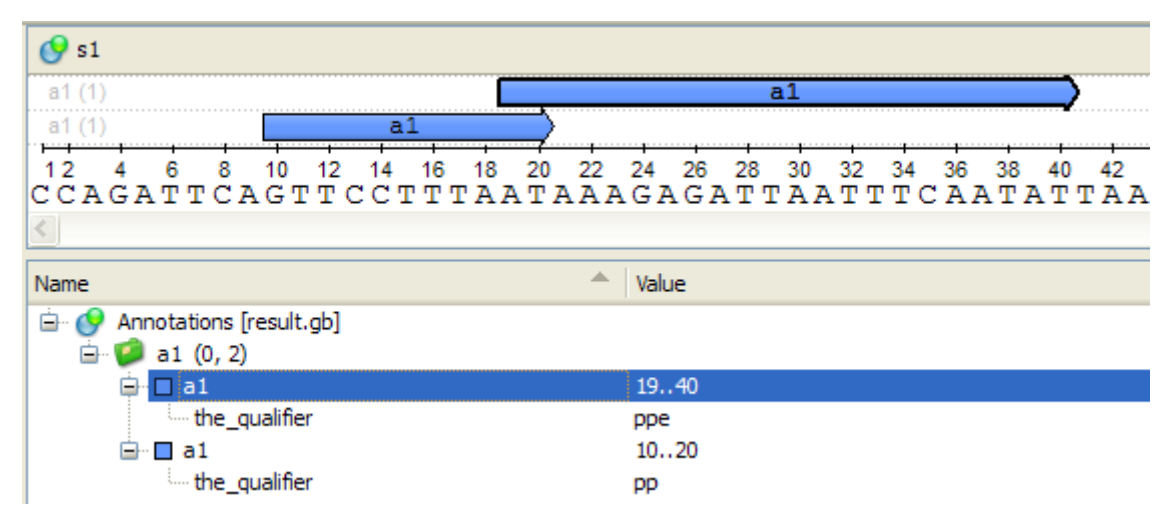

### <span id="page-86-0"></span>**Exporting Annotations**

To export annotation(s) open the Sequence View with a document that contains annotations. Select a single or several annotations or annotation groups in the Annotation editor, select the Export Export annotations context menu item.

Also, you can export annotation(s) from the Project View by the Export Export annotations context menu item.

The Export Annotations dialog will appear:

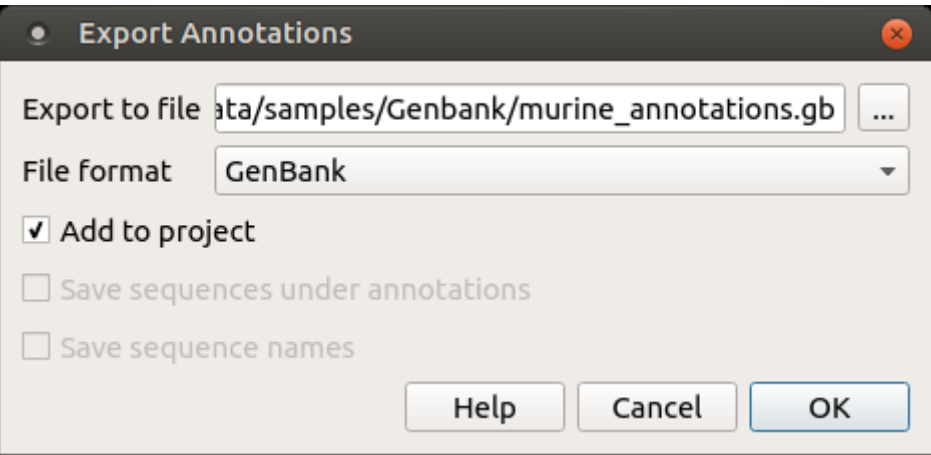

Here you can add the document to project, set the path to the file, choose the file format and optionally for CSV format you can save the sequence along with annotations and save sequence names.

# **Sequence View Extensions**

The functionality of the Sequence View can be significantly increased with Sequence View Extensions. Below is the demonstration its functionality.

The [Circular Viewer](#page-93-0) shows the circular view of a sequence:

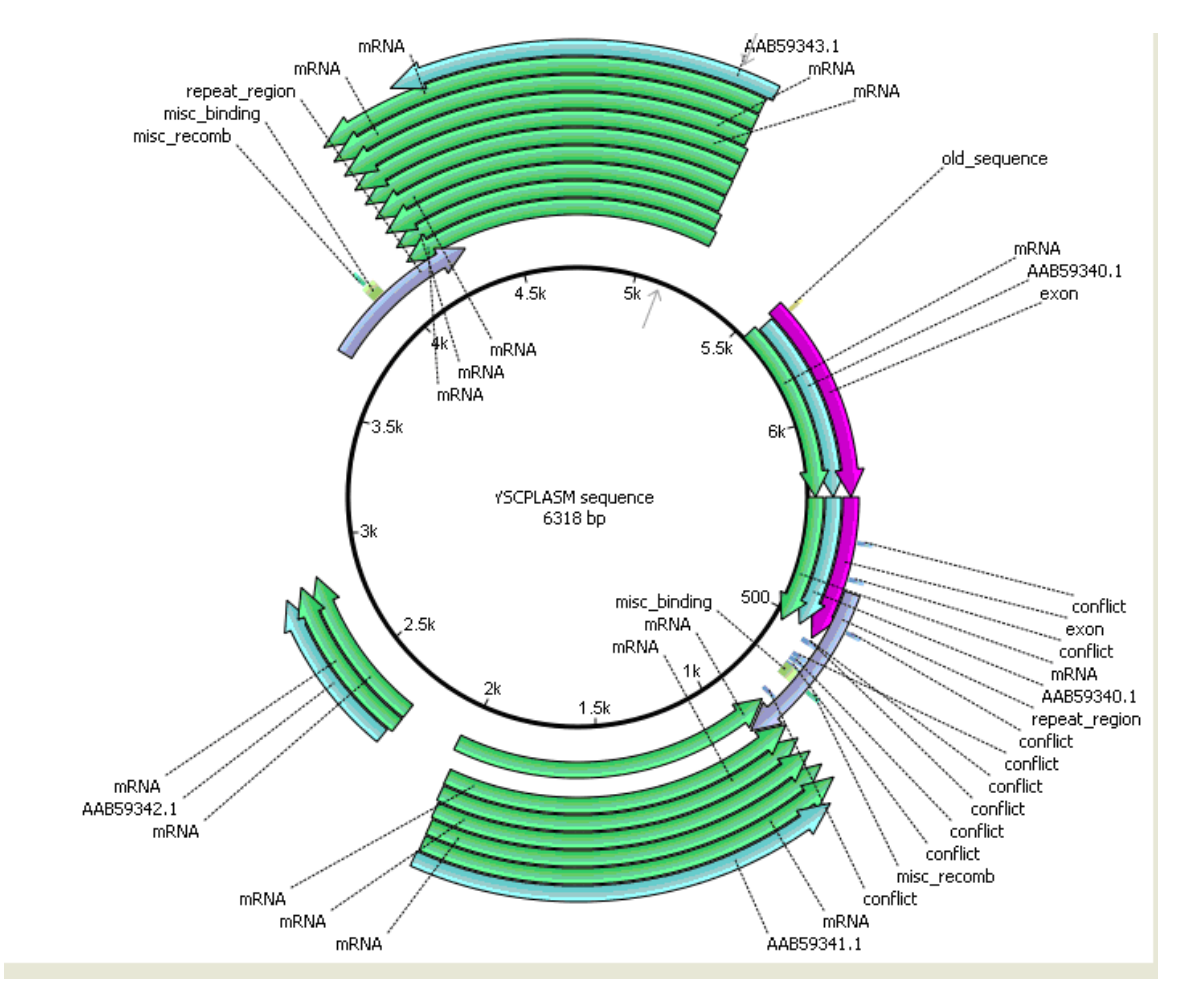

The [3D Structure Viewer](#page-97-0) adds 3D visualization for PDB and MMDB files:

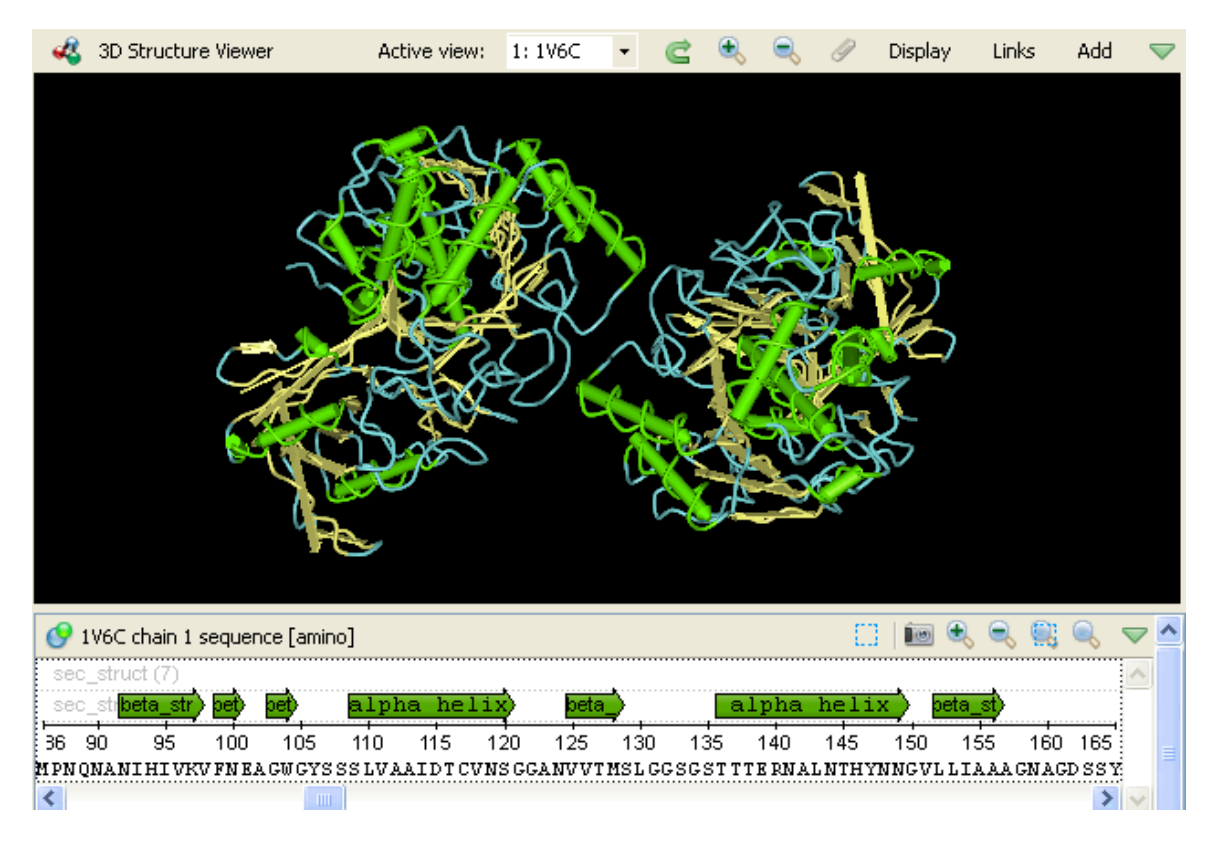

The [Chromatogram Viewer](#page-106-0) adds support for chromatograms visualization and editing:

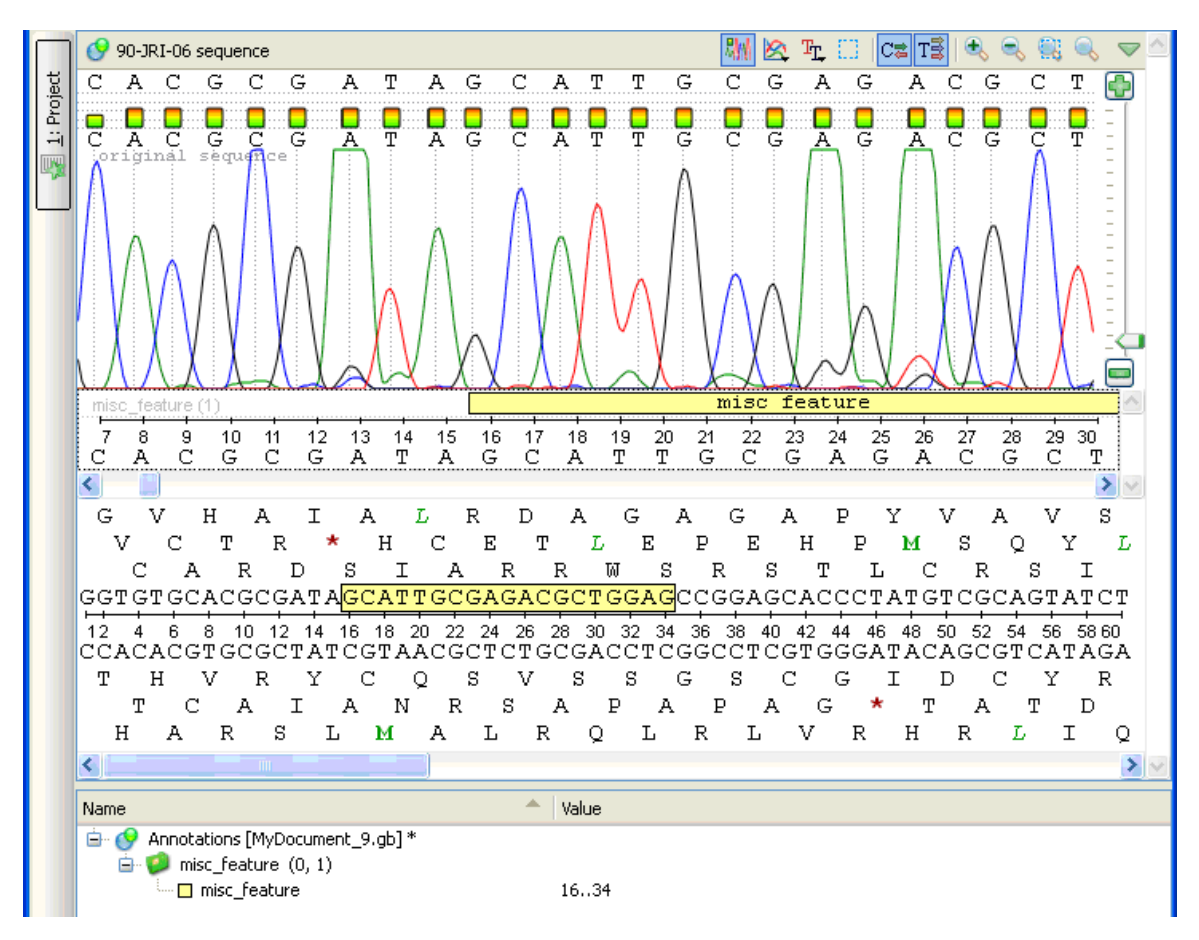

The [DNA Graphs Package](#page-110-0) shows various graphs for sequences:

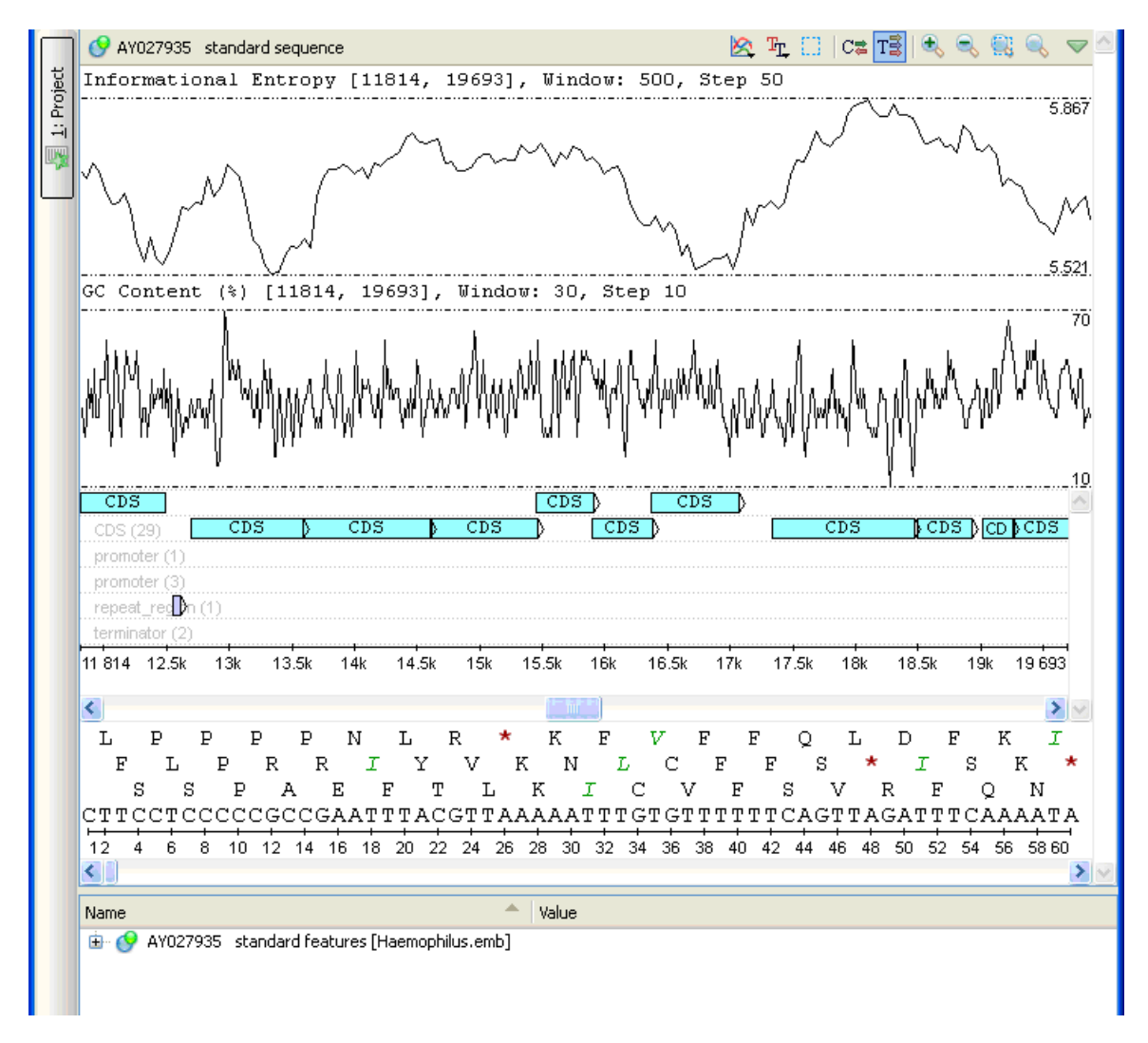

The *[Dotplot](#page-114-0)* provides a tool to build dotplots for DNA or RNA sequences.

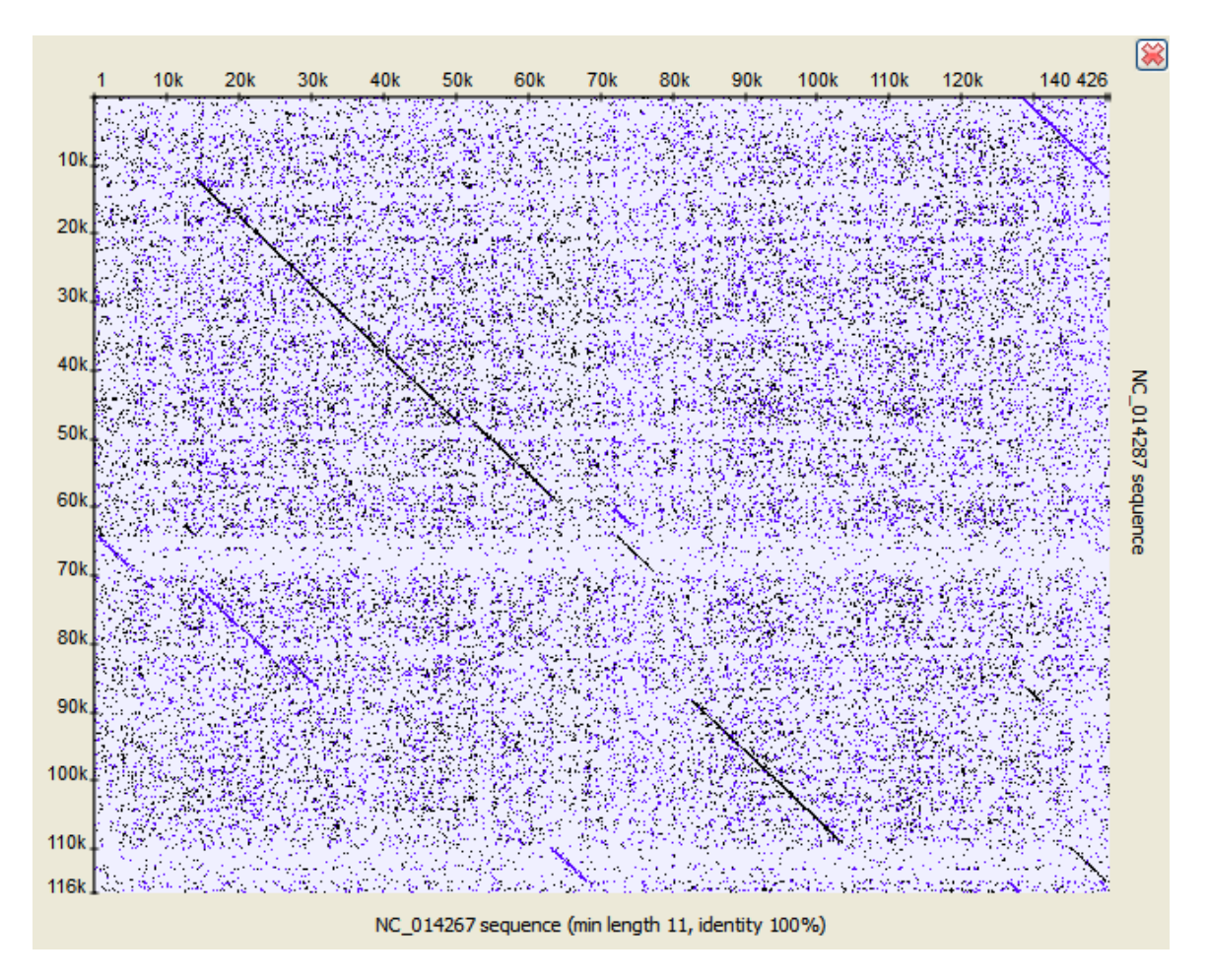

A number of other instruments add the graphical interface for popular sequence analysis methods:

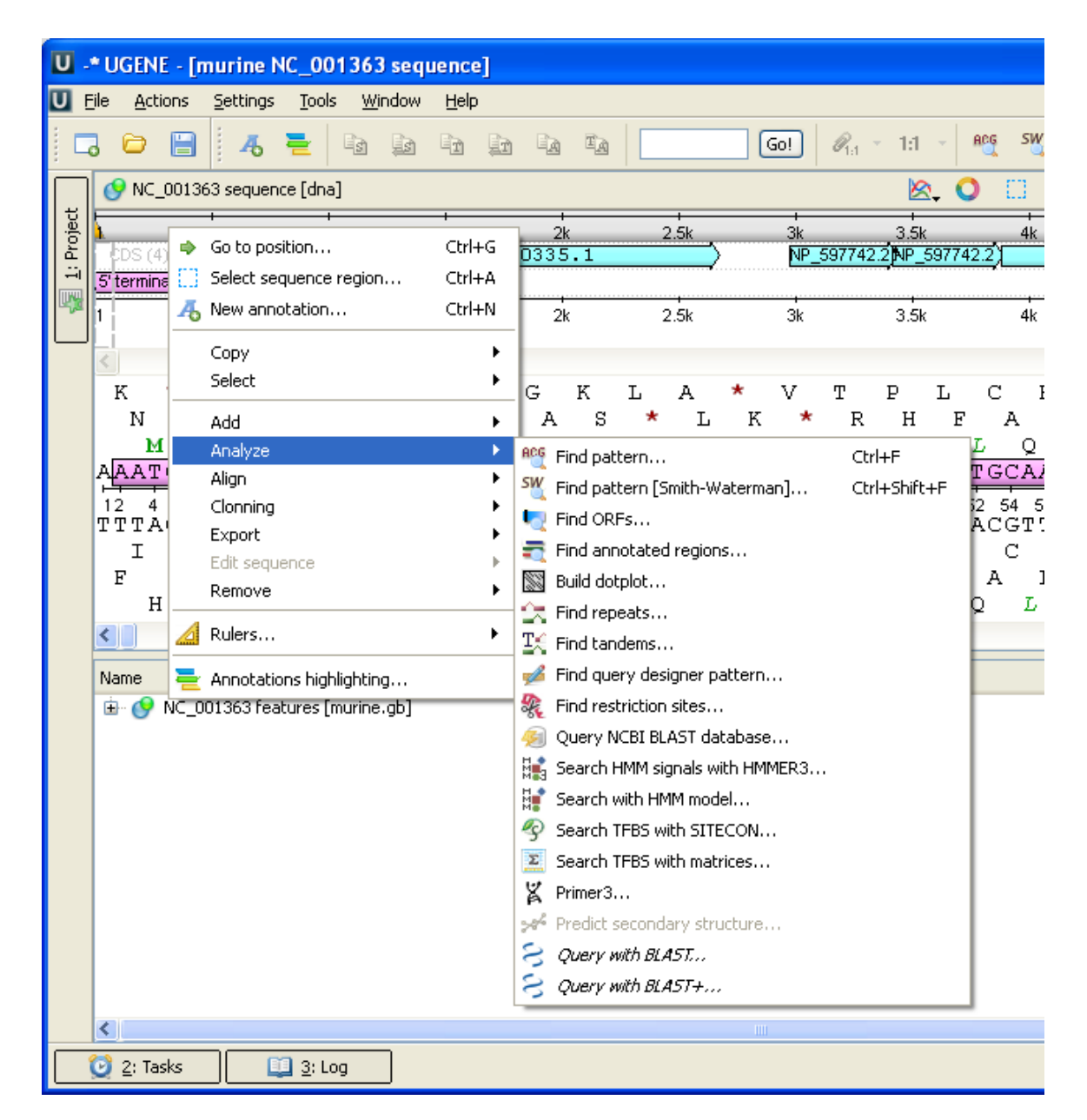

For details see the next sections of the documentation:

- [Circular Viewer](#page-93-0)
- [Circular View Settings](#page-96-0)
- [3D Structure Viewer](#page-97-0)
	- [Opening 3D Structure Viewer](#page-98-0)
	- [Changing 3D Structure Appearance](#page-98-1)
		- [Selecting Render Style](#page-98-2)
		- $\bullet$ [Selecting Coloring Scheme](#page-99-0)
		- [Calculating Molecular Surface](#page-100-0)
		- [Selecting Background Color](#page-101-0)
		- $\bullet$ [Selecting Detail Level](#page-101-1)
		- $\bullet$ [Enabling Anaglyph View](#page-101-2)
		- [Moving, Zooming and Spinning 3D Structure](#page-102-0)
	- $\bullet$ [Highlight Region on 3D Structure](#page-102-1)
	- $\bullet$ [Selecting Models to Display](#page-103-0)
	- $\bullet$ [Structural Alignment](#page-104-0)
	- [Exporting 3D Structure Image](#page-104-1)
	- [Working with Several 3D Structures Views](#page-105-0)
- [Chromatogram Viewer](#page-106-0)
	- [Exporting Chromatogram Data](#page-108-0)
	- [Viewing Two Chromatograms Simultaneously](#page-108-1)
- [Graphs Package](#page-110-0)
	- [Description of Graphs](#page-112-0)
	- [Graph Settings](#page-113-0)
	- $\bullet$ [Saving Graph Cuttoffs as Annotations](#page-113-1)
- [Dotplot](#page-114-0)
	- [Creating Dotplot](#page-115-0)
		- [Navigating in Dotplot](#page-118-0)
- $\bullet$ [Zooming to Selected Region](#page-118-1)
- [Selecting Repeat](#page-119-0)  $\bullet$
- [Interpreting Dotplot: Identifying Matches, Mutations, Invertions, etc.](#page-119-1)
- $\bullet$ [Editing Parameters](#page-121-0)
- $\bullet$ [Filtering Results](#page-121-1)
- [Saving Dotplot as Image](#page-122-0)
- [Saving and Loading Dotplot](#page-123-0)
- [Building Dotplot for Currently Opened Sequence](#page-123-1)  $\bullet$
- $\bullet$ [Comparing Several Dotplots](#page-123-2)

# <span id="page-93-0"></span>**Circular Viewer**

The Circular Viewer plugin provides capability to show the circular view of a nucleotide sequence.

#### **Usage example:**

Open a nucleotide sequence object in the Sequence View. The Show circular view button is available on the sequence toolbar:

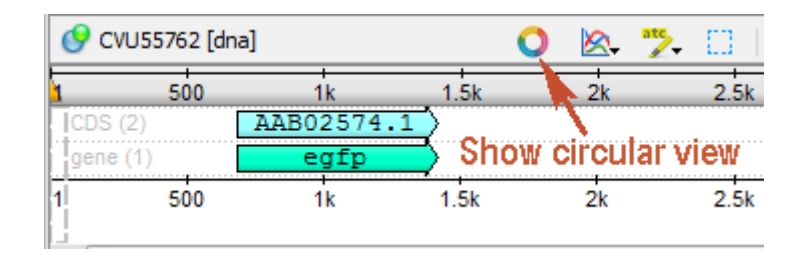

Pressing the button will show the circular view of the sequence:

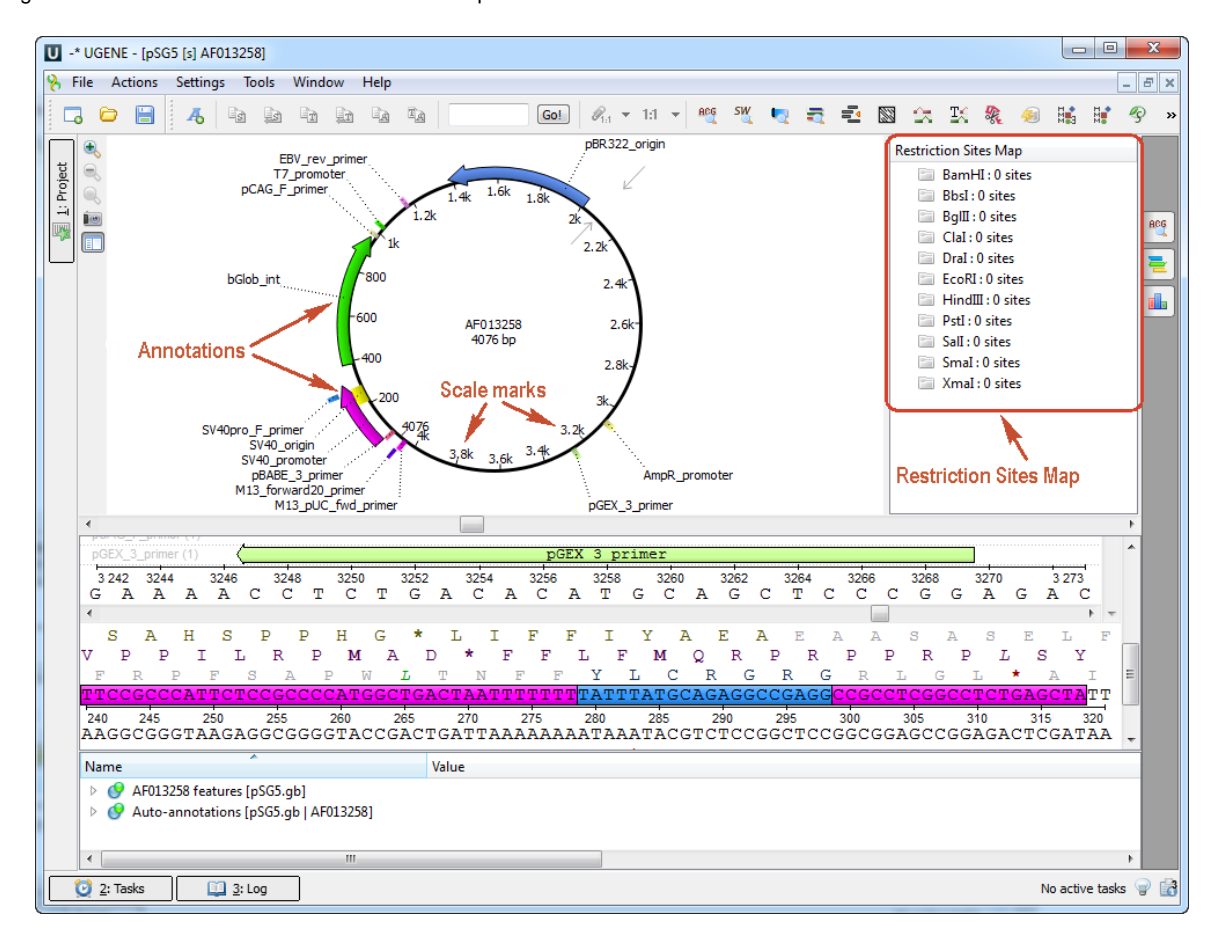

If you work with file with many sequences the button closes circular views if some circular views are opened and if all circullar views are closed, it opens all of them.

Also you can mark sequences as circular in UGENE by the Mark as circular sequence context menu item. When the sequences are marked as Circular, the Circular View is automatically opened for them in all opened Sequence View windows.

The Restriction Sites Map will appear automatically. To show restriction sites the Show Restriction Sites menu should be checked. To hide the map click on the following button:

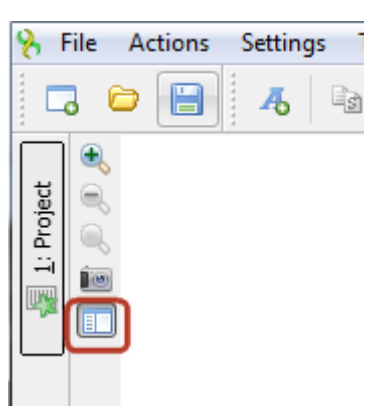

The Circular Viewer is opened automatically when the Sequence View is opened for a plasmid. Λ

The inner circle represents the sequence clockwise and the scale marks show the corresponding sequence positions. The sequence annotations are represented as curved colored regions at the outer side of the circle.

The Circular Viewer helps to navigate within the sequence. You can select an annotation on the circular view and the annotation will also be focused and highlighted in all Sequence View areas: Sequence overview, Sequence zoom view, Sequence details view and Annotations editor.

You can also select a sequence region:

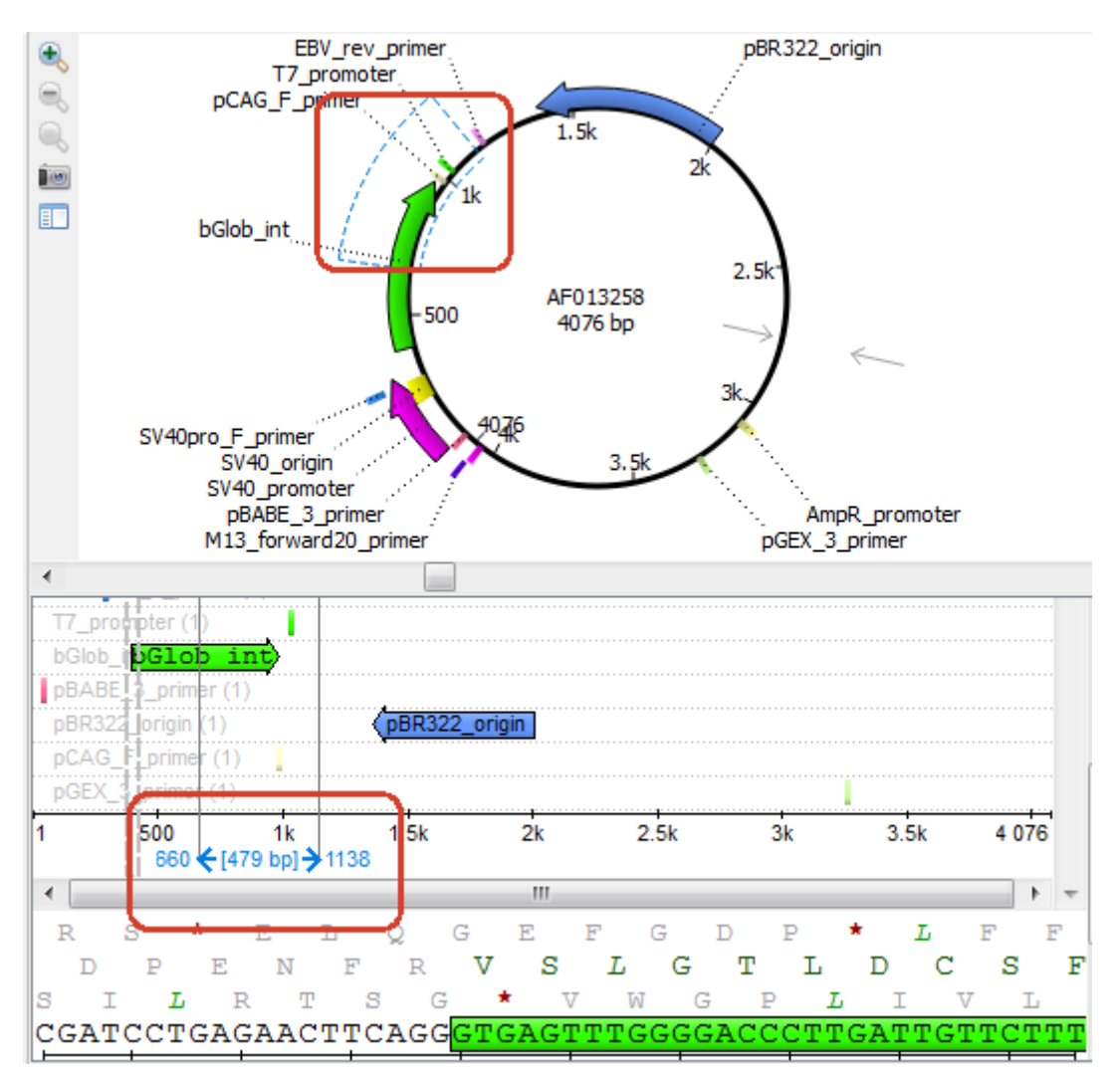

This will also affect the Sequence View. You can select a sequence region with Ctrl and the selection will be inverted.

Note that the circular view is zoomed automatically when the Circular Viewer area is resized:

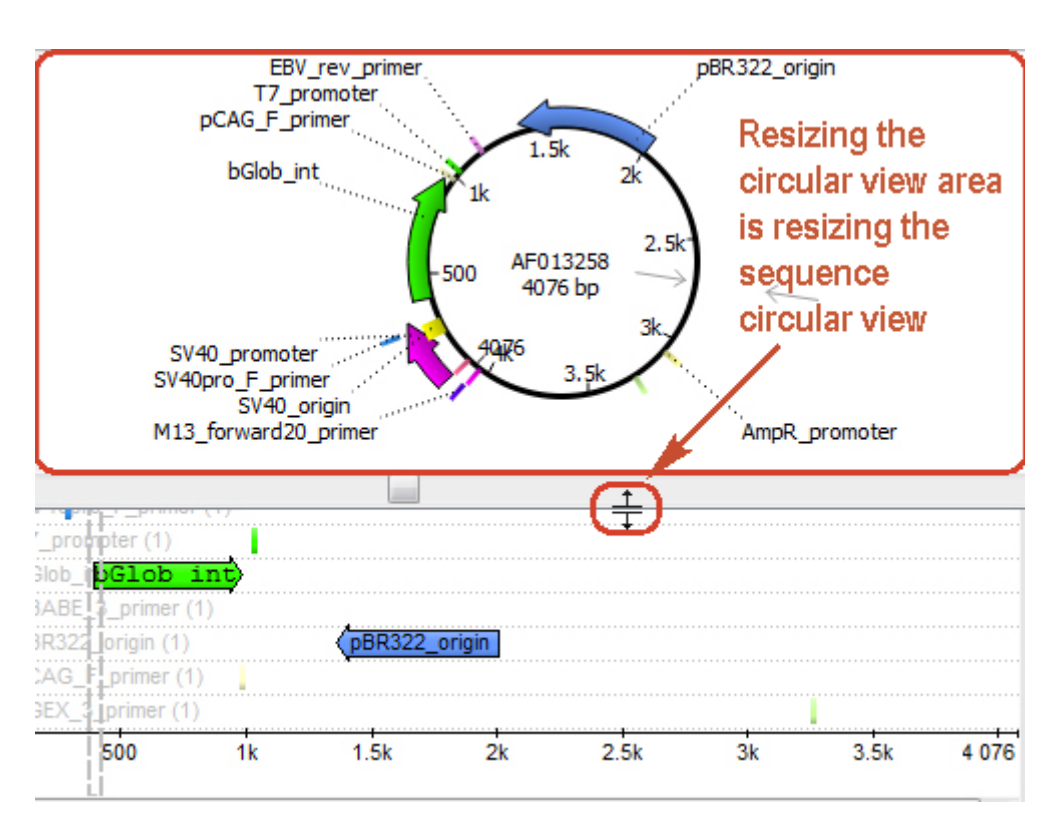

So you can adjust it to an appropriate size.

It is possible to rotate the circular view using the mouse wheel. Also it is possible to shift the start point of a circular molecule by Edit sequence -> Set new sequence origin context menu item.

Use the Export Save circular view as image context menu or the Actions main menu item to save the image of the circular view.

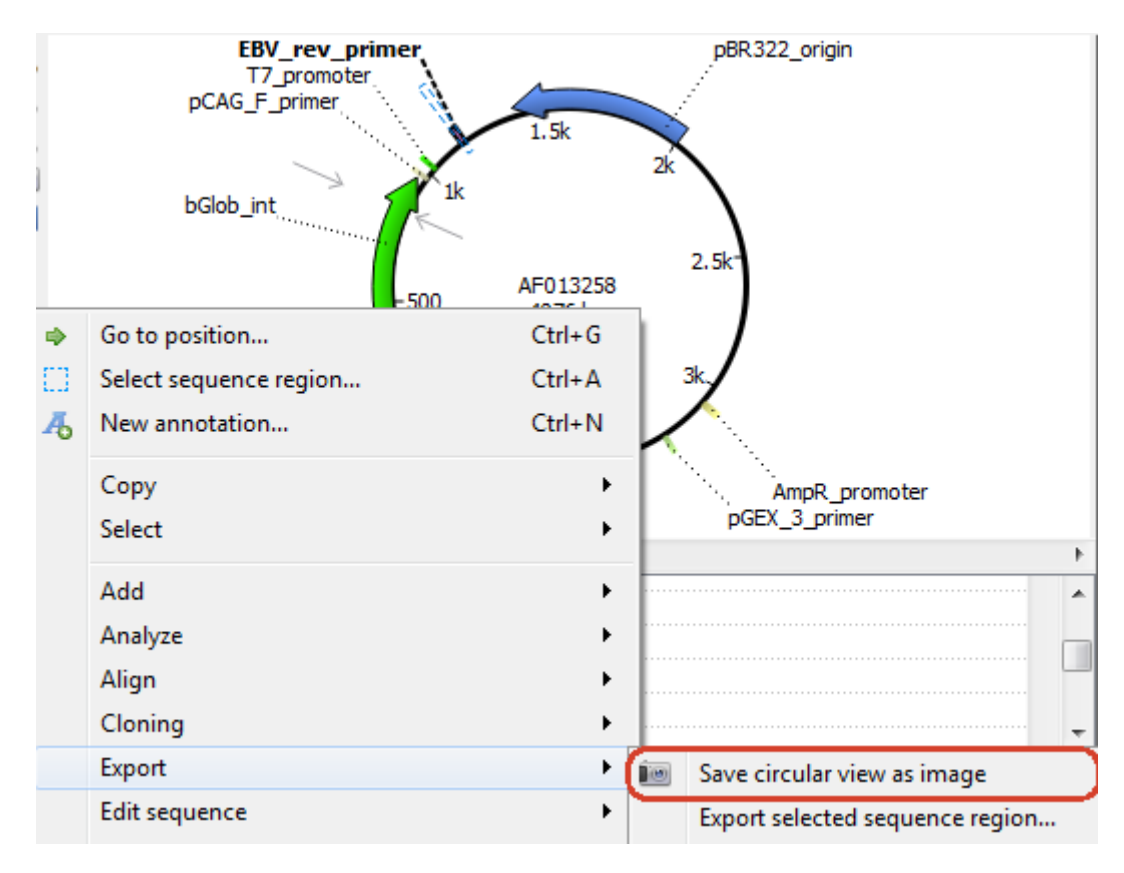

The *Export Image* dialog will appear:

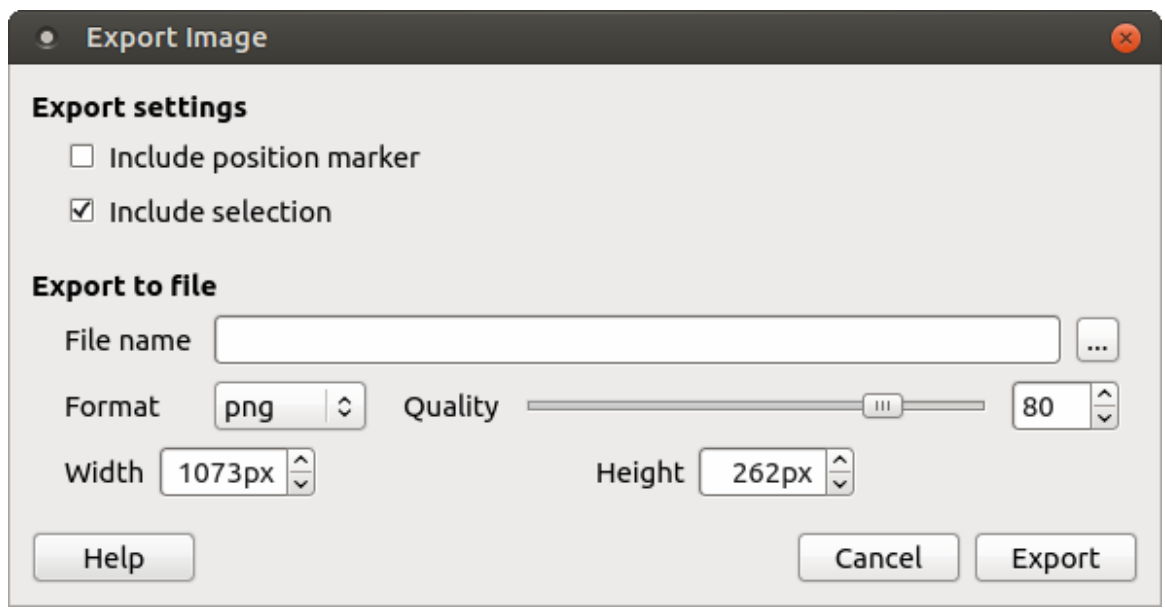

Here you can browse for the file name, select the width, height and resolution of the image as well as its format: svg, ps, pdf, bmp, jpeg, jpg, png, ppm, tif or tiff. Also you can include position and selection markers to the image by the corresponding checkboxes.

Note, that if a sequence file contains several sequences it is possible to view the circular views of the sequences in the same Circular Viewer area.

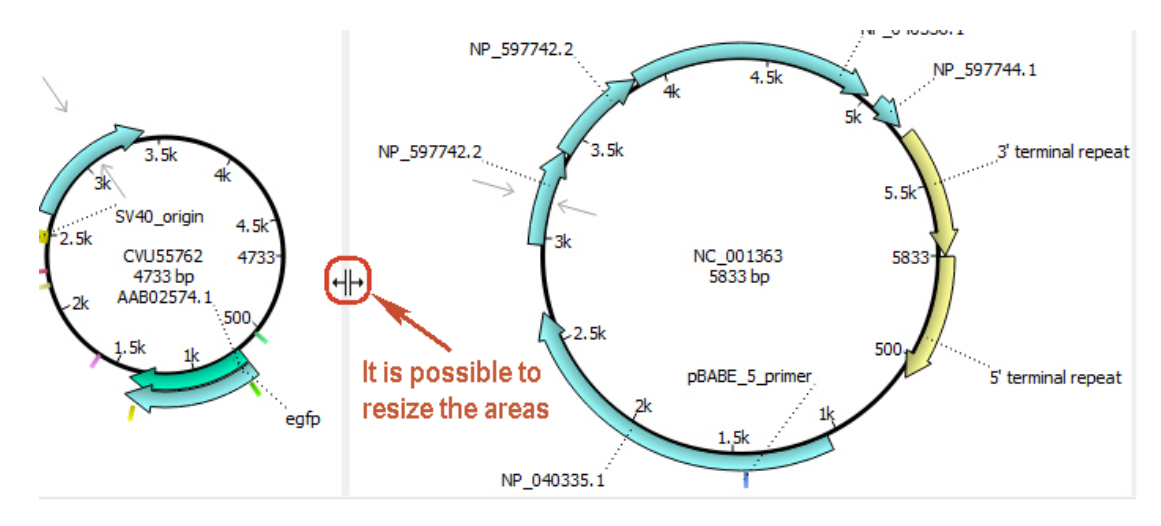

<span id="page-96-0"></span>You can work with these circular views at the same time.

### **Circular View Settings**

To configure circular view settings go to the Circular View Settings tab in the Options Panel.

Activate the circular view for a sequence and the following settings will appear:

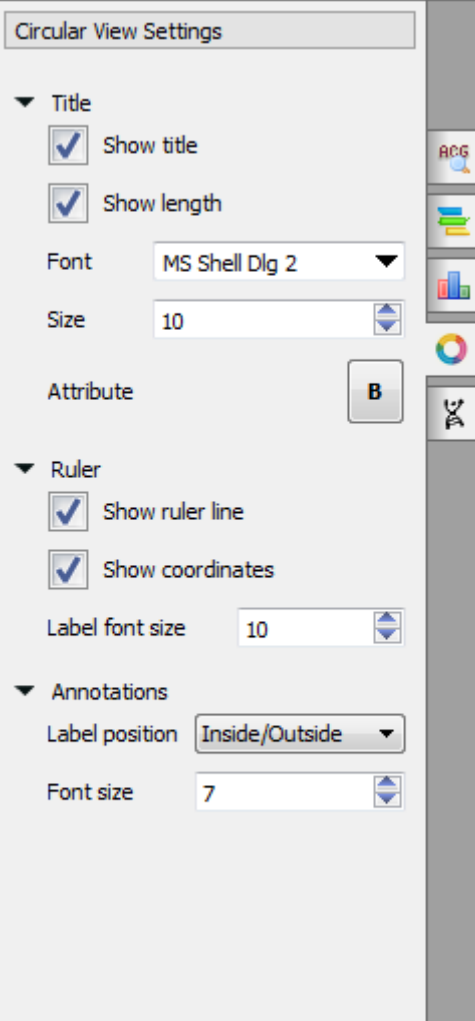

In the title section you can show or hide title and length, change font, size and attribute.

In the ruler section you can show or hide ruler line and coordinates and change the label font size.

In the annotation section you can select the label position and change the label size.

The following label positions are available:

- inside all labels are inside of the annotations
- outside all labels are outside of the annotations
- inside/outside if the label can fit the annotation and it is not auto-annotation, it's located inside. Otherwise outside.
- none no labels at all

# <span id="page-97-0"></span>**3D Structure Viewer**

The 3D Structure Viewer is intended for visualization of 3D structures of biological molecules.

Using the 3D Structure Viewer you can work with data from the Protein Data Bank (PDB) - a repository for the 3D structural data of large biological molecules, such as proteins and nucleic acids, maintained by the [Worlwide Protein Data Bank](http://www.wwpdb.org/) (wwPDB).

You can work as well with data from the NCBI [Molecular Modeling DataBase](http://www.ncbi.nlm.nih.gov/sites/entrez?db=structure) (MMDB), also known as "Entrez Structure", a database of experimentally determined structures obtained from the [RCSB Protein Data Bank.](http://www.pdb.org/)

Find the description of the 3D Structure Viewer' features below.

- [Opening 3D Structure Viewer](#page-98-0)
	- [Changing 3D Structure Appearance](#page-98-1)
		- [Selecting Render Style](#page-98-2)
		- [Selecting Coloring Scheme](#page-99-0)
		- [Calculating Molecular Surface](#page-100-0)
		- [Selecting Background Color](#page-101-0)
		- [Selecting Detail Level](#page-101-1)
- [Enabling Anaglyph View](#page-101-2)
- [Moving, Zooming and Spinning 3D Structure](#page-102-0)
- [Highlight Region on 3D Structure](#page-102-1)
- $\bullet$ [Selecting Models to Display](#page-103-0)
- $\bullet$ [Structural Alignment](#page-104-0)
- [Exporting 3D Structure Image](#page-104-1) [Working with Several 3D Structures Views](#page-105-0)

# <span id="page-98-0"></span>**Opening 3D Structure Viewer**

The 3D Structure Viewer is opened automatically when you open a PDB or MMDB file.

For example, [open](http://ugene.unipro.ru/documentation/manual/basic_functions/opening_document.html#opening-document) \$UGENE/data/samples/PDB/1CF7.PDB. The 3D Structure Viewer adds a view to the upper part of the Sequence View:

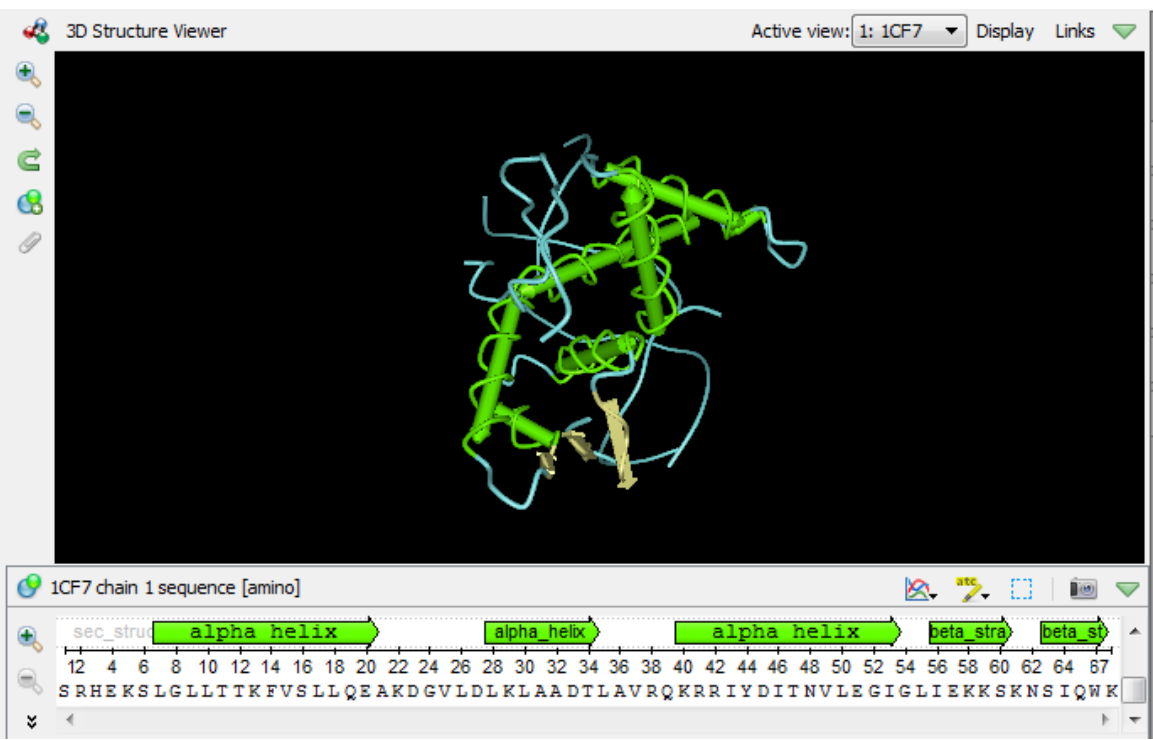

Notice the Links button on the toolbar. When you click the button the menu appears with quick links to online resources with detailed information about the molecule opened:

- PDB Wiki
- RSCB PDB
- PDBsum
- NCBI MMDB

Note that if you're online, you can access the Protein Data Bank directly from UGENE and load a required file by its PDB ID (see [Fetching](#page-43-0) [Data from Remote Database](#page-43-0) for details).

Hint

<span id="page-98-1"></span>Don't forget to select the correct database (PDB) while fetching.

### **Changing 3D Structure Appearance**

This chapter describes how you can change a 3D stucture appearance.

- [Selecting Render Style](#page-98-2)
- [Selecting Coloring Scheme](#page-99-0)
- [Calculating Molecular Surface](#page-100-0)
- [Selecting Background Color](#page-101-0)
- [Selecting Detail Level](#page-101-1)
- [Enabling Anaglyph View](#page-101-2)

### <span id="page-98-2"></span>**Selecting Render Style**

The following render styles are available:

- Ball-and-Stick
- Space Fill
- Tubes
- $\bullet$ Worms

To change the render style select an appropriate item in the Render Style menu (it can be found either in the 3D Structure Viewer context menu or in the the Display menu on the toolbar).

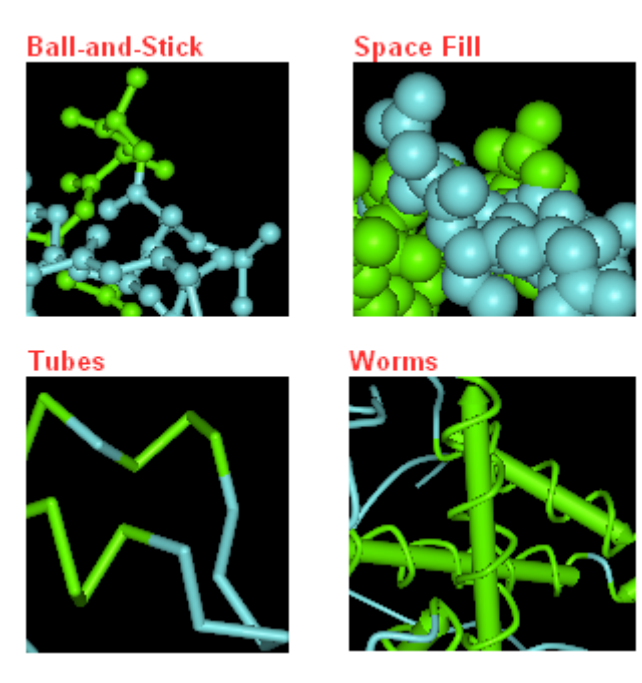

### <span id="page-99-0"></span>**Selecting Coloring Scheme**

You can select one of the following coloring schemes:

- Chemical Elements
- Molecular Chains
- Secondary Structure
- Simple colors

To change the coloring scheme open the Coloring Scheme menu (available in the context menu and in the Display menu on the toolbar).

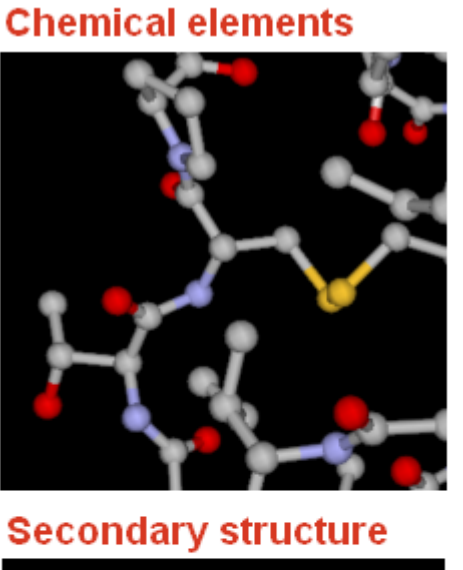

# **Molecular chains**

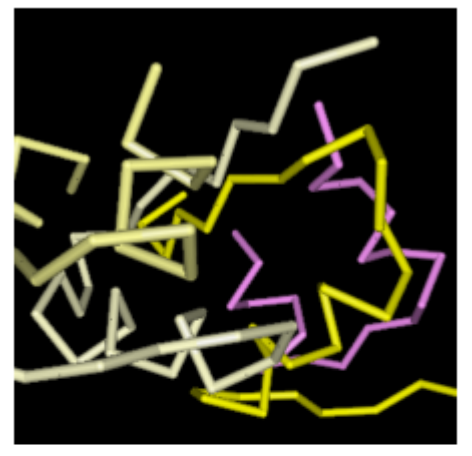

**Simple colors** 

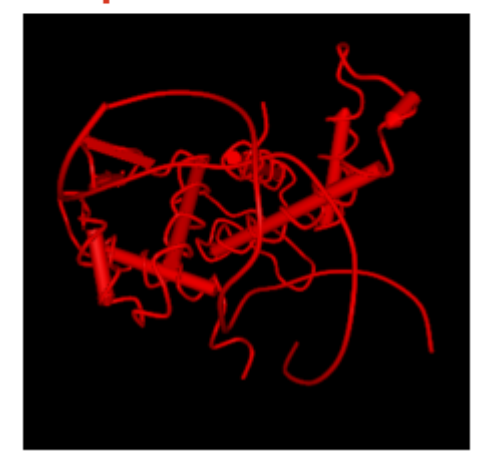

### <span id="page-100-0"></span>**Calculating Molecular Surface**

To calculate the molecular surface of a molecule select the Molecular Surface item in the 3D Structure Viewer context menu or in the Display menu on the toolbar and check one of the following items:

- SAS (solvent-accessible surface)
- SES (solvent-excluded surface)
- vdWS (van der Waals surface)

To remove the molecular surface that has already been calculated select the Off item.

You can also select the Molecular Surface Render Style to modify the calculated molecular surface appearance:

- Convex Map
- Dots

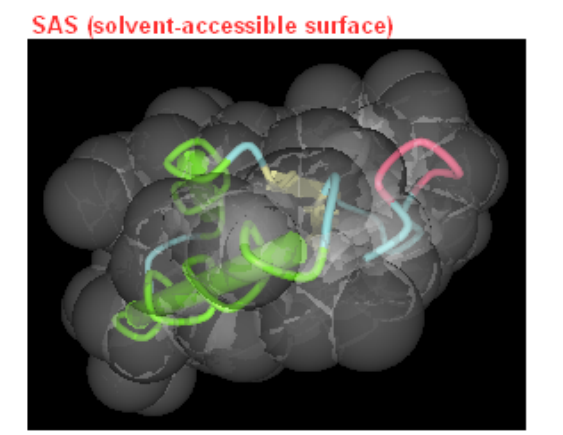

vdWS (van der Waals surface)

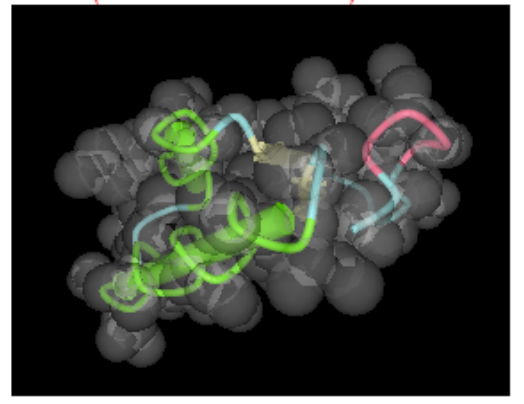

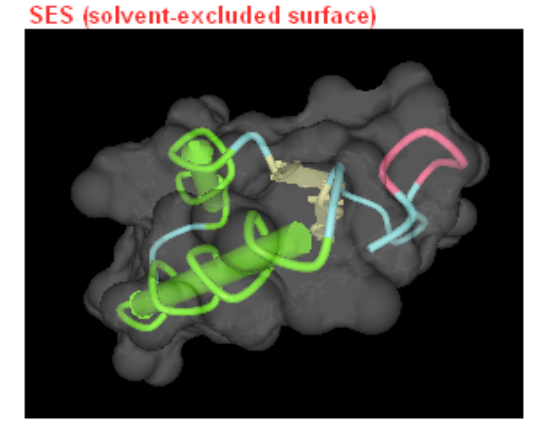

vdWS with dots

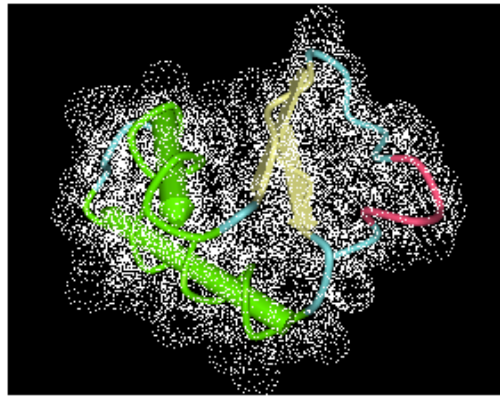

### <span id="page-101-0"></span>**Selecting Background Color**

<span id="page-101-1"></span>To change the background color open the Settings dialog (choose the Settings item in the 3D Structure Viewer context menu or in the Displa y menu on the toolbar), press the Set background color button and select a color in the dialog appeared. **Selecting Detail Level**

<span id="page-101-2"></span>To select the detail level of a 3D Structure representation open the Settings dialog of the 3D Structure Viewer and drag the Detail level slider. **Enabling Anaglyph View**

UGENE allows you to view a molecule in the anaglyph mode. To enable the anaglyph view open the Settings dialog of the 3D Structure Viewer and check the Anaglyph view check box.

You can modify the color settings: select one of the available Glasses colors or set custom colors, swap the colors.

The offset of the color layers can be adjusted by dragging the Eyes shift slider.

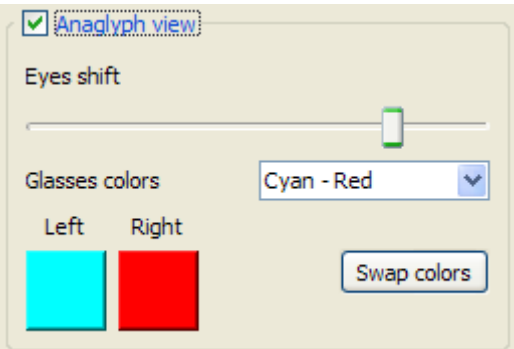

See the result the anaglyph view is applied to a molecule below:

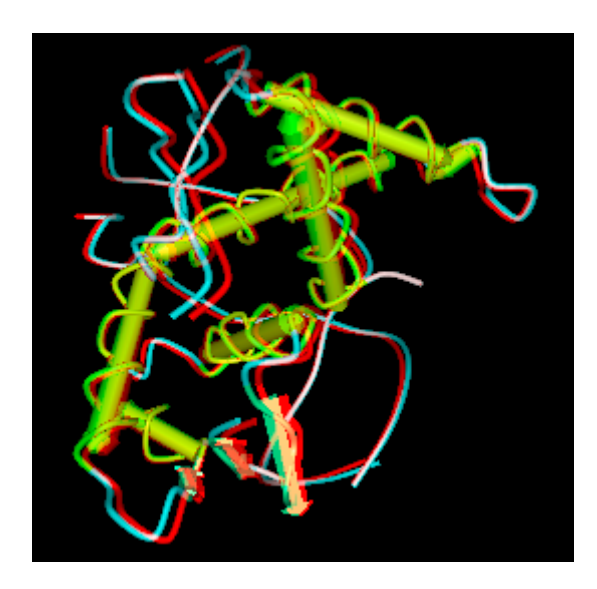

## <span id="page-102-0"></span>**Moving, Zooming and Spinning 3D Structure**

A 3D structure can be easily spinned, moved and resized:

- To spin the 3D structure drag the mouse on the 3D structure while holding the left mouse button.
- To move the 3D structure hold the Ctrl keyboard button and drag the mouse with the left button pressed.
- To resize the 3D structure either use the mouse wheel or Zoom In and Zoom Out buttons on the toolbar.

At any time you can restore the default view by pressing the Restore Default View button on the toolbar.

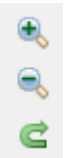

You can also overview the whole structure by spinning it automatically. Select the Spin item either in the 3D Structure Viewer context menu or in the Display menu on the toolbar to do it.

To stop the spinning uncheck the Spin item.

## <span id="page-102-1"></span>**Highlight Region on 3D Structure**

When you [are selecting a region of a sequenc](#page-64-0)e e.g in the Sequence zoom view the corresponding region on the 3D structure is being highlighted while the rest regions of the 3D structure are being shaded.

To configure the color of a region selected open the Settings dialog (press the Settings item in the 3D Structure Viewer context menu or in the Display menu on the toolbar to do it), press the Set selection color button and select a color in the dialog appeared.

To adjust the shading drag the Unselected regions shading slider in the Settings dialog.

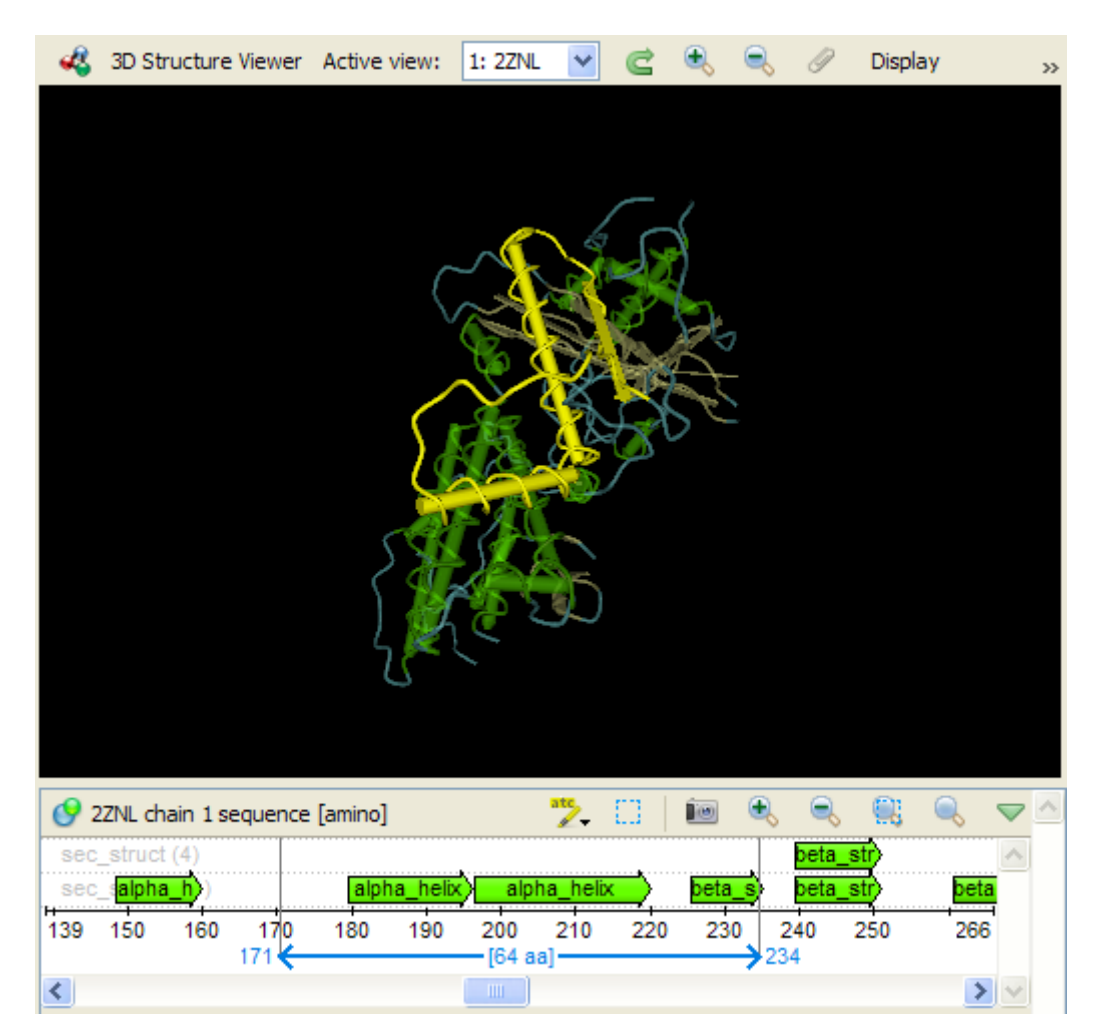

## <span id="page-103-0"></span>**Selecting Models to Display**

When a molecular structure contains multiple models (e.g. NMR ensembles of models), the Models item appears in the 3D Structure Viewer context menu and in the Display menu on the toolbar. For example, for protein with PDB ID [1ZNF](http://www.rcsb.org/pdb/explore/explore.do?structureId=1znf) the menu looks as follows:

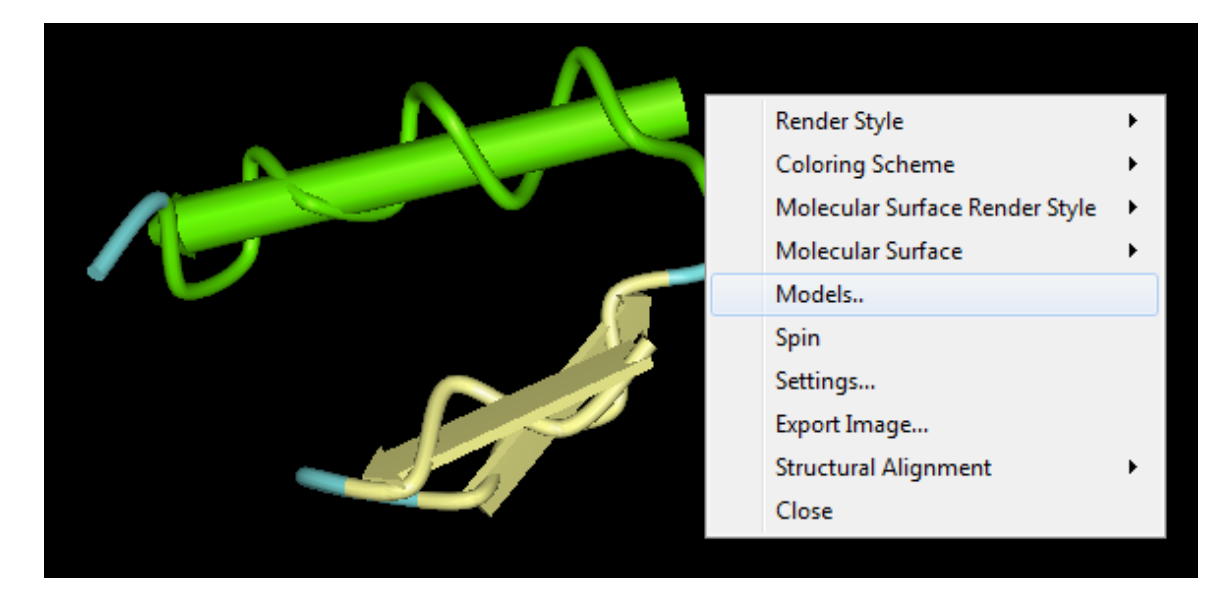

The dialog will appear:

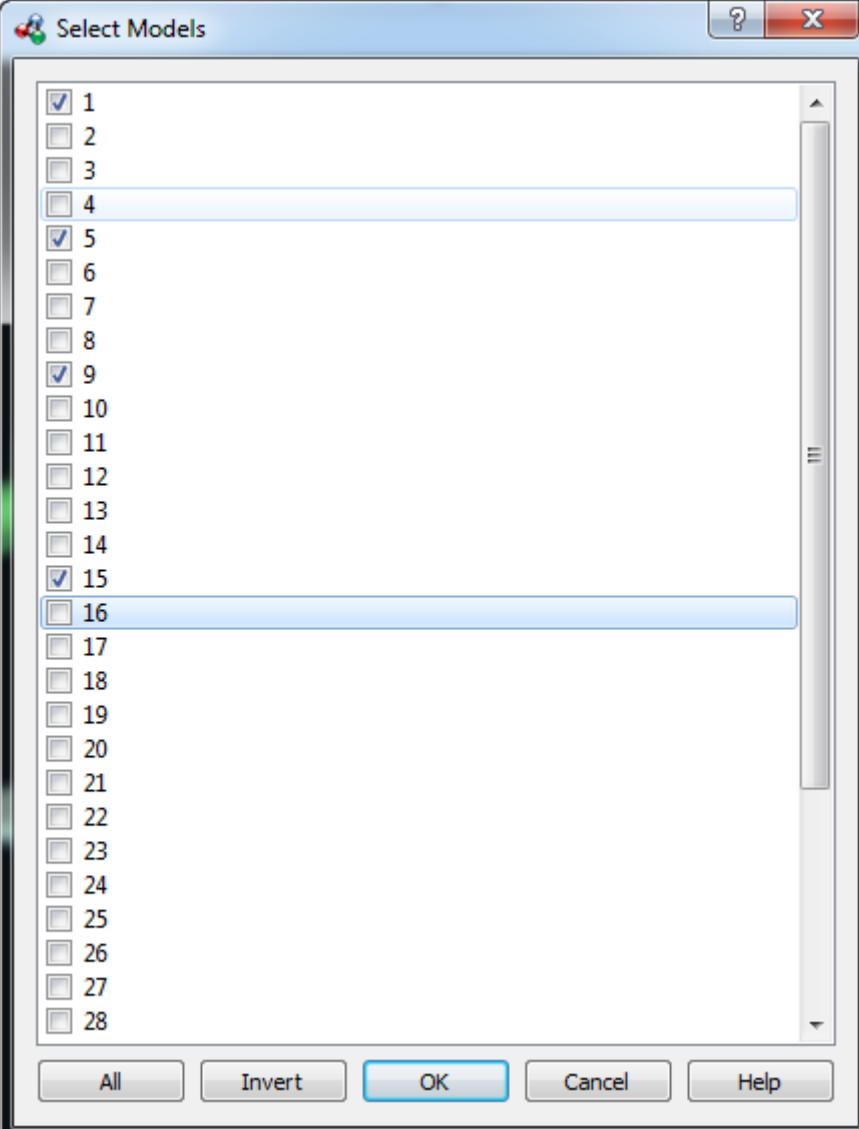

To show all the models check the All item. To show only one model check the item and click the OK button. To show several models select it and click OK button. To show the inverted selection click the Invert button and click OK button.

## <span id="page-104-0"></span>**Structural Alignment**

To use the structural alignment call the Structural alignment->Align with context menu item. The following dialog will appear:

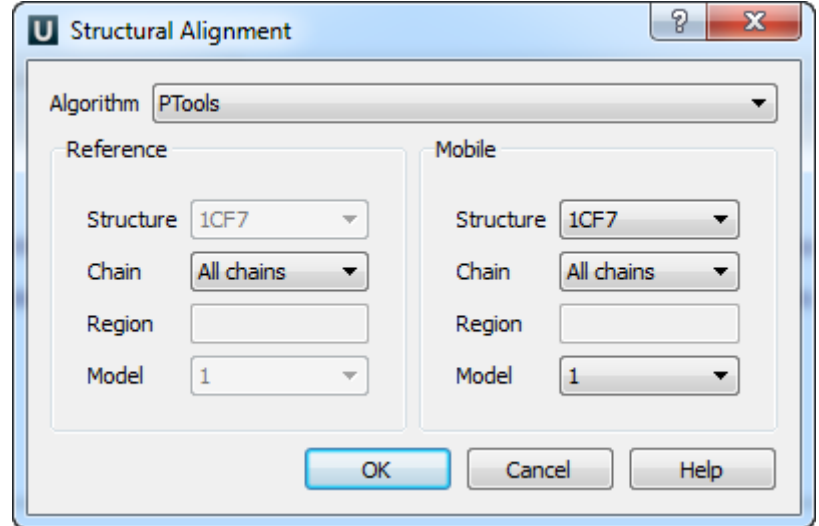

<span id="page-104-1"></span>Here you can change reference and mobile settings. After that click on the OK button. To reset structural alignment call the Structural alignment->Reset context menu item.

# **Exporting 3D Structure Image**

To export a 3D structure image select the Export Image item in the 3D Structure Viewer context menu or in the Display menu on the toolbar. The Export Image dialog will appear:

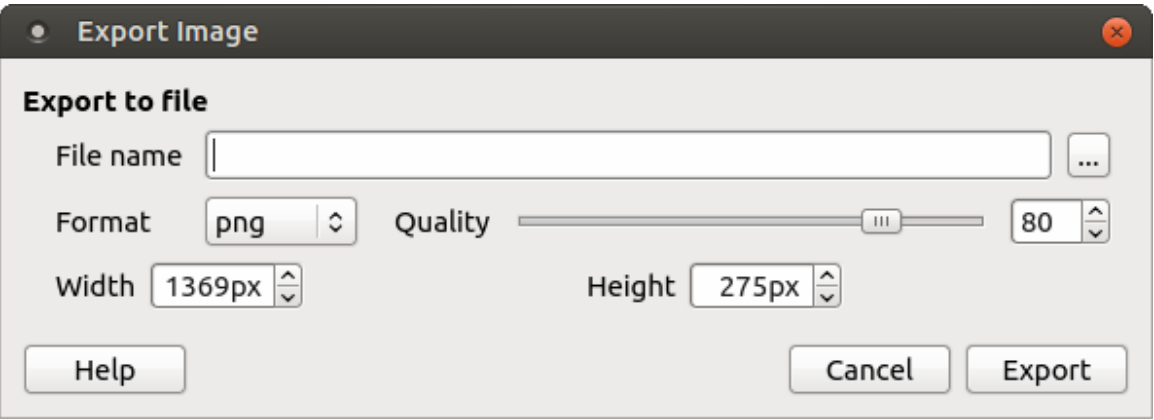

Here you can browse for the file name, select the width and height of the image as well as its format: svg, png, ps, jpg, jpeg, tiff, tif, pdf, bmp or ppm. For jpg, jpeg formats the quality score parameter is available.

### <span id="page-105-0"></span>**Working with Several 3D Structures Views**

To add another view to the 3D Structure Viewer you can:

• Drag a required [3d] object from the Project View to the 3D Structure Viewer.

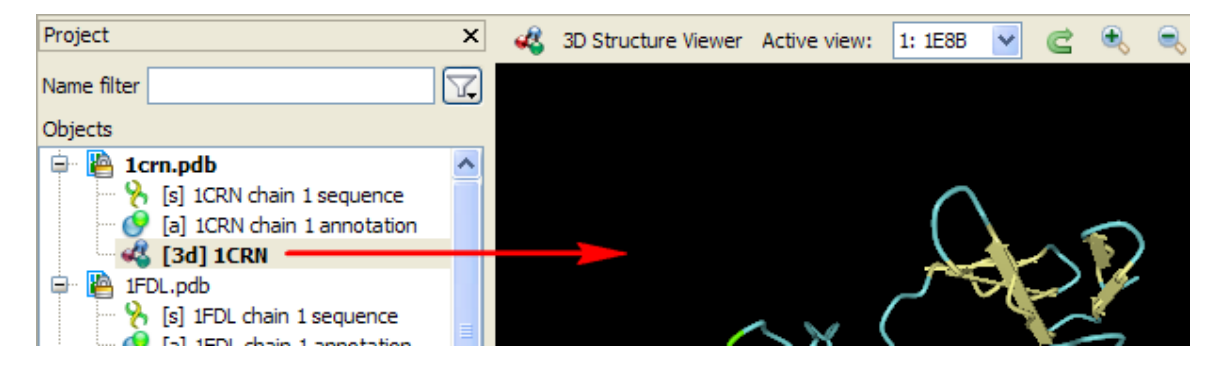

• Press the Add button on the toolbar. The Select Item dialog will appear. Select [3d] objects to add. Hint

Use the Ctrl keyboard button to select several objects.

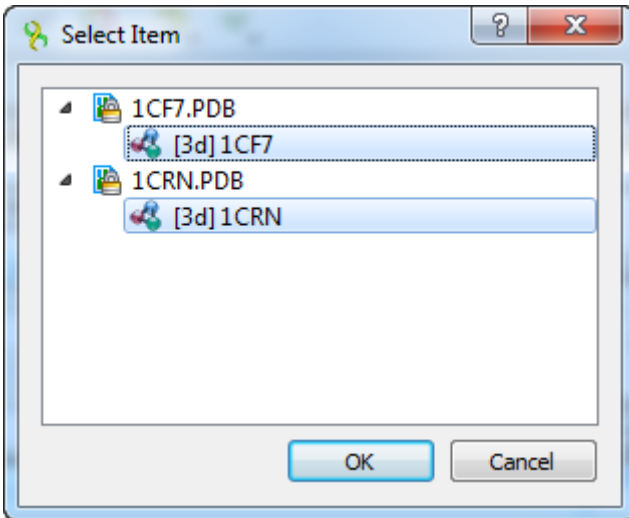

Below you can see the 3D Structure Viewer with two views:

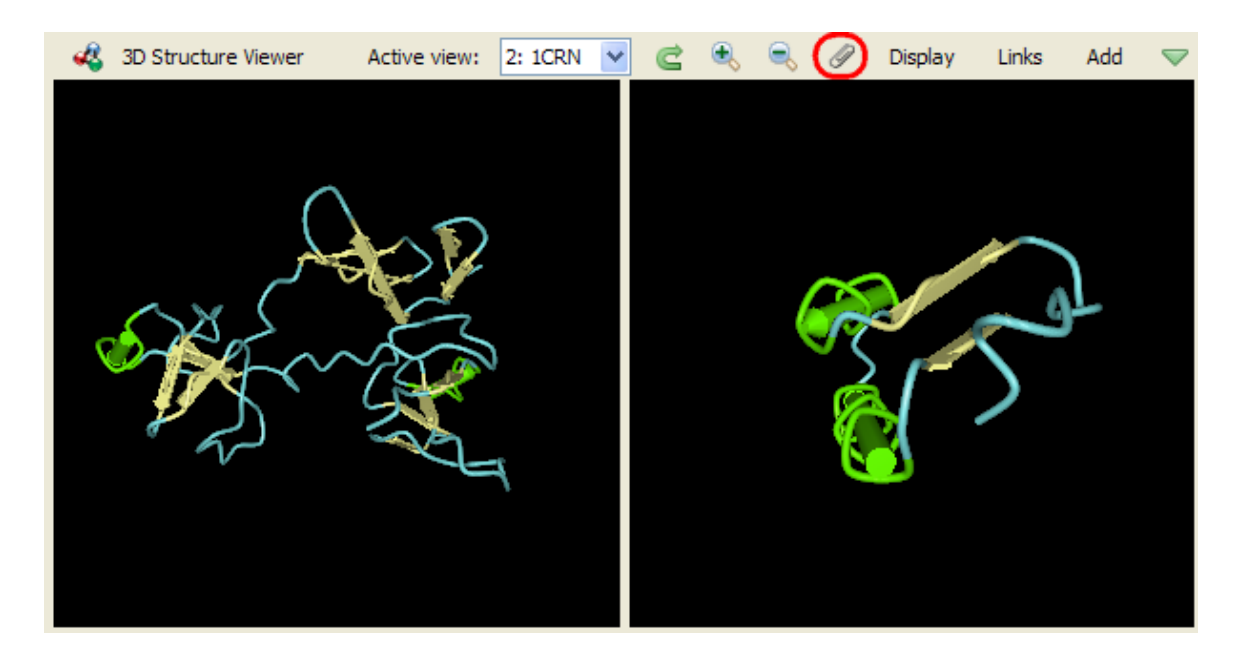

To select an active view click on the view area or select an appropriate value in the Active view combo box on the toolbar.

To synchronize the views press the Synchronize 3D Structure Views sticky button on the toolbar (see the image above). When the button has been pressed the 3D structures are [moved, zoomed and spinne](#page-102-0)d synchronously. Press the button again to stop the views synchronization.

The views that are no more required can be closed by selecting the Close button in the 3D Structure Viewer context menu.

Also you can hide/show views for a while. Use the menu of the green arrow button on the toolbar to do it:

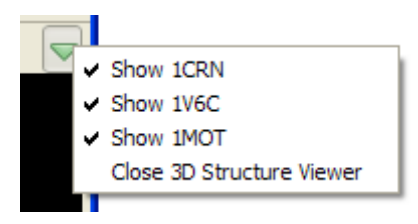

Notice that the 3D Structure Viewer can be closed from this menu.

# <span id="page-106-0"></span>**Chromatogram Viewer**

The Chromatogram Viewer plugin brings DNA chromatogram data viewing and editing capabilities into UGENE.

Currently supported chromatogram file formats are ABIF and SCF.

To view a chromatogram, just open an interesting file in UGENE by standard means (e.g. drag&drop the file or press the Ctrl-O shortcut). The Chromatogram Viewer is automatically embedded into the generic Sequence View if chromatogram data are found, as on the screenshot below:

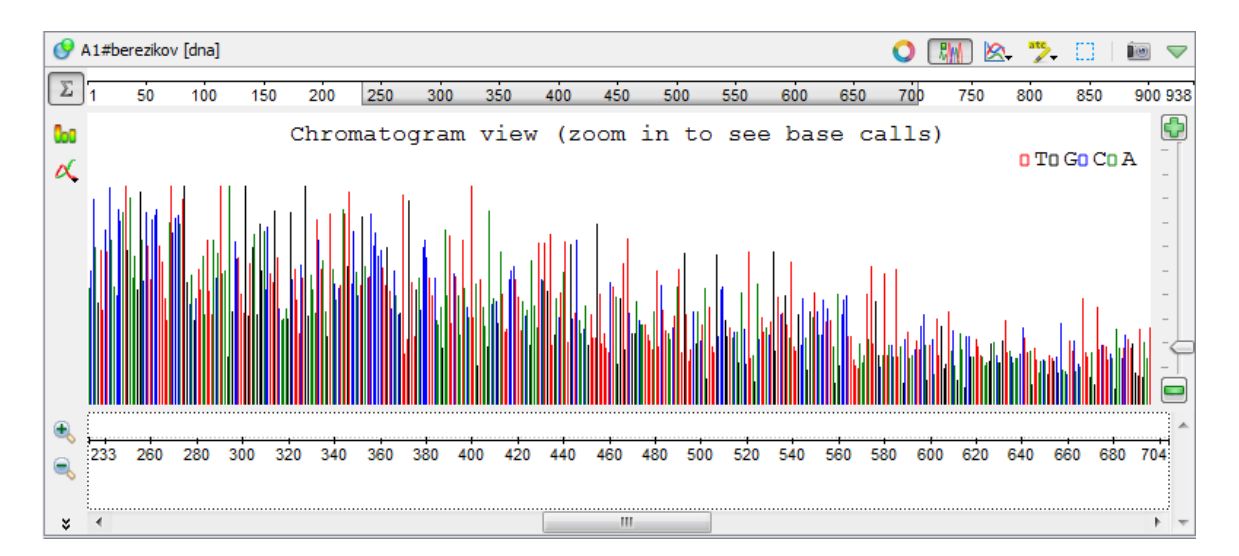

After zooming in, more chromatogram details are available:

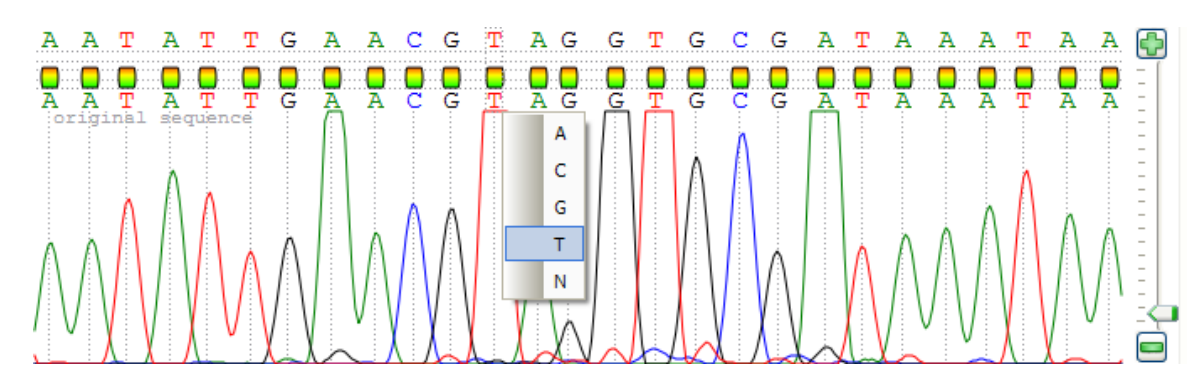

To edit a sequence data, right-click on the chromatogram view and select the Edit new sequence item in the appeared context menu. The following dialog will appear:

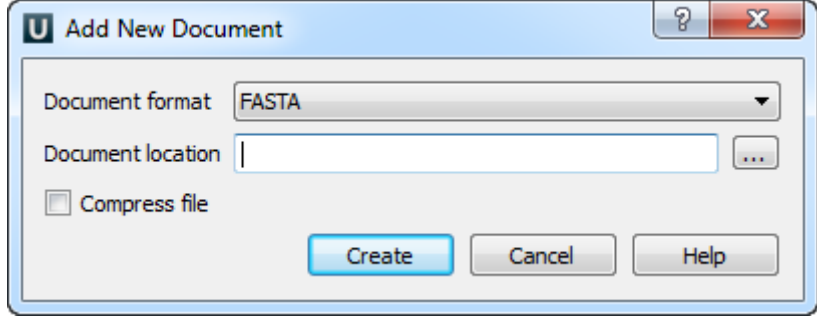

Select new document format and location and click on the Create button.

The original DNA sequence is not allowed to be changed; however you can add and modify a new sequence stored in a separate file.

The sequence being edited is displayed right above the original one. Symbols can be changed by clicking on interesting value, modifications are shown in bold.

Also you can show/hide different signals of chromatogram and quality bars with a help of the Show/hide trace and Show quality bars toolbar buttons correspondingly:
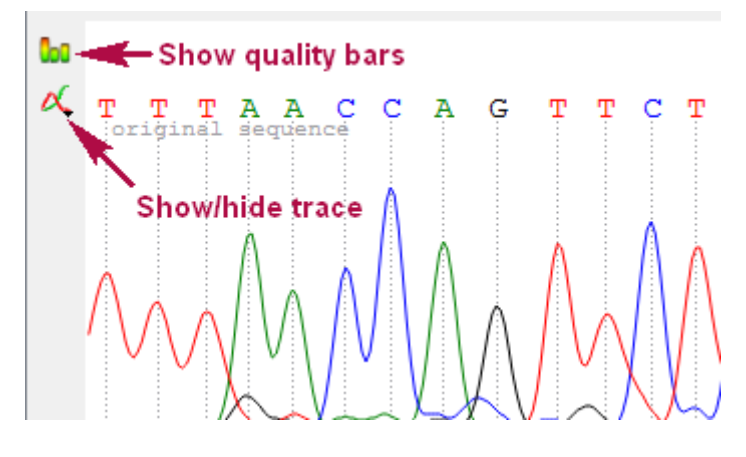

- $\bullet$ [Exporting Chromatogram Data](#page-108-0)
- [Viewing Two Chromatograms Simultaneously](#page-108-1)

## <span id="page-108-0"></span>**Exporting Chromatogram Data**

Open, for example, the \$UGENE/data/samples/SCF/90-JRI-07.srf file. In the Project View context menu there is Export chromatogram to SCF item:

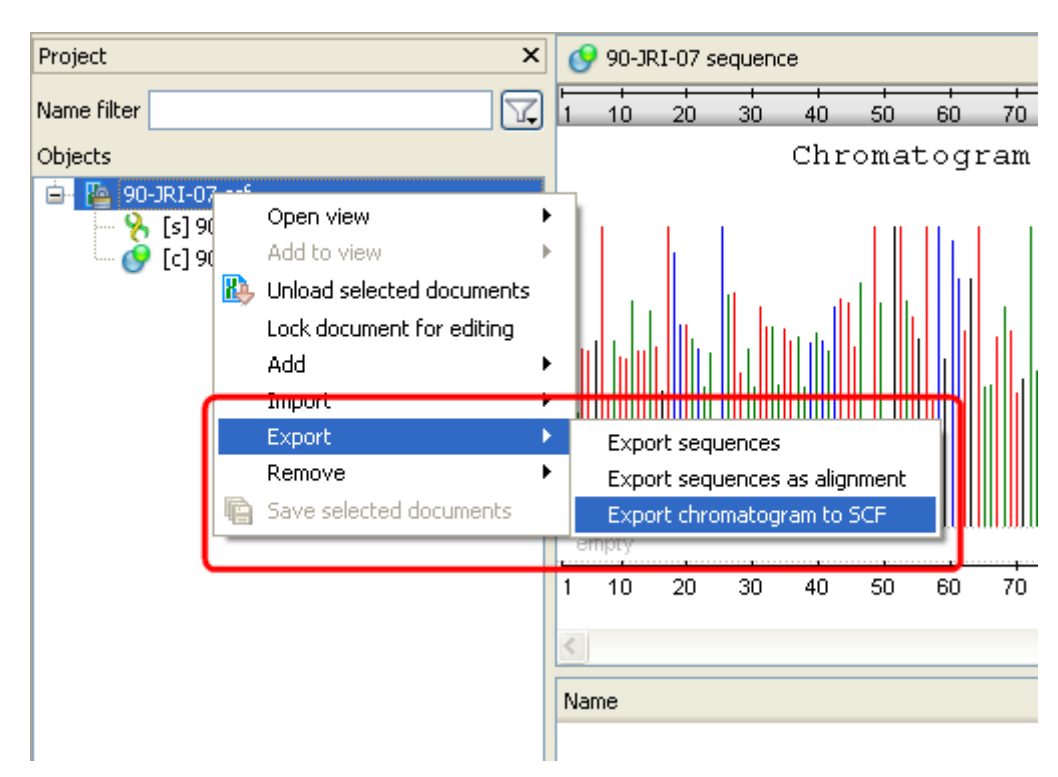

After clicking on the item, the Export chromatogram file dialog will appear:

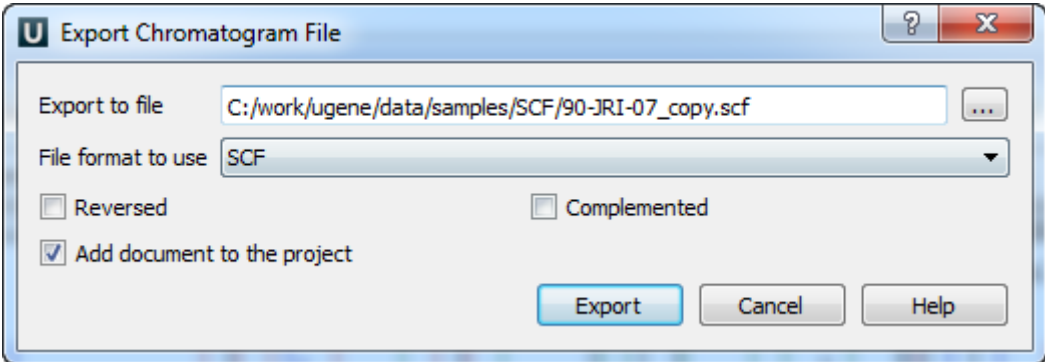

Check the Reversed and Complemented options if you want to create a reverse and complement chromatogram. Press the Export button.

<span id="page-108-1"></span>The exported file will be opened in the Sequence View.

# **Viewing Two Chromatograms Simultaneously**

To add another sequence to the Sequence View, drag the required sequence object from the Project View and drop it in the Sequence View area. (Note that the dragged object is the sequence object, not the chromatogram object.)

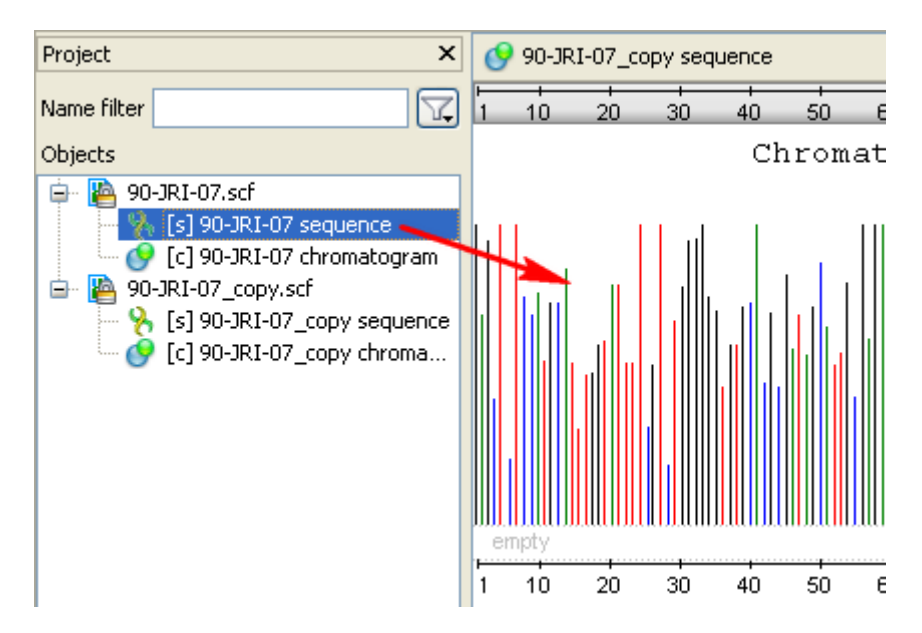

The result will look like this:

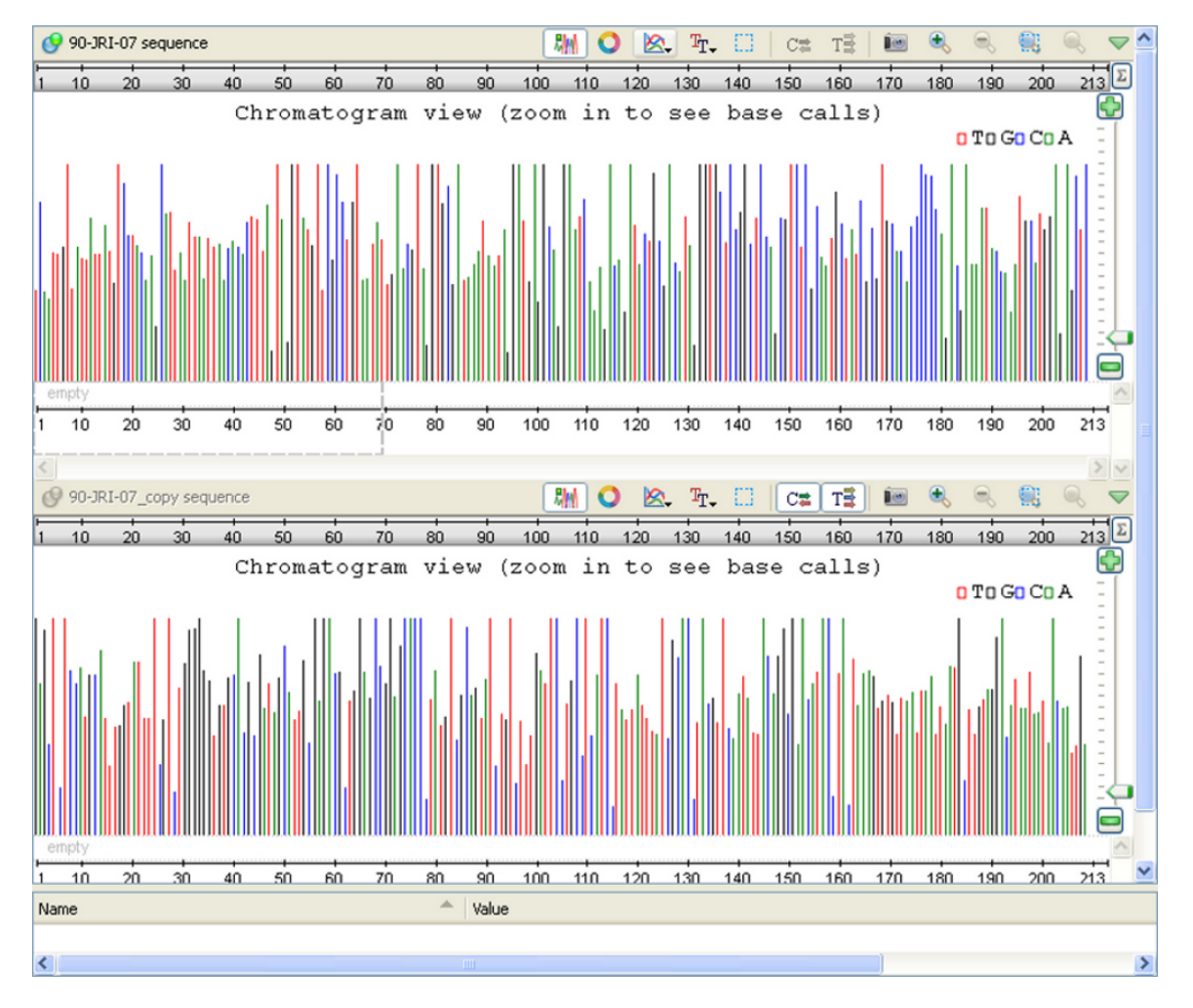

You can also use the Lock scales and Adjust scales global actions for the chromatograms.

For example if you lock the scales you are able to scroll the sequences simultaneously. Also when you select a sequence region in one sequence, the same region is selected in the second sequence.

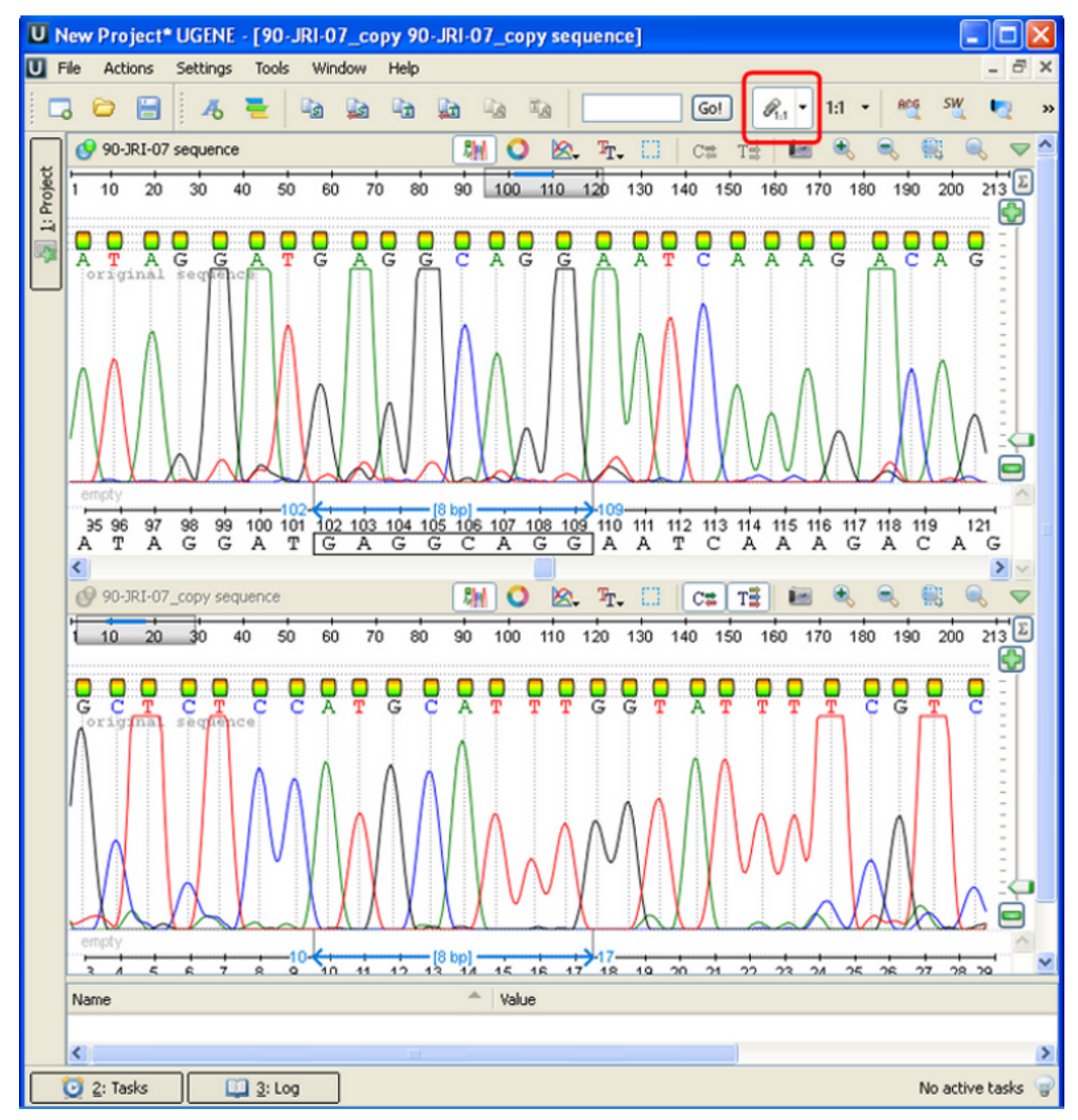

# **Graphs Package**

The DNA/RNA Graphs Package draws contextual graphs for sequences. The DNA/RNA Graphs Package is available for the Standard DNA and Standard RNA alphabets.

Open a sequence in the Sequence View and click the Graphs icon on the toolbar. The popup menu appears:

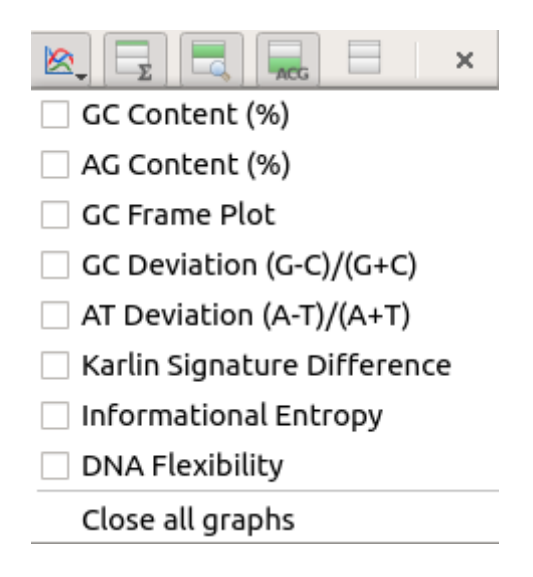

To see a graph select the corresponding graph item in the popup menu. A new area with the graph appears right above the Sequence zoom view:

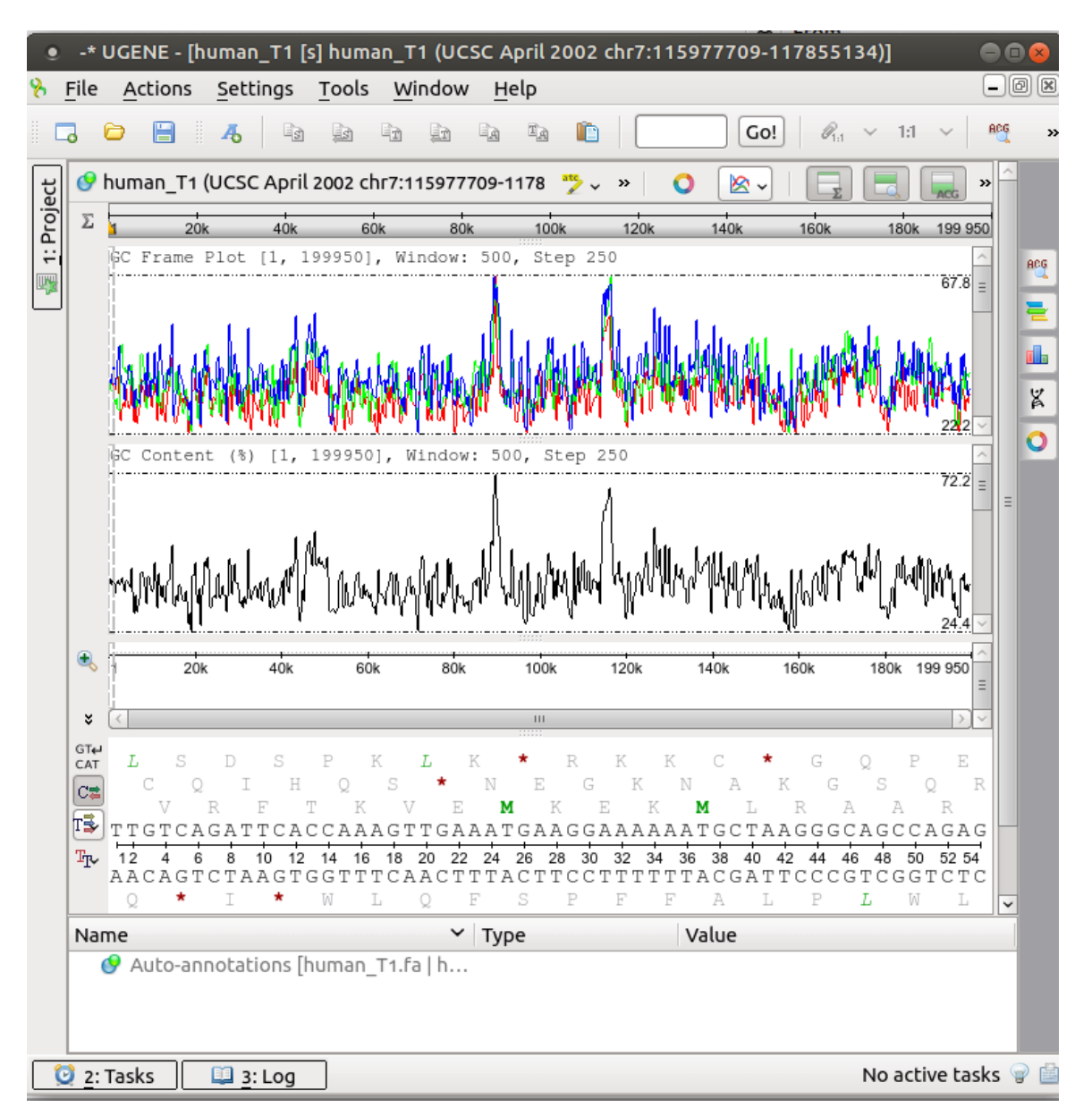

Each point on a graph is calculated for a window of a specified size. The window is moved along the sequence by a step. See [Graph](https://ugene.net/wiki/display/UUOUM21/Graph+Settings) [Settings](https://ugene.net/wiki/display/UUOUM21/Graph+Settings) for instructions on how to modify these parameters.

It is possible to get information about each point of a graph. When a mouse is moved in the Graphs area, a small circle shows on the graph. A coordinates hint shows above it. When you hold Shift and click on a graph, the circle and the hint locks:

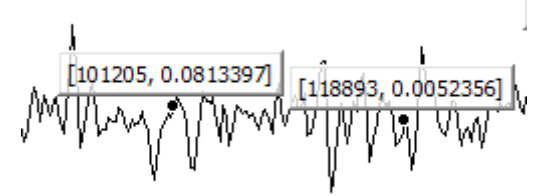

To remove it click on the hint. Also, you can delete all labels by Graph->Delete all labels context menu. To select all extremum points use the Graph->Select all extremum points context menu item.

All graphs are always aligned with the range shown in the Sequence zoom view. It means that if you change the visible range in the overview (either by zooming or scrolling) the graph will also be updated. The minimum and maximum values of the visible range are shown at the right lower and upper corners of the graph.

To close a graph, uncheck its item in the popup menu.

- [Description of Graphs](#page-112-0)
- **[Graph Settings](#page-113-0)**
- [Saving Graph Cuttoffs as Annotations](#page-113-1)  $\bullet$

## <span id="page-112-0"></span>**Description of Graphs**

Find below the detailed description of each graph. Note that characters A, C, G and T in the formulas denote the number of corresponding nucleotide in a window.

• DNA Flexibility — searches for regions of high DNA helix flexibility in a DNA sequence. The average Threshold in a window is calculated by the following formula:

(sum of flexibility angles in the window) / (the window size - 1)

For more detailed information see [DNA Flexibility](https://ugene.unipro.ru/wiki/display/UUOUM/DNA+Flexibility) paragraph.

GC Content (%) — shows the percentage of nitrogenous bases (either guanine or cytosine) on a DNA molecule. It is calculated by the following formula:

 $(G+C)/(A+G+C+T)*100$ 

• AG Content (%) — shows the percentage of nitrogenous bases (either adenine or guanine) on a DNA molecule. It is calculated by the following formula:

(A+G)/(A+G+C+T)\*100

- GC Frame Plot this graph is similar to the GC content graph but shows the GC content of the first, second and third position independently. It is most effective in organisms with GC rich genomic sequence but it also works on all microbial sequences.
- GC Deviation (G-C)/(G+C) shows the difference between the "G" content of the forward strand and the reverse strand. GC Deviation is calculated by the following formula:

 $(G-C)/(G+C)$ 

• AT Deviation (A-T)/(A+T) — shows the difference between the "A" content of the forward strand and the reverse strand. AT Deviation is calculated by the following formula:

(A-T)/(A+T)

• Karlin Signature Difference — dinucleotide absolute relative abundance difference between the whole sequence and a sliding window. Let:

```
f(XY) = frequency of the dinucleotide XY
f(X) = frequency of the nucleotide X
p(XY) = f(XY) / f(X) * f(Y)p\_seq(XY) = p(XY) for the whole sequence
p_{wind}(XY) = p(XY) for a window
```
The Karlin Signature Difference for a window is calculated by the following formula:

```
sum(p\_seq(XY) - p\_win(XY)) / 16
```
Informational Entropy — is calculated from a table of overlapping DNA triplet frequencies. The use of overlapping triplets smooths the frame effect. Informational Entropy is calculated by the following formula:

```
-(triplet frequency)*log10(triplet frequency)/log10(2)
```
## <span id="page-113-0"></span>**Graph Settings**

To change settings of a graph, select the Graph->Graph settings item in the graph context menu. The Graph Settings dialog appears:

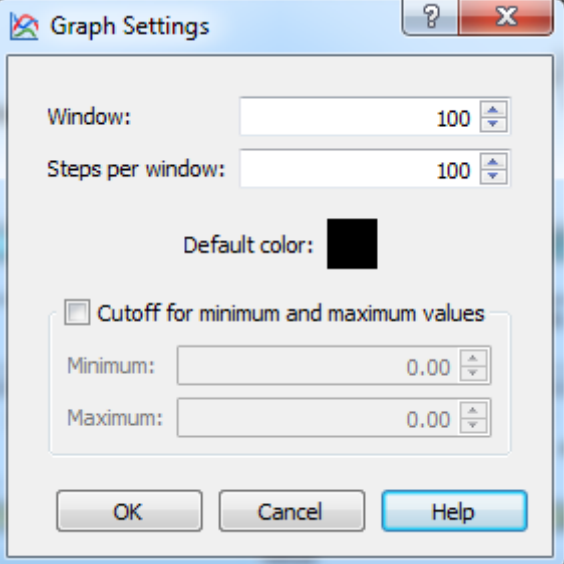

The following parameters are available:

Window — the number of bases in a window.

Steps per window — the number of steps in window. The Step is calculated as Window / Steps per window.

Default color — the default color of line of graph (or lines of graphs for GC Frame Plot).

Checking of the Cutoff for minimum and maximum values checkbox enables the following settings:

Minimum — the minimum value for cutoff.

Maximum — the maximum value for cutoff.

Select an appropriate minimum and maximum value and click the OK button to show the graph of cutoffs. The graph is divided into 2 parts. The upper part shows values greater than the specified Maximum value. The lower part of the graph shows values lower than the specified M inimum value. For example:

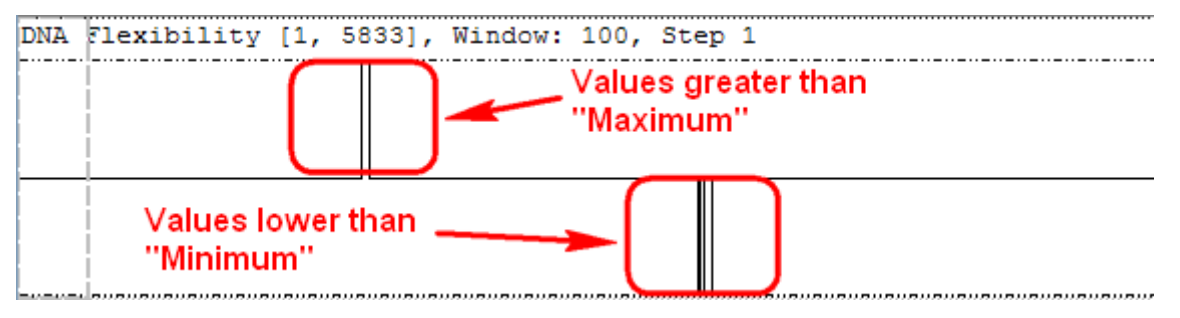

### <span id="page-113-1"></span>**Saving Graph Cuttoffs as Annotations**

To save graph cuttoffs as annotations select the Graph->Save cuttoffs as annotations item in the graph contex menu. The following dialog will appear:

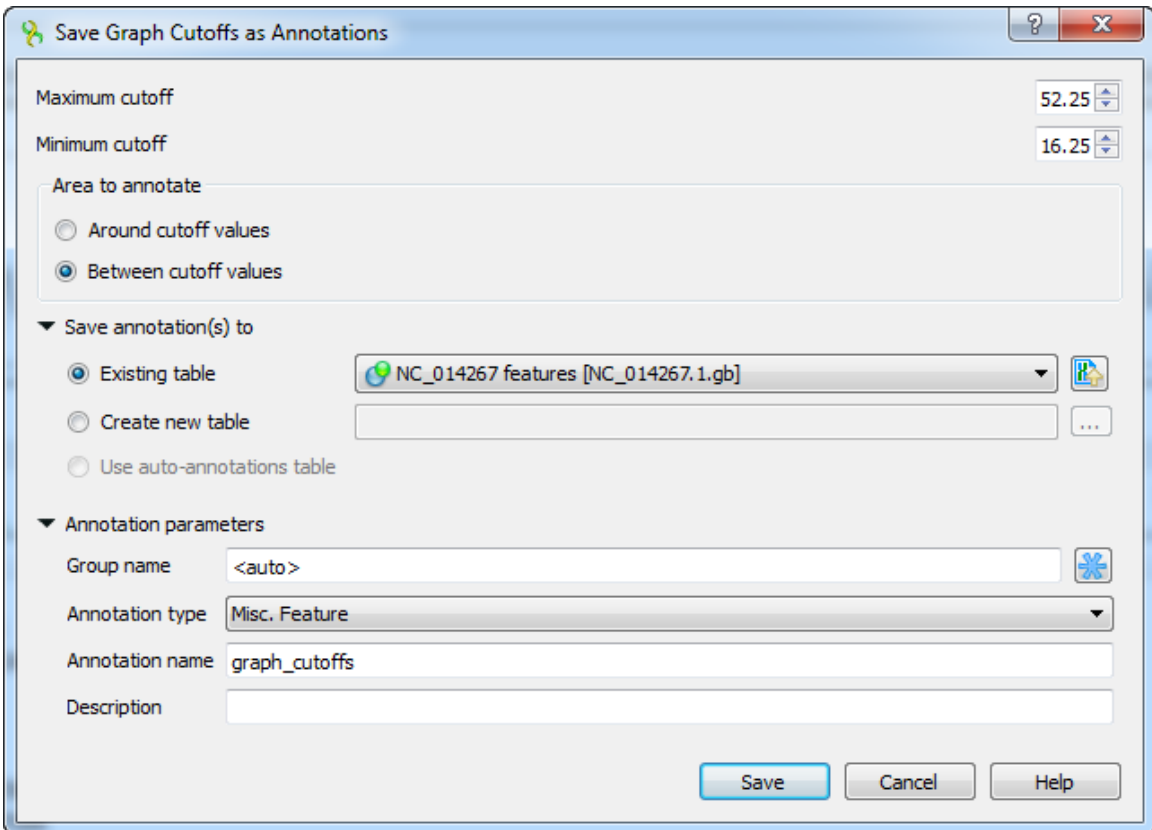

The following parameters are available:

Maximum cutoff - maximum cutoff value.

Minimum cutoff - minimum cutoff value.

Around cutoff values - saves the values around cutoffs values.

Between cutoff values - saves the values between cutoffs values.

In the Save annotation(s) to group you can set up a file to store annotations. It could be either an existing annotation table object, a new annotation table or auto-annotations table (if it is available).

In the Annotation parameters group you can specify the name of the group and the name of the annotation. If the group name is set to <auto> UGENE will use the group name as the name for the group. You can use the '/' characters in this field as a group name separator to create subgroups. If the annotation name is set to by type UGENE will use the annotation type from the Annotation type: t able as the name for the annotation. Also you can add a description in the corresponding text field.

Select the parameters and click on the Save button. The corresponding annotations will be saved.

# <span id="page-114-0"></span>**Dotplot**

The Dotplot plugin provides a tool to build dotplots for DNA or RNA sequences. This allows comparing these sequences graphically. Using a dotplot, you can easily identify such differences between sequences as mutations, inversions, insertions, deletions and low-complexity regions.

Also the plugin provides advanced features: comparing multiple dotplots, navigation in a dotplot, dotplots synchronization, saving and loading a dotplot, etc.

An example of a dotplot view:

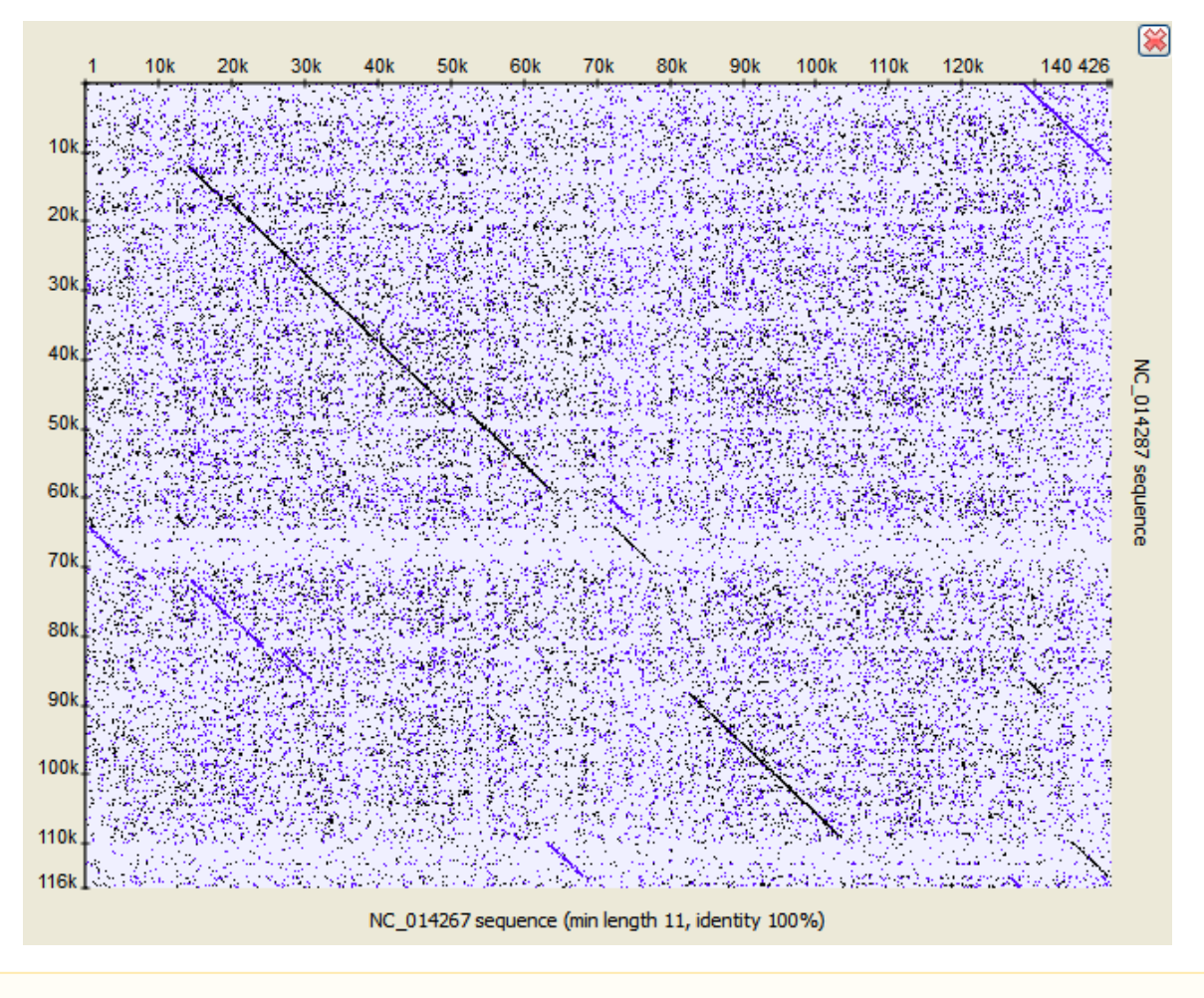

The Dotplot plugin uses the [Repeat Finder](#page-208-0) plugin to build a dotplot, make sure you have the Repeat Finder plugin installed. Λ

The Dotplot features are described in more details below.

- [Creating Dotplot](#page-115-0)
- [Navigating in Dotplot](#page-118-0)
- $\bullet$ [Zooming to Selected Region](#page-118-1)  $\bullet$
- [Selecting Repeat](#page-119-0)
- [Interpreting Dotplot: Identifying Matches, Mutations, Invertions, etc.](#page-119-1)
- [Editing Parameters](#page-121-0)
- [Filtering Results](#page-121-1)
- [Saving Dotplot as Image](#page-122-0)
- [Saving and Loading Dotplot](#page-123-0)  $\bullet$
- [Building Dotplot for Currently Opened Sequence](#page-123-1)  $\bullet$
- [Comparing Several Dotplots](#page-123-2)

# <span id="page-115-0"></span>**Creating Dotplot**

To create a dotplot select the Tools Build dotplot main menu item. The Build dotplot from sequences dialog will appear:

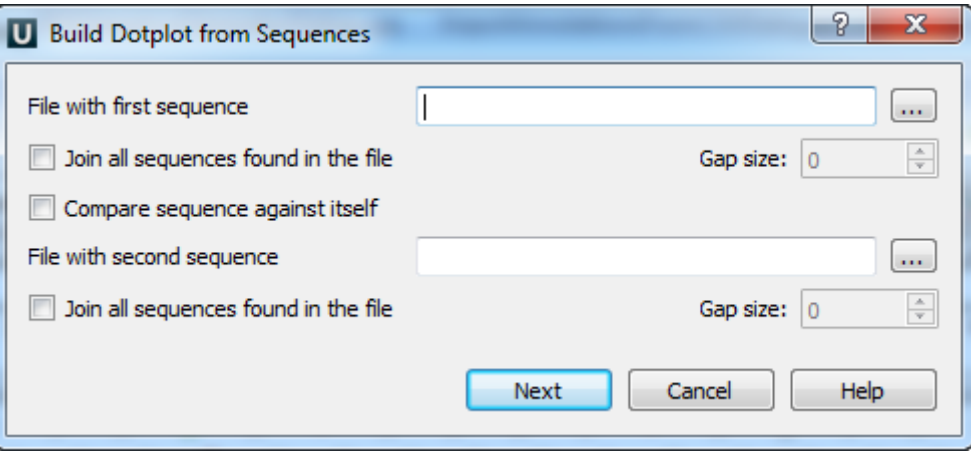

Here you should specify the File with first sequence. Also you should either check the Compare sequence against itself option or select the Fi le with second sequence.

Optionally you can select to Join all sequences found in the file (for the first and/or for the second file). If you select to join the sequences you can also select the Gap size. The gap of the specified size will be inserted between the joined sequences.

After you press the Next button, the dialog to configure the dotplot parameters will appear:

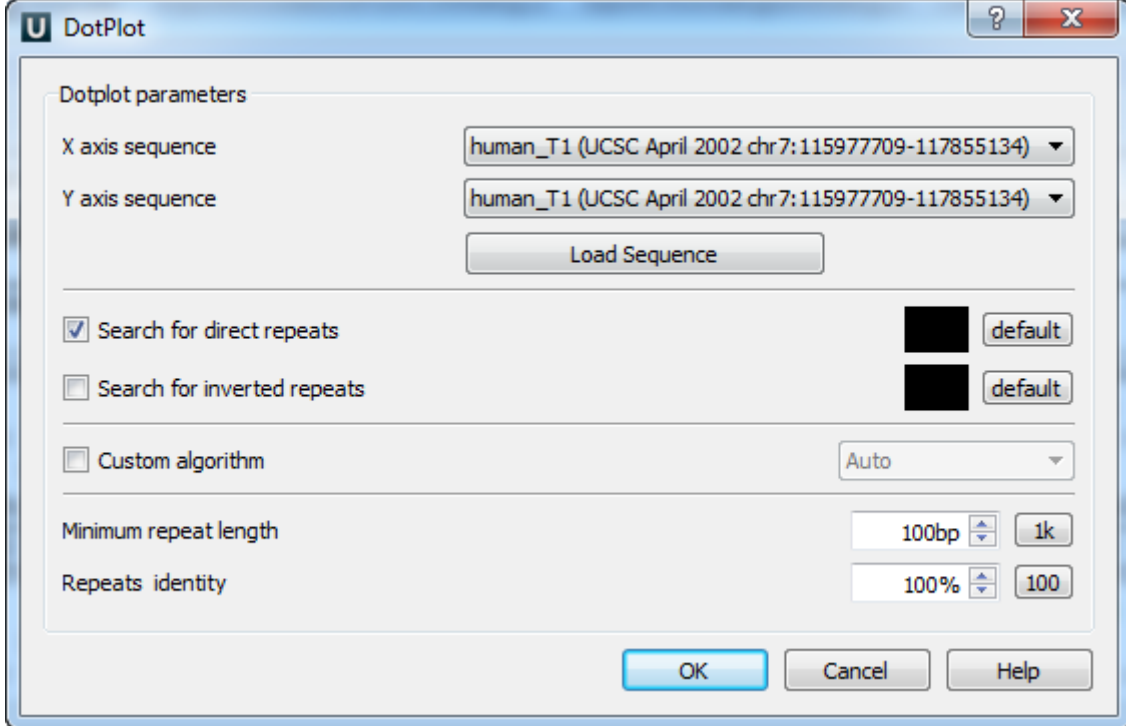

The following parameters are available:

X axis sequence — the sequence for the X dotplot axis.

Y axis sequence — the sequence for the Y dotplot axis.

If there are several sequences in the specified (the first or the second) file and you haven't selected to join the sequences in the previous dialog, then you can select a sequence in these fields.

If you have selected to Join all sequences found in the file, then you can't select a separate sequence from the file, the joined Sequence can be selected instead.

Search direct repeats — check this option to search for direct repeats in the specified sequences. You can also select the color with which the repeats will be displayed in the picture. The *default* button sets the default color.

Search inverted repeats — check this option to search for inverted repeats in the specified sequences. You can also select the color with which the repeats will be displayed in the picture. The default button sets the default color.

Custom algorithm — optionally you can select an algorithm to calculate the repeats:

- Auto  $\bullet$
- Suffix index
- Diagonals

The specified algorithm is provided to the [Repeat Finder](#page-208-0) plugin as an input parameter. In most cases the Auto value is appropriate. Λ

Minimum repeat length — allows to draw only such matches between the sequences that are continuous and long enough. For example if it equals to 3bp, then only repeats will be found that contain 3 and more base symbols.

Press the 1k button to automatically adjust the Minimum repeat length value. Such value will be set, that there will be about 1000 repeats found.

Repeats identity — specifies the percents of the repeats identity.

Press the 100 button to set the 100% identity.

After the parameters are set, press the OK button. The dotplot will appear in the Sequence View.

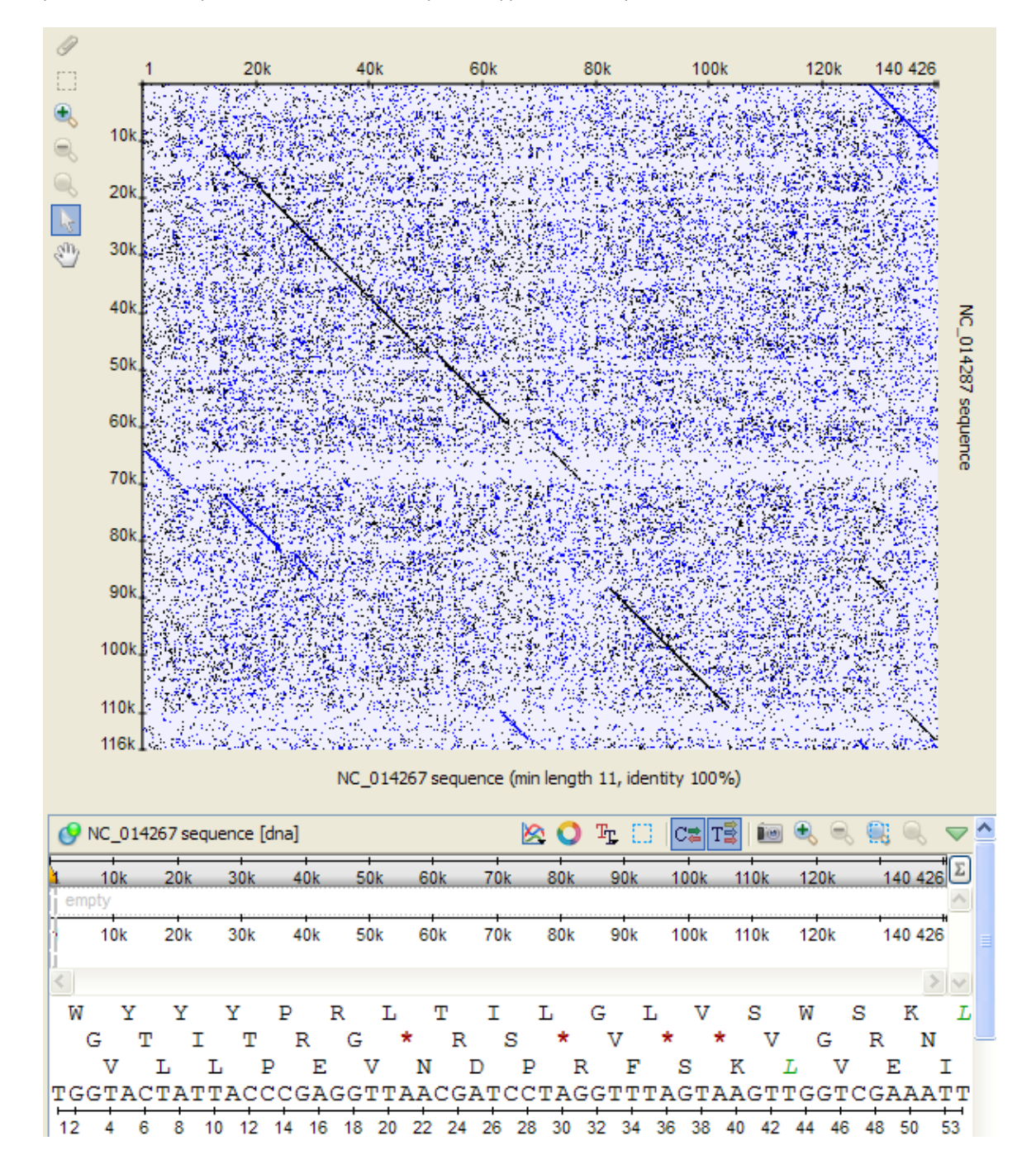

It is a two-dimentional plot consisted of dots.

Each dot on the plot corresponds to a matched base symbol at the "x" position of the horizontal sequence and the "y" position of the vertical sequence.

Visible diagonal lines indicate matches between sequences in the given particular region.

See also:

- [Interpreting Dotplot: Identifying Matches, Mutations, Invertions, etc.](#page-119-1)
- [Building Dotplot for Currently Opened Sequence](#page-123-1)

## <span id="page-118-0"></span>**Navigating in Dotplot**

To zoom in / zoom out a dotplot you can:

- Rotate the mouse wheel.
- Press corresponding zoom buttons located on the left:

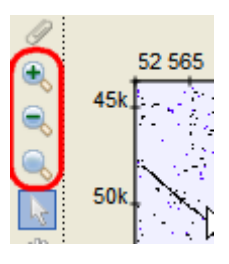

To move the zoomed region you can:

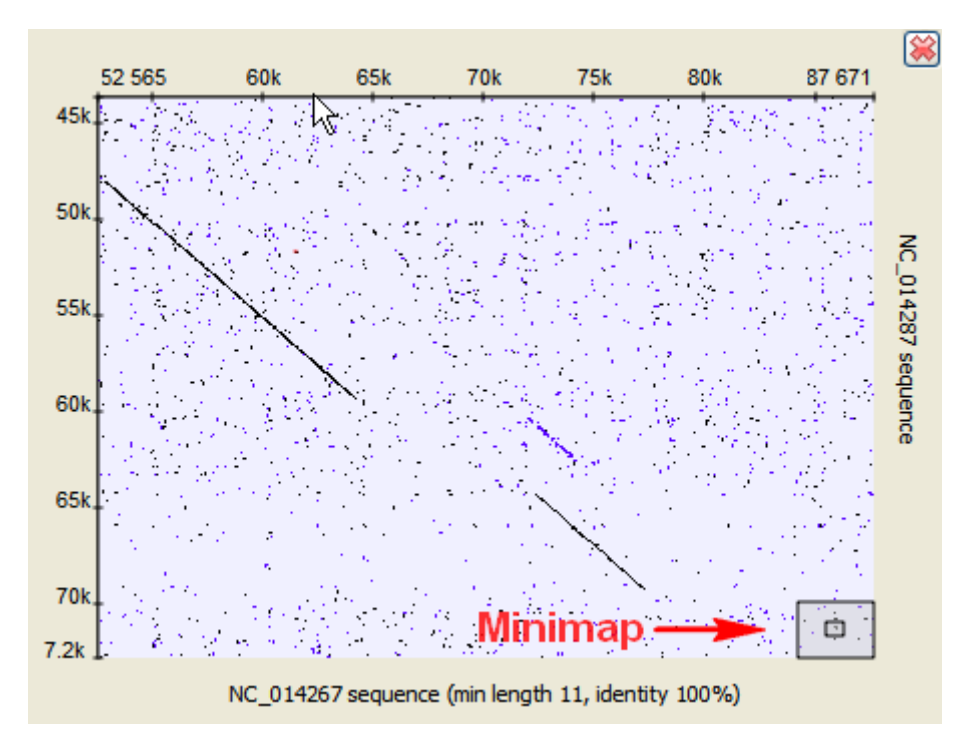

- Hold the middle mouse button and move the mouse cursor over the zoomed region of the doplot.
- Click on the desired region of the *minimap* in the right bottom corner.
- Activate the Scroll tool, hold the left mouse button and move the mouse cursor over the zoomed region:

## <span id="page-118-1"></span>**Zooming to Selected Region**

To select a dotplot region activate the Select tool:

hold down the left mouse button and drag the mouse cursor over the dotplot.

When you select a region on a dotplot the corresponding region is also selected in other Sequence View areas (Sequence details view, Sequ

ence zoom view, etc.).

The opposite is true as well: if you select a region in a Sequence View area, the corresponding region is also selected in the dotplot view.

To zoom to the region selected click the Zoom in on the left.

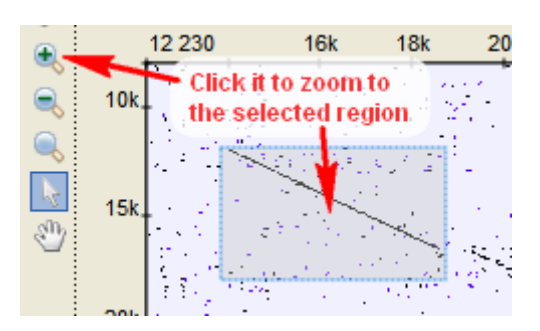

## <span id="page-119-0"></span>**Selecting Repeat**

To select a repeat activate the Select tool:

and click on the repeat:

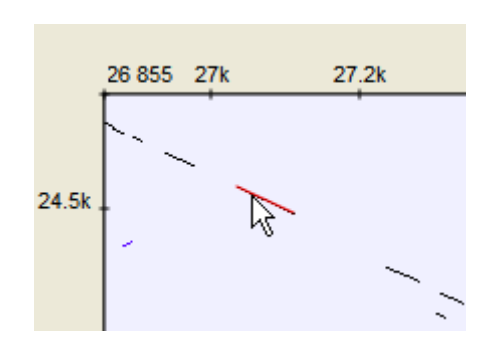

To deselect the repeat either click on other repeat or hold Ctrl and click somewhere on the dotplot.

## <span id="page-119-1"></span>**Interpreting Dotplot: Identifying Matches, Mutations, Invertions, etc.**

Using a dotplot graphic, you can identify such the following differences between the sequences:

#### **1. Matches**

A match between sequences looks like a diagonal line on the dotplot graphic, representing the continuous match (or repeat).

#### **2. Frame shifts**

#### **a. Mutations**

Mutations are distinctions between sequences. On the graphic they are represented by gaps in diagonal lines. They interrupt matches.

#### **b. Insertions**

Insertions are parts of one sequence that are missed in the another, while the surrounding parts match. In other words, an insertion is a subsequence that was inserted into a sequence.

Graphically, insertions are represented by gaps which lie only on one axis. A little shift towards the other axis indicates a mutation involved.

#### **c. Deletions**

A deletion is a subsequence that was deleted from a sequence.

A deletion from sequence A found in sequence B can be considered as an insertion into sequence B and contained in sequence A.

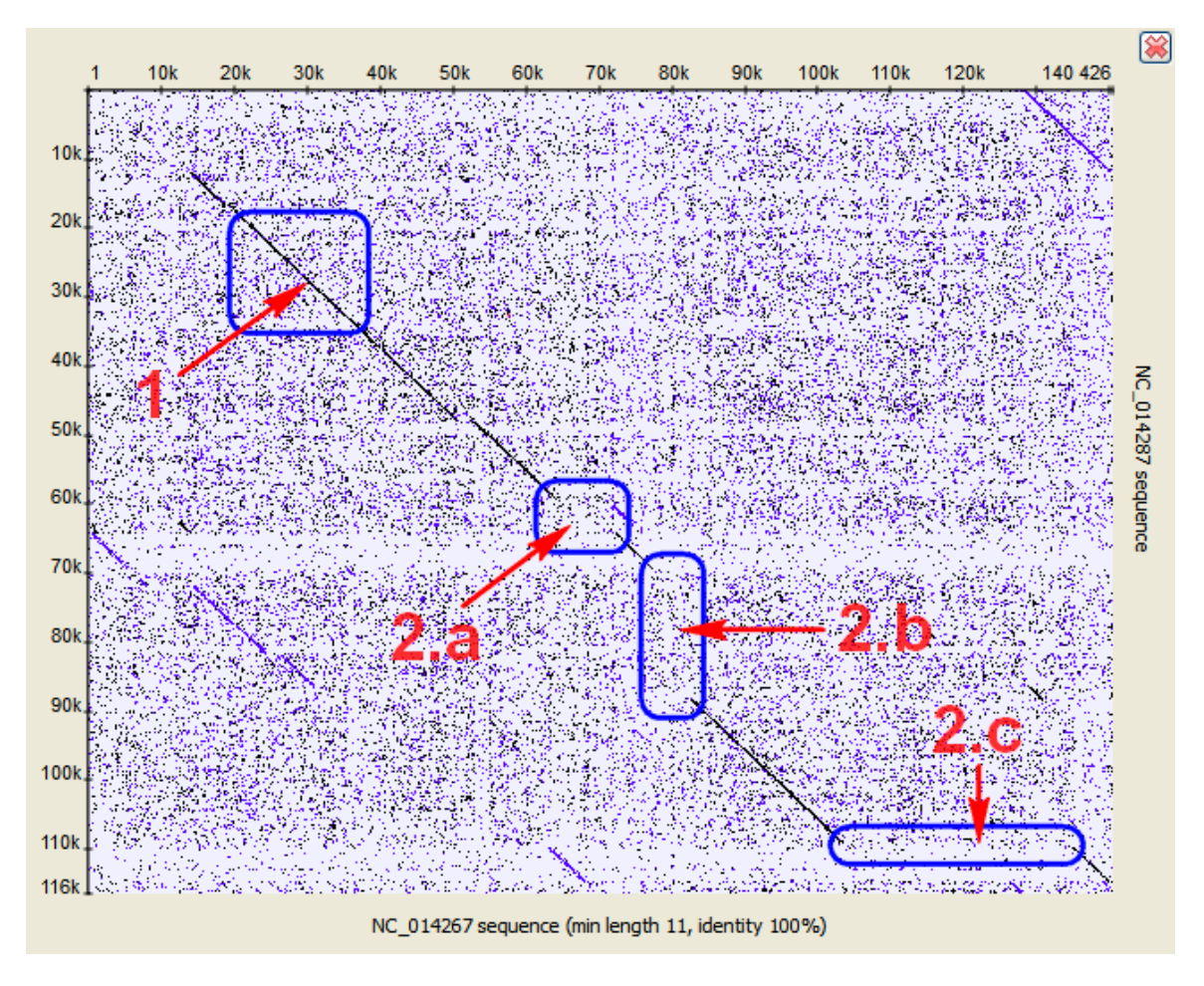

#### **3. Inverted repeats**

The [Dotplot](#page-114-0) plugin allows to search for inverted repeats as well. Inverted repeats are shown contrary to the direct repeats.

Use the Search direct repeats and Search inverted repeats options of the Dotplot parameters dialog to select which repeats to draw (the dialog is described [here](http://ugene.unipro.ru/documentation/manual/sequence_view_extensions/dotplot/create_a_dotplot.html#create-a-dotplot)).

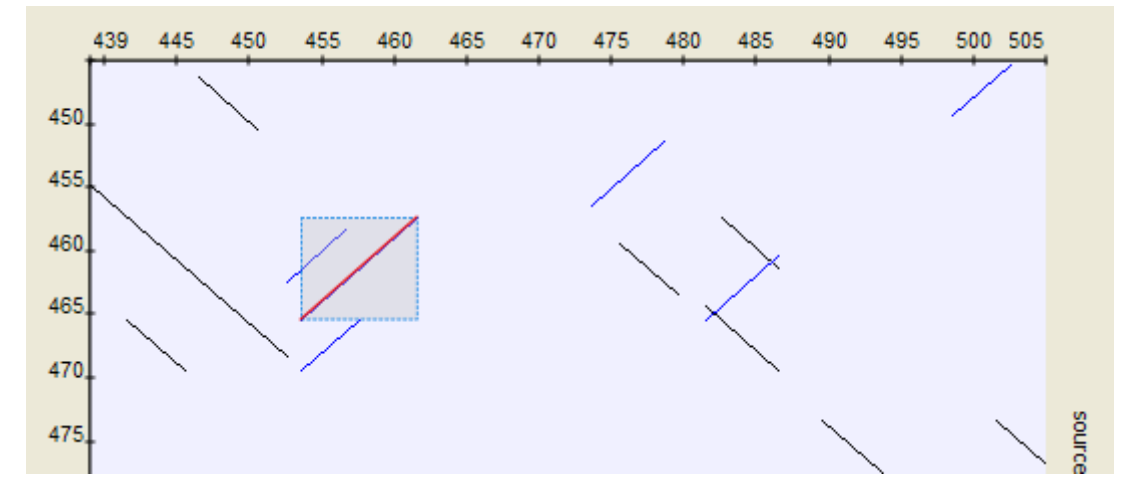

#### **4. Low-complexity regions**

A low-complexity region is a region produced by redundancy in a particular part of the sequence. It is represented on a plot as a rectangular area filled with the matches.

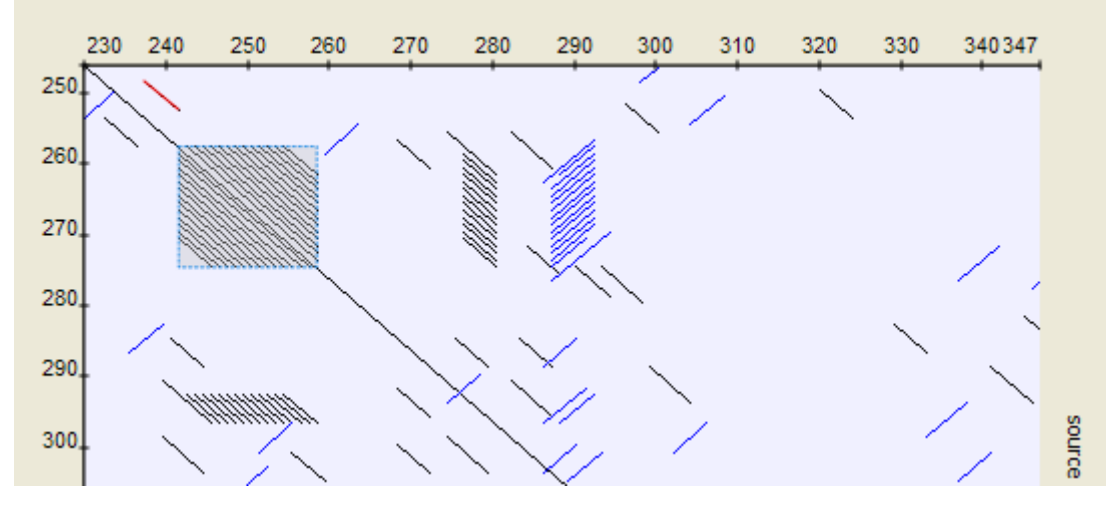

### **Hint**

Compare sequence with itself to easily find low-complexity regions in it.

## <span id="page-121-0"></span>**Editing Parameters**

It is possible to edit parameters of a built dotplot. Right-click on the dotplot and select the Dotplot Parameters context menu item:

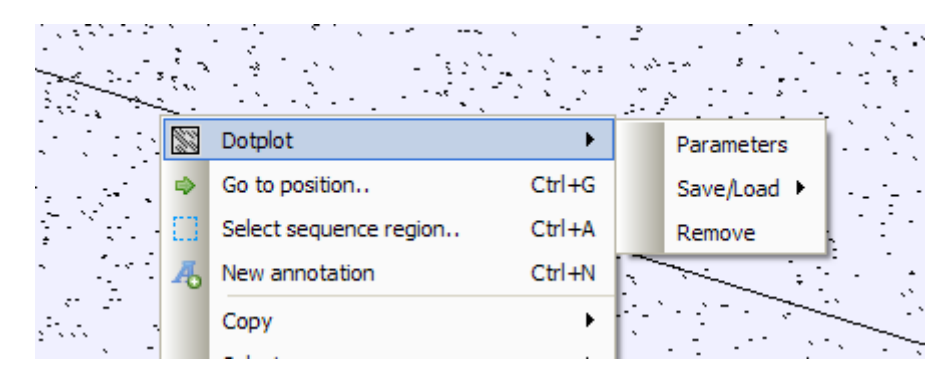

<span id="page-121-1"></span>The parameters dialog will be re-opened. See description of the available parameters [here](http://ugene.unipro.ru/documentation/manual/sequence_view_extensions/dotplot/create_a_dotplot.html#create-a-dotplot).

## **Filtering Results**

It is possible to find features intersections and filter dotplot results. Right-click on the dotplot and select the Dotplot Filter results context menu item. The following dialog will appear:

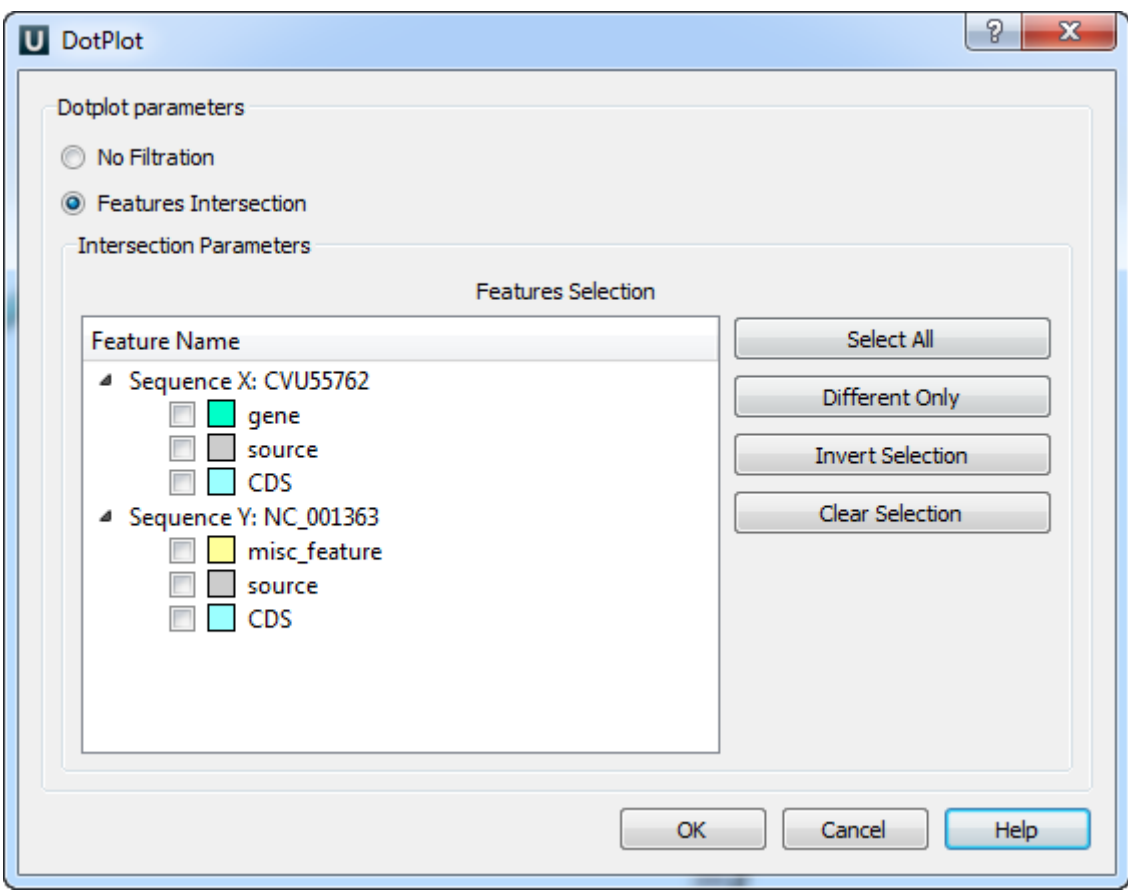

<span id="page-122-0"></span>Select features and click OK button. The filtered dotplot will appear.

## **Saving Dotplot as Image**

To save a dotplot as image right-click on the dotplot and select the Dotplot Save/Load Save as image context menu item:

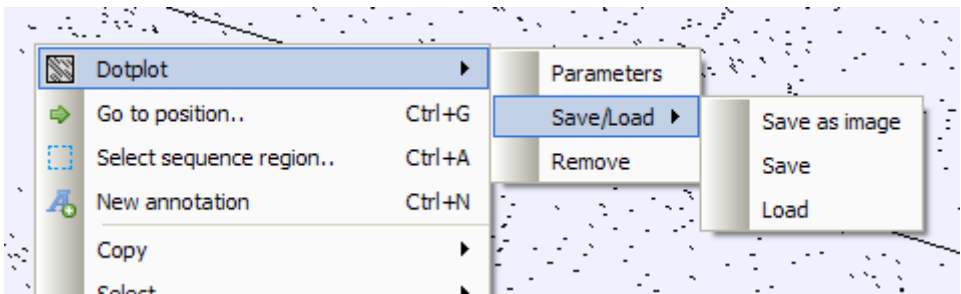

The following dialog will appear:

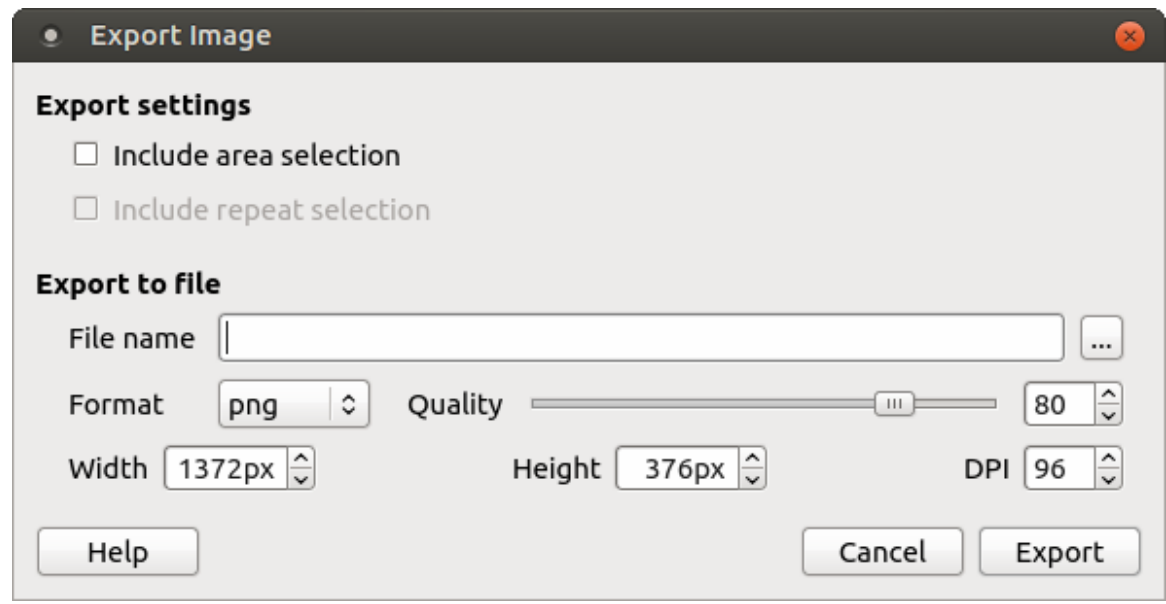

<span id="page-123-0"></span>Available formats are \*.png, \*.jpg, \*.bmp, \*.jpeg, \*.ppm, \*.tif, \*.tiff, \*.xbm and \*.xpm.

## **Saving and Loading Dotplot**

To save a dotplot in a native format, right-click on the dotplot and select the Dotplot Save/Load Save context menu item:

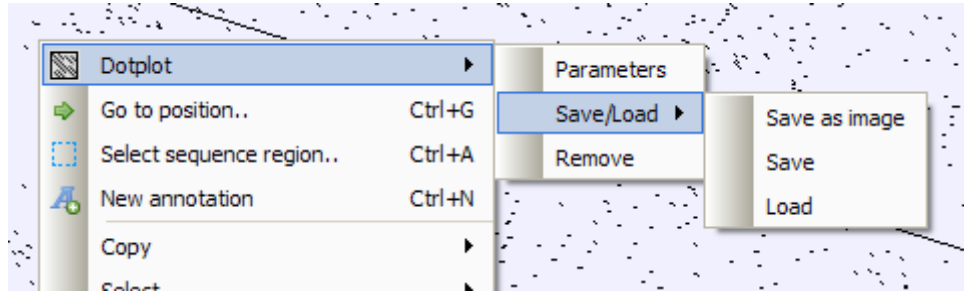

The Save Dotplot dialog will appear. A dotplot is saved in a file with the \*.dpt extension.

Later the dotplot can be loaded using the Dotplot Save/Load Load context menu item.

## <span id="page-123-1"></span>**Building Dotplot for Currently Opened Sequence**

To build a dotplot for currently opened sequences, create a multiple view containing these sequences. It can be arranged by dragging the corresponding sequence objects (the items strated with the "[s]") into the same Sequence View.

Then right-click on the created view and select the Analyze Build dotplot item in the context menu. Every sequence from the current multiple sequence view can be used to build a dotplot.

If you need to compare a sequence with itself, you can activate the menu from a single Sequence View. Λ

## <span id="page-123-2"></span>**Comparing Several Dotplots**

Dotplots created for the same view are shown at the same view.

If the horizontal and vertical sequences of several dotplots are the same correspondingly, it is possible to lock all zooming and navigating operations for these dotplots. Press the Multiple view synchronization lock button on the left.

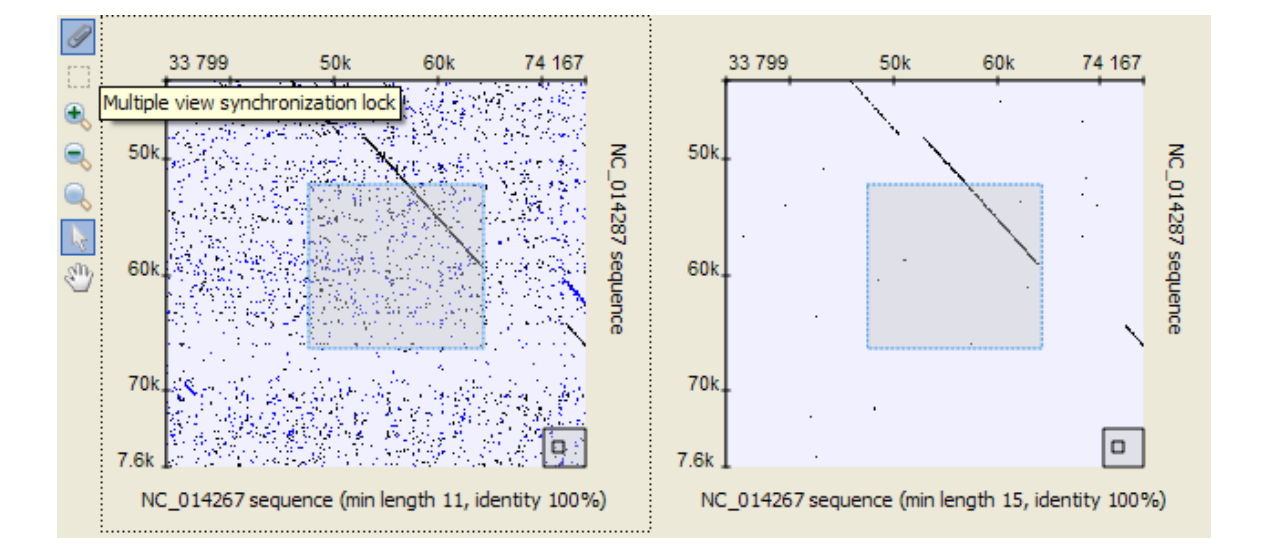

# **Alignment Editor**

- [Overview](#page-125-0)
	- [Alignment Editor Features](#page-125-1)
	- [Alignment Editor Components](#page-126-0)
	- [Navigation](#page-126-1)
	- [Coloring Schemes](#page-127-0)
		- [Creating Custom Color Scheme](#page-128-0)
	- [Highlighting Alignment](#page-129-0)
	- [Zooming and Fonts](#page-131-0) • [Searching for Pattern](#page-132-0)
	- [Consensus](#page-132-1)
		- [Export Consensus](#page-133-0)
	- [Alignment Overview](#page-133-1)
- [Working with Alignment](#page-134-0)
	- [Selecting Alignment Region](#page-135-0)
	- [Moving Subalignment](#page-136-0)
	- [Copying and Pasting Subalignment](#page-136-1)
	- [Editing Alignment](#page-137-0)
		- [Removing Selection](#page-138-0)
		- [Filling Selection with Gaps](#page-138-1)
		- $\bullet$ [Replacing Selected Character](#page-138-2)
		- $\ddot{\phantom{a}}$ [Replacing with Reverse-Complement](#page-138-3)
		- $\bullet$ [Replacing with Reverse](#page-138-4)
		- [Replacing with Complement](#page-138-5)  $\bullet$
		- $\blacksquare$ [Removing Columns of Gaps](#page-138-6)
		- [Removing Sequence](#page-138-7)
		- $\bullet$ [Removing All Gaps](#page-138-8)
		- [Undo and Redo Framework](#page-138-9)
	- [Saving Alignment](#page-139-0)
	- [Aligning Sequences](#page-139-1)
	- [Aligning Sequence to this Alignment](#page-139-2)
	- $\bullet$ [Pairwise Alignment](#page-139-3)
		- [Working with Sequences List](#page-140-0)
			- [Adding New Sequences](#page-141-0)
			- [Renaming Sequences](#page-141-1)
			- [Sorting Sequences](#page-141-2)
			- $\bullet$ [Shifting Sequences](#page-141-3)
			- [Collapsing Rows](#page-141-4)  $\bullet$
			- [Copying Sequences](#page-142-0)
	- [Exporting in Alignment](#page-142-1)
		- [Extracting Selected as MSA](#page-142-2)
		- [Exporting Sequence from Alignment](#page-143-0)
		- [Exporting Alignment as Image](#page-143-1)
	- [Importing APR and ACE Files](#page-144-0)
- [Statistics](#page-145-0)
	- [Distance Matrix](#page-145-1)
	- [Grid Profile](#page-147-0)
- [Advanced Functions](#page-147-1)
	- [Building HMM Profile](#page-147-2)
- [Building Phylogenetic Tree](#page-147-3)
	- [PHYLIP Neighbor-Joining](#page-148-0)
		- [MrBayes](#page-149-0)
		- [PhyML Maximum Likelihood](#page-151-0)

# <span id="page-125-0"></span>**Overview**

This chapter gives an overview of the Alignment Editor components and explains basic concepts of browsing an alignment.

- [Alignment Editor Features](#page-125-1)
- [Alignment Editor Components](#page-126-0)
- **[Navigation](#page-126-1)**
- $\bullet$ [Coloring Schemes](#page-127-0)
	- [Creating Custom Color Scheme](#page-128-0)
- [Highlighting Alignment](#page-129-0)
- $\bullet$ [Zooming and Fonts](#page-131-0)
- [Searching for Pattern](#page-132-0)
- **[Consensus](#page-132-1)**
- [Export Consensus](#page-133-0)
- [Alignment Overview](#page-133-1)

# <span id="page-125-1"></span>**Alignment Editor Features**

The Alignment Editor is a powerful tool for visualization and editing DNA, RNA or protein multiple sequence alignments. The editor supports different multiple sequence alignment (MSA) formats, such as ClustalW, MSF, and Stockholm. The full list of file formats supported in

#### UGENE is [here](#page-307-0).

The editor provides the interactive visual representation which includes:

- Navigation through an alignment;
- Optional coloring schemes (for example Clustal, Jalview like, etc.);
- Flexible zooming for large alignments;
- Export publication-ready images for alignment;
- Several consensus calculation algorithms.

Using the Alignment Editor you can:

- Perform multiple sequence alignment using integrated MUSCLE and KAlign algorithms;
- Edit an alignment: delete/copy/paste symbols, sequences, and subalignments;
- Build phylogenetic trees;
- Generate grid profiles;
- Build Hidden Markov Model profiles to use with HMM2/HMM3 tools.

## <span id="page-126-0"></span>**Alignment Editor Components**

Here is the default layout of the editor:

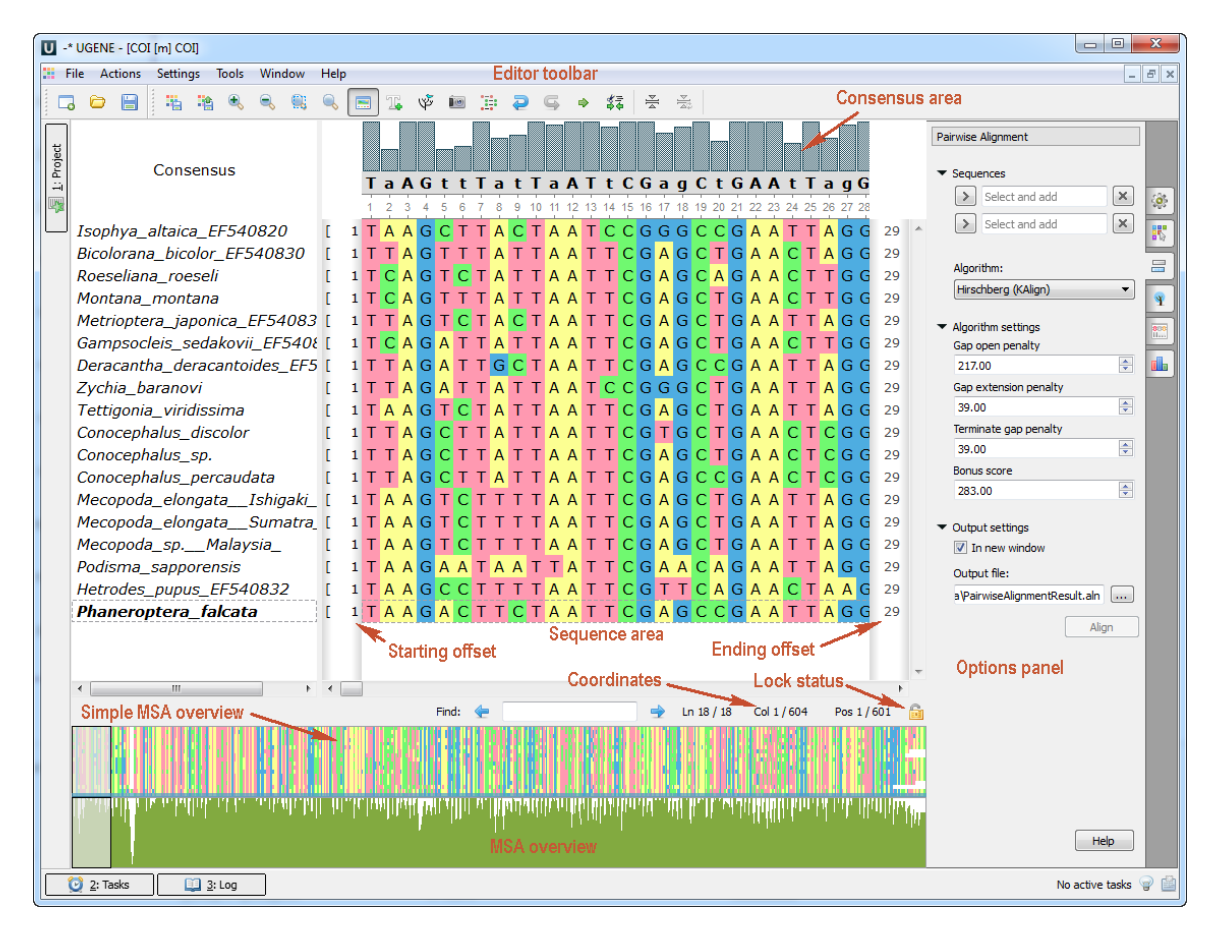

The Alignment Editor components:

For example, let's assume that the coordinate of the first visible base of the row is N, but the row contains K gaps before the position N. The starting offset value will be N-K. The same rule is true for the ending offset.

You can turn off the Sequence offsets by unchecking the Actions View Show offsets main menu item or View Show offsets context menu item.

## <span id="page-126-1"></span>**Navigation**

The Sequence area provides several flexible ways to navigate through an alignment. The simplest way is to use the mouse and the scrollbars.

Alternatively, you can use arrow keys on the keyboard to navigate.

The list of hotkeys for quick navigation:

- PageUp to move one screen left.
- PageDown to move one screen right.
- Home to center the starting columns of the alignment.
- End to move to the trailing columns of the alignment
- **Hint**

if you use Shift key with the hotkeys above you will navigate through the rows. For example, Shift-PageDown will move one screen down.

Finally, you can use the Go to position dialog from the Actions menu, the context menu or the editor toolbar.

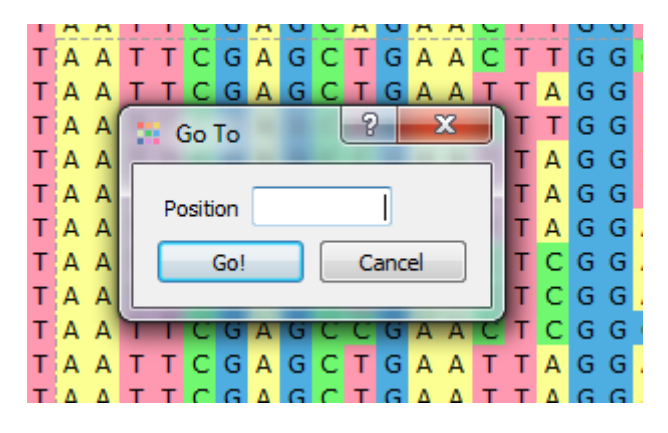

<span id="page-127-0"></span>Enter the column number (base coordinate) and the view will be centered to the corresponding base.

## **Coloring Schemes**

It is possible to apply different coloring schemes for an alignment, so that nucleotide or amino acid residues are colored depending on some rules.

To set another coloring scheme, select the required item in the main (Actions Colors) or context menu (Colors) of the Alignment Editor, or in the Color combo box on the Highlighting tab on the Options Panel.

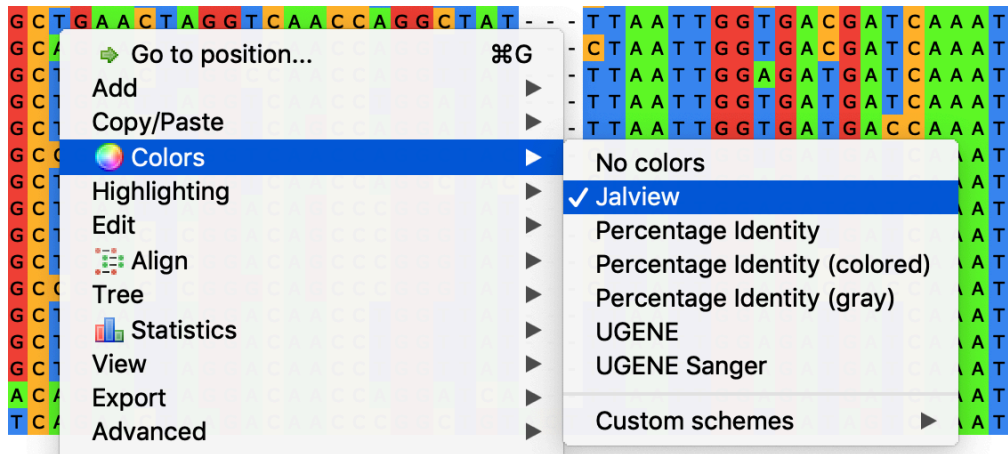

Note that the coloring schemes setting may interfere with other alignment highlighting settings (see e.g. Highlighting combo box on the Highli ghting tab of the Options Panel). Thus, the colors may vary in this case from the described below.

### **Coloring Schemes for Nucleotides**

The following schemes options are available for a nucleotide alignment:

- No colors do not color the residues background (i. e. all residues have white background and black font).
- Jalview use the following background colors: A green, C orange, G red, T/U blue. Gaps and characters of the extended nucleotide alphabet are not colored.
- Percentage identity a residue background color depends on its presence in the column of the alignment: <=40% white, 41-60% light slate blue, 61-80% - medium slate blue, 81-100% dark slate blue.
- Percentage identity (colored) colors depend on the residues percentage presence in a column. The following rules are applied (in the order of priority):
	- If all residues (100%) are the same and there are no gaps, the residues in the column have yellow background and red font.
	- If there are 50% of one residue in the column and 50% of another (gaps are not taken into account), one half of the residues has green background and black font (the half to be colored is determined based on the following priorities:

T>U>G>C>A>B>D>H>K>M>R>S>V>W>Y>N).

- $\bullet$  If there is one or several residues in a column with percentage number more or equal to the threshold parameter (see the  $T$ hreshold parameter on the Highlighting tab of the Options Panel), then most frequent residues are colored as follows: light blue background color and blue font. Note that gaps are taken into account when calculating percentage number in the column in this case. Also, if required, the same residues priorities are applied as in the previous rule.
- If the rules above are not applied for a residue, then it remains uncolored, i.e. white background color and black font are used.
- Percentage identity (gray) this coloring scheme is similar to Percentage identity scheme, but shades of gray color are used instead of the slate blue color.
- UGENE this is the default coloring scheme, the following background colors are used: A yellow, C light green, G light blue, T/U - light red, gap - white. Other colors may are used for characters of the extended nucleotide alphabet.
- UGENE Sanger this coloring scheme is used in the UGENE Sanger Reads Editor, the background colors correspond to the peaks of Sanger chromatogram peaks: A - green, C - blue, G - light gray, T - red. The orange background color is used for a gap, magenta background color is used for characters of the extended nucleotide alphabet.
- A [custom scheme](https://ugene.net/wiki/display/UUOUM32/Creating+Custom+Color+Scheme) can be created and used with colors that depend on a residue.

### **Coloring Schemes for Amino Acids**

The following schemes options are available for an amino acids alignment:

- No colors do not color the residues background (i. e. all residues have white background and black font).
- Buried index depending on the frequency of occurrence inside a globule the amino acids residues are colored from light green (less frequent) to blue (most frequent).
- $Cl$ ustal  $X$  an emulation of the default color scheme in Clustal X, a graphical interface for the ClustalW multiple alignment program.
- Helix propensity depending on helix propensity the residues are colored from magenta (the highest helix propensity) to green (the lowest one).
- Hydrophobicity residues are colored based on their hydrophobicity. Most hydrophobic residues are red, most hydrophilic are blue.
- Percentage identity a residue background color depends on its presence in the column of the alignment: <=40% white, 41-60% light slate blue, 61-80% - medium slate blue, 81-100% dark slate blue.
- Percentage identity (gray) this coloring scheme is similar to Percentage identity scheme, but shades of gray color are used instead of the slate blue color.
- Strand propensity residues with highest strand propensity are vellow, with lowest are blue.
- Tailor see [this publication](https://www.ncbi.nlm.nih.gov/pubmed/9342138) by William R.Taylor.
- Turn propensity residues with highest turn propensity are red, with lowest are cyan.
- UGENE this is the default coloring scheme, the following background colors are used for the residues: positive (KRH) yellow, aromatic (FWY) - green, large alphatic hydrophobic (ILM) - blue, small hydrophobic (ST) - rose, GP - red, EX - gray.
- Zappo amino acids residues are colored according to their physicochemical properties: alphatic/hydrophobic (residues ILVAM) rose, aromatic (FWY) - orange, positive (KRH) - dark blue, negative (DE) - red, hydrophilic (STNQ) - light green, conformationally special (PG) - magenta, cysteine (C) - yellow.
- A [custom scheme](https://ugene.net/wiki/display/UUOUM32/Creating+Custom+Color+Scheme) can be created and used with colors that depend on a character.
- [Creating Custom Color Scheme](#page-128-0)

### <span id="page-128-0"></span>**Creating Custom Color Scheme**

To create custom color scheme use the Colors->Custom schemes->Create new color scheme context menu item. The Application Settings di alog will appear. Click on the Create color scheme button:

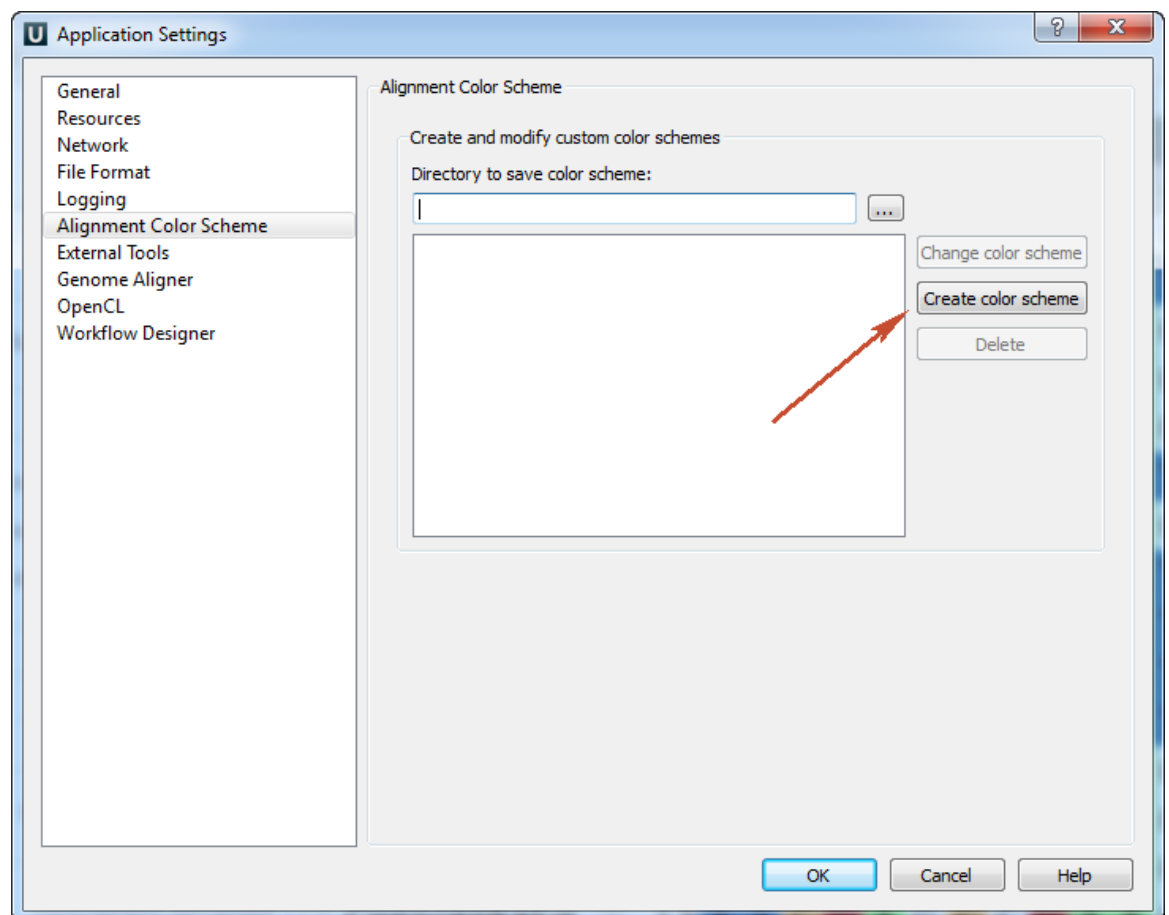

The following dilaog will appear:

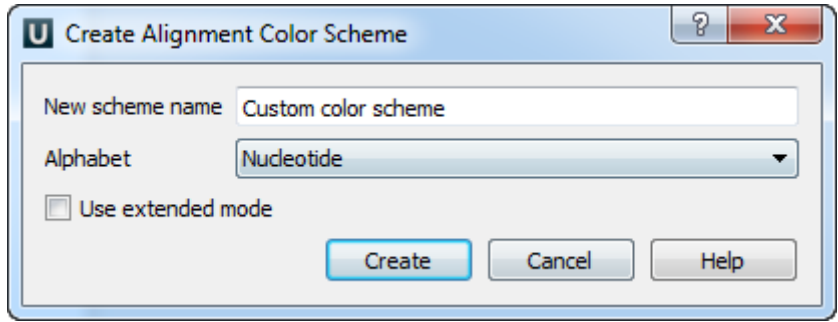

Select the new scheme name, alphabet and click on the Create button. The next dialog will appear for nucleotide extended mode:

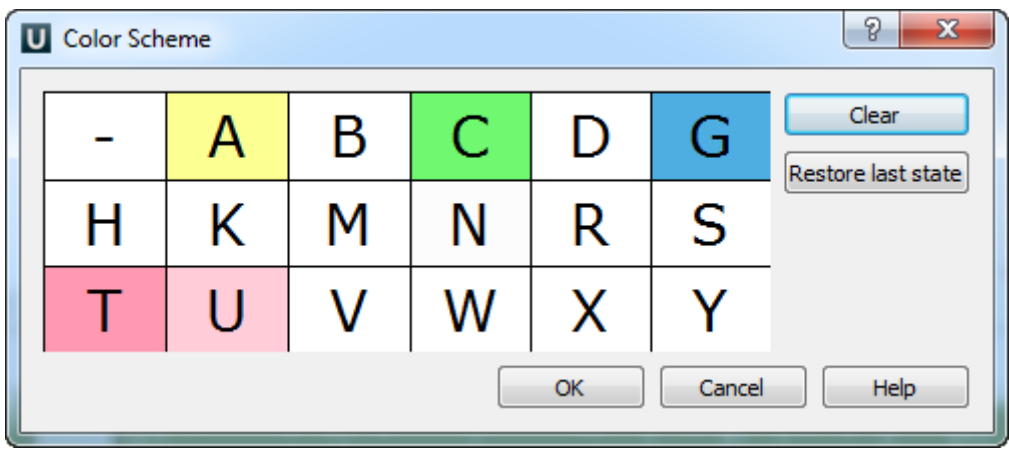

Here you can select a color for each element. Click on the element for it. The new scheme will be created after clicking the OK button. The new custom scheme will be available in the Colors->Custom schemes context menu.

## <span id="page-129-0"></span>**Highlighting Alignment**

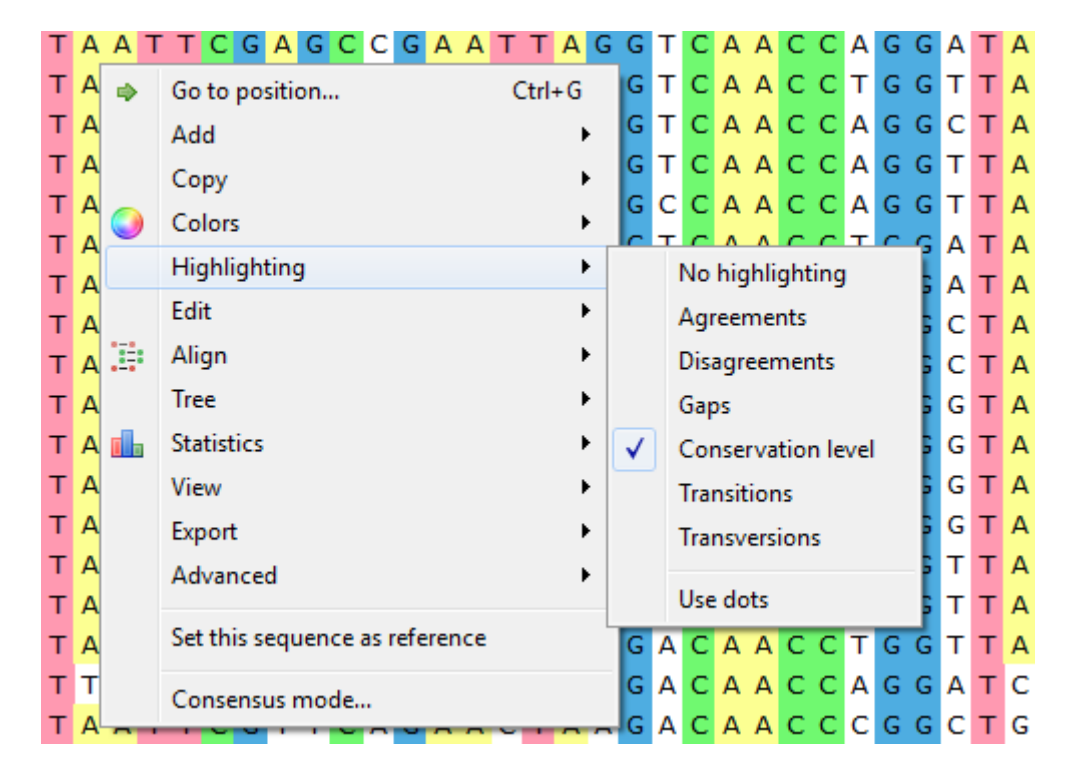

To apply an alignment highlighting mode, select it in the Highlighting context menu:

or on the Highlighting tab of the Options Panel:

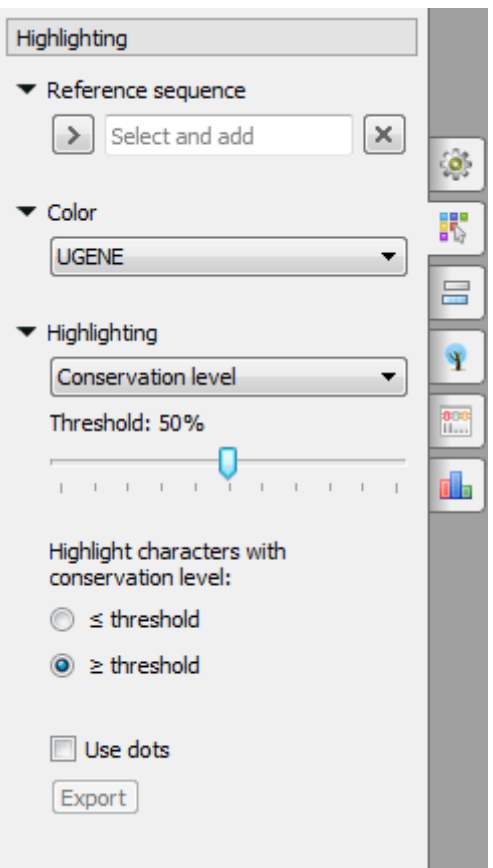

The following modes are available:

- Agreements highlights symbols that coincide with the reference sequence.
- Disagreements highlights nucleotides that differ from the reference sequence.
- Gaps highlights gaps.
- Conservation level highlights conservation level of symbols in a multiple alignment >= or <= treshhold. To select the conservation parameters use the Highlighting Options Panel tab.
- Transitions highlights transitions.  $\bullet$
- $\bullet$ Transversions - highlights transversions.

To use dots instead of symbols which are not highlighted check the Use dots checkbox in the Options Panel or use the Highlighting->Use dots context menu item.

To select a reference sequence use the Set this sequence as reference context menu or Reference sequence field in the Highlighting tab of the Options Panel.

Also you can export highlighting with a help of the Export button in the Options Panel or by the Export->Export highlighted context menu item. The following dialog will appear:

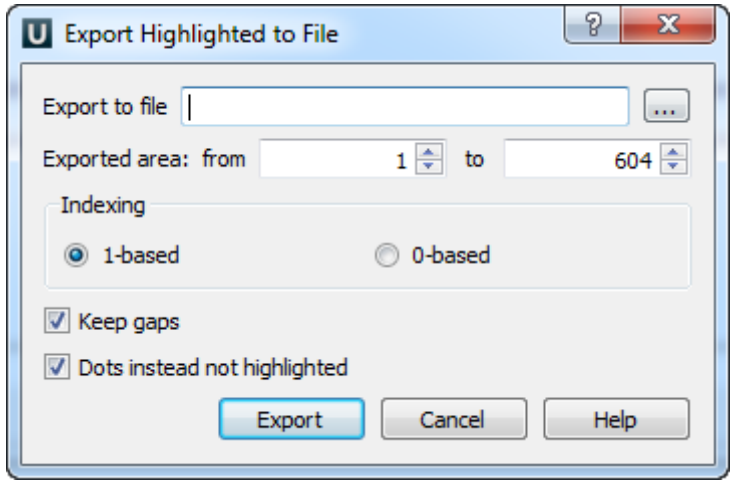

<span id="page-131-0"></span>Select file to export, exported area and click on the Export button. The task report will appear in the [Notifications](#page-26-0).

### **Zooming and Fonts**

To perform zoom operations use the corresponding buttons on the editor toolbar.

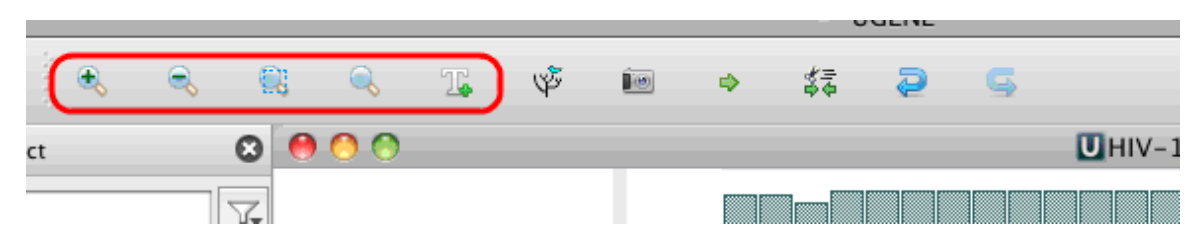

By default, the base characters are visible when zooming. But for rather long sequences there is another zoom mode available. In this mode the bases are not shown. This allows viewing very large sequence regions (up to 500 bp).

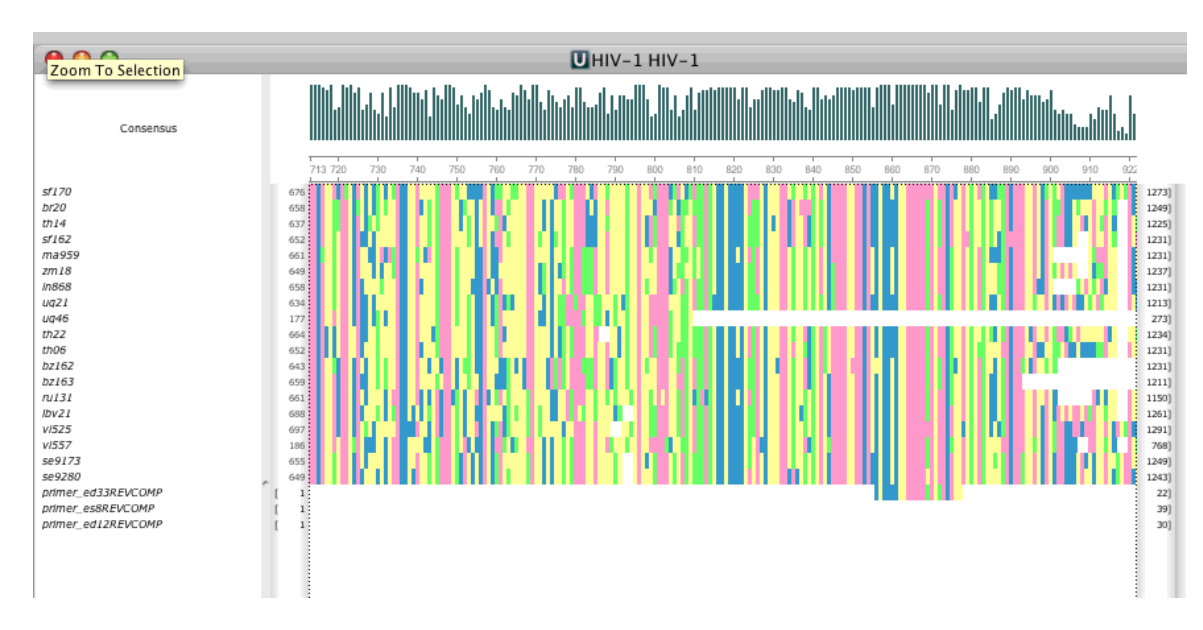

You can zoom to the selected region by clicking the Zoom to selection button. It is very convenient operation, when the alignment size is rather large. For example, you can zoom out to some percentage, select an interesting region and then zoom to the selection.

You can change font by clicking the Change font button.

To reset zoom and font click the Reset zoom button.

## <span id="page-132-0"></span>**Searching for Pattern**

You can search for a pattern inside an alignment.

Enter a query string in the edit box under the Sequence area.

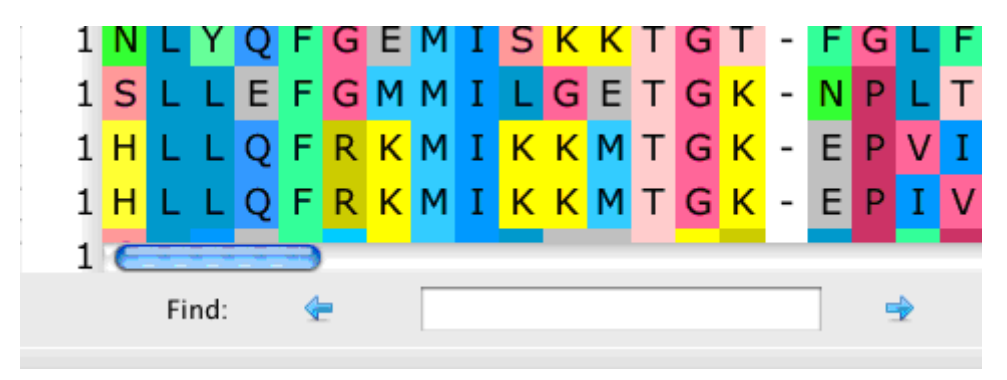

Press the right arrow to search in the direction "From left to right, from top to bottom". Press the left arrow to search in the direction "From right to left, from bottom to top". If the pattern is found, the result will be focused and highlighted in the Sequence area. You can continue the search in any direction from this position.

## <span id="page-132-1"></span>**Consensus**

Each base of a consensus sequence is calculated as a function of the corresponding column bases. There are different methods to calculate the consensus. Each method reveals unique biological properties of the aligned sequences. The Alignment Editor allows switching between different consensus modes. To switch the consensus mode go to the General tab of the Options Panel or activate the context menu (using the right mouse button) or the Actions menu and select the Consensus mode item and General tab will be opened automatically:

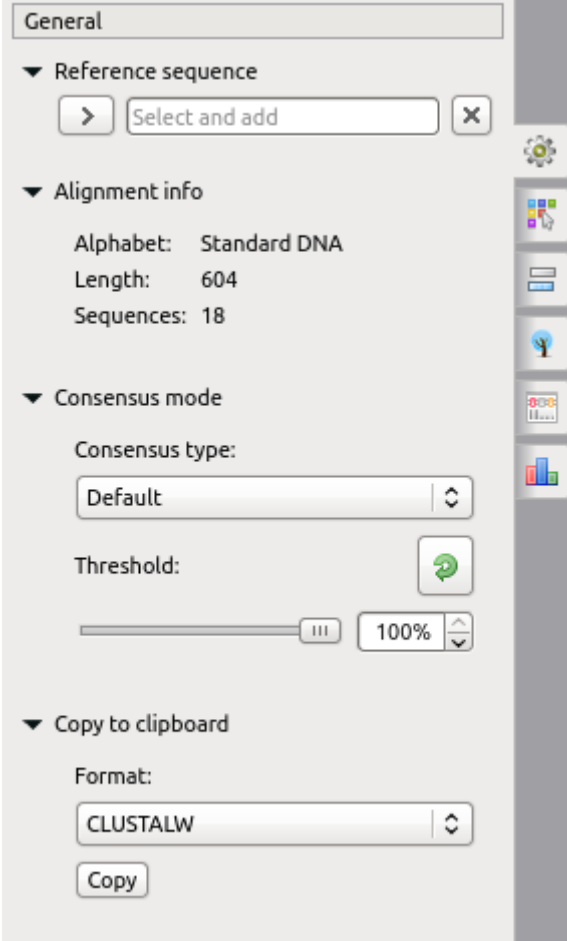

There are several consensus modes:

- **JalView (Default)** the mode is based on the JalView algorithm. A character in the consensus is calculated based on the characters in the corresponding column and the value of the threshold:
	- If the percentage value of a character is greater than the threshold, the character is shown in upper case in the consensus.
	- If there are two characters with high frequency in a column, the '+" sign is shown.
	- If the percentage value of a character is high, but lower than the specified threshold, the character is shown in lower case in the consensus.
- **ClustalW** emulates the ClustalW program behavior.
- **Levitsky** proposed by Victor Levitsky, this mode calculates the consensus of a DNA alignment, taking into account frequencies of characters in the whole alignment, i.e. not only one column. The algorithm includes these steps:
	- Collect global alignment frequencies for every character using the [extended DNA alphabet.](https://en.wikipedia.org/wiki/Nucleic_acid_notation)
	- For every column select the rarest character in the whole alignment with the percentage in the column greater or equal to the threshold value.
- **Simple extended**  a character of the consensus is calculated based on the characters in the corresponding column. The extended DNA alphabet is used for the result consensus, the threshold value is also taken into account.
- **Strict** if a character percentage in a column is higher than the specified threshold, the character is shown in the consensus at this position. Otherwise, a gap character ('—') is shown.

Also the General tab shows the general information about an alignment and allows one to set up a reference sequence. The following chapter describes how to export a consensus sequence:

• [Export Consensus](#page-133-0)

### <span id="page-133-0"></span>**Export Consensus**

To export a consensus sequence use the Export consensus tab of the Options Panel:

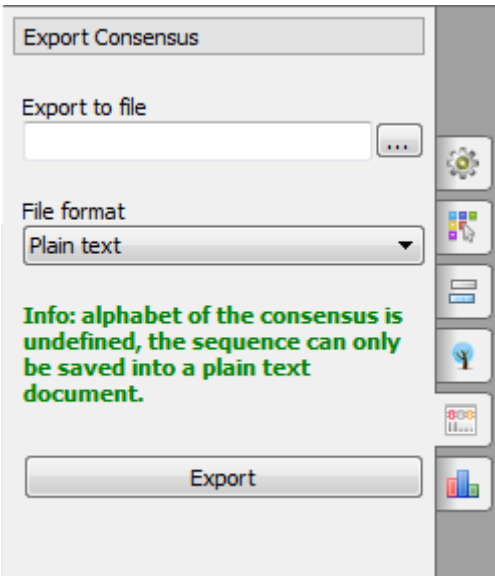

The following parameters are available:

Export to file - the output file path.

File format - format of the output file. The possible values depend on the mode, selected for the consensus calculation. For Default and ClustalW modes the Plain text value is only available. For Levitsky, Simple extended and Strict consensus modes sequence formats FASTA and GenBank are also available.

<span id="page-133-1"></span>Click on the Export button to export the consensus sequence to the specified output file.

### **Alignment Overview**

The alignment overview is shown automatically in the Alignment Editor. To close the overview click on the Overview toolbar button. To show the simple alignment overview use the Show simple overview context menu item of the overview.

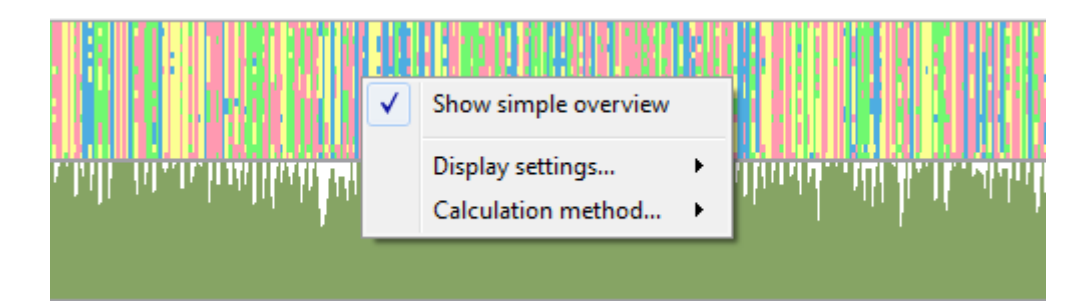

The following settings of the alignment overview are available:

Export as image - you can export multiple alignment overview and simple alignment overview as image. Use this context menu item to do it. In the following dialog select the required parameters and click on the Export button:

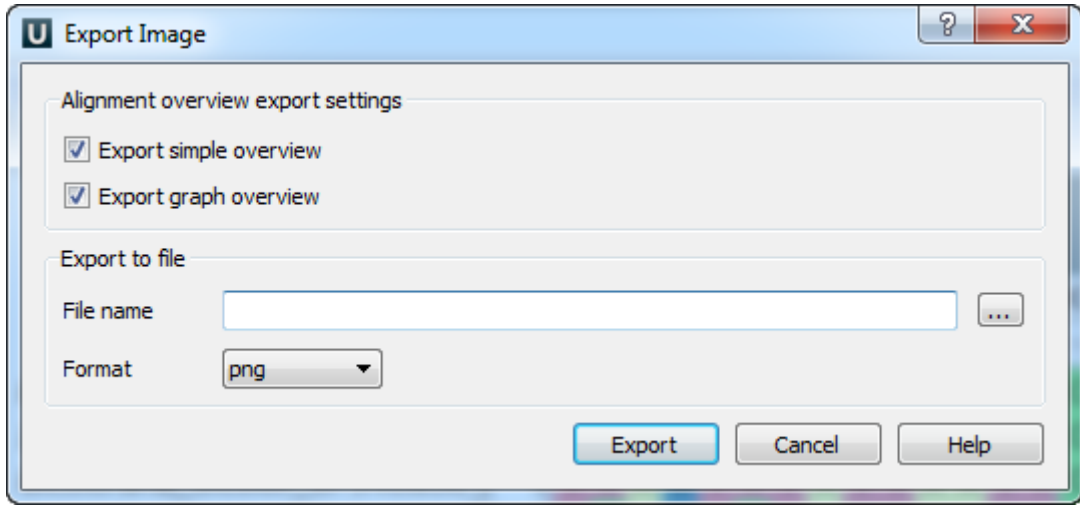

Dispaly settings:

Graph type - sets the graph type: histogram, line graph or area graph.

Orientation - sets the orientation: top to buttom or buttom to top.

Set color - sets the gpaph color.

Calculation method - sets the calculation method: strict, gaps, clustal or highlighting.

<span id="page-134-0"></span>To use these settings go to the corresponding context menu items of the alignment overview.

# **Working with Alignment**

This chapter explains how to work efficiently with the Alignment Editor. You will learn how to modify an alignment, remove gaps, align sequences, copy and paste regions, add new sequences and extract subalignments as new alignments.

- [Selecting Alignment Region](#page-135-0)
- [Moving Subalignment](#page-136-0)
- [Copying and Pasting Subalignment](#page-136-1)
- [Editing Alignment](#page-137-0)
	- [Removing Selection](#page-138-0)
	- [Filling Selection with Gaps](#page-138-1)
	- $\bullet$ [Replacing Selected Character](#page-138-2)  $\bullet$
	- [Replacing with Reverse-Complement](#page-138-3)
	- [Replacing with Reverse](#page-138-4)  $\bullet$
	- [Replacing with Complement](#page-138-5)
	- [Removing Columns of Gaps](#page-138-6)
	- [Removing Sequence](#page-138-7)  $\bullet$
	- [Removing All Gaps](#page-138-8) • [Undo and Redo Framework](#page-138-9)
	-
- [Saving Alignment](#page-139-0) [Aligning Sequences](#page-139-1)
- $\bullet$
- [Aligning Sequence to this Alignment](#page-139-2) [Pairwise Alignment](#page-139-3)
- [Working with Sequences List](#page-140-0)
	- [Adding New Sequences](#page-141-0)
		- [Renaming Sequences](#page-141-1)
		- [Sorting Sequences](#page-141-2)
- [Shifting Sequences](#page-141-3)
- [Collapsing Rows](#page-141-4)
- [Copying Sequences](#page-142-0)
- [Exporting in Alignment](#page-142-1)
	- [Extracting Selected as MSA](#page-142-2)
	- [Exporting Sequence from Alignment](#page-143-0)
	- [Exporting Alignment as Image](#page-143-1)
- [Importing APR and ACE Files](#page-144-0)

# <span id="page-135-0"></span>**Selecting Alignment Region**

### **Selection in the Alignment Editor components**

In the Name List and the Sequence Area selection is visualized as a rectangle with a dashed border. In the Consensus Area the consensus sequence character of the corresponding columns are shown with light gray background:

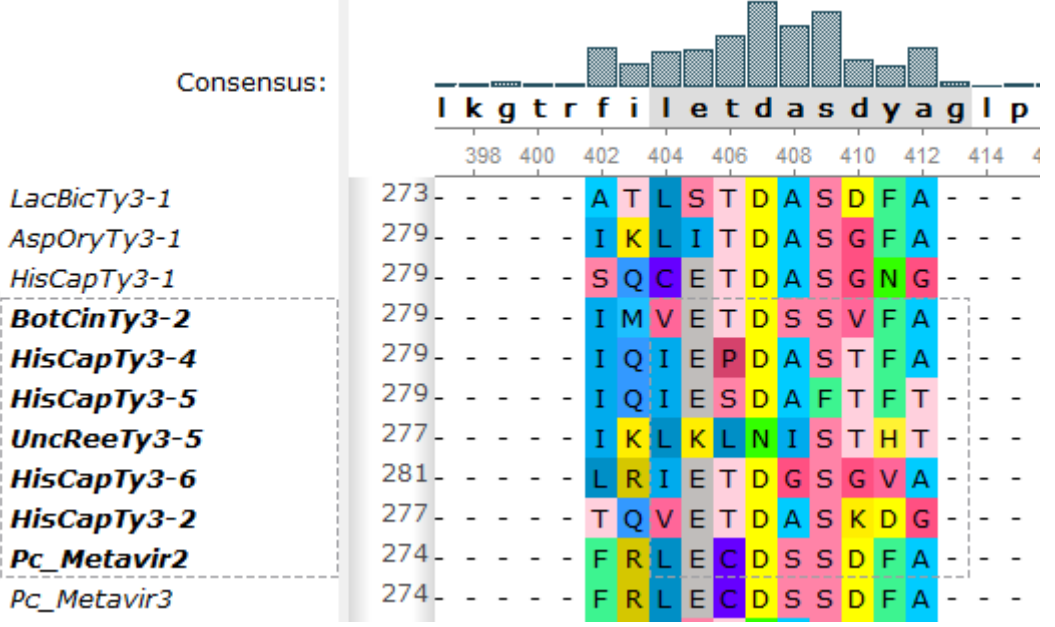

Information about selection is shown in the statistic bar under alignment.

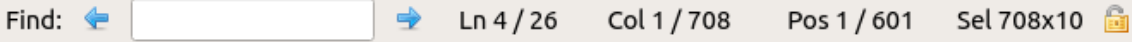

### **Selecting a region using the mouse and keyboard shortcuts**

Using the mouse one can select:

- Several consequent sequences in the Name List.
- Several consequent columns in the Consensus Area.
- An alignment region in the Sequence Area.

By holding the Shift key it is possible to select a region between two coordinates of a mouse click. For example, if there is a big alignment, one can click on a character (the left upper coordinate of the region), press Shift, scroll to the required location of the alignment, and click on another character (the right bottom coordinate of the region).

It is possible to modify a selection in the Sequence Area by dragging the selection rectangle border:

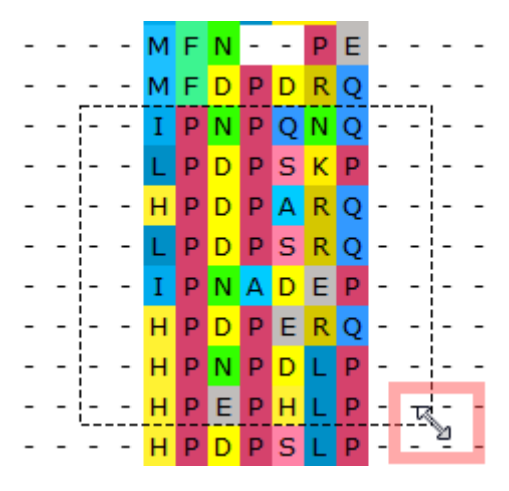

<span id="page-136-0"></span>Press the Esc key to clear the selection.

## **Moving Subalignment**

To move subalignment there are different ways:

- 1. Select a subalignment and drag and drop it. The subalignment will be moved.
- 2. With a help of the Space, the subalignment will be moved to the right by the size of the selection. With a help of the Backspace, the subalignment will be returned to the first state.
- 3. With a help of the Ctrl+Space, the subalignment will be moved to the right by one column. With a help of the Ctrl + Backspace, the subalignment will be returned to the first state.
- 4. With a help of the Ctrl, you can join the parts of alignment. When there is a fragment of characters, surrounded by gaps in a row, sel ect continuous block without gaps on Ctrl pressed and move the selection to the right/left.

# <span id="page-136-1"></span>**Copying and Pasting Subalignment**

To copy current selection click the Copy/Paste Copy selection item in the Actions main menu or the context menu. The hotkey for this action is Ctrl-C.

Also you can copy selection in different formats, for example FASTA, CLUSTALW, RICH TEXT(HTML), NEXUS, MSF.

To copy subalignment in selected format do the following:

- Select the subalignment;
- Select the Copy/Paste->Copy formatted context menu item in the context menu or use hotkey Ctrl+Shift+C.
- The global Options Panel tab will open:

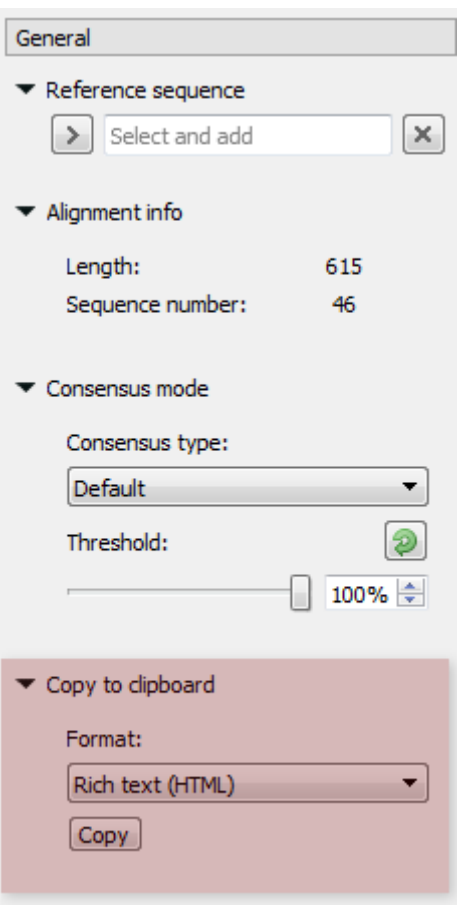

• Select format and press the Copy button.

To paste any of copied selection use the Copy/Paste->Paste context menu item or Ctrl+V shortcut.

## <span id="page-137-0"></span>**Editing Alignment**

Select the Edit submenu in the Alignment Editor context menu:

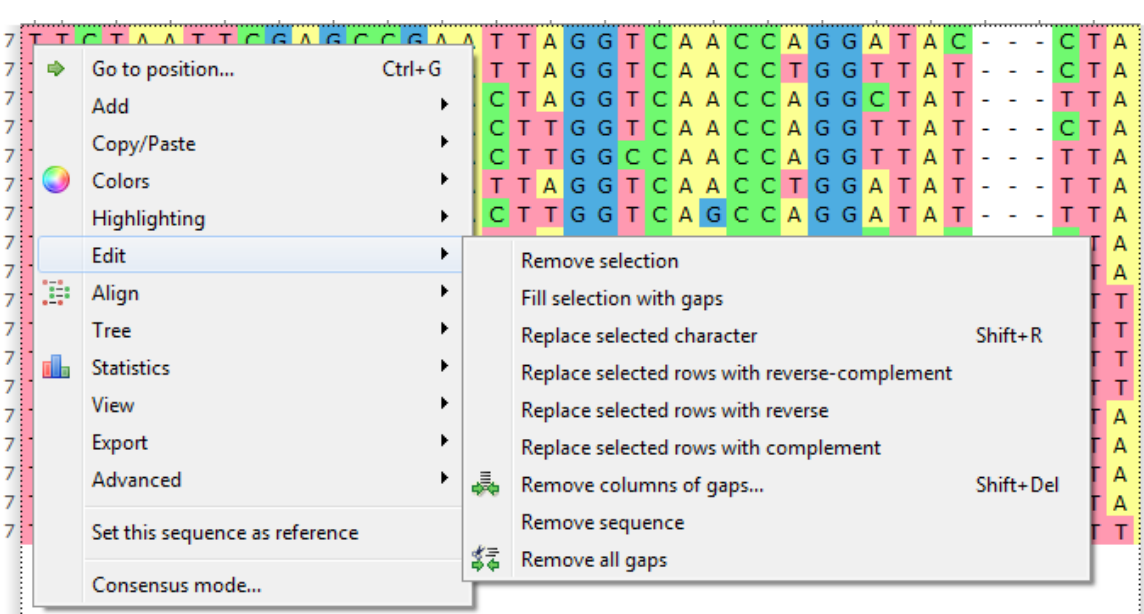

The actions available from this menu are described below.

- [Removing Selection](#page-138-0)
- [Filling Selection with Gaps](#page-138-1)
- [Replacing Selected Character](#page-138-2)
- [Replacing with Reverse-Complement](#page-138-3)
- [Replacing with Reverse](#page-138-4)
- $\bullet$ [Replacing with Complement](#page-138-5)
- [Removing Columns of Gaps](#page-138-6)
- [Removing Sequence](#page-138-7)
- [Removing All Gaps](#page-138-8)
- [Undo and Redo Framework](#page-138-9)

## <span id="page-138-0"></span>**Removing Selection**

To remove a subalignment select it and choose the Edit Remove selection item in the context menu or press the Delete key. For macOS use the Fn+Delete key instead of the Delete key.

<span id="page-138-1"></span>**Filling Selection with Gaps**

Select a region in the alignment and choose the Edit Fill selection with gaps item in the context menu or press the Spacebar. The region is filled with gaps shifting the subalignment from the region to the right.

<span id="page-138-2"></span>**Replacing Selected Character**

To replace a symbol in the alignment select the nucleotide and press Shift+R for switching the edit mode on.

While the selection is blinking, press a keyboard character that you want to replace the nucleotide with.

After that the edit mode is switched off. For replacing another nucleotide press Shift+R again.

You always can cancel the changes pressing Ctrl+Z.

### <span id="page-138-3"></span>**Replacing with Reverse-Complement**

To replace sequence(s) in the alignment with reverse-complement select it and use the Edit->Replace with reverse-complement item in the context menu.

<span id="page-138-4"></span>**Replacing with Reverse**

<span id="page-138-5"></span>To replace sequence(s) in the alignment with reverse select it and use the Edit->Replace with reverse item in the context menu. **Replacing with Complement**

<span id="page-138-6"></span>To replace sequence(s) in the alignment with complement select it and use the Edit->Replace with complement item in the context menu. **Removing Columns of Gaps**

To remove colums containg certain number of gaps select the Edit Remove columns of gaps item in the context menu. The dialog appears:

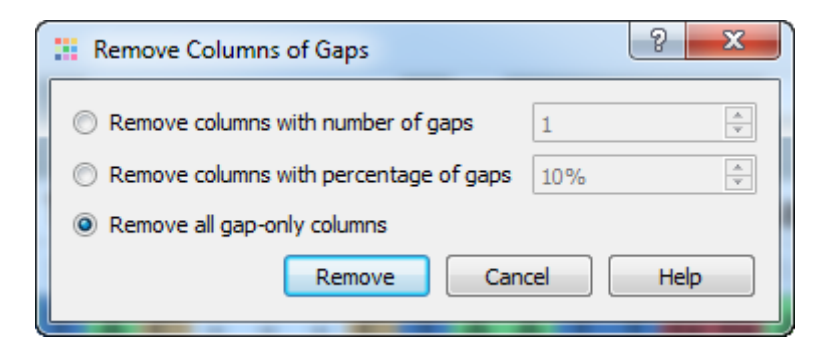

There are the following options:

Remove columns with number of gaps — removes columns with number of gaps greater than or equal to the specified value.

Remove columns with percentage of gaps — removes columns with percentage of gaps greater than or equal to the specified value.

Remove all columns of gaps — this option is selected by default. It specifies to remove columns from the alignment if they entirely consist of gaps.

<span id="page-138-7"></span>Select the option required and press the Remove button. **Removing Sequence**

Select a sequence and call the Edit Remove sequence(s) item in the Actions main menu or in the context menu to remove sequence from the alignment.

<span id="page-138-8"></span>**Removing All Gaps**

<span id="page-138-9"></span>Use the Edit Remove all gaps item in the Actions main menu or in the context menu to remove all gaps from the alignment. **Undo and Redo Framework**

The editor tracks all modifications of the aligned sequences.

When a modification happens the current state of the multiple sequence alignments object is being recorded.

You can apply any previous state and redo the modifications using the corresponding buttons on the toolbar:

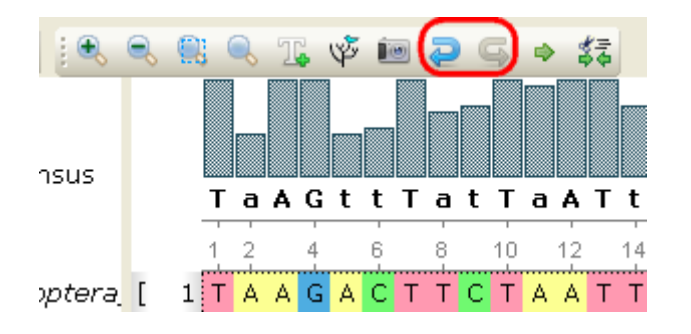

## <span id="page-139-0"></span>**Saving Alignment**

To save current alignment click the Save alignment button, to the the alignment into another file click the Save alignment as button.

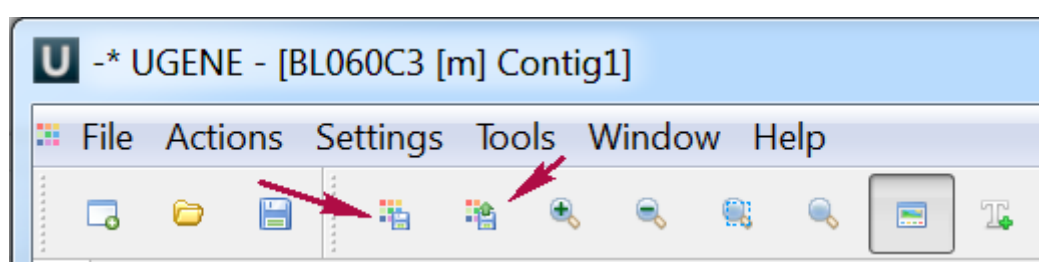

## <span id="page-139-1"></span>**Aligning Sequences**

The Alignment Editor integrates several popular multiple sequence alignment algorithms. Below is the list of available algorithms and links to the documentation:

- Port of the popular [MUSCLE3](#page-241-0) algorithm.
- KAlign plugin: effective work with huge alignments.
- ClustalW and MAFFT: these algorithms appeared in the version 1.7.2 of UGENE with the *[External Tools](#page-276-0)* plugin.
- T-Coffee: this alignment algorithm is available since version 1.8.1 of UGENE with the External Tools plugin.
- ClustalO: Clustal Omega is the latest addition to the Clustal family. It offers a significant increase in scalability over previous versions, allowing hundreds of thousands of sequences to be aligned in only a few hours.

To align sequences choose a preferred alignment method in the Actions main menu, in the context menu or by Align main toolbar button.

Also you may find useful the following video tutorials devoted to the multiple sequence alignment:

- [Making a multiple sequence alignment from FASTA file](http://www.youtube.com/watch?v=2pZszPGKnT8)
- [Working with large alignments in UGENE](http://www.youtube.com/watch?v=npN1mZoK4lE)
- [Performing profile-to-profile and profile-to-sequence MUSCLE alignments](http://www.youtube.com/watch?v=AYECTzDuibg)
- [Running remote MUSCLE task](http://www.youtube.com/watch?v=FmSsKqpT9bE)

## <span id="page-139-2"></span>**Aligning Sequence to this Alignment**

To align a sequence to an opened alignment, click the Align sequence to this alignment toolbar button:

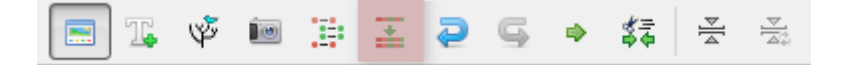

Choose a file with the sequence from the files system, and click Open.

Also, you can add an already opened sequence or sequences to the alignment. To do it, select the sequence object(s) in the [Project View](#page-22-0) an d click the Align sequence to this alignment toolbar button. The sequence(s) will be aligned to the alignment automatically.

## <span id="page-139-3"></span>**Pairwise Alignment**

To align two sequences go to the Pairwise Alignment tab of the Options Panel:

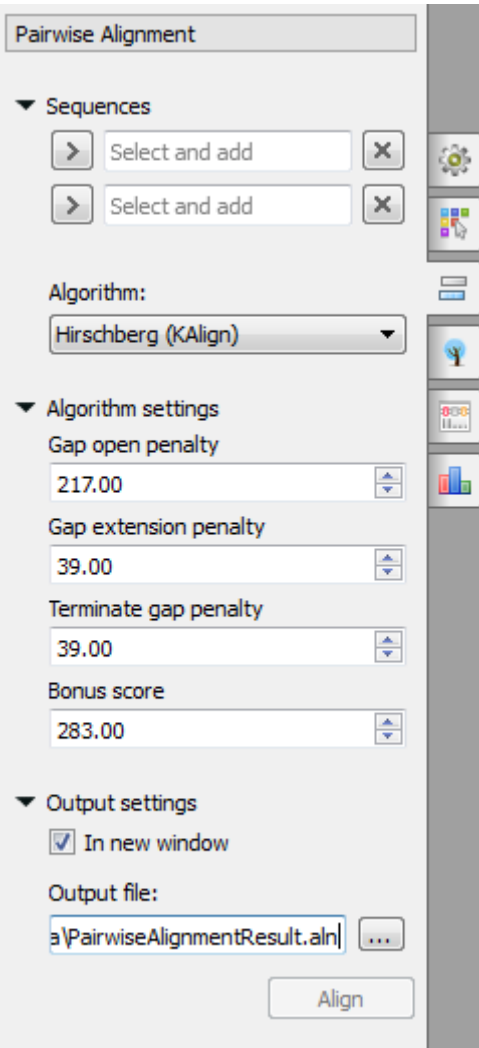

Select two sequence from the original alignment, select the parameters and click on the Align button. The following parameters are available:

Algorithm - algorithm of the pairwise alignment. There are two algorithms:

Hirschberg (KAlign) - algorithm has the following parameters:

Gap open penalty - indicates the penalty applied for opening a gap. The penalty must be negative.

Gap extension penalty - indicates the penalty applied for extending a gap.

Terminate gap penalty - the penalty to extend gaps from the N/C terminal of protein or 5'/3' terminal of nucleotide sequences.

Bonus score - a bonus score that is added to each pair of aligned residues.

Smith-Waterman - the following parameters are available:

Algorithm version - version of the algorithm implementation. Non-classic versions produce the same results as classic but much faster. To use these optimizations our system must support these capabilities: OPENCL, SSE2 or SW\_classic.

Scoring matrix - scoring matrix.

Gap open penalty - penalty for opening a gap.

Gap extension penalty — penalty for extending a gap.

Output settings - settings of the otput file.

## <span id="page-140-0"></span>**Working with Sequences List**

- [Adding New Sequences](#page-141-0)
- [Renaming Sequences](#page-141-1)
- [Sorting Sequences](#page-141-2)
- [Shifting Sequences](#page-141-3)
- [Collapsing Rows](#page-141-4) [Copying Sequences](#page-142-0)

### <span id="page-141-0"></span>**Adding New Sequences**

You can add new sequences to an alignment using the Add submenu in the Actions main menu or the context menu.

There are two ways to add a new sequence to the current alignment:

- From a file in the compatible format (FASTA, GenBank etc.). The list of the supported data formats can be found [here](#page-307-0).
- From the current project.

If you activate this item, the following dialog will appear:

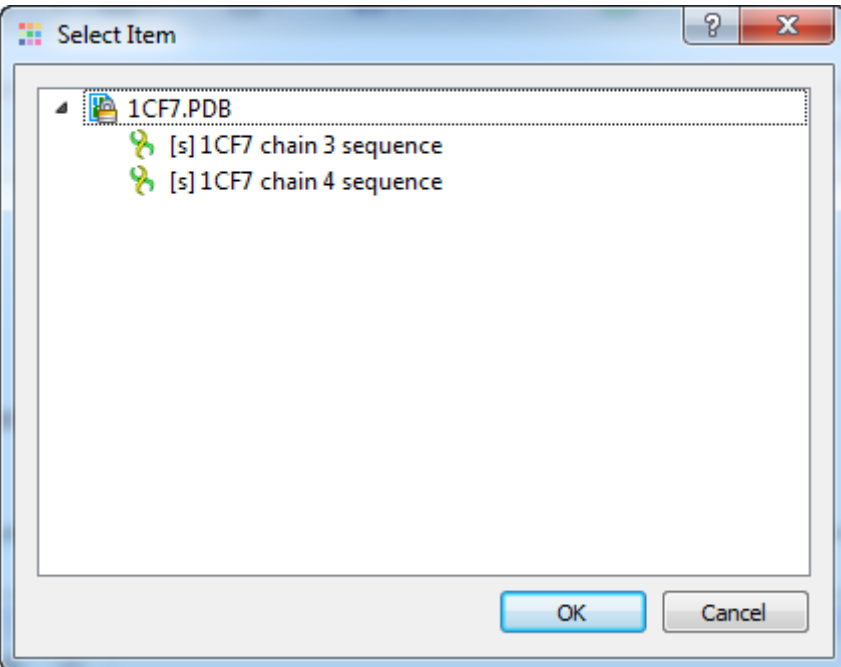

<span id="page-141-1"></span>You will see the Project View tree filtered to show only appropriate sequences. Select the items to add and press the Ok button. **Renaming Sequences**

<span id="page-141-2"></span>To rename a sequence double click on the name of this sequence and enter a new sequence name in the dialog. **Sorting Sequences**

To sort sequences by name in the alphabetical order choose the View Sort sequences by name item from the Actions main menu or the context menu.

#### <span id="page-141-3"></span>**Shifting Sequences**

To change an order of sequences in a multiple sequence alignment do the following:

- select sequence or sequences in the sequences names list by click or by click and drag correspondingly.
- click and drag on selected region to shift it.

### <span id="page-141-4"></span>**Collapsing Rows**

It is able to coolaps the sequential rows. To collapse rows click on the Switch on/off collapsing main toolbar button:

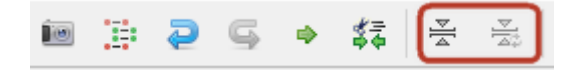

The triangle will appear near collapsed sequences. Click on the triangle to show the whole tree of the collapsed rows.

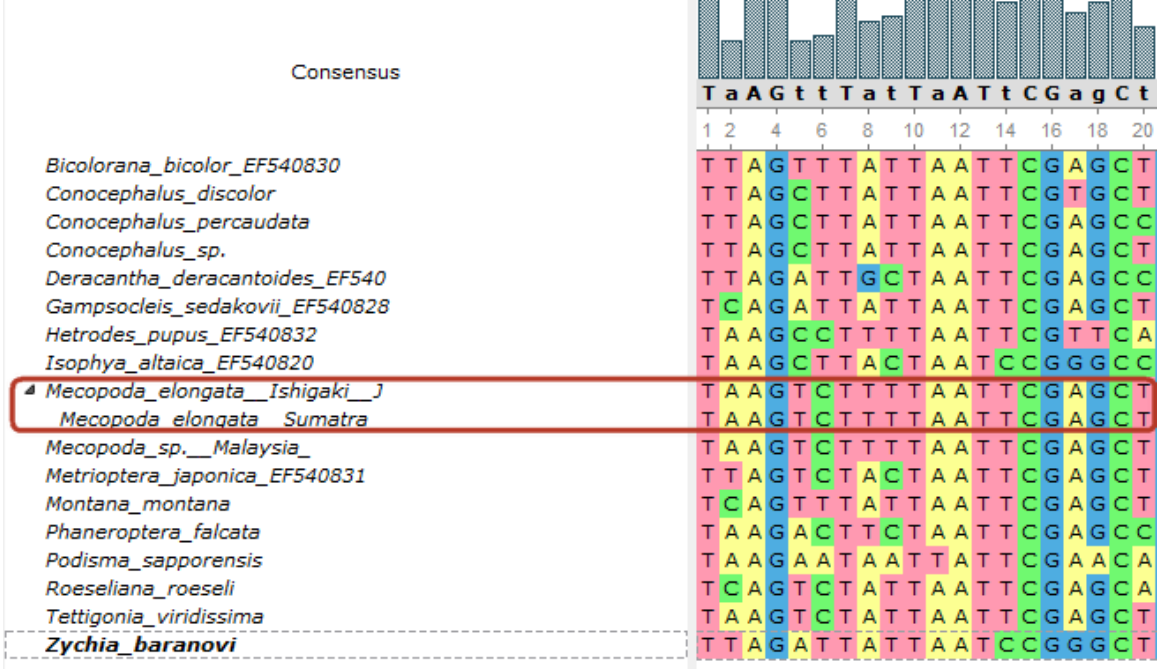

<span id="page-142-0"></span>To update the collapsed groups click on the corresponding main toolbar button .

### **Copying Sequences**

To copy one or several sequences do the following:

- Select the sequences in the Sequence list area;
- Select the Copy/Paste Copy selection context menu item in the Sequence area or use hot key combination. Note, that if you activate context menu in the Sequence list area you will lose your current selection.

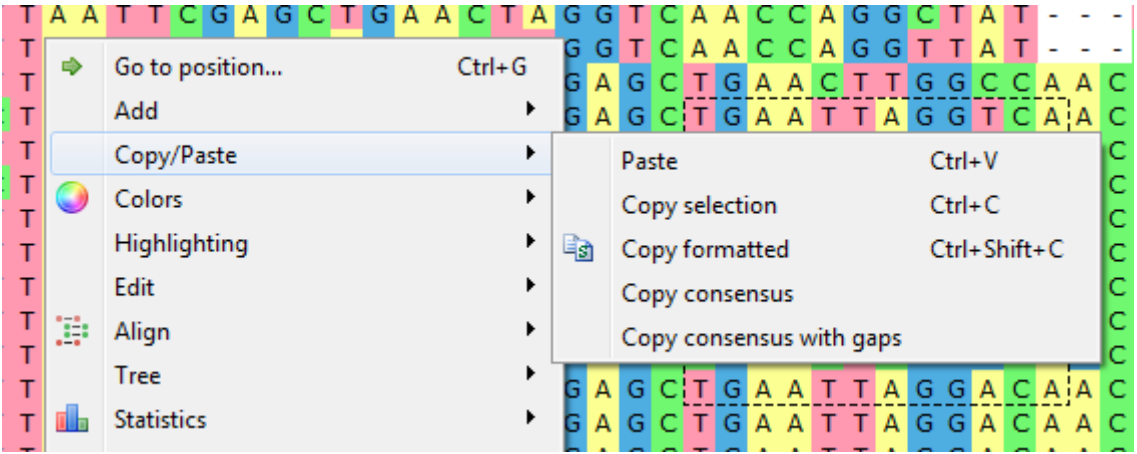

To copy consensus sequence use the Copy/Paste Copy consensus item. To copy consensus with gaps use the corresponding menu item.

# <span id="page-142-1"></span>**Exporting in Alignment**

- [Extracting Selected as MSA](#page-142-2)
- $\bullet$ [Exporting Sequence from Alignment](#page-143-0) [Exporting Alignment as Image](#page-143-1)

<span id="page-142-2"></span>**Extracting Selected as MSA**

It is possible to extract a subalignment and save it as new multiple sequence alignment (MSA).

Select a subalignment and choose the Export Save subalignment item in the Actions main menu or in the context menu. The following dialog appears:

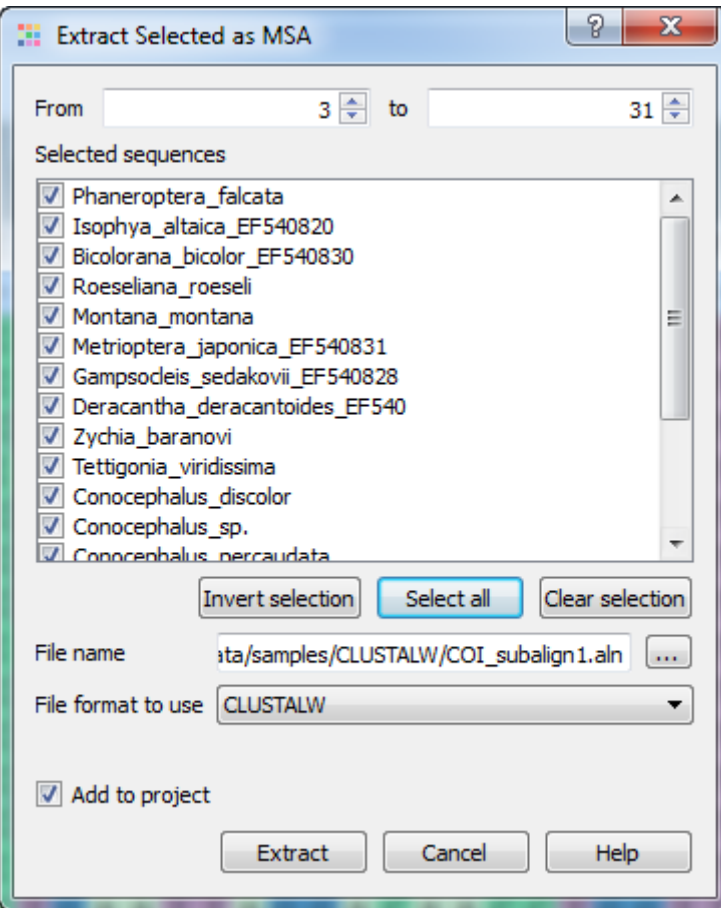

Specify the name and format of the new MSA file in the File name and File format to use fields. The currently selected region is extracted by default when you press the Extract button.

You can change the columns to be extracted using the From and to fields. And change the rows to be extracted by checking/unchecking required sequences in the Selected sequences list.

Use buttons:

- Invert selection to invert the selection of the sequences.
- Select all to select all sequences.
- Clear selection to clear the selection of all sequences.

<span id="page-143-0"></span>The Add to project check box specifies to add the MSA file created from the subalignment to the active project.

#### **Exporting Sequence from Alignment**

To export one sequence from an alignment select the sequence in the sequence list or in the sequence area and use the Export->Save sequence context menu item. The following dialog will appear:

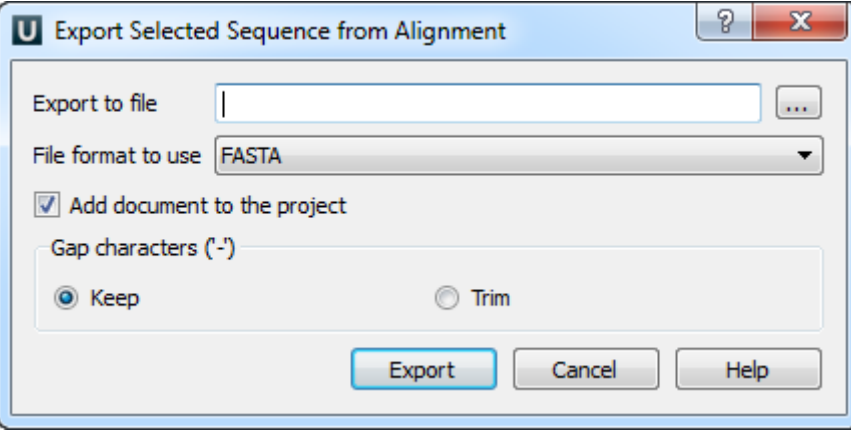

<span id="page-143-1"></span>Here it is possible to specify the result file location, to select a sequence file format, to define whether to keep or remove gaps ('-' chars) in the sequence and optionally add the created document to the current project.
#### **Exporting Alignment as Image**

To export an alignment as image click the Export as image button on the editor toolbar or call the Export->Export as image context menu item.

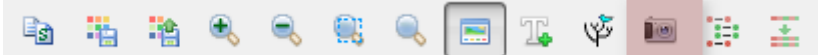

The Export Image dialog will appear where you should set name, location, export settings and format of the picture:

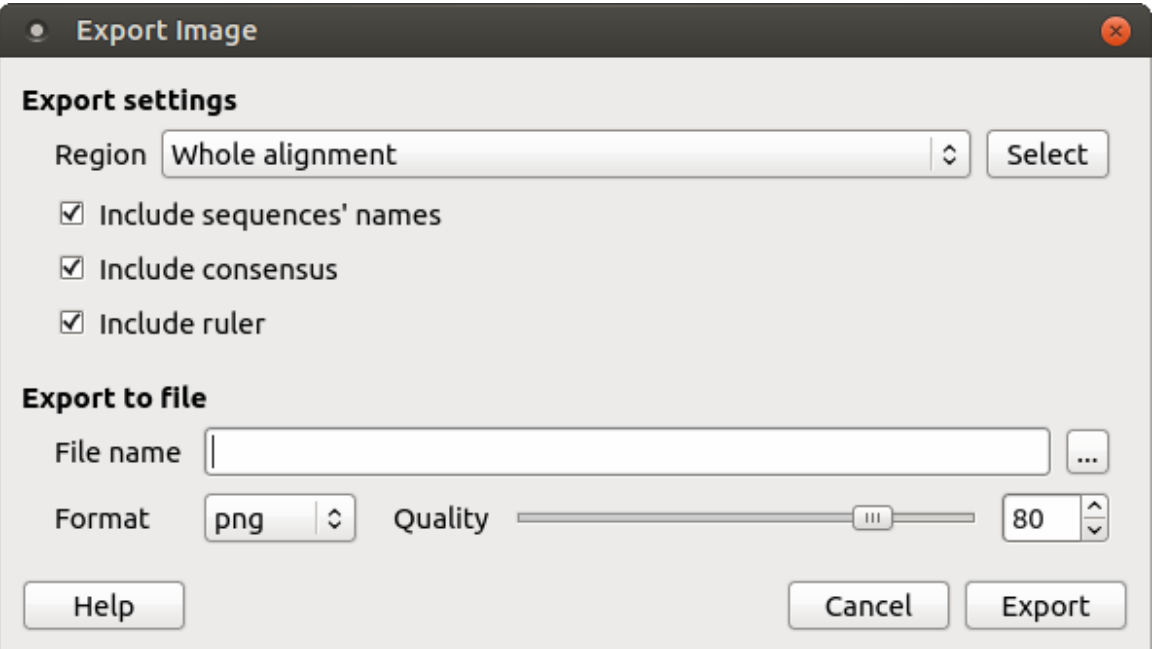

UGENE supports export to the BMP, CUR, DDS, ICNS, JP2, JPEG, JPG, PBM, PGM, PNG, PPM, TIF, TIFF, WBMP, WEBP, XBM, XPM and SVG image formats. You can export whole alignment or custom region. To select the custom region click on the Select button.

#### **Importing APR and ACE Files**

To start working with APR file you can open it in the Alignment Editor in read-only mode or convert it to another format.

To do this, [open](https://ugene.unipro.ru/wiki/display/UUOUM/Opening+Document) the \*.apr file. The following dialog will appear:

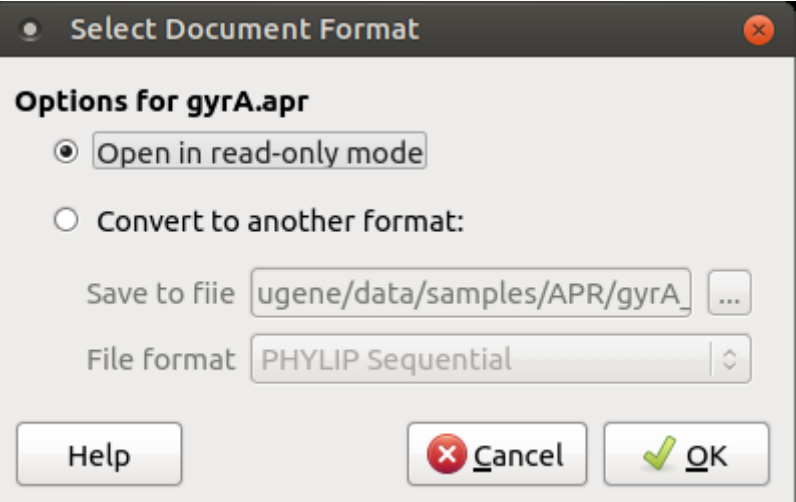

If you choose the first option the file will be opened in the Alignment Editor as multiple sequence alignment in read-only mode. If you choose the second option the file will be converted to a corresponding format and open in UGENE.

The following formats are available: CLUSTALW, FASTA, Mega, MSF, NEXUS, Phylip Interleaved, Phylip Sequential, Stockholm.

To start working with ACE file you can open it in the Alignment Editor or import it to the UGENE database file.

To do this, [open](https://ugene.unipro.ru/wiki/display/UUOUM/Opening+Document) the \*.ace file. The following dialog will appear:

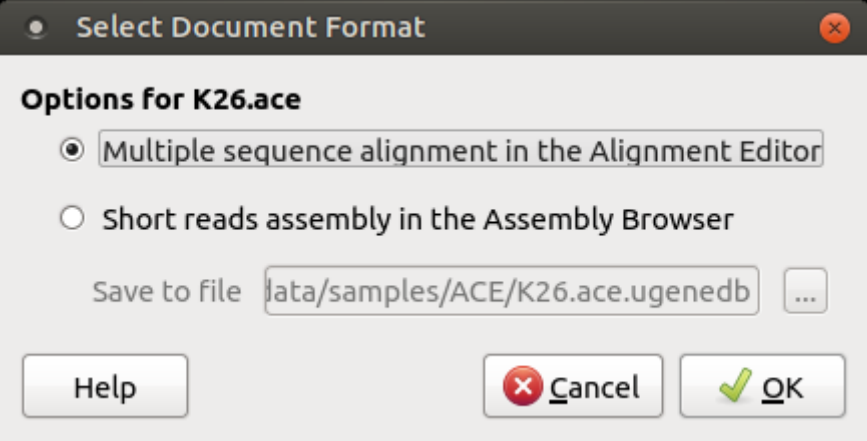

If you choose the first option the file will be opened in the Alignment Editor as multiple sequence alignment. If you choose the second option the file will be opened in Assembly Browser.

# **Statistics**

To show statistics use the Statistic tab of the Options Panel:

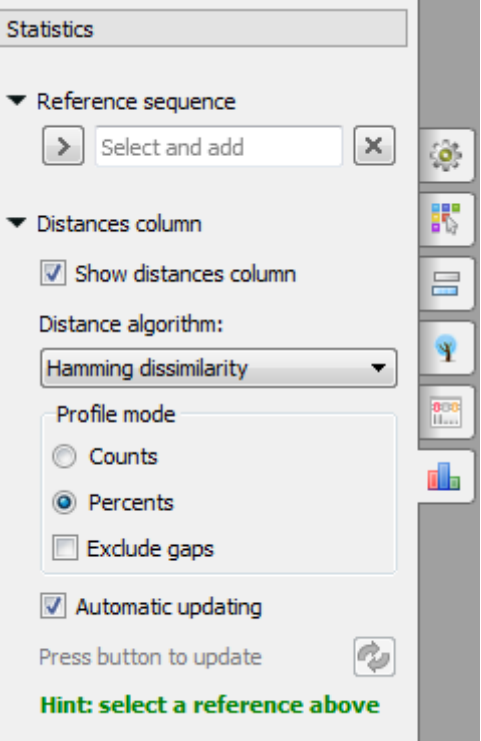

Here you need to select a reference sequence.

You can show/hide distance column by Show distances column checkbox.

Also you can change the distance algorithm, select the profile mode and exclude gaps.

To update the column use Automatic update checkbox or press corresponding button to update.

To generate distance matrix and grid profile see the documentation below:

- [Distance Matrix](#page-145-0)
- [Grid Profile](#page-147-0)

#### <span id="page-145-0"></span>**Distance Matrix**

Using the Alignment Editor you can also create a distance matrix of a multiple sequence alignment.

To create a distance matrix, use the Statistics Generate distance matrix item in the Actions main menu or in the context menu.

The dialog will appear:

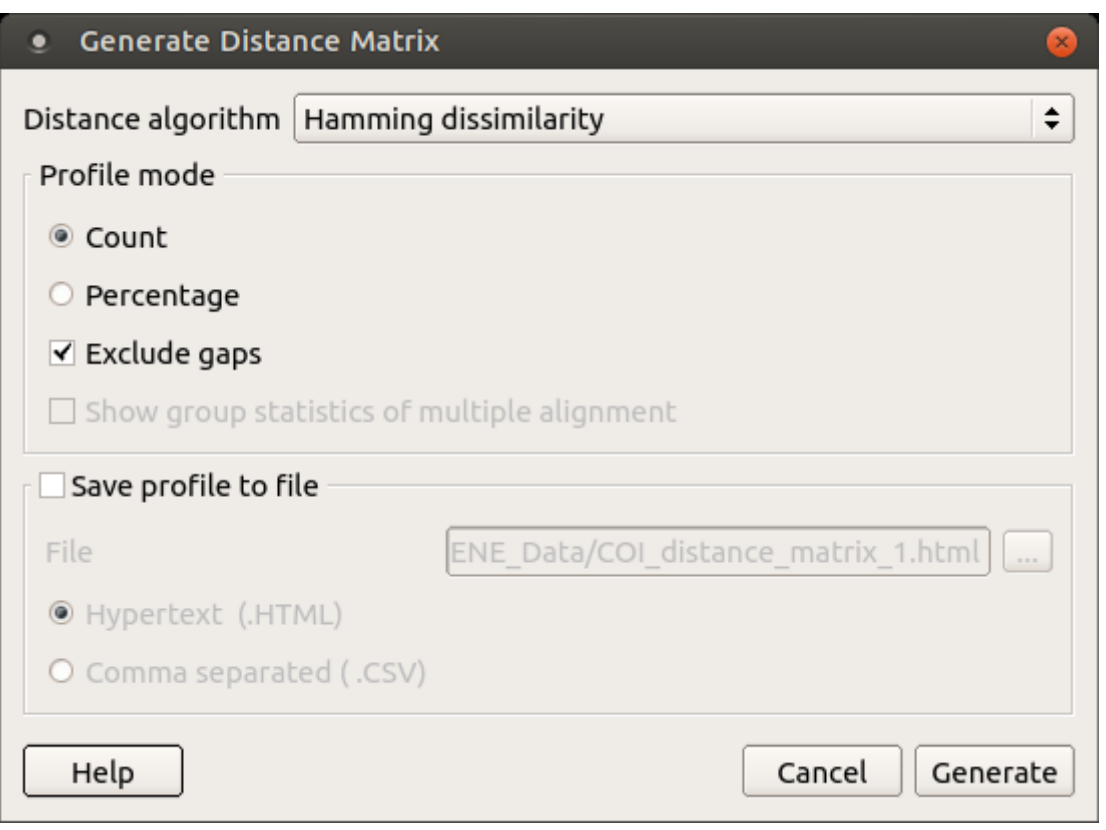

The following parameters are available:

Distance algorithm - there are two distance algorithms: "Hamming distance" for dissimilarity and "Simple similarity" for similarity.

Profile mode: Counts/Percents - select the Percents to have scores shown as percents in the report. Also, you can Exclude gaps.

Show group statistics of multiple alignment - shows group statistics when the collapsing is switched on.

Save profile to file — allows saving the profile to a file in the HTML or CSV format. The CSV format is convenient for further processing in worksheets editors like Excel.

The resulting profile in the HTML mode:

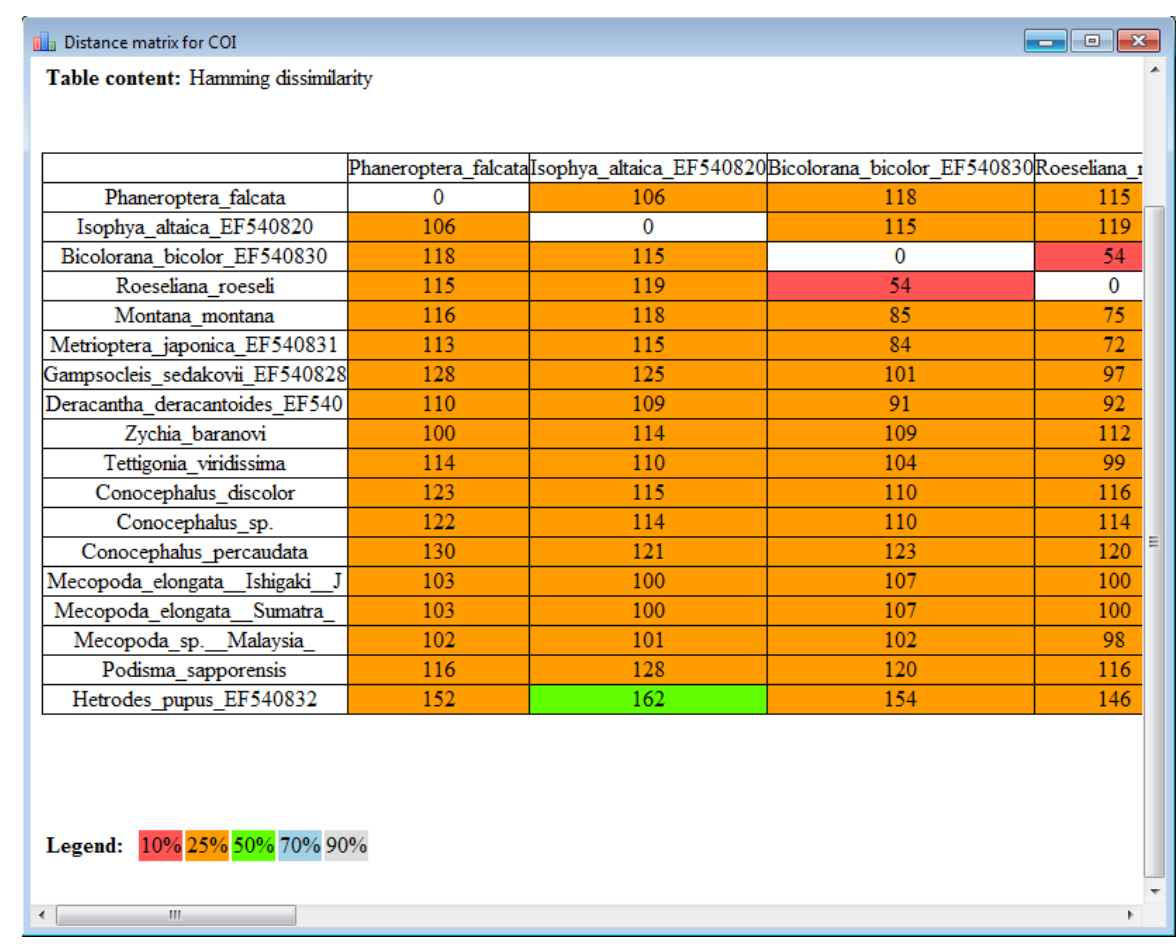

#### <span id="page-147-0"></span>**Grid Profile**

Using the Alignment Editor you can create a statistic profile of a multiple sequence alignment.

The alignment grid profile shows positional amino acid or nucleotide counts highlighted according to the frequency of symbols in a row.

To create a grid profile, use the Statistics Generate grid profile item in the Actions main menu or in the context menu.

To learn more about this feature, refer to the [DNA Statistics](#page-191-0) plugin documentation.

# **Advanced Functions**

This chapter is devoted to the advanced functions of the Alignment Editor. You will learn how to build a grid profile, export a picture of an alignment and build HMM profiles.

• [Building HMM Profile](#page-147-1)

## <span id="page-147-1"></span>**Building HMM Profile**

The editor has capabilities to build a Hidden Markov Model profile based on the multiple sequence alignment.

This functionality is based on the [Sean Eddy's HMMER](http://hmmer.janelia.org/) package.

To build a HMM profile select the Advanced Build HMMER2 profile or the Advanced Build HMMER3 profile item in the Actions main menu or in the context menu.

<span id="page-147-2"></span>Learn more about the HMM tool in the documentation pages of the [HMM2](#page-234-0) and the [HMM3](#page-236-0) plugins.

# **Building Phylogenetic Tree**

To build a tree from an alignment either press the Build Tree button on the toolbar, select the Tree Build Tree item in the alignment context menu or the Actions Tree Build Tree item in the main menu.

٧ž

Also you can use Tree Settings tab of the Options Panel:

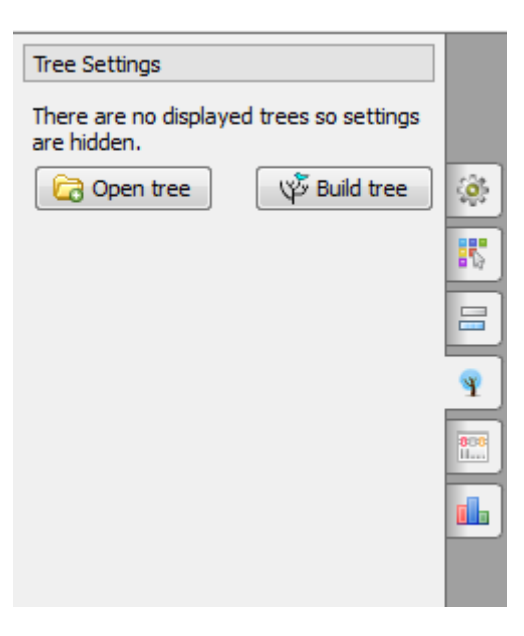

Three methods for building phylogenetic trees are supported:

- 1. The [PHYLIP](http://evolution.genetics.washington.edu/phylip.html) Neighbour-Joining method. The PHYLIP package implementation of the method is used under the hood.
- 2. The MrBayes external tool. Check [MrBayes Web Site](http://mrbayes.sourceforge.net/) for more details.
- 3. PhyML Maximum Likelihood method. Check [PhyML Maximum Likelihood Web Site](http://www.atgc-montpellier.fr/phyml/) for more details.
- [PHYLIP Neighbor-Joining](#page-148-0)
- $\bullet$ [MrBayes](#page-149-0)
- [PhyML Maximum Likelihood](#page-151-0)

### <span id="page-148-0"></span>**PHYLIP Neighbor-Joining**

The Building Phylogenetic Tree dialog for the PHYLIP Neighbour-Joining method has the following view:

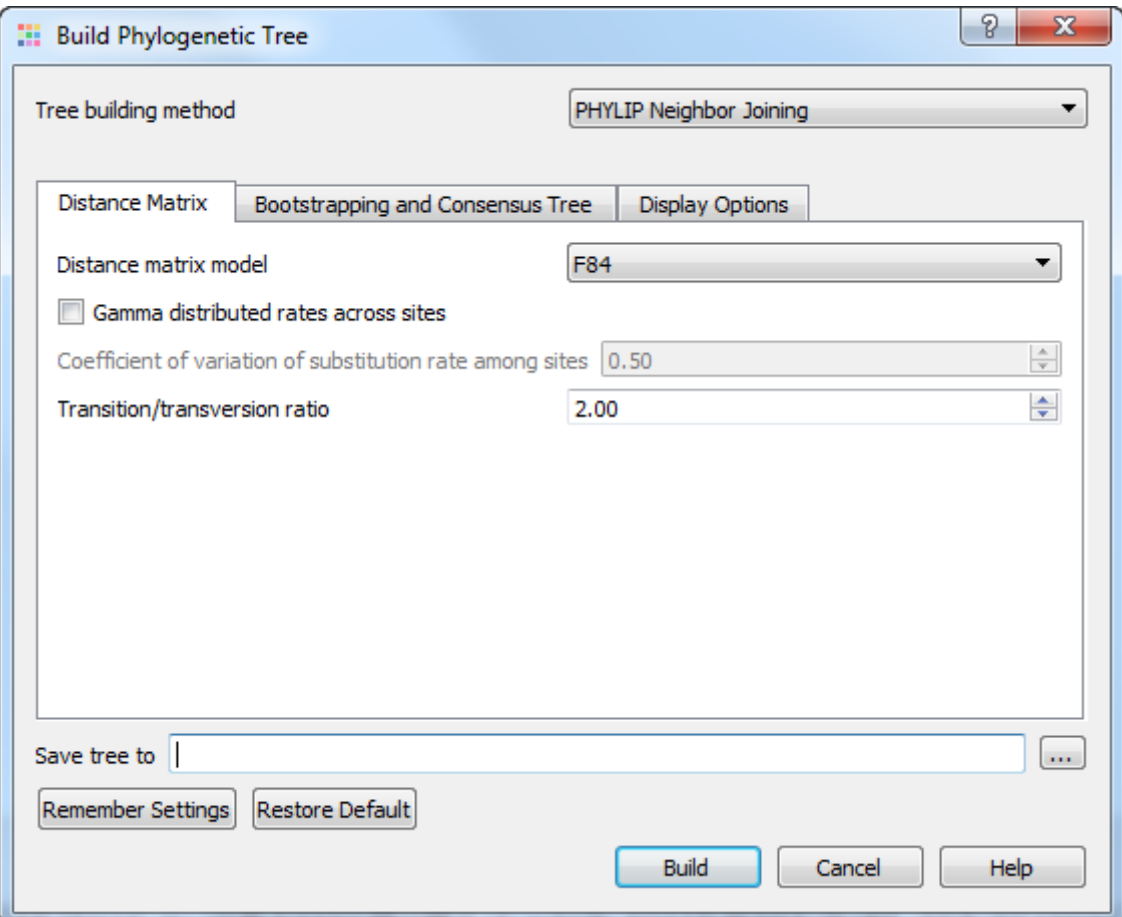

#### The following parameters are available:

Distance matrix model — model to compute a distance matrix. The following values are available for a nucleotide multiple sequence alignment:

- $\bullet$  F84
- Kimura
- Jukes-Cantor
- LogDet

The following models are available for a protein alignment:

- Jones-Taylor-Thornton
- Henikoff/Tillier PMB
- Dayhoff PAM
- Kimura

Gamma distributed rates across sites - specifies to take into account unequal rates of change at different sites. It is assumed that the distribution of the rates follows the Gamma distribution.

Coefficient of variation of substitution rate among sites — becomes available if the Gamma distributed rates across sites parameter is checked. Specifies the coefficient of the distribution of the rates.

Transition/transversion ratio — expected ratio of transitions to transversions.

To enable bootstrapping check the Bootstrapping and Consensus Trees group check box. The following parameters are available:

Number of replicates — number of replicate date sets.

Seed — random number seed. By default, it is generated automatically. You can manually change this value in order to make results of different runs (of a tree building) reproducible. The should must be an integer greater than zero and less than 32767 and which is of the form 4n+1, that is, it leaves a remainder of 1 when divided by 4. Any odd number can also be used, but may result in a random number sequence that repeats itself after less than the full one billion numbers. Usually this is not a problem.

Consensus type — specifies the method to build the consensus tree. Select one of the following:

- Strict specifies that a set of species must appear in all input trees to be included in the strict consensus tree.
- Majority Rule (extended) specifies that any set of species that appears in more than 50% of the trees is included. The program then considers the other sets of species in order of the frequency with which they have appeared, adding to the consensus tree any which are compatible with it until the tree is fully resolved. This is the default setting.
- M1 includes in the consensus tree any sets of species that occur among the input trees more than a specified fraction of the time (see the Fraction parameter below). The Strict consensus and the Majority Rule consensus are extreme cases of the Ml consensus, being for fractions of 1 and 0.5 respectively.
- Majority Rule specifies that a set of species is included in the consensus tree if it is present in more than half of the input trees.

Fraction — becomes available when the Consensus type parameter is set to  $M1$ . Specifies the fraction.

Display tree in new window - displays tree in new window.

Display tree with alignment editor - displays tree with alignment editor.

Synchronize alignment with tree - synchronize alignment and tree.

Save tree to  $-$  file to save the tree built.

<span id="page-149-0"></span>Press the Build button to build a tree with the parameters selected.

#### **MrBayes**

The Building Phylogenetic Tree dialog for the MrBayes method has the following view:

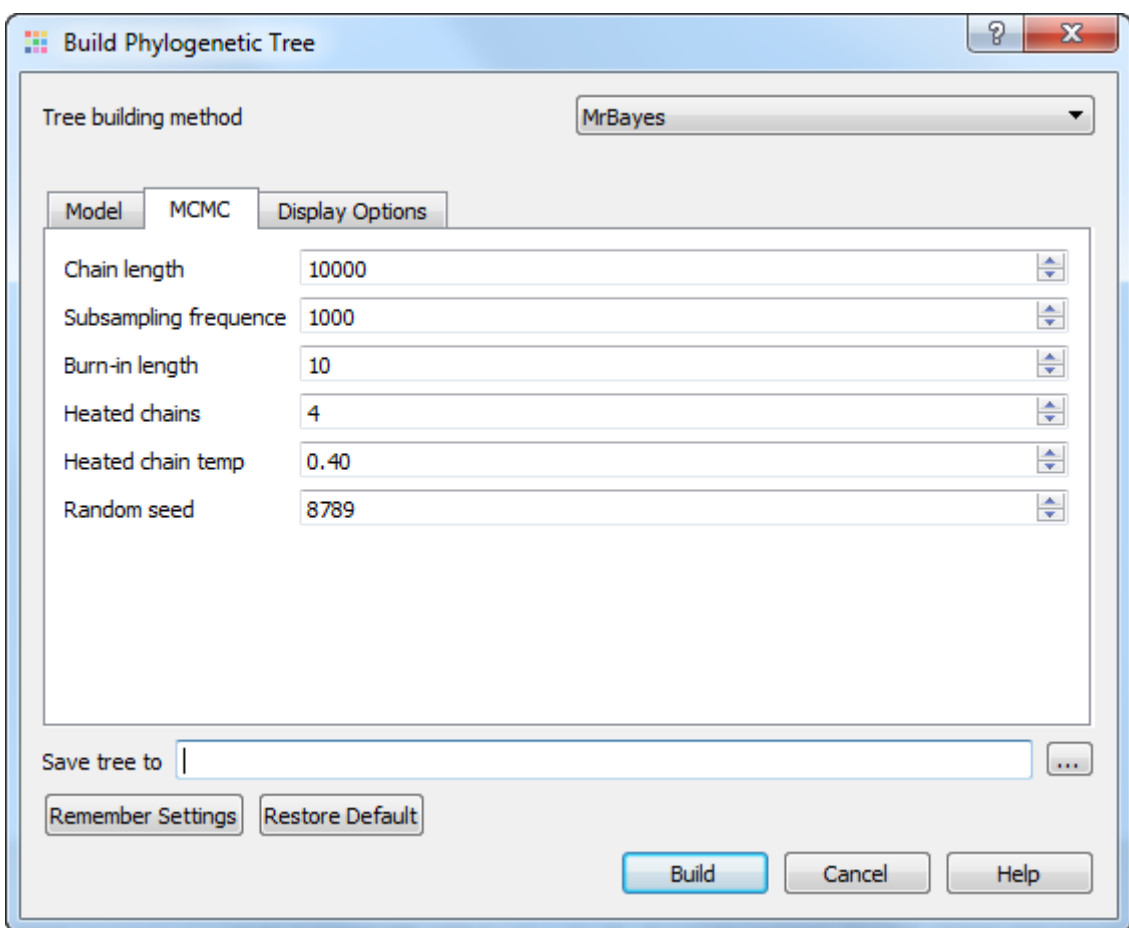

There are two steps to a phylogenetic analysis using MrBayes:

- 1. Set the evolutionary model.
- 2. Run the Markov chain Monte Carlo (MCMC) analisys.

The evolutionary model is defined by the following parameters:

Substitution model — specifies the general structure of a DNA substitution model. This parameter is available for the nucleotide sequences. It corresponds to the Nst setting of MrBayes. You may select one of the following:

- JC69 (Nst=1)
- HKY85 (Nst=2)
- GTR (Nst=6)

Rate matrix (fixed) — specifies the fixed-rate amino-acid model. This parameter is available for amino-acid sequences. The following models are available:

- poisson
- jones
- dayhoff
- mtrev
- mtmam
- wag
- rtrev
- cprev
- vt
- blosum
- equaline

The following parameters are common for nucleotide and amino-acid sequences:

Rate — sets the model for among-site rate variation. Select one of the following:

- equal no rate variation across sites.
- gamma gamma-distributed rates across sites. The rate at a site is drawn from a gamma distribution. The gamma distribution has a single parameter that describes how much rates vary.
- propinv a proportion of the sites are invariable.

invgamma — a proportion of the sites are invariable while the rate for the remaining sites are drawn from a gamma  $\bullet$ distribution.

Gamma — sets the number of rate categories for the gamma distribution.

You can select the following parameters for the MCMC analisys:

Chain length — sets the number of cycles for the MCMC algorithm. This should be a big number as you want the chain to first reach stationarity, and then remain there for enough time to take lots of samples.

Subsampling frequency — specifies how often the Markov chain is sampled. You can sample the chain every cycle, but this results in very large output files.

Burn-in length — determines the number of samples that will be discarded when convergence diagnostics are calculated.

Heated chains — number of chains will be used in Metropolis coupling. Set 1 to use usual MCMC analysis.

Heated chain temp — the temperature parameter for heating the chains. The higher the temperature, the more likely the heated chains are to move between isolated peaks in the posterior distribution.

Random seed — a seed for the random number generator.

Display tree in new window - displays tree in new window.

Display tree with alignment editor - displays tree with alignment editor.

Synchronize alignment with tree - synchronize alignment and tree.

Save tree to - file to save the built tree.

Press the Build button to run the analysis with the parameters selected and build a consensus tree.

#### <span id="page-151-0"></span>**PhyML Maximum Likelihood**

The Building Phylogenetic Tree dialog for the PhyML Maximum Likelihood method has the following view:

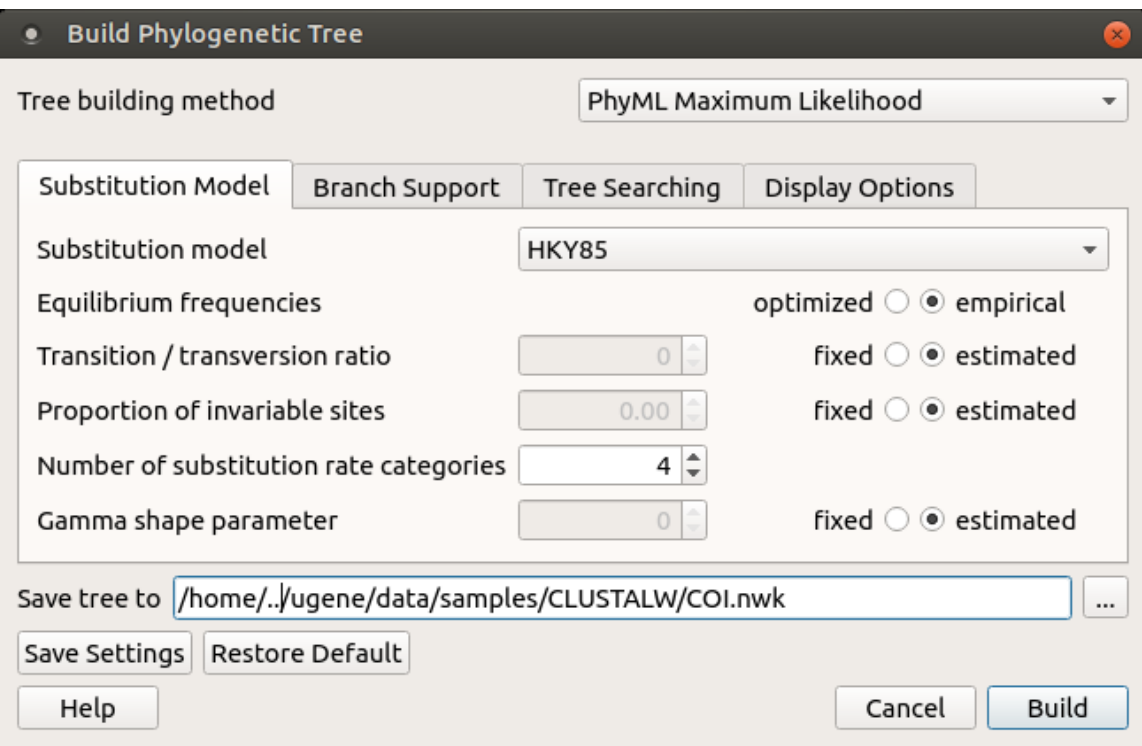

#### The following parameters are available:

Substitution model parameters - a selection of the Markov model of substitution:

Substitution model - model of substitution.

Equilibrium frequencies - equilibrium frequencies.

Transition/transversion ratio - fix or estimate the transition/transversion ratio in the maximum likelihood framework.

Proportion of invariable sites - the proportion of invariable sites, i.e., the expected frequency of sites that do not evolve, can be

fixed or estimated.

Number of substitution rate categories - the number of substitution rate categories.

Gamma shape parameter - the shape of the gamma distribution determines the range of rate variation across sites.

Branch support parameters - the selection of the method that is used to measure branch support:

Use fast likelihood method - use fast likelihood method.

Perform bootstrap - the support of the data for each internal branch of the phylogeny can be estimated using non-parametric bootstrap.

Tree searching parameters - the selection of the tree topology searching algorithm:

Make initial tree automatically - initial tree automatically.

Type of tree improvement - type of tree improvement.

Set number of random starting tree - the number of random starting tree.

Optimize tree topology - the tree topology is optimised in order to maximise the likelihood.

Optimize branch lengths - optimize branch lengths.

Optimise substitution rate - substitution rate parameters are optimized.

Display tree in new window - displays tree in the new window.

Display tree with alignment editor - displays tree with alignment editor.

Synchronize alignment with tree - synchronize alignment and tree.

Save tree to - file to save the built tree.

Press the Build button to run the analysis with the parameters selected and build a consensus tree.

# **Sanger Reads Editor**

- **[Sanger Reads Editor Overview](#page-153-0)** 
	- [Sanger Reads Editor Features](#page-153-1)
	- [Sanger Reads Editor Components](#page-153-2)
- [Working with Chromatogram](#page-154-0)
	- [Mapping Reads to Reference](#page-154-1)
	- [Alignment Statistics](#page-156-0)
	- [Alignment Appearance](#page-156-1)
	- [Overview and Show and Hide Chromatogram](#page-157-0)
	- [Sanger Reads Consensus](#page-157-1)
	- [Export Chromatogram Consensus](#page-158-0)
	- [Navigation in Sanger Reads Alignment](#page-159-0)
	- [Editing Sanger Reads](#page-159-1)
		- [Inserting Character](#page-160-0)
			- [Replacing Character and Gap](#page-160-1)
			- [Removing Character and Gap](#page-160-2)
		- [Inserting Gap](#page-160-3)
		- [Removing Gap at the Left](#page-160-4)
		- [Removing All Columns of Gaps](#page-160-5)
		- [Trimming Left End](#page-160-6)
		- [Trimming Right End](#page-160-7)
		- [Renaming Read](#page-160-8)
		- [Removing Read](#page-161-0)
		- [Undo and Redo](#page-161-1)
	- [Exporting Alignment without Chromatograms](#page-161-2)

# <span id="page-153-0"></span>**Sanger Reads Editor Overview**

This chapter gives an overview of the Sanger Reads Editor components and explains basic concepts of browsing a chromatogram.

- [Sanger Reads Editor Features](#page-153-1)
- [Sanger Reads Editor Components](#page-153-2)

#### <span id="page-153-1"></span>**Sanger Reads Editor Features**

Sanger Reads Editor is dedicated to DNA sequence analysis and manipulation. You can trim, map to reference and view Sanger sequencing trace files and create consensus sequences.

The editor provides interactive visual representation which includes:

- Navigation through an chromatogram;
- Flexible zooming;
- Several consensus calculation algorithms.

Using the Sanger Reads Editor you can:

- Export alignment without chromatogram:
- Edit chromatogram: remove/replace/trim.

## <span id="page-153-2"></span>**Sanger Reads Editor Components**

Here is the default layout of the editor:

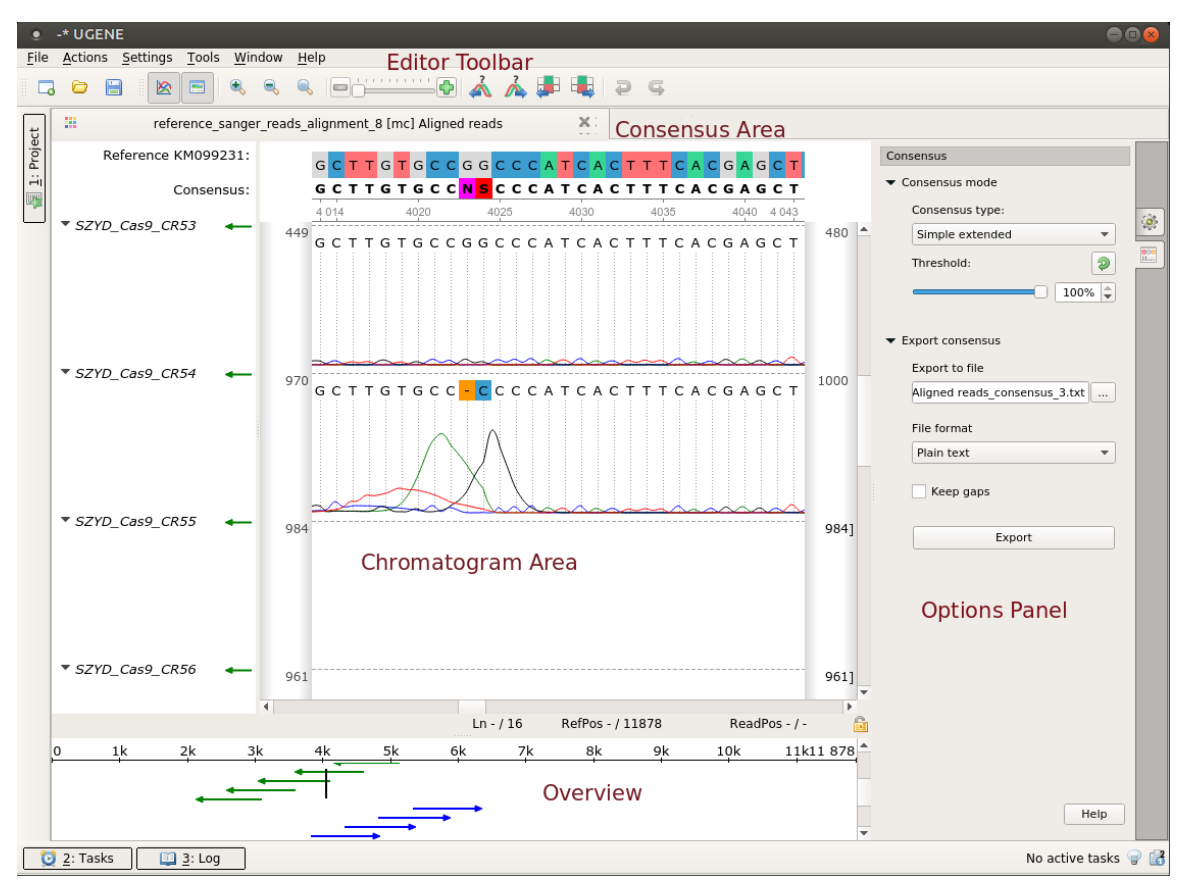

# <span id="page-154-0"></span>**Working with Chromatogram**

This chapter explains how to work efficiently with the Sanger Reads Editor.

- [Mapping Reads to Reference](#page-154-1)
- [Alignment Statistics](#page-156-0)
- $\bullet$ [Alignment Appearance](#page-156-1)
- [Overview and Show and Hide Chromatogram](#page-157-0)
- $\bullet$ [Sanger Reads Consensus](#page-157-1)
	- [Export Chromatogram Consensus](#page-158-0)
- [Navigation in Sanger Reads Alignment](#page-159-0)
	- [Editing Sanger Reads](#page-159-1)
		- [Inserting Character](#page-160-0)
			- [Replacing Character and Gap](#page-160-1)
			- $\bullet$ [Removing Character and Gap](#page-160-2)
			- $\bullet$ [Inserting Gap](#page-160-3)
			- [Removing Gap at the Left](#page-160-4)
			- $\bullet$ [Removing All Columns of Gaps](#page-160-5)
			- $\bullet$ [Trimming Left End](#page-160-6)
			- $\bullet$ [Trimming Right End](#page-160-7)
			- [Renaming Read](#page-160-8)
			- [Removing Read](#page-161-0)
			- [Undo and Redo](#page-161-1)
- [Exporting Alignment without Chromatograms](#page-161-2)

#### <span id="page-154-1"></span>**Mapping Reads to Reference**

To map Sanger sequencing reads to a reference use the Tools-> Sanger data analysis-> Map reads to reference main menu item. The following dialog appears:

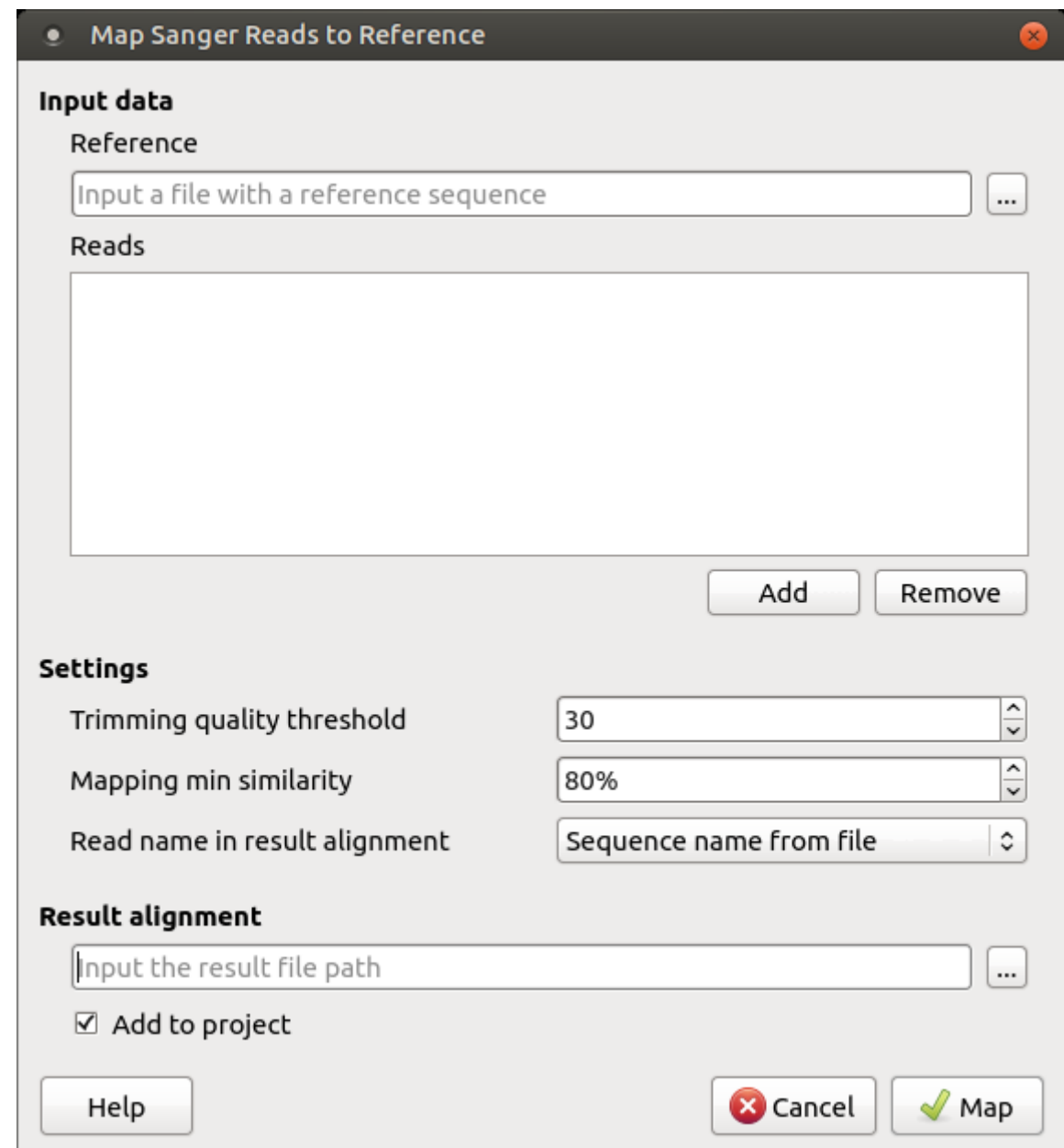

It is required to input:

Reference sequence — a file with a single DNA sequence of any supported file format (e.g. FASTA or GenBank). This parameter is mandatory.

Reads — a set of files in \*.ab1 or \*.scf format with the Sanger sequencing data to be mapped to the reference sequence. It is required to add at least one read. A read orientation (forward or reverse) will be automatically detected during the mapping.

During the mapping task execution, these data are processed as follows. First of all, to enhance the further mapping sensitivity, the [low-qualit](https://en.wikipedia.org/wiki/Phred_quality_score) [y](https://en.wikipedia.org/wiki/Phred_quality_score) ends of the reads are trimmed off. Then the reads are mapped using a UGENE original method that works in two steps: rough mapping of a read using BLAST+ and enhancement of the read alignment with the Smith-Waterman algorithm. After that the percentage similarity of the two sequences is calculated, that is the number of all edit operations (i.e., insertions, deletions, and substitutions) required to transform a read sequence into the corresponding region of the reference sequence. Reads that have low similarity with the reference sequence are filtered out.

One can configure the following parameters of the mapping task

Trimming quality threshold — all bases at the ends of the reads with quality lower than the specified value are trimmed. To skip the trimming, set this value to zero.

Mapping min similarity — all reads mapped to the reference with lower percentage similarity than the specified value are filtered out.

Read name in result alignment - reads in the resulting alignment can be named either by names of the sequences in the input files or by the input files names. Set this value to "File name", for example, if the sequences in the input \*.ab1 files have the same name, this will help in distinguishing of the reads in the resulting alignment.

The resulting alignment is stored in a native UGENEDB format. One can set up the file location and name in the Result alignment field. Note that thereafter it is also possible to [export data to standard alignment formats without chromatograms](#page-161-2) such as FASTA, ClustalW, etc.

To initiate the mapping task execution click the Map button in the dialog. Note that when the task is finished, the task statistics can be found in a report, available by clicking the corresponding [notification:](#page-26-0)

# Task report [Map Sanger reads to reference]

**Status Time** 

Finished 0h 00m 03.652s

#### **Details**

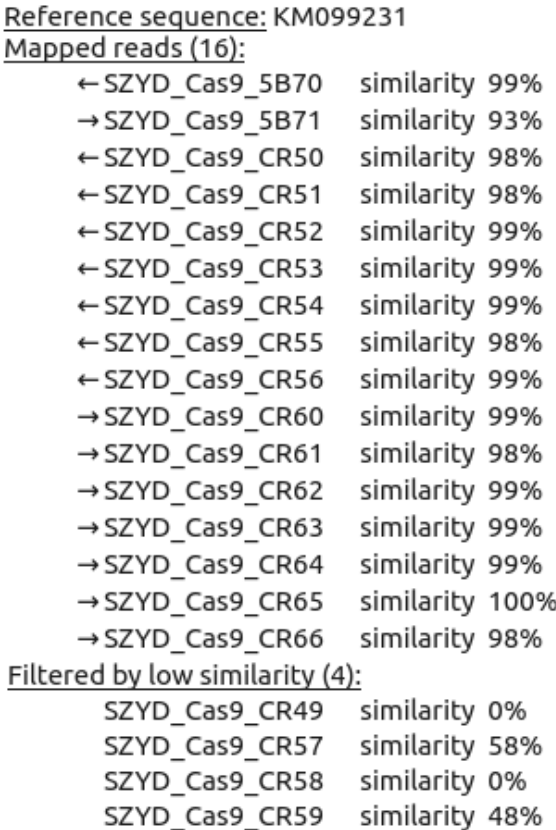

#### <span id="page-156-0"></span>**Alignment Statistics**

To show statistics use the General tab of the Options Panel:

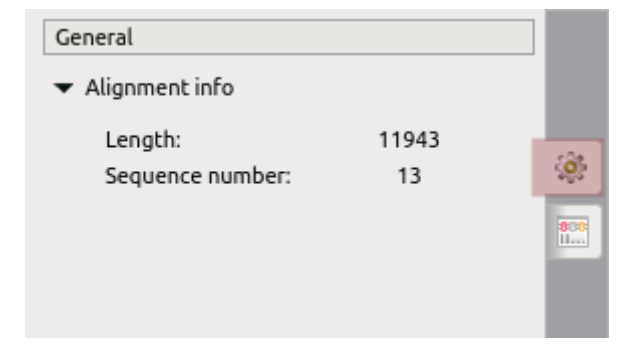

#### <span id="page-156-1"></span>**Alignment Appearance**

To perform zoom operations use the corresponding buttons on the editor toolbar.

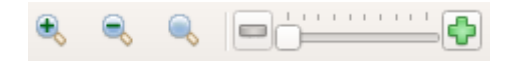

You can zoom in and zoom out by the corresponding toolbar buttons. To reset zoom use the Reset zoom button. To increase/decrease peaks height use the corresponding buttons.

You can change font by Appearance->Change characters font context menu item or by the main Actions->Appearance menu item.

# <span id="page-157-0"></span>**Overview and Show and Hide Chromatogram**

The chromatogram overview is shown automatically in the Sanger Reads Editor. To close the overview click on the Show overview toolbar button. Drag and drop vertical cursor to change the current position.

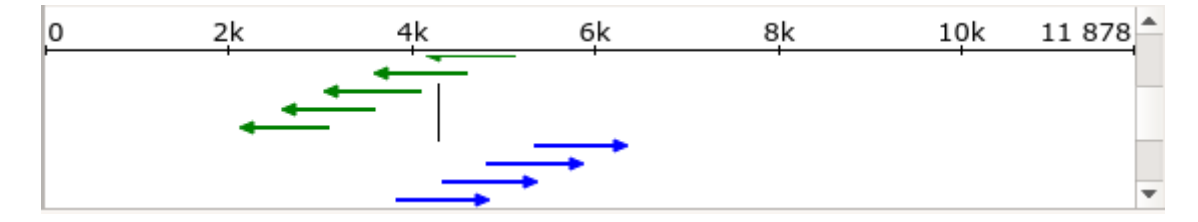

To show/hide chromatogram click on the corresponding toolbar button:

# ⊗

### <span id="page-157-1"></span>**Sanger Reads Consensus**

Each base of a consensus sequence is calculated as a function of the corresponding column bases. The Sanger Reads Editor allows switching between different consensus modes: Simple extended and Strict.

The Simple extended algorithm selects the best character from the extended DNA alphabet. Only bases with frequences which are greater than a threshold value are taken into account.

The Strict algorithm returns gap character ('-') if symbol frequency in a column is lower than threshold specified.

To switch the consensus mode go to the Consensus tab of the Options Panel:

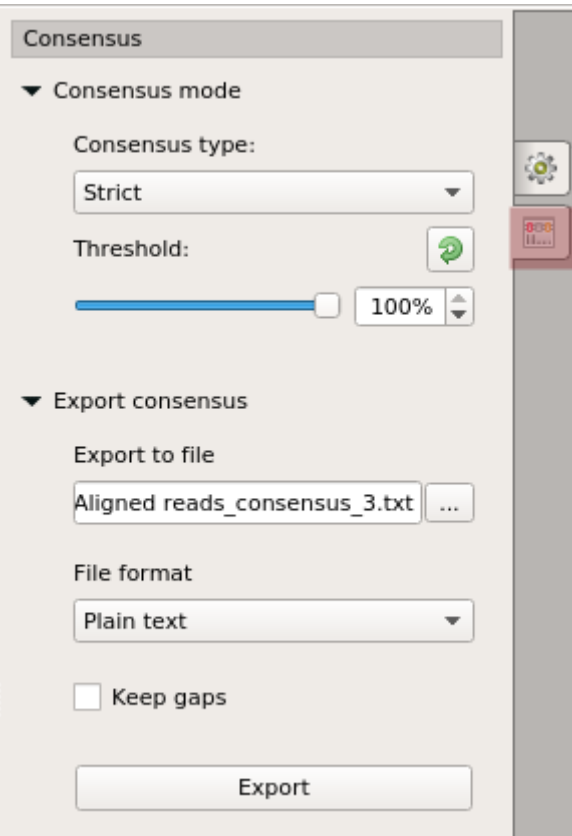

[Export Chromatogram Consensus](#page-158-0)

<span id="page-158-0"></span>**Export Chromatogram Consensus**

To export consensus sequence use the Consensus tab of the Options Panel:

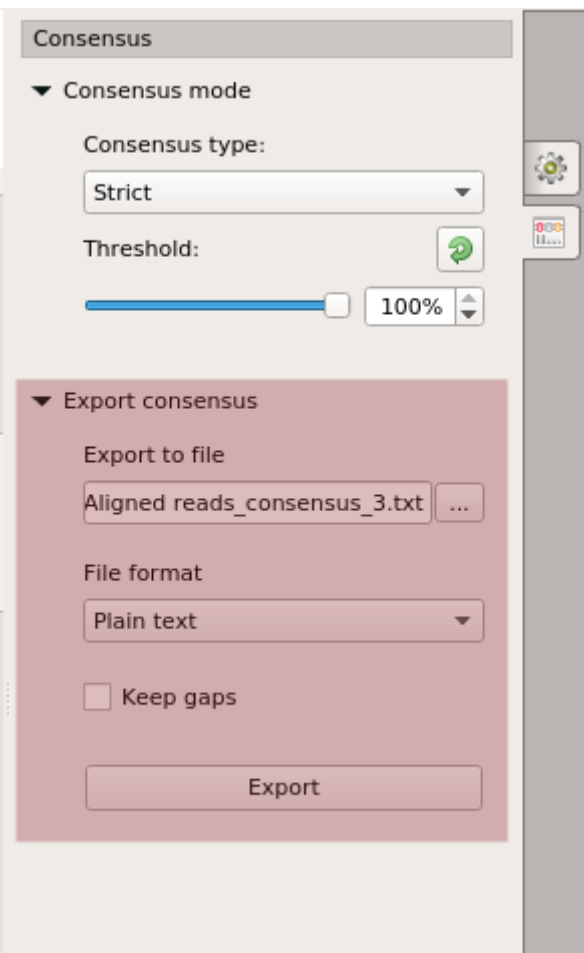

The following parameters are available:

Export to file - here you need to select path for the output file.

File format - format for the output file.

Keep gaps - set this parameter if the result consensus must keep gaps.

<span id="page-159-0"></span>When you click on the Export button the consensus sequence will be exported into selected output file.

#### **Navigation in Sanger Reads Alignment**

You may jump to previous/next ambiguous character in the reads alignment and edit the characters.

After you finish the editing, use the navigation by previous/next variations to find differences between the reference sequence and the consensus.

Use the main Actions-> Navigation menu, context menu or the following toolbar buttons:

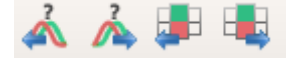

#### <span id="page-159-1"></span>**Editing Sanger Reads**

Select the Edit submenu in the Sanger Reads Editor context menu.

The actions available from this menu are described below:

- [Inserting Character](#page-160-0)
- [Replacing Character and Gap](#page-160-1)
- [Removing Character and Gap](#page-160-2)
- [Inserting Gap](#page-160-3)
- [Removing Gap at the Left](#page-160-4)
- [Removing All Columns of Gaps](#page-160-5)
- [Trimming Left End](#page-160-6)
- [Trimming Right End](#page-160-7)
- [Renaming Read](#page-160-8)
- [Removing Read](#page-161-0)
- [Undo and Redo](#page-161-1)

#### **Unipro UGENE Manual, Version 33**

#### <span id="page-160-0"></span>**Inserting Character**

To insert a nucleotide into a read in the Sanger Reads Editor, select a nucleotide or a gap in the corresponding location in the Chromatogram Area and switch to the editing mode by pressing Shift+I, selecting Edit–>Insert character/gap in the context menu, or selecting Actions->Edit->Insert character/gap in the main menu. While the cursor is blinking, press a character on the keyboard that you want to insert. After that the editing mode is switched off.

Note that if you press the '-' character on the keyboard while being in the editing mode, a gap is inserted. The other way to insert a gap is by pressing Space, see the [Inserting Gap](#page-160-3) chapter.

<span id="page-160-1"></span>You can always cancel the changes by pressing Ctrl+Z.

**Replacing Character and Gap**

To replace read symbol or gap in the Sanger Reads Editor select the nucleotide and press Shift+R or Edit->Replace character/gap context menu for switching the edit mode on.

While the selection is blinking, press a keyboard character that you want to replace.

After that the edit mode is switched off. For replace another symbol press Shift+R again.

<span id="page-160-2"></span>You always can cancel the changes pressing Ctrl+Z. **Removing Character and Gap**

To delete read symbol or gap in the Sanger Reads Editor select the nucleotide and press Del or Edit->Remove character/gap context menu for switching the edit mode on.

While the selection is blinking, press a delete button.

After that the edit mode is switched off. For remove another symbol press Del again.

You always can cancel the changes pressing Ctrl+Z. **Inserting Gap**

<span id="page-160-3"></span>To insert a gap into a read in the Sanger Reads Editor select a character or a gap in the corresponding location in the Chromatogram Area a nd press Space, select Edit->Insert gap in the context item, or Actions->Edit->Insert gap in the main menu.

Thus, by holding the Space key, one can shift a Sanger read to the right. To shift the read to the left hold the Backspace key, see the [Removi](#page-160-4) [ng Gap at the Left](#page-160-4) chapter.

<span id="page-160-4"></span>You can always cancel the changes by pressing Ctrl+Z. **Removing Gap at the Left**

To remove a gap in the Sanger Reads Editor select the next character or gap after the gap you want to remove and press Backspace. You can also select Edit->Remove gap at the left in the context menu or Actions->Edit->Remove gap at the left.

If there is a region of gaps or it is the beginning of a read, by holding the Backspace key, one can shift a Sanger read to the left. To shift the read to the right hold the Space key, see the [Inserting Gap](#page-160-3) chapter.

You can always cancel the changes by pressing Ctrl+Z.

#### <span id="page-160-5"></span>**Removing All Columns of Gaps**

Use the Shift+Del or Edit Remove all columns of gaps item in the Actions main menu or in the context menu to remove all columns of gaps from the alignment. This can be useful, for example, when an insertion in a read turned out not to be real, it was replaced by a gap, and a column of gaps was left in the alignment.

#### <span id="page-160-6"></span>**Trimming Left End**

To trim left end in the Sanger Reads Editor select the next symbol after trimming part and use Ctrl+Shift+Backspace or Edit->Trim left end co ntext menu for switching the edit mode on.

After that the edit mode is switched off.

<span id="page-160-7"></span>You always can cancel the changes pressing Ctrl+Z.

**Trimming Right End**

To trim right end in the Sanger Reads Editor select the previous symbol before trimming part and use Ctrl+Shift+Del or Edit->Trim right end c ontext menu for switching the edit mode on.

After that the edit mode is switched off.

<span id="page-160-8"></span>You always can cancel the changes pressing Ctrl+Z.

**Renaming Read**

To rename read use F2 or Rename read context menu.

#### <span id="page-161-0"></span>**Removing Read**

<span id="page-161-1"></span>To remove read use Delete keyboard button or Remove read context menu. **Undo and Redo**

The editor tracks all modifications.

When a modification happens the current state is being recorded.

You can apply any previous state and redo the modifications using the corresponding buttons on the toolbar:

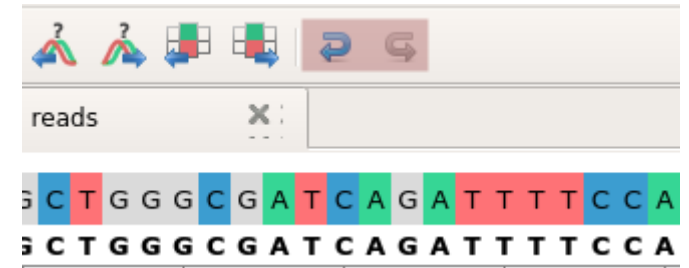

# <span id="page-161-2"></span>**Exporting Alignment without Chromatograms**

To export alignment without chromatogram use the Actions->Alignment->Export alignment without chromatogram main menu or the same context menu item. The following dialog will appear:

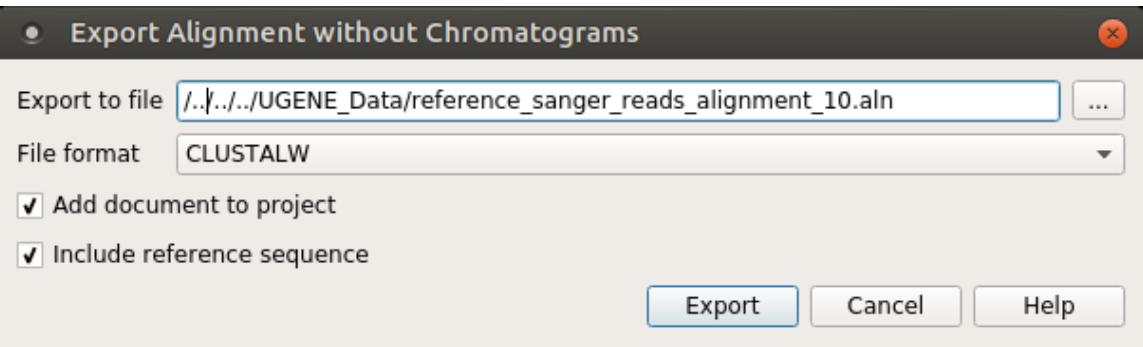

Here it is possible to specify the result file location, to select a sequence file format, optionally include consensus and add the created document to the current project.

# **Assembly Browser**

The UGENE Assembly Browser project started in 2010 was inspired by [Illumina iDEA Challenge 2011](http://www.illumina.com/landing/idea/) and multiple requests from UGENE users.The main goal of the Assembly Browser is to let a user visualize and efficiently browse large next generation sequence assemblies.

Currently supported formats are SAM (Sequence Alignment/Map) and BAM, which is a binary version of the SAM format. Both formats are produced by SAMtools and described in the following specification: [SAMtools.](http://samtools.sourceforge.net/SAM1.pdf) Support of other formats is also planned, so please send us a request if you're interested in a certain format.

To browse an assembly data in UGENE, a BAM or SAM file should be imported to a UGENE database file. After that you can convert the UGENE database file into a SAM file. The import to a UGENE database file has both advantages and disadvantages. The disadvantages are that the import may take time for a large file and there should be enough disk space to store the database file.

On the other hand, this allows one to overview the whole assembly and navigate in it rather rapidly. In addition, during the import you can select contigs to be imported from the BAM/SAM file. So, there is no need to import the whole file if you're going to work only with some contigs. Note that in the future there are plans to support the other approach as well, namely, when a BAM/SAM file is opened directly.

The Assembly Browser has been tested on different BAM/SAM files from the [1000 Genomes Project](http://www.1000genomes.org/about) and other sources.

Read the documentation below to learn more about the Assembly Browser features.

- [Import BAM and SAM Files](#page-162-0)
- [Browsing and Zooming Assembly](#page-163-0)
	- [Opening Assembler Browser Window](#page-164-0)
	- [Assembly Browser Window](#page-164-1)
	- [Assembly Browser Window Components](#page-164-2)
	- $\bullet$ [Reads Area Description](#page-165-0)
	- [Assembly Overview Description](#page-166-0)
	- [Ruler and Coverage Graph Description](#page-166-1)
	- $\bullet$ [Go to Position in Assembly](#page-166-2)
	- [Using Bookmarks for Navigation in Assembly Data](#page-167-0)
- [Getting Information About Read](#page-167-1)
	- [Short Reads Vizualization](#page-168-0)
		- [Reads Highlighting](#page-168-1)
		- [Reads Shadowing](#page-168-2)
- [Associating Reference Sequence](#page-169-0)
- [Associating Variations](#page-170-0)
- [Consensus Sequence](#page-170-1)
- **[Exporting](#page-171-0)** 
	- [Exporting Reads](#page-171-1)
	- [Exporting Visible Reads](#page-172-0)
	- [Exporting Coverage](#page-172-1)
	- [Exporting Consensus](#page-172-2)
	- [Exporting Consensus Variations](#page-173-0)
	- [Exporting Assembly as Image](#page-173-1)
	- [Exporting Assembly Region](#page-174-0)
- [Options Panel in Assembly Browser](#page-175-0)
- [Navigation in Assembly Browser](#page-175-1)
	- [Assembly Statistics](#page-175-2)
	- [Assembly Browser Settings](#page-176-0)
- [Assembly Browser Hotkeys](#page-177-0)
	- **[Assembly Overview Hotkeys](#page-177-1)** 
		-
		- [Reads Area Hotkeys](#page-177-2)

# <span id="page-162-0"></span>**Import BAM and SAM Files**

To start working with an assembly import it to the UGENE database file. To do this, [open](#page-30-0) the assembly file.

For assembly file without header you need to choose a referenece sequence:

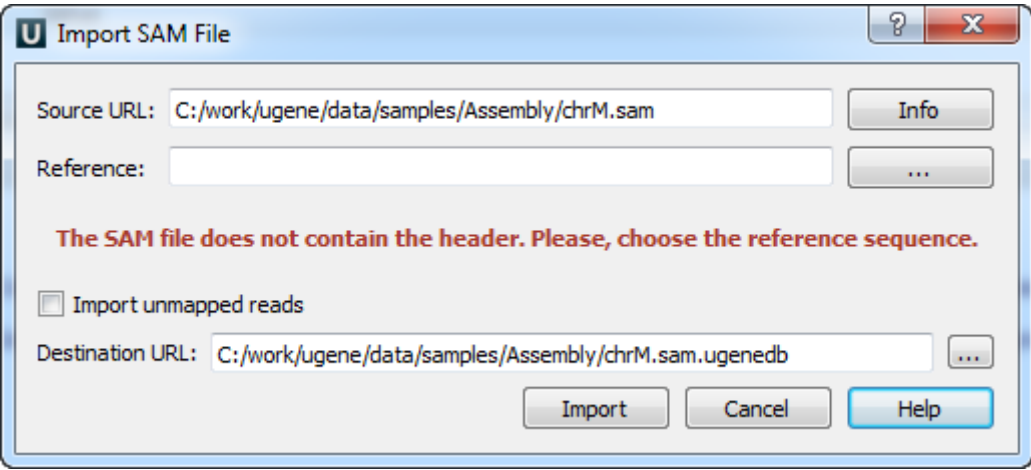

Select the referense sequence and click *Import* button.

For other assembly files the following dialog appears:

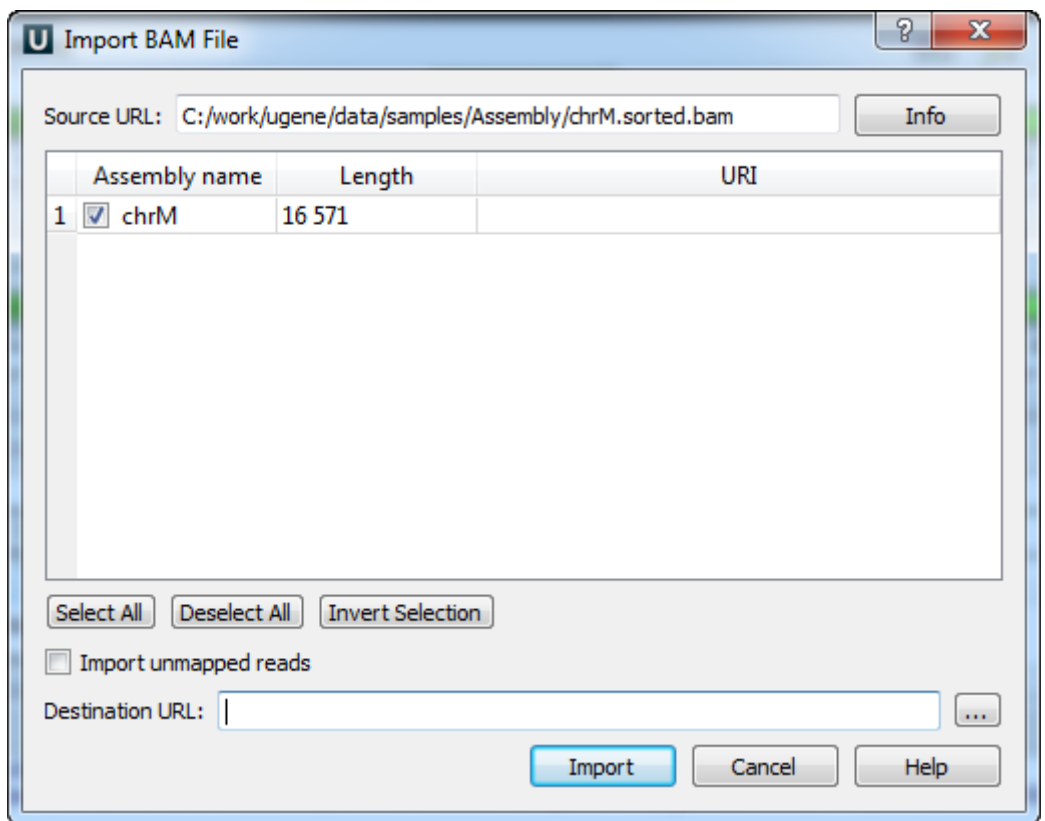

The Source URL field in the dialog specifies the file to import. The Info button nearby can be used to obtain additional information about the file.

There is a list of contigs below the Source URL. Check the contigs that you want to import to the database. You can use the Select All, Desel ect All and Invert Selection buttons to manage the selection.

The Destination URL field specifies the output database file.

If you check the *Import unmapped reads*, then all unmapped reads in the assembly (i.e. read with the unmapped flag or without CIGAR) are imported. Note, however, that they are not vizualized in the current UGENE version.

To start the import, click the *Import* button in the dialog. You can see the progress of the import in the [Task View](http://ugene.unipro.ru/documentation/manual/basic_functions/ugene_terminology.html#term-task-view). To export a UGENE database file into the SAM format, select the Actions Export assembly to SAM format item in the main menu.

## <span id="page-163-0"></span>**Browsing and Zooming Assembly**

- [Opening Assembler Browser Window](#page-164-0)
- [Assembly Browser Window](#page-164-1)
- [Assembly Browser Window Components](#page-164-2)
- [Reads Area Description](#page-165-0)
- **[Assembly Overview Description](#page-166-0)**
- [Ruler and Coverage Graph Description](#page-166-1)
- [Go to Position in Assembly](#page-166-2)
- [Using Bookmarks for Navigation in Assembly Data](#page-167-0)

#### <span id="page-164-0"></span>**Opening Assembler Browser Window**

An imported assembly added to the project is shown in the Project View as follows:

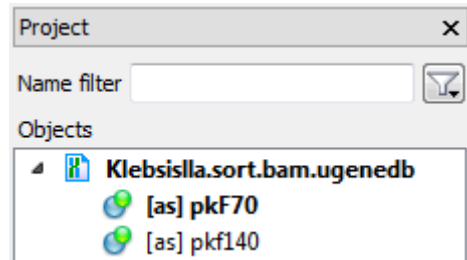

Each [as] object corresponds to an imported contig. When you double-click on an [as] object a new Assembly Browser window with the assembly data is opened. A window for the first assembly object in the list is opened automatically after the import.

#### <span id="page-164-1"></span>**Assembly Browser Window**

The opened window contains the list of well-covered regions of the assembly:

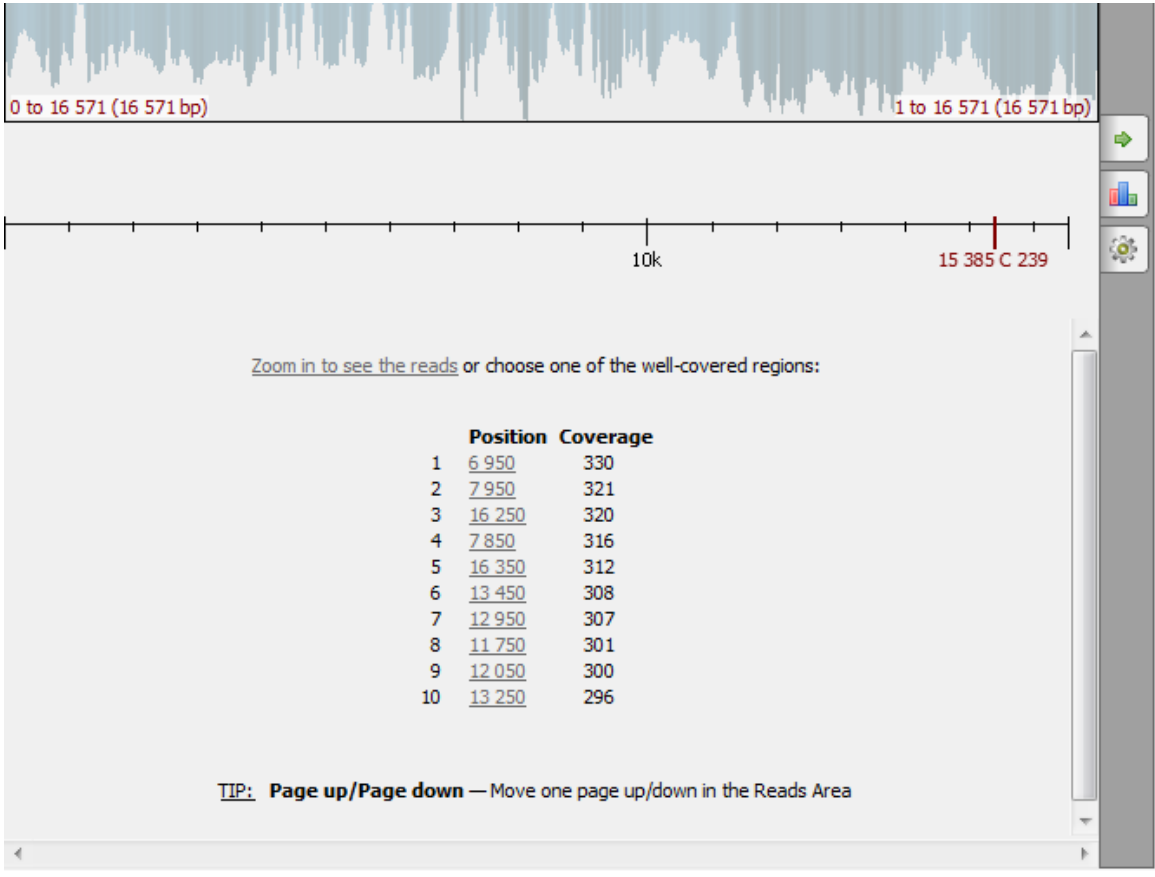

Note that for large assemblies it may take some time to calculate the overview and the well-covered regions.

To see the reads, either select a region from the list or zoom in, for example, by clicking the link above the well-covered regions or by rotating the mouse wheel.

You can also use the hotkeys. Tips about hotkeys are shown under the list of well-covered regions. To learn about available hotkeys refer to [Assembly Browser Hotkeys](#page-177-0).

#### <span id="page-164-2"></span>**Assembly Browser Window Components**

An Assembly Browser window consists of:

#### **Assembly Overview**

By default, shows the whole assembly overview. Can be resized to provide an overview of an assembly part.

#### **Reference Area**

Shows the reference sequence.

#### **Consensus Area**

Shows the consensus sequence.

#### **Ruler**

Shows the coordinates in the Reads Area.

#### **Reads Area**

Displays the reads.

#### **Coverage Graph**

Shows the coverage of the Reads Area.

See the example below:

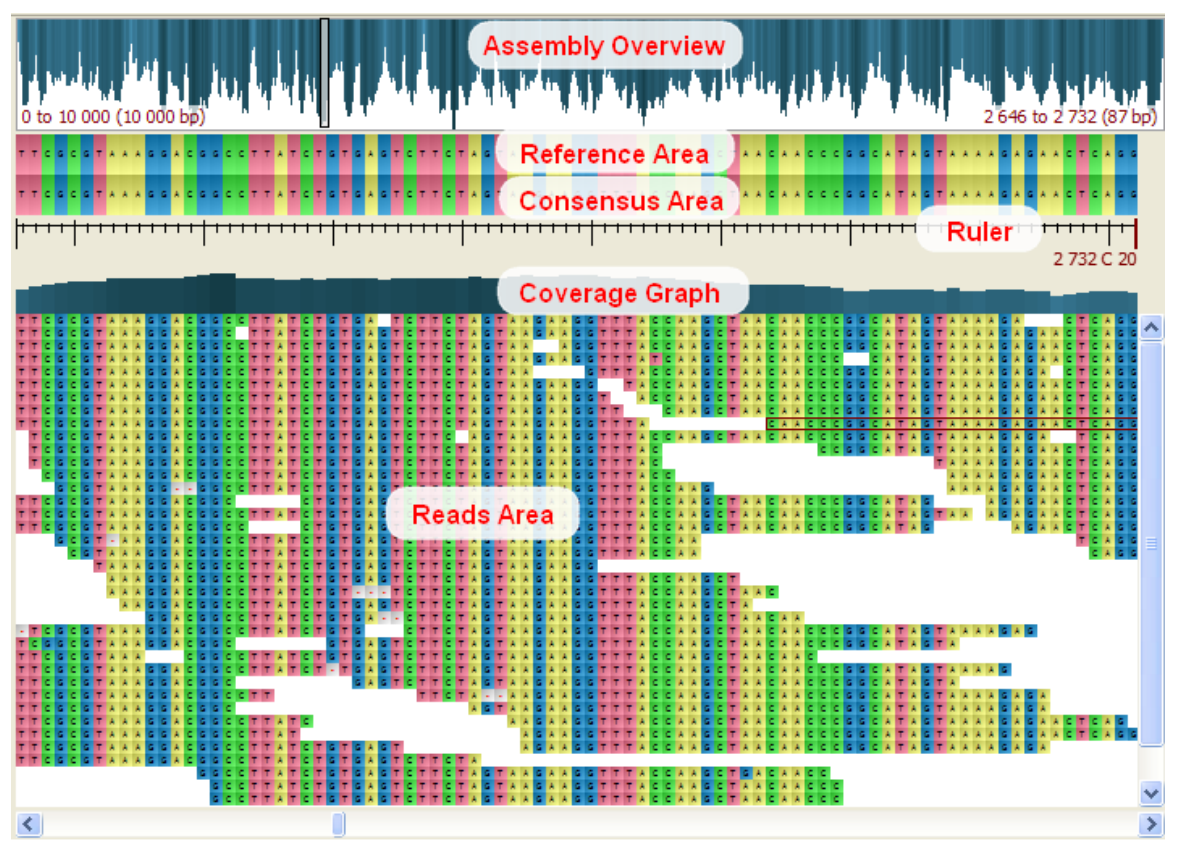

## <span id="page-165-0"></span>**Reads Area Description**

The Reads Area provides a visualization of reads of an assembly part. To zoom in or zoom out, rotate the mouse wheel.

To perform zooming you can also use the Zoom In and Zoom Out buttons on the toolbar or the Actions Zoom In and Actions Zoom Out item s in the main menu.

Also, when you double-click on a read it is zoomed in and moved to the center of the window.

By dragging the mouse while holding the left mouse button you can navigate in the Reads Area.

To navigate long distances in the Reads Area use the Assembly Overview described [below](#page-166-0).

Other ways to navigate in the assembly are:

- Use the horizontal and vertical scroll bars of the Reads Area
- [Go to a specified position in an assembly](#page-166-2)

To learn about available hotkeys refer to [Assembly Browser Hotkeys](#page-177-0).

By default, assembly rendering is optimized while scrolling. While you are moving across an assembly, it shows the assembly in gray color, but when you stop it shows the assembly in different colors. To disable this option uncheck the Optimize the rendering while scrolling item in the context menu of the Reads Area or Optimize scrolling item on the Assembly Browser Settings tab of the Options Panel.

#### <span id="page-166-0"></span>**Assembly Overview Description**

The Assembly Overview shows a coverage overview of the assembly. The longer the depth of a line in the overview and the deeper the color, the more reads are located in this region.

To open a region of the assembly in the Reads Area click on it in the Assembly Overview. On the overview, the selected region is displayed either as a gray rectangle, a red cross or a red rectangle. For example:

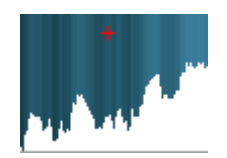

If you hold Shift and select a region on the overview, the overview is zoomed to the selection.

Note that when the Assembly Overview is in focus and you use either the zoom buttons on the toolbar, the zoom items in the Actions main menu, or a mouse wheel, the Reads Area is resized appropriately.

The Assembly Overview can also be resized. To zoom in the overview, select either the Zoom in or the Zoom in 100x item in the Assembly Overview context menu. You can scroll the resized overview by dragging the mouse while pressing down the mouse wheel. To zoom out the overview, select the Zoom out item in the context menu. The Restore global overview item in the context menu restores the default overview size when the whole contig overview is shown.

Notice that the Assembly Overview shows the coordinates of the assembly areas visible in the Reads Area and in the Assembly Overview:

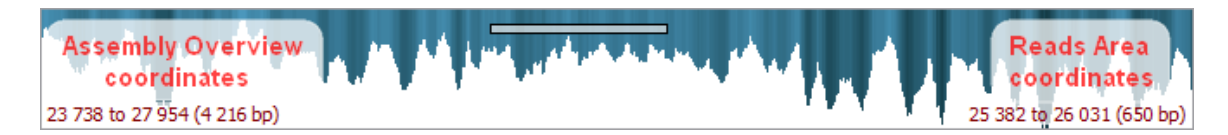

To scroll the resized overview, drag the mouse while pressing down the mouse wheel.

<span id="page-166-1"></span>To learn about available hotkeys refer to [Assembly Browser Hotkeys](#page-177-0).

#### **Ruler and Coverage Graph Description**

The Ruler shows the coordinates in the Reads Area. When you move the mouse cursor in the Reads Area the coordinate of the selected location with the coverage of reads is shown on the ruler in dark red. The Coverage Graph shows the exact coverage of the sequence at each position. For example on the image below the coordinate is 9168 and the coverage of reads is 251.

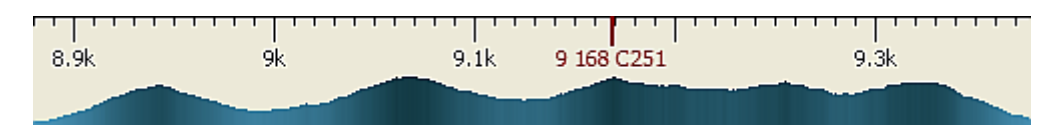

To show/hide the coordinates on the ruler you can click the following button on the toolbar:

ᆎ

To show/hide the coverage on the ruler you can click the following button on the toolbar:

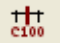

Alternatively, you can use the Show coordinates and Show coverage under cursor check boxes located on the Assembly Browser Settings ta b of the Options Panel.

#### <span id="page-166-2"></span>**Go to Position in Assembly**

To go to the required position in an assembly use the following field located on the Assembly Browser toolbar.

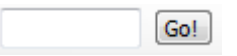

Input the location and click the Go! button. A similar Go! field is also available on the Navigation tab of the Options Panel.

## <span id="page-167-0"></span>**Using Bookmarks for Navigation in Assembly Data**

<span id="page-167-1"></span>Use [bookmarks](#page-39-0) to save and restore visual state of an assembly, for example, position in the assembly, zoom scale, etc.

# **Getting Information About Read**

A read displayed in the Reads Area consists of the bases (A, C, G, T). It may also contain the N character that stays for an ambigous base. Depending on the value of the Cigar parameter, the read can be shown partially or gaps can be inserted inside the read (see below).

By default when a read is hovered over in the Reads Area a hint appears:

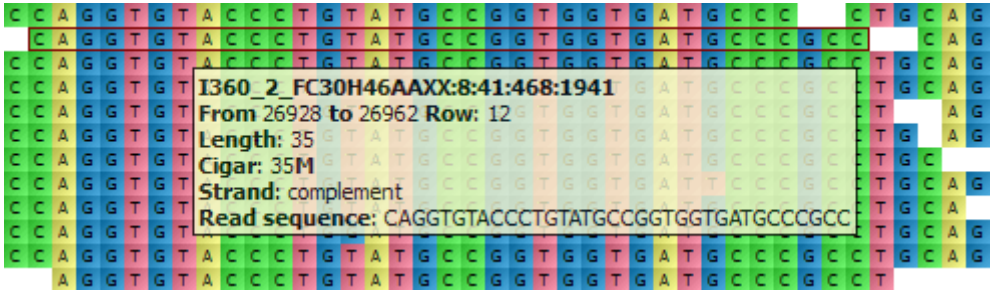

To disable this behaviour click the following button on the toolbar:

Or uncheck the Show pop-up hint check box on the Assembly Browser Settings tab of the Options Panel.

The hint shows the following information about the read:

- Read name
- Location
- Length
- Cigar
- Strand
- Read sequence

The operations in the *Cigar* parameter are described as follows:

- **M** Alignment match (can be a sequence match or mismatch).
- **I** Insertion to the reference. Skipped when the read is aligned to the reference, i.e. it is not shown in the Reads Area, but is present in the read sequence.
- **D** Deletion from the reference. Gaps are inserted to the read when the read is aligned to the reference. For example:

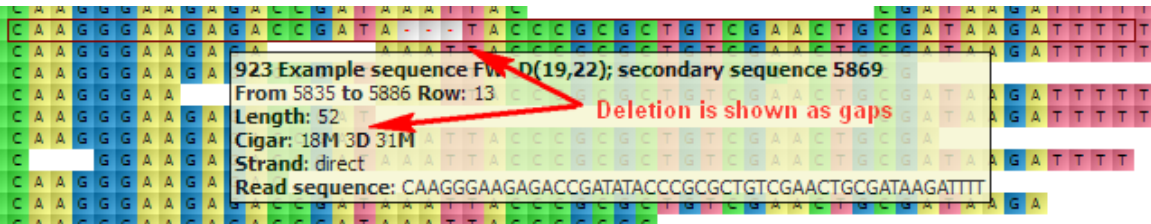

- **N** Skipped region from the reference. Behaves as **D**, but has a different biological meaning: for mRNA-to-genome alignment it represents an intron.
- **S** Soft clipping (clipped sequences are present in the read sequence, i.e. behaves as **I**).
- **H** Hard clipping (clipped sequences are not present in the read sequence).
- **P** Padding (silent deletion from padded reference).
- **=** Exact match to the reference.
- **\***  $x$  Reference sequence mismatch.

To copy the information about the read to the clipboard, select the Copy read information to clipboard item in the Reads Area context menu. Now you can paste it in any text editor.

<span id="page-168-0"></span>To copy the current position of the read select the Copy current position to clipboard item in the Reads Area context menu.

# **Short Reads Vizualization**

There are various modes of reads highlighting and shadowing.

- [Reads Highlighting](#page-168-1)
- [Reads Shadowing](#page-168-2)

# <span id="page-168-1"></span>**Reads Highlighting**

To apply a reads highlighting mode, select it in the Reads highlighting menu of the Reads Area context menu or on the Assembly Browser Settings tab of the Options Panel. The following modes are available:

- Nucleotide shows all nucleotides in different colors. It is used by default.
- Difference highlights gaps and nucleotides that differ from the reference sequence. You should add a reference first for correct displaying of this highlighting.

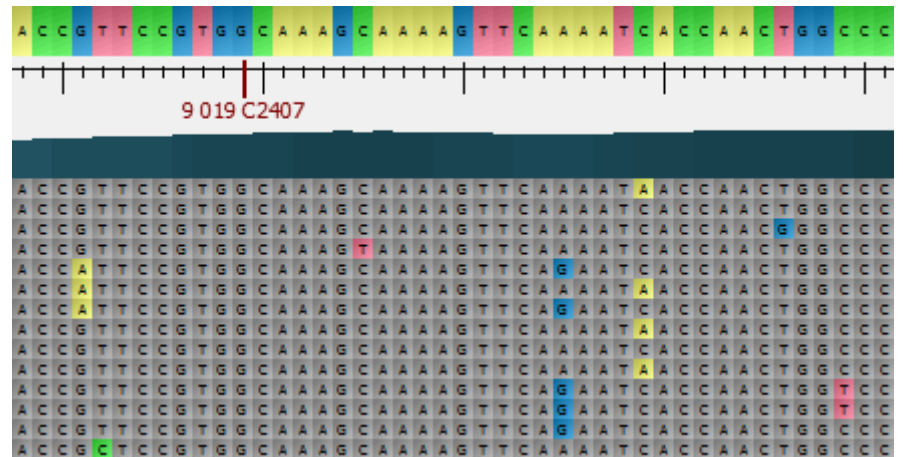

Strand direction — highlights reads located on the direct strand in blue and reads on the complement strand in green.

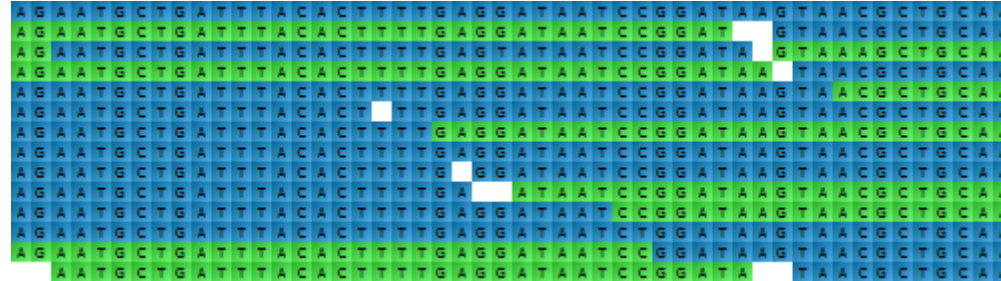

• Paired reads — highlights all paired reads in green. Note that the information about the pair is shown in the hint.

<span id="page-168-2"></span>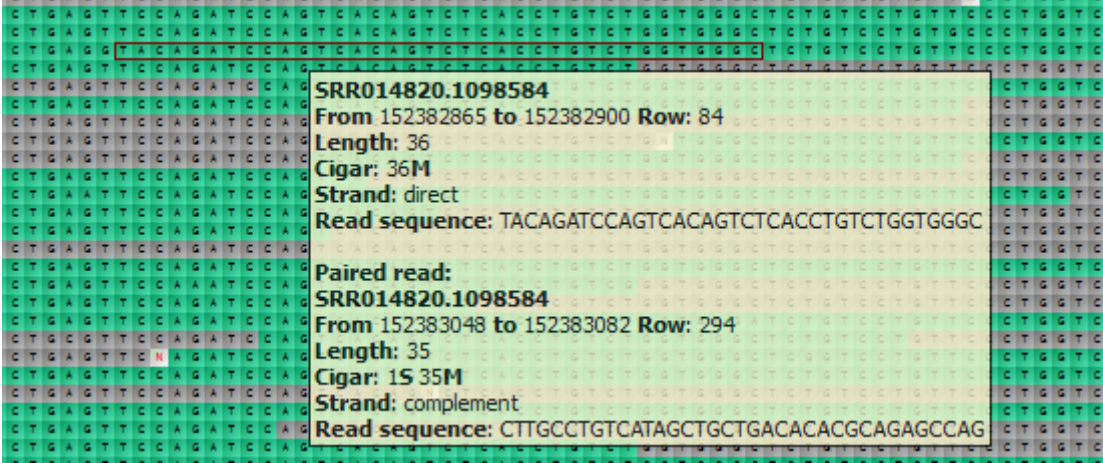

# **Reads Shadowing**

Various modes of column highlighting are available from the Reads shadowing item in the context menu of the Reads Area:

- Disabled highlights all columns of nucleotides.
- Free highlights all reads that intersect a given column. In this mode you can lock a position. Click the Lock here item in the context menu to do it. To return to a locked position, select the Jump to locked base item in the context menu.
- Centered highlights all reads that intersect the column in the center of the screen.

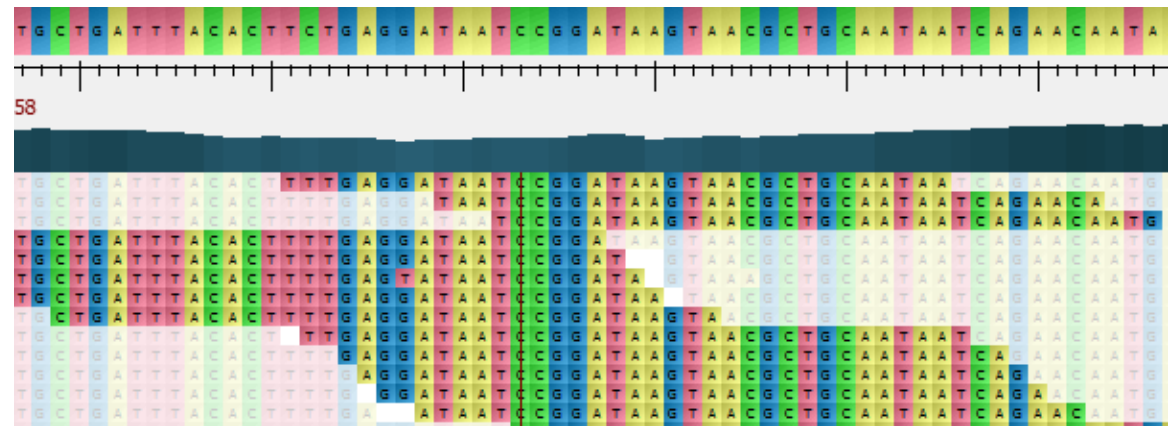

# <span id="page-169-0"></span>**Associating Reference Sequence**

To associate a reference sequence with the assembly use one of the following ways:

1. [Open the sequence](#page-30-0) (the sequence must be loaded) and drag it to the Assembly Reference Area:

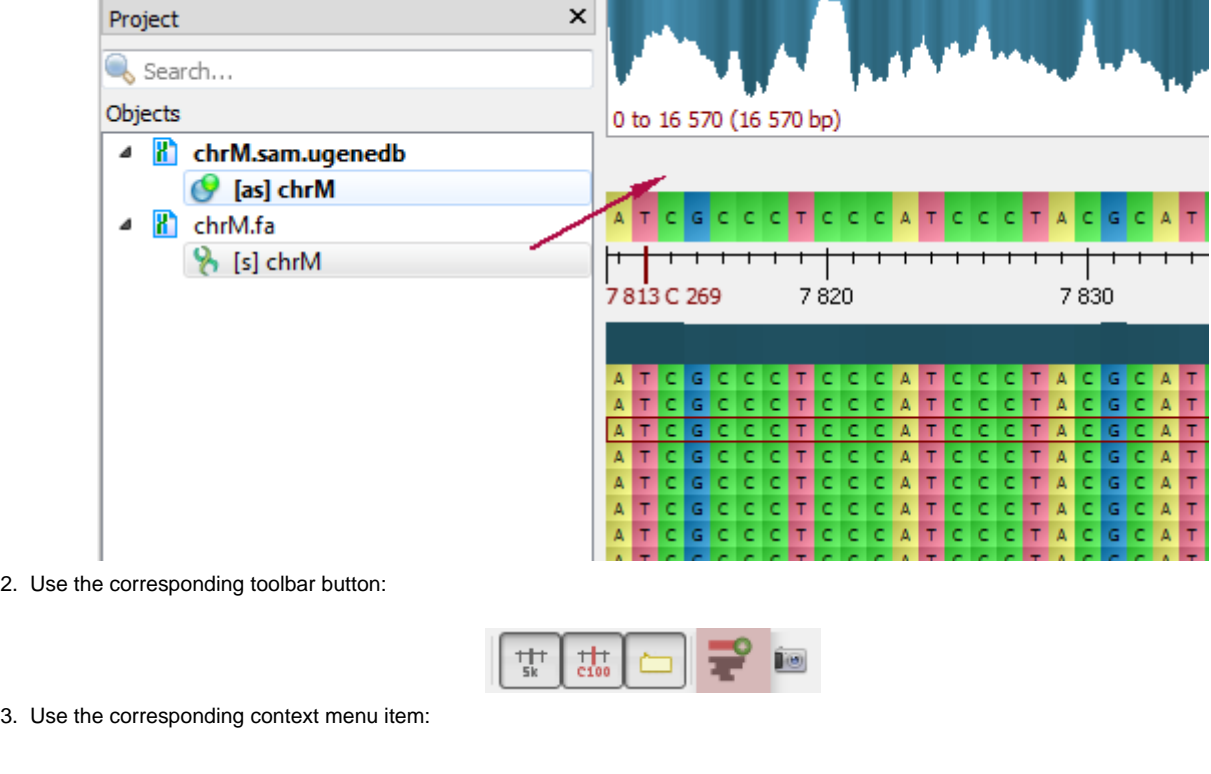

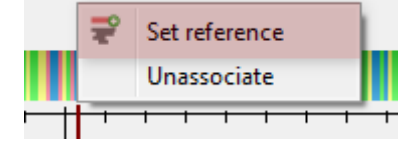

The reference sequence will appear in the Reference Area:

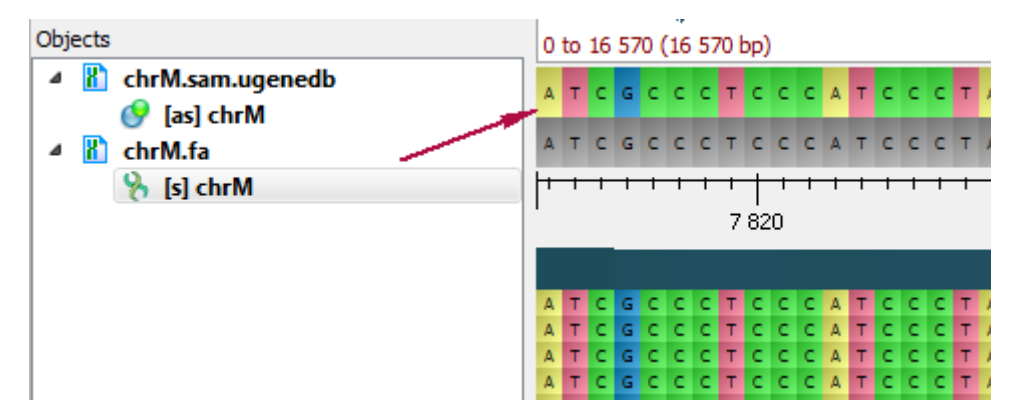

<span id="page-170-0"></span>To remove the association, select the Unassociate item in the Reference Area context menu.

# **Associating Variations**

To associate variations with the assembly, [open the sequence](#page-30-0) (the sequence must be loaded) and drag it to the Assembly Reference Area:

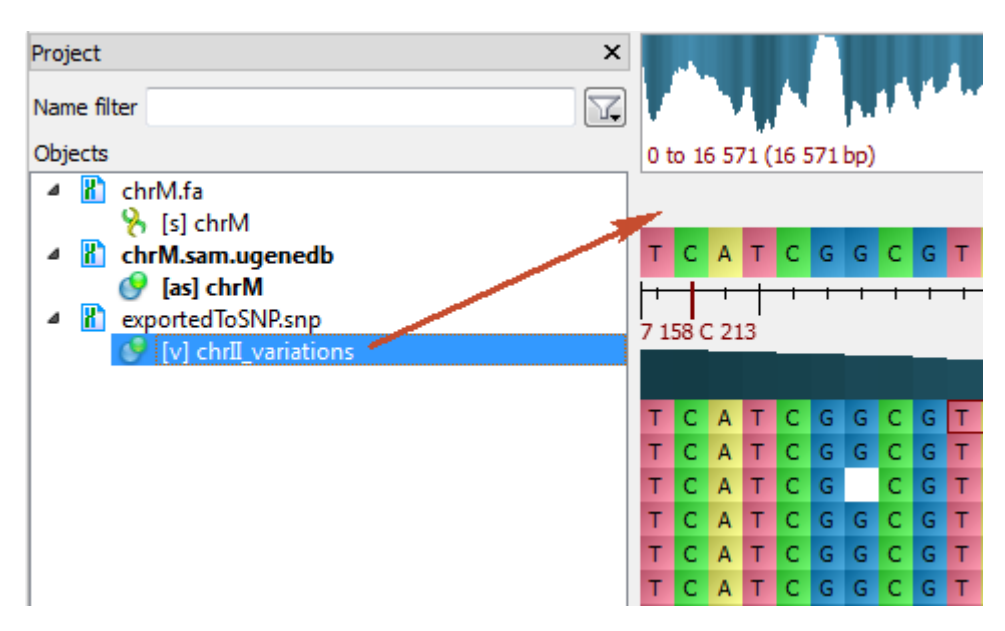

The variations will appear under the Consensus Sequence:

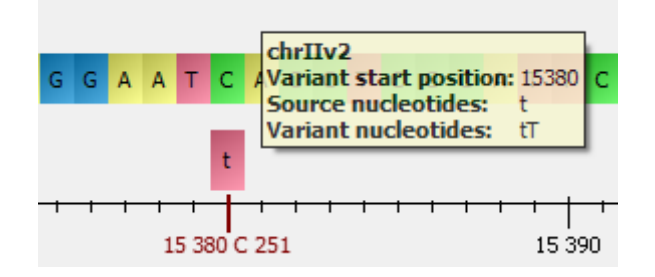

<span id="page-170-1"></span>To remove the association, select the Remove track from the view item in the Variations Area context menu.

### **Consensus Sequence**

A consensus sequence can be found in the Consensus Area under a reference sequence. It refers to the most common nucleotide at a particular position.

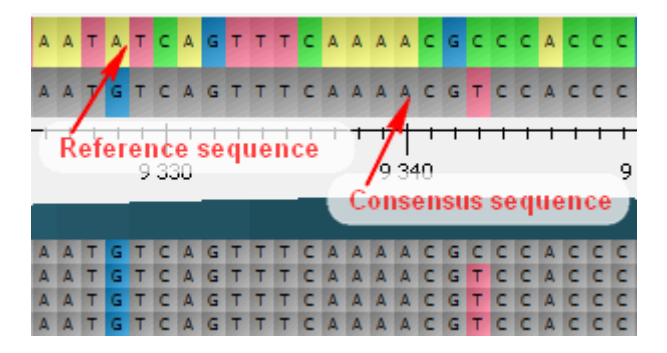

To choose a consensus algorithm select the Consensus algorihtm item either in the context menu of the Consensus Area, in the context menu of the Reads Area or on the Assembly Browser Settings tab of the Options Panel. .

The following algorithms are currently available:

- Default shows the most common nucleotide at each position. When there is equal numbers of different nucleotides in a position, the consensus sequence resulting nucleotide is selected randomly from these nucleotides.
- SAMtools uses an algorithm from the SAMtools Text Alignment Viewer to build the consensus sequence. The algorithm takes into account quality values of reads and nucleotides and works with the extended nucleotide alphabet.

To leave only differences between the reference and the consensus sequences highlighted on the consensus sequence, select the Show difference from reference item in the context menu of the Consensus Area or the Difference from reference item on the Assembly Browser Settingstab of the Options Panel:

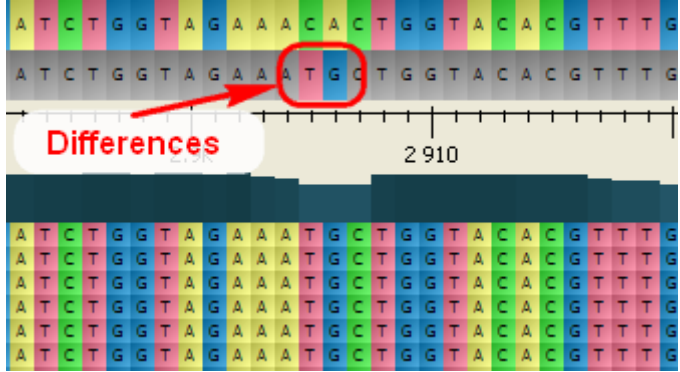

To export a Consensus Sequence, right-click on it in the Consensus Area and select the Export Export consensus item in the context menu. For more information about consensus exporting see [Exporting Consensus](#page-172-2).

# <span id="page-171-0"></span>**Exporting**

- [Exporting Reads](#page-171-1)
- [Exporting Visible Reads](#page-172-0)
- [Exporting Coverage](#page-172-1)
- [Exporting Consensus](#page-172-2)
- [Exporting Consensus Variations](#page-173-0)
- [Exporting Assembly as Image](#page-173-1)
- [Exporting Assembly Region](#page-174-0)

# <span id="page-171-1"></span>**Exporting Reads**

To export a read, right-click on it in the Reads Area and select the Export Current read item in the context menu.

The Export Reads dialog appears:

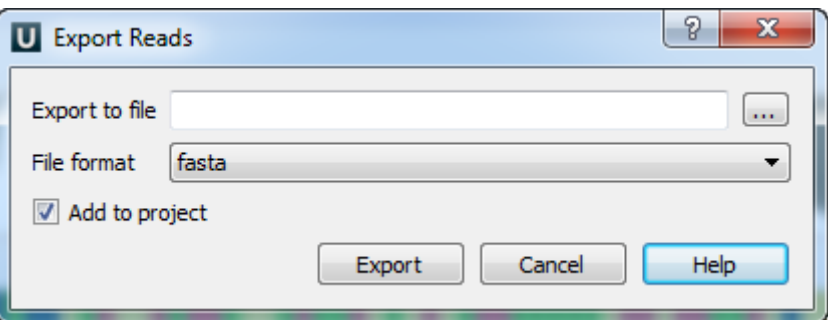

Select a file to export the read to and the file format. The read can be exported either to a FASTA or FASTQ file.

When the parameters are set click the *Export* button.

The read is exported to the file and if the Add to project check box has been checked it is added to the current project from where you can op en it.

# <span id="page-172-0"></span>**Exporting Visible Reads**

To export all reads visible in the Reads Area select the Export Visible reads item in the Reads Area context menu.

<span id="page-172-1"></span>The Export Reads dialog appears. The dialog is described in the [Exporting Read](#page-171-1) section.

#### **Exporting Coverage**

To export a coverage of the assembly, select either the Export coverage item in the Consensus Area context menu.

The Export Coverage dialog appears:

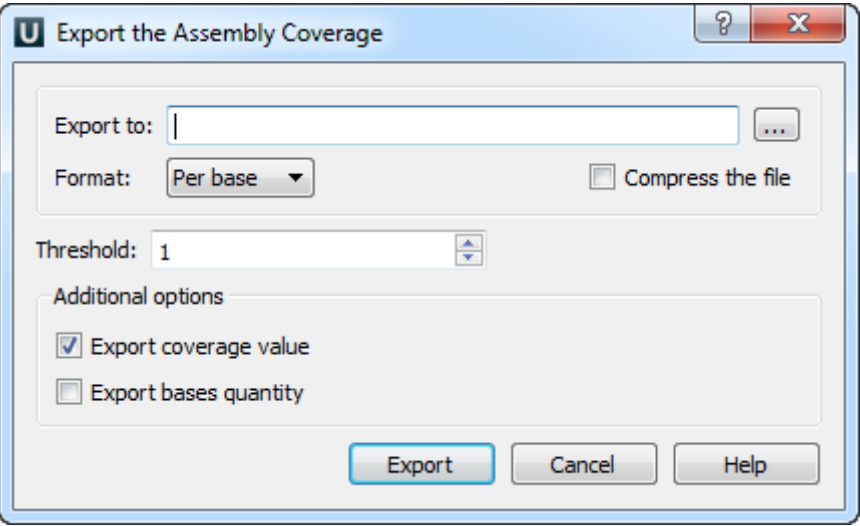

Select a file, threshold and format: Histogram, Per base or Bedgraph. Where threshold is the minimum coverage value to export. For Per base format the additional options are available: Export coverage value or Export bases quantity or both of them.

When all the parameters are set click the Export button.

#### <span id="page-172-2"></span>**Exporting Consensus**

To export a consensus sequence of the assembly, select either the Export consensus item in the Consensus Area context menu or the Expor t Consensus item in the Reads Area context menu.

The Export Consensus dialog appears:

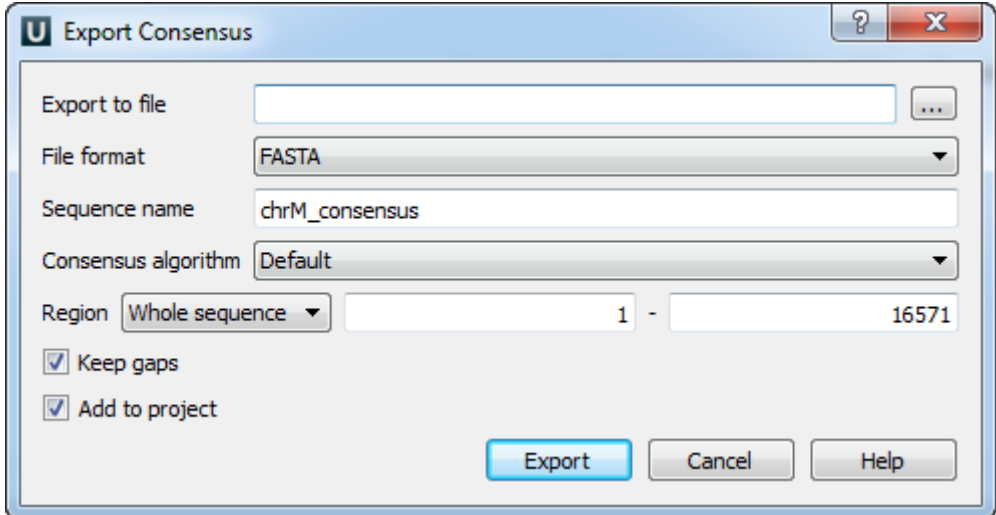

Select a file and the file format. The consensus can be exported to a FASTA, FASTQ, GFF or GenBank file.

Modify, if required, the exported sequence name and choose the [consensus algorithm](#page-170-1).

The consensus is exported with gaps if the Keep gaps check box has been checked.

Also you can select the exporting region. It can be either a Whole sequence, a Visible region, or a Custom region.

When all the parameters are set click the Export button.

The consensus sequence is exported to the file and if the Add to project check box has been checked it is added to the current project and opened.

#### <span id="page-173-0"></span>**Exporting Consensus Variations**

To export a consensus sequence variations of the assembly, select the Export consensus variations item in the Consensus Area context menu.

The following dialog will appear:

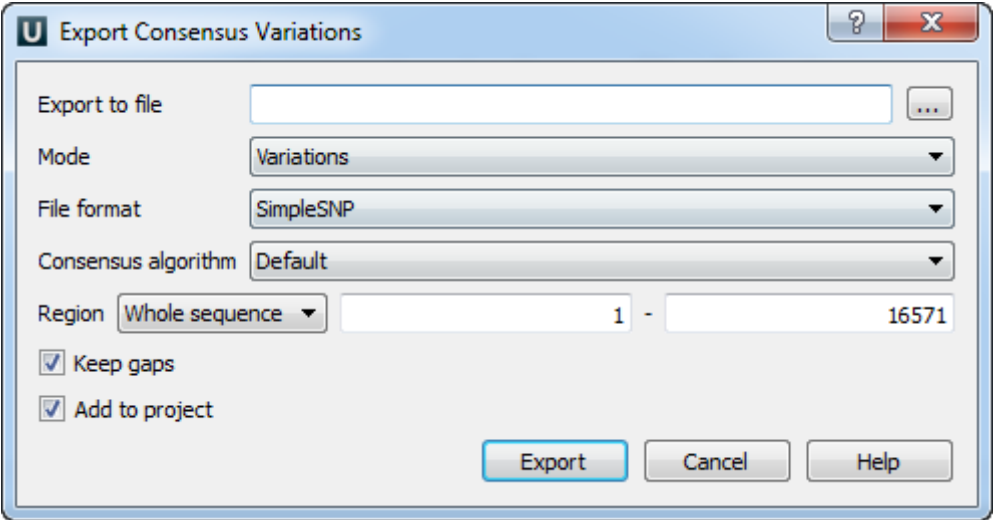

Select a file, mode and the file format. The following modes are available: Variations, Similar and All. Variations can be exported as to a SimpleSNP or VCFv4 file.

Modify, if required, the [consensus algorithm](#page-170-1).

The consensus is exported with gaps if the Keep gaps check box has been checked.

Also you can select the exporting region. It can be either a Whole sequence, a Visible region, or a Custom region.

When all the parameters are set click the Export button.

The consensus sequence is exported to the file and if the Add to project check box has been checked it is added to the current project and opened.

The Export consensus variations feature is available when the reference sequence is associated with assembly.

#### <span id="page-173-1"></span>**Exporting Assembly as Image**

To export the visible part of the assembly as an image, select either the Actions Export as image item in the main menu or the following button on the toolbar:

**i**co

The *Export Image* dialog appears:

Λ

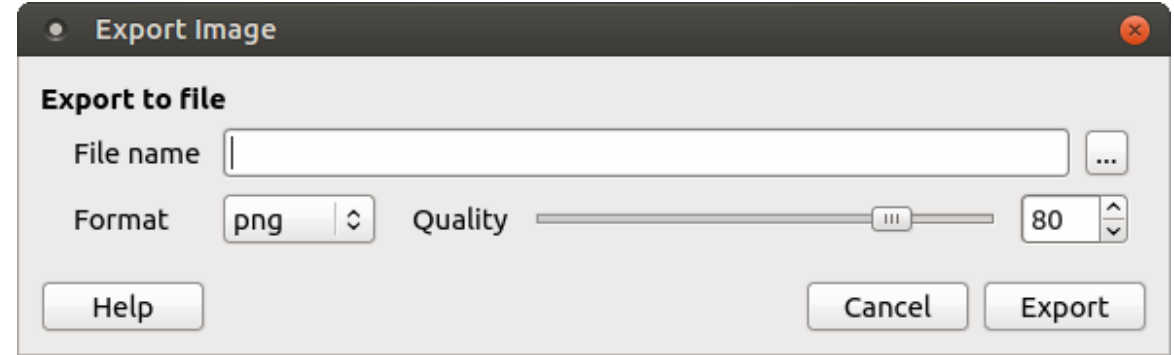

In the dialog you can select the image file name and its format (bmp, jpeg, png, etc.). For some file formats the Quality parameter also becomes available.

When the parameters are set click the OK button.

### <span id="page-174-0"></span>**Exporting Assembly Region**

To export an assembly region use one of the following ways:

1. Use the Actions->Export assembly region main menu item:

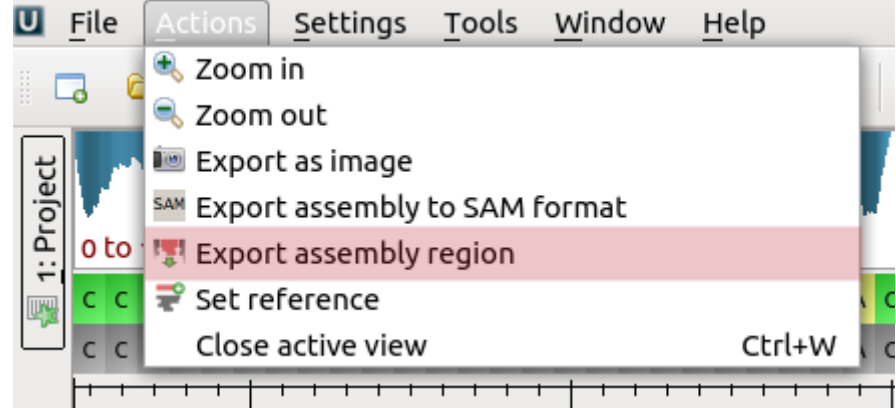

2. Use the corresponding toolbar button:

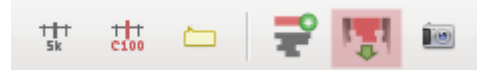

3. Use the corresponding context menu item:

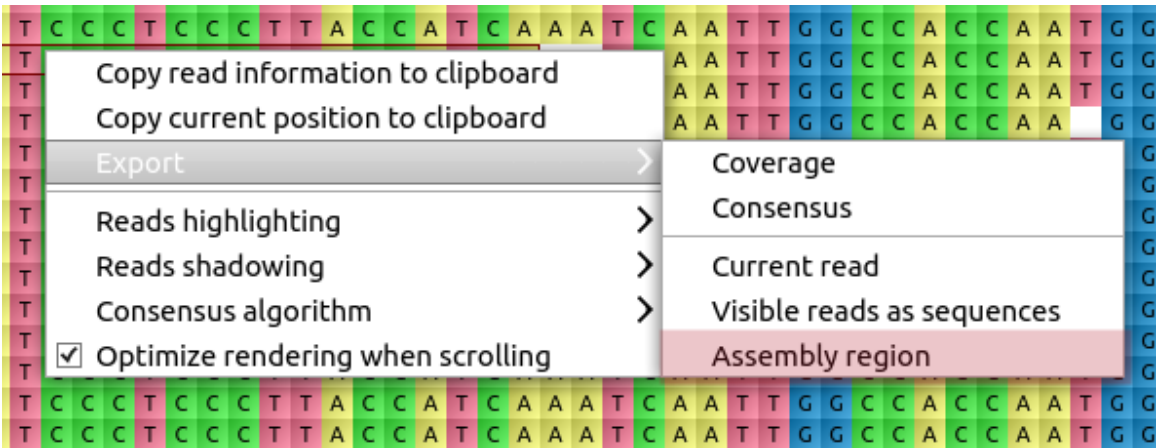

The following dialog will appear:

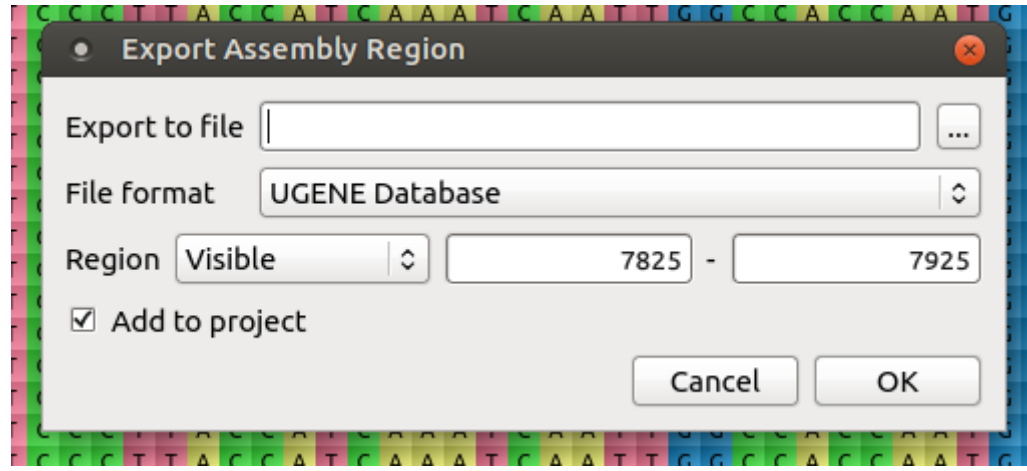

<span id="page-175-0"></span>Select a file, region and the file format.

# **Options Panel in Assembly Browser**

- $\bullet$ [Navigation in Assembly Browser](#page-175-1)
- [Assembly Statistics](#page-175-2)
- [Assembly Browser Settings](#page-176-0)

#### <span id="page-175-1"></span>**Navigation in Assembly Browser**

The Navigation tab of the Options Panel in the Assembly Browser includes the list of well-covered regions of the assembly and the field for searching required position.

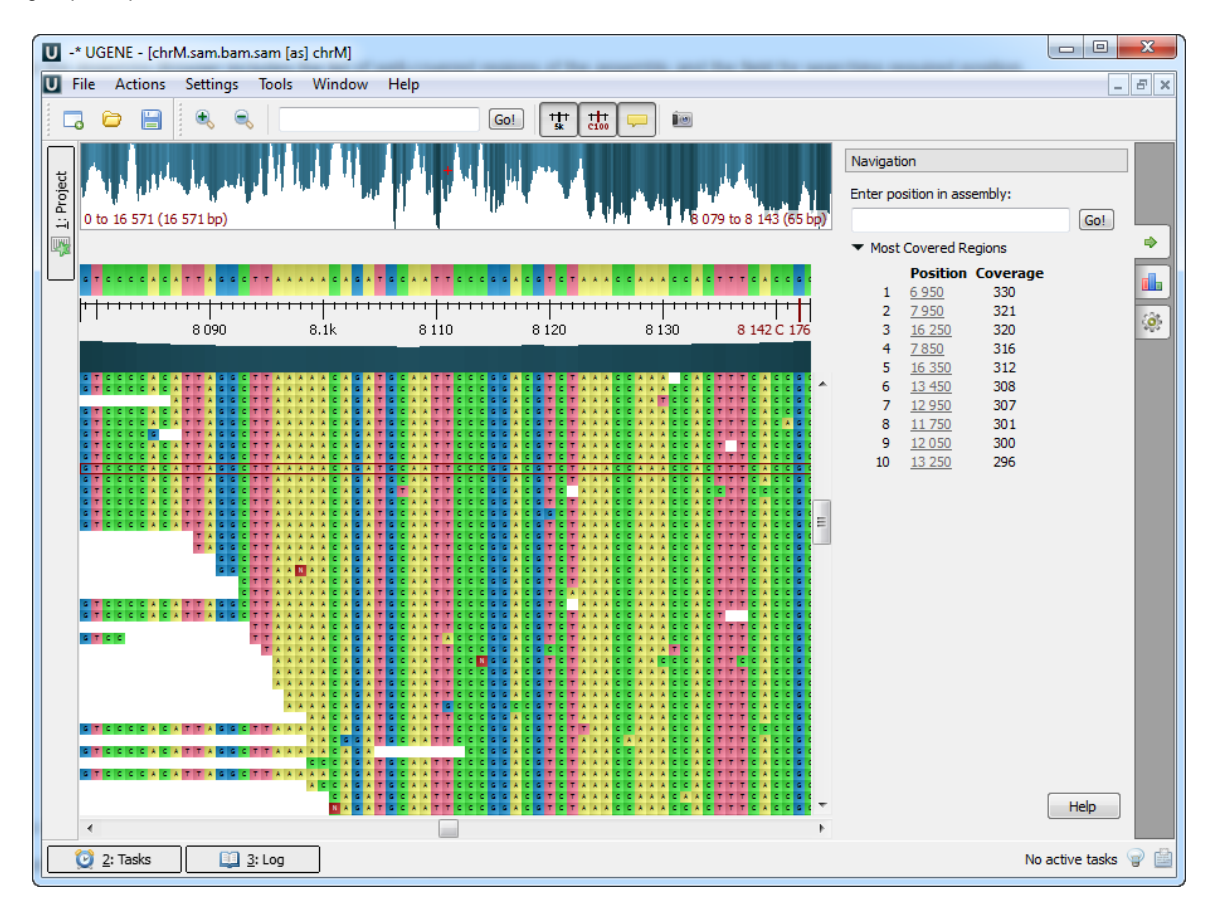

To learn more about well-covered regions refer to the [Assembly Browser Window](#page-164-1) chapter.

To learn more about searching required position refer to the [Go to Position in Assembly](#page-166-2) chapter.

#### <span id="page-175-2"></span>**Assembly Statistics**

The Assembly Statistics tab includes the following Assembly Information:

- Name the name of the opened assembly.
- Length the length of the assembly.

• Reads — the number of reads in the assembly.

Also the tab can include the Reference Information if it is available in the assembly file. For example:

- $MD5$
- Species
- URI

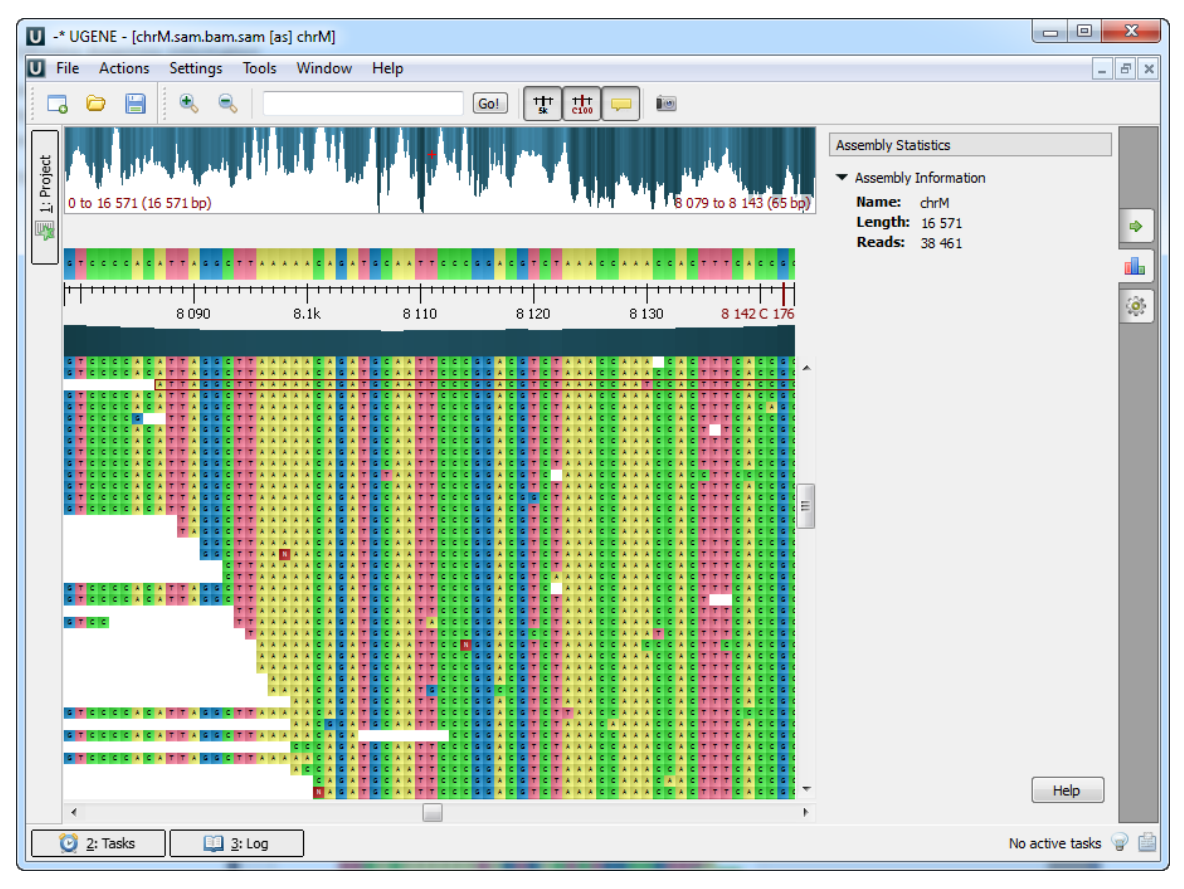

### <span id="page-176-0"></span>**Assembly Browser Settings**

The Assembly Browser Settings tab includes Reads Area, Consensus Area and Ruler settings.

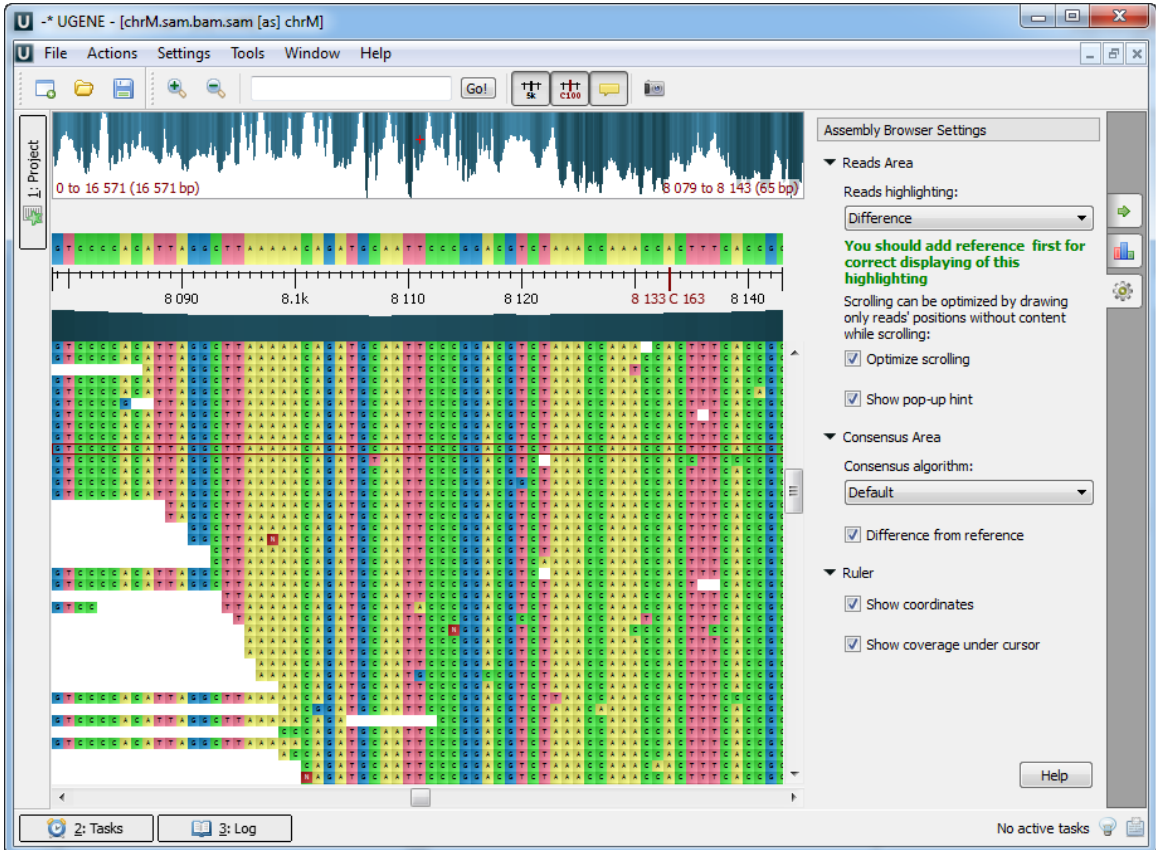

To learn more about Reads Area settings refer to the [Reads Area Settings](#page-168-1) chapter.

To learn more about Consensus see the [Consensus Sequence](#page-170-1) chapter.

<span id="page-177-0"></span>To learn more about Ruler see the [Browsing and Zooming Assembly](#page-163-0) chapter.

# **Assembly Browser Hotkeys**

- [Assembly Overview Hotkeys](#page-177-1)
- [Reads Area Hotkeys](#page-177-2)

### <span id="page-177-1"></span>**Assembly Overview Hotkeys**

The following hotkeys are available for the Assembly Overview:

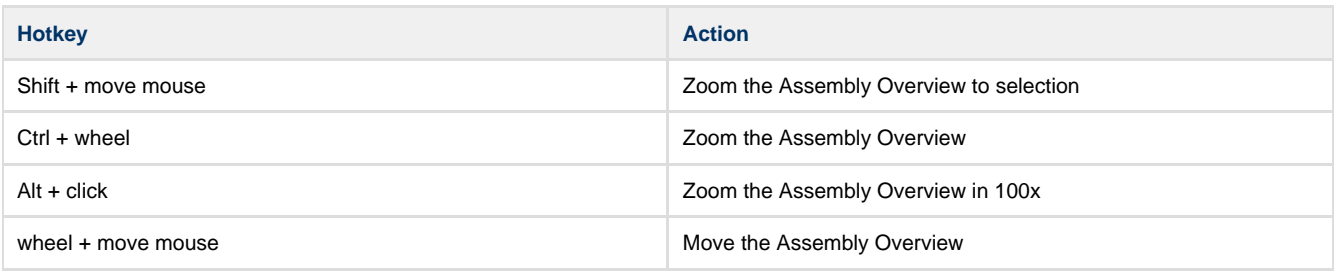

# <span id="page-177-2"></span>**Reads Area Hotkeys**

The following hotkeys are available for the Reads Area:

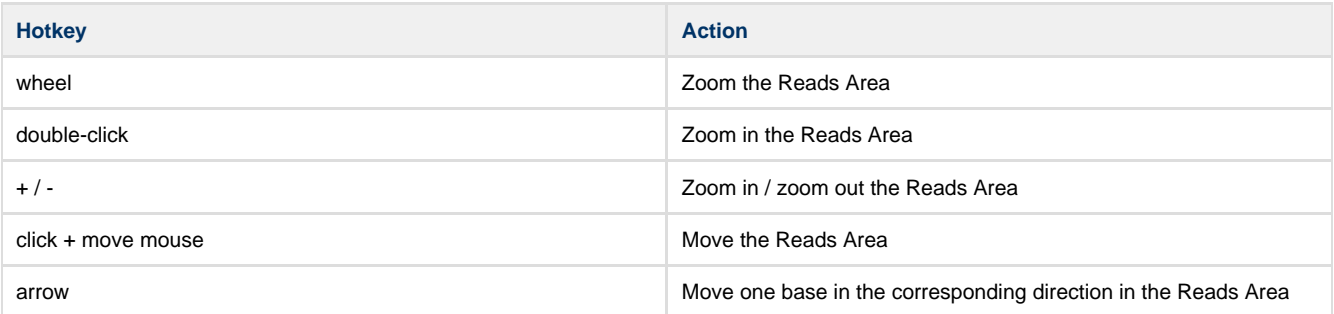

# **Unipro UGENE Manual, Version 33**

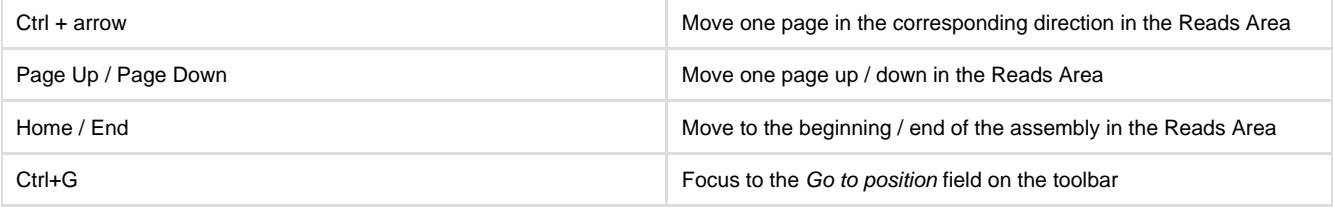

# **Phylogenetic Tree Viewer**

The Phylogenetic Tree Viewer is intended to display a phylogenetic tree built from an alignment or loaded from a file (e.g. a Newick file).

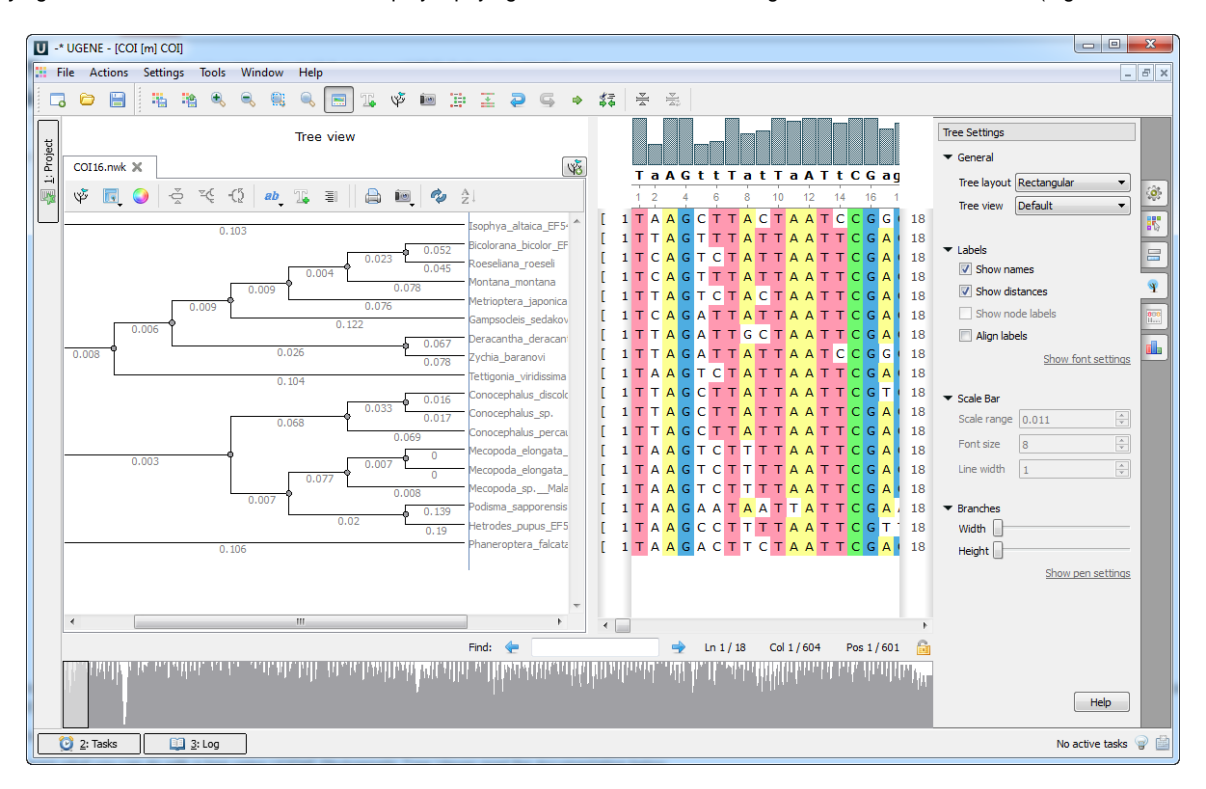

To load a tree from a file follow the instruction described in the [Opening Document](#page-30-0) paragraph or use the Tree settings tab of the Options Panel. For example, you may open the \$UGENE\data\samples\Newick\COI.nwk sample file provided within UGENE package.

To build a tree from a multiple sequence alignment see the [Building Phylogenetic Tree](#page-147-2) paragraph.

To learn what you can do with a tree using UGENE Phylogenetic Tree Viewer read the documentation below.

- [Tree Settings](#page-179-0)
	- [Selecting Tree Layout and View](#page-180-0)
	- [Modifying Labels Appearance](#page-181-0)
		- [Showing and Hiding Labels](#page-181-1)  $\bullet$
		- [Aligning Labels](#page-182-0)
		- [Changing Labels Formatting](#page-182-1)
	- [Adjusting Branch Settings](#page-182-2)
- [Zooming Tree](#page-183-0)

 $\bullet$ 

- [Working with Clade](#page-183-1)
	- [Selecting Clade](#page-183-2)
		- [Collapsing and Expanding Branches](#page-183-3)
	- [Swapping Siblings](#page-184-0)
	- $\bullet$ [Zooming Clade](#page-184-1)
	- [Adjusting Clade Settings](#page-185-0)
	- [Changing Root](#page-185-1)
- [Exporting Tree Image](#page-185-2)
- $\bullet$ [Printing Tree](#page-185-3)

# <span id="page-179-0"></span>**Tree Settings**

To adjust a tree settings select either the Tree Settings toolbar button or the Tree settings tab of the Options Panel. The Tree settings tab:
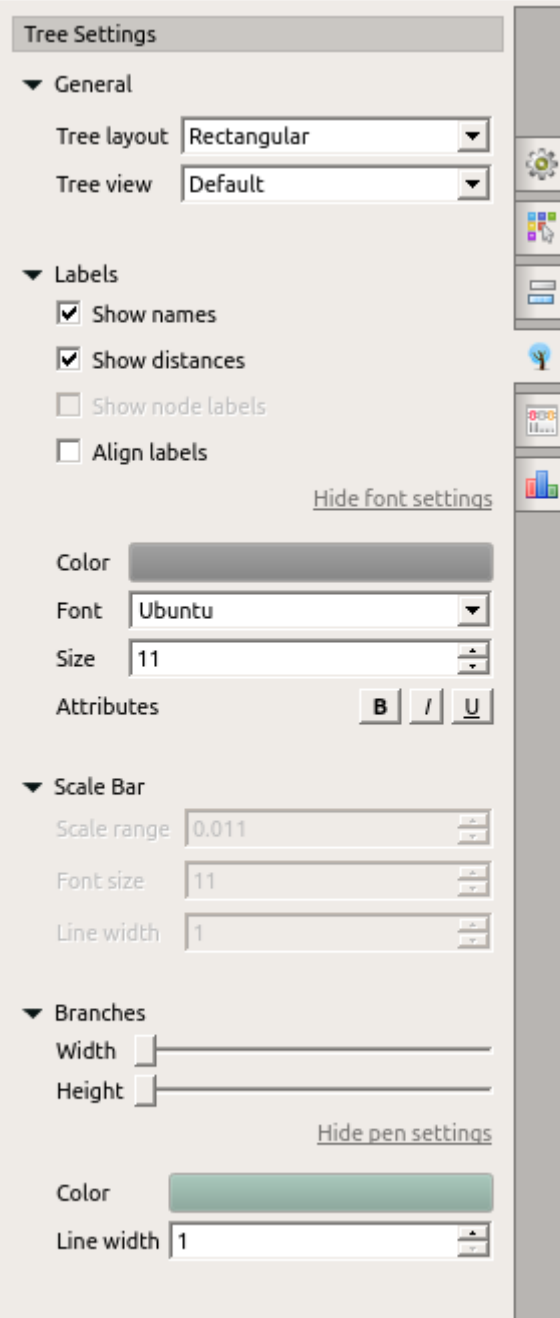

Detailed information about tree setting see below:

- [Selecting Tree Layout and View](#page-180-0)
- [Modifying Labels Appearance](#page-181-0)
	- [Showing and Hiding Labels](#page-181-1)
	- [Aligning Labels](#page-182-0)
	- [Changing Labels Formatting](#page-182-1)
- [Adjusting Branch Settings](#page-182-2)

### <span id="page-180-0"></span>**Selecting Tree Layout and View**

You can select one of the following tree layouts:

- Rectangular
- Circular
- Unrooted

To do it press the Layout toolbar button and check the required item in the appeared menu or select it in the Tree settings Options Panel tab:

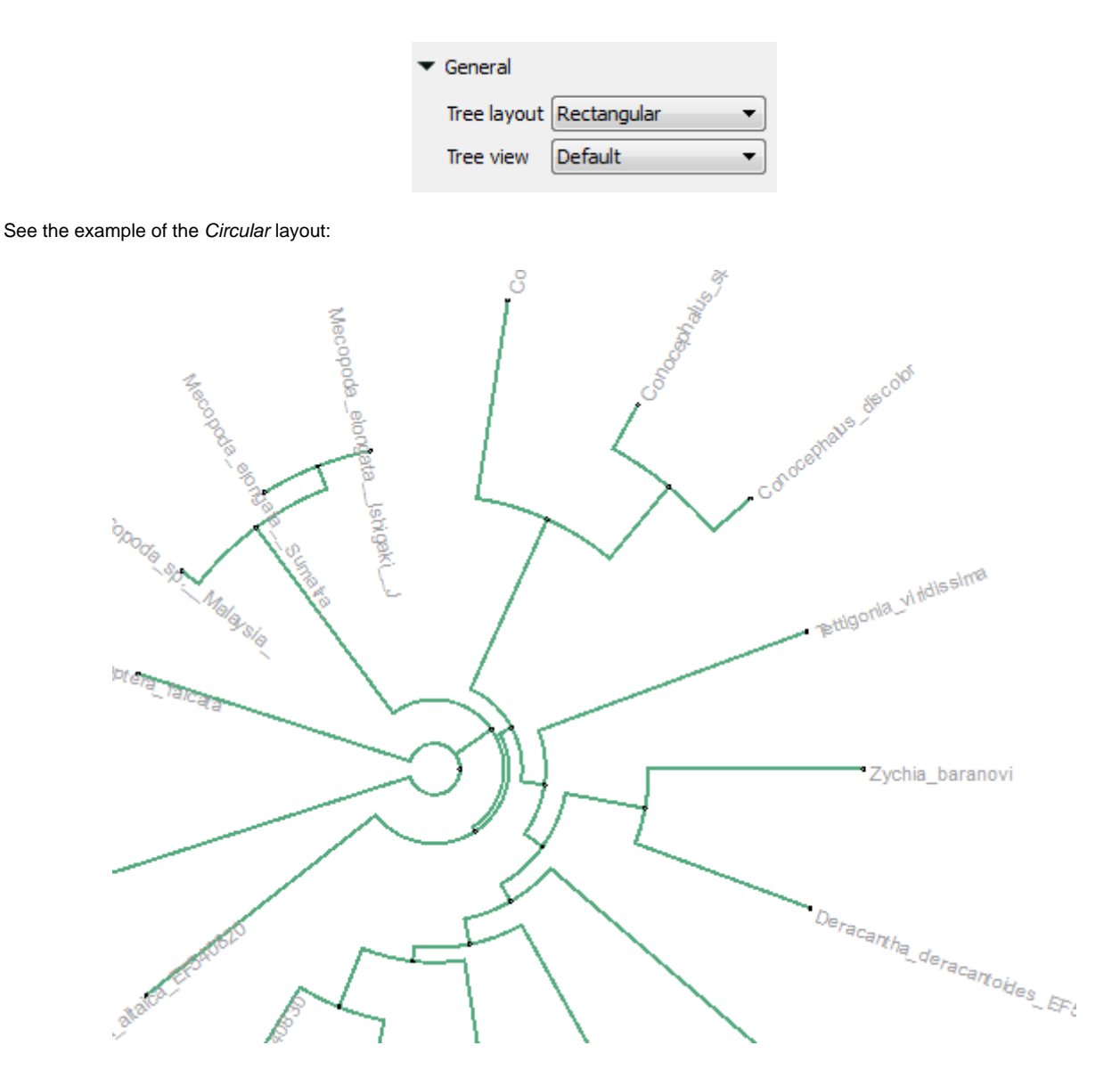

Also you can select one of the following tree view:

- Default
- Phylogram
- Cladogram

#### <span id="page-181-0"></span>**Modifying Labels Appearance**

From this paragraph you can learn how to show/hide taxon and distance labels, align them and change their formatting (font, color, etc.).

- [Showing and Hiding Labels](#page-181-1)
- [Aligning Labels](#page-182-0)  $\bullet$
- [Changing Labels Formatting](#page-182-1)

#### <span id="page-181-1"></span>**Showing and Hiding Labels**

When you open a tree all available labels are shown by default.

To hide the taxon (sequence name) labels select the Show labels toolbar button or in the Tree settings Options Panel tab uncheck the Show names item.

To hide the distance labels uncheck the Show distances item.

To show/hide node labels (if it is available) use the Show node labels item.

To show the labels again check an appropriate item.

Labels settings in the Options Panel:

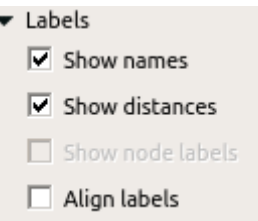

## <span id="page-182-0"></span>**Aligning Labels**

To align a tree labels press the Align labels toolbar button or in the Tree settings Options Panel tab check the Align label item.

See the example of aligning labels below:

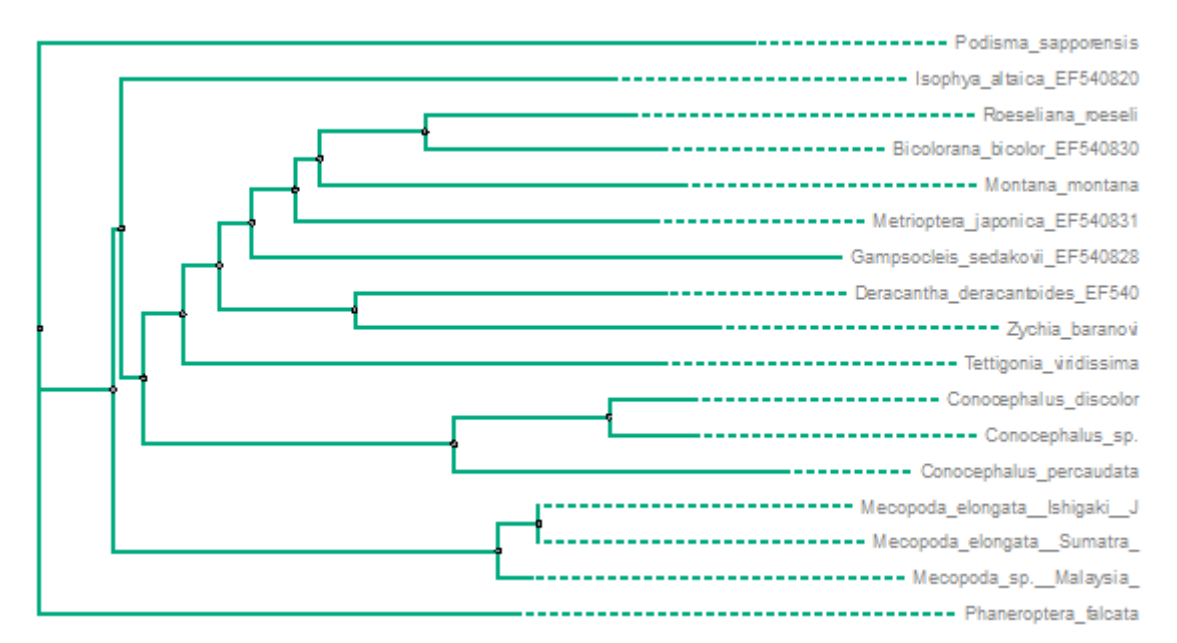

#### <span id="page-182-1"></span>**Changing Labels Formatting**

To change formatting of a tree labels select the Labels Formatting toolbar button or the Tree settings Options Panel tab:

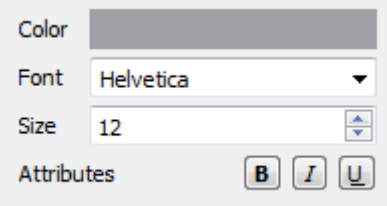

Here you can select color, font, size and attributes (bold, italic, etc.) of the labels.

<span id="page-182-2"></span>Note that when [a clade has been selected](#page-183-0) the labels formatting settings are applied to the clade only.

### **Adjusting Branch Settings**

To adjust branch settings select the Branch Settings toolbar button, the Branch Settings context menu item or the Tree settings Options Panel tab.

The following settings are available:

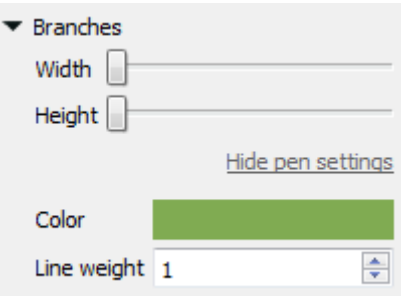

Here you can select the color and the line width of the tree branches.

<span id="page-183-2"></span>Note that when [a clade has been selected](#page-183-0) the branch settings are applied to the clade only.

# **Zooming Tree**

To change the size of a tree use the Zoom In and Zoom Out toolbar button. You can use the Restore Zooming toolbar button to set the default size.

Or use the corresponding items in the Actions main menu.

See also: [Zooming Clade](#page-184-0).

# **Working with Clade**

This paragraph describes how to select a clade and modify it's appearance.

- [Selecting Clade](#page-183-0)
- [Collapsing and Expanding Branches](#page-183-1)
- [Swapping Siblings](#page-184-1)
- [Zooming Clade](#page-184-0)
- [Adjusting Clade Settings](#page-185-0)
- [Changing Root](#page-185-1)

## <span id="page-183-0"></span>**Selecting Clade**

To select a clade click on it's root node:

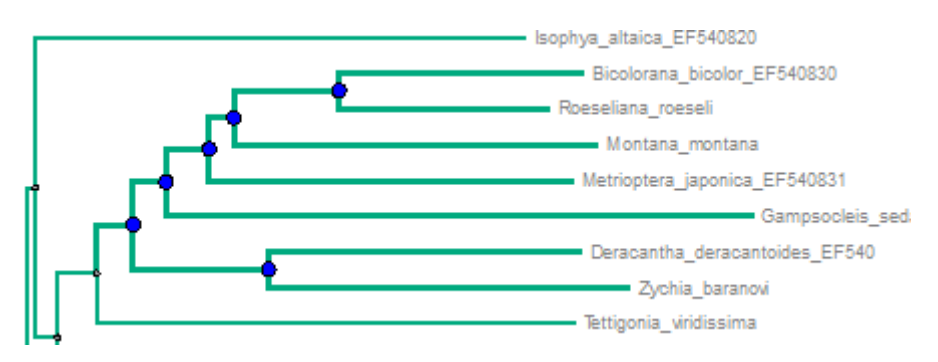

You can see that the corresponding branches are highlighted.

<span id="page-183-1"></span>To select several clades at the same time hold the Shift key and click on the root nodes of the clades.

### **Collapsing and Expanding Branches**

You can hide branches of a clade by selecting the Collapse item in the context menu of the clade's root node or use the Collapse button on the tree toolbar:

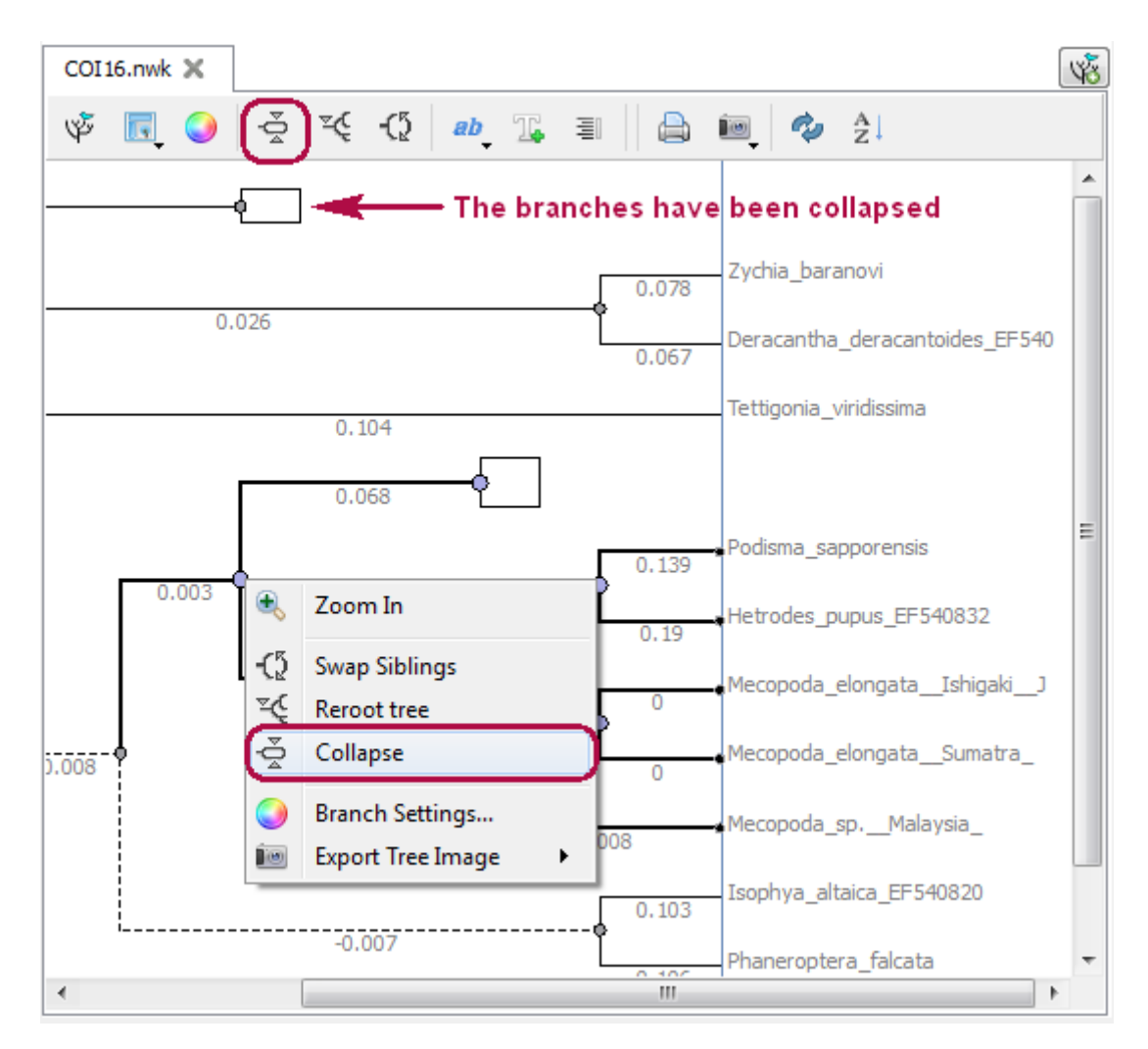

<span id="page-184-1"></span>To show the collapsed clade select the Expand item in the node's context menu.

### **Swapping Siblings**

To rearrange two branches of an internal node, select the Swap Siblings item in the node context menu or click the Swap Siblings button on the tree toolbar, while the node is selected:

<span id="page-184-0"></span>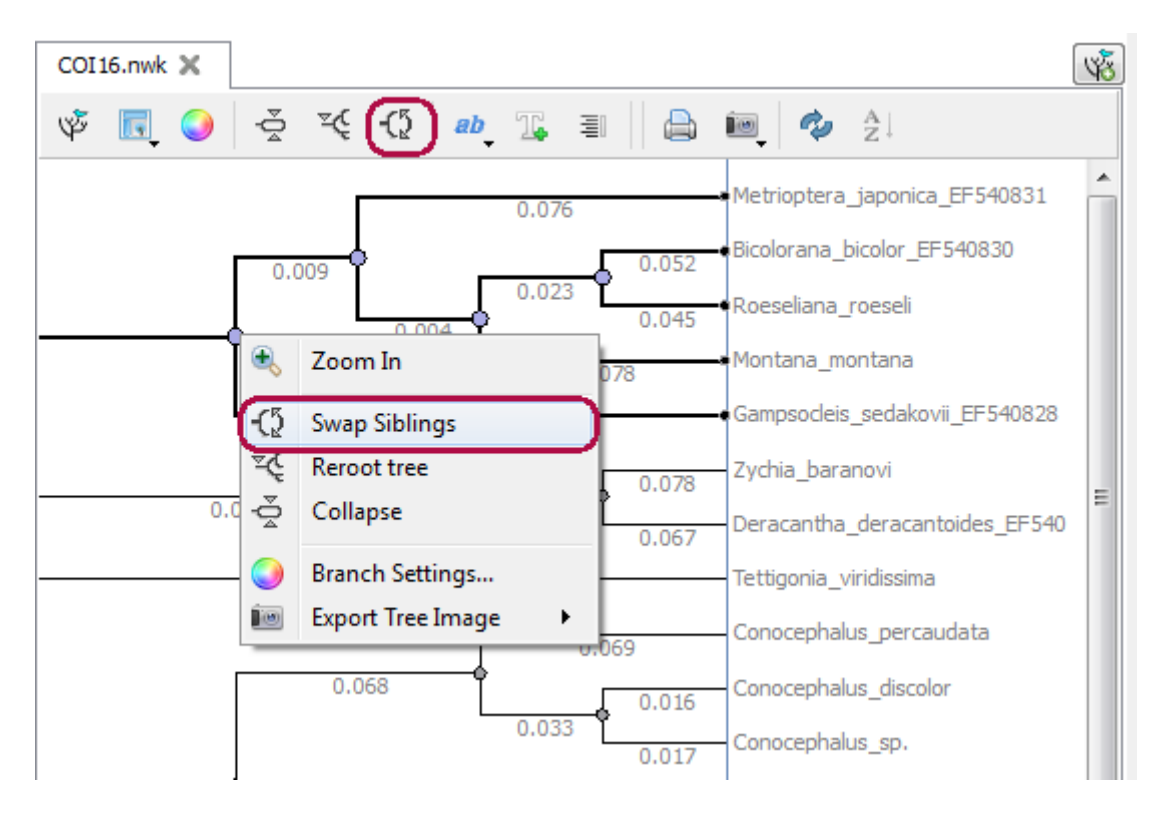

# **Zooming Clade**

<span id="page-185-0"></span>Additionally to other [zooming options](#page-183-2) you can use the Zoom In item in the context menu of the root node of a clade.

# **Adjusting Clade Settings**

When a clade is selected the [branch](#page-182-2) and the [labels formatting](#page-182-1) settigns are applied to the clade only.

Note that the settings are not applied to the [collapsed](#page-183-1) branches (if any).

See an example of changing branch settings for a clade:

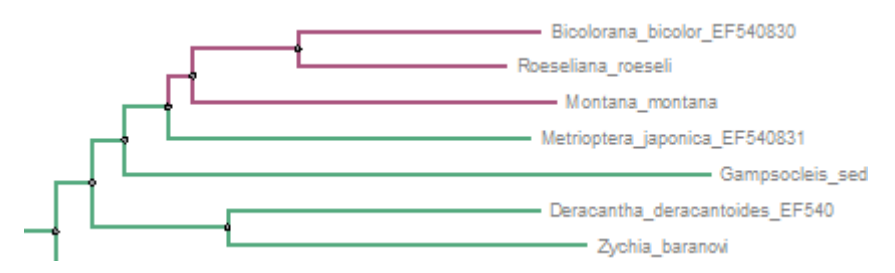

## <span id="page-185-1"></span>**Changing Root**

To change root of a tree select the root and call the Reroot tree context menu item or use the Reroot tree button on the tree toolbar:

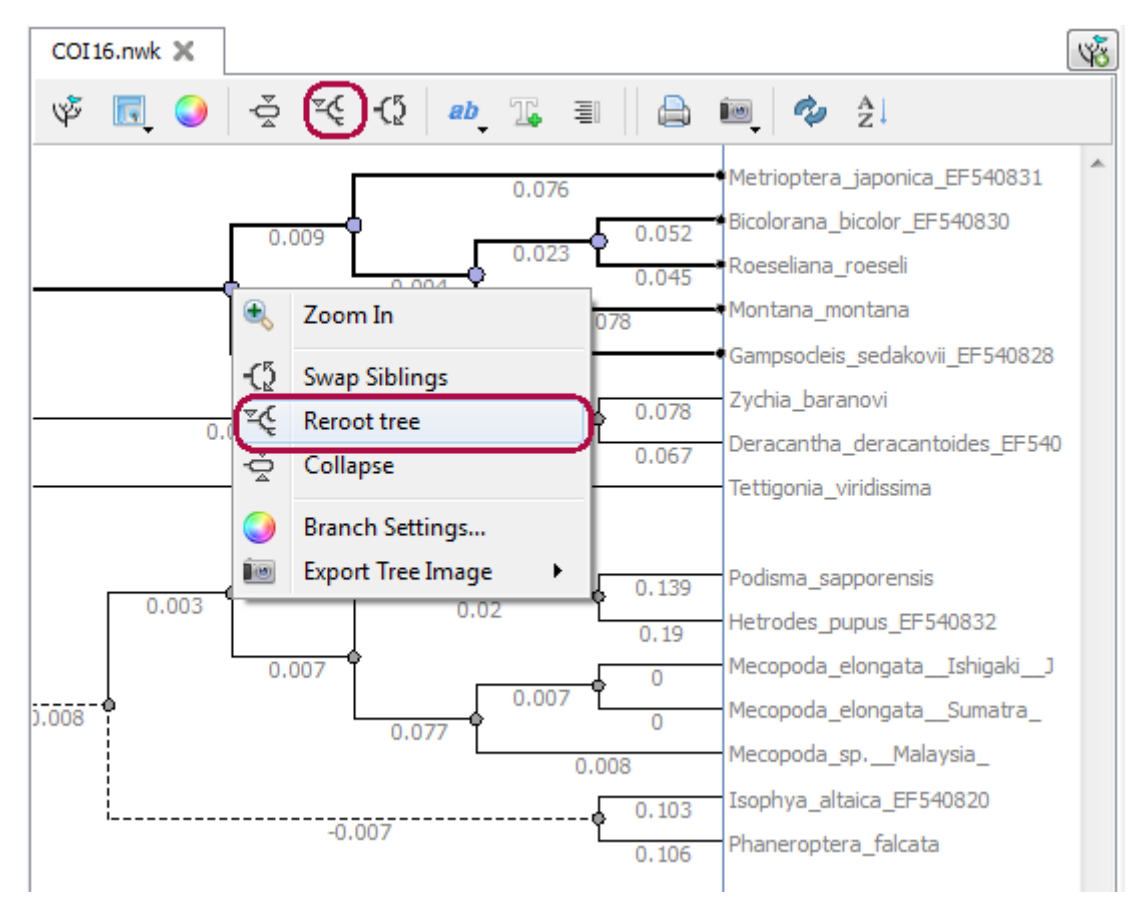

# **Exporting Tree Image**

A tree image can be exported to a raster format (.png, .jpg, .bmp, etc.) or to a vector format (.svg).

Select either the Export Tree Image toolbar button or the Actions Export Tree Image item in the main menu.

In the submenu appeared select the Screen Capture item to save the tree image to a raster format. The standard Save As dialog will appear where you can select the file name and format.

To export a tree image to a vector format select the As SVG item in the Export Tree Image submenu.

# **Printing Tree**

To print a tree select either the Print Tree toolbar button or the Actions Print Tree item in the main menu.

The standard print dialog will appear where you can select a printer to use and specify other settings.

# **Extensions**

- [Workflow Designer](#page-188-0)
- **[DNA Annotator](#page-188-1)**
- [DNA Flexibility](#page-189-0)
	- [Configuring Dialog Settings](#page-190-0) • [Result Annotations](#page-191-0)
	-
- **[DNA Statistics](#page-191-1)** • [DNA Generator](#page-193-0)
- [ORF Marker](#page-194-0)
- [Remote BLAST](#page-196-0)
	- [Exporting BLAST Results to Alignment](#page-200-0)
	- [Fetching Sequences from Remote Database](#page-201-0)
- [BLAST and BLAST+](#page-201-1)
	- [Creating Database](#page-202-0)
	- [Making Request to Database](#page-203-0)
	- [Fetching Sequences from Local BLAST Database](#page-208-0)
- [Repeat Finder](#page-208-1)
	- [Repeats Finding](#page-208-2)
	- [Tandem Repeats Finding](#page-211-0)
	- [Tandem Repeats Search Result](#page-212-0)
- [Restriction Analysis](#page-212-1)
	- [Selecting Restriction Enzymes](#page-213-0)
	- [Using Custom File with Enzymes](#page-214-0)
	- [Filtering by Number of Hits](#page-214-1)
	- [Excluding Region](#page-214-2) [Circular Molecule](#page-214-3)
	- [Results](#page-214-4)
	-
- [Molecular Cloning in silico](#page-214-5)
	- [Digesting into Fragments](#page-214-6) • [Creating Fragment](#page-216-0)
	- [Constructing Molecule](#page-216-1)
		- [Available Fragments](#page-217-0)
			- [Fragments of the New Molecule](#page-217-1)
			- [Changing Fragments Order in the New Molecule](#page-217-2)
			- $\bullet$ [Removing Fragment from the New Molecule](#page-217-3)
			- [Editing Fragment Overhangs](#page-218-0)  $\bullet$
			- [Reverse Complement a Fragment](#page-218-1)
			- [Other Constuction Options](#page-218-2)
		- [Output](#page-218-3)
	- [Creating PCR Product](#page-219-0)
- [In Silico PCR](#page-219-1)
	- [Primers Details](#page-222-0)
	- [Primer Library](#page-223-0)
- [Secondary Structure Prediction](#page-225-0)
- [SITECON](#page-227-0)
	- [SITECON Searching Transcription Factors Binding Sites](#page-227-1)
	- [Types of SITECON Models](#page-228-0)
		- [Eukaryotic](#page-228-1)
		- [Prokaryotic](#page-230-0)
	- [Building SITECON Model](#page-231-0)
- [Smith-Waterman Search](#page-232-0)
- [HMM2](#page-234-0)
	- [Building HMM2 Model](#page-234-1)
		- $\bullet$ [Calibrating HMM2 Model](#page-235-0)
		- $\bullet$ [Searching Sequence Using HMM2 Profile](#page-235-1)
- $•$  [HMM3](#page-236-0)
	- [Building HMM Model](#page-237-0)
	- [Searching Sequence Using HMM Profile](#page-238-0)
	- [Searching Sequence Against Sequence Database](#page-239-0)
- **[uMUSCLE](#page-241-0)** 
	- [MUSCLE Aligning](#page-241-1)
	- [Aligning Profile to Profile with MUSCLE](#page-242-0)
	- [Aligning Sequences to Profile with MUSCLE](#page-243-0)
- [ClustalW](#page-243-1)
- $\bullet$ [MAFFT](#page-245-0)
- [T-Coffee](#page-246-0)  $\bullet$
- [Bowtie](#page-246-1)
	- [Bowtie Aligning Short Reads](#page-247-0)
	- [Building Index for Bowtie](#page-248-0)
- [Bowtie 2](#page-249-0)
	- [Bowtie 2 Aligning Short Reads](#page-249-1) [Building Index for Bowtie 2](#page-251-0)
- [BWA](#page-251-1)
	- [Aligning Short Reads with BWA](#page-252-0)
	- [Building Index for BWA](#page-253-0)
- [BWA-SW](#page-254-0)
	- [Aligning Short Reads with BWA-SW](#page-255-0)
- [Building Index for BWA-SW](#page-256-0)
- [BWA-MEM](#page-257-0)
	- [Aligning Short Reads with BWA-MEM](#page-257-1)
	- [Building Index for BWA-MEM](#page-259-0)
- [UGENE Genome Aligner](#page-260-0)
	- [Aligning Short Reads with UGENE Genome Aligner](#page-260-1)
	- [Building Index for UGENE Genome Aligner](#page-262-0)
	- [Converting UGENE Assembly Database to SAM Format](#page-263-0)
- $\bullet$  [CAP3](#page-263-1)
- **[SPAdes](#page-265-0)**  $\bullet$ 
	- [Weight Matrix](#page-266-0) • [Searching JASPAR Database](#page-269-0)
		- [Building New Matrix](#page-270-0)
- [Primer3](#page-272-0)
	- [RTPCR Primer Design](#page-273-0)
	- [Spliced Alignment mRNA and cDNA](#page-275-0)
- [External Tools Plugin](#page-276-0)
- [Configuring External Tool](#page-276-1)
- [Query Designer](#page-277-0)
- [Plasmid Auto Annotation](#page-277-1)
- [ClustalO](#page-278-0)
- $\bullet$ [Kalign Aligning](#page-279-0)

# <span id="page-188-0"></span>**Workflow Designer**

The Workflow Designer allows a molecular biologist to create and run complex computational workflow schemas even if he or she is not familiar with any programming language.

The workflow schemas comprise reproducible, reusable and self-documented research routines, with a simple and unambiguous visual representation suitable for publications.

The workflow schemas can be run both locally and remotely, either using graphical interface or launched from the command line.

The elements that a schema consists of corresponds to the bulk of algorithms integrated into UGENE. Additionally you can create custom workflow elements.

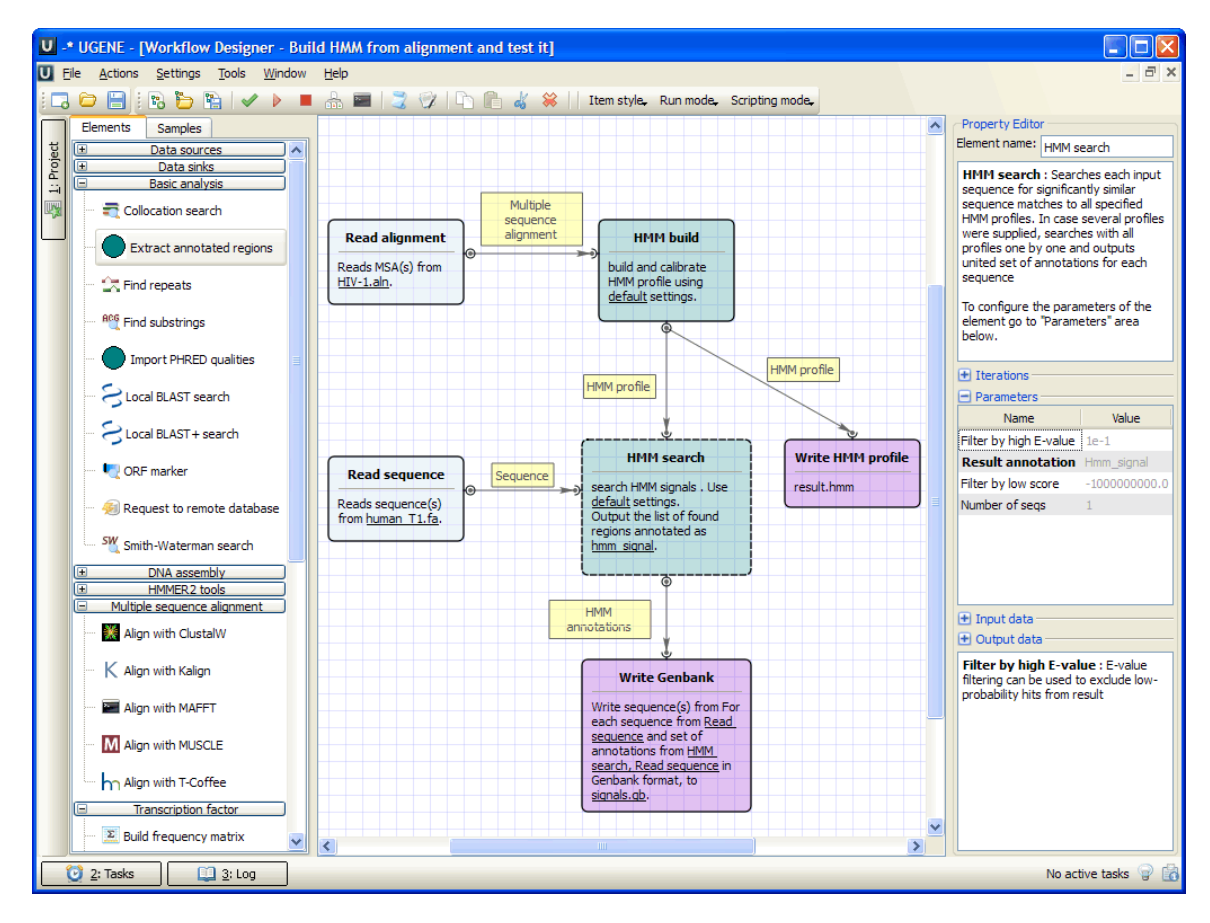

<span id="page-188-1"></span>To learn more about the Workflow Designer read the Workflow Designer Manual (follow the link on the [UGENE documentation page](http://ugene.unipro.ru/documentation.html)). **DNA Annotator**

The DNA Annotator plugin provides an algorithm to search for sequence regions that contain a predefined set of annotations.

#### **Usage example:**

Open the Sequence View for a sequence that has annotations. A good candidate here could be any file in Genbank format with a rich set of annotations.

Select the Analyze Find annotated regions item in the context menu. The dialog will appear:

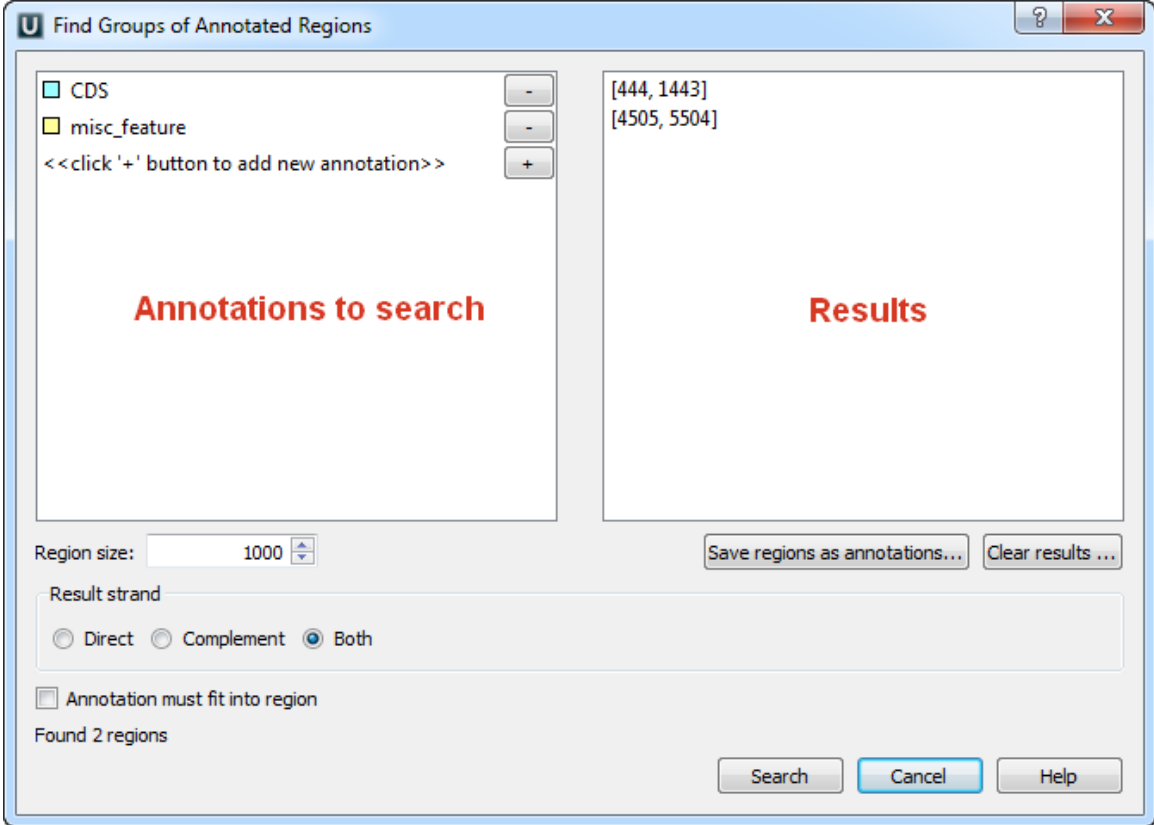

Using this dialog you can search for DNA sequence regions that contain every annotation from the list on the left side. The found regions are displayed on the right side of the dialog.

<span id="page-189-0"></span>Use the Save regions as annotations button to store the regions as new annotations to the sequence.

## **DNA Flexibility**

To search for regions of high DNA helix flexibility in a DNA sequence, open the sequence in the Sequence View and select the Analyze Find high DNA flexibility regions item in the context menu. Note that only standard DNA alphabet is supported, i.e. the sequence should consist of characters A, C, G, T and N.

The following dialog appears:

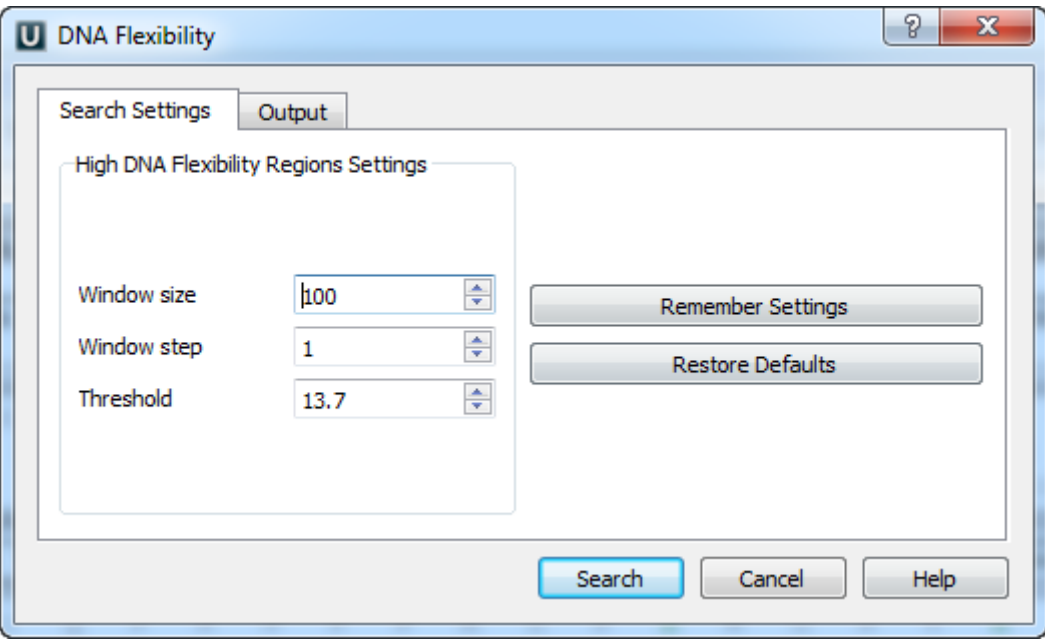

The calculation is made for overlapping windows along a given sequence. If there are two or more consecutive windows with an average flexibility threshold (in each window) greater than the specified Threshold parameter, such area is marked by an [annotation](#page-74-0).

The average threshold in a window is calculated by the following formula:

```
(average window threshold) = (sum of flexibility angles in the window) / (the
window size - 1)
```
The following flexibility angles are used during the calculation:

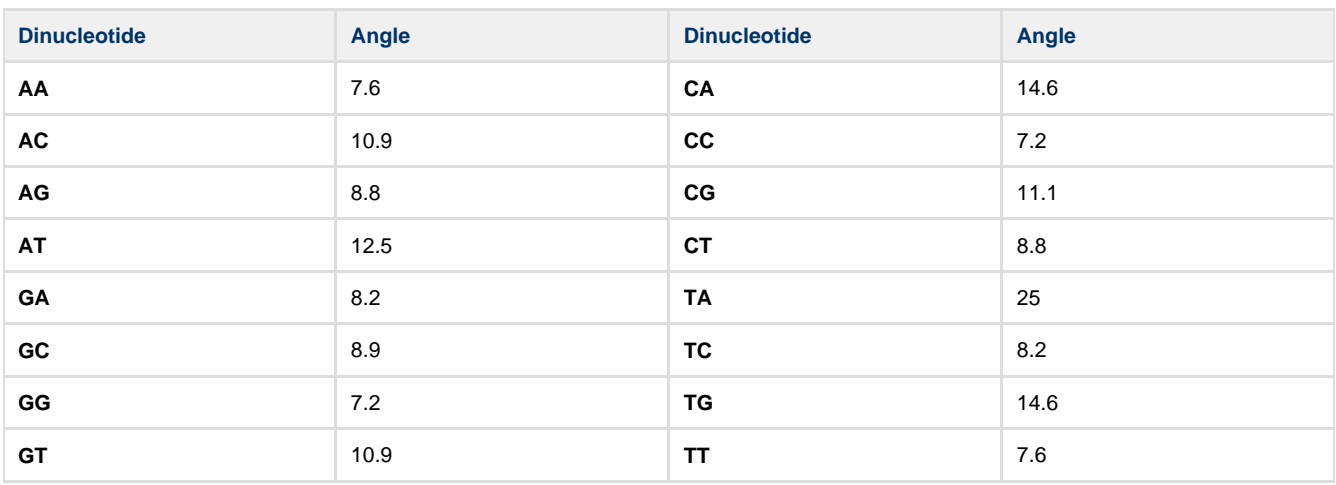

A minimum value is used when N characters is present in a dinucleotide:

- **CN**, **NC**, **GN**, **NG**, **NN**: 7.2
- **AN**, **NA**, **TN**, **NT** : 7.6
- [Configuring Dialog Settings](#page-190-0)
- [Result Annotations](#page-191-0)

### <span id="page-190-0"></span>**Configuring Dialog Settings**

In the dialog you can setup the corresponding parameters:

Window size — the number of bases in a window. The window size should be greater than 2. The default value is 100 bp.

Window step - the number of bases used to shift a window. The Window step should be a positive integer. The default value is 1 bp.

Threshold — the threshold value of the twist angle (see above). The default value is 13.7.

You can remember the input values or restore the default values using the Remember Setting and the Restore Defaults buttons.

The annotations names and other parameters can be changed on the Output tab of the dialog:

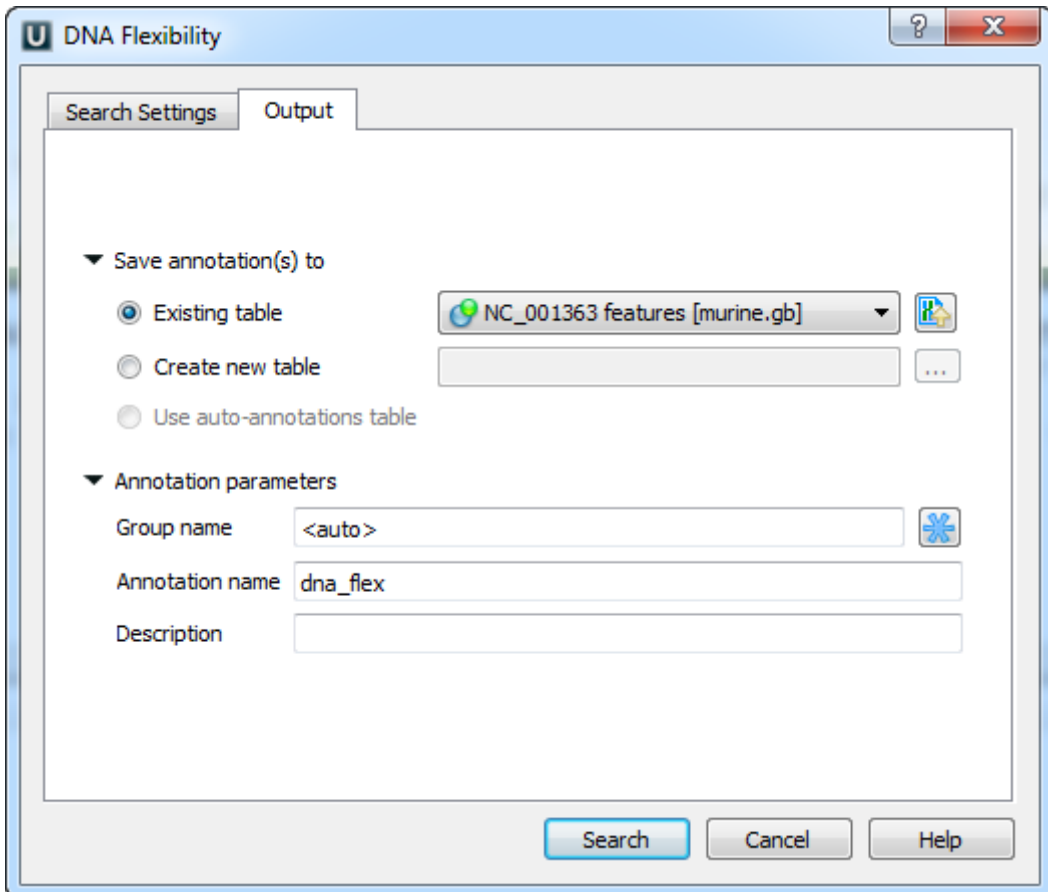

<span id="page-191-0"></span>Once the Search button has been pressed, the [annotations](#page-74-0) for the regions of the high DNA flexibility are created.

#### **Result Annotations**

Each annotation has the following qualifiers:

- area\_average\_threshold average window threshold in the area (i.e. total\_threshold / windows\_number)
- total threshold sum of all window thresholds in the area
- windows\_number number of windows in the area

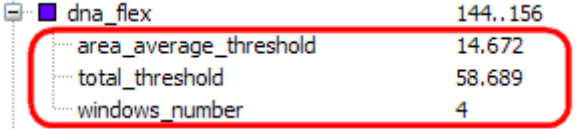

Using the [DNA Graphs Package](#page-110-0) you can see the flexibility graph of a DNA sequence.Λ

# <span id="page-191-1"></span>**DNA Statistics**

The DNA Statistics plugin provides exportable statistic reports.

In the current UGENE version, the DNA Statistics plugin provides only Alignment Grid Profile report. The Alignment Grid Profile shows positional amino acid or nucleotide counts highlighted according to the frequency of symbols in a row.

The original idea of the MSA Grid Profile is described in the following paper:

"Alberto Roca, Albert Almada and Aaron C Abajian: ProfileGrids as a new visual representation of large multiple sequence alignments: a case study of the RecA protein family, BMC Bioinformatics 2008, 9:554"

#### **Usage example:**

 $\perp$   $\perp$  $13<sup>1</sup>$ D Š Š Š G  $H$ G D Ctrl+G Go to position... ф  $13<sup>3</sup>$ Š  $\top$ Ŷ E  $\overline{a}$ K Þ D Þ G Copy Ń T 13 D  $\overline{a}$ D Ň Edit s R s -S  $14$ h Š c C т Align e  $\blacktriangleright$ Ġ D  $\top$  $\top$  $14$ L Statistics  $\blacktriangleright$ ib Generate grid profile s  $13<sup>3</sup>$  $\overline{a}$  $\top$  $\top$ **V** View  $\blacktriangleright$  $13<sup>3</sup>$  $\mathsf{T}$ Š  $\top$ Ġ  $E$ D. Δ D -Ω ٧ Advanced  $13$ Ŵ Š Ñ Ġ T Ġ D E s Ğ  $T$  w  $V$  u n  $C$ 

Open a sequence alignment in the Alignment Editor and use the Statistics Generate grid profile context menu item.

The dialog will appear:

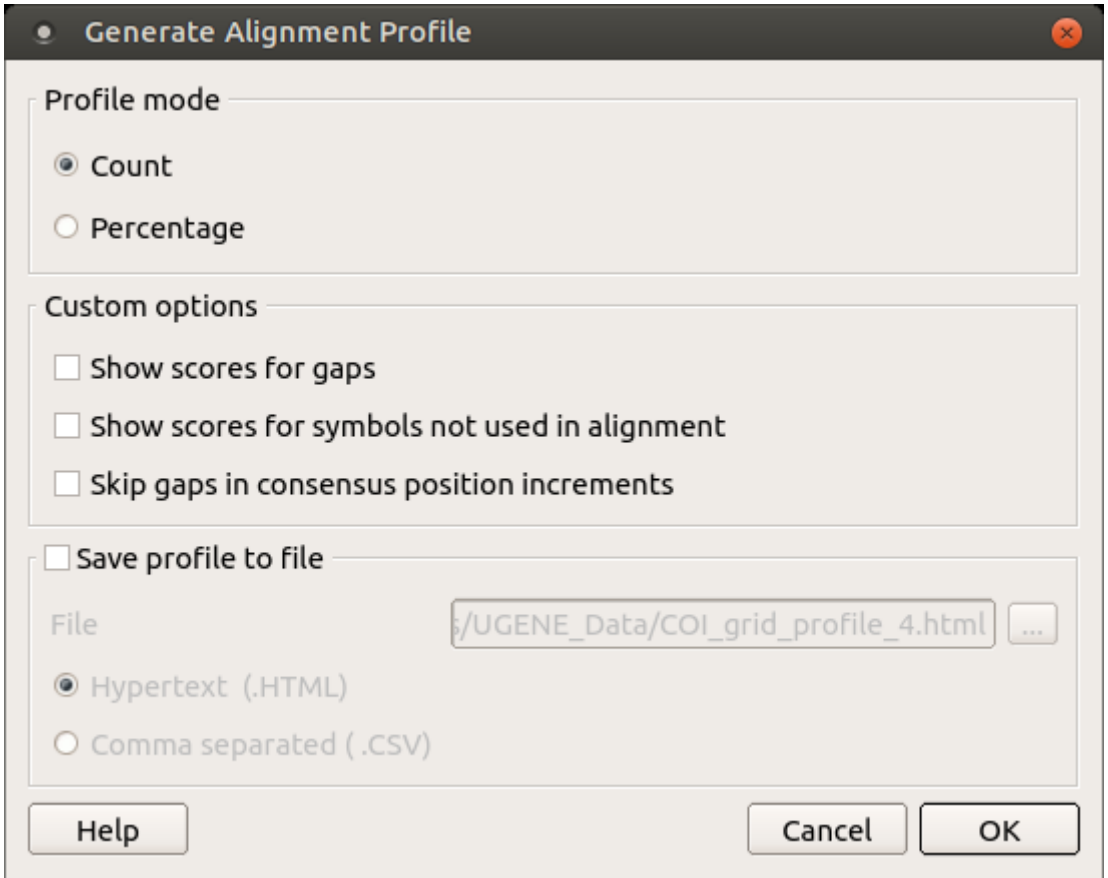

Here is a brief description of the options that can be set in the dialog:

Profile mode: Counts/Percents — select the Percents to have scores shown as percents in the report.

Show scores for gaps — check this item if you want gap characters ('—') statistics to be shown in the report.

Show scores for symbols not used in alignment — if a symbol is not used in the alignment at all it won't be shown in the report. Check this item to make all symbols of alignment alphabet reported.

Skip gaps in consensus position increments - consensus ruler configuration. If checked the gaps in consensus will not lead to ruler increments.

Save profile to file - allows saving profile to a file in the HTML or CSV format. The CSV format is convenient for further processing in worksheets editors like Excel.

The resulting profile in the HTML mode:

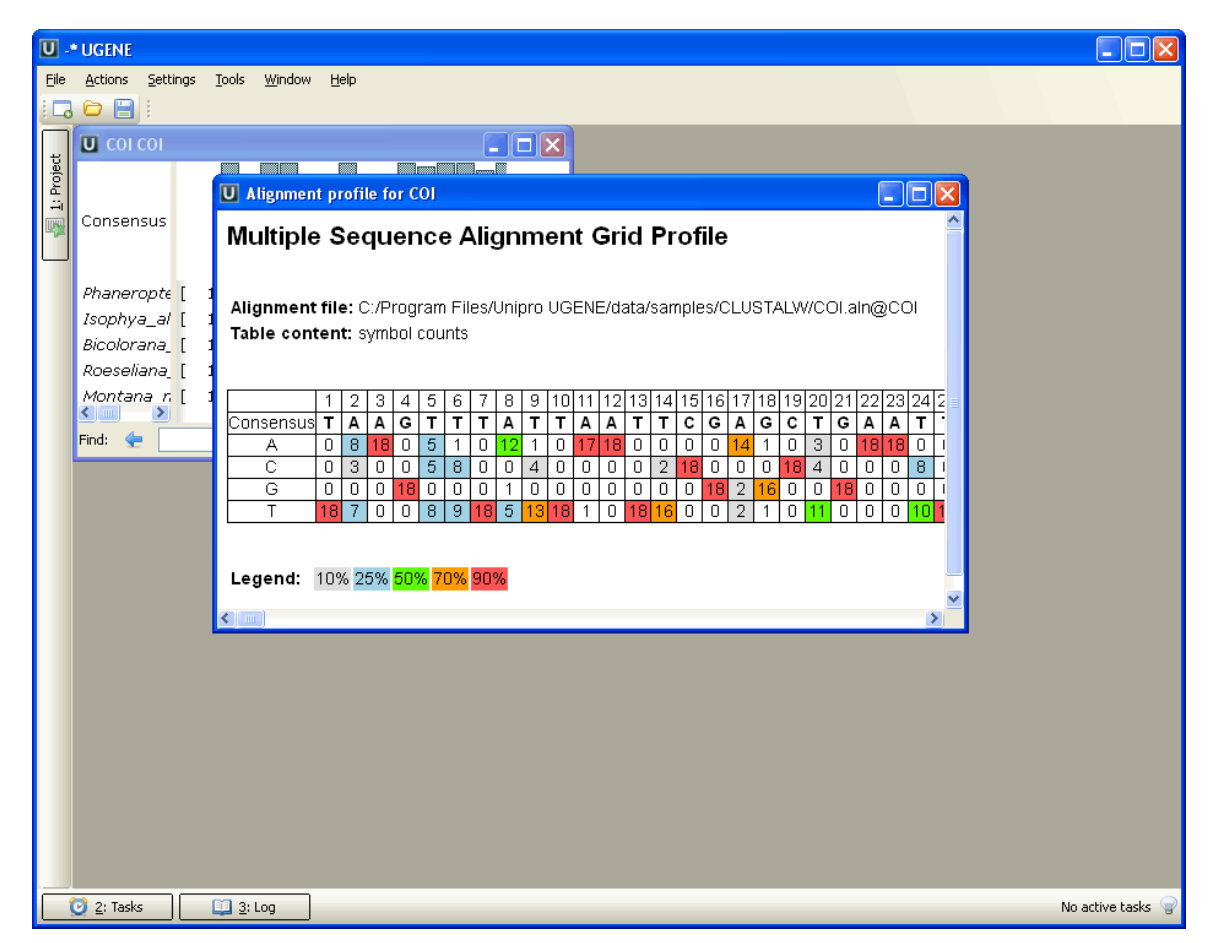

# <span id="page-193-0"></span>**DNA Generator**

DNA sequence generator is a tool that generates a random DNA sequence with specified nucleotide content. To generate a random DNA sequence select the Tools->Generate sequence item in the main menu. The dialog will appear:

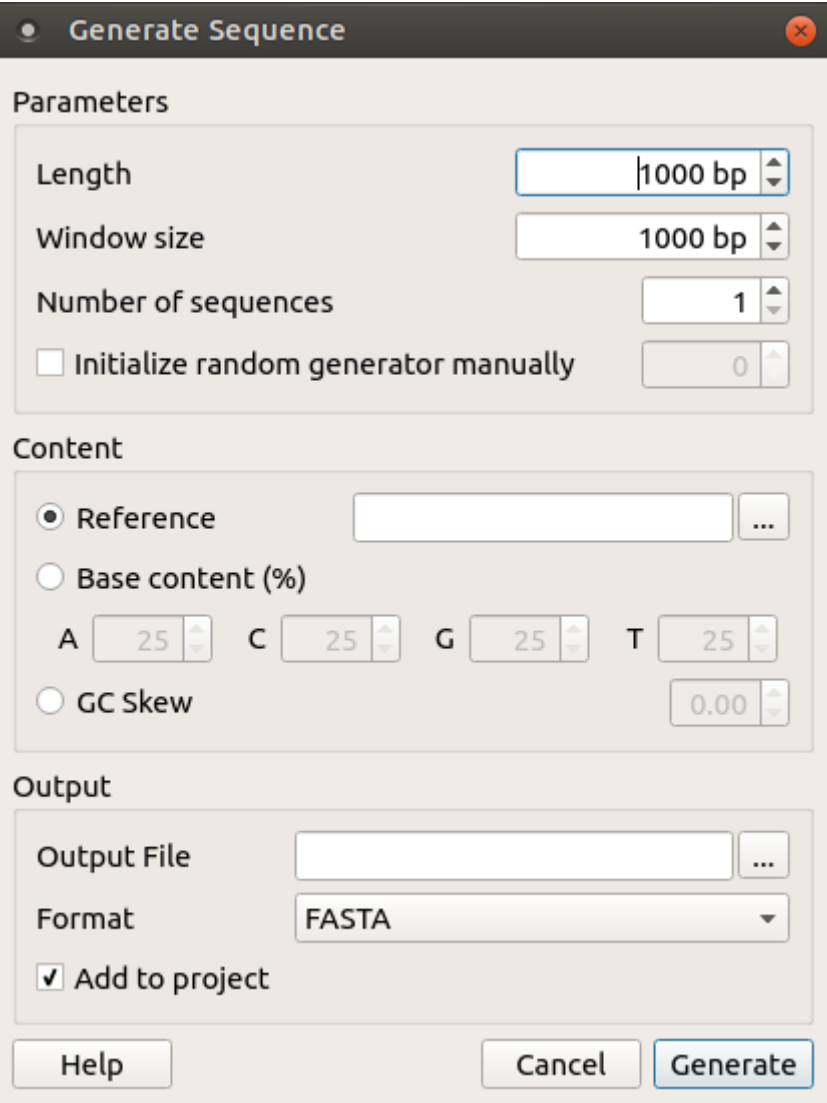

The following parameters are available:

Length - length of the resulted sequence(s) (using '1000' bp by default).

Window size - the size of a window where set content (using '1000' by default).

Number of sequences - the number of sequences to generate (using '1' by default).

Initialize random generator manually - value to initialize the random generator.

Reference - path to the reference file (could be a sequence or an alignment).

Base content - set the base content percents manually.

GC Skew - set the GC skew of the resulted sequence.

Output file - output file.

Format - output file format (using 'fasta' by default).

Add to project - adds the generated sequence(s) to project.

Once the Search button has been pressed, the sequence(s) are created.

# <span id="page-194-0"></span>**ORF Marker**

From this chapter you can learn how to search for Open Reading Frames (ORF) in a DNA sequence. The ORFs found are stored as automatic annotations. This means that if the automatic annotations highlighting has been enabled then ORFs are searched and highlighted for each sequence opened. Refer [Automatic Annotations Highlighting](#page-75-0) to learn more.

To open the ORF Marker dialog, select the Analyze Find ORFs item in the context menu.

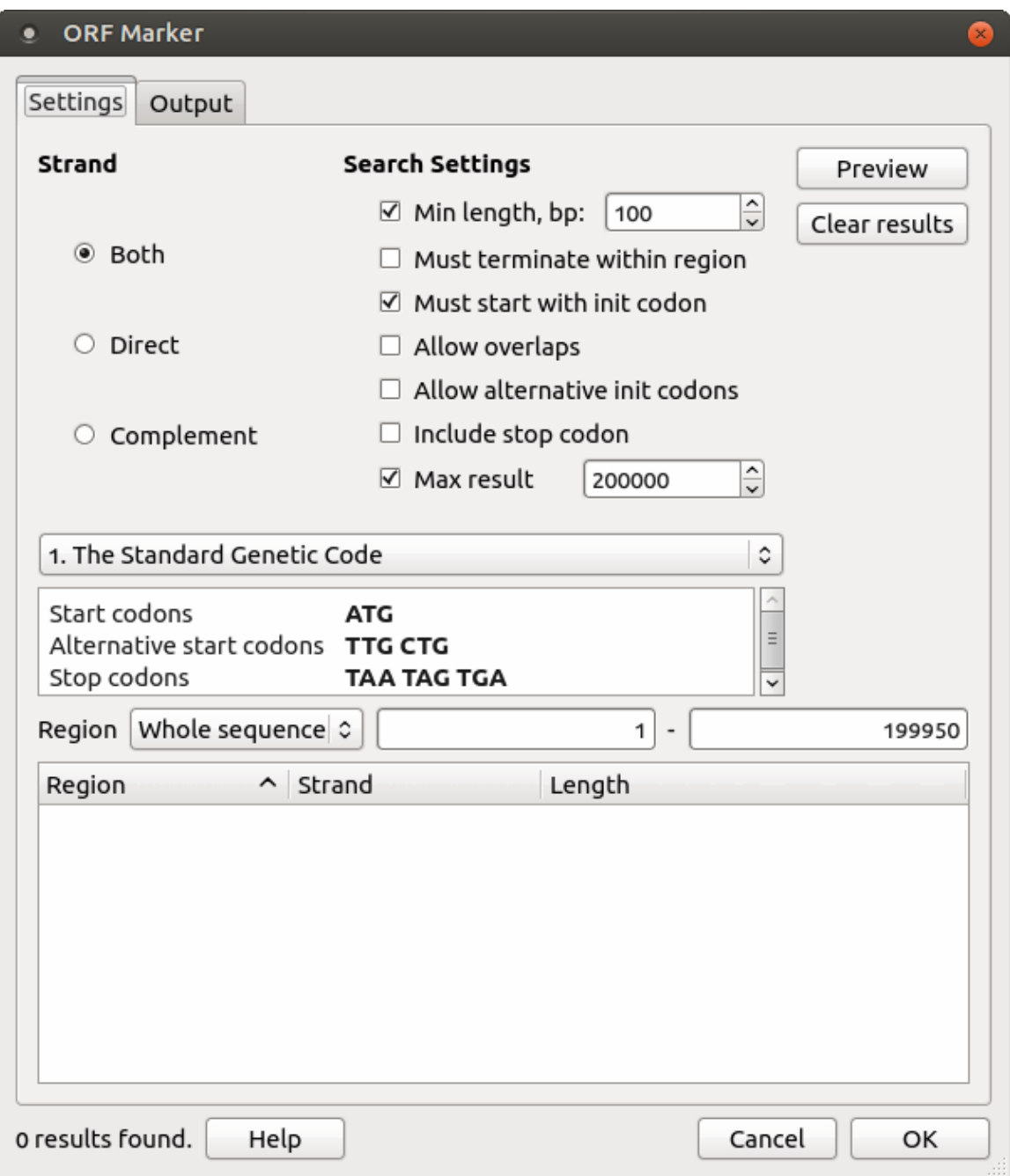

The following search settings are available:

Min length - ORFs with length lower than Min length value will not be found.

Must terminate within region - this option ignores boundary ORFs located beyond the search region.

Must start with init codon — item switches the ORF Marker algorithm to the mode when any non-stop amino acid code is interpreted as region start position.

Allow overlaps — alternative (downstream) initiators, when another start codon is located within a longer ORF, i.e. all possible ORFs will be found, not only the longest ones.

Allow alternative init codon — option includes ORFs starting with alternative initiation codons, accordingly to the current translation table.

Include stop codon — includes stop codons into resulting annotations.

The other available parameters are:

DNA-to-Amino translation table defines the way start, alternative start and stop codons are encoded.

Strand — where to search the ORFs: in the direct strand, in the complement strand or in both strands.

Preview — allow to preview the regions, strands and lengths of the found ORFs.

Clear results — becomes available when some results have been found, clears these results.

To set the saving parameters go to the Output tab of the dialog.

Here you can modify [the annotations saving](https://ugene.unipro.ru/wiki/display/UUOUM17/Creating+Annotation) parameters (Group name, Description and a file to save the annotation to).

Results:

When the search parameters has been selected and the OK button has been pressed in the dialog, the auto-annotating becomes enabled. In the Annotations editor the ORFs annotations can be found in the Auto-annotations\orf group.

After the search has been finished you can browse the results, sort them by length, strand or start position and save as annotations to the original sequence in the Genbank format.

For more information about codons use the codon table. To show or hide the table use Ctrl+T shortcut or click the Show codon table toolbar button menu:

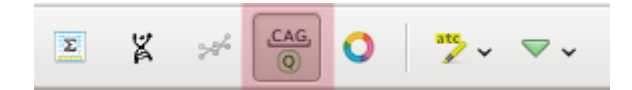

The codon table will appear:

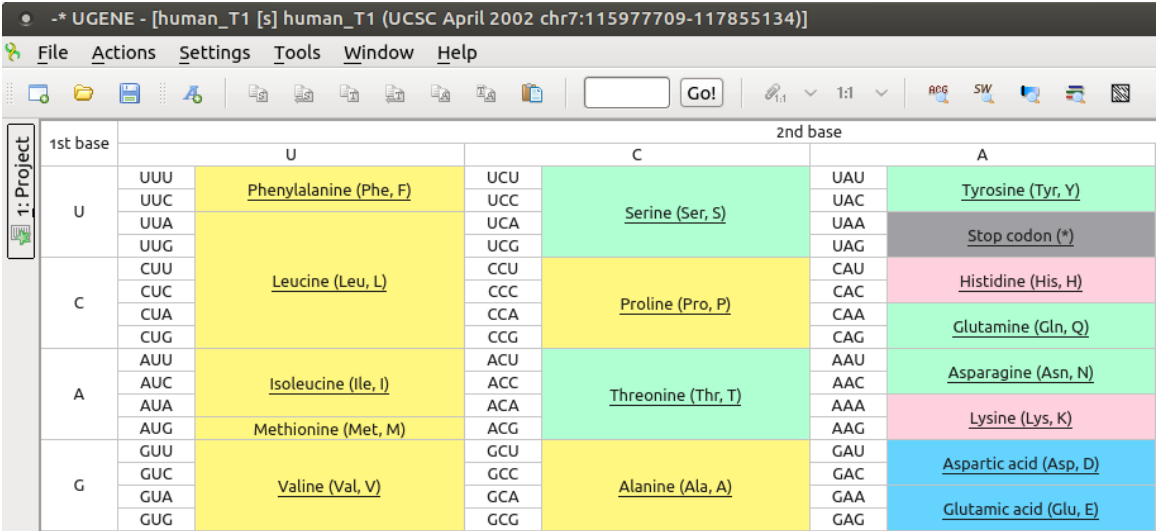

Clicking on a codon name redirects you to Wikipedia to give you a brief description of the corresponding amino acid. Cells of the table are colored according to classes of amino acids.

# <span id="page-196-0"></span>**Remote BLAST**

The Remote BLAST plugin provides a capability to annotate sequences with information stored in the [NCBI BLAST](http://blast.ncbi.nlm.nih.gov/Blast.cgi) remote database.

To perform a remote database search open a Sequence View, select a sequence region to analyze and click the Analyze Query NCBI BLAST database context menu item. If a region is not selected the whole sequence will be analyzed.

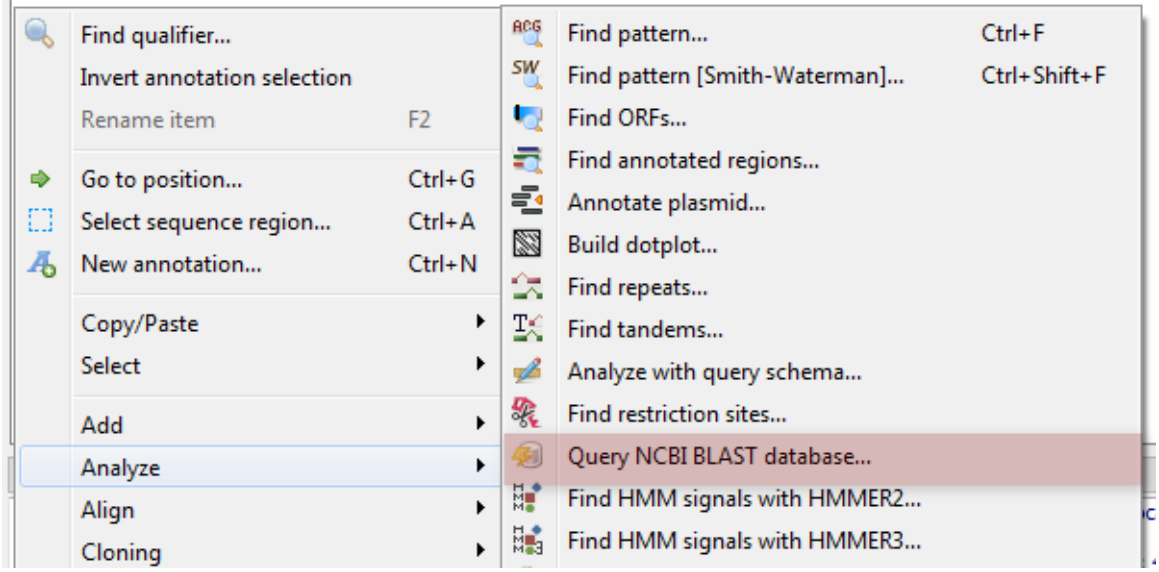

The following dialog will appear where you can choose the search options:

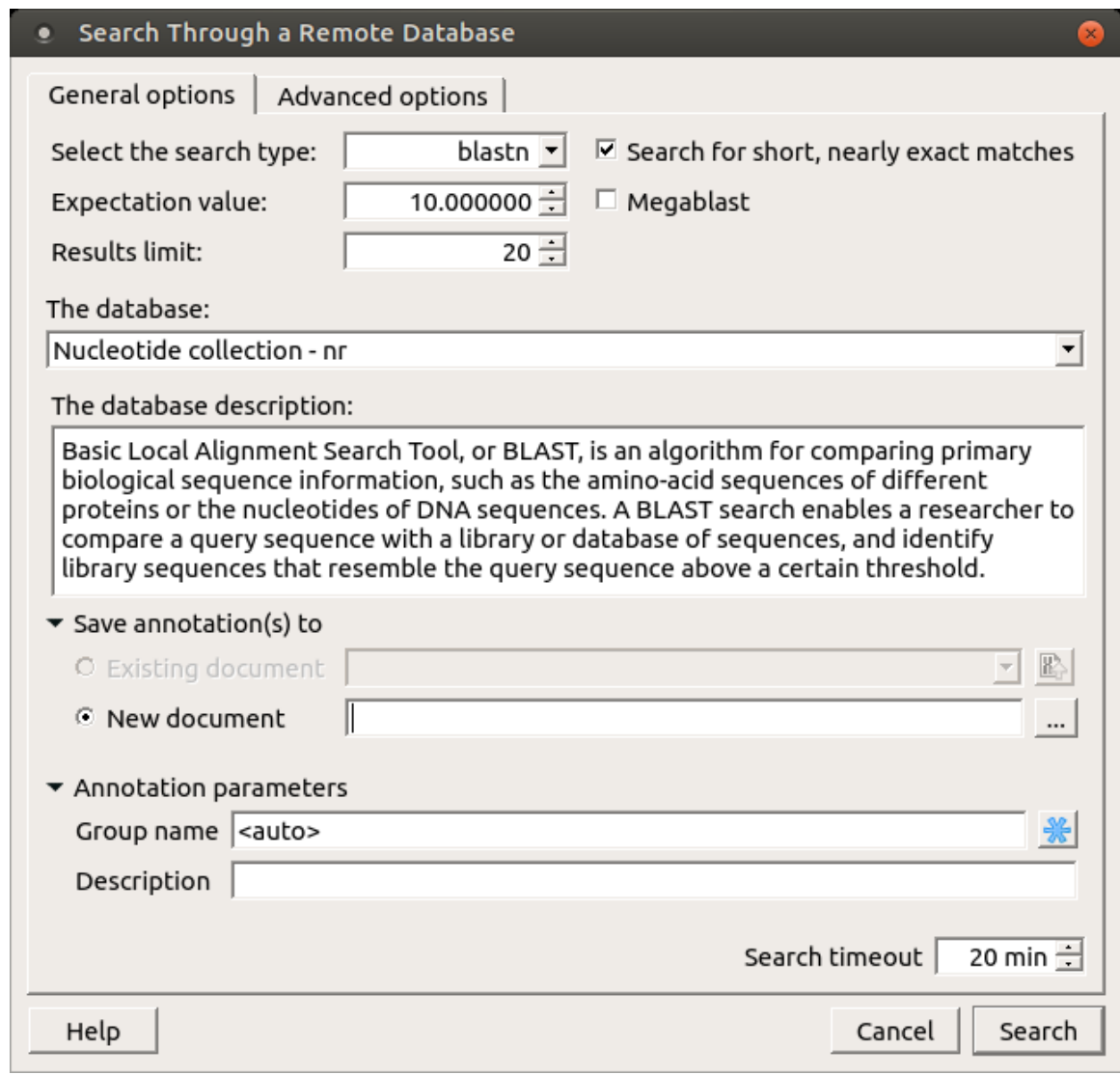

General options are:

Select the search type — in the remote databases the blastn search is used for nucleotide sequences, blastp and cdd searches are used for amino sequences.

UGENE also provides a way to use blastp and cdd searches for nucleotide sequences. This is achieved by translating the nucleotide sequence into the amino sequences.

When a sequence is translated the translation table from the active Sequence View is used. Finally, all 6 translations are used to query the remote database with the selected blastp or cdd search.

Expectation value — this option specifies the statistical significance threshold for reporting matches against database sequences. Lower expect thresholds are more stringent, leading to fewer chance matches being reported.

Max hits — the maximum number of hits that will be shown (not equal to number of annotations). The maximum availablle number is 5000.

Database — the target database.

Search for short, nearly exact matches — automatically adjusts the word size and other parameters to improve results for short queries.

Megablast — select this option to compare query with closely related sequences. It works best if the target percent identity is 95% or more, but it is very fast.

You can see the description of the annotation saving parameters [here](#page-76-0).

Search timeout - the remote task terminated if the timeout is reached.

There is a little difference in default values of parameters between [NCBI Nucleotide BLAST](http://blast.ncbi.nlm.nih.gov/Blast.cgi?PROGRAM=blastn&PAGE_TYPE=BlastSearch&LINK_LOC=blasthome) web interface and UGENE:

• The web interface uses the *megablast* option by default: the search is fast, but only highly similar sequences are found. UGENE ignores the option by default: the search may take more time, but all somewhat similar sequences are found.

Check the Megablast option, if you want exactly the same results to be found in UGENE as you had in the NCBI web interface.

Also there is Advanced options tab:

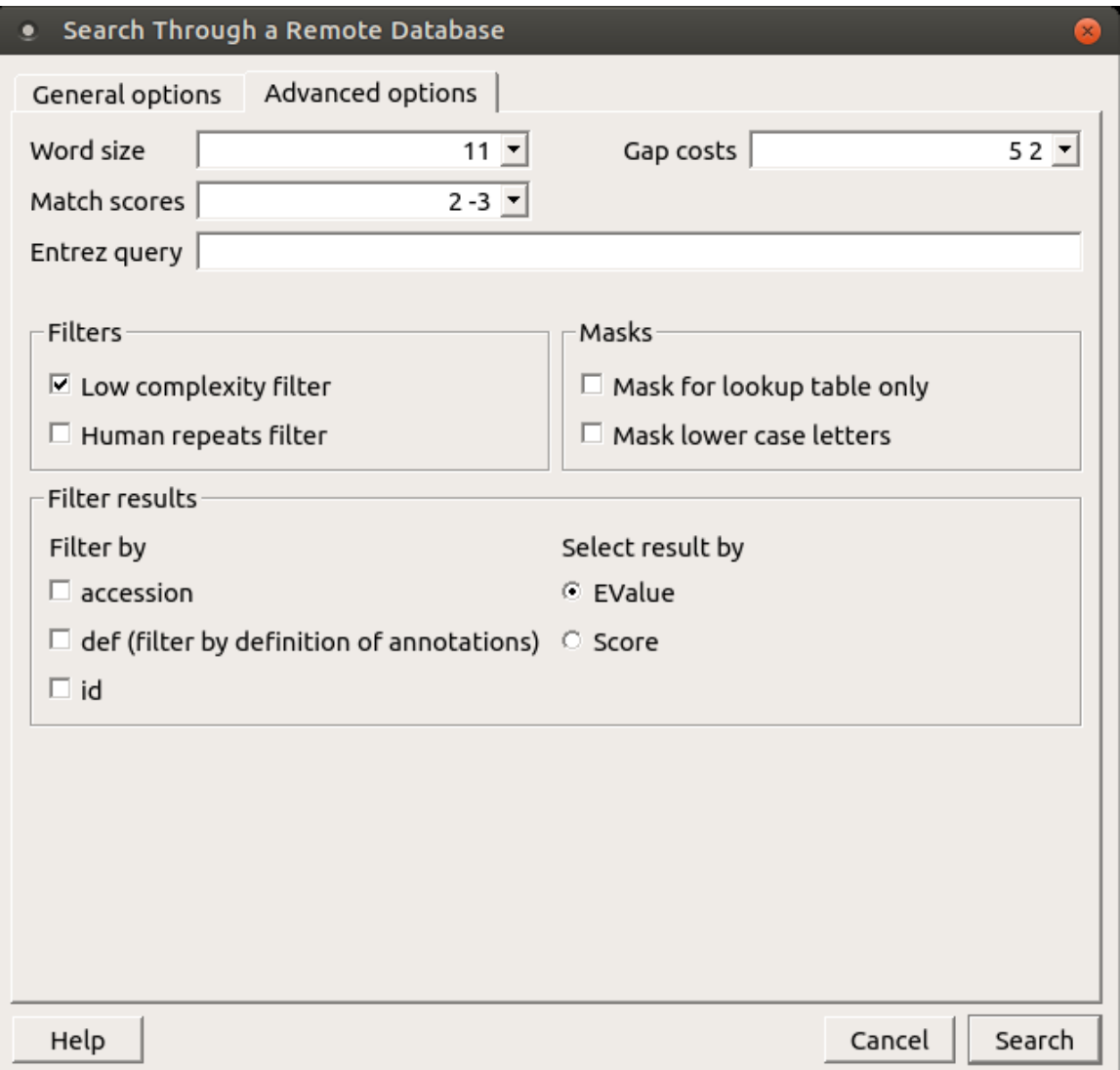

The view of the Advanced options tab depends on the selected search. For the blastn search it looks like on the picture above.

Word size — the size of the subsequence parameter for the initiated search.

Gap costs - costs to create and extend a gap in an alignment. Increasing the Gap costs will result in alignments which decrease the number of Gaps introduced.

Match scores - reward and penalty for matching and mismatching bases.

Entrez query — a BLAST search can be limited to the result of an *Entrez query* against the database chosen. This restricts the search to a subset of entries from that database fitting the requirement of the Entrez query. Examples are given below:

protease NOT hiv1[organism] — this will limit a BLAST search to all proteases, except those in HIV 1.

1000:2000[slen] — this limits the search to entries with lengths between 1000 to 2000 bases for nucleotide entries, or 1000 to 2000 residues for protein entries.

Mus musculus[organism] AND biomol\_mrna[properties] — this limits the search to mouse mRNA entries in the database. For common organisms, one can also select from the pulldown menu.

10000:100000[mlwt] — this is yet another example usage, which limits the search to protein sequences with calculated molecular weight between 10 kD to 100 kD.

src specimen voucher[properties] — this limits the search to entries that are annotated with a /specimen voucher qualifier on the source feature.

all[filter] NOT enviromnental sample[filter] NOT metagenomes[orgn] — this excludes sequences from metagenome studies and uncultured sequences from anonymous environmental sample studies.

For help in constructing Entrez queries see the [Entrez Help document.](http://www.ncbi.nlm.nih.gov/books/NBK3837/)

Filters — filters for regions of low compositional complexity and repeat elements of the human's genome.

Masks for lookup table only - this option masks only for purposes of constructing the lookup table used by BLAST so that no hits are found based upon low-complexity sequence or repeats (if repeat filter is checked).

Mask lower case letters — with this option selected you can cut and paste a FASTA sequence in upper case characters and denote areas you would like filtered with lower case.

Filter by - filters results by accession, by definition of annotations or by id.

Select result by - selects results by EValue or by score.

When the *blastp* search is selected in the general options, the view of the Advanced options tab is the following:

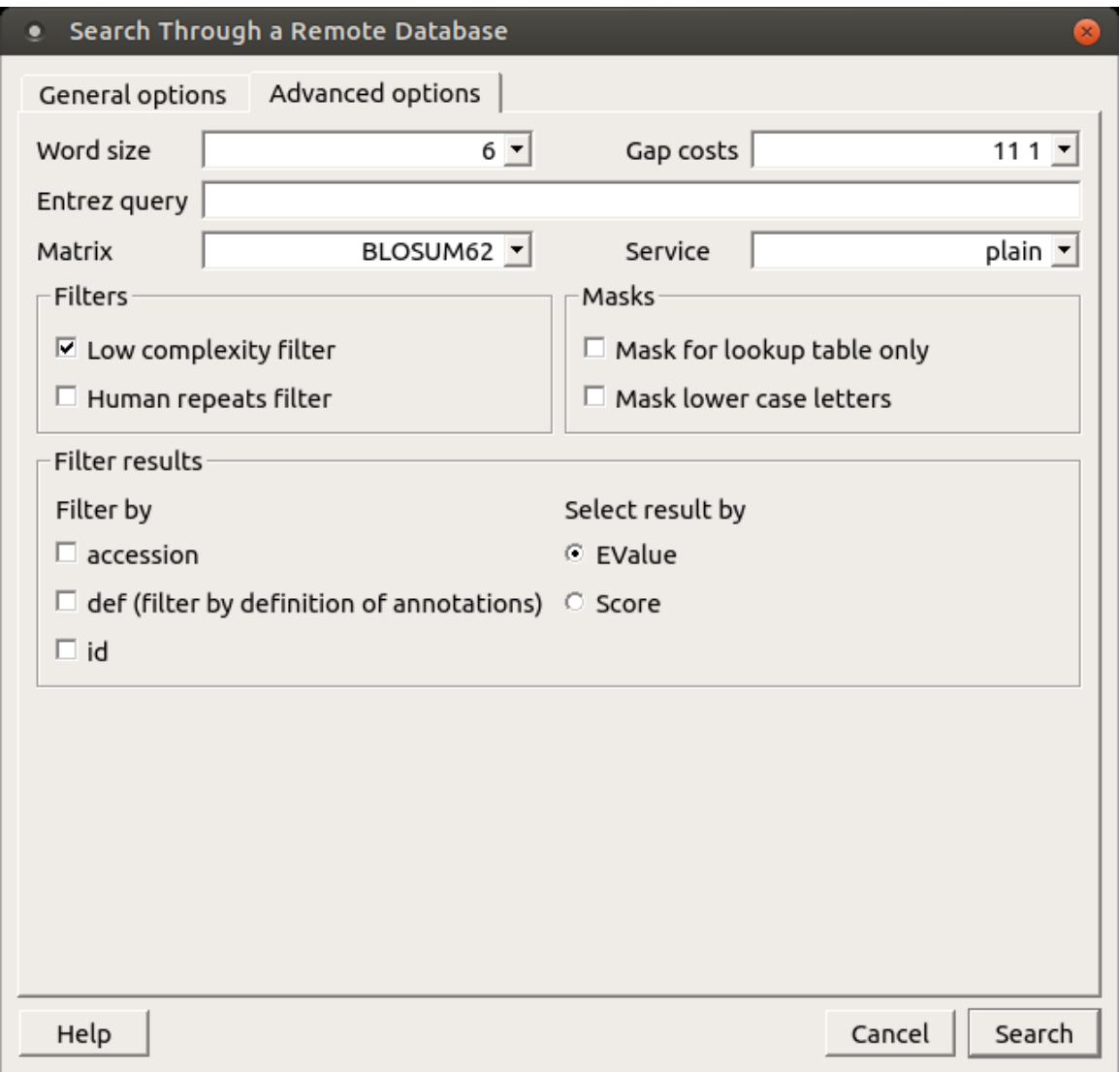

As you can see there is no Match scores option, but there are Matrix and Service options.

Matrix - key element in evaluating the quality of a pair-wise sequence alignment is the "substitution matrix", which assigns a score for aligning any possible pair of residues.

Service — blastp service which needs to be performed: plain, psi or phi.

The Advanced options tab is not available when the cdd search is selected.

- [Exporting BLAST Results to Alignment](#page-200-0)
- [Fetching Sequences from Remote Database](#page-201-0)

#### <span id="page-200-0"></span>**Exporting BLAST Results to Alignment**

To export BLASt results as alignment select the results in the Annotations Editor and call the Export->Export BLAST result to alignment cont ext menu item. The following dialog will appear:

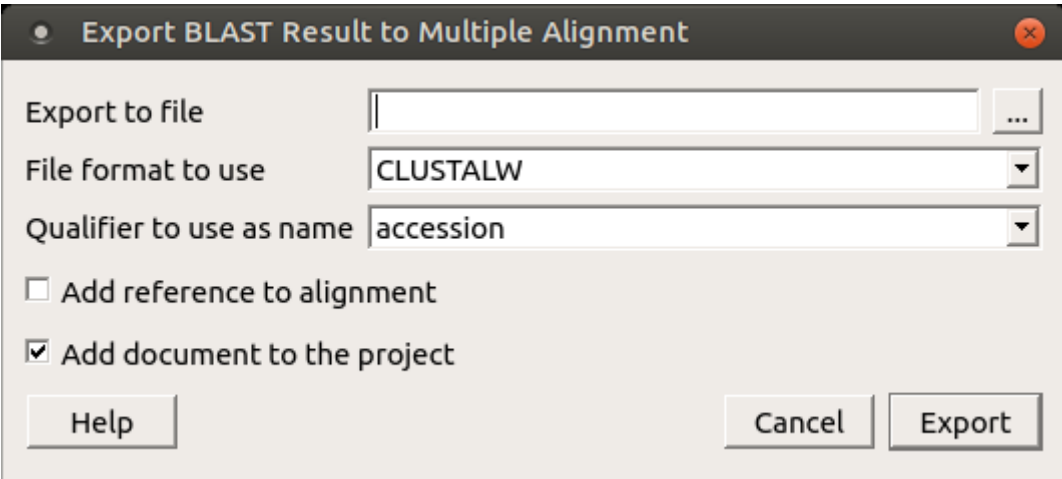

The following parameters are available:

Export to file - name of the new file.

File format to use - format of the new file. The following formats are available: CLUSTALW, FASTA, MSF, MEGA, NEXUS, PHYLIP Interleaved, PHYLIP Sequential, Stockholm.

Qualifier to use as name - name of the qualifier. The following qualifiers are available: accession, def, id.

Add reference to alignment - adds a reference to alignment.

Add document to the project - adds the new document to the project.

Select the options and click on the Export button.

### <span id="page-201-0"></span>**Fetching Sequences from Remote Database**

Each result annotation found with the [remote BLAST](#page-196-0) in UGENE has "accession" and "id" qualifiers that can be used to fetch the corresponding sequences from the NCBI. The prompt way to fetch the sequences of several annotations is the following:

- Select the annotations in the [Annotations Editor](#page-74-0).
- Open the context menu.
- Choose the Fetch sequences from remote database->Fetch sequences by 'id' from 'blast result' item or Fetch sequences from remote database->Fetch sequences by 'accession' from 'blast result' item.

The following dialog will appear:

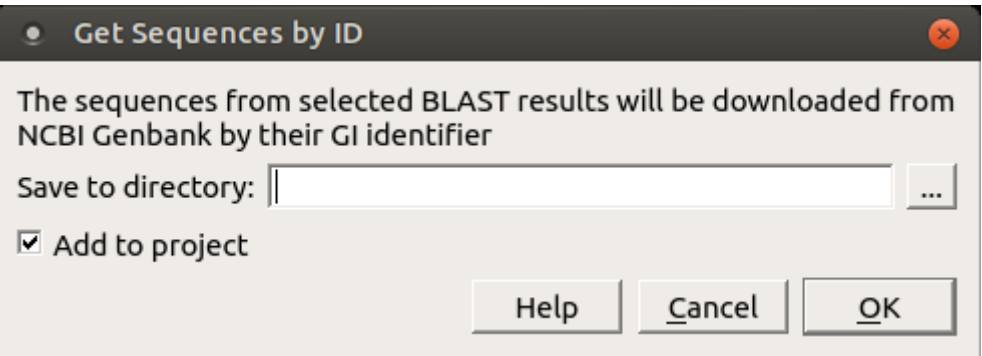

<span id="page-201-1"></span>Select an output path in the dialog and click the OK button.

## **BLAST and BLAST+**

The Basic Local Alignment Search Tool ([BLAST](http://blast.ncbi.nlm.nih.gov/)) finds regions of local similarity between sequences. The program compares nucleotide or protein sequences to sequence databases and calculates the statistical significance of matches. BLAST can be used to infer functional and evolutionary relationships between sequences as well as help identify members of gene families.

BLAST+ is a new version of the BLAST package from the NCBI.

From UGENE you can use the following tools of the old BLAST package:

- **blastall** the old program developed and distributed by the NCBI for running BLAST searches.
- **formatdb** formats protein or nucleotide source databases before these databases can be searched by **blastall**.

And the following tools of the new BLAST+ package:

- **blastn** searches a nucleotide database using a nucleotide query.
- **blastp** searches a protein database using a protein query.
- **blastx** searches a protein database using a translated nucleotide query.
- **tblastn** compares a protein query against a translated nucleotide database (the all six reading frames).
- **tblastx** translates the query nucleotide sequence in all six possible frames and compares it against the six-frame translations of a nucleotide sequence database.
- **makeblastdb** — formats protein or nucleotide source databases before these databases can be searched by other BLAST+ tools

**BLAST home page:** [http://blast.ncbi.nlm.nih.gov/Blast.cgi?CMD=Web&PAGE\\_TYPE=BlastHome](http://blast.ncbi.nlm.nih.gov/Blast.cgi?CMD=Web&PAGE_TYPE=BlastHome)

To make BLAST (or BLAST+) tools available from UGENE:

- 1. Install the required verion of BLAST (or BLAST+) on your system.
- 2. Set the paths to the executables, you are going to use, on the [External tools](#page-276-0) tab of UGENE [Application Settings](#page-44-0) dialog.

After you've finished this configuration you can access the tools from the Tools BLAST submenu of the main menu.

• [Creating Database](#page-202-0)

.

- [Making Request to Database](#page-203-0)
- [Fetching Sequences from Local BLAST Database](#page-208-0)

#### <span id="page-202-0"></span>**Creating Database**

To format a BLAST database do the following:

- If you're using BLAST open Tools BLAST FormatDB.
- If you're using BLAST+ open Tools BLAST BLAST+ make DB.

The Format database dialog appears:

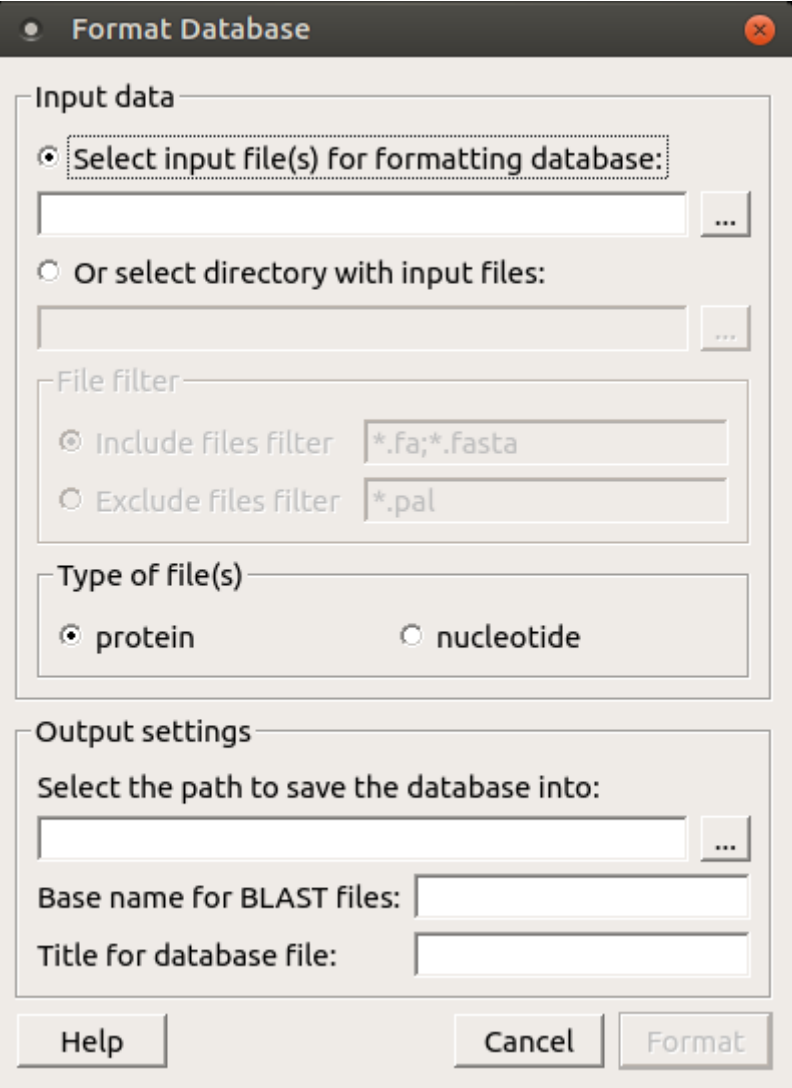

Here you must select the input files. If all the files you want to use are located in one directory, you can simply select the directory with the files. By default only the files are taken into account with \*.fa and \*.fasta extensions. You can change this by specifying either Include files filter orExclude files filter.

You can choose either protein or nucleotide type of the files.

<span id="page-203-0"></span>Then you must select the path to save the database file and specify a Base name for BLAST files and a Title for database file.

### **Making Request to Database**

To make a request to a local BLAST database do the following:

- If you're using BLAST open Tools BLAST BLAST Search.
- If you're using BLAST+ open Open Tools BLAST BLAST+ Search.

If there is a sequence opened you can also initiate the request to a local BLAST database from the Sequence View:

- If you're using BLAST select the Analyze Query with BLAST item in the context menu or in the Actions main menu.
- If you're using BLAST+ select the Analyze Query with BLAST+ item in the context menu or in the Actions the main menu.

The Request to local BLAST database dialog will appear:

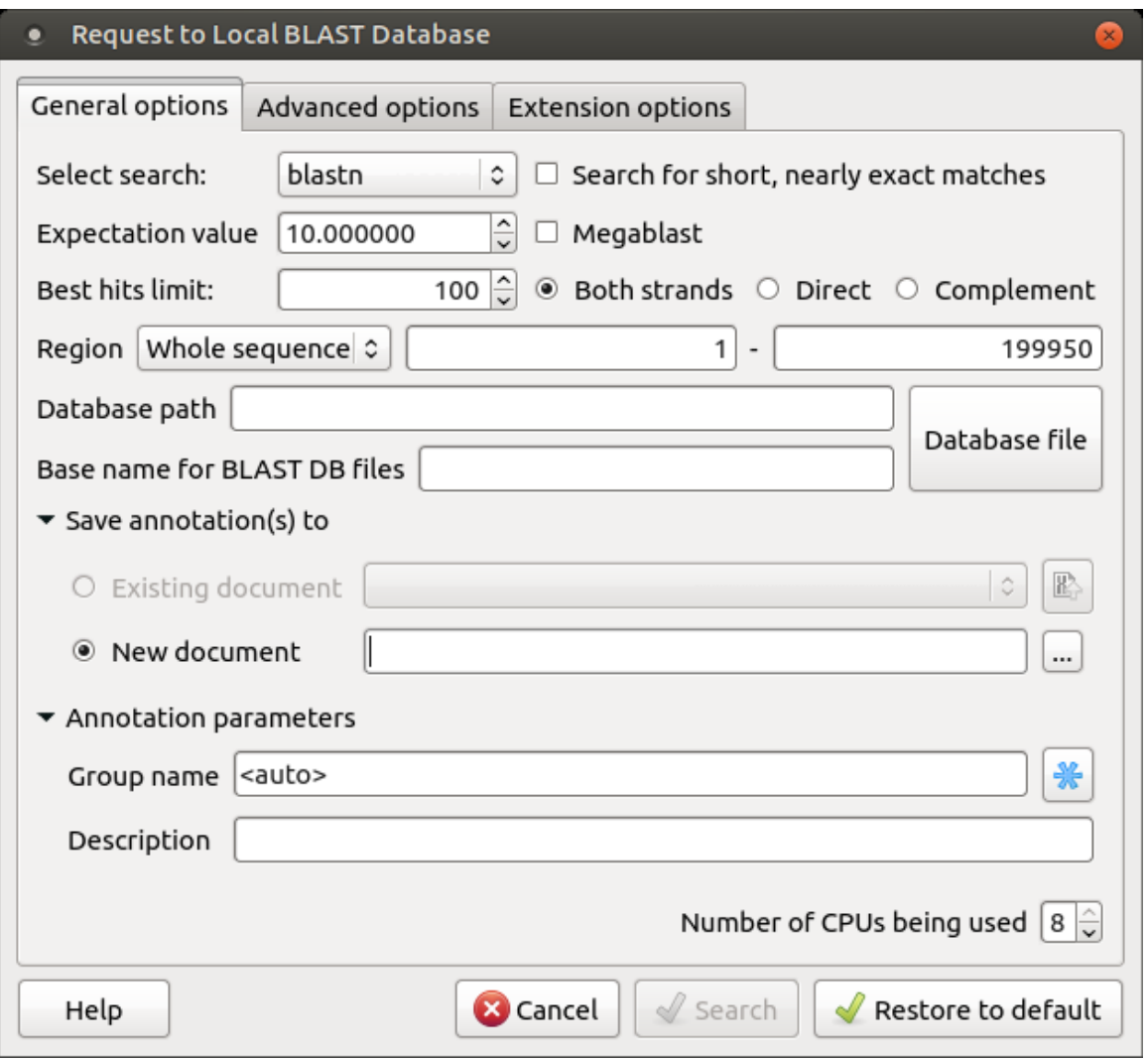

The following general options are available:

Select search - here you should select the tool you would like to use. If the query sequence is a nucleotide sequence then blastn, blast x and tblastx items are available. For a protein sequence, the items are blastp and tblastn.

Expectation value - this option specifies the statistical significance threshold for reporting matches against database sequences. Lower expect thresholds are more stringent, leading to fewer chance matches being reported.

Culling limit - the maximum number of hits that will be shown (not equal to a number of annotations). The maximum available number is 5000.

Search for short, nearly exact matches - automatically adjusts the word size and other parameters to improve results for short queries.

Megablast - select this option to compare query with closely related sequences. It works best if the target percent identity is 95% or more, but it is very fast.

Database path - path to the database files.

Base name for BLAST DB files - the base name for the BLAST database files.

You can see the description of the annotation saving parameters [here](https://ugene.unipro.ru/wiki/display/UUOUM16/Creating+Annotation).

The following advanced parameters are available:

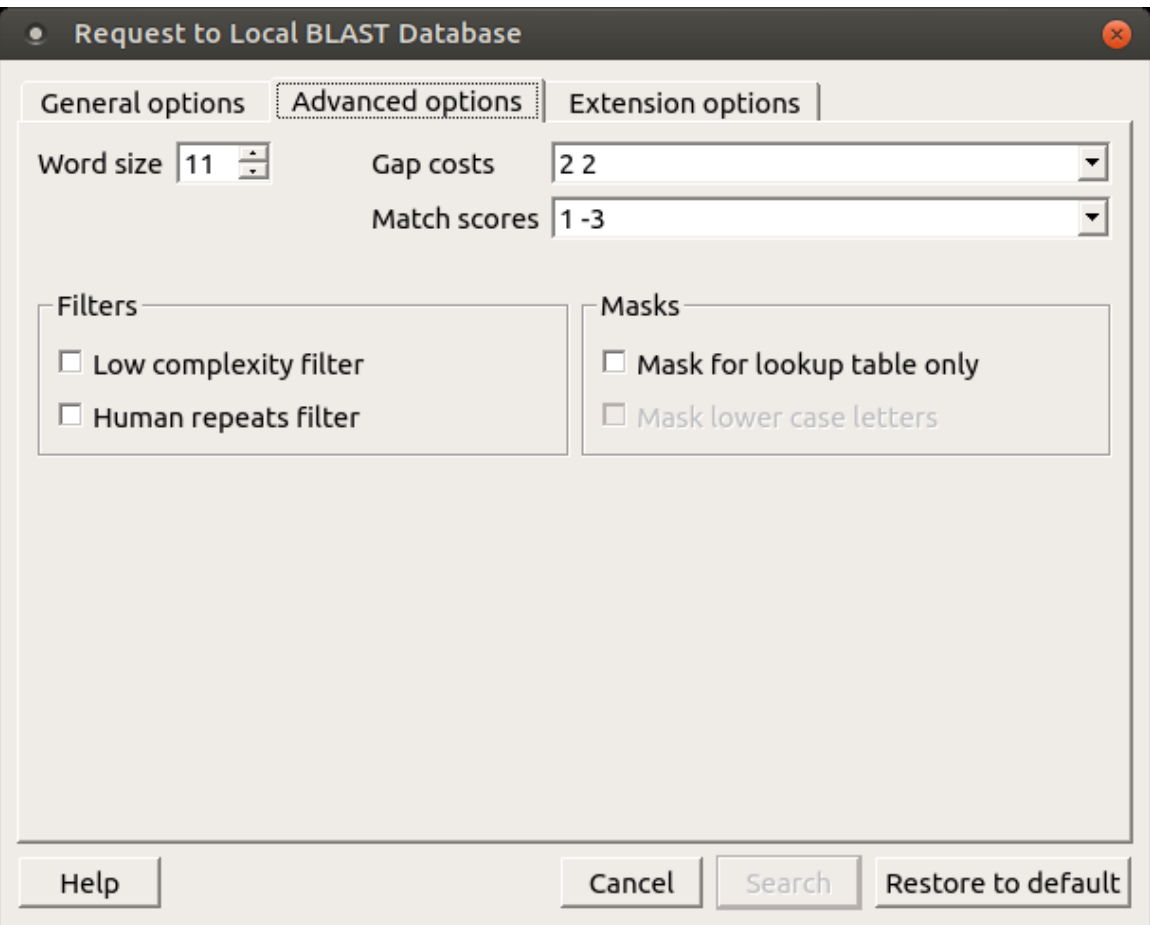

Word size - the size of the subsequence parameter for the initiated search.

Gap costs - costs to create and extend a gap in an alignment. Increasing the Gap costs will result in alignments which decrease the number of Gaps introduced.

Match scores - reward and penalty for matching and mismatching bases.

Filters - filters for regions of low compositional complexity and repeat elements of the human's genome.

Masks for lookup table only - this option masks only for purposes of constructing the lookup table used by BLAST so that no hits are found based upon low-complexity sequence or repeats (if repeat filter is checked).

Mask lower case letters — with this option selected you can cut and paste a FASTA sequence in upper case characters and denote areas you would like filtered with lower case.

The view of the Advanced options tab depends on the selected search. For the blastn search it looks like on the picture above. When the bla stx search is selected in the general options, the view of the Advanced options tab is the following:

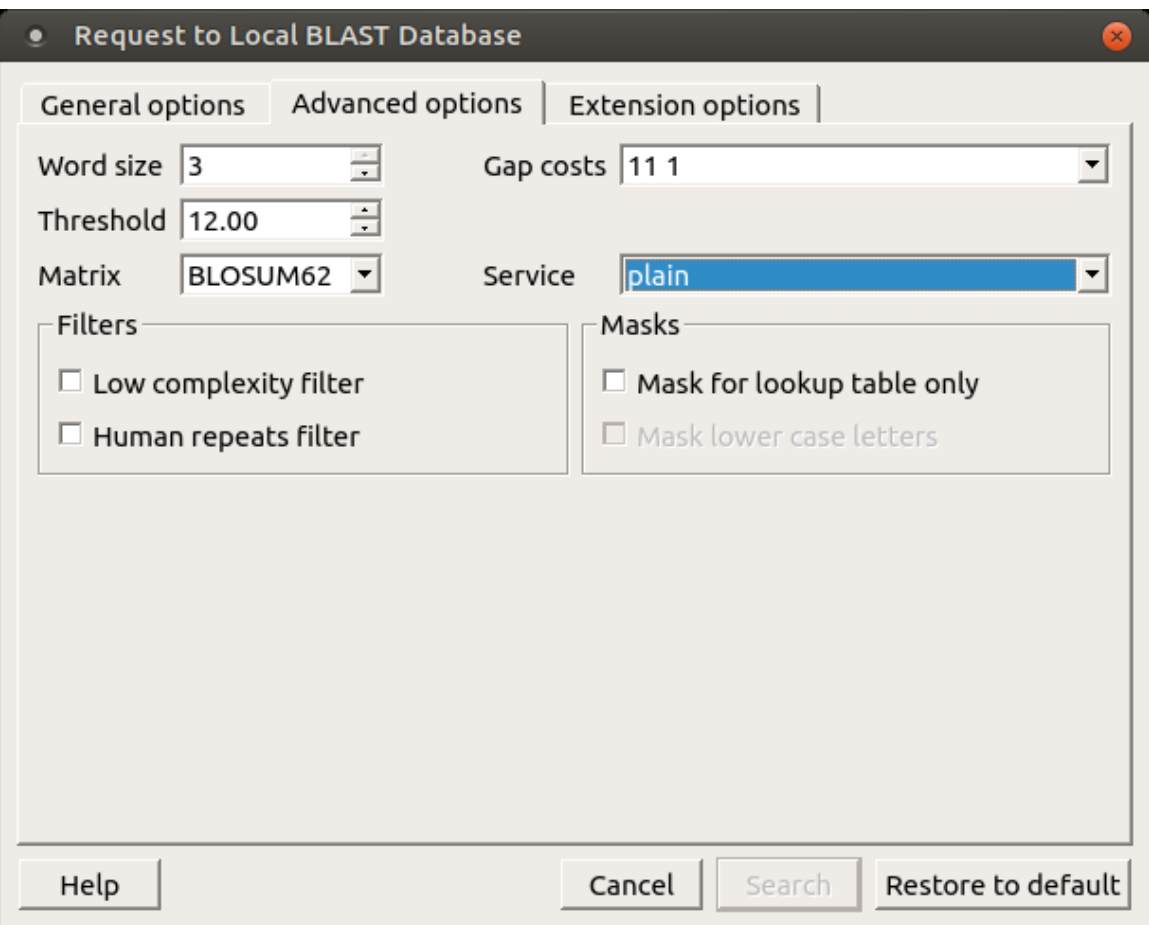

As you can see there is no Match scores option, but there are Threshold, Matrix, Composition-based statistics and Service options.

Threshold - threshold for extending hits.

Matrix - key element in evaluating the quality of a pair-wise sequence alignment is the "substitution matrix", which assigns a score for aligning any possible pair of residues.

Service — blastp service which needs to be performed: plain, psi or phi.

Composition-based statistics - composition-based statistics.

When the tblastx search is selected in the general options, the view of the Advanced options tab is the following:

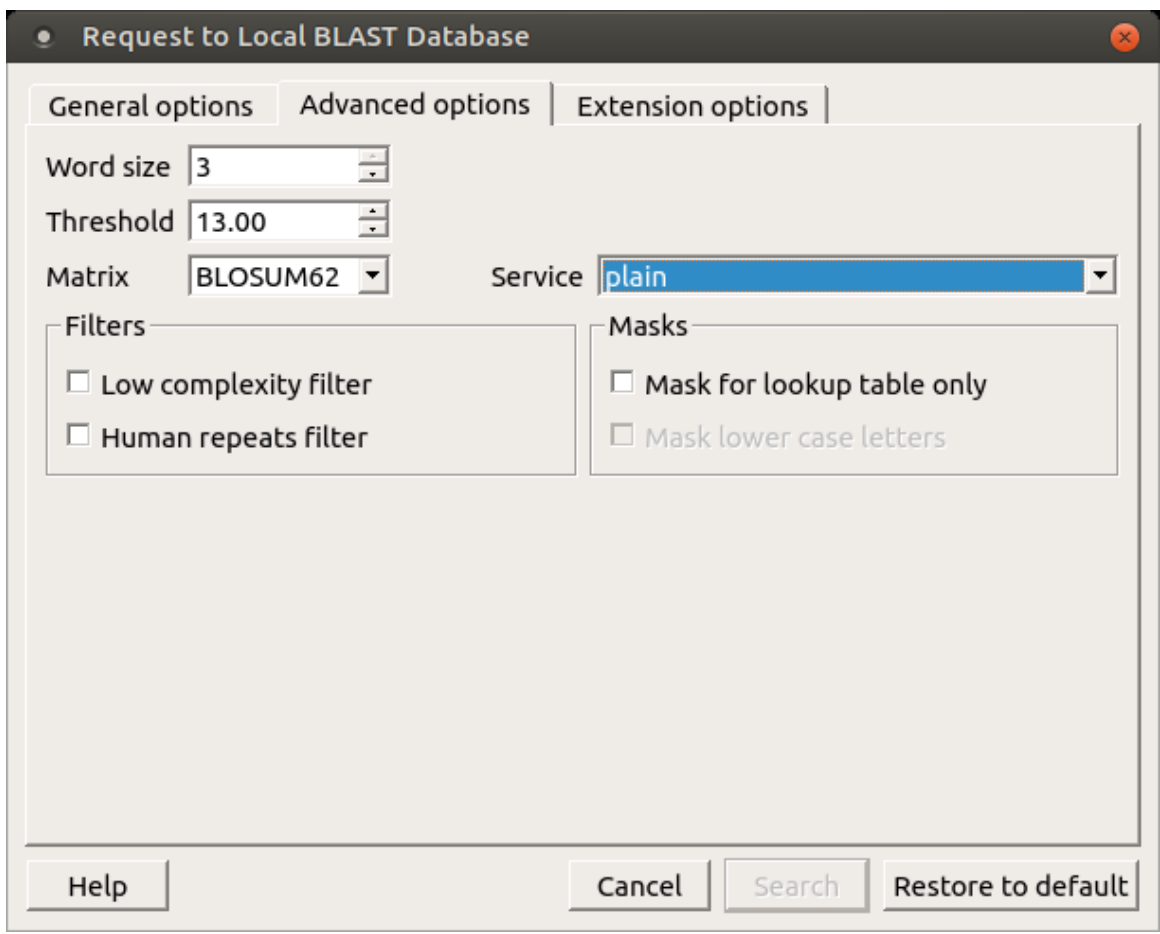

The following extension options are available:

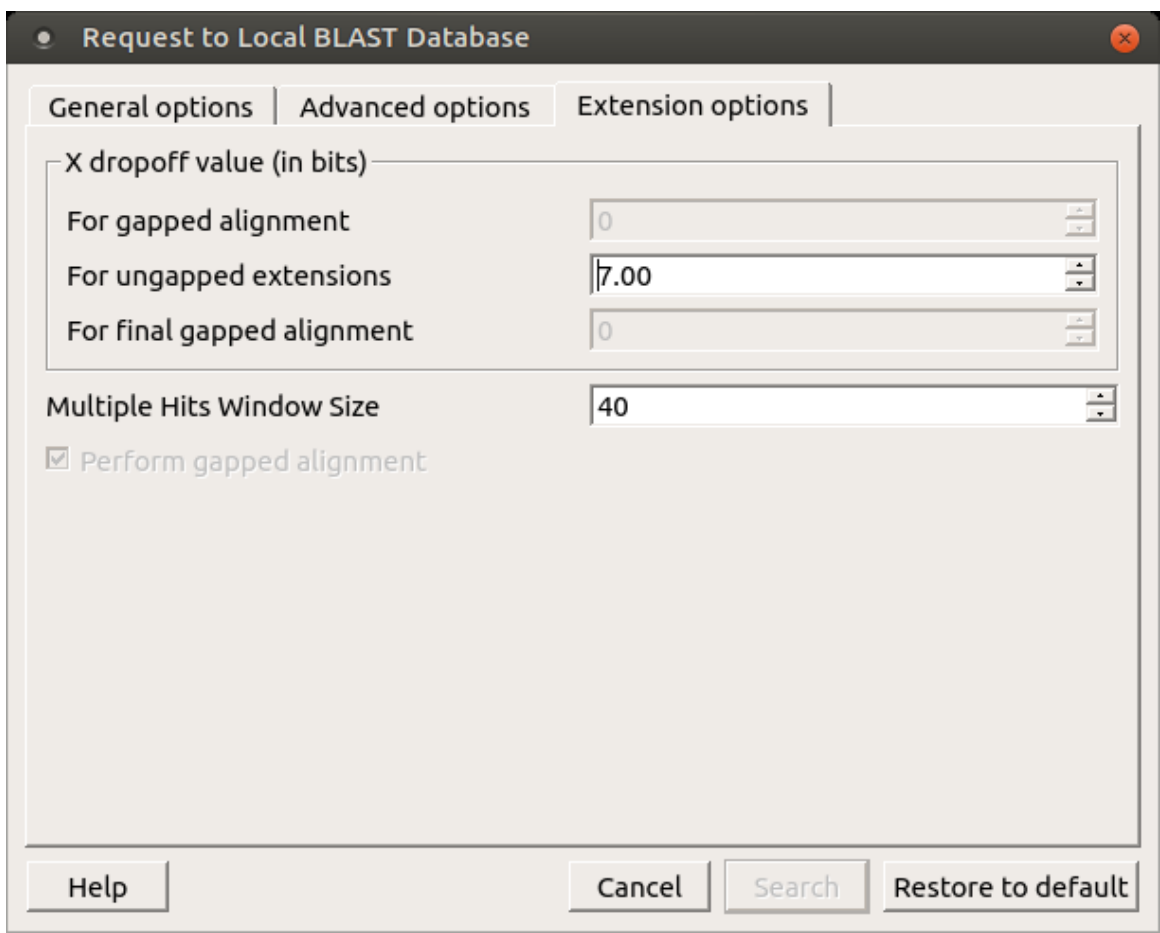

For gapped alignment - X dropoff value (in bits) for gapped alignment.

For ungapped alignment - X dropoff value (in bits) for ungapped alignment.

For final gapped alignment - X dropoff value (in bits) for final gapped alignment.

Multiple hits window size - multiple hits window size.

Perform gapped alignment - performs gapped alignment.

#### <span id="page-208-0"></span>**Fetching Sequences from Local BLAST Database**

To fetch sequences from local BLAST database use the Fetch sequences from local BLAST database->Fetch sequences by 'id' from 'blast result' context menu item of the blast result. The following dialog will appear:

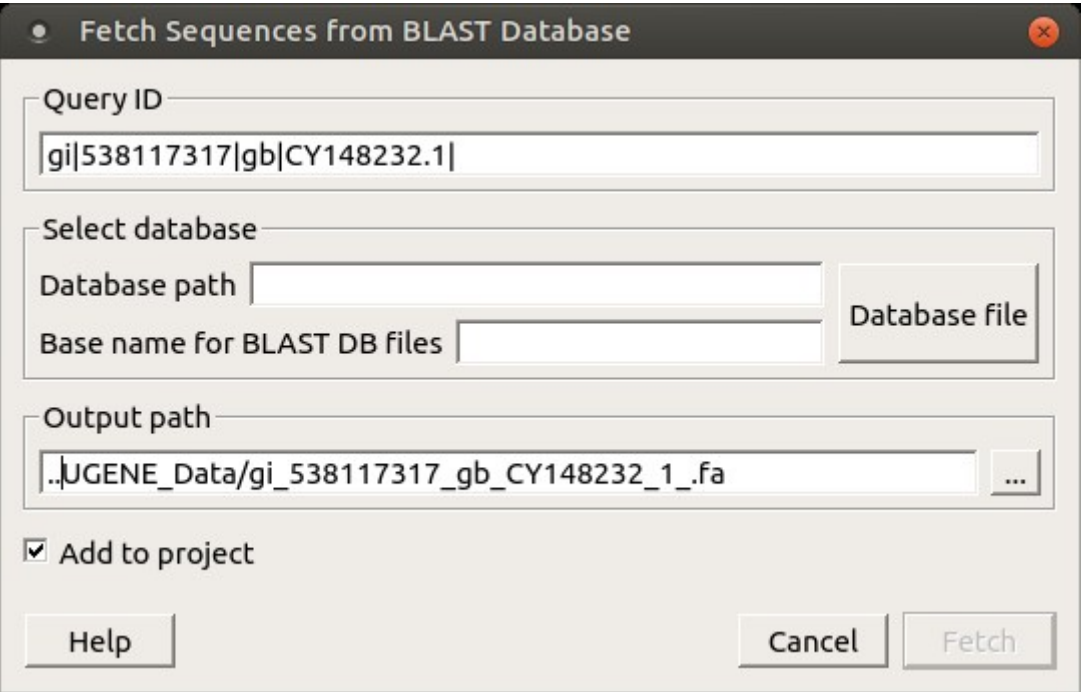

Here you need select a query ID, database, type of file(s) and output path. After that click on the Fetch button. To fetch sequences for several annotations at the same time select the blast results with Ctrl key and call the Fetch sequences from local BLAST database->Fetch sequences by 'id' from 'blast result' context menu item.

# <span id="page-208-1"></span>**Repeat Finder**

The Repeat Finder plugin provides a tool to search for direct and invert repeats in a DNA sequence. Also it allows to search for tandem repeats.

- [Repeats Finding](#page-208-2)
- [Tandem Repeats Finding](#page-211-0)
	- [Tandem Repeats Search Result](#page-212-0)

### <span id="page-208-2"></span>**Repeats Finding**

#### **Usage example:**

Open a DNA sequence in the Sequence View and select the Analyze Find repeats... context menu item:

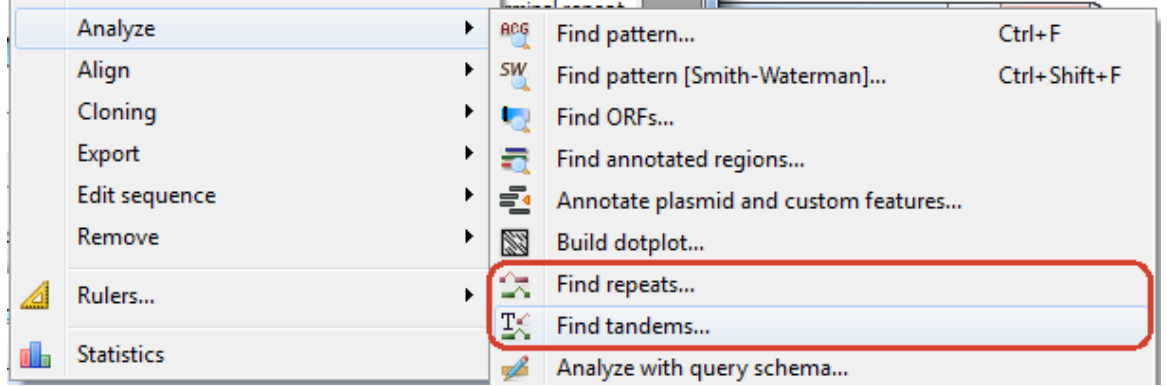

The dialog will appear that allows specifying repeat parameters and the annotations table document to save the results into:

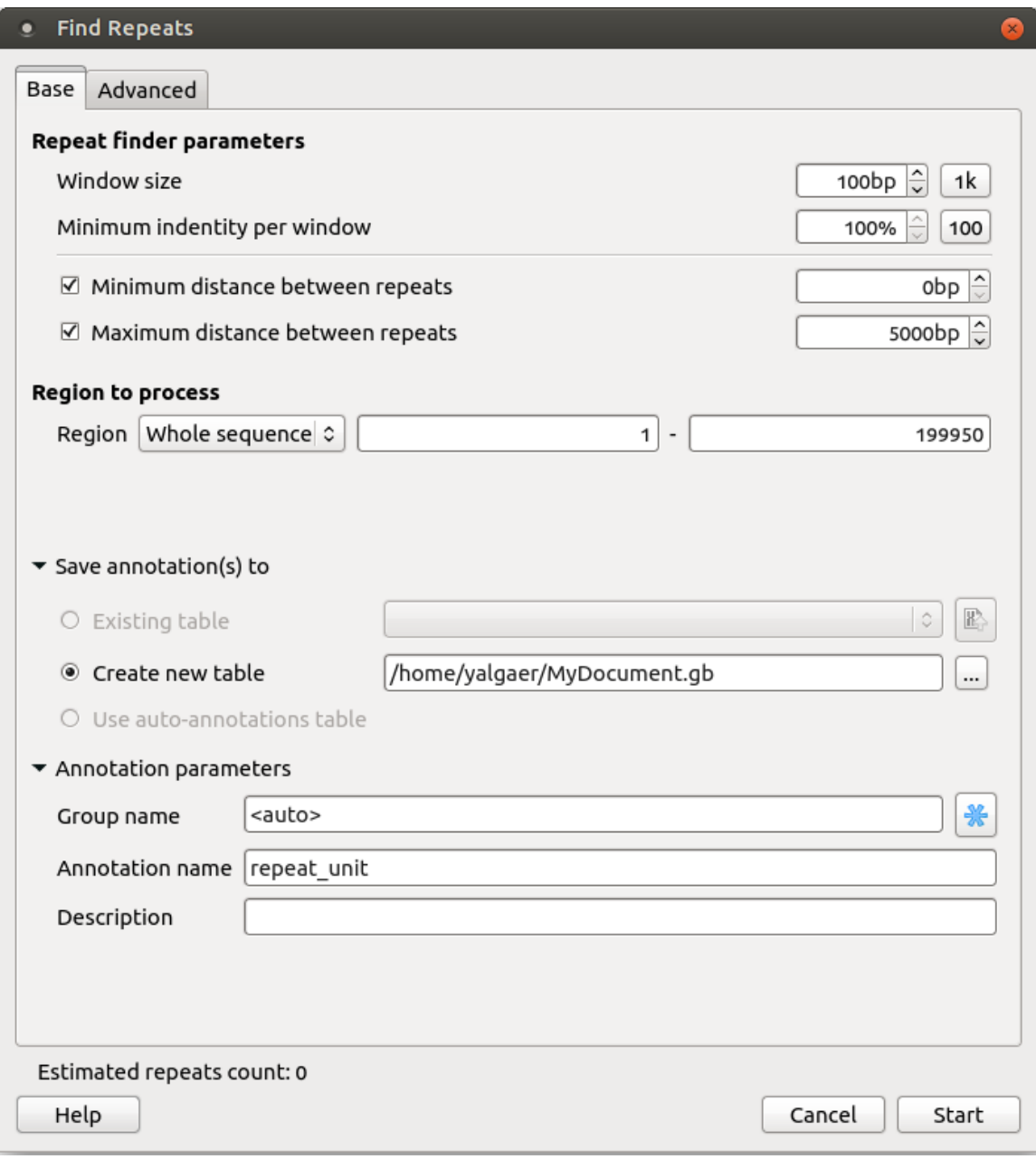

The dialogues status line displays approximate repeats number that will be found with the current settings.

The Advanced tab provides additional repeats finding options:

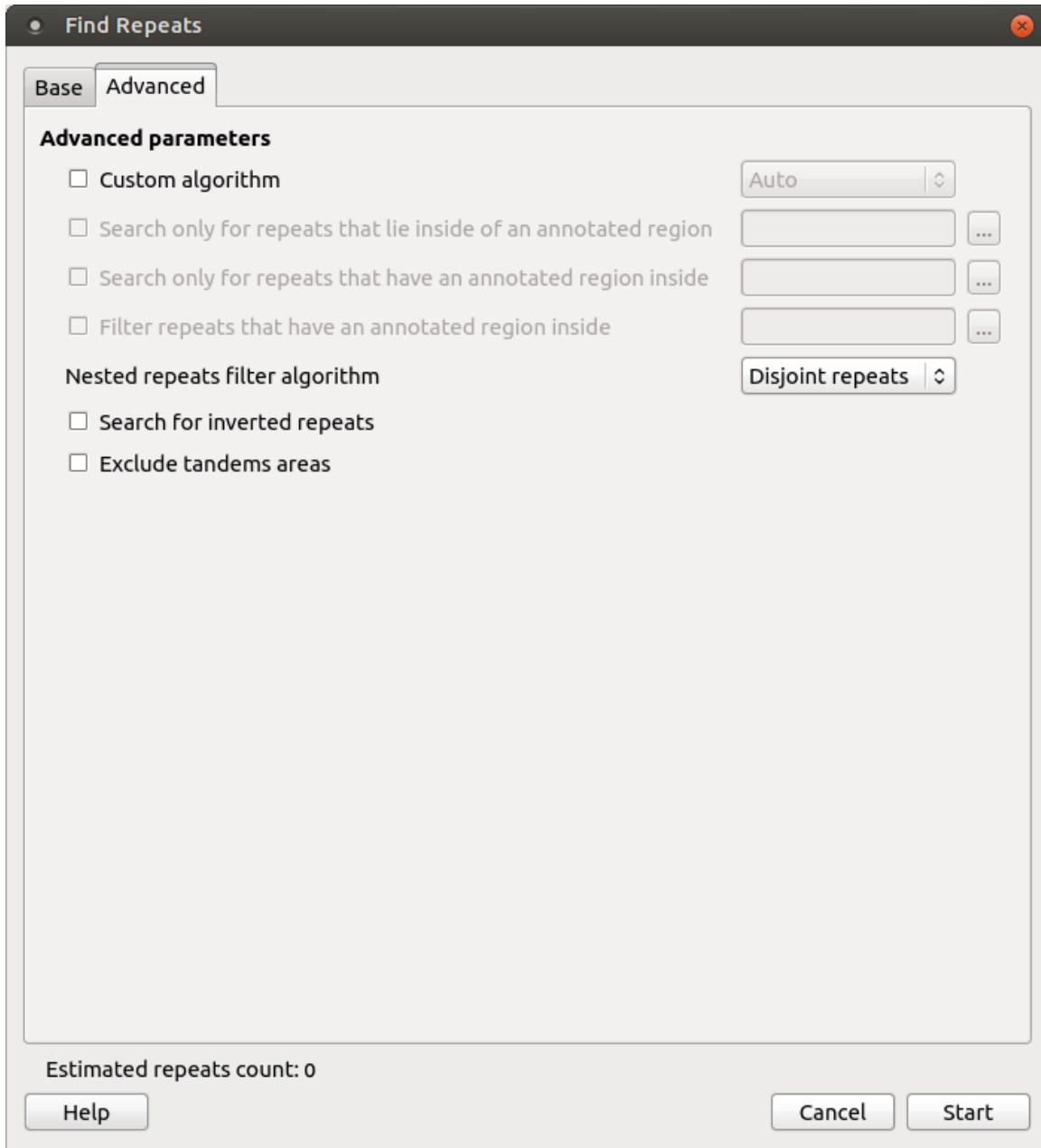

The found repeats are saved and displayed as annotations to the DNA sequence:

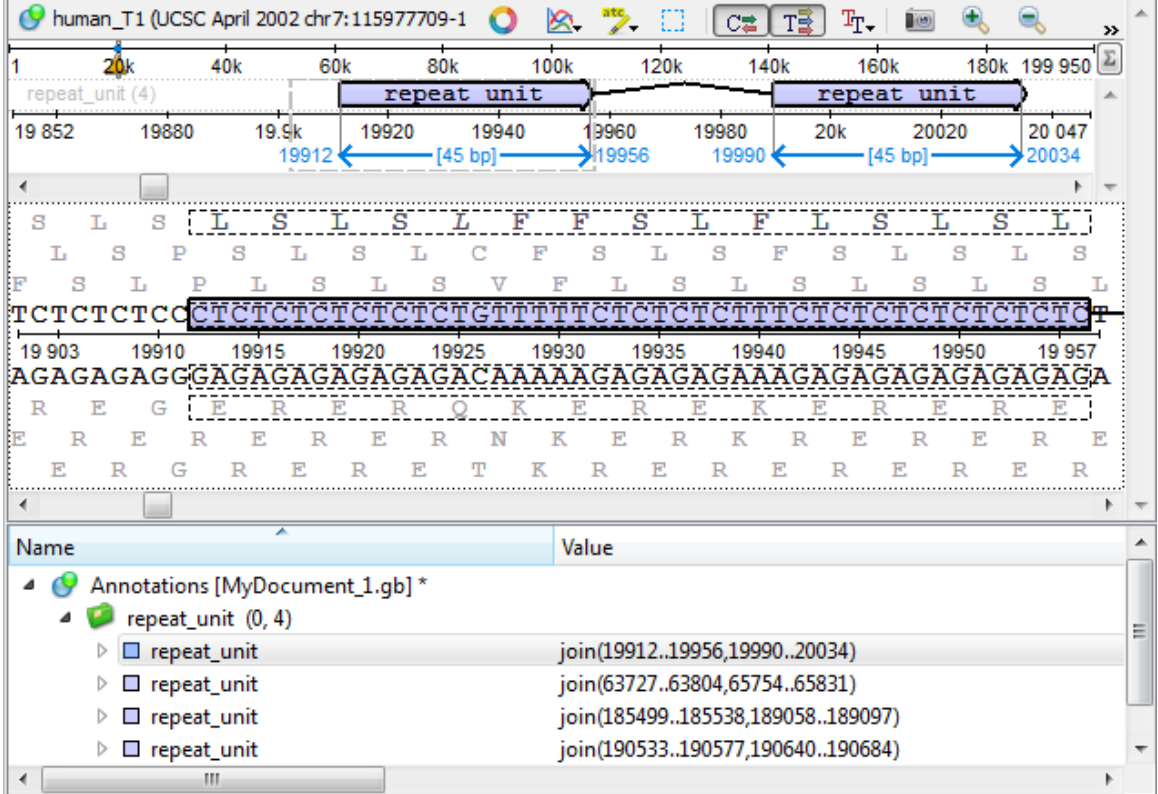

# <span id="page-211-0"></span>**Tandem Repeats Finding**

To find tandem repeats, select the Analyze Find tandem repeats... context menu item in the Sequence View window.

In the opened dialog you can specify the tandem search parameters, the region to search in and the result parameters:

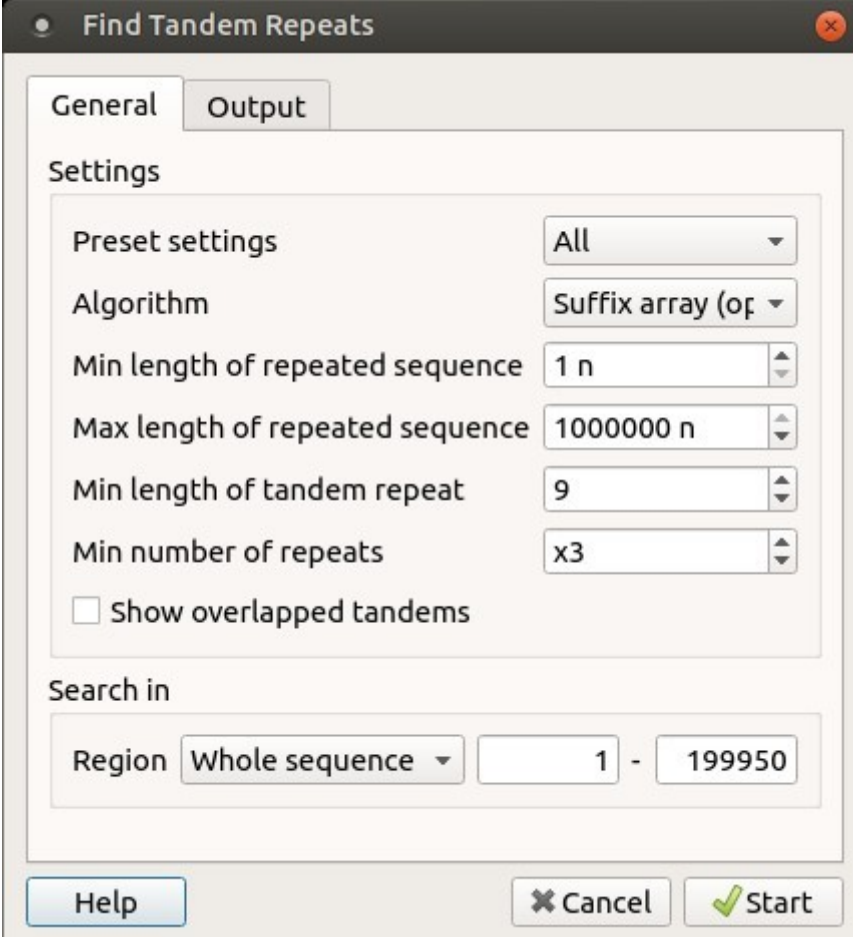

The dialog parameters:

Present Settings — specify the tandem repeats parameters with predefined values by selecting the available preset.

Algorithm — the algorithm parameter allows to select the search algorithm. The default and a fast one is optimized suffix array algorithm.

Min length of repeated sequence - the minimum acceptable repeat length measured in base symbols.

Max length of repeated sequence - the mzximum acceptable repeat length measured in base symbols.

Min length of tandem repeat - the minimum tandem size sets the limit on the minimum acceptable length of the tandem, i.e. the minimum total repeats length of the searched tandem.

Min number of repeats - the minimum number of repeats of a searched tandem.

Show overlapped tandems - check if the plugin should search for the overlapped tandems, otherwise keep unchecked.

Search in - specify the region to search in the whole sequence, a custom region or the region of the current selection (if any).

The output settings can be found in the Output tab:

In the Save annotation(s) to group, you can set up a file to store annotations. It could be either an existing annotation table object, a new annotation table or auto-annotations table (if it is available).

In the Annotation parameters group, you can specify the name of the group and the name of the annotation. If the group name is set to <auto> UGENE will use the group name as the name for the group. You can use the '/' characters in this field as a group name separator to create subgroups. If the annotation name is set to by type UGENE will use the annotation type from the Annotation type: t able as the name for the annotation. Also, you can add a description in the corresponding text field.

#### [Tandem Repeats Search Result](#page-212-0)

<span id="page-212-0"></span>**Tandem Repeats Search Result**

An example of the search results for the micro-satellite preset:

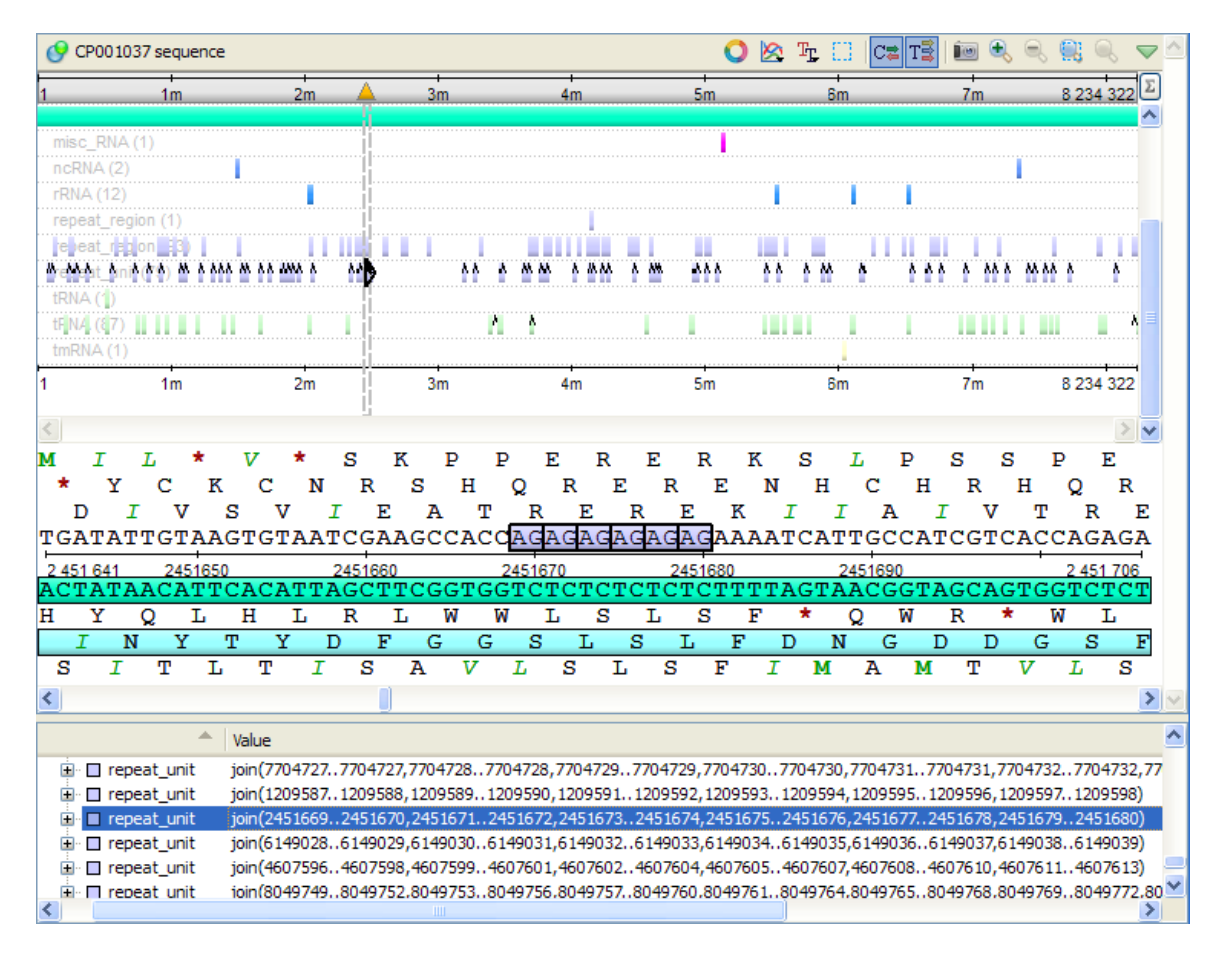

<span id="page-212-1"></span>The tandem repeats annotations are located side by side.

### **Restriction Analysis**

From this chapter you can learn how to search for restriction sites on a DNA sequence.

The restriction sites found are stored as automatic annotations. This means that if the automatic annotations highlighting is enabled then the restiction sites are searched and highlighted for each nucleotide sequence opened. Refer [Automatic Annotations Highlighting](https://ugene.net/wiki/display/UUOUM22/Automatic+Annotations+Highlighting) to learn more.

Open a DNA sequence in and click the following button on the Sequence View toolbar:

Alternatively, select either the Actions Analyze Find restriction sites item in the main menu or the Analyze Find restriction sites item in the context menu.

絮

The Find restriction sites dialog appears:

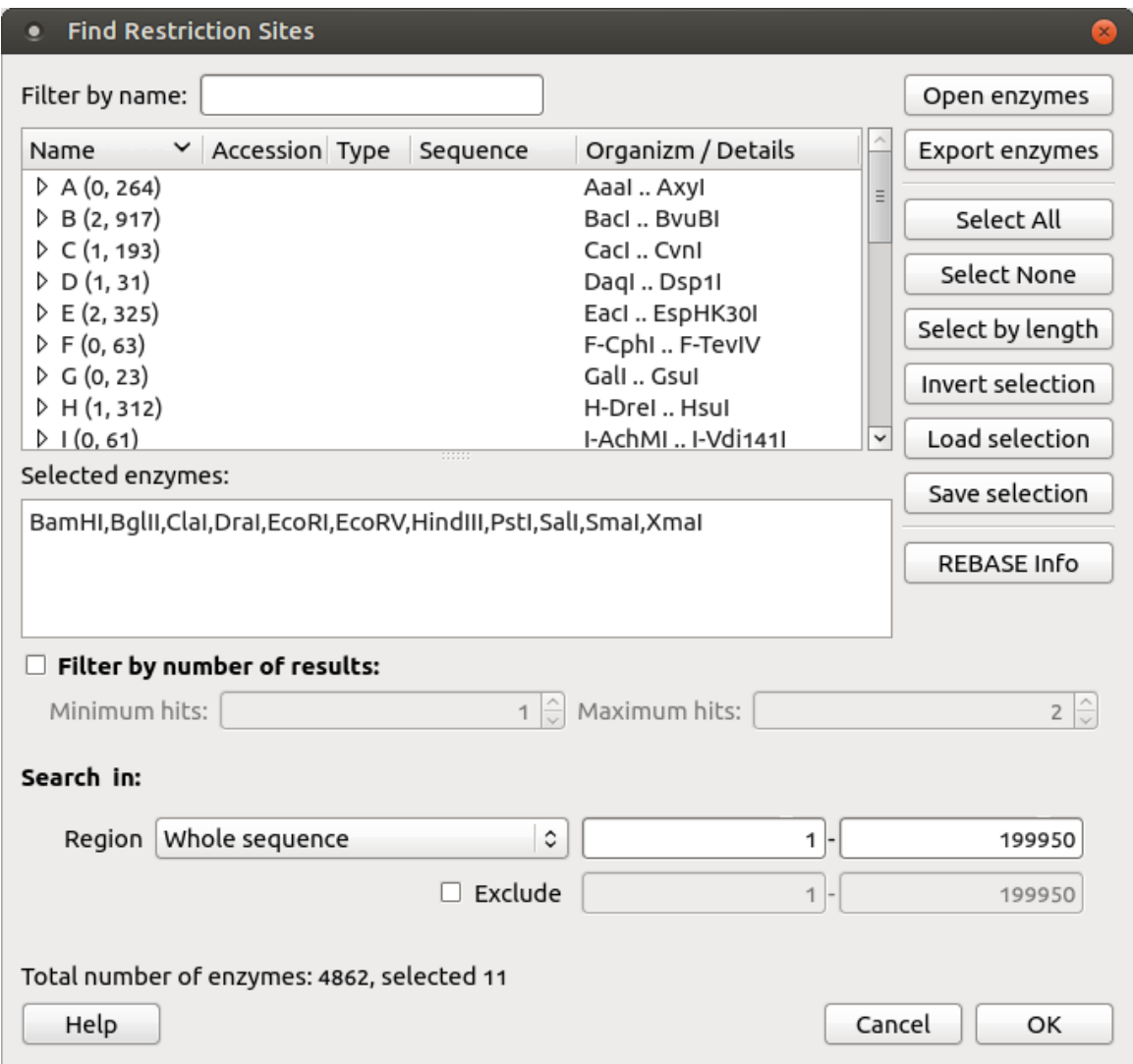

You can see the list of restriction enzymes that can be used to search for restriction sites. Also you can set a region to search for. The information about enzymes was obtained from the [REBASE](http://rebase.neb.com/rebase/rebase.html) database. For each enzyme in the list a brief description is available (the accession ID in the database, the recognition sequence, etc.). If you're online you can get more detailed information about an enzyme selected by clicking the REBASE Info button.

- [Selecting Restriction Enzymes](#page-213-0)
- $\bullet$ [Using Custom File with Enzymes](#page-214-0)
- $\bullet$ [Filtering by Number of Hits](#page-214-1)  $\bullet$
- [Excluding Region](#page-214-2)
- [Circular Molecule](#page-214-3)  $\bullet$
- [Results](#page-214-4)

### <span id="page-213-0"></span>**Selecting Restriction Enzymes**

To select an enzyme check it in the list. Notice that the enzyme appears in the Selected enzymes area of the dialog.

You can also use the Select All button to select all the enzymes available, the Select None button to deselect all the enzymes.

To select all enzymes with recognition sequence length shorter than the specified value click the Select by length button and input the minimum length in the dialog appeared.

To invert selection click the Invert selection button.

<span id="page-214-0"></span>As soon as enzymes are selected you can click the OK button to search for corresponding restriction sites in the sequence.

#### **Using Custom File with Enzymes**

To load a custom file with enzymes click the Enzymes file button and browse for the file. The file must be of the Bairoch format.

For details about the format refer [http://rebase.neb.com/rebase/rebase.f19.html.](http://rebase.neb.com/rebase/rebase.f19.html)

To export enzymes use the Export enzymes button. You can also save the currently selected enzymes to a file and load saved selection. Click the Save selection and Load selection buttons correspondingly to do it.

### <span id="page-214-1"></span>**Filtering by Number of Hits**

To filter the results by the number of restriction sites found for an enzyme check the Filter by number of results check box and input the minimum value and the maximum value of hits.

### <span id="page-214-2"></span>**Excluding Region**

To exclude a sequence region from the search check the Exclude region check box and input the start and the end positions of the region. If a subsequence has been selected before opening the dialog you can click the Selected button to automatically fill the values with the selected subsequence's start and end positions.

#### <span id="page-214-3"></span>**Circular Molecule**

To consider the sequence as circular and be able to search for restriction sites between the end and the beginning of the sequence check the Circular molecule option.

**Example:** Let's consider:

- The sequence is "CTGC ... CAC".
- AarI restriction enzyme (with recognition sequence "CACCTGC") has been checked.

In this case if the Circular molecule option has been checked, the restriction site will be found. If it hasn't been checked, the restriction site won't be found (in this position).

#### <span id="page-214-4"></span>**Results**

When at least one enzyme has been selected and the OK button has been pressed in the dialog, the *auto-annotating* becomes enabled. In the Annotations editor the Restriction Sites annotations can be found in the Auto-annotations\enzyme group.

The direct and complement cut site positions are visualized as triangles on an annotation in the Sequence details view:

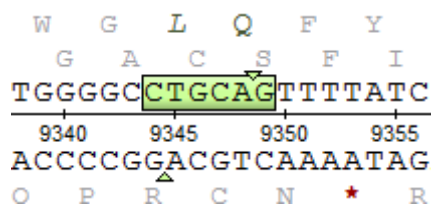

# <span id="page-214-5"></span>**Molecular Cloning in silico**

This chapter describes a set of tools in UGENE to perform molecular cloning experiments in silico.

This allows you to digest a molecule into fragments, create a fragment from a sequence region and ligate fragments into a new molecule.

- [Digesting into Fragments](#page-214-6)
- [Creating Fragment](#page-216-0)
- [Constructing Molecule](#page-216-1)
	- [Available Fragments](#page-217-0)
	- [Fragments of the New Molecule](#page-217-1)
	- [Changing Fragments Order in the New Molecule](#page-217-2)
	- [Removing Fragment from the New Molecule](#page-217-3)
	- [Editing Fragment Overhangs](#page-218-0)
	- [Reverse Complement a Fragment](#page-218-1)
	- [Other Constuction Options](#page-218-2)
	- [Output](#page-218-3)
- [Creating PCR Product](#page-219-0)

#### <span id="page-214-6"></span>**Digesting into Fragments**

Open a DNA molecule you want to cut into fragments.

Digestion into fragments is performed using restriction enzymes. So before continuing make sure that the restriction analysis has been performed. Refer chapter [Restriction Analysis](#page-212-1) for details.

Select either the Tools Cloning Digest into Fragments item or the Actions Cloning Digest into Fragments item in the main menu or the Clon ing Digest into Fragments item in the context menu.

The Digest Sequence into Fragments dialog appears:

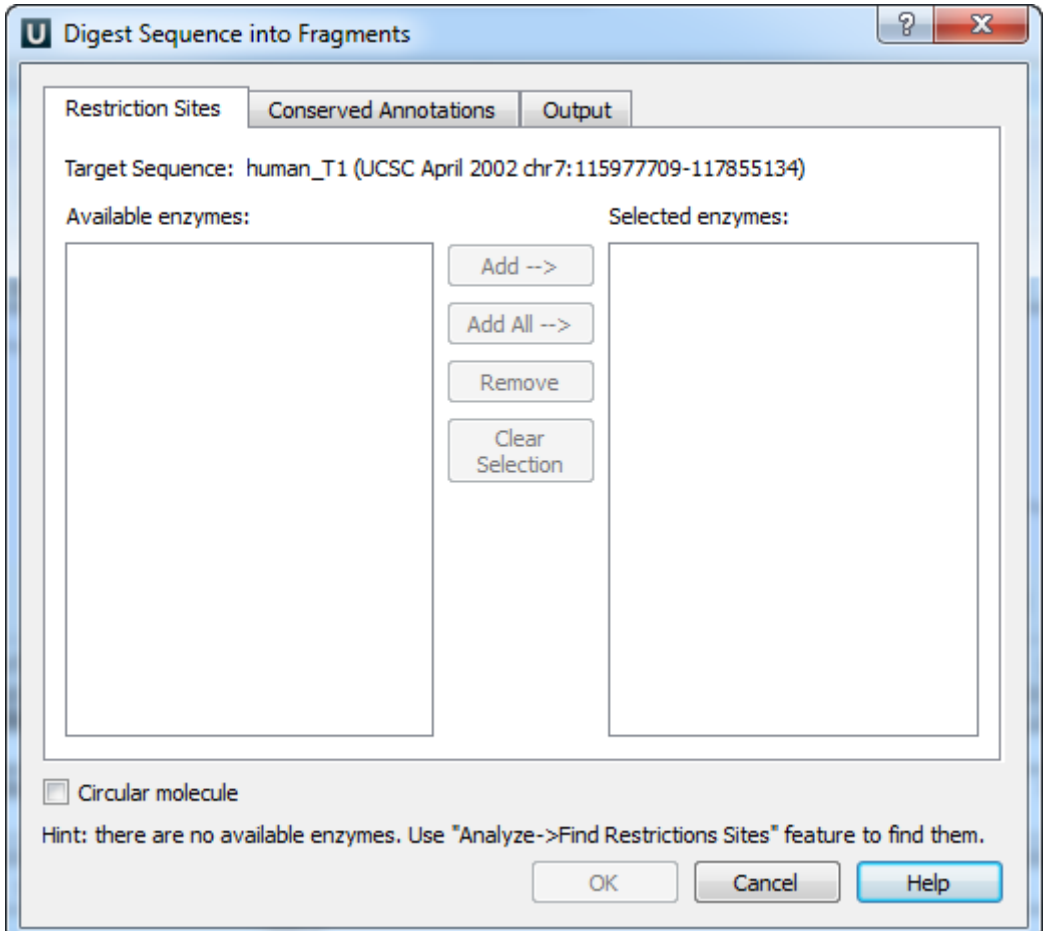

On the Restriction Sites tab of the dialog you can see the name of the molecule, the list of restriction enzymes found during the restriction analysis that can cut the molecule and the list of enzymes selected to perform the digestion.

To digest the sequence into fragments you should select at least one enzyme.

To move an enzyme to the Selected enzymes list click on it in the Available enzymes list and press the Add button. Note that you can select several items in a list by holding the Ctrl key while clicking on the items.

To select all available enzymes press the Add All button.

To remove enzymes from the Selected enzymes list select them in the list and press the Remove button.

To remove all items from the Selected enzymes list press the Clear Selection button.

On the Conserved Annotations tab of the dialog you can select the annotations that must not be disrupted during cloning.

On the Output tab of the dialog you can select the file to save the new molecule to.

As soon as the required parameters are selected press the OK button. The fragments will be saved as annotations.

Also all the generated fragments are available in the task report:
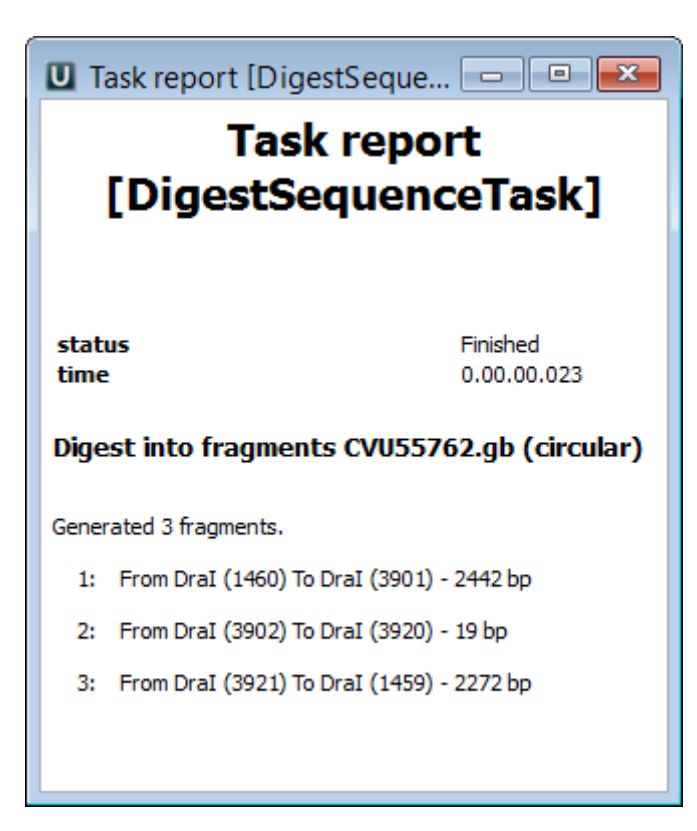

<span id="page-216-0"></span>Refer to Notifications to learn more about task reports.

#### **Creating Fragment**

To create a DNA fragment from a sequence region activate the Sequence View window and select either the Actions Cloning Create Fragment item in the main menu or the Cloning Create Fragment item in the context menu.

The Create DNA Fragment dialog appears:

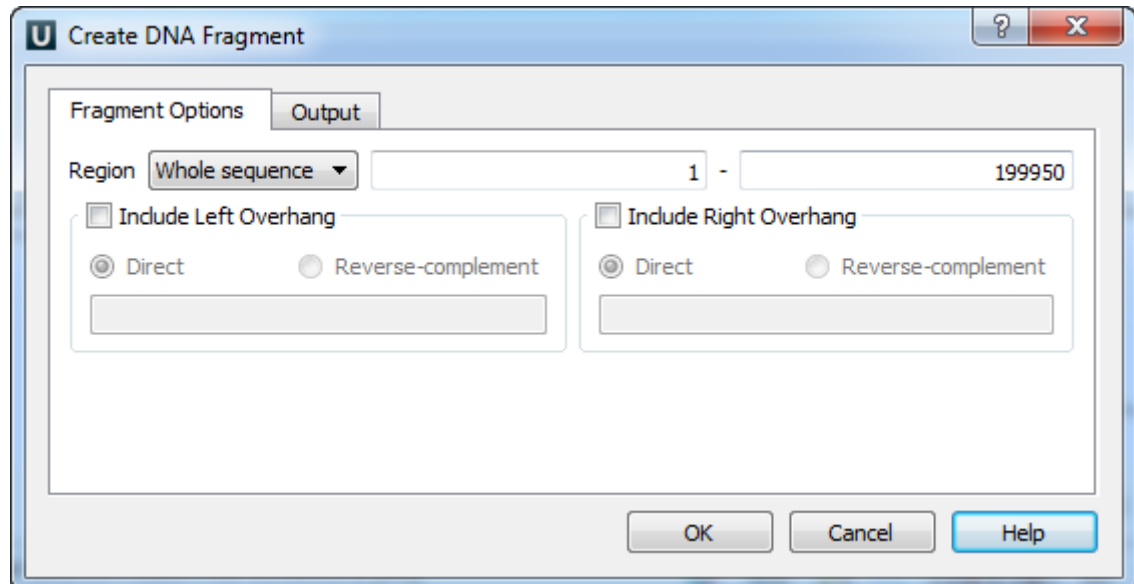

If a region has been selected you can choose to create the fragment from this region. Otherwise you can either choose to create the fragment from the whole sequence or choose the Custom item and input the custom region.

To add a 5' overhang to the direct strand check the Include Left Overhang check box and input the required nucleotides. To add a 5' overhang to the reverse strand in addition to the described steps select the Reverse-complement item in the same group box.

Similarly, to add a 3' overhang check the *Include Right Overhang* check box, input the required overhang and select either the direct or the reverse-complement strand.

On the Output tab of the dialog you can optionally modify the annotations output settings.

Finally, press the OK button to create the fragment. The fragment will be saved as an annotation.

# **Constructing Molecule**

To construct a new molecule from fragments select the Tools Cloning Construct Molecule item in the main menu.

If a Sequence View window is active you can also select either the Actions Cloning Construct Molecule item in the main menu or the Clonin g Construct Molecule item in the context menu.

The Construct Molecule dialog appears:

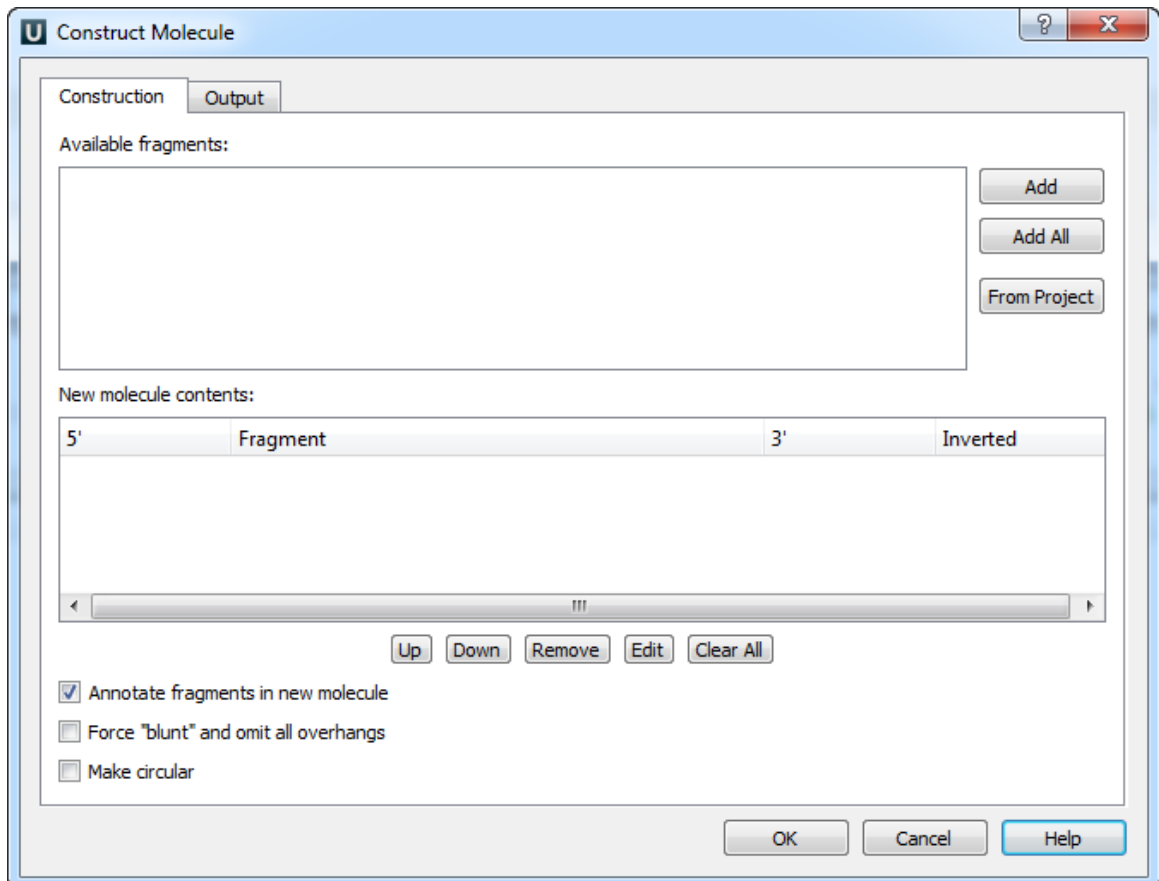

- [Available Fragments](#page-217-0)  $\bullet$
- $\bullet$ [Fragments of the New Molecule](#page-217-1)
- [Changing Fragments Order in the New Molecule](#page-217-2)
- [Removing Fragment from the New Molecule](#page-217-3)
- [Editing Fragment Overhangs](#page-218-0)
- [Reverse Complement a Fragment](#page-218-1)
- [Other Constuction Options](#page-218-2)
- [Output](#page-218-3)

<span id="page-217-0"></span>**Available Fragments**

All the fragments available in the current project are shown in the Available fragments list.

You can automatically create a fragment from a DNA molecule from the current UGENE project. Click the From Project button to do so. The Select Item dialog appears with the sequence objects available. Select a sequence and press the OK button. After that create a fragment in the appeared Create DNA Fragment dialog as described in the [Creating Fragment](#page-216-0) paragraph. The fragment created from the sequence appears in the list of available fragments.

<span id="page-217-1"></span>**Fragments of the New Molecule**

The next step is to add required fragments to the new molecule contents.

To add fragments select them in the list of available fragments and click the Add button or by double-click on a fragment.

To add all the fragments click the Add All button.

<span id="page-217-2"></span>**Changing Fragments Order in the New Molecule**

To change the order of fragments in the new molecule select a fragment in the new molecule contents list and click either the Up or the Down button to move the fragment in the corresponding direction.

<span id="page-217-3"></span>**Removing Fragment from the New Molecule**

To remove a fragment from the new molecule select it in the new molecule contents list and click the Remove button.

<span id="page-218-0"></span>To remove all the fragments click the Clear All button. **Editing Fragment Overhangs**

To edit a fragment's overhangs select the fragment in the new molecule contents list and click the Edit button.

The Edit Molecule Fragment dialog appears:

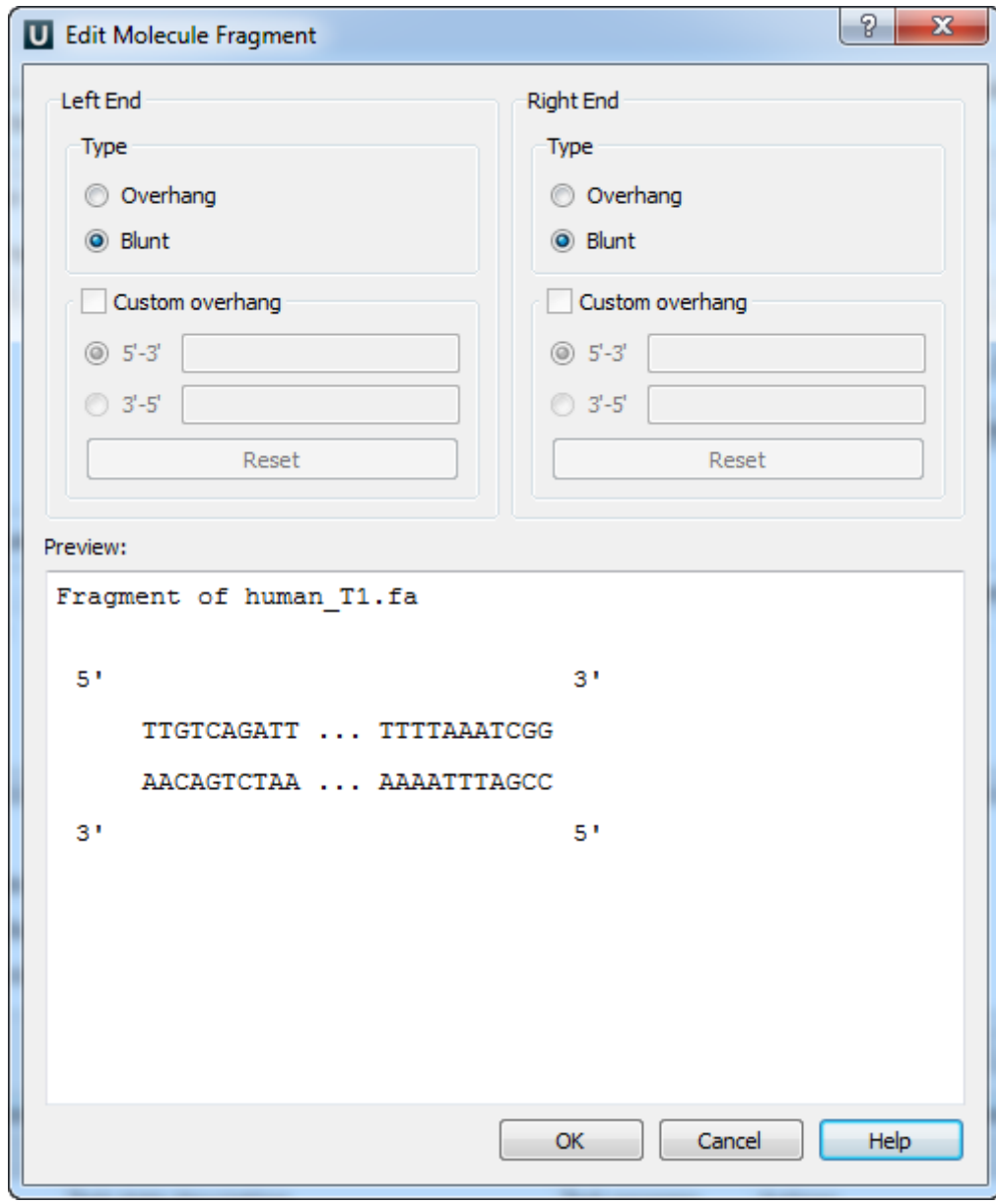

Here you can select the type of each DNA end and even input a custom overhang.

The changes you've made are shown in the Preview area of the dialog.

<span id="page-218-1"></span>To confirm the changes and close the dialog click the OK button. **Reverse Complement a Fragment**

<span id="page-218-2"></span>To reverse complement a fragment check the *Inverted* check box for the fragment in the new molecule contents list. **Other Constuction Options**

To save the fragments of the new molecule as annotations check the Annotate fragments in new molecule check box.

To make all DNA ends blunt check the Force "blunt" and omit all overhangs check box. All overhangs would be cut in this case.

<span id="page-218-3"></span>Check the Make circular check box to make the new molecule circular. **Output**

#### **Unipro UGENE Manual, Version 33**

On the *Output* tab of the dialog you can select the file to save the new molecule to.

The molecule is opened by default as soon as it is created. To modify this behavior uncheck the Open view for new molecule check box on the same tab.

To save the molecule file to the hard disk immediately after it is created check the Save immediately check box. Otherwise it would be stored in memory until you save or remove it.

# **Creating PCR Product**

To create a PCR product from a primer use the Cloning->Create PCR product context menu of primer annotation.

The Create PCR Product dialog appears:

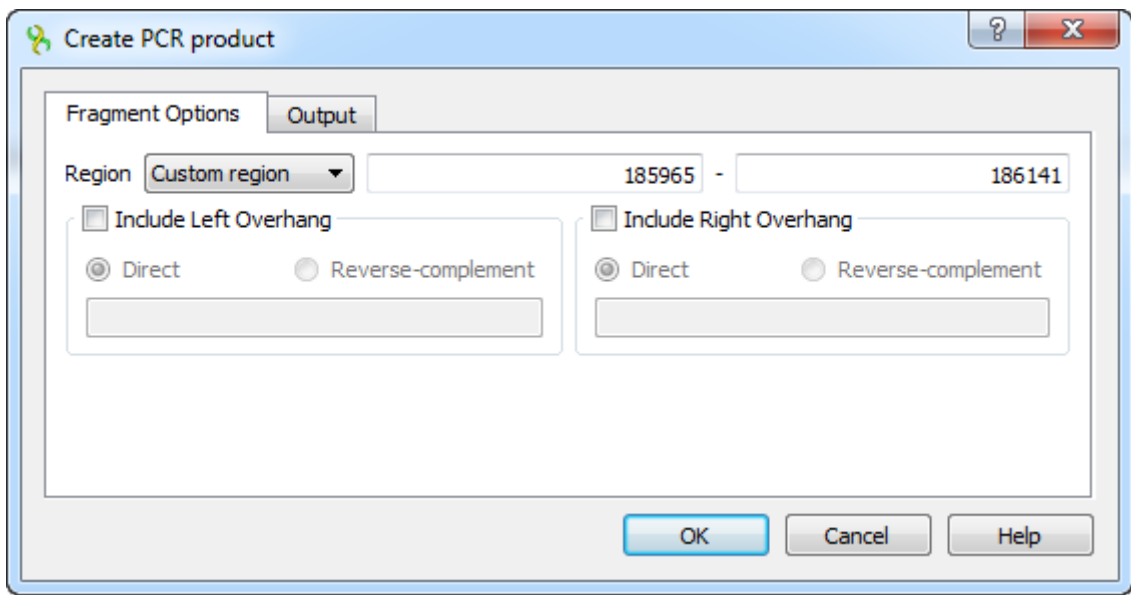

If a primer has been selected you can choose to create the PCR product from this primer. Otherwise you can either choose to create the PCR from the whole sequence or choose the Custom item and input the custom region.

To add a 5' overhang to the direct strand check the Include Left Overhang check box and input the required nucleotides. To add a 5' overhang to the reverse strand in addition to the described steps select the Reverse-complement item in the same group box.

Similarly, to add a 3' overhang check the Include Right Overhang check box, input the required overhang and select either the direct or the reverse-complement strand.

On the Output tab of the dialog you can optionally modify the annotations output settings.

Finally, press the OK button to create the PCR product. The PCR product will be saved as an annotation.

# **In Silico PCR**

#### **In Silico PCR Overview**

In silico PCR is used to calculate theoretical polymerase chain reaction (PCR) results using a given set of primers (probes) to amplify DNA se quences.

UGENE provides the In silico PCR feature only for nucleic sequences with Standard DNA and Extended DNA alphabets. To use it in UGENE open a DNA sequence and go to the In silico PCR tab of the Options Panel:

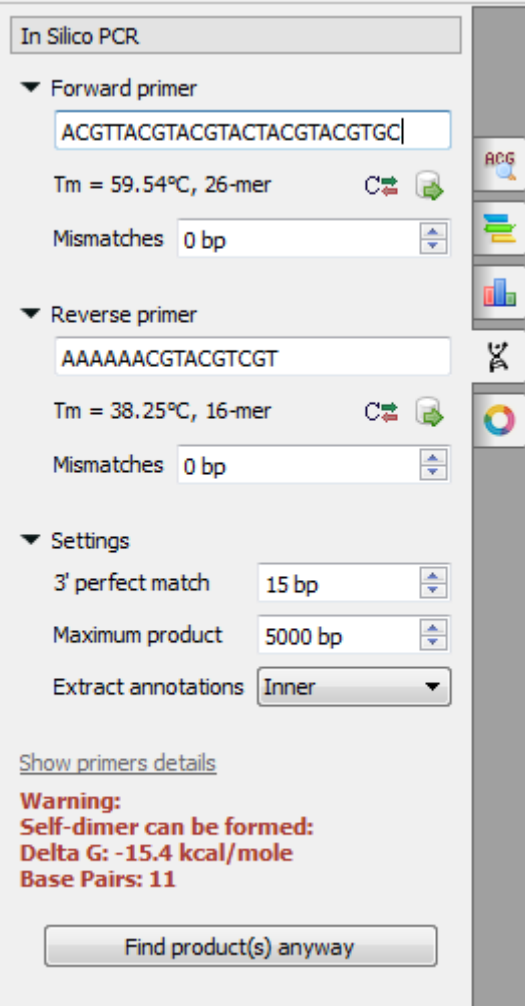

There are the following parameters:

Forward primer - forward primer.

Reverse primer - on the opposite strand from the forward primer.

Mismatches - mismatches limit.

3' perfect match - specify the number of nucleotides at the 3' end that must not have mismatches.

Maximum product - maximum size of the amplified sequence.

Extract annotations - specify the type of extracted annotations: Inner, All intersected or None.

- Value Inner is selected by default. When this value is selected, the extracted PCR product contains annotations from the original sequence, located within the extracted region.
- Value All intersected specifies that all annotations of the original sequence that intersect the extracted region must be extracted as well.
- Value None specifies that annotations from the original sequence must not be extracted.

#### **Choosing primers**

Type two primers for running In Silico PCR. If the primers pair is invalid for running the PCR process then the warning is shown. Also, primer s for the running In silico PCR can be chosen from a [primer library.](https://ugene.unipro.ru/wiki/display/UUOUM15/Primer+Library) Click the following button to choose a primer from the primers library:

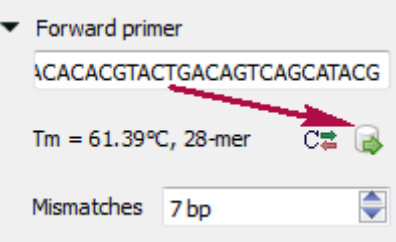

The following dialog will appear:

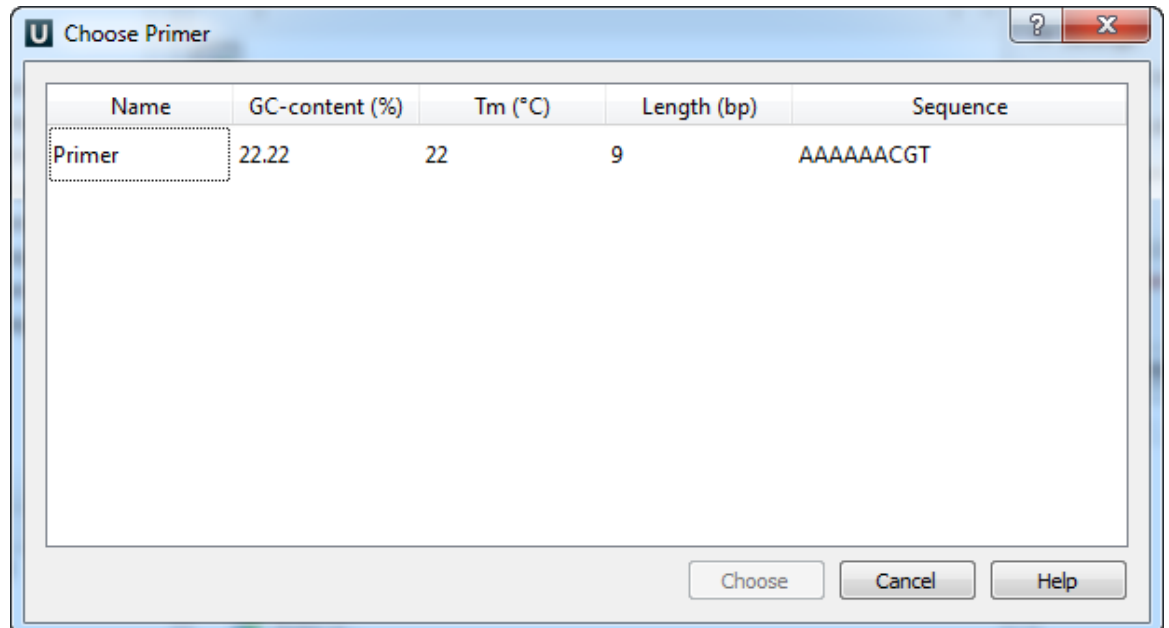

The table consists of the following columns: name, GC-content (%), Tm, Length (bp) and sequence. Select primer in the table and click the C hoose button.

Click the Reverse-complement button for making a primer sequence reverse-complement:

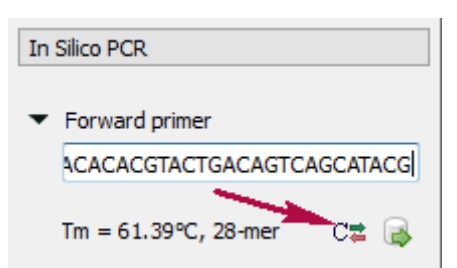

Click Show primers details for seeing [statistic details](https://ugene.unipro.ru/wiki/display/UUOUM15/Primers+Details) about primers.

When you run the process, the predicted PCR products appear in the products table.

# **Products table**

There are three columns in the table:

- region of product in the sequence
- product length
- preferred annealing temperature

Click the product for navigating to its region in the sequence.

Click the *Extract product(s)* button for exporting a product(s) in a file or use double click for that.

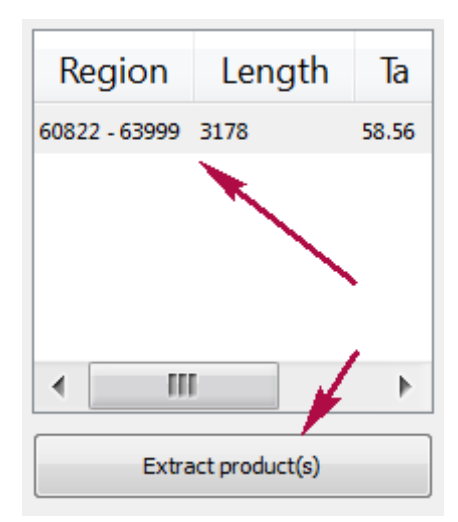

- [Primers Details](#page-222-0)
- [Primer Library](#page-223-0)

# <span id="page-222-0"></span>**Primers Details**

Click Show primers details for seeing statistic details about primers.

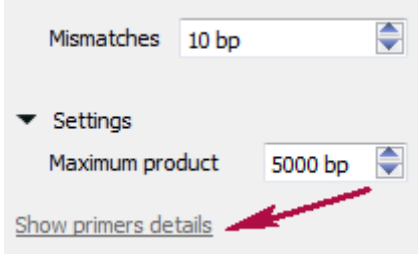

The following dialog will appear:

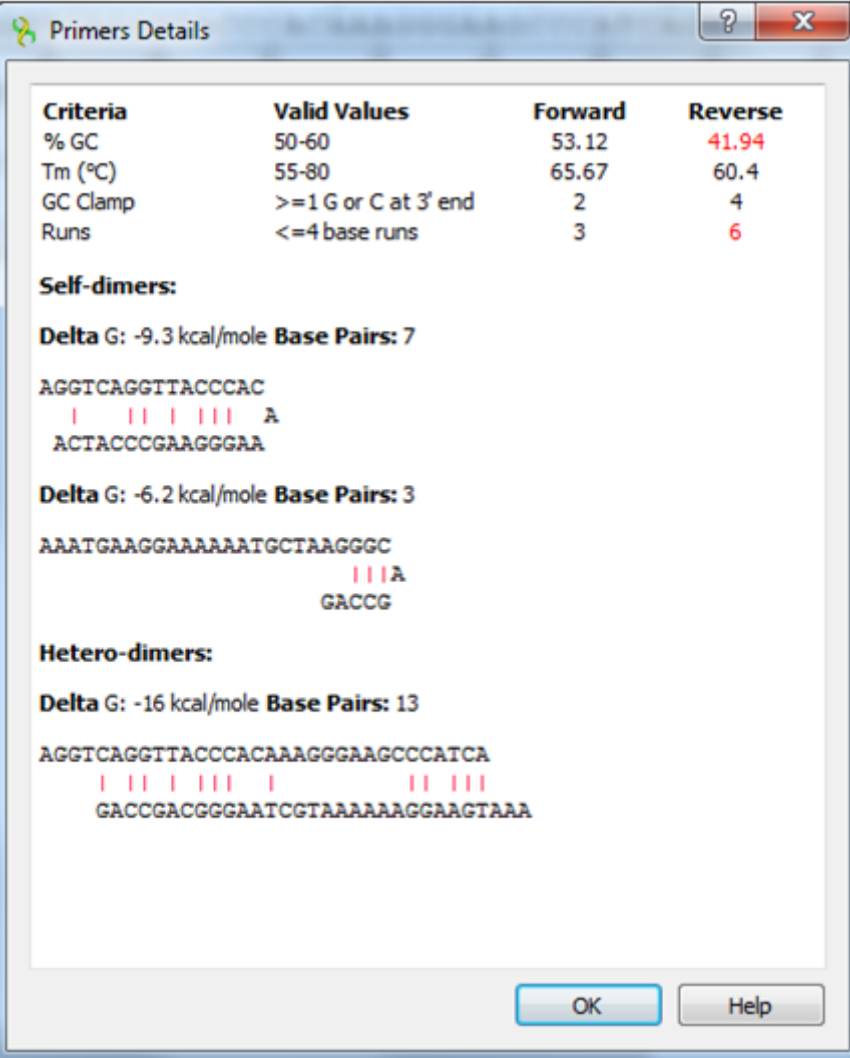

This is a dialog with statistic details about primers: melting temperature, GC content, dimers, self-dimers, etc. If a value is not correct for its criteria then it is colored in red.

# <span id="page-223-0"></span>**Primer Library**

The primer library is a storage for keeping user primers. The added primers are stored between UGENE sessions.

Go to the Tools->Primer->Primer library context menu to configure the primer library. The following window will appear:

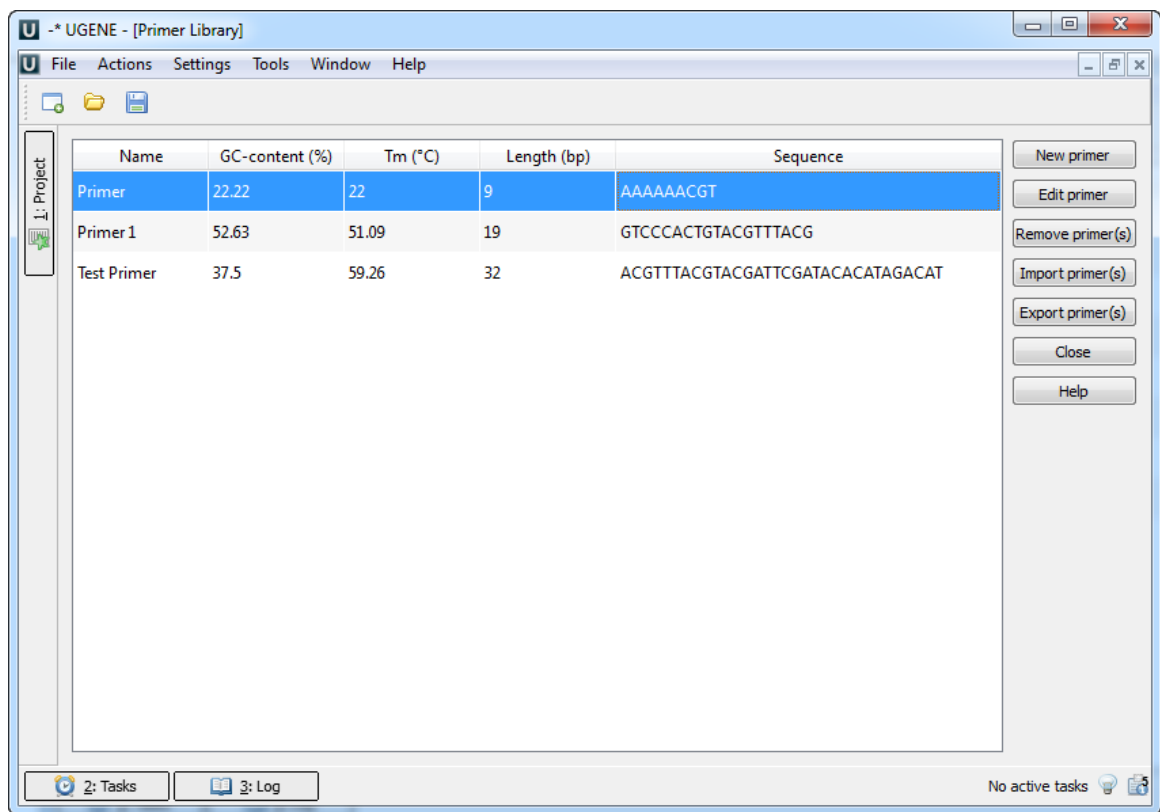

Click the New primer button to add a new primer. The following dialog will appear:

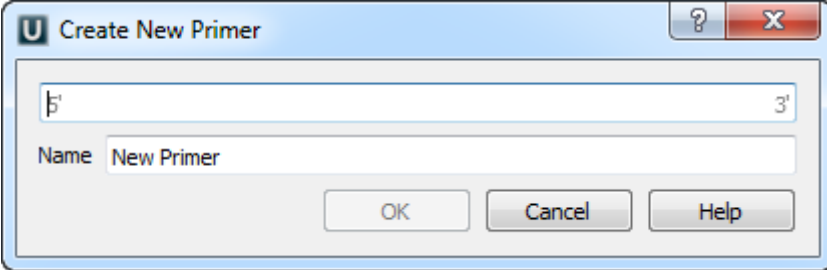

Input the primer sequence and primer name and click on the OK button.

Select the primer and click the Edit primer button to edit primer.

Select the primer in the table (you can use Ctrl and Shift) and click Remove primer(s) button to remove primer(s).

To export primer(s) select it and click the Export primer(s) button. The following dialog will appear:

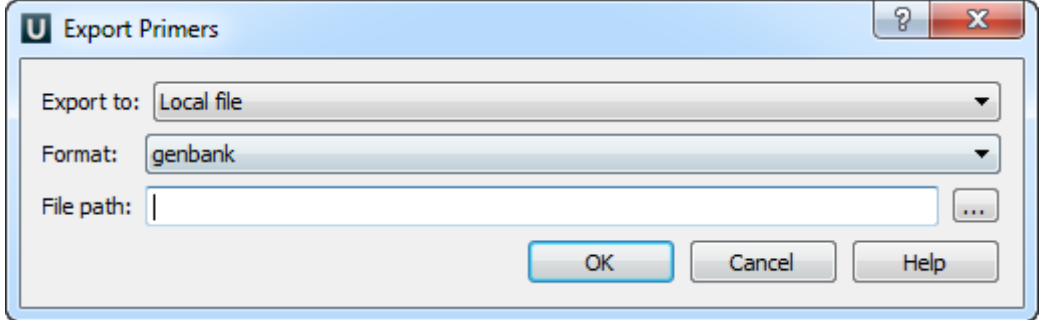

Select file and file format and click on the OK button.

To import primer(s) click the Import primer(s) button. The following dialog will appear:

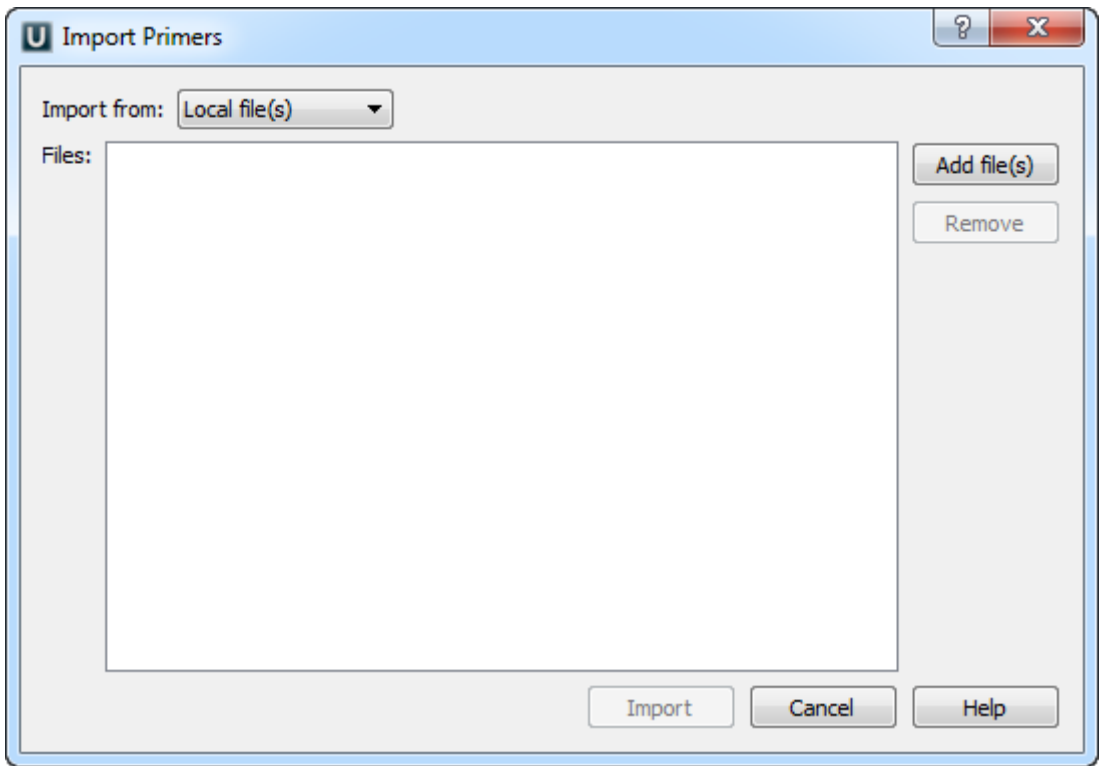

 Add one or several files with primer sequences. Note that all sequence formats, [supported by UGENE](#page-307-0), can be imported, for example, FASTA, GenBank, etc. But the sequences must consist of ACGT characters only.

Click the Import button to import the added files into the primers library.

# **Secondary Structure Prediction**

The Secondary Structure Prediction plugin provides a set of algorithms for the protein secondary structure (alpha-helix, beta-sheet) prediction from a raw sequence.

Currently, available algorithms are:

**GORIV** Jean Garnier, Jean-Francois Gibrat, and Barry Robson,"GOR Method for Predicting Protein Secondary Structure from Amino Acid Sequence", in Methods in Enzymology, vol.266, pp. 540 - 553, (1996).

The improved version of the GOR method in J. Garnier, D. Osguthorpe, and B. Robson, J. Mol. Biol., vol. 120, p. 97 (1978).

**PsiPred** Bryson K, McGuffin LJ, Marsden RL, Ward JJ, Sodhi JS. & Jones DT. (2005) Protein structure prediction servers at University College London. Nucl. Acids Res. 33(Web Server issue): W36-38.

Jones DT. (1999) Protein secondary structure prediction based on position-specific scoring matrices. J. Mol. Biol. 292: 195-202.

You can access these analysis capabilities for a protein sequence using the Analyze Predict secondary structure... context menu item. The dialog will appear:

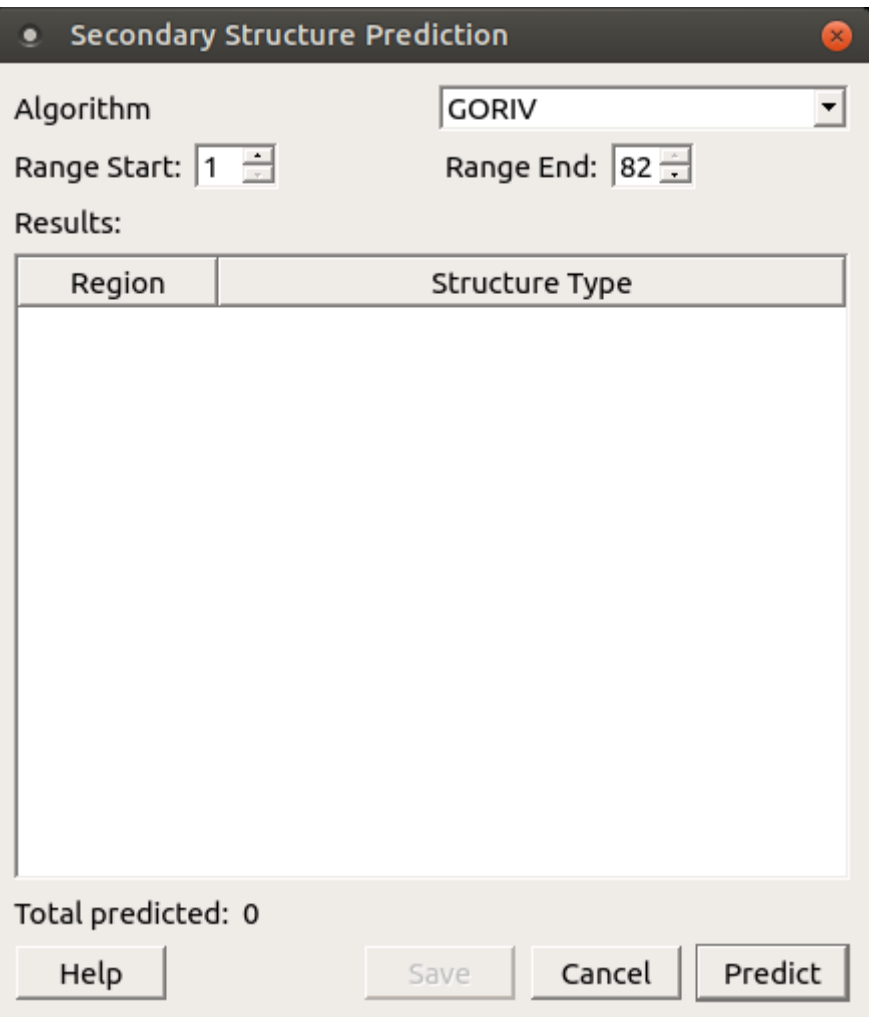

It supports the following options:

Algorithm — you can choose the preferred algorithm. Currently, "GORIV" and "PsiPred" algorithms are available.

Range start / Range end — select the sequence range for prediction.

Results — the visual representation of the prediction results, for example:

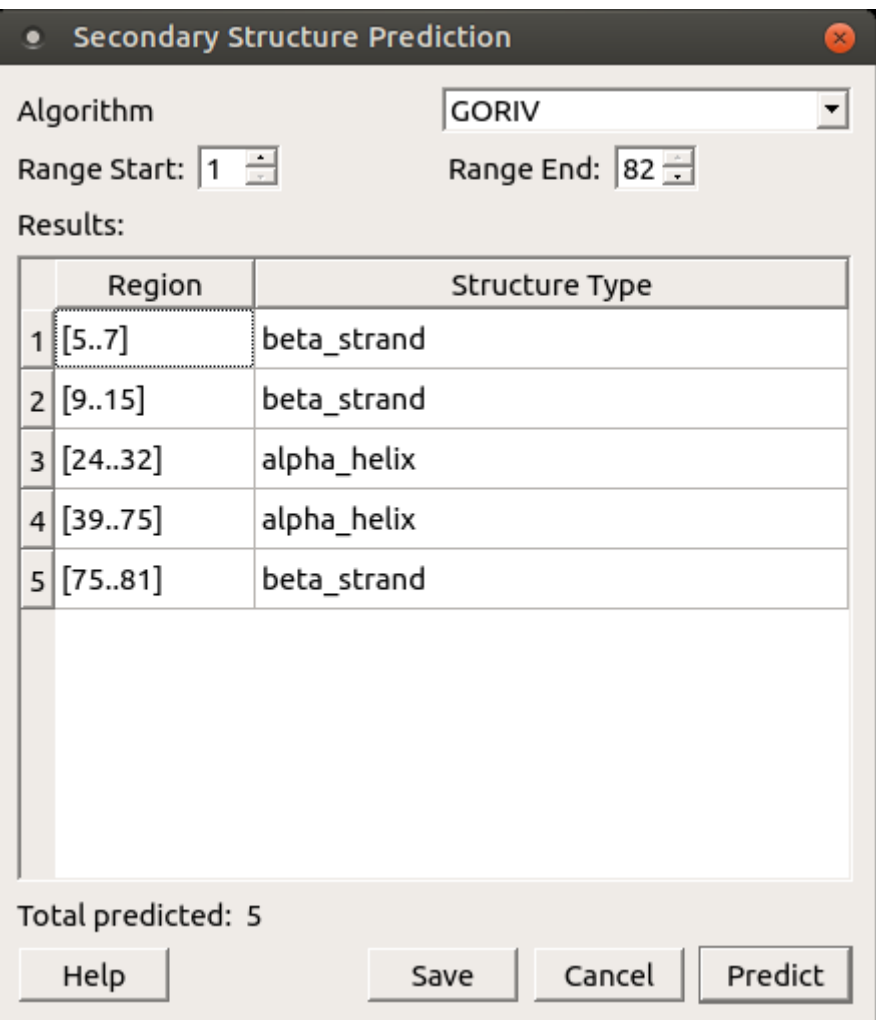

Save as annotation — select this button to save the results as annotations of the current protein sequence.

# **SITECON**

SITECON — is a program package for recognition of potential transcription factor binding sites basing on the data about conservative conformational and physicochemical properties revealed on the basis of the binding sites sets analysis.

To cite SITECON use the following article:

"Oshchepkov D.Y., Vityaev E.E., Grigorovich D.A., Ignatieva E.V., Khlebodarova T.M.SITECON: a tool for detecting conservative conformational and physicochemical properties in transcription factor binding site alignments and for siterecognition. //Nucleic Acids Res. 2004 Jul 1;32(Web Server issue):W208-12."

UGENE version of SITECON provides a tool for recognition of potential binding sites for over [90 types](#page-228-0) of transcription factors. Also UGENE version of SITECON provides a tool for recognition of potential binding sites basing site alignment proposed by user. For the detailed method description see the [original SITECON site](http://wwwmgs.bionet.nsc.ru/cgi-bin/mgs/sitecon/sitecon.pl?stage=0).

Data about used context-dependent conformational and physicochemical properties are available in the [PROPERTY Database.](http://wwwmgs.bionet.nsc.ru/mgs/gnw/bdna)

- [SITECON Searching Transcription Factors Binding Sites](#page-227-0)
- [Types of SITECON Models](#page-228-0)
	- **Eukarvotic**
	- [Prokaryotic](#page-230-0)
- [Building SITECON Model](#page-231-0)

#### <span id="page-227-0"></span>**SITECON Searching Transcription Factors Binding Sites**

To search transcription factor binding sites in a DNA sequence select the Analyze Search TFBS with SITECON... context menu item.

In the appeared search dialog you must select a file with TFBS profile. The profiles supplied with UGENE are placed in the \$UGENE/data/sit econ\_models folder.

After the profile is loaded the threshold-filter is populated with values read from profile. You can use the filter to remove low-scoring regions from the result.

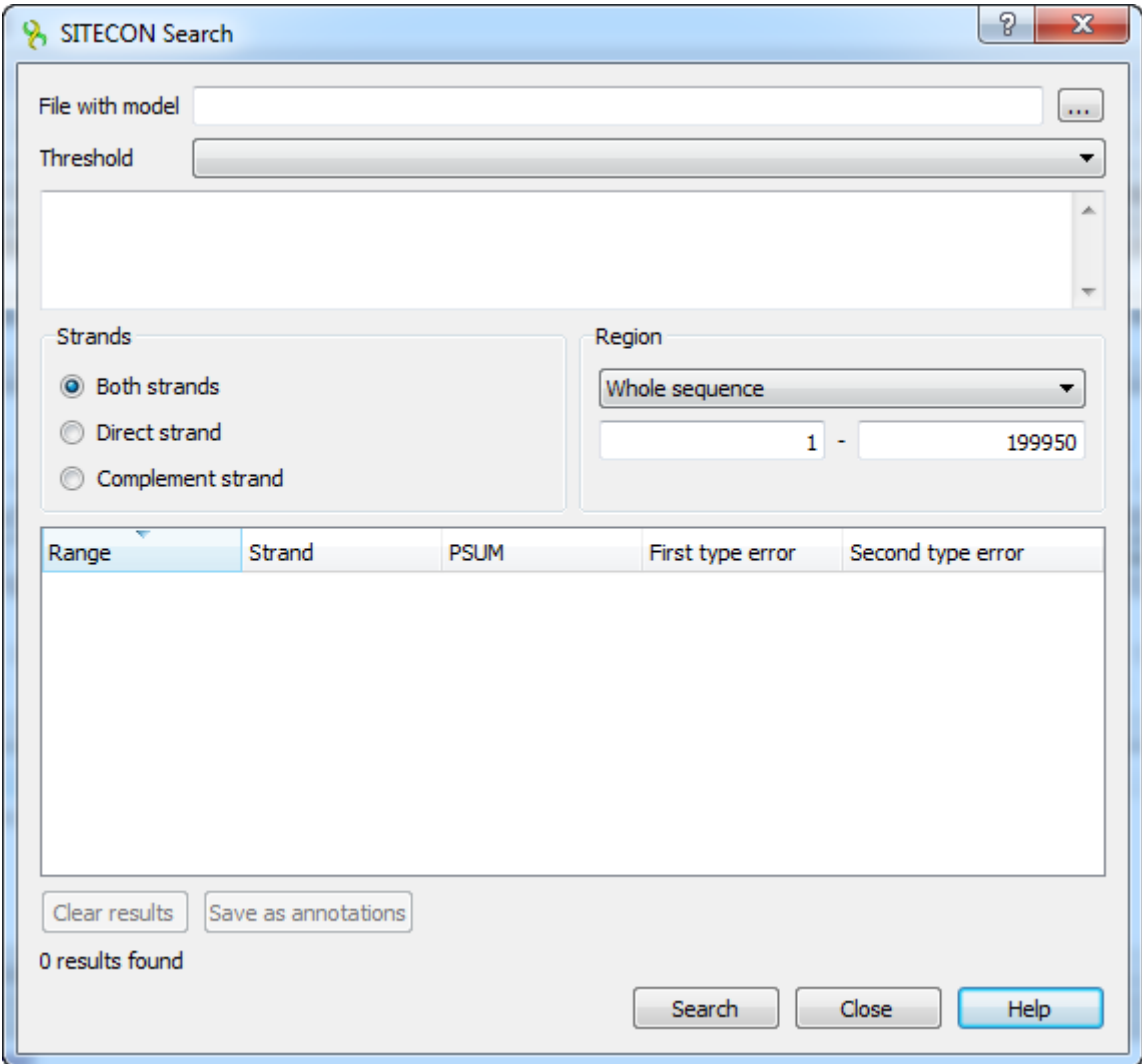

The regions found by SITECON algorithm can be saved as annotations to the DNA sequence in the Genbank format.

Every SITECON profile supplied with UGENE contains complete information about calibration settings provided to UGENE team by the author of SITECON.

<span id="page-228-0"></span>The original TFBS alignments used to calculate profiles can be requested directly from the author of SITECON.

# **Types of SITECON Models**

- [Eukaryotic](#page-228-1)
- [Prokaryotic](#page-230-0)

<span id="page-228-1"></span>**Eukaryotic**

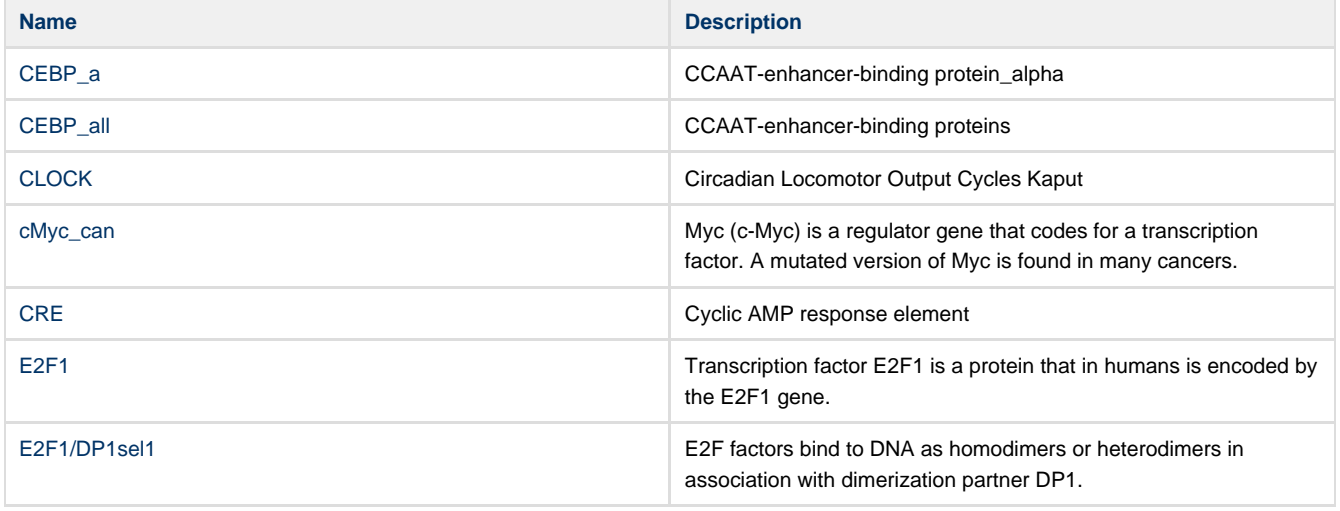

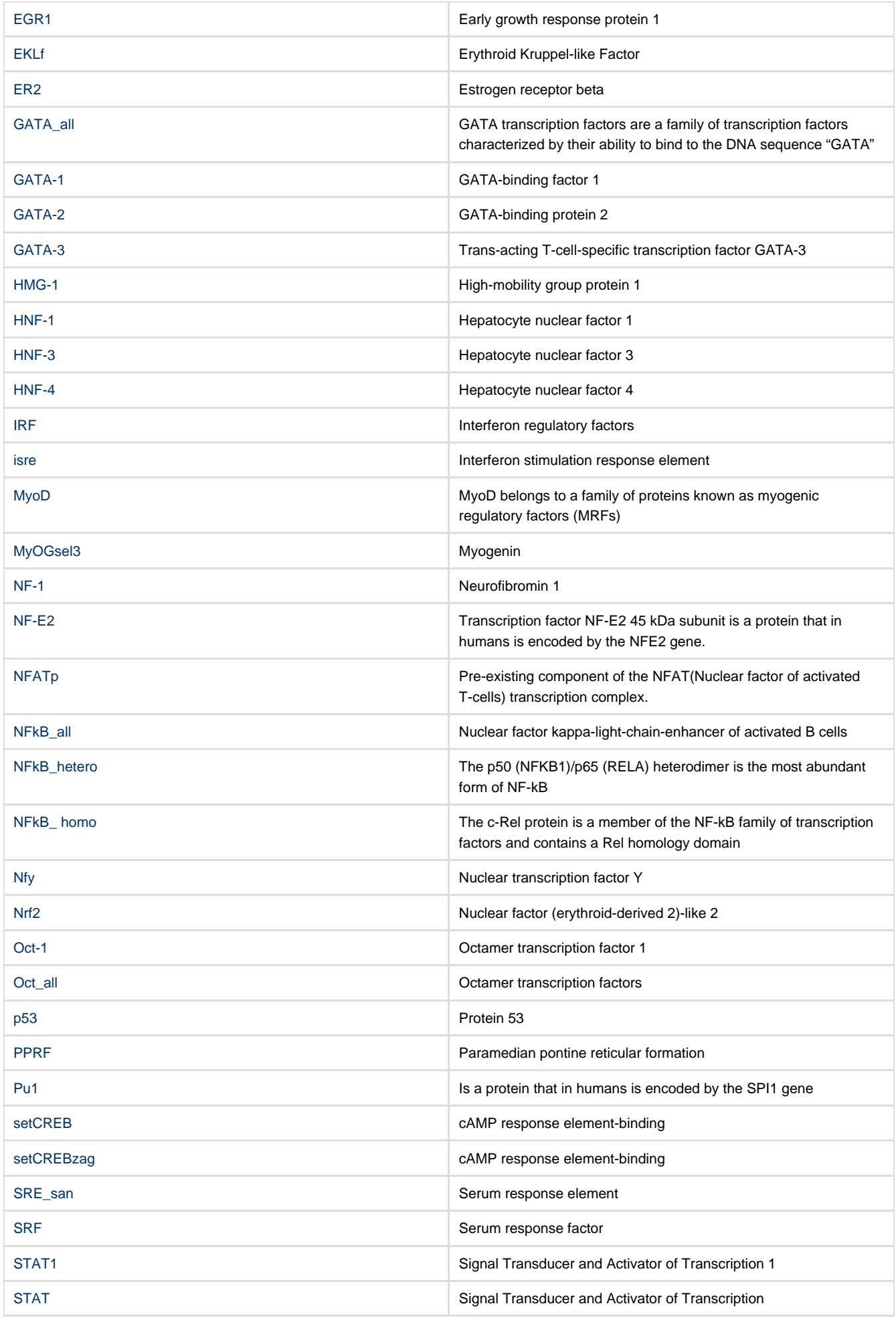

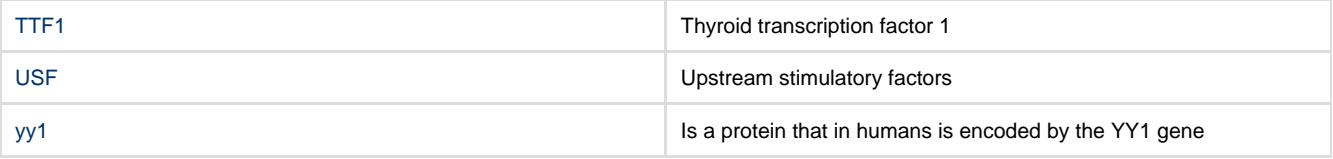

# <span id="page-230-0"></span>**Prokaryotic**

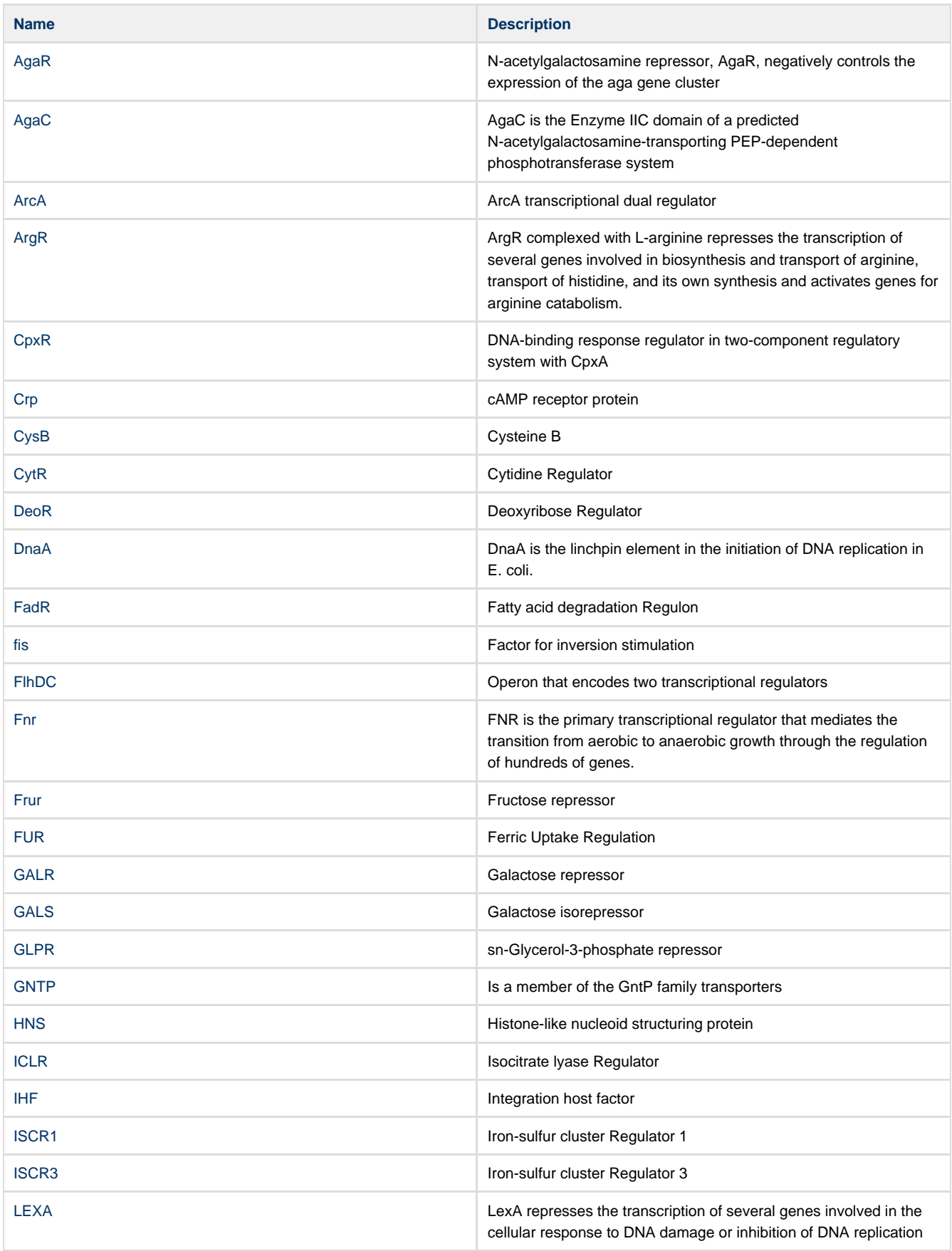

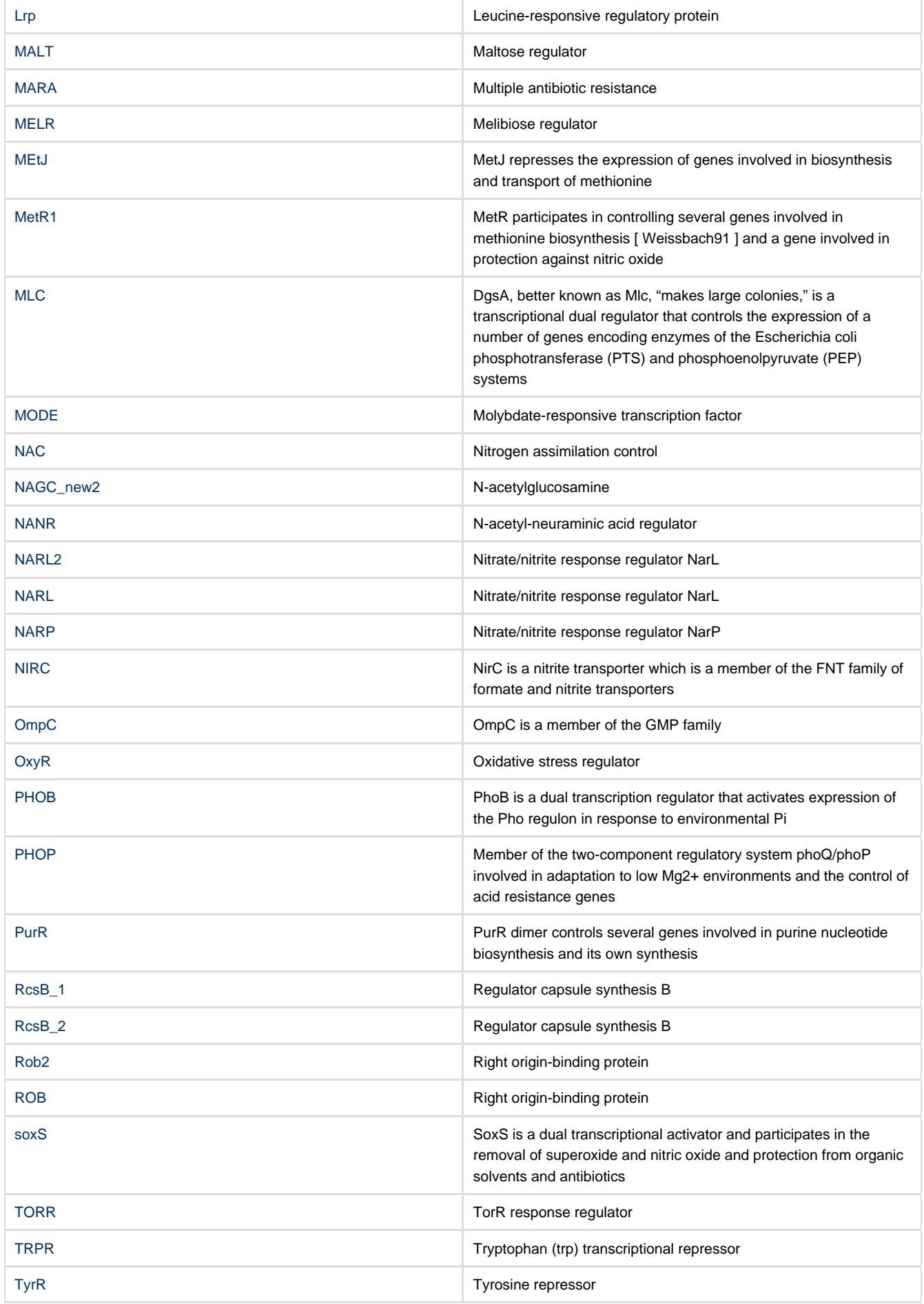

# <span id="page-231-0"></span>**Building SITECON Model**

To build a new SITECON model call the Tools->SITECON->Build new SITECON model from alignment main menu item. The following dialog will appear:

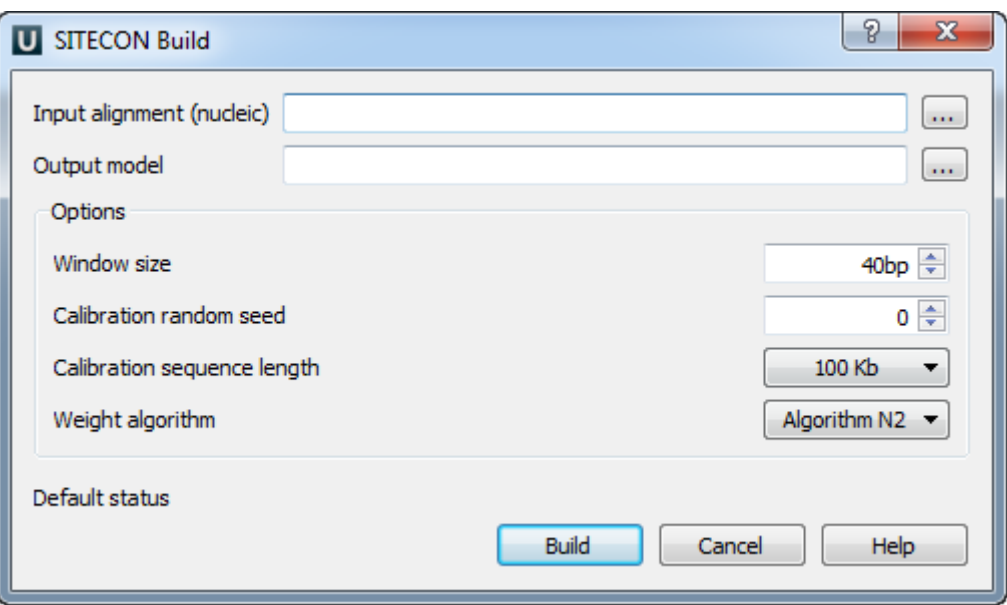

Here you need to select a nucleotide alignment and an output model. Optionally, you can change other parameters. After that click on the Bu ild button.

# **Smith-Waterman Search**

The Smith-Waterman Search plugin adds a complete implementation of the Smith-Waterman algorithm to UGENE.

To use the plugin open a nucleotide or protein sequence in the Sequence View and select the Analyze Find pattern [Smith-Waterman] item in the context menu. The Smith-Waterman Search dialog appears:

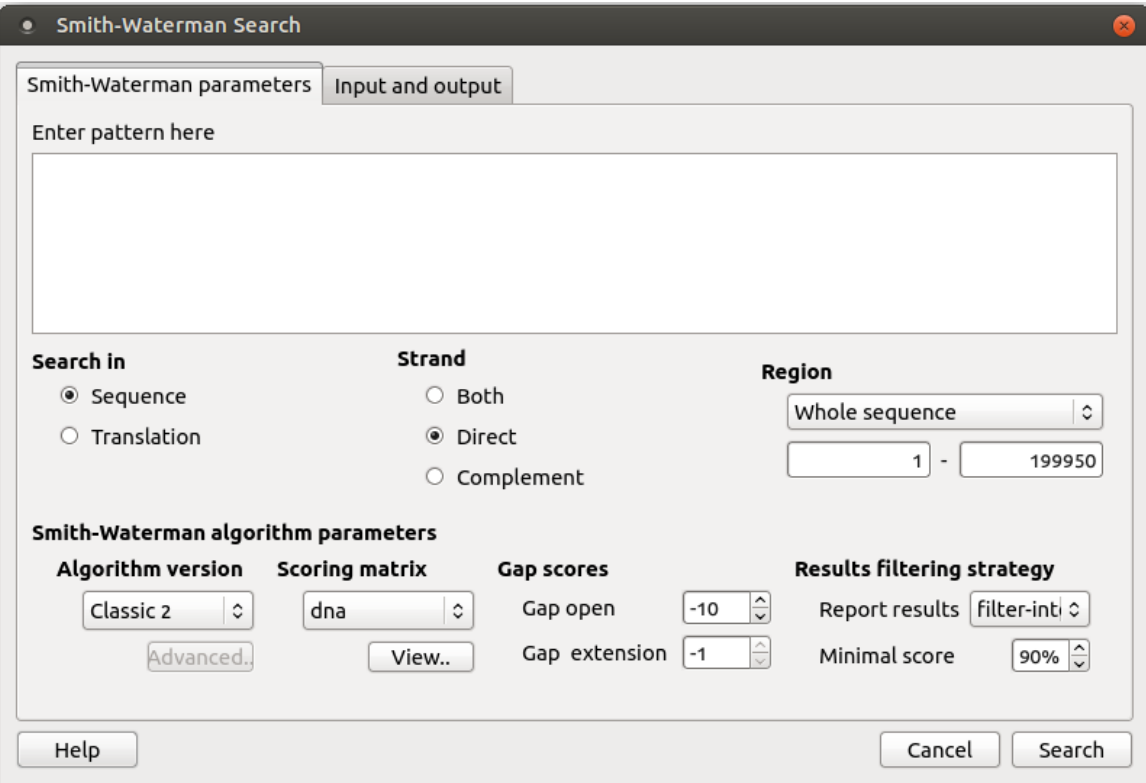

First of all you need to specify the pattern to search for. The rest parameters are optional:

Search in - select either to search in the sequence or in its translation.

Strand - select the strand to search in: direct, complementary or both strands.

Region - specifies the region of the sequence that will be used to search for the pattern. By default, if a subsequence has been

selected when the dialog has been opened, then the selected subsequence is searched for the pattern. Otherwise, the whole sequence is used. You can also input a custom range.

Algorithm version — version of the algorithm implementation. Non-classic versions produce the same results as classic but much faster. To use these optimizations our system must support these capabilities.

- Classic 2
- $\cdot$  SSE2
- CUDA
- OPENCL

Scoring matrix - can be chosen from a bunch of matrices supplied with UGENE. To view a matrix selected click the View button.

Gap open — penalty for opening a gap.

Gap extension – penalty for extending a gap

Report results - simple heuristic which allows to filter intersected hits. If it is set to none, the algorithm may report large set of almost identical results in the same region.

Minimal score — another simple heuristic which measures sequences similarity. It is more convenient than using some abstract scores. If set to 100%, the algorithm will search for exact substring match.

The results of the search are saved as annotations or as multiple alignment. To set the saving parameters go to the Input and output tab of the dialog.

If you want to save the results as annotations input [the annotations saving](#page-76-0) parameters (Annotation name, Group name, Annotation type, Description and a file to save the annotation to). Also you can add qualifier with corresponding pattern subsequences to result annotations. Check the corresponding checkbox for it.

If you want to save the results as multiple alignment select the following parameters:

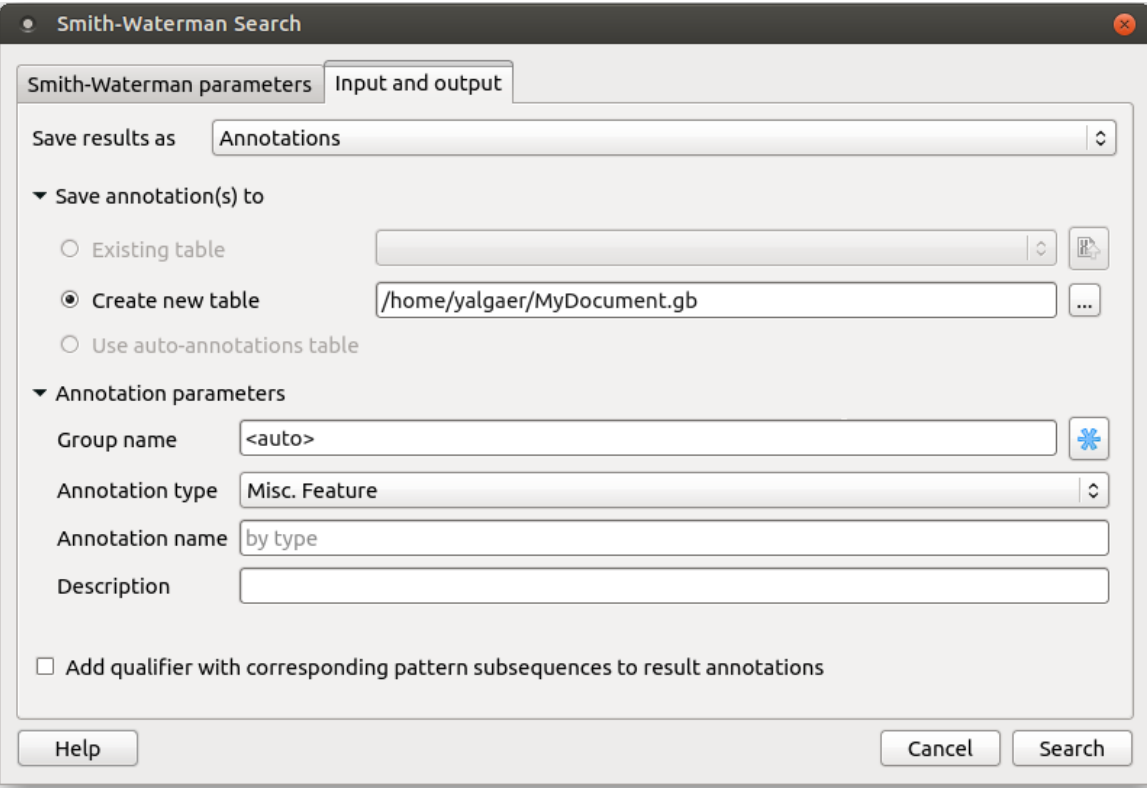

Here you can select a file to save the alignment to (Alignment files directory path parameter).

Using the Set advanced options checkbox you can select the saving options.

You can set the different templates for files names: create your own or create by using the following: [E] — adds a subsequence end position, [hms] — adds a time, [MDY] — adds a date, [S] — adds a subsequence start position, [L] — adds a subsequence length, [SN] adds a reference sequence name prefix, [PN] — adds a pattern sequence name prefix, [C] — adds a counter.

You can create templates for alignment files names, reference subsequence names, pattern subsequence names and for pattern sequence name:

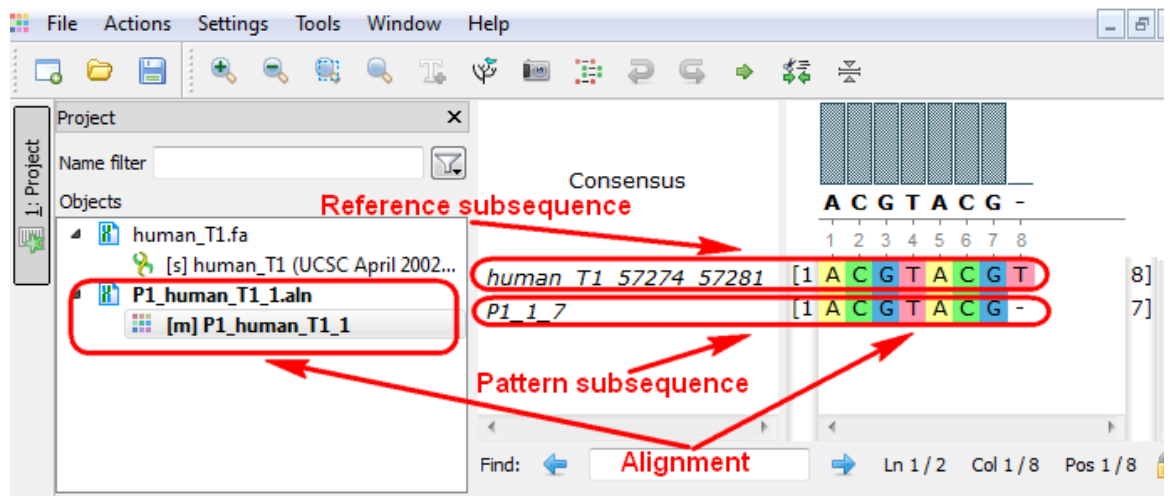

# **HMM2**

The HMM2 plugin is a toolkit based on the Sean Eddy's [HMMER2 package.](http://hmmer.janelia.org/)

While working on this plugin we were guided by the following principles:

- Make the HMMER2 tools accessible to a wider user audience by providing graphical interface for all supported utilities for most of the platforms.
- Be compatible with the original HMMER2 package.
- Create the high-performance solution utilizing modern multi-core processors and SIMD instructions.

The current version of UGENE provides user interface for three HMM2 tools: [HMM build](#page-234-0), [HMM calibrate](#page-235-0) and [HMM search](#page-235-1).

In the original program the corresponding commands are: "hmmbuild", "hmmcalibrate" and "hmmsearch".

To access these tools select the Tools HMMER2 tools submenu of the program main menu:

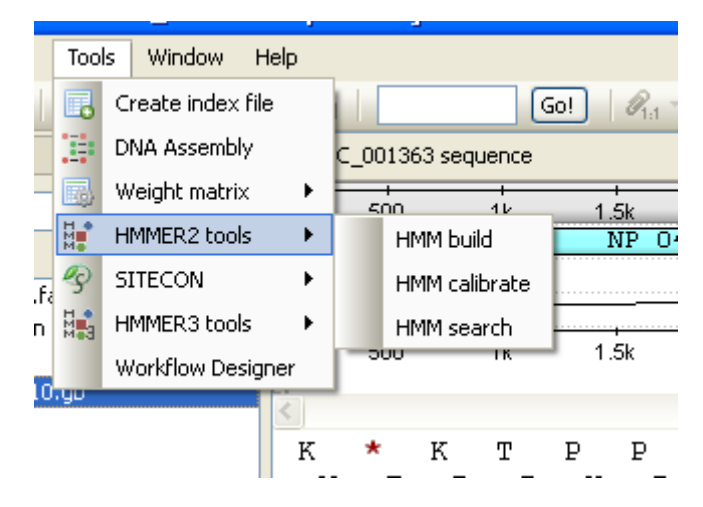

We highly recommend reading the [original HMMER2 documentation](http://hmmer.janelia.org/#documentation) to learn how to use utilities provided by the plugin.

SSE2 algorithm is implemented by Leonid Konyaev, Novosibirsk State University. Use of the SSE2 optimized version of the [HMM](http://ugene.unipro.ru/documentation/manual/plugins/hmm2.html#hmm-search) Λ [search](http://ugene.unipro.ru/documentation/manual/plugins/hmm2.html#hmm-search) algorithm with quad-core CPU gives >30x performance boost when compared with the original single-threaded algorithm (single sequence mode).

- [Building HMM2 Model](#page-234-0)
- [Calibrating HMM2 Model](#page-235-0)
- [Searching Sequence Using HMM2 Profile](#page-235-1)

### <span id="page-234-0"></span>**Building HMM2 Model**

HMM build tool is used to build a new HMM profile from a multiple alignment.

You can use any alignment file formats supported by UGENE. The output HMM profile format is compatible with the HMMER2 package.

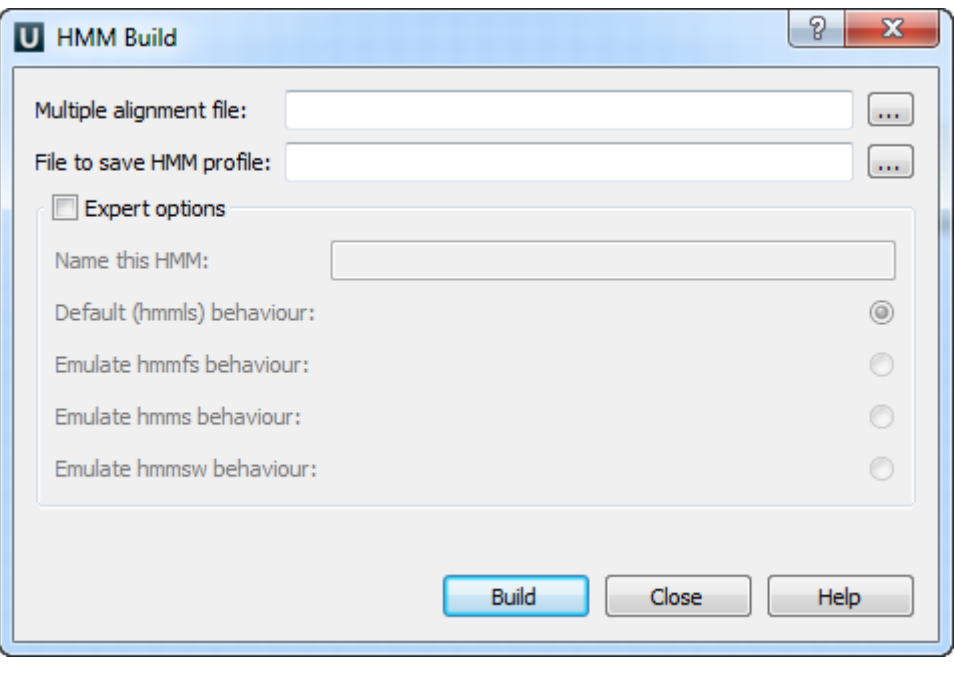

The HMM build tool does not automatically calibrate a profile. Use the [HMM calibrate](#page-235-0) tool to calibrate the profile. Λ

#### <span id="page-235-0"></span>**Calibrating HMM2 Model**

The HMM calibrate tool reads a HMM profile file, scores a large number of synthesized random sequences with it, fits an extreme value distribution (EVD) to the histogram of those scores, and re-saves the hmm file including the EVD parameters.

To avoid modification of the original HMM file you can select a new location for the calibrated profile.

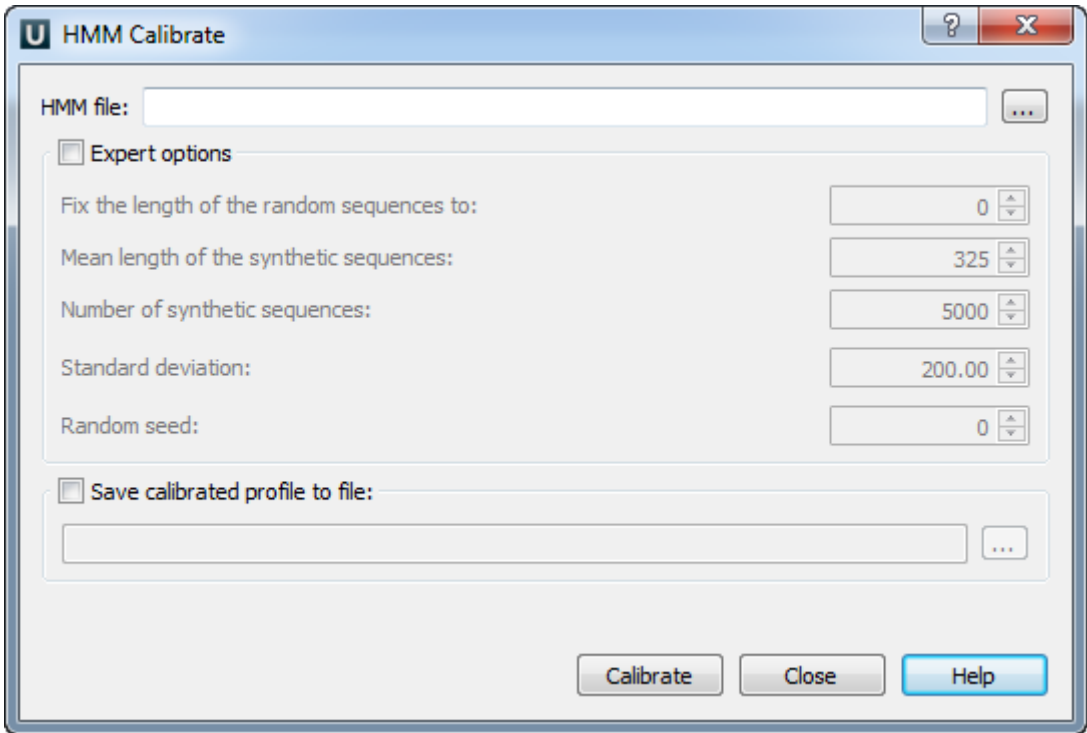

#### <span id="page-235-1"></span>**Searching Sequence Using HMM2 Profile**

The HMM search tool reads a HMM profile from a file and searches the sequence for significantly similar sequence matches.

The sequence must be selected in the Project View or there must be an active Sequence View window opened.

If the selected sequence is nucleic and the HMM profile is built for amino alignment, the sequence is automatically translated and all 6 translations are used to search in.

If a HMM profile is built for nucleic alignment, the search is performed for both strands (direct and complement).

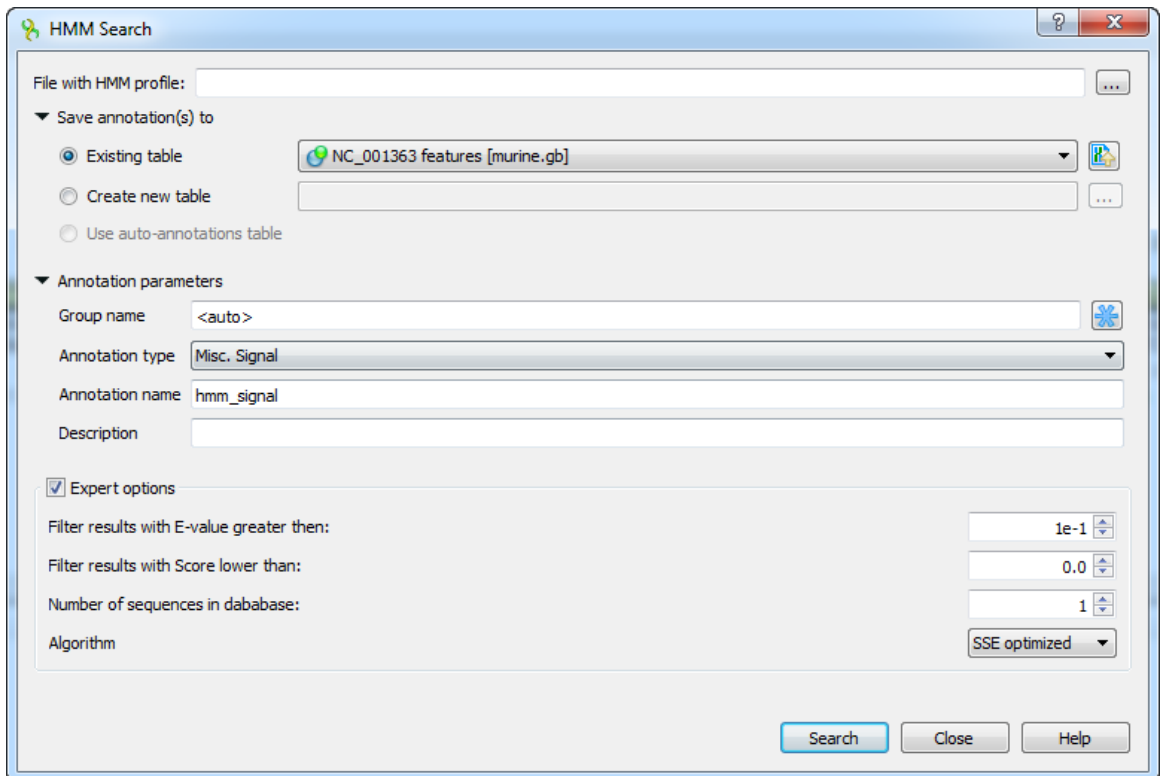

The search results are stored as sequence annotations in the Genbank file format.

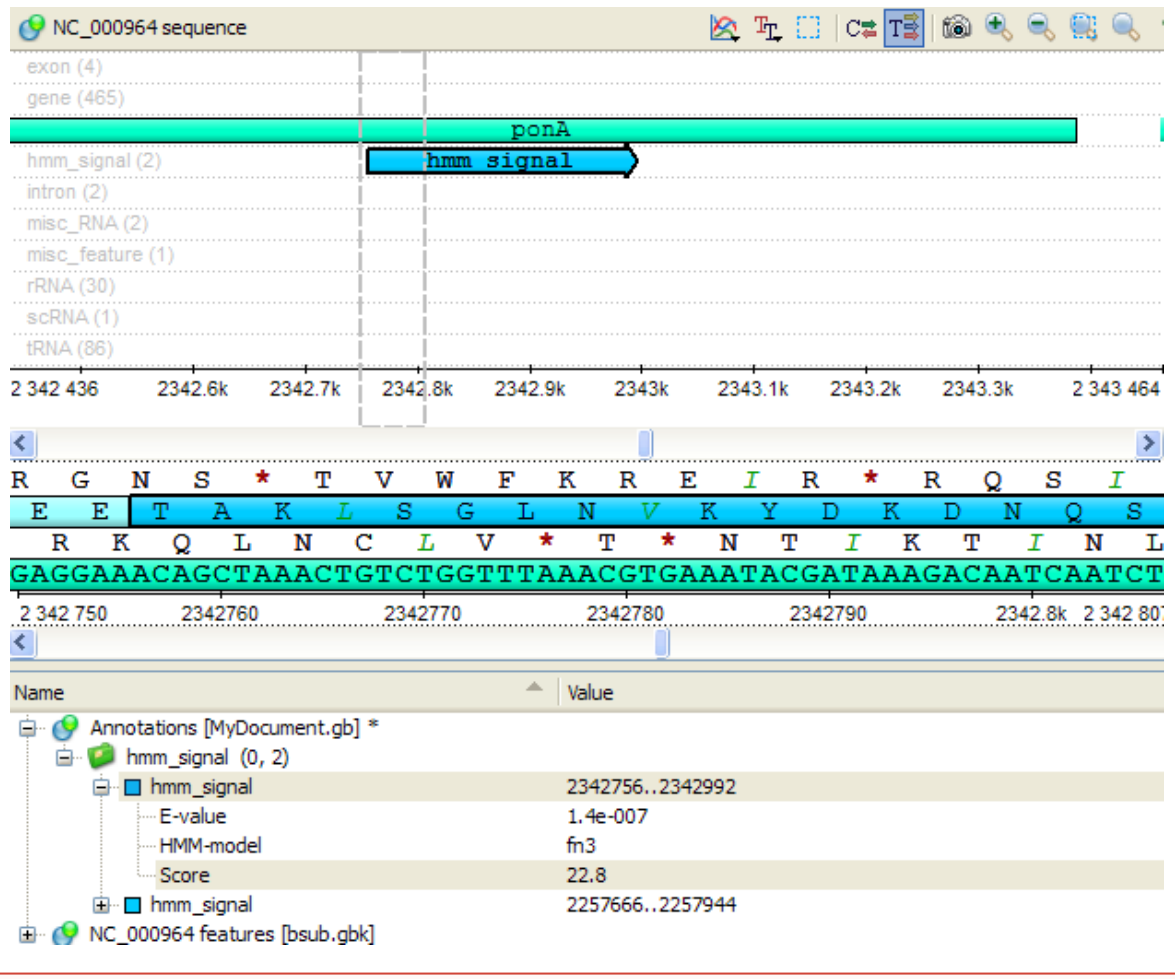

All HMM2 UGENE tools work only with files that contain a single HMM model.

The HMM3 plugin is a toolkit based on the Sean Eddy's [HMMER3 package.](http://hmmer.janelia.org/)

While working on this plugin we were guided by the following principles:

- Make the HMMER3 tools accessible to a wider user audience by providing graphical interface for all supported utilities for most of the platforms.
- Be compatible with the original HMMER3 package.
- Create the high-performance solution utilizing modern multi-core processors.

The current version of UGENE provides user interface for three HMM3 tools: [HMM3 build](#page-237-0), [HMM3 search](#page-238-0) and [Phmmer search](#page-239-0).

In the original program the corresponding commands are: "hmmbuild", "hmmsearch" and "phmmer".

To access these tools select the Tools HMMER3 tools submenu of the program main menu:

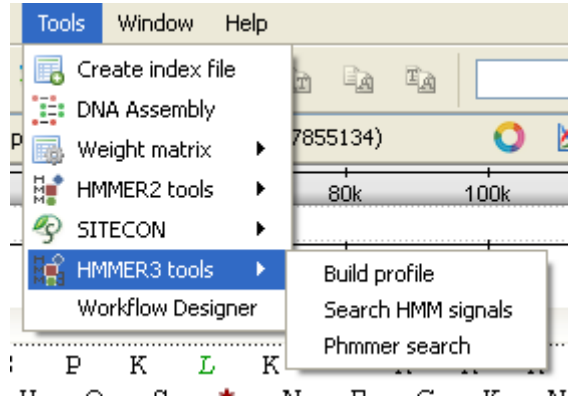

We highly recommend reading the original HMMER3 documentation to learn how to use utilities provided by the plugin.

- [Building HMM Model](#page-237-0)
- [Searching Sequence Using HMM Profile](#page-238-0)
- [Searching Sequence Against Sequence Database](#page-239-0)

#### <span id="page-237-0"></span>**Building HMM Model**

The HMM3 build tool is used to build a new HMM profile from a multiple alignment. You can use any alignment file formats supported by UGENE.

The output HMM profile format is compatible with the HMMER3 package, but it is not compatible with the HMMER2.

The HMM3 build automatically calibrates the target model.

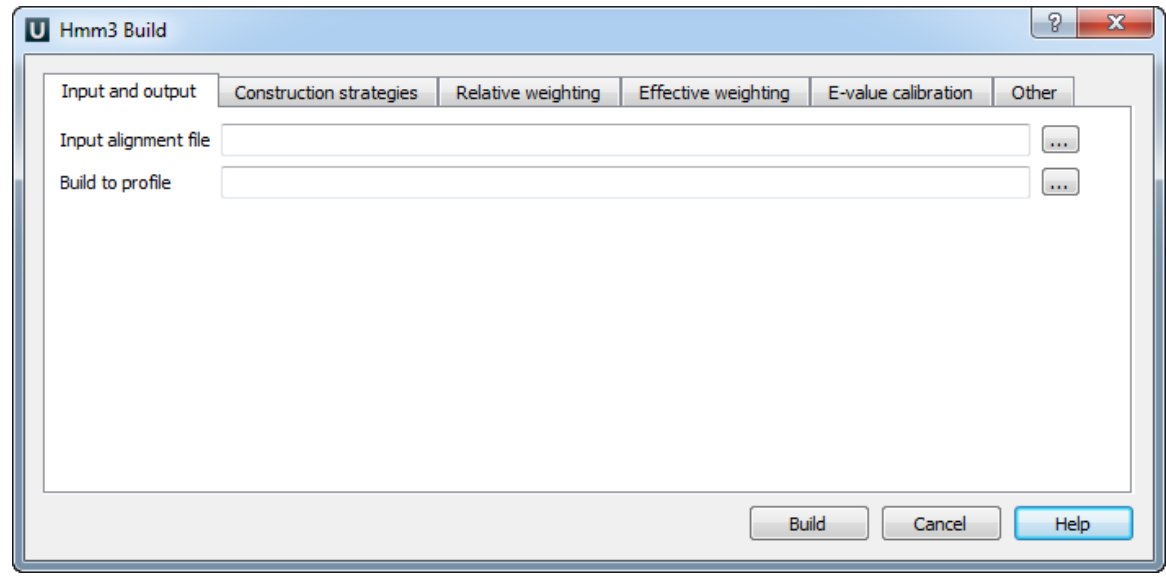

The HMM3 configuration dialog provides an easy way to set appropriate search parameters.

Here you can see effective weighting strategies options:

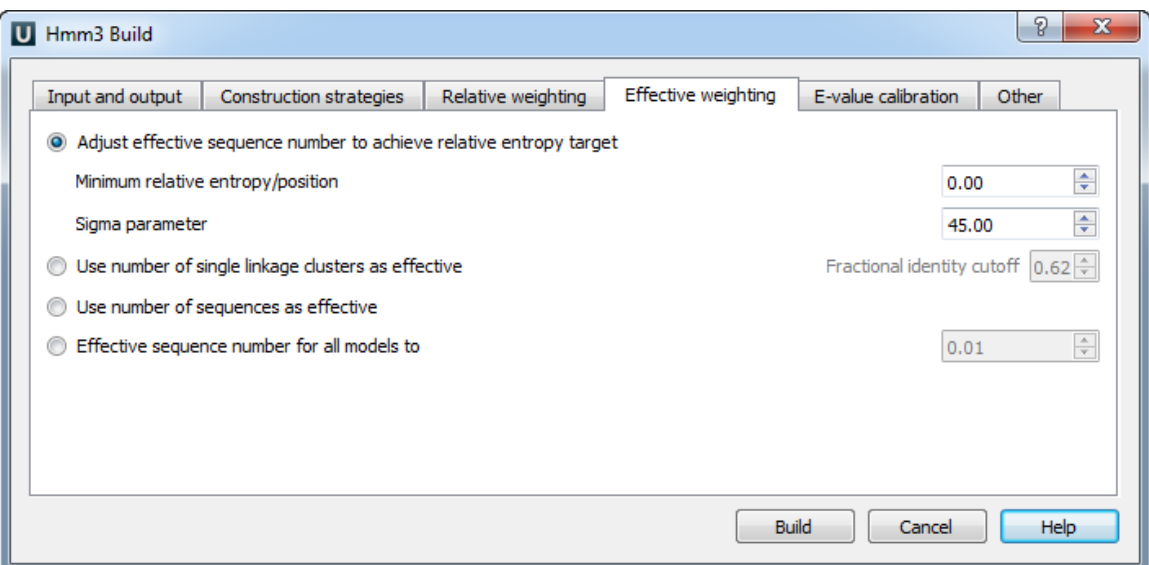

### <span id="page-238-0"></span>**Searching Sequence Using HMM Profile**

The HMM3 search tool reads a HMM profile from a file and searches a sequence for significantly similar sequence matches.

The sequence must be selected in the Project View or there must be an active Sequence View window opened.

If the selected sequence is nucleic and profile HMM is built from amino alignment, the sequence will be automatically translated and searched in all possible frames (6 totally).

If a profile HMM is built for nucleic alignment, the search is performed for both strands (direct and complement).

The HMM3 search accepts the HMMER2 HMM profiles (amino only) as a backward compatibility feature. An interesting post about using the HMMER2 models with the HMMER3 is available on the [Sean Eddy's blog.](http://selab.janelia.org/people/eddys/blog/?p=117)

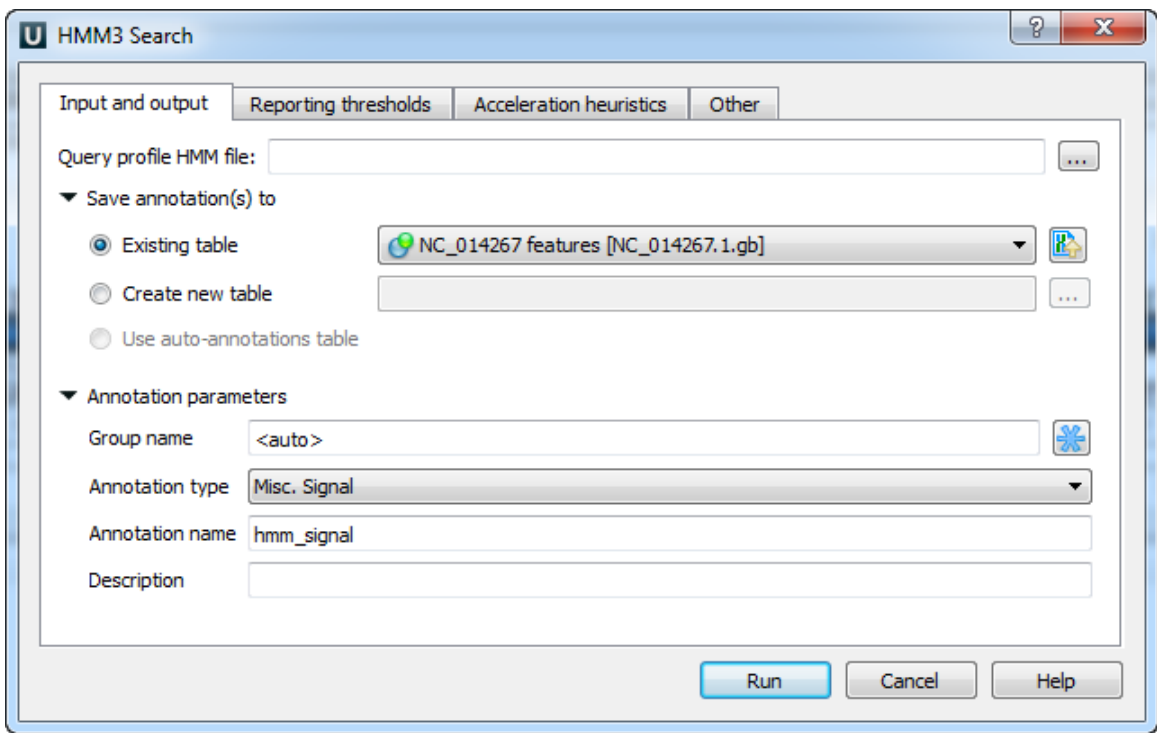

For example, reporting thresholds options can be configured using the dialog:

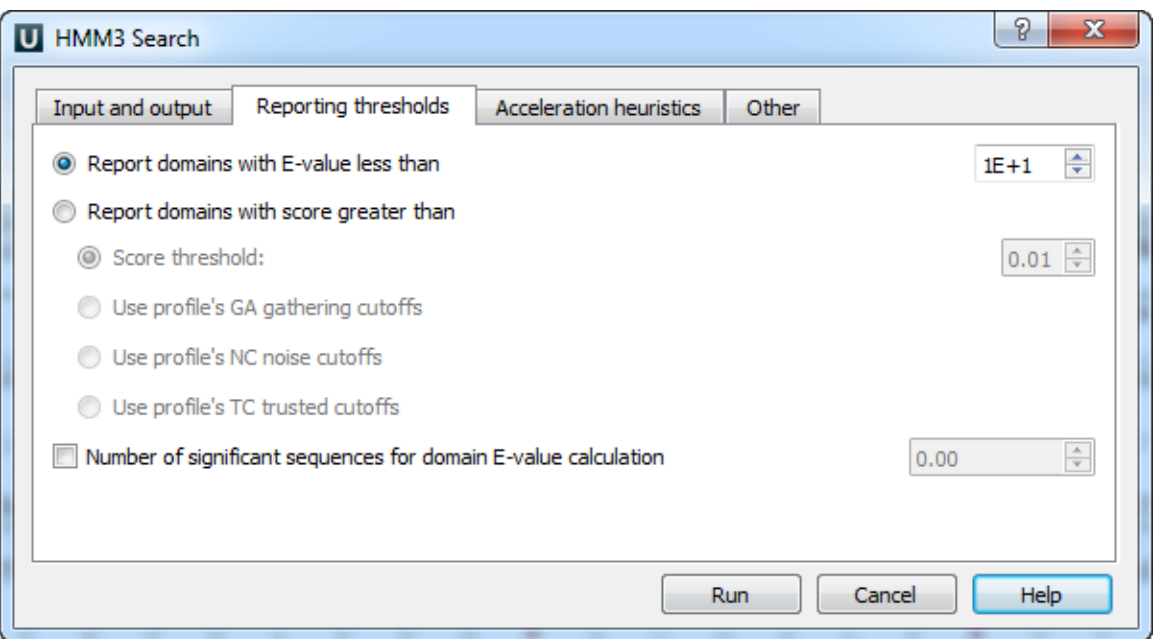

The search results are stored as sequence annotations in the Genbank file format.

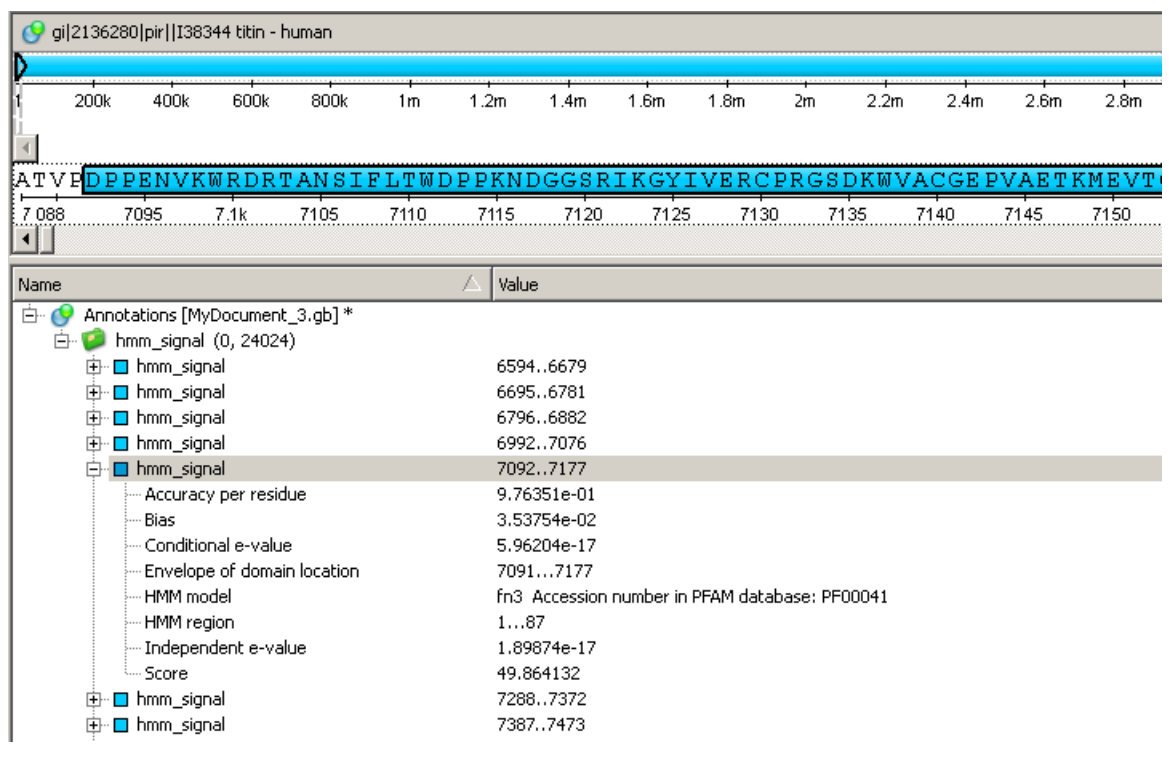

The [HMM3 search](http://ugene.unipro.ru/documentation/manual/plugins/hmm3.html#hmm3-search) works only with files that contain a single HMM model.

### <span id="page-239-0"></span>**Searching Sequence Against Sequence Database**

The Phmmer search tool searches for query sequence matches in sequence database, much as BLASTP or FASTA would do.

The Phmmer search works essentially like the HMM3 search does, except you provide a query sequence instead of a query profile HMM.

The database sequence must be selected in the Project View or there must be an active Sequence View window opened.

Select the query sequence in the Phmmer search dialog:

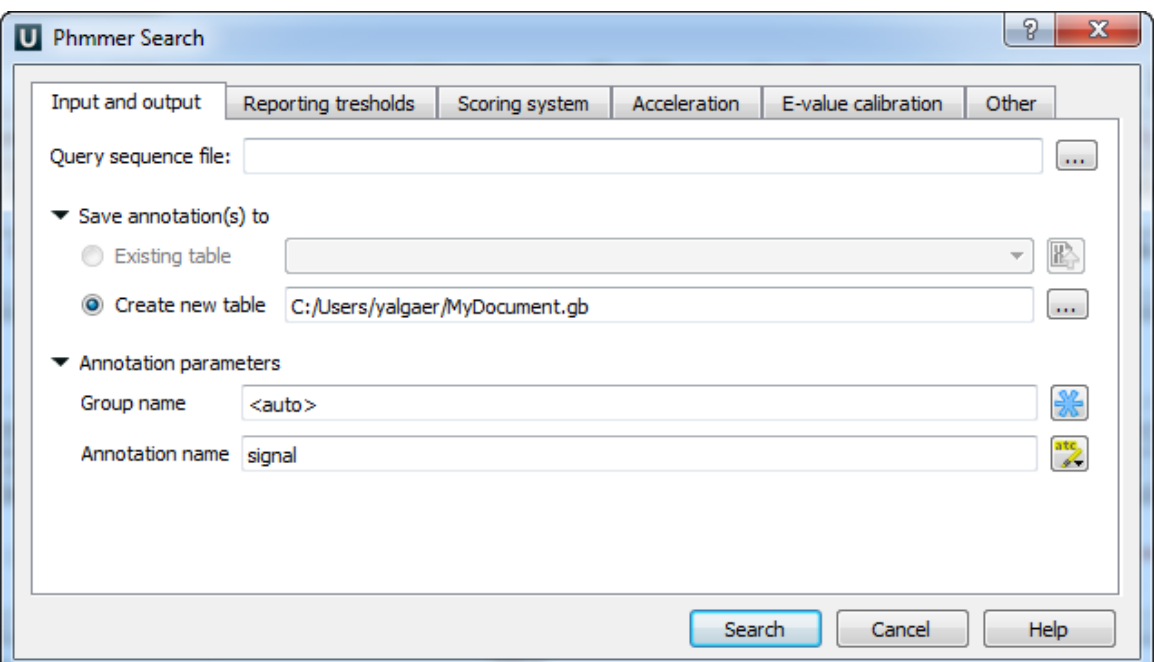

You can set options of the Phmmer search by choosing the needed dialog tab. Here you can see the e-value calibration options:

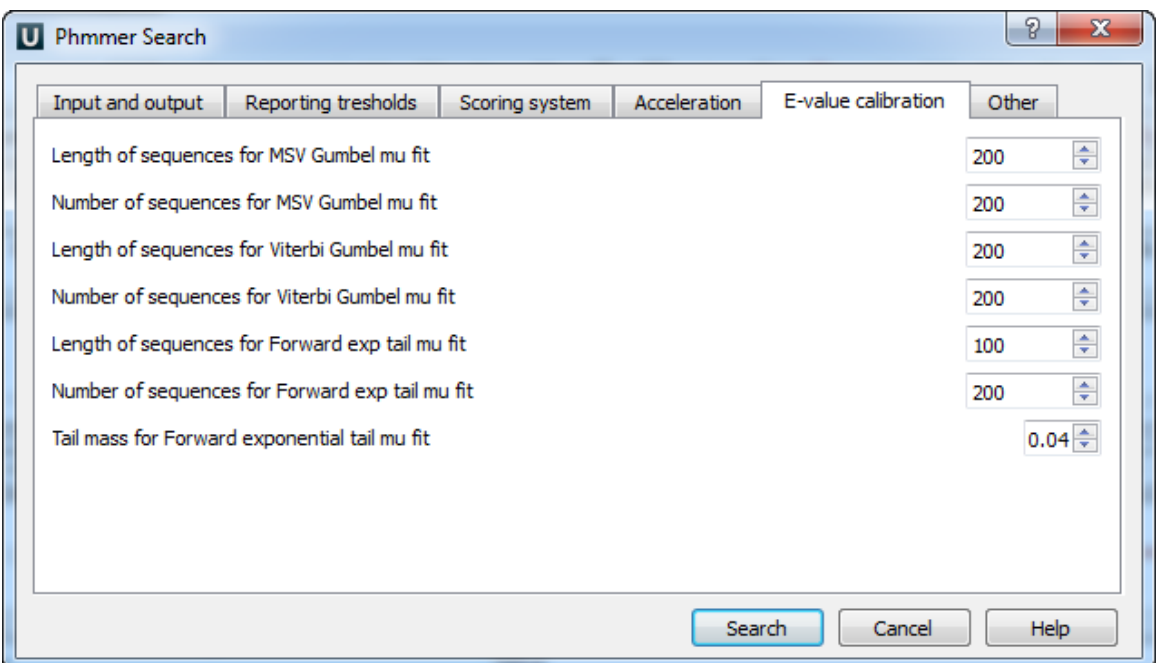

The results are stored as sequence annotations in the Genbank file format.

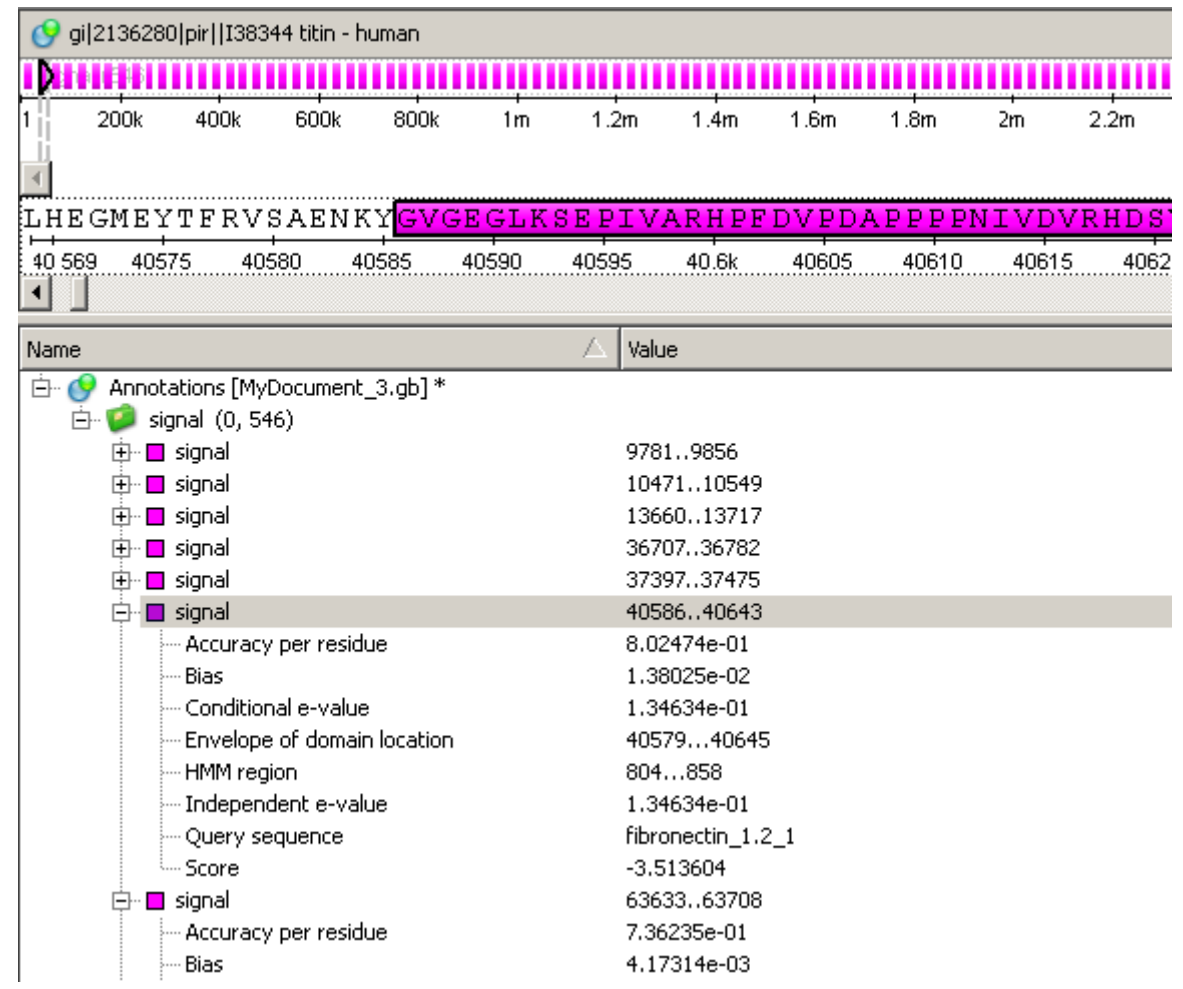

(!) The [Phmmer search](http://ugene.unipro.ru/documentation/manual/plugins/hmm3.html#phmmer) works only with single-sequence databases.

# **uMUSCLE**

UGENE contains graphical ports of the Robert C. Edgar's [MUSCLE](http://www.drive5.com/muscle) tool for multiple alignment.

```
MUSCLE4 is not supported since UGENE version 1.7.2.
Λ
```
The package is integrated completely, so there is no need in extra files for using it. It is possible to run several multiple alignment tasks in parallel, check the progress and cancel the running tasks safely.

The k-mer clustering part of the MUSCLE algorithm was optimized for multicore systems by Timur Tleukenov, Novosibirsk State Δ Technical University.

- [MUSCLE Aligning](#page-241-0)
- [Aligning Profile to Profile with MUSCLE](#page-242-0)
- [Aligning Sequences to Profile with MUSCLE](#page-243-0)

# <span id="page-241-0"></span>**MUSCLE Aligning**

To run the classic MUSCLE use the Align Align with MUSCLE context menu item in the Alignment Editor.

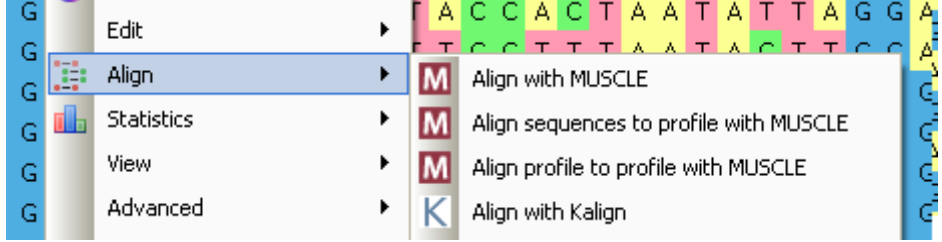

The dialog contains the list of MUSCLE modes: MUSCLE default, Large alignment, Refine only.

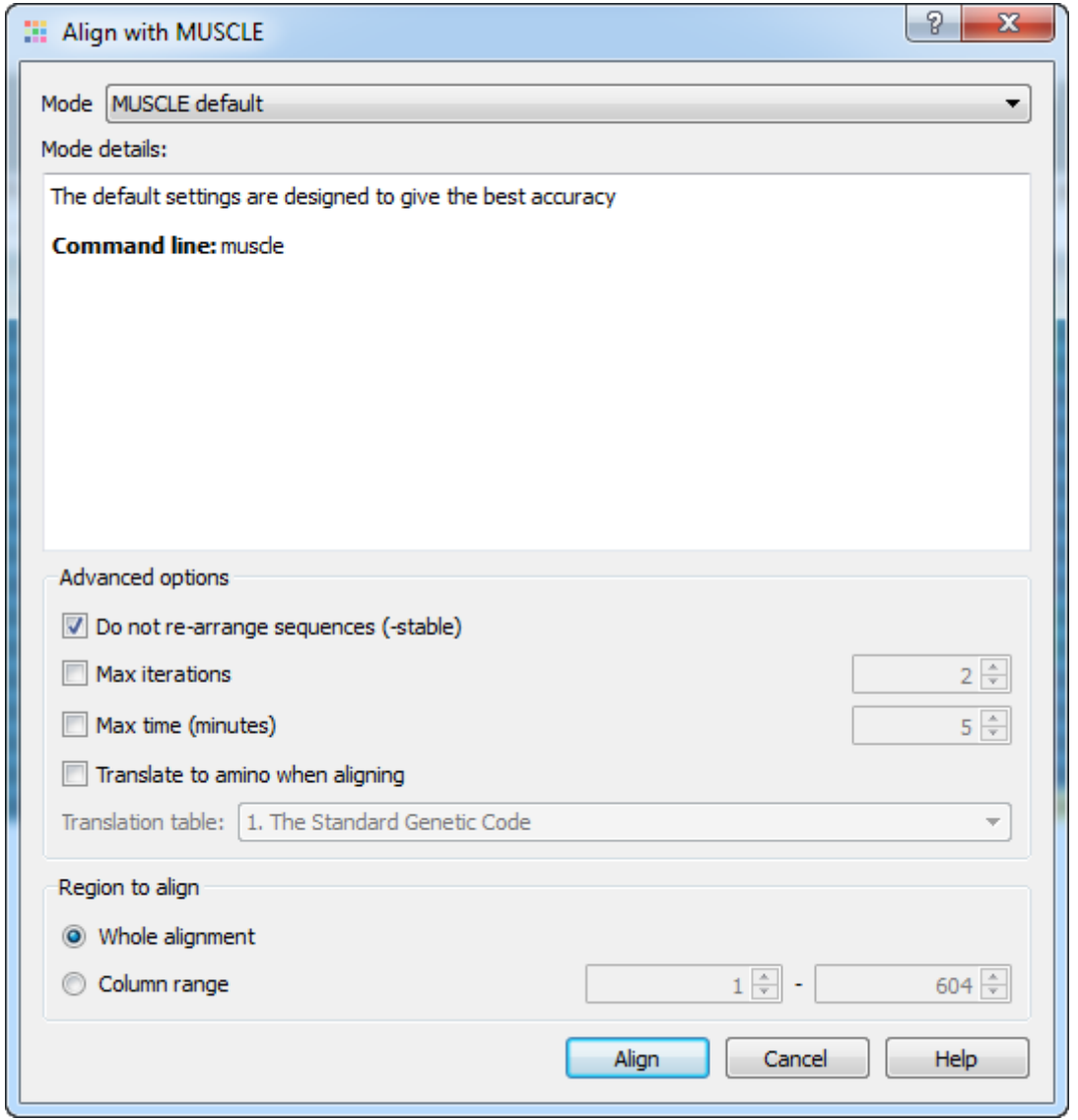

By default UGENE does not rearrange sequence order in an alignment, but the original MUSCLE package does. To enable sequence rearrangement uncheck the Do not re-arrange sequences (-stable) option in the dialog.

One of the improvements to the original MUSCLE package is the ability to align only a part of the model. When the Column range item is selected the region of the specified columns is only passed to the MUSCLE alignment engine. The resulted alignment is inserted into the original one with gaps added or removed on the region boundaries.

To visually select the column range to align, make a selection in the alignment editor first. Then invoke the MUSCLE plugin. Its Λ column range boundary values will automatically match the given selection.

# <span id="page-242-0"></span>**Aligning Profile to Profile with MUSCLE**

The Align Align profile to profile with MUSCLE context menu item allows to align an existing profile to an active alignment. During this process the MUSCLE does not realign the profiles, but inserts columns with gaps characters only ('—' characters). For example, the alignment in the picture below could be used as a profile:

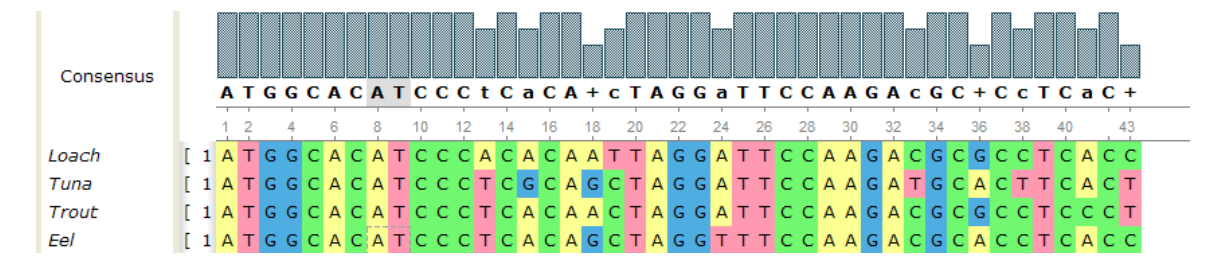

The same profile after profile-to-profile alignment:

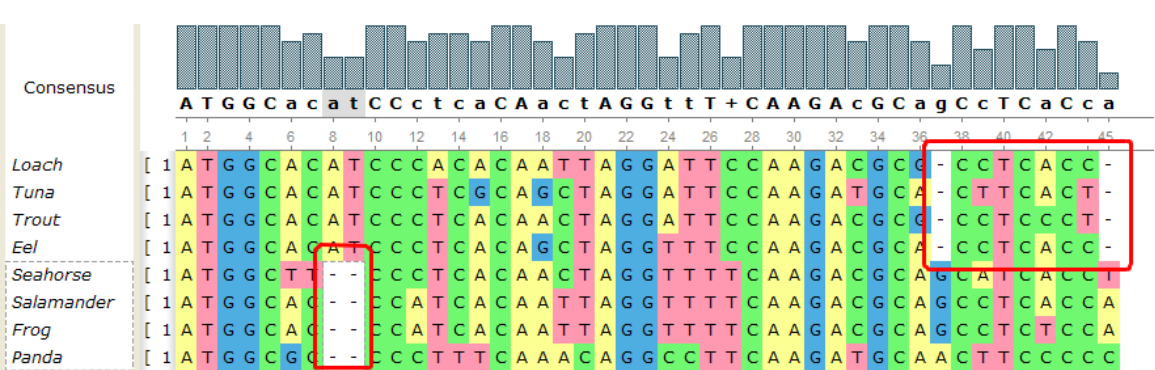

There are two gap columns inserted into the source profile, and two gap columns inserted into the added one. Therefore the profiles columns kept intact and the alignments haven't been changed.

Aligning a profile to the active alignment you will modify the original alignment file, since it will contain 2 profiles after the operation is completed.

# <span id="page-243-0"></span>**Aligning Sequences to Profile with MUSCLE**

Another feature provided by the plugin is aligning a set of unaligned sequences to an existing profile. To use this feature select the Align Align sequences to profile with MUSCLE context menu item.

This option is not available in the original MUSCLE package (v3.7) and is a new functionality for original MUSCLE users. In this mode each sequence from the input file is aligned to the active profile separately and is merged to the result alignment only after all sequences are processed. For example, the alignment in the picture above can be used as a profile again. And the added profile can be used as a set of sequences. The result of such sequences-to-profile alignment is presented on the picture below:

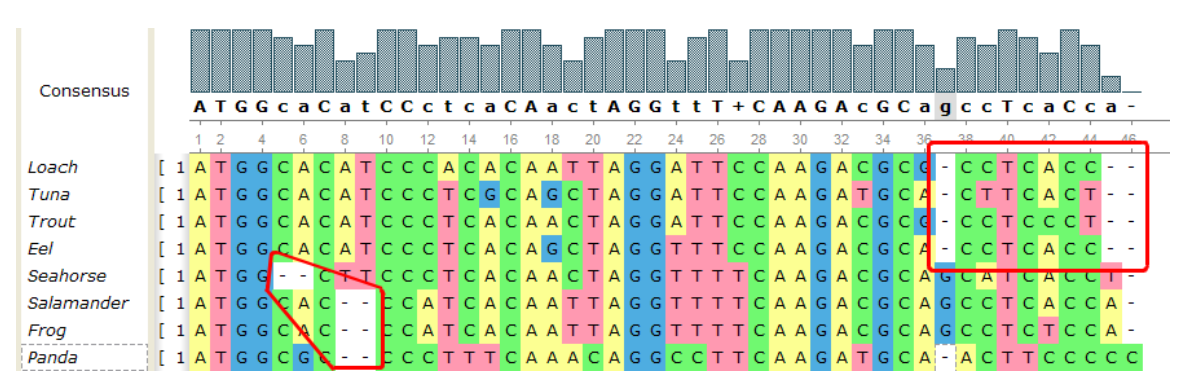

The original alignment is not modified, only columns with gap  $(-')$  character can be inserted.

The second profile was considered as a set of sequences and therefore is modified.

Note that if a file with another alignment is used as a source of unaligned sequences, the gap characters are removed and each input sequence is processed independently.

This method is quite fast, for example an alignment of 3000 sequences (1000 bases each) to the existing profile takes about 5 minutes on the usual Core2Duo computer.

# **ClustalW**

Clustal is a widely used multiple sequence alignment program. It is used for both nucleotide and protein sequences. ClustalW is a command-line version of the program.

#### **Clustal home page:** [http://www.clustal.org](http://www.clustal.org/)

If you are using Windows OS, there are no additional configuration steps required, as ClustalW executable file is included to the UGENE distribution package. Otherwise:

- Install the Clustal program on your system.
- Set the path to the ClustalW executable on the [External tools](#page-276-0) tab of UGENE [Application Settings](#page-44-0) dialog.

Now you are able to use Clustal from UGENE.

Open a multiple sequence alignment file and select the Align with ClustalW item in the context menu or in the Actions main menu. The Align with ClustalW dialog appears (see below), where you can adjust the following parameters:

Gap opening penalty — cost of opening up a new gap in the alignment. Increasing this value will make gaps less frequent.

Gap extension penalty  $-$  cost of every item in a gap. Increasing this value will make gaps shorter.

Weight matrix — specifies a single weight matrix for nucleotide sequences or series of matrices for protein sequences.

For nucleotide sequences the weight matrix selected defines the scores assigned to matches and mismatches (including IUB ambiguity codes), it can take values:

- IUB default scoring matrix used by BESTFIT for the comparison of nucleic acid sequences. X's and N's are treated as matches to any IUB ambiguity symbol. All matches score 1.9; all mismatches for IUB symbols score 0.
- CLUSTALW previous system used by ClustalW, in which matches score 1.0 and mismatches score 0. All matches for IUB symbols also score 0.

For protein sequences it describes the similarity of each amino acid to each other. The following values are available:

- BLOSUM - [BLOcks of Amino Acid SUbstitution Matrices](http://en.wikipedia.org/wiki/BLOSUM) first introduced in a paper by Henikoff and Henikoff. These matrices appear to be the best available for carrying out data base similarity (homology searches).
- PAM [Point Accepted Mutation matrices](http://en.wikipedia.org/wiki/Point_Accepted_Mutation) introduced by Margaret Dayhoff. These have been extremely widely used since the late '70s.
- GONNET these matrices were derived using almost the same procedure as the Dayhoff one (above) but are much more up to date and are based on a far larger data set. They appear to be more sensitive than the Dayhoff series.
- $ID$   $ID$   $\rightarrow$  identity matrix which gives a score of 1.0 to two identical amino acids and a score of zero otherwise.

Iteration type - specifies the iteration type to use. During the iteration step each sequence is removed in turn and realigned. It is kept if the resulting alignment is better than the one has been made before. This process is repeated until the score converges or until the maximum number of iterations is reached. Available values are:

- NONE specifies not to use iterations.
- TREE specifies to iterate at each step of the progressive alignment.
- ALIGNMENT specifies to iterate on the final alignment.

Max iterations — maximum number of iterations.

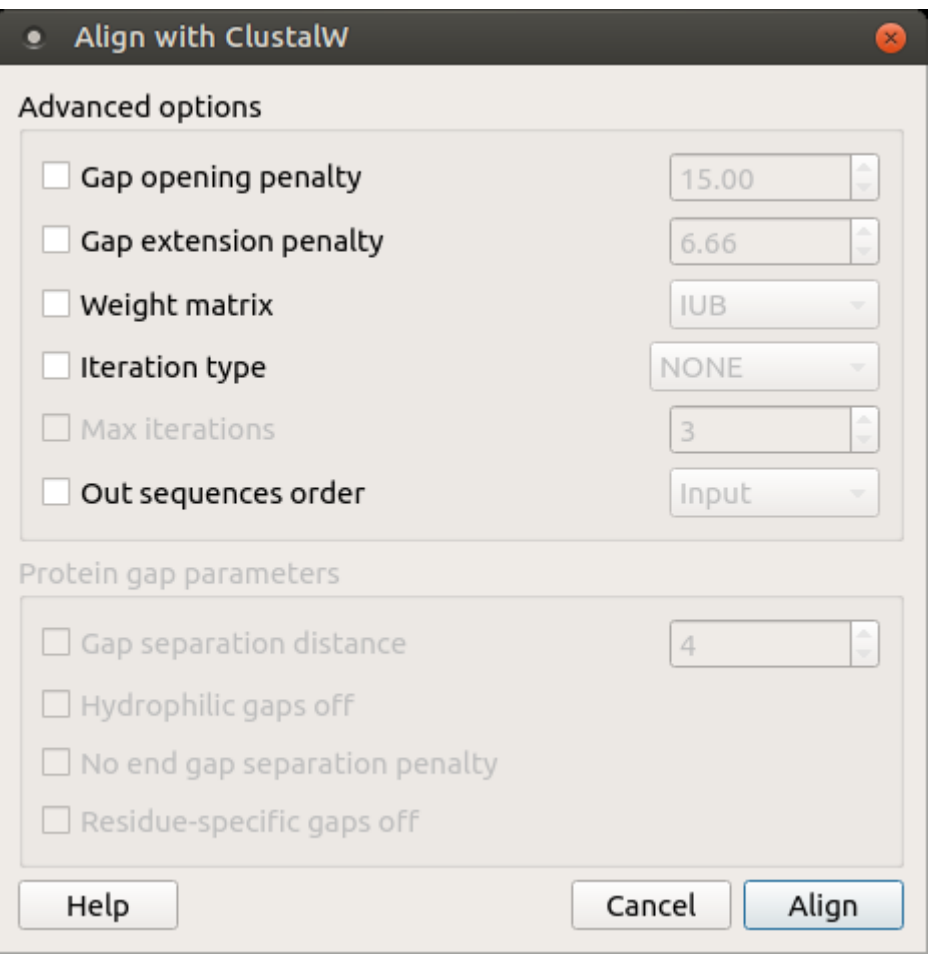

The following parameters are only available for protein sequences:

Gap separation distance — tries to decrease the chances of gaps being too close to each other. Gaps that are less than this distance apart are penalized more than other gaps. This does not prevent close gaps; it makes them less frequent, promoting a block-like appearance of the alignment.

Hydrophilic gaps off — increases the chances of a gap within a run of hydrophilic amino acids.

No end gap separation penalty — treats end gaps just like internal gaps to avoid gaps that are too close.

Residue-specific gaps off — amino acid specific gap penalties that reduce or increase the gap opening penalties at each position in the alignment or sequence. For example, positions that are rich in glycine are more likely to have an adjacent gap than positions that are rich in valine.

#### **MAFFT**

Originally, MAFFT is a multiple sequence alignment program for UNIX-like operating systems. However, currently, it is available for macOS, Linux, and Windows. It is used for both nucleotide and protein sequences.

#### **MAFFT homepage:** <http://mafft.cbrc.jp/alignment/software>

To make MAFFT available from UGENE:

- Install the *MAFFT* program on your system.
- Set the path to the MAFFT executable on the [External tools](#page-50-0) tab of UGENE [Application Settings](#page-44-0) dialog.

For example, on Windows, you need to specify the path to the mafft.bat file.

To use MAFFT open a multiple sequence alignment file and select the Align with MAFFT item in the context menu or in the Actions main menu. The following dialog appears:

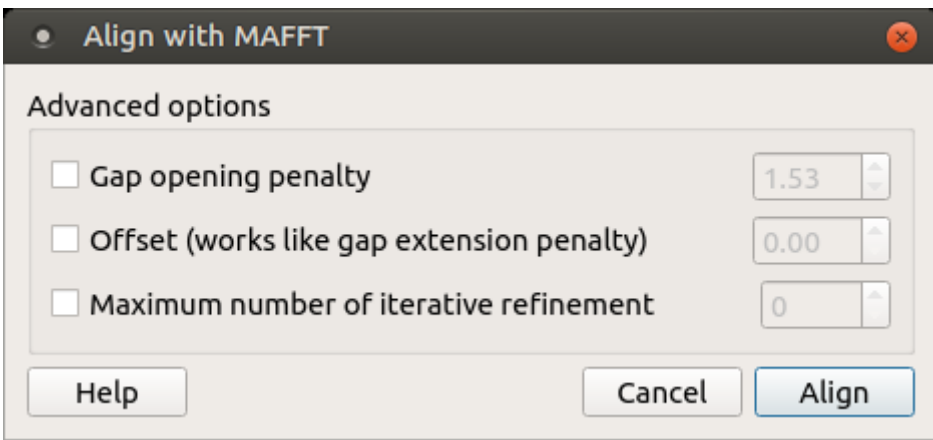

The following parameters are available:

Gap opening penalty — Gap opening penalty at group-to-group alignment.

Offset (works like gap extension penalty) — offset value, which works like the gap extension penalty, for group-to-group alignment.

Maximum number of iterative refine - specifies the number of cycles of iterative refinement to perform.

# **T-Coffee**

T-Coffee is a multiple sequence alignment package.

#### **T-Coffee home page:** [T-Coffee](http://www.tcoffee.org/Projects_home_page/t_coffee_home_page.html)

To make T-Coffee available from UGENE see the [External Tools](#page-50-0).

To use T-Coffee open a multiple sequence alignment file and select the Align with T-Coffee item in the context menu or in the Actions main menu. The following dialog appears:

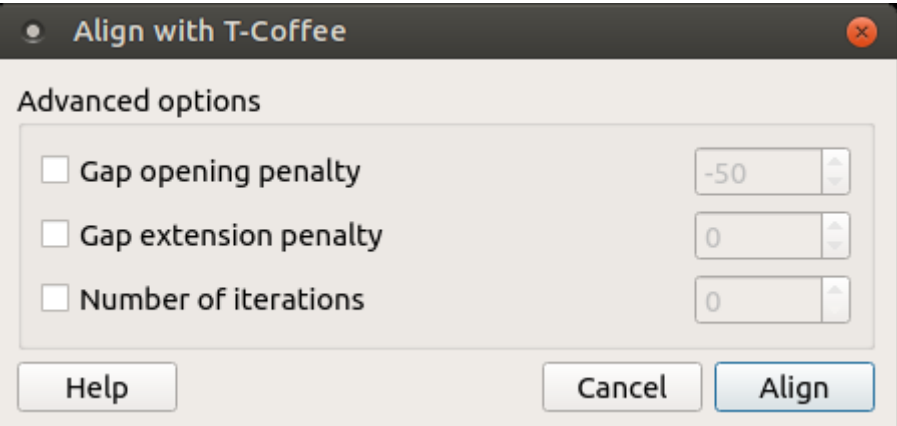

The following parameters are available:

Gap opening penalty — indicates the penalty applied for opening a gap. The penalty must be negative.

Gap extension penalty — indicates the penalty applied for extending a gap.

Number of iterations — specifies the number of iterations.

# **Bowtie**

Bowtie is a popular short read aligner. Click [this link](http://bowtie-bio.sourceforge.net/index.shtml) to open Bowtie homepage. Bowtie is embedded as an [external tool](#page-276-0) into UGENE.

Open Tools DNA Assembly submenu of the main menu.

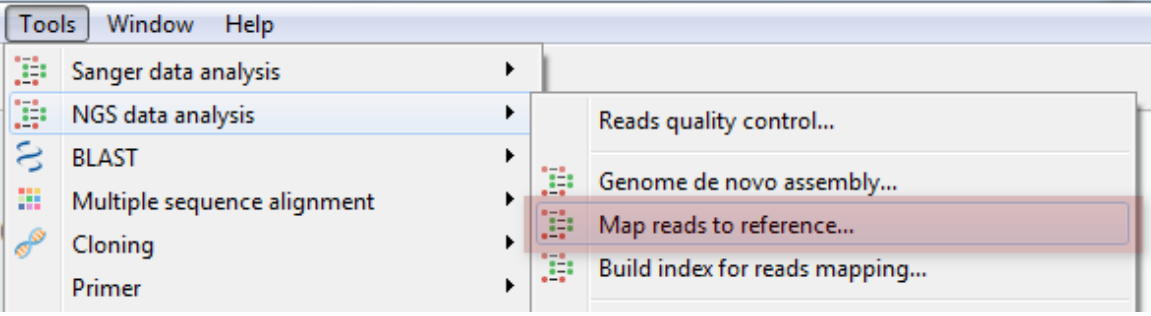

Select the Align short reads item to align short reads to a DNA sequence using Bowtie. Or select the Build index item to build an index for a DNA sequence which can be used to optimize aligning of the short reads to the sequence.

- [Bowtie Aligning Short Reads](#page-247-0)
- [Building Index for Bowtie](#page-248-0)

# <span id="page-247-0"></span>**Bowtie Aligning Short Reads**

When you select the Tools DNA Assembly Align short reads item in the main menu, the Align Short Reads dialog appears. Set value of the Align short reads method parameter to Bowtie. The dialog looks as follows:

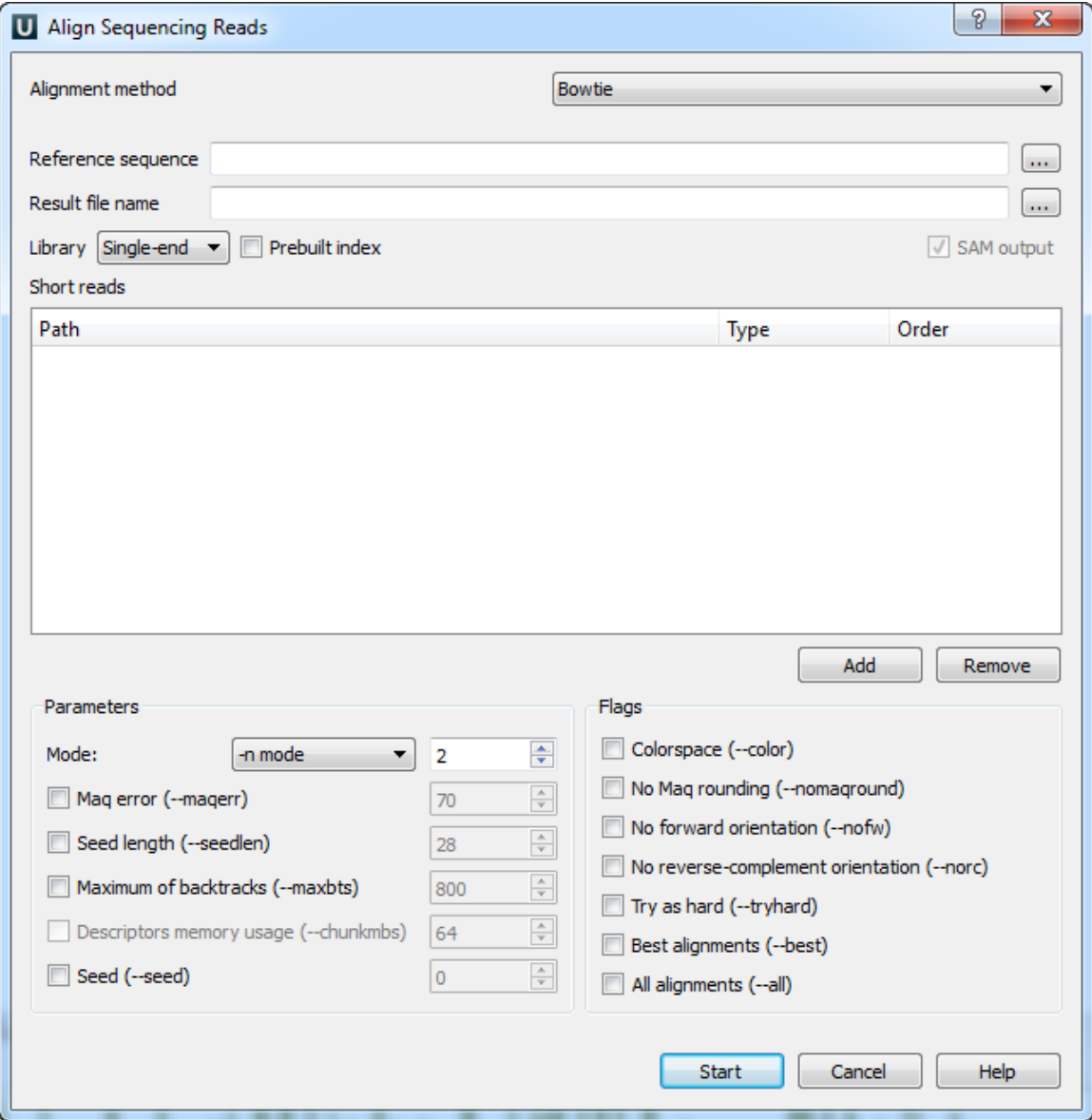

There are the following parameters:

Reference sequence — DNA sequence to align short reads to. This parameter is required.

Result file name - file in SAM format to write the result of the alignment into. This parameter is required.

Library - single-end or paired-end reads.

Prebuilt index - check this box to use an index file instead of a source reference sequence. The index is a set of 6 files with suffixes .1.ebwt, .2.ebwt, .3.ebwt, .4.ebwt, .rev.1.ebwt, and .rev.2.ebwt. The index is created during the alignment. Also you can [build it](http://ugene.unipro.ru/documentation/manual/plugins/bowtie/build_index.html#bowtie-build-index) [manually](http://ugene.unipro.ru/documentation/manual/plugins/bowtie/build_index.html#bowtie-build-index).

SAM output — always save the output file in the SAM format (the option is disabled for Bowtie).

Short reads — each added short read is a small DNA sequence file. At least one read should be added.

Short reads length for Bowtie can't be more than 1024.Ж

You can also configure other parameters. They are the same as in the original Bowtie (you can read detailed description of the parameters on the [Bowtie manual page\)](http://bowtie-bio.sourceforge.net/manual.shtml).

Select one of the following alignment modes:

The -n alignment mode:

When the -n mode is selected, Bowtie determines which alignments are valid according to the following policy. Alignments may have no more than N mismatches (where N is a number 0-3) in the first L bases (where L is a number 5 or greater, set with Seed length) on the high-quality (left) end of the read. The sum of the Phred quality values at all mismatched positions (not just in the seed) may not exceed E (set with Maq error). Where qualities are unavailable (e.g. if the reads are from a FASTA file), the Phred quality defaults to 40.

The -v alignment mode:

In -v mode, alignments may have no more than V mismatches, where V may be a number from 0 through 3. Quality values are ignored. The -v mode is mutually exclusive with the -n mode.

The following parameters are available:

Maq error (-maqerr) - maximum permitted total of quality values at all mismatched read positions throughout the entire alignment, not just in the "seed". The default is 70. By default, Bowtie rounds quality values to the nearest 10 and saturates at 30. Note that the rounding can be disabled with No Maq rounding.

Seed Length (-seedlen) — the number of bases on the high-quality end of the read to which the -n applies. The lowest permitted setting is 5 and the default is 28.

Maximum of backtracks (-maxbts) — the maximum number of backtracks (default: 125 without Best, 800 with Best). A "backtrack" is the introduction of a speculative substitution into the alignment.

Descriptors memory usage (-chunkmbs) — the number of megabytes of memory a given thread is given to store path descriptors in the Best flag. Default: 64. This parameter is available if the Best flag is checked.

Seed (–seed) — pseudo-random number generator.

The following flags are available:

Colorspace (–color) — the input is read in colorspace, colors are encoded as characters A/C/G/T (A=blue, C=green, G=orange, T=red).

No Mag rounding (-nomaground) — Mag (Mapping and Assembly with Quality) accepts quality values in the Phred quality scale, but internally rounds values to the nearest 10, with a maximum of 30. By default, Bowtie also rounds this way. No Maq rounding prevents this rounding in Bowtie.

No forward orientation  $(-nofw)$  — do not attempt to align against the forward reference strand.

No reverse-complement orientation (–norc) — do not attempt to align against the reverse-complement reference strand.

Try as hard (-tryhard) — try as hard as possible to find valid alignments when they exist, including paired-end alignments.

Best alignments (–best) — make Bowtie guarantee that reported singleton alignments are "best" in terms of stratum (i.e. number of mismatches, or mismatches in the seed for the case of -n mode) and in terms of the quality values at the mismatched position(s).

All alignments (-all) — report all valid alignments per read or pair. Validity of alignments is determined by the alignment policy (combined effects of -n mode, -v mode, Seed length, and Maq error).

<span id="page-248-0"></span>Select the required parameters and press the Start button.

#### **Building Index for Bowtie**

To build Bowtie index select the Tools NGS data analysis Build index for reads mapping item in the main menu. The Build Index dialog appears. Set the Align short reads method parameter to Bowtie.

The dialog looks as follows:

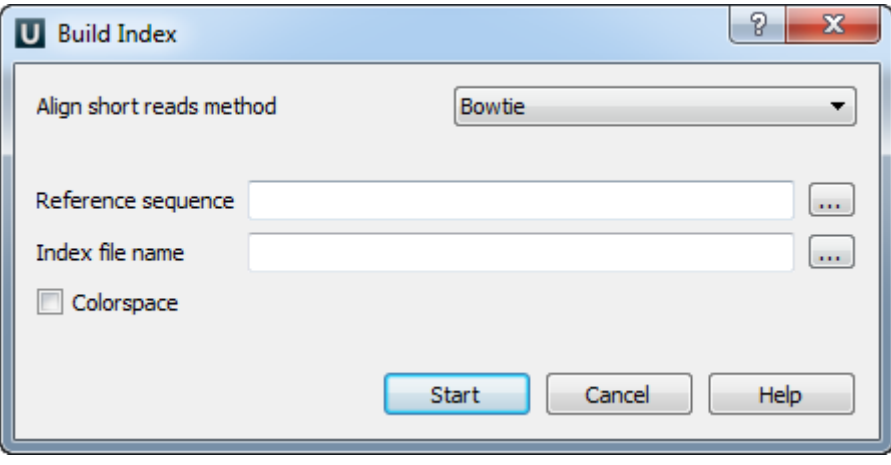

There are the following parameters:

Reference sequence — DNA sequence to which short reads would be aligned to. This parameter is required.

Index file name — a file to save the created index to. This parameter is required.

Colorspace (-color) — the input is read in colorspace, colors are encoded as characters A/C/G/T (A=blue, C=qreen, G=orange, T=red).

### **Bowtie 2**

Bowtie 2 is a popular ultrafast and memory-efficient tool for aligning sequencing reads to long reference sequences. Click [this link](http://bowtie-bio.sourceforge.net/bowtie2/index.shtml) to open Bowtie 2 homepage. Bowtie 2 is embedded as an [external tool](#page-276-0) into UGENE.

Open Tools Align to reference submenu of the main menu.

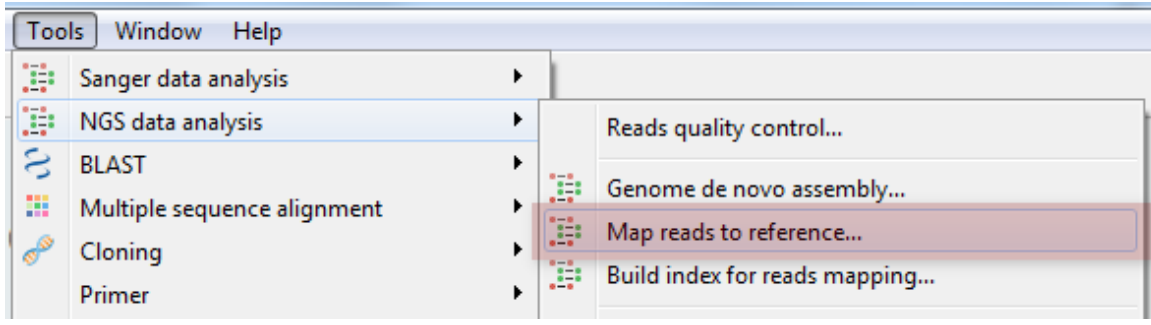

Select the Align short reads item to align short reads to a DNA sequence.

Or select the Build index item to build an index for a DNA sequence which can be used to optimize aligning of the short reads to the sequence:

- [Bowtie 2 Aligning Short Reads](#page-249-0)
- [Building Index for Bowtie 2](#page-251-0)

#### <span id="page-249-0"></span>**Bowtie 2 Aligning Short Reads**

When you select the Tools Align to reference Align short reads item in the main menu, the Align Sequencing Reads dialog appears. Set value of the Align short reads method parameter to Bowtie 2. The dialog looks as follows:

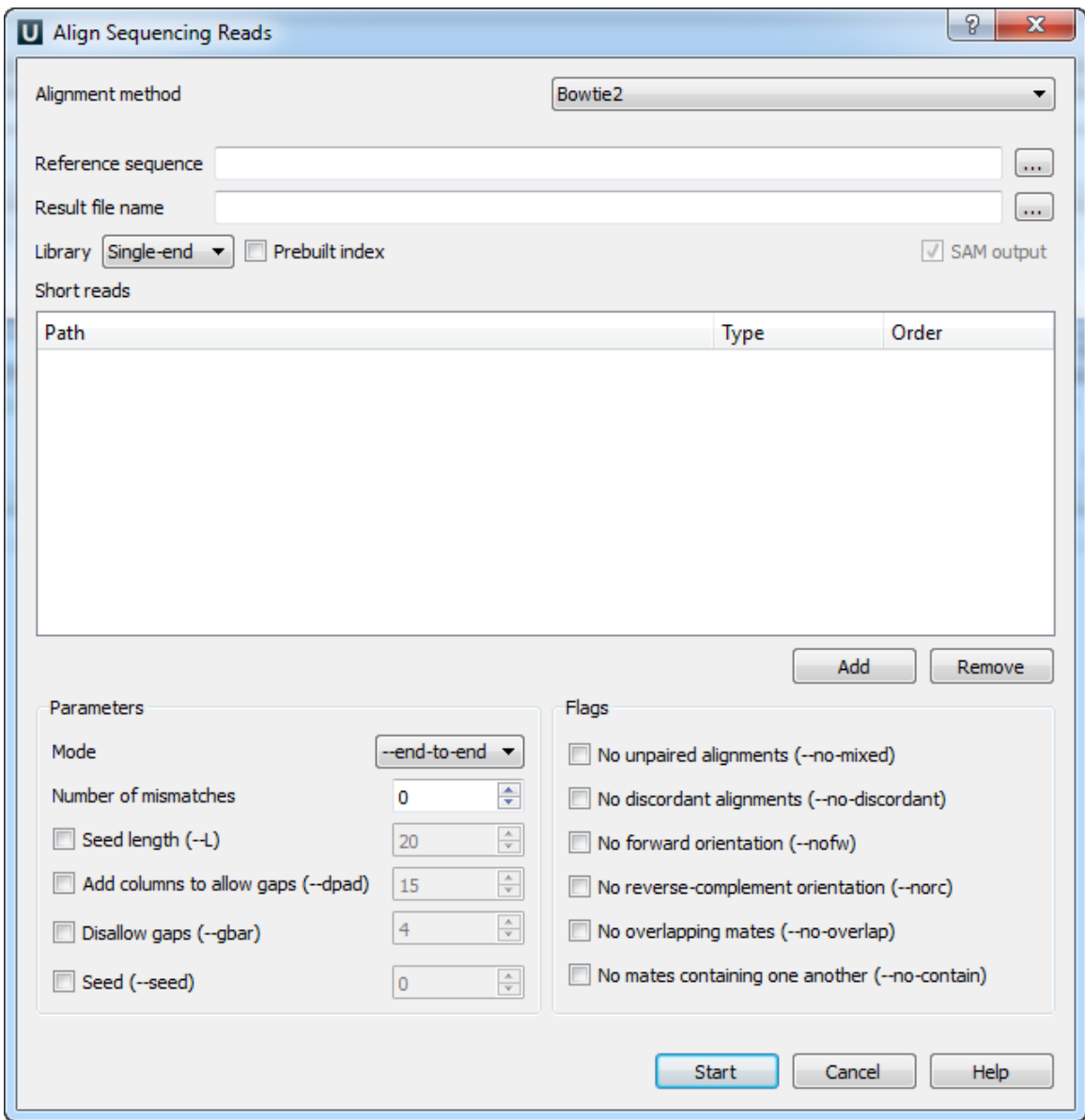

There are the following parameters:

Reference sequence — DNA sequence to align short reads to. This parameter is required.

Result file name — file in SAM format to write the result of the alignment into. This parameter is required.

Library - single-end or paired-end reads.

Prebuilt index — check this box to use an index file instead of a source reference sequence. The index is a set of 6 files with suffixes .1.ebwt, .2.ebwt, .3.ebwt, .4.ebwt, .rev.1.ebwt, and .rev.2.ebwt. The index is created during the alignment. Also you can [build it](http://ugene.unipro.ru/documentation/manual/plugins/bowtie/build_index.html#bowtie-build-index) [manually](http://ugene.unipro.ru/documentation/manual/plugins/bowtie/build_index.html#bowtie-build-index).

SAM output — always save the output file in the SAM format (the option is disabled for Bowtie).

Short reads — each added short read is a small DNA sequence file. At least one read should be added.

You can also configure other parameters. They are the same as in the original Bowtie 2 (you can read detailed description of the parameters on the [Bowtie 2 manual page\)](http://bowtie-bio.sourceforge.net/bowtie2/index.shtml).

Select one of the following alignment modes:

The --end-to-end alignment mode:

By default, Bowtie 2 performs end-to-end read alignment. That is, it searches for alignments involving all of the read characters. This is also called an "untrimmed" or "unclipped" alignment.

When the --local option is specified, Bowtie 2 performs local read alignment. In this mode, Bowtie 2

### might "trim" or "clip" some read characters from one or both ends of the alignment if doing so maximizes the alignment score.

The following parameters are available:

Number of mismatches (--N) — sets the number of mismatches to allowed in a seed alignment during multiseed alignment. Can be set to 0 or 1. Setting this higher makes alignment slower (often much slower) but increases sensitivity.

Seed length (-L) — Sets the length of the seed substrings to align during multiseed alignment. Smaller values make alignment slower but more senstive.

Add columns to allow gaps (--dpad) — "Pads" dynamic programming problems by <int> columns on either side to allow gaps.

Disallow gaps  $(-gbar)$  — disallow gaps within <int> positions of the beginning or end of the read.

Seed (-seed) — use <int> as the seed for pseudo-random number generator.

The following flags are available:

No unpaired alignments (-no-mixed) — by default, when bowtie2 cannot find a concordant or discordant alignment for a pair, it then tries to find alignments for the individual mates. This option disables that behavior.

No discordant alignments (–no-discordant) — by default, bowtie2 looks for discordant alignments if it cannot find any concordant alignments. A discordant alignment is an alignment where both mates align uniquely, but that does not satisfy the paired-end constraints. This option disables that behavior.

No forward orientation (-nofw) — if --nofw is specified, bowtie2 will not attempt to align unpaired reads to the forward (Watson) reference strand.

No reverse-complement orientation  $(-n$ orc) — if  $-n$ orc is specified, bowtie2 will not attempt to align unpaired reads against the reverse-complement (Crick) reference strand.

No overlapping mates (-no-overlap) — if one mate alignment overlaps the other at all, consider that to be non-concordant.

No mates containing one another (–no-contain) — if one mate alignment contains the other, consider that to be non-concordant.

Select the required parameters and press the Start button.

#### <span id="page-251-0"></span>**Building Index for Bowtie 2**

To build Bowtie 2 index select the Tools NGS data analysis Build index for reads mapping item in the main menu. The Build Index dialog appears. Set the Align short reads method parameter to Bowtie 2.

The dialog looks as follows:

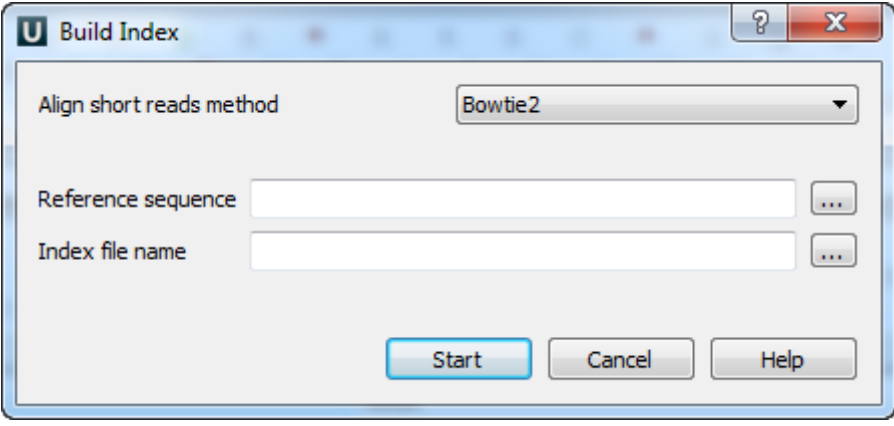

There are the following parameters:

Reference sequence — DNA sequence to which short reads would be aligned to. This parameter is required.

Index file name — a file to save the created index to. This parameter is required.

# **BWA**

BWA is a fast light-weighted tool that aligns relatively short reads to a reference sequence. Click [this link](http://bio-bwa.sourceforge.net/) to open BWA homepage. BWA is embedded as an [external tool](#page-276-0) into UGENE.
Open Tools DNA assembly submenu of the main menu.

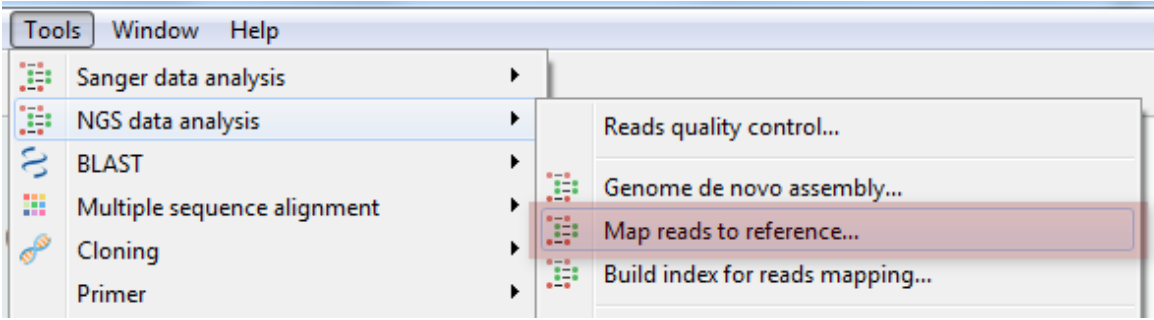

Select the Align short reads item to align short reads to a DNA sequence using BWA. Or select the Build index item to build an index for a DNA sequence which can be used to optimize aligning of short reads.

- [Aligning Short Reads with BWA](#page-252-0)
- [Building Index for BWA](#page-253-0)

## <span id="page-252-0"></span>**Aligning Short Reads with BWA**

When you select the Tools DNA Assembly Align short reads item in the main menu, the Align Short Reads dialog appears. Set value of the Align short reads method parameter to BWA. The dialog looks as follows:

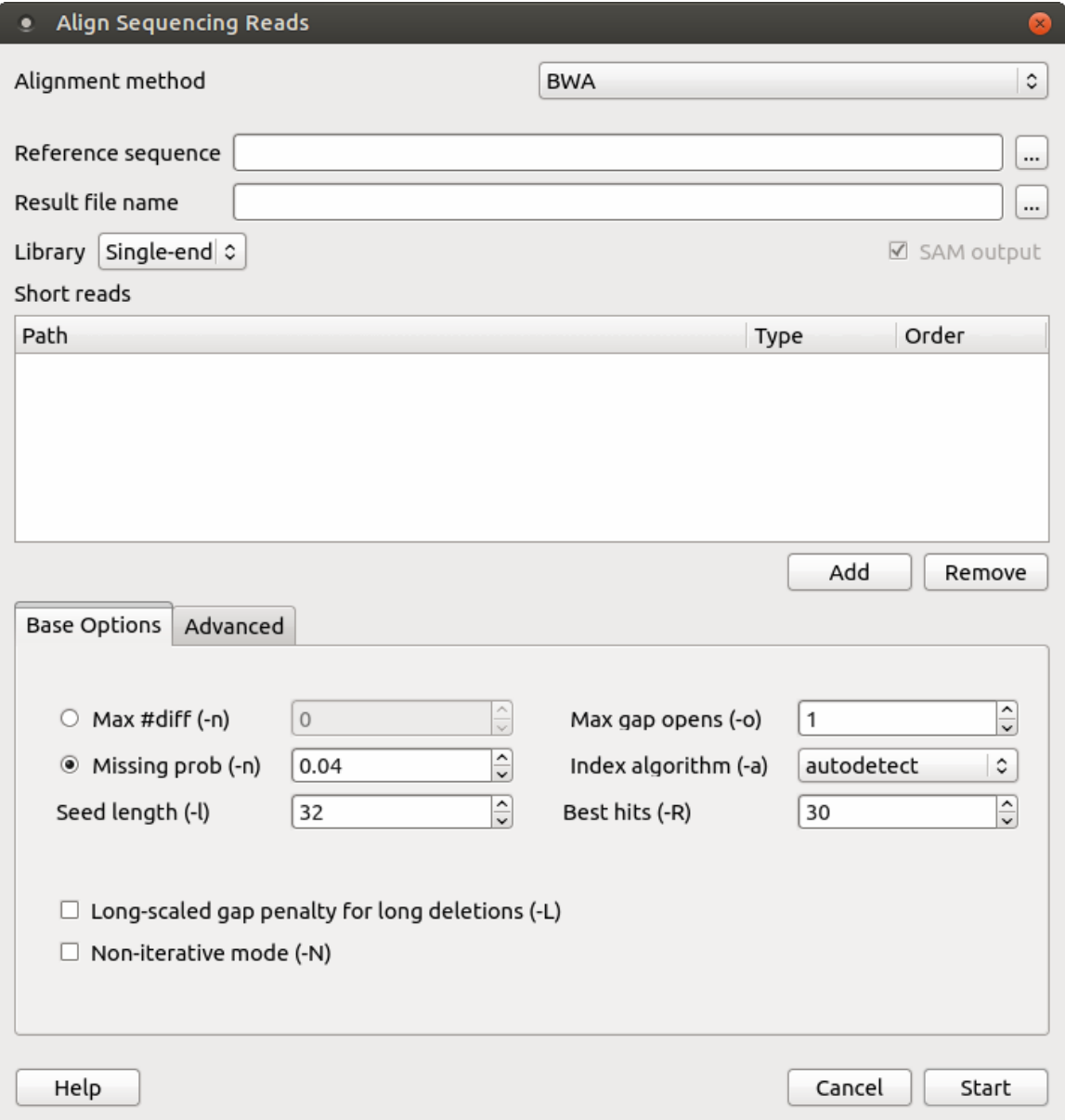

There are the following parameters:

Reference sequence — DNA sequence to align short reads to. This parameter is required.

Result file name — file in SAM format to write the result of the alignment into. This parameter is required.

Library - single-end or paired-end reads.

Prebuilt index — check this box to use an index file instead of a source reference sequence. Also you can [build it manually](http://ugene.unipro.ru/documentation/manual/plugins/bwa/build_index.html#bwa-build-index).

SAM output — always save the output file in the SAM format (the option is disabled for BWA).

Short reads — each added short read is a small DNA sequence file. At least one read should be added.

You can also configure other parameters. They are the same as in the original BWA (you can read detailed description of the parameters on the [BWA manual page\)](http://bio-bwa.sourceforge.net/). Select one of the following parameters, that correspond to the -n option in the original BWA.

Max #diff (-n) — maximum edit distance. An integer value should be input.

Missing prob (-n) — the fraction of missing alignments given 2% uniform base error rate. A float value is used.

Seed length (-I) — take the subsequence of the specified length as seed. If the specified length is larger than the query sequence, seeding will be disabled. For long reads, this option is typically ranged from 25 to 35.

Max gap opens (-o) — maximum number of gap opens.

Index algorithm (-a) — algorithm for constructing BWA index.

It implements three different algorithms:

- $\bullet$  is designed for short reads up to ~200bp with low error rate (<3%). It does gapped global alignment w.r.t. reads, supports paired-end reads, and is one of the fastest short read alignment algorithms to date while also visiting suboptimal hits.
- bwtsw is designed for long reads with more errors. It performs heuristic Smith-Waterman-like alignment to find high-scoring local hits. Algorithm implemented in [BWA-SW](http://seqanswers.com/wiki/BWA-SW). On low-error short queries, BWA-SW. is slower and less accurate than the is algorithm, but on long reads, it is better.
- div does not work for long genomes.

Best hits (-R) — proceed with suboptimal alignments if there are no more than specified number of equally best hits. This option only affects paired-end mapping. Increasing this threshold helps to improve the pairing accuracy at the cost of speed, especially for short reads (~32bp).

Long-scaled gap penalty for long deletion (-L) — long-scaled gap penalty for long deletion.

Non-iterative mode  $(-N)$  — disable iterative search. All hits with no more than Max #diff differences will be found. This mode is much slower than the default.

You can also configure the following advanced parameters:

Enable long gaps — checking this box allows one to set the Max gap extentions parameter.

Max gap extensions (-e) — maximum number of gap extensions.

Indel offset  $(-i)$  — disallow insertions and deletions within the specified number of base pairs towards the ends.

Max long deletion extensions  $(-d)$  — disallow a long deletions within the specified number of base pairs towards the  $3$ -end.

Max queue entries  $(-m)$  — maximum queue entries.

Barcode length (-B) — length of barcode starting from the 5`-end. When the specified length is positive, the barcode of each read will be trimmed before mapping and will be written at the BC SAM tag. For paired-end reads, the barcode from both ends are concatenated.

Threads (-t) — number of threads.

Max seed differences  $(-k)$  — maximum edit distance in the seed.

Mismatch penalty  $(-M)$  — BWA will not search for suboptimal hits with a score lower than the specified value.

Gap open penalty (-O) - gap open penalty.

Gap extension penalty  $(-E)$  gap extension penalty.

Quality threshold (-q) — parameter for read trimming.

<span id="page-253-0"></span>Select the required parameters and press the Start button.

## **Building Index for BWA**

To build BWA index select the Tools NGS data analysis Build index for reads mapping item in the main menu. The Build Index dialog appears. Set the Align short reads method parameter to BWA.

The dialog looks as follows:

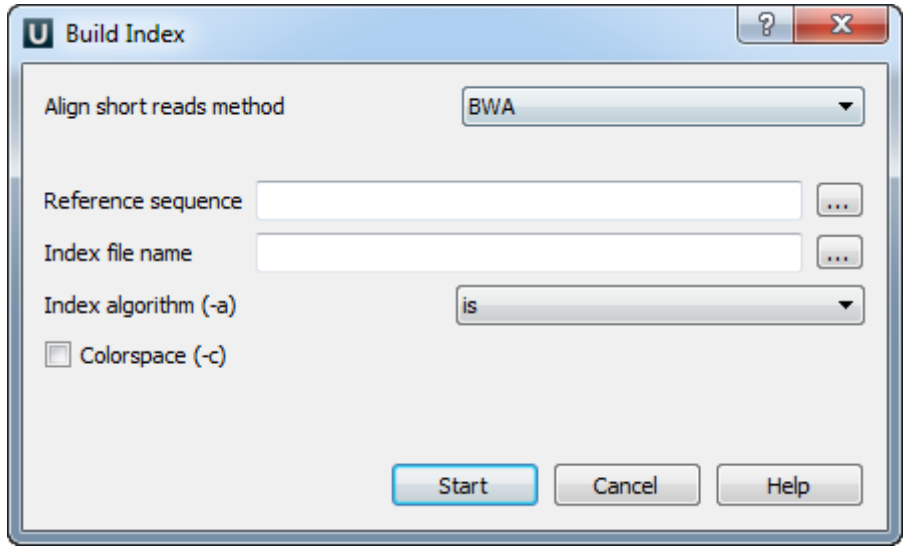

There are the following parameters:

Reference sequence — DNA sequence to which short reads would be aligned to. This parameter is required.

Index file name — file to save index to. This parameter is required.

Index algorithm (-a) — Algorithm for constructing BWA index. Available options are:

It implements three different algorithms

- $\bullet$  is designed for short reads up to ~200bp with low error rate (<3%). It does gapped global alignment w.r.t. reads, supports paired-end reads, and is one of the fastest short read alignment algorithms to date while also visiting suboptimal hits.
- bwtsw is designed for long reads with more errors. It performs heuristic Smith-Waterman-like alignment to find high-scoring local hits. Algorithm implemented in [BWA-SW](http://seqanswers.com/wiki/BWA-SW). On low-error short queries, BWA-SW. is slower and less accurate than the is algorithm, but on long reads, it is better.
- div does not work for long genomes.

Colorspace (–color) — the input is read in colorspace, colors are encoded as characters A/C/G/T (A=blue, C=green, G=orange, T=red).

## **BWA-SW**

BWA is a fast light-weighted tool that aligns relatively short reads to a reference sequence. Click [this link](http://bio-bwa.sourceforge.net/) to open BWA homepage. BWA-SW share similar features such as long-read support and split alignment. BWA-SW is embedded as an [external tool](#page-276-0) into UGENE.

Open Tools Align to reference submenu of the main menu.

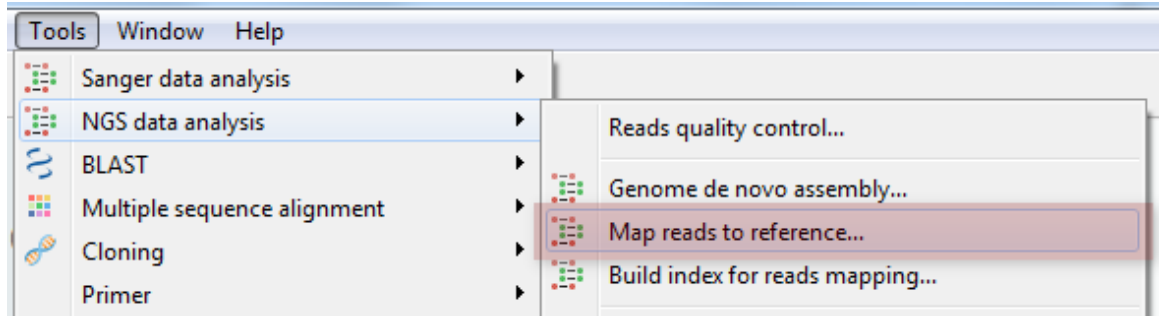

Select the Align short reads item to align short reads to a DNA sequence using BWA-SW. Or select the Build index item to build an index for a DNA sequence which can be used to optimize aligning of short reads.

- [Aligning Short Reads with BWA-SW](#page-255-0)
- [Building Index for BWA-SW](#page-256-0)

## <span id="page-255-0"></span>**Aligning Short Reads with BWA-SW**

When you select the Tools Align to reference Align short reads item in the main menu, the Align Sequencing Reads dialog appears. Set value of the Align short reads method parameter to BWA-SW. The dialog looks as follows:

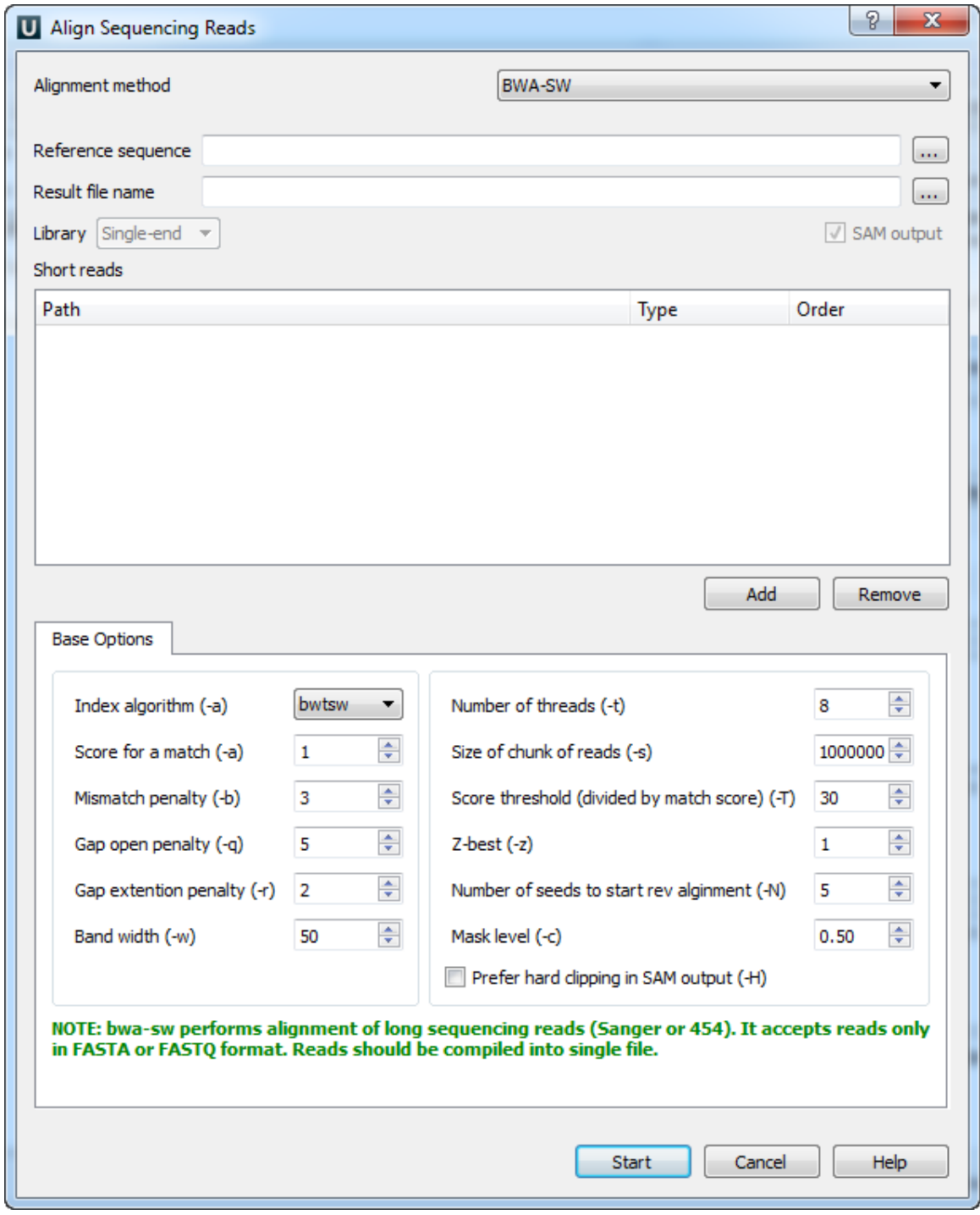

There are the following parameters:

Reference sequence — DNA sequence to align short reads to. This parameter is required.

Result file name — file in SAM format to write the result of the alignment into. This parameter is required.

SAM output - always save the output file in the SAM format (the option is disabled for BWA).

Short reads — each added short read is a small DNA sequence file. At least one read should be added.

You can also configure other parameters.

Index algorithm (-a) — algorithm for constructing BWA-SW index.

### **Unipro UGENE Manual, Version 33**

It implements three different algorithms:

- $\bullet$  is designed for short reads up to ~200bp with low error rate (<3%). It does gapped global alignment w.r.t. reads, supports paired-end reads, and is one of the fastest short read alignment algorithms to date while also visiting suboptimal hits.
- bwtsw is designed for long reads with more errors. It performs heuristic Smith-Waterman-like alignment to find high-scoring local hits. Algorithm implemented in [BWA-SW](http://seqanswers.com/wiki/BWA-SW). On low-error short queries, BWA-SW. is slower and less accurate than the *is* algorithm, but on long reads, it is better.
- $\bullet$  div does not work for long genomes.

Score for a match  $(-a)$  - score of a match.

Mismatch penalty (-b) - mismatch penalty.

Gap open penalty  $(-q)$  — gap open penalty.

Gap extention penalty  $(-r)$  — Gap extension penalty. The penalty for a contiguous gap of size k is  $a+k^*r$ .

Band width (-w) - Band width in the banded alignment.

Number of threads (-t) - Number of threads in the multi-threading mode.

Size of chunk of reads (-s) - Maximum SA interval size for initiating a seed. Higher -s increases accuracy at the cost of speed.

Score threshold (divided by much score) (-T) - minimum score threshold.

Z-best (-z) - Z-best heuristics. Higher -z increases accuracy at the cost of speed.

Number of seeds to start rev alignment (-N) - Minimum number of seeds supporting the resultant alignment to skip reverse alignment.

Mask level (-c) - Coefficient for threshold adjustment according to query length. Given an I-long query, the threshold for a hit to be retained is a\*max{T,c\*log(l)}.

Prefer hard clipping in SAM output (-H) - use hard clipping in the SAM output. This option may dramatically reduce the redundancy of output when mapping long contig or BAC sequences.

<span id="page-256-0"></span>Select the required parameters and press the Start button.

### **Building Index for BWA-SW**

To build BWA-SW index select the Tools NGS data analysis Build index for reads mapping item in the main menu. The Build Index dialog will appears. Set the Align short reads method parameter to BWA-SW.

The dialog looks as follows:

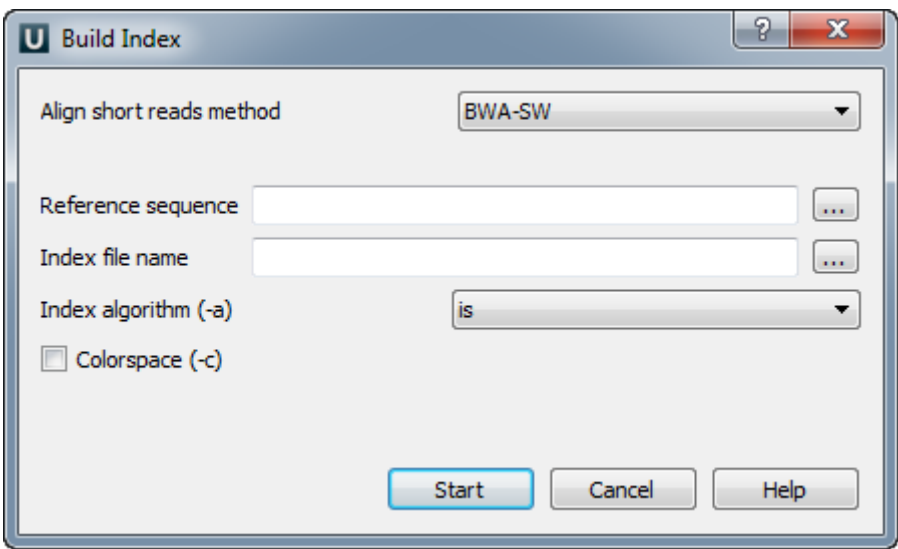

There are the following parameters:

Reference sequence — DNA sequence to which short reads would be aligned to. This parameter is required.

Index file name — file to save index to. This parameter is required.

Index algorithm (-a) — Algorithm for constructing BWA index. Available options are:

It implements three different algorithms

- is designed for short reads up to ~200bp with low error rate (<3%). It does gapped global alignment w.r.t. reads, supports paired-end reads, and is one of the fastest short read alignment algorithms to date while also visiting suboptimal hits.
- bwtsw is designed for long reads with more errors. It performs heuristic Smith-Waterman-like alignment to find high-scoring local hits. Algorithm implemented in [BWA-SW](http://seqanswers.com/wiki/BWA-SW). On low-error short queries, BWA-SW. is slower and less accurate than the is algorithm, but on long reads, it is better.
- div does not work for long genomes.

Colorspace (–color) — the input is read in colorspace, colors are encoded as characters A/C/G/T (A=blue, C=green, G=orange, T=red).

## **BWA-MEM**

BWA is a fast light-weighted tool that aligns relatively short reads to a reference sequence. Click [this link](http://bio-bwa.sourceforge.net/) to open BWA homepage. BWA-ME M is generally recommended for high-quality queries as it is faster and more accurate. BWA-MEM also has better performance than BWA-backtrack for 70-100bp Illumina reads.

Open Tools Align to reference submenu of the main menu.

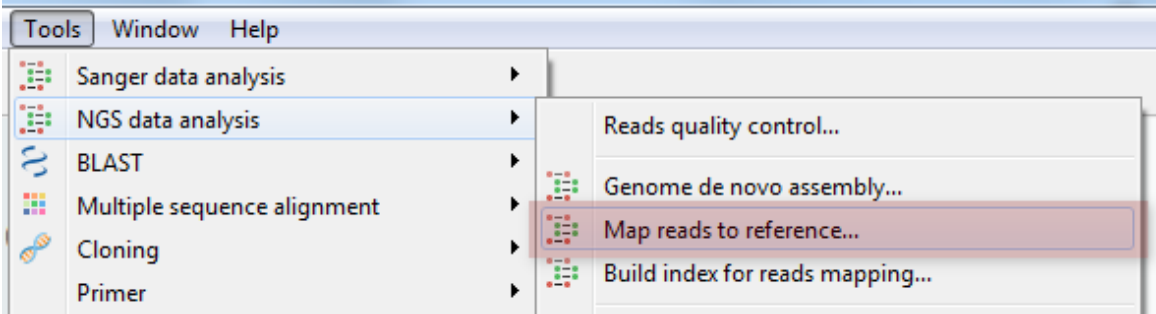

Select the Align short reads item to align short reads to a DNA sequence using BWA-MEM. Or select the Build index item to build an index for a DNA sequence which can be used to optimize aligning of short reads.

- [Aligning Short Reads with BWA-MEM](#page-257-0)
- [Building Index for BWA-MEM](#page-259-0)

### <span id="page-257-0"></span>**Aligning Short Reads with BWA-MEM**

When you select the Tools Align to reference Align short reads item in the main menu, the Align Sequencing Reads dialog appears. Set value of the Align short reads method parameter to BWA-MEM. The dialog looks as follows:

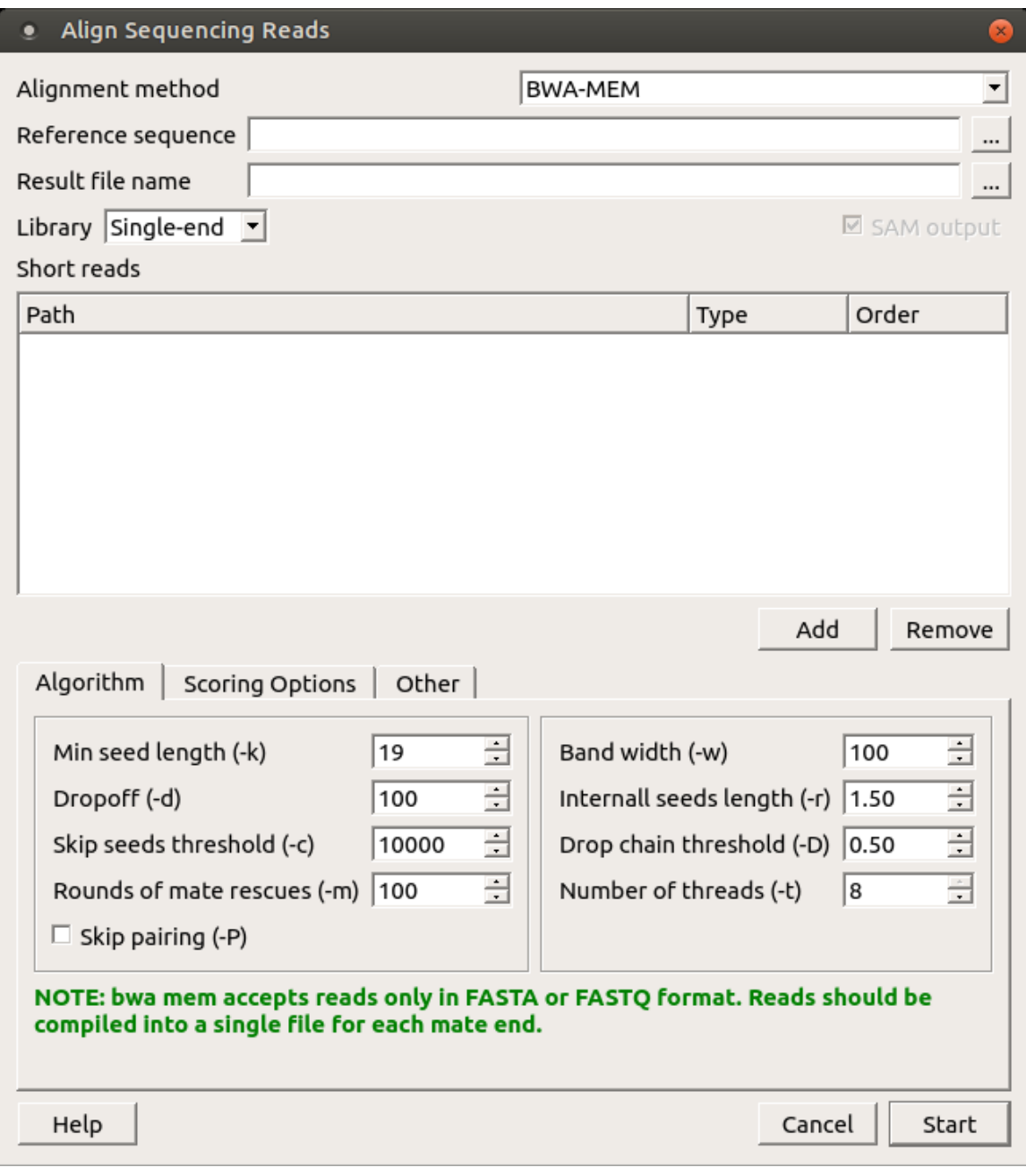

There are the following parameters:

Reference sequence — DNA sequence to align short reads to. This parameter is required.

Result file name - file in SAM format to write the result of the alignment into. This parameter is required.

Prebuilt index — check this box to use an index file instead of a source reference sequence. Also you can [build it manually](http://ugene.unipro.ru/documentation/manual/plugins/bwa/build_index.html#bwa-build-index).

SAM output — always save the output file in the SAM format (the option is disabled for BWA).

Short reads — each added short read is a small DNA sequence file. At least one read should be added.

You can also configure other parameters.

Index algorithm (-a) — algorithm for constructing BWA index.

It implements three different algorithms:

- is designed for short reads up to ~200bp with low error rate (<3%). It does gapped global alignment w.r.t. reads, supports paired-end reads, and is one of the fastest short read alignment algorithms to date while also visiting suboptimal hits.
- bwtsw is designed for long reads with more errors. It performs heuristic Smith-Waterman-like alignment to find high-scoring local hits. Algorithm implemented in [BWA-SW](http://seqanswers.com/wiki/BWA-SW). On low-error short queries, BWA-SW. is slower and less accurate than the is algorithm, but on long reads, it is better.
- div does not work for long genomes.

Number of threads  $(-t)$  — number of threads.

Min seed length  $(k)$  — minimum seed length. Matches shorter than INT will be missed. The alignment speed is usually insensitive to this value unless it significantly deviates 20.

Band width (-w) — band width. Essentially, gaps longer than INT will not be found. Note that the maximum gap length is also affected by the scoring matrix and the hit length, not solely determined by this option.

Dropoff (-d) — off-diagonal X-dropoff (Z-dropoff). Stop extension when the difference between the best and the current extension score is above  $|i_j|^*A+INT$ , where i and j are the current positions of the query and reference, respectively, and A is the matching score. Z-dropoff is similar to BLAST's X-dropoff except that it doesn't penalize gaps in one of the sequences in the alignment. Z-dropoff not only avoids unnecessary extension, but also reduces poor alignments inside a long good alignment.

Internall seeds length (-r) - trigger re-seeding for a MEM longer than minSeedLen\*FLOAT. This is a key heuristic parameter for tuning the performance. Larger value yields fewer seeds, which leads to faster alignment speed but lower accuracy.

Skip seeds threshold (-c) - discard a MEM if it has more than INT occurence in the genome. This is an insensitive parameter.

Drop chain threshold (-D) - drop chains shorter than FLOAT fraction of the longest overlapping chain.

Rounds of mate rescues (-m) - perform at most INT rounds of mate rescues for each read.

Skip mate rescue (-S) - skip mate rescue.

Skip pairing (-P) - in the paired-end mode, perform SW to rescue missing hits only but do not try to find hits that fit a proper pair.

Score for a match (-A) - matching score.

Mismatch penalty (-B) - mismatch penalty. The sequence error rate is approximately: {.75 \* exp[-log(4) \* B/A]}.

Gap open penalty (-O) - gap open penalty.

Gap extention penalty (-E) - gap extension penalty. A gap of length k costs O + k\*E (i.e. Gap open penalty is for opening a zero-length gap).

Penalty for clipping (-L) - clipping penalty. When performing SW extension, BWA-MEM keeps track of the best score reaching the end of query. If this score is larger than the best SW score minus the clipping penalty, clipping will not be applied. Note that in this case, the SAM AS tag reports the best SW score; clipping penalty is not deducted.

Penalty unpaired (-U) - penalty for an unpaired read pair. BWA-MEM scores an unpaired read pair as scoreRead1+scoreRead2-INT a nd scores a paired as scoreRead1+scoreRead2-insertPenalty. It compares these two scores to determine whether we should force pairing.

Score threshold (-T) - don't output alignment with score lower than score threshold. This option only affects output.

<span id="page-259-0"></span>Select the required parameters and press the Start button.

### **Building Index for BWA-MEM**

To build BWA-SW index select the Tools NGS data analysis Build index for reads mapping item in the main menu. The Build Index dialog will appears. Set the Align short reads method parameter to BWA-MEM.

The dialog looks as follows:

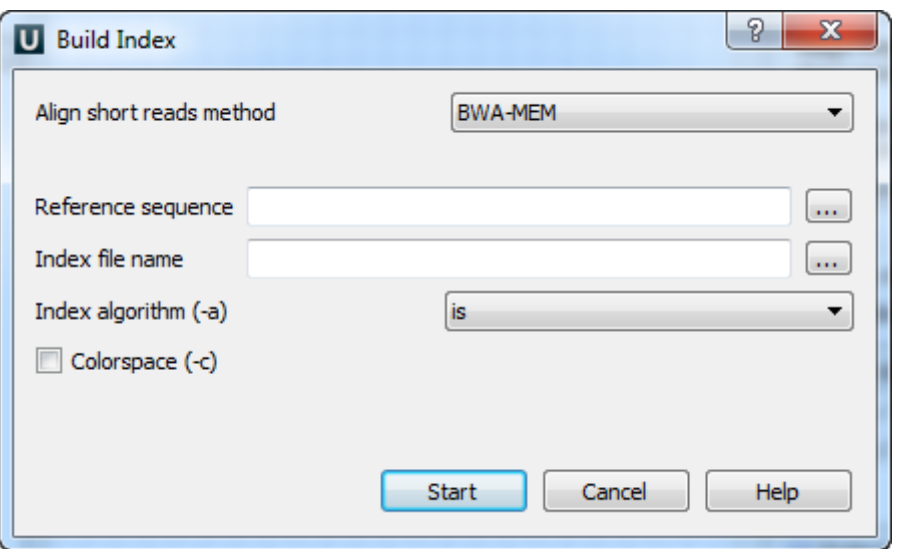

There are the following parameters:

Reference sequence — DNA sequence to which short reads would be aligned to. This parameter is required.

Index file name — file to save index to. This parameter is required.

Index algorithm (-a) - Algorithm for constructing BWA index. Available options are:

It implements three different algorithms

- $\bullet$  is designed for short reads up to ~200bp with low error rate (<3%). It does gapped global alignment w.r.t. reads, supports paired-end reads, and is one of the fastest short read alignment algorithms to date while also visiting suboptimal hits.
- bwtsw is designed for long reads with more errors. It performs heuristic Smith-Waterman-like alignment to find high-scoring local hits. Algorithm implemented in [BWA-SW](http://seqanswers.com/wiki/BWA-SW). On low-error short queries, BWA-SW. is slower and less accurate than the is algorithm, but on long reads, it is better.
- div does not work for long genomes.

Colorspace (–c) — the input is read in colorspace, colors are encoded as characters A/C/G/T (A=blue, C=green, G=orange, T=red).

### <span id="page-260-1"></span>**UGENE Genome Aligner**

The [UGENE Genome Aligne](http://ugene.unipro.ru/benchmarks/UGENE_Genome_Aligner_SPO_2011.pdf)r is a fast short read aligner. It aligns DNA sequences of various lengths to the reference genome with configurable mismatch rate.

It is available from the Tools DNA assembly submenu of the main menu.

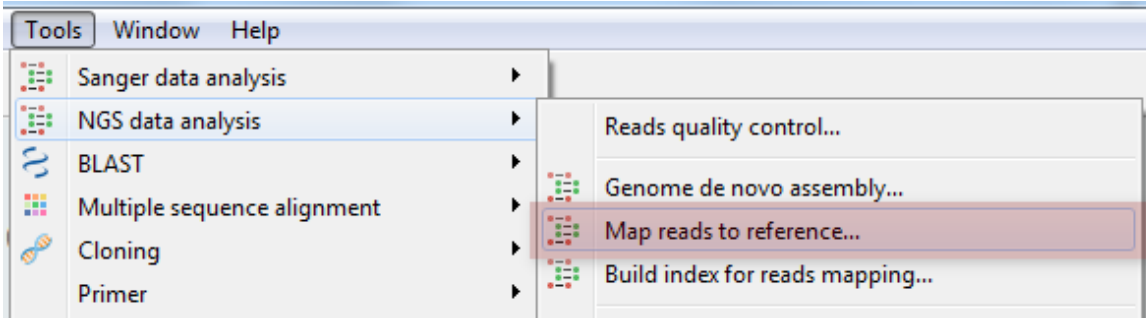

Select the Align short reads item to align short reads to a DNA sequence or Build index item to build an index for a DNA sequence which can be used to optimize aligning short reads to the sequence.

- [Aligning Short Reads with UGENE Genome Aligner](#page-260-0)
- [Building Index for UGENE Genome Aligner](#page-262-0)
- [Converting UGENE Assembly Database to SAM Format](#page-263-0)

### <span id="page-260-0"></span>**Aligning Short Reads with UGENE Genome Aligner**

When you select the Tools DNA Assembly Align short reads item in the main menu, the Align Short Reads dialog appears. Set the Align short reads method parameter to UGENE Genome Aligner. The dialog looks as follows:

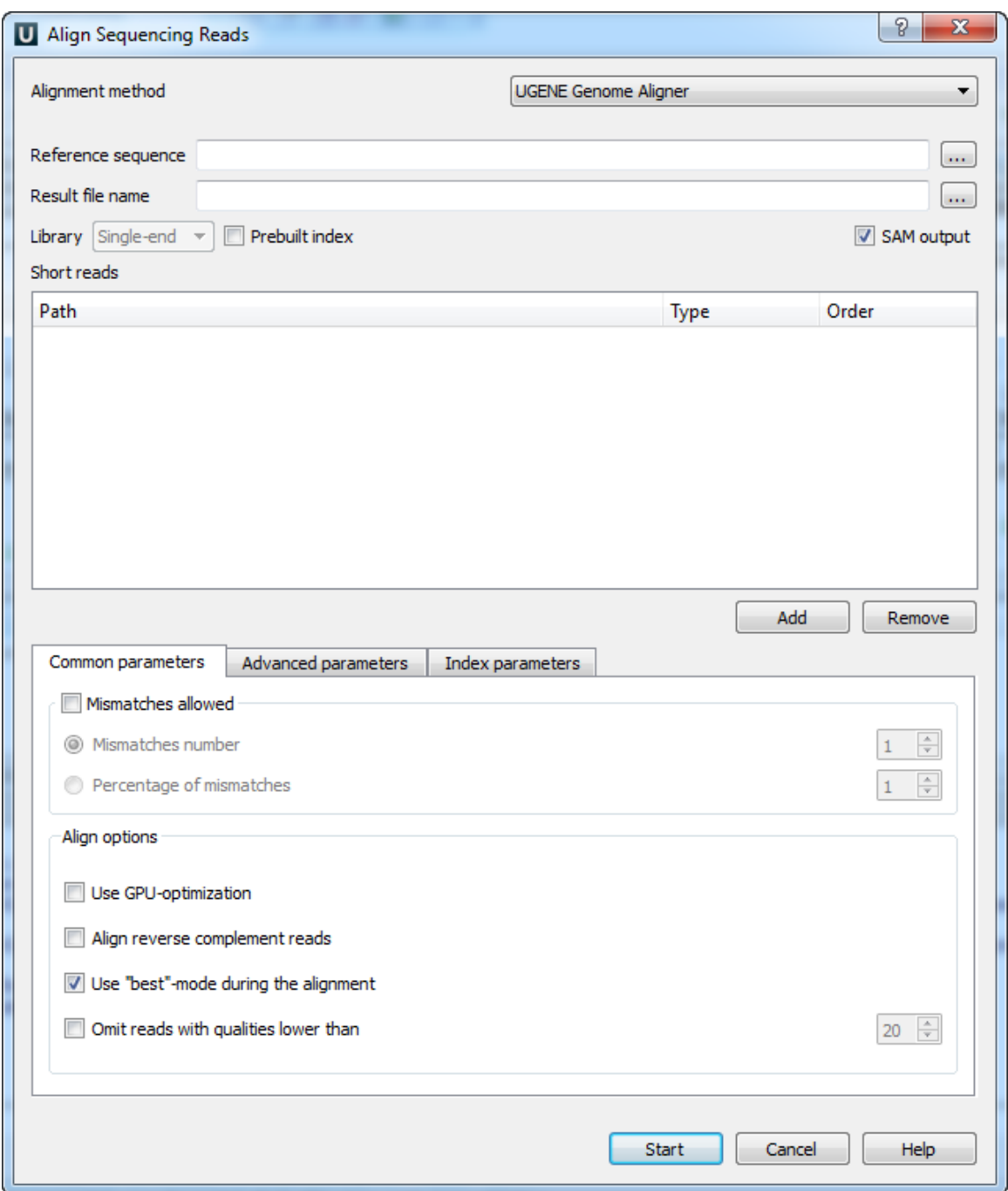

The following parameters are available:

Reference sequence — DNA sequence to align short reads to. This parameter is required.

Result file name - file in UGENE database format or SAM format (if the box SAM output check), to write the result of the alignment into. This parameter is required.

Prebuilt index — check this box to use an index file instead of a reference sequence. Also you can [build it manually](http://ugene.unipro.ru/documentation/manual/plugins/bwa/build_index.html#bwa-build-index).

SAM output - checking this box allows one to save output files in the SAM format. The default format of output files is the UGENE database format (ugenedb).

Short reads — each added short read is a small DNA sequence file. At least one read should be added.

The Aligning Short Reads with UGENE Genome Aligner has no limitation on short reads length. Λ

Common parameters:

Mismatches allowed — check this box to allow mismatches between the reference sequence and a short read. Select one of the following:

### **Unipro UGENE Manual, Version 33**

- Mismatches number to set the number of mismatched nucleotides allowed. This parameter can take values: 1, 2 and 3.
- Percentage of mismatches to set the number of mismatches in percents. Note, that in this case the absolute number of mismatches can vary for different reads. This parameter can take values: 1 - 10 %.

Align options:

- Use GPU-optimization use an openCL-enabled GPU during the alignment (the corresponding hardware should be available on your computer).
- Align reverse complement reads use both: a read and its reverse complement during the alignment.
- Use "best"-mode during the alignment report only about best alignments (in terms of mismatches).
- Omit reads with qualities lower than omit all reads with qualities lower than the specified value. Reads that have no qualities are not omited.

#### Advanced parameters:

Maximum memory for short reads - maximum memory usage for short reads. This parameter allows one to decrease the load on the computer on one side and to increase the computer speed of the task on the other side.

- Total memory usage shows the total memory usage.
- System memory size shows the total system memory size.

### Index parameters:

Reference fragmentation - this parameter influences the number of parts the reference will be divided. It is better to make it bigger, but it influences the amount of memory used during the alignment.

- Index memory usage size shows the index memory usage.
- Directory for index files temporary directory for saving index files.

You can choose a temporary directory for saving index files for the reference that will be built during the alignment. If you need to run this algorithm one more time with the same reference and with the same reference fragmentation parameter, you can use this prebuilt index that will be located in the temporary directory.

### <span id="page-262-0"></span>**Building Index for UGENE Genome Aligner**

You can build an index to optimize short reads alignment using [UGENE Genome Aligner](#page-260-1). To open the Build Index dialog, select the Tools NGS data analysis Build index for reads mapping item in the main menu. Set value of the Align short reads method parameter to UGENE Genome Aligner.

The dialog looks as follows:

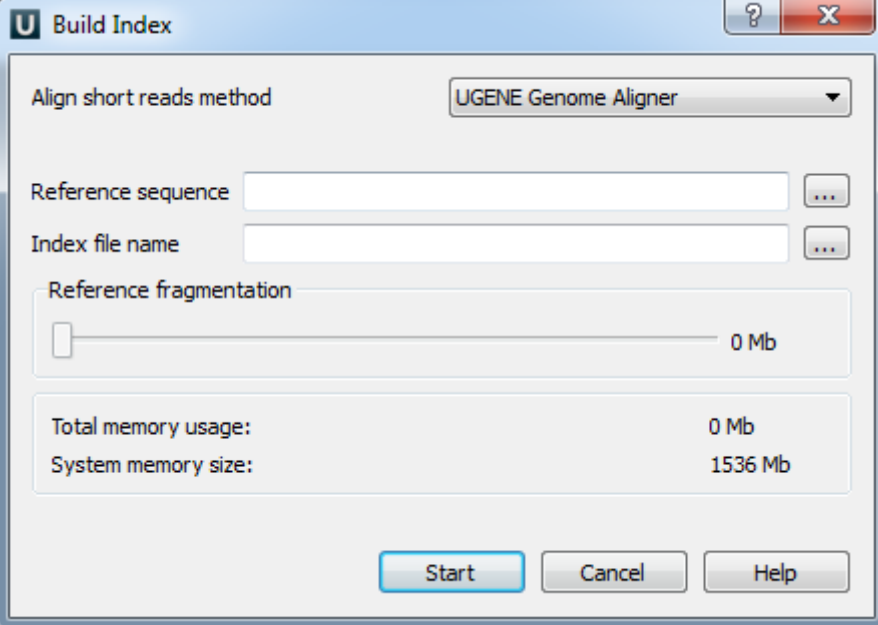

The parameters are the following:

Reference sequence — DNA sequence to which short reads would be aligned to. This parameter is required.

Index file name — file to save index to. This parameter is required.

Reference fragmentation - this parameter influences the amount of parts the reference will be devided. It is better to make it bigger,

but it influences the amount of memory used during the alignment.

Total memory usage — shows the total memory usage.

System memory size — shows the total system memory size.

### <span id="page-263-0"></span>**Converting UGENE Assembly Database to SAM Format**

To convert UGENE data base to SAM format click on the Tools->DNA Assembly->Convert UGENE assembly database to SAM format conte xt main menu item. The following dialog will appear:

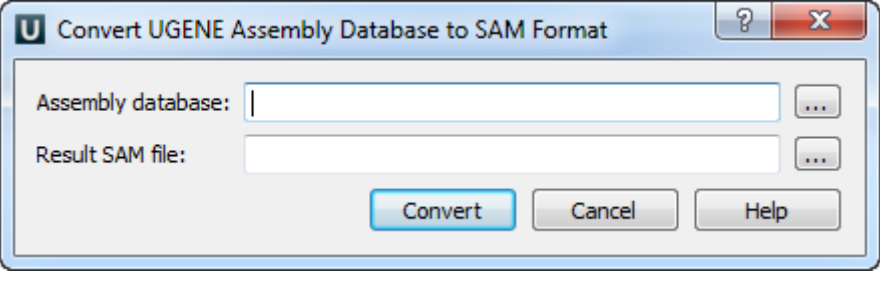

Select assembly and result files and click on the Convert button.

## **CAP3**

[CAP3 \(CONTIG ASSEMBLY PROGRAM Version](http://genome.cshlp.org/content/9/9/868.full) 3) is a sequence assembly program for small-scale assembly with or without quality values. Click [this link](http://seq.cs.iastate.edu/) to open CAP3 homepage. CAP3 is embedded as an [external tool](#page-276-0) into UGENE.

Open Tools Sanger data analysis submenu of the main menu.

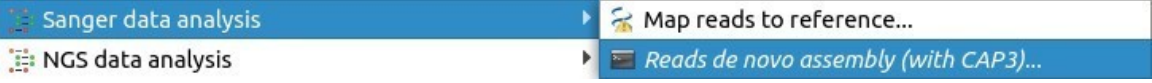

Select the Reads de novo assembly (with CAP3) item to use the CAP3.

The Contig Assembly With CAP3 dialog appears.

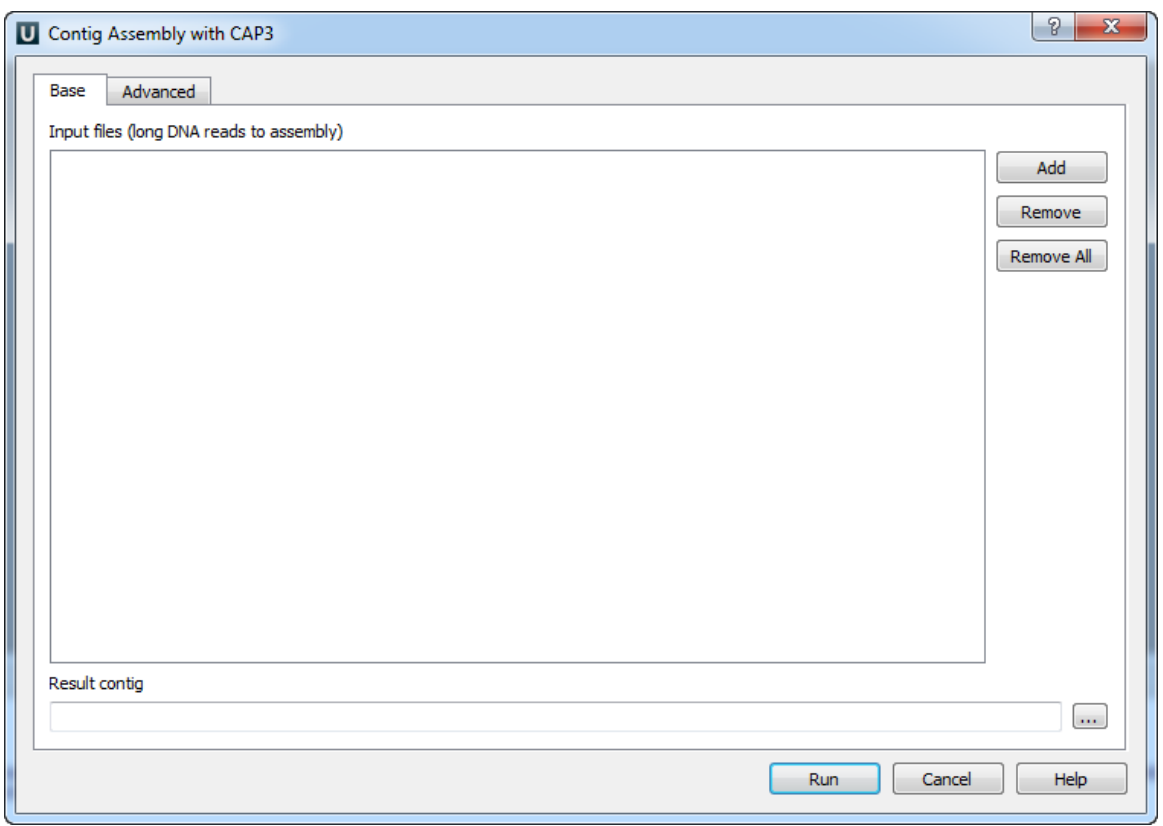

You can add or remove input files using Add and Remove buttons. To remove all files click the Remove all button. Input files are files with a long DNA reads in FASTA, FASTQ, SCF or ABI formats. At least one input file should be added. Input a Result contig name and press the R un button. CAP3 produces assembly results in the ACE file format (".ace"). The file contains one or several contigs assembled from the input reads.

Λ

The quality scores for FASTA sequences can be provided in an additional file. The file must be located in the same folder as the original sequences and have the same name as FASTA file, but another extension: **.qual**.

Also you can change the following advanced parameters:

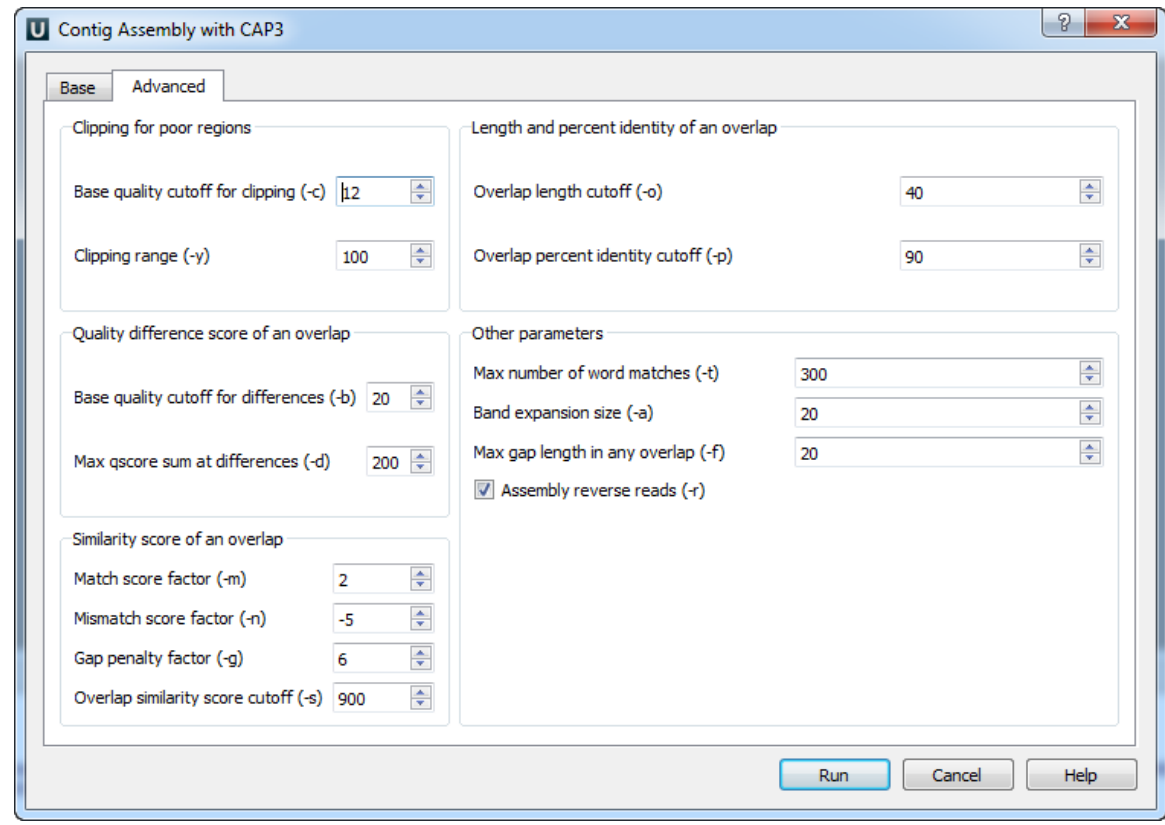

Clipping for poor regions parameters:

Clipping of a poor end region of a read is controlled by parameters Base quality cutoff for clipping (-c) (the specified value should be more than 5), and *Clipping range (-y)* (the specified value should be more than 5).

Quality difference score of an overlap parameters:

Base quality cutoff for differences  $(-b)$  — if an overlap contains a difference at bases of quality values q1 and q2, then the score at the difference is max(0, min(q1, q2) - b), where b is the specified value. The specified value should be more than 15. The difference score of an overlap is the sum of scores at each difference.

Max gscore sum at differences (-d) — remove an overlap if its difference score is greater than the specified value. The specified value should be more than 20.

Similarity score of an overlap parameters:

The following parameters are used to calculate the similarity score of an overlapping alignment:

Match score factor  $(-m)$  — a match at bases of quality values q1 and q2 is given a score of  $m * min(q1, q2)$ , where m is the specified value. The specified value should be more than 0.

Mismatch score factor  $(-n)$  — a mismatch at bases of quality values q1 and q2 is given a score of n \* min(q1, q2), where n is the specified value. The specified value should be less than 0.

Gap penalty factor  $(-q)$  — a base of quality value q1 in a gap is given a score  $-q * min(q1, q2)$ , where q is the specified value; q2 is the quality value of the base in the other sequence right before the gap. The specified value should be more than 0.

The similarity score is caclulated as the sum of scores of each match, each mismatch and each gap. Based on this value and the following value some overlaps are removed:

Overlap similarity score cutoff (-s) — remove overlaps with similarity scores less than the specified value. The specified value should be more than 250.

Length and percent identity of an overlap parameters:

Overlap length cutoff (-o) - minimum length of an overlap (in base pairs). The specified value should be more than 15 base pairs.

Overlap percent identity cutoff  $(-p)$  — minimum percent identity of an overlap. The specified value should be more than 65%.

Other parameters:

Maximum number of word matches  $(-t)$  — an upper limit of word matches between a read and other reads. Increasing the value would result in more accuracy, however this could slow down the program. The specified value should be more than 0.

Band expansion size  $(-a)$  — a number of bases to expand a band of diagonals for an overlapping alignment between two sequence reads. The specified value should be more than 10.

Max gap length in any overlap (-f) — reject overlaps with a gap longer than the specified value. A small value may cause the program to remove true overlaps and to produce incorrect results. This option may be used by the user to split reads from alternative splicing forms into separate contigs. The specified value should be more than 1.

Assembly reverse reads (-r) — consider reads in reverse orientation for assembly. The default value is "checked".

### **SPAdes**

SPAdes - St. Petersburg genome assembler. Click [this link](http://bioinf.spbau.ru/en/spades) to open SPAdes homepage. SPAdes is embedded as an [external tool](#page-276-0) into UGENE.

Open Tools NGS data analysis.

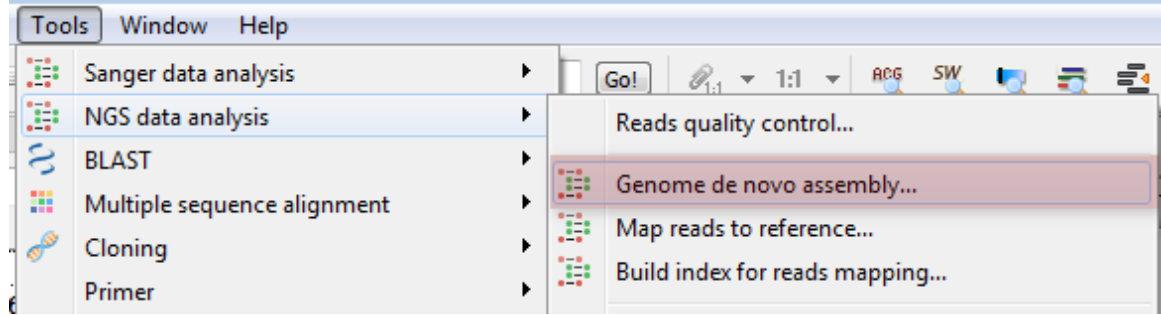

Select the Genome de novo assembly item to use the SPAdes.

The Assemble Genomes dialog will appear.

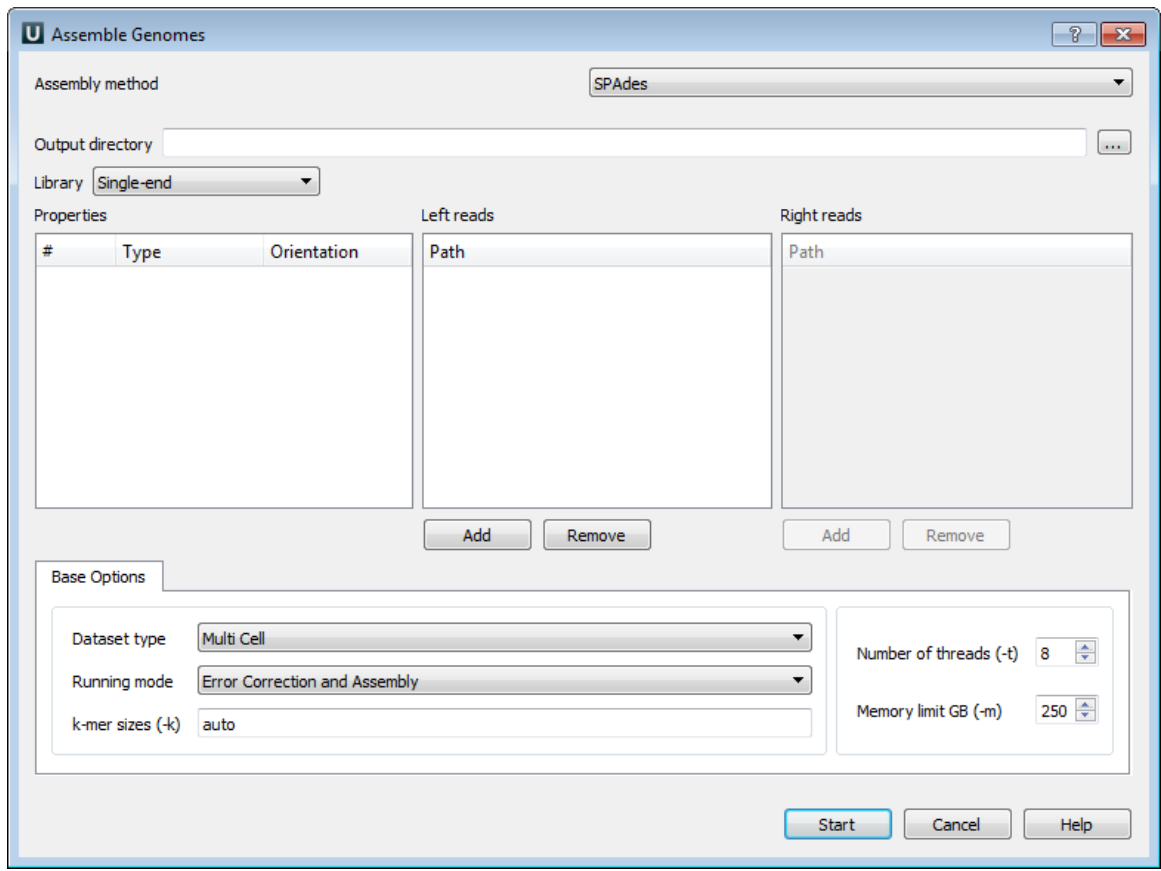

The following parameters are available:

Output directory - SPAdes stores all output files in output directory, which is set by the user.

Library - to run SPAdes choose one of the following libraries:

- Single-end
- Paired-end
- Paired-end (Interplaced)
- Paired-end (Unpaired files)
- Sanger
- PacBio

Left reads - file(s) with left reads.

Right reads - file(s) with right reads.

For each dataset in the paired-end libraries you can change type and orientation.

Datasest type - dataset type.

Running mode - running mode.

k-mer sizes (-k) - k-mer sizes.

Number of threads (-t) - number of threads.

Memory limit GB (-m) - memory limit.

# **Weight Matrix**

The Weight Matrix plugin is a tool for solving the problem of a sequence annotating. As well as for the [SITECON](#page-227-0), the main use case of the plugin is recognition of potential transcription factor binding sites on basis of the data about conservative conformational and physicochemical properties revealed with the binding sites sets analysis.

The Weight Matrix contains a lot of position frequency matrices (PFM 's) and position weight matrices (PWM 's, also known as position specific score matrices - PSSM 's). The matrices came from two wide-known open archives: [JASPAR,](http://jaspar.genereg.net/) which contains frequency matrices,

and [UniPROBE](http://the_brain.bwh.harvard.edu/uniprobe/) containing weight matrices.

Also the Weight Matrix plugin provides a tool for creating specific position frequency and weight matrices from an existing alignment or from a file with several sequences. The created matrix can be used as a profile for the search as well as the JASPAR and UNIPROBE ones.

To search for transcription factor binding sites in a DNA sequence select the Analyze Search TFBS with matrices context menu item. The W eight matrix search dialog will appear:

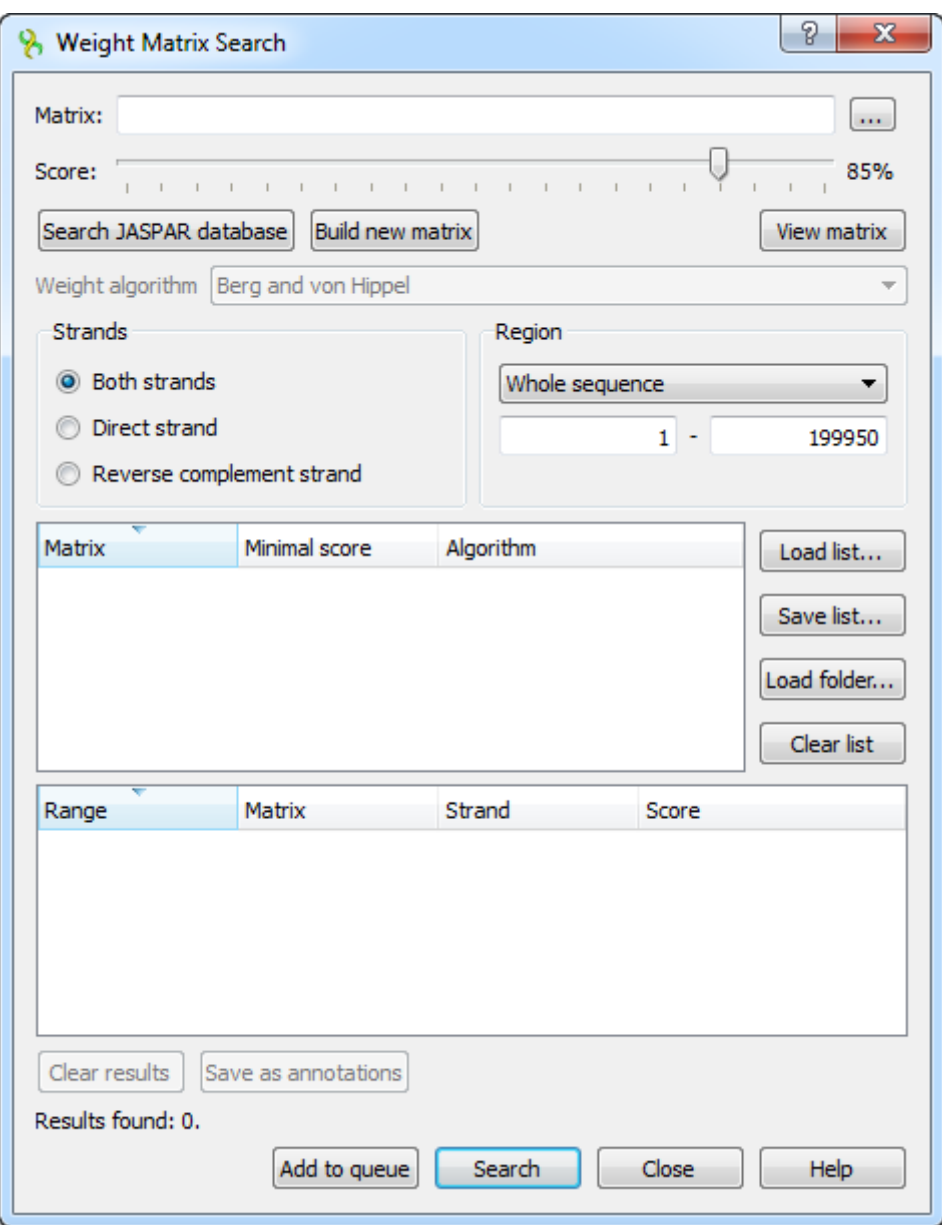

In the search dialog you must specify a file with PWM or PFM. You can do so by pressing the browse button and selecting the file.

Also you can use the [special interface to choose a JASPAR matrix](#page-269-0) by pressing the Search JASPAR database button.

Alternative way to specify the position weight/frequency matrix is to create a specific one from an alignment or a file with several sequences with the *[build a new matrix](#page-270-0)* tool.

After the profile (the matrix) is loaded, you can adjust the threshold value. The threshold sets the minimal identity score for a result to pass. The more the result score is, the more it is homologically related to the aligned region. By changing the threshold you can filter low- scoring results.

If the loaded matrix is a position frequency matrix, you must also specify the algorithm to build the corresponding position weight matrix which will represent the transcription factor. There are four algorithms available.

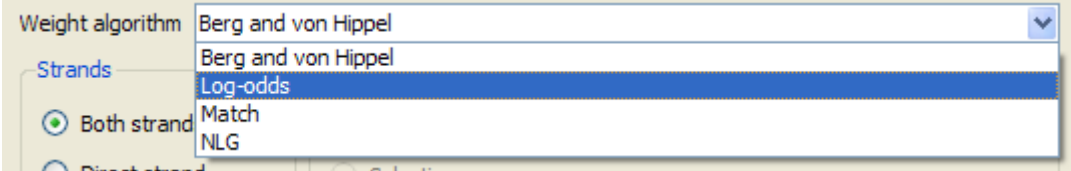

Also you can add a selected matrix with the specified Minimal score and the Algorithm to the matrices list. To do it, select the matrix and other options and press the Add to queue button. The plugin will search with all matrices specified in the list.

You can use the Save list button to export the list of matrices to a \*.csv file. Later the list can be loaded from the file using the Load list button .

The rest options are standard sequence search options: the strand and the sequence region where to search for matches.

After specifying the necessary options press the Search button. The found results will appear in the dialog table. The corresponding results identity scores are in the Score column.

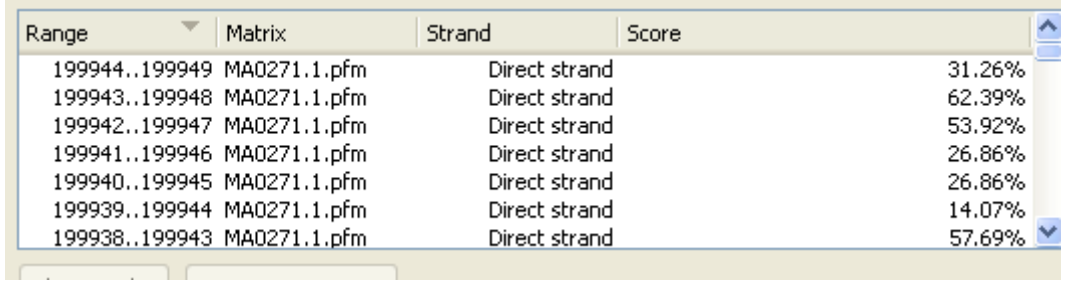

Also you can see the matrix by using the View matrix button:

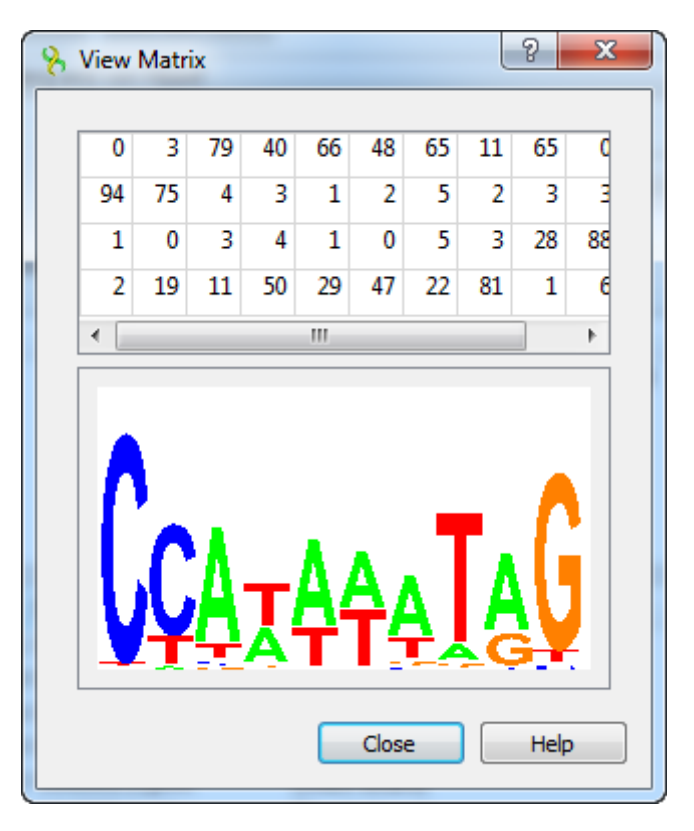

The regions found by the weight matrix algorithm can be saved as annotations to the DNA sequence in the Genbank format by pressing the Save as annotations button.

After saving, the file with resulting annotations will be automatically added to the current project, and the annotations will be added to the original sequence.

Note that in case of selecting JASPAR or UNIPROBE matrix, the resulting annotations will contain the given matrix properties.

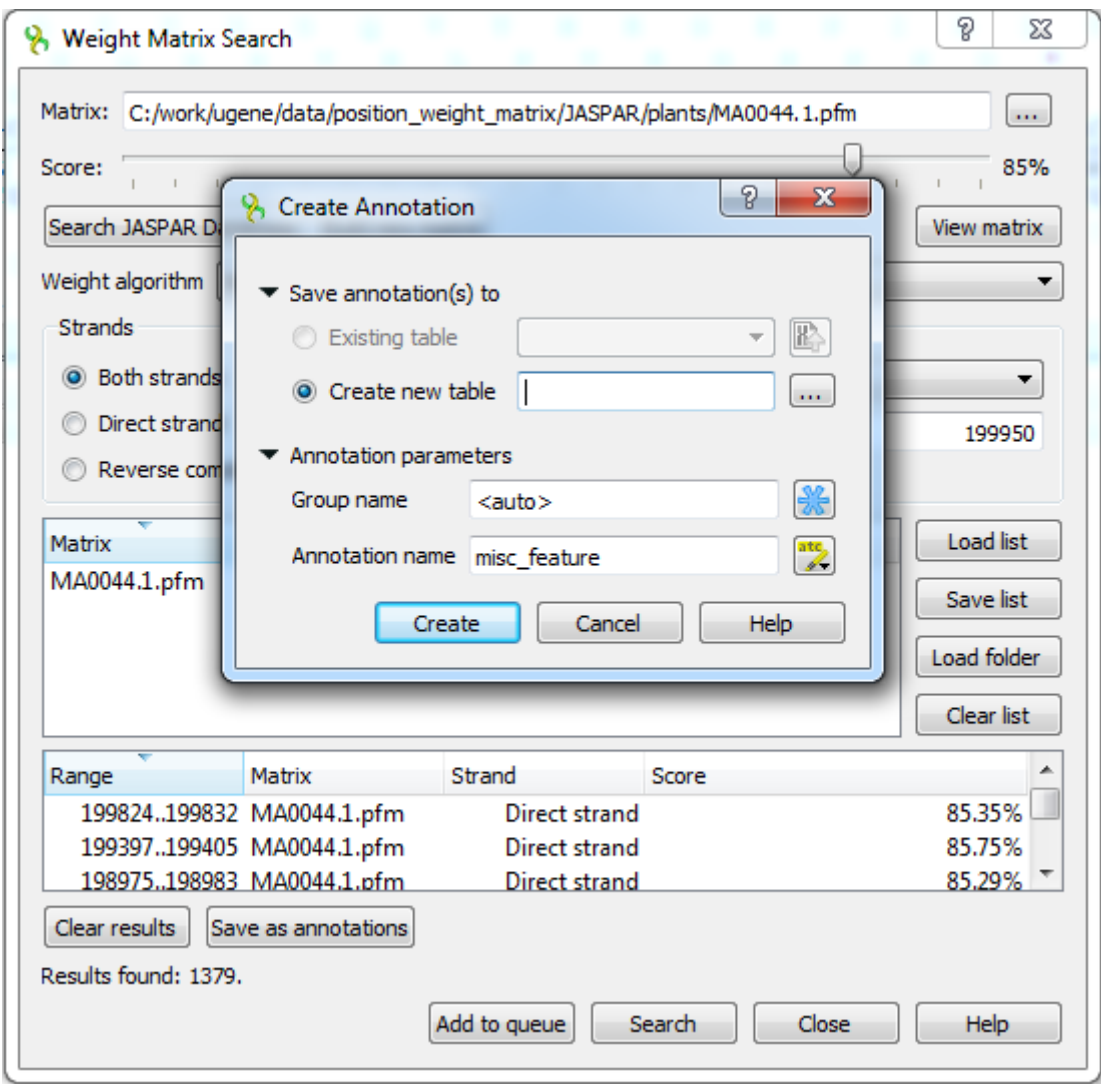

See also:

- [Searching JASPAR Database](#page-269-0)
- [Building New Matrix](#page-270-0)

## <span id="page-269-0"></span>**Searching JASPAR Database**

Press the Search JASPAR database button in the Weight matrix search dialog. The following dialog will appear:

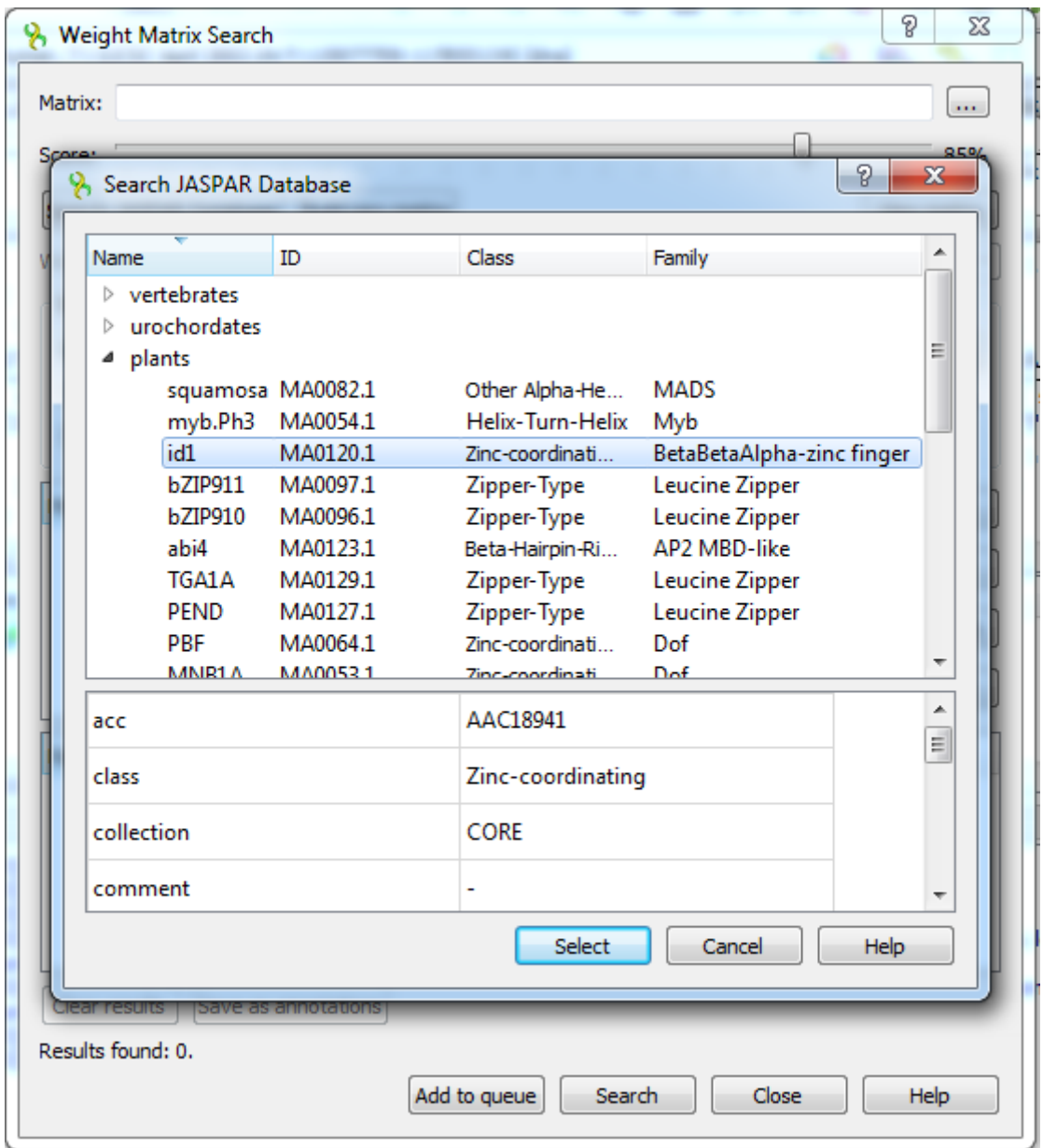

Here the matrices are divided into categories and you can read detailed information of a matrix which is represented by its properties. It could help you to choose the matrix properly.

The matrices provided with UGENE are located in the \$UGENE/data/position\_weight\_matrix folder.Λ

## <span id="page-270-0"></span>**Building New Matrix**

To create a position weight or frequency matrix from an alignment or a file with several sequences, press the Build new matrix button in the Weight matrix search dialog, or select the Tools Search for TFBS Build weight matrix main menu item:

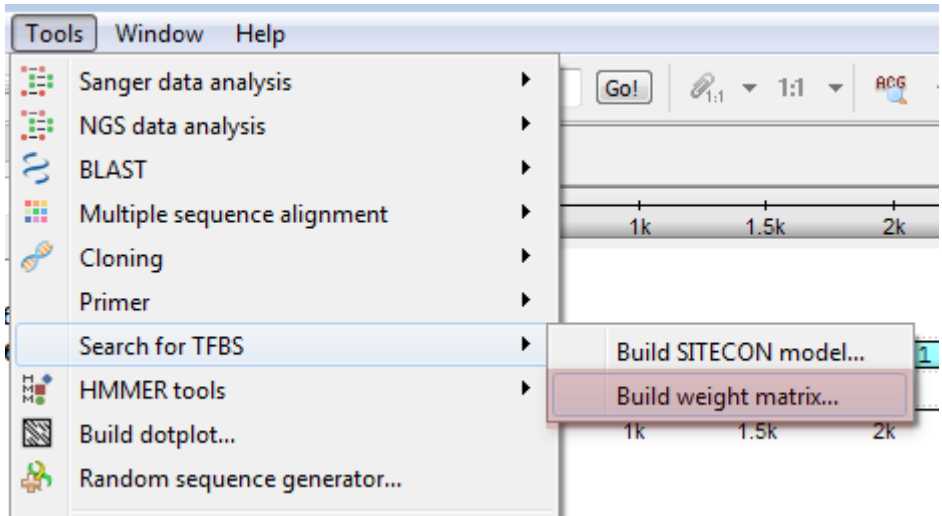

The Build weight or frequency matrix dialog will appear:

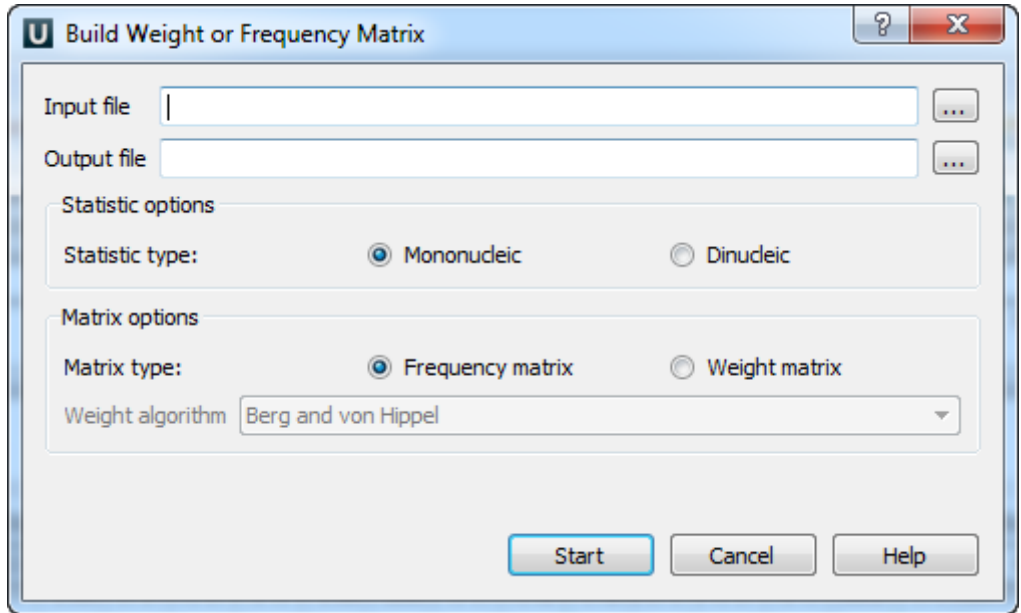

The following parameters are available:

Input file — an alignment or a file with several sequences to build the matrix from. The parameter is mandatory.

Output file - the resulting matrix will be saved in this file. The parameter is mandatory.

Statistic type - defines the way in which the statistics will be collected. The Mononucleic option is basically good for small alignments, and the Dinucleic option must give more appropriate results for big alignments.

Matrix type - defines the type of the resulting matrix.

If the Frequency matrix option is selected then the frequency matrix will be created and saved into the resulting file.

If the Weight matrix option is selected then the intermediate frequency matrix will be created and then transformed into a weight matrix on basis of the selected Weight algorithm. Then the weight matrix will be saved into the resulting file.

For some input files the colored "Alignment Logo" appears at the bottom of the dialog. It gives the representation of the selected alignment.

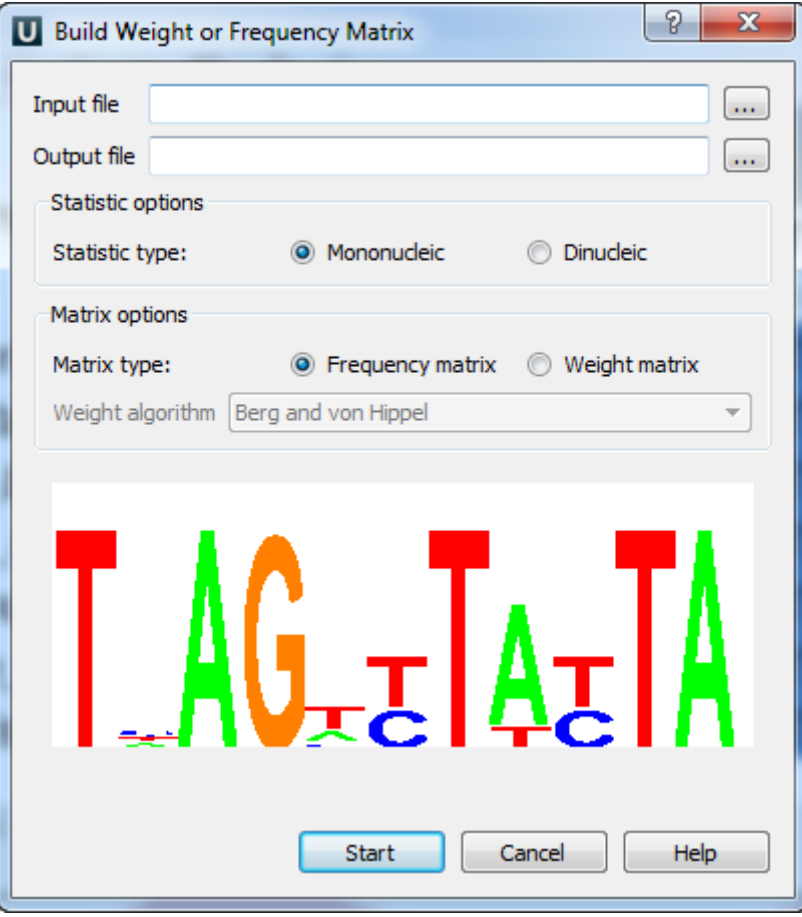

The "Alignment logo" appears when:

- The input file format is \*.pfm, \*.aln or it is a file with several sequences;
- The size of the input file is small enough.

To start the operation, press the Start button. The matrix will be created and saved. If the Build weight or frequency matrix dialog was invoked from the Weight matrix search dialog, then the matrix also will be chosen as the current profile.

## **Primer3**

Δ

The Primer3 plugin is a port of the [Primer3 tool.](http://primer3.sourceforge.net/) It is intended to pick primers from a DNA sequence.

To use the Primer3, open a DNA sequence and select the Analyze Primer3 context menu item. The dialog will appear:

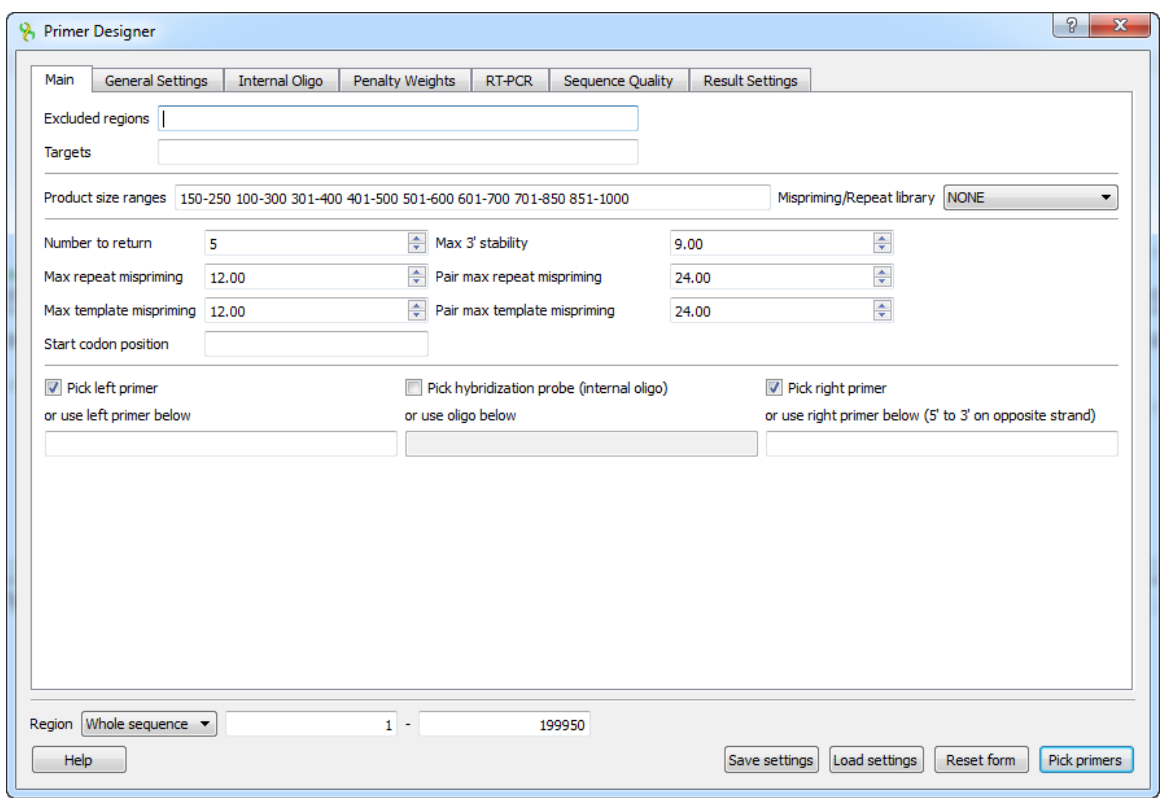

All available parameters are the same as in the original Primer3.

However there is one additional feature available which is not originally a part of [Primer3 tool](http://primer3.sourceforge.net/). It allows user design primers for RT-PCR experiments by choosing which exons/introns to span with the primer product. This feature is described in detailed below. When you select the parameters you can save and load settings with a help of the corresponding buttons in the right corner of the dialog.

• [RTPCR Primer Design](#page-273-0)

### <span id="page-273-0"></span>**RTPCR Primer Design**

This feature allows to search for primer pairs that span introns on the genomic sequence or exon junctions on the mRNA sequence.

Note that RT-PCR design is only available for mRNA/cDNA sequences with annotated exons. There are several ways to obtain the cDNA for a corresponding DNA sequence.

- From NCBI or ENSEMBL database. For example, one can download the **TMPRSS2 transcript variant 1** from NCBI Genbank using identifier [NM\\_001135099.1](http://www.ncbi.nlm.nih.gov/nuccore/NM_001135099.1). This can be also done from UGENE using option [Access remote database](#page-43-0) or [Search NCBI Genbank.](#page-42-0)
- Align the genomic and cDNA sequences using [spliced aligner.](#page-275-0) For this option one must have both genomic and cDNA sequences. In UGENE the spliced alignment can be performed using the [Spidey tool](#page-275-0). To run the alignment open the genomic sequence and select action Align Align to mRNA sequence. The generated exon annotations can be then exported using action Export Export sequence of selected annotations

To design primers for your mRNA sequence and go to the RT-PCR tab of the Primer Designer dilaog:

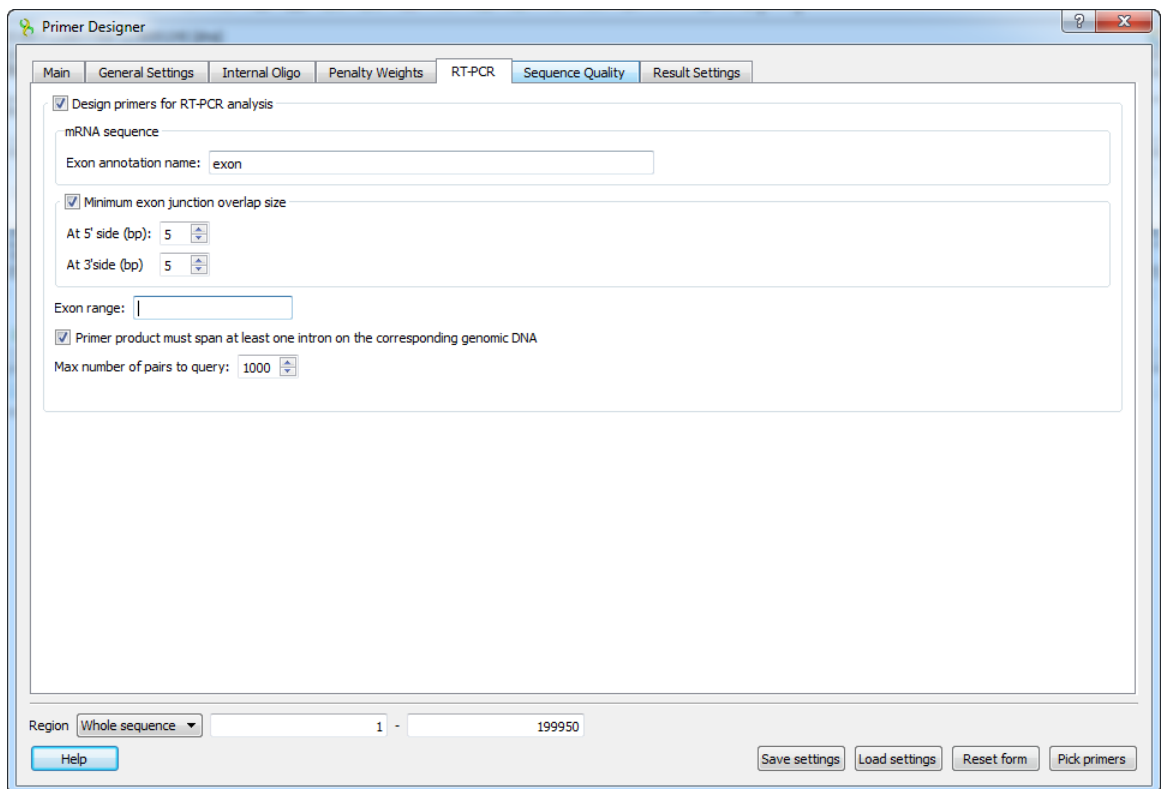

The following parameters are available:

#### Exon annotation name

To detect exon boundaries UGENE searches for exonic annotations. This option allows to set custom name for annotations denoting exons. Default value is "exon"

Minimum exon junction overlap size

If checked, then only the pairs with at least one of the primers overlapping exon junction in the mRNA sequence will be selected.

At 5' side (bp)

Minimum overlap size on the 5' side of the exon junction. Default is 5 bp.

At 3' side (bp)

Minimum overlap size on the 3' side of the exon junction. Default is 5 bp.

#### Exon range

This option allows to limit the sequence region, where the primers are searched for. For example, setting value "3-5" will limit the search to a sequence region consisting of exons 3,4,5 of the transcript, as defined by the order in the sequence. Default value is an empty string, which means that there are no limitations.

#### Span at least one intron

This option makes sure that primer product should span an intron on the genomic sequence i.e the forward and reverse primers must be located in different exons. The option is enabled by default.

#### Max numbers of pairs to query

The algorithm applied in RT-PCR primer design first searches for all available primers in a given sequence. Then it filters the detected pairs to make sure that they satisfy the selected configuration. This option allows to set the maximum number of pairs for the initial search query. Larger number will result in increased sensitivity, but also in a longer running time. Default value is 1000**.**

**Important**: using the **RT-PCR** primer design tab will reset the values set in the Exlcuded regions and Targets of the **Main** configuration tab. Additionally if the Exon range option is set, the defined sequence region will be ignored.

# <span id="page-275-0"></span>**Spliced Alignment mRNA and cDNA**

UGENE allows to align spliced mRNA/cDNA sequence to genomic sequences.

The default underlying algorithm which is used for the alignment is an external tool called [Spidey.](http://www.ncbi.nlm.nih.gov/spidey/)

Before running the alignment make sure that Spidey is available and validated in the list of External Tools.

To perform the alignment of a mRNA sequence to a genomic sequence open the the genomic sequence in the Sequence View. Next activate context menu item Align -> Align to sequence to mRNA.

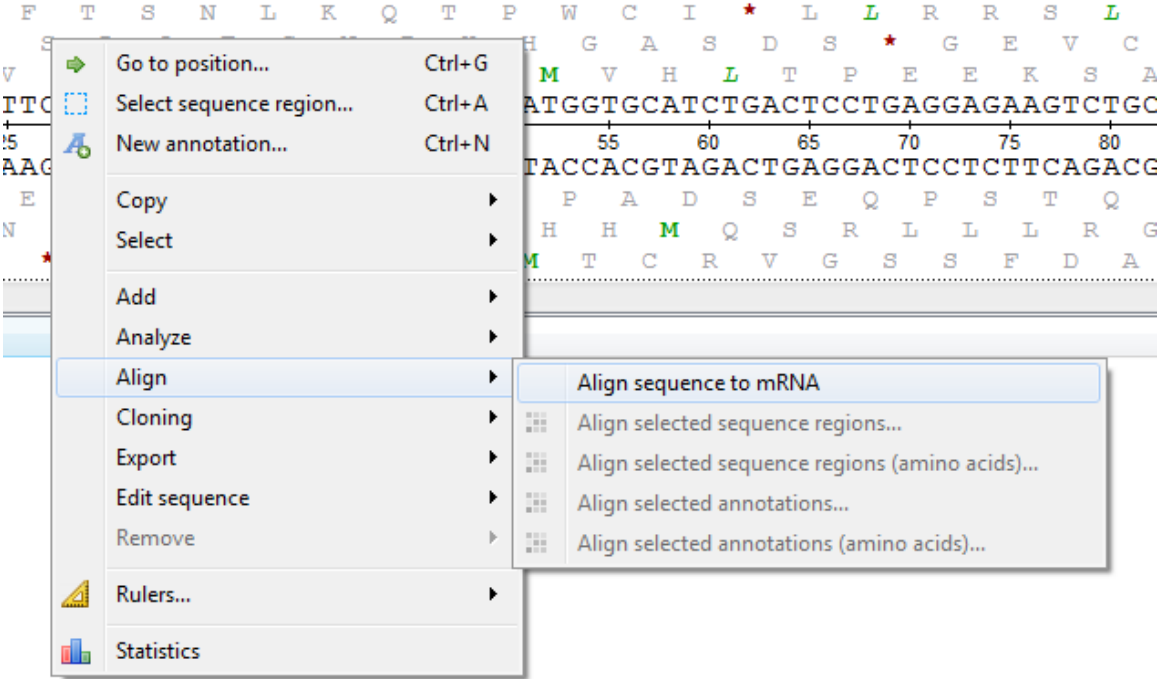

In the list of sequences select the corresponding mRNA sequence and click OK.

The following dialog will appear:

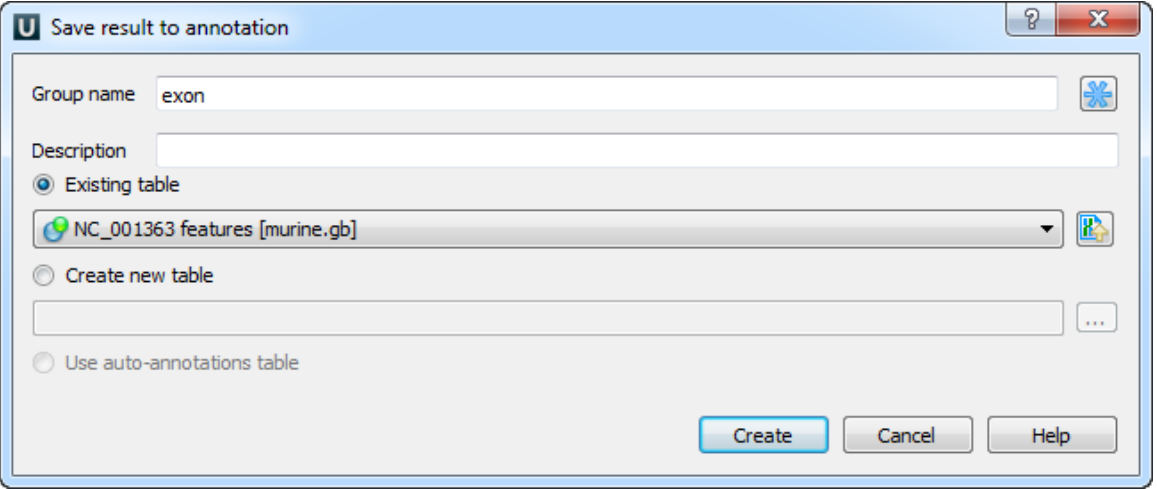

Here you can set up a file to store annotations. It could be either an existing annotation table object or a new annotation table or auto-annotations table (if it is possible). Also you can modify the group name parameter and add a description.

The resulting alignment will be saved as an annotation with the corresponding name:

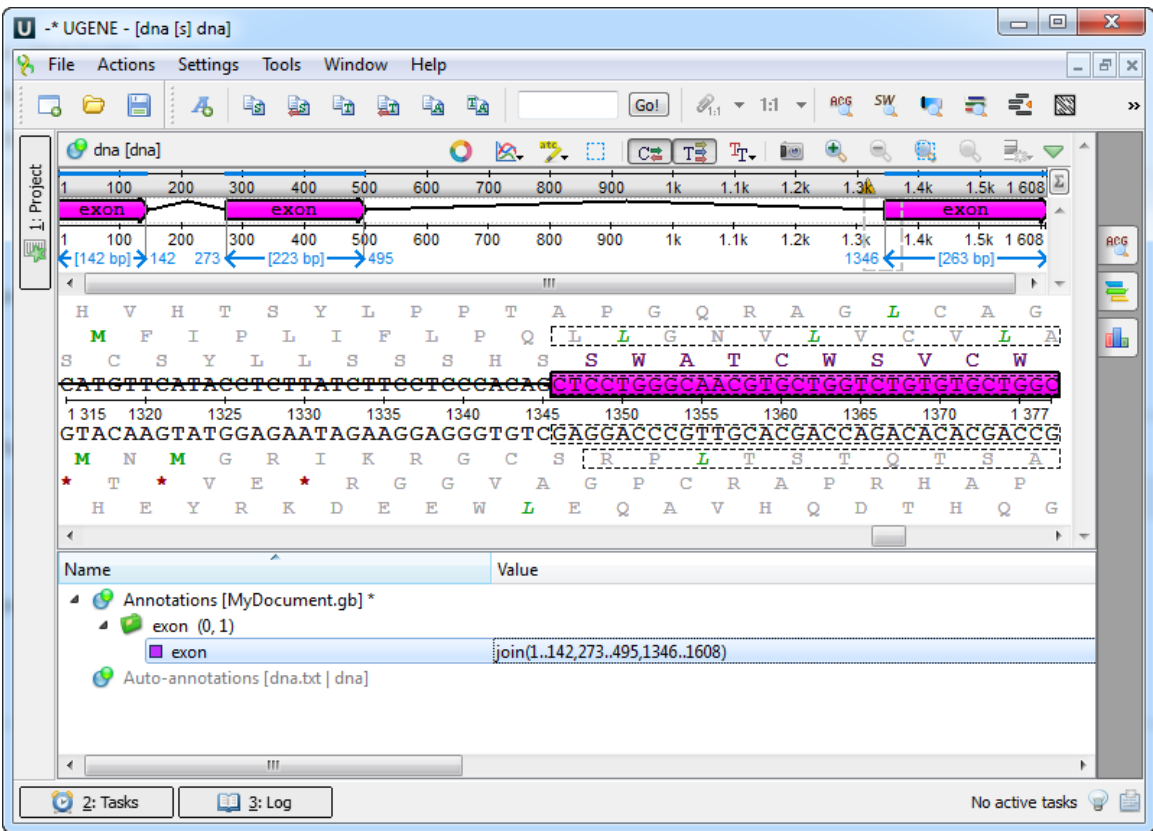

# <span id="page-276-0"></span>**External Tools Plugin**

The External Tools plugin allows one to launch an external tool from UGENE.

To use an external tool from UGENE, the tool needs to be installed on the system and the path to it should be properly configured. However, there is no need in the additional configuration, if you've installed the UGENE Full Package, as it already contains all the tools by default.

Otherwise, if you've installed the UGENE Standard Package, you would need to configure an external tool in order to use it. Note that in this case you can download the package with all the external tools from [this page.](http://ugene.unipro.ru/external.html)

To learn how to configure an external tool, read below.

[Configuring External Tool](#page-276-1)

## <span id="page-276-1"></span>**Configuring External Tool**

To configure an external tool:

- 1. Make sure the tool is installed on your system.
- 2. Set a path to the tool executable file in UGENE. It can be set on the [External Tools](#page-50-0) tab of the [Application Settings](#page-44-0) dialog.

If the path hasn't been set for a tool, UGENE menu items that launch the tool are displayed in italic. For example, on the image below a path for the ClustalW external tool has been set, and paths for MAFFT and T-Coffee has not:

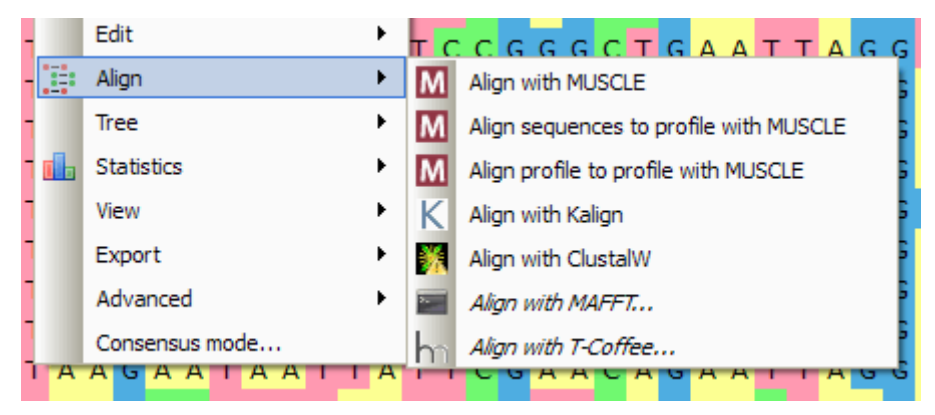

## **Query Designer**

The Query Designer allows a molecular biologist to analyze a nucleotide sequence using different algorithms (Repeats finder, ORF finder, Weight matrix matching, etc.) at the same time imposing constraints on the positional relationship of the results obtained from the algorithms.

A user-friendly interface is used to create a schema of the algorithms and constraints.

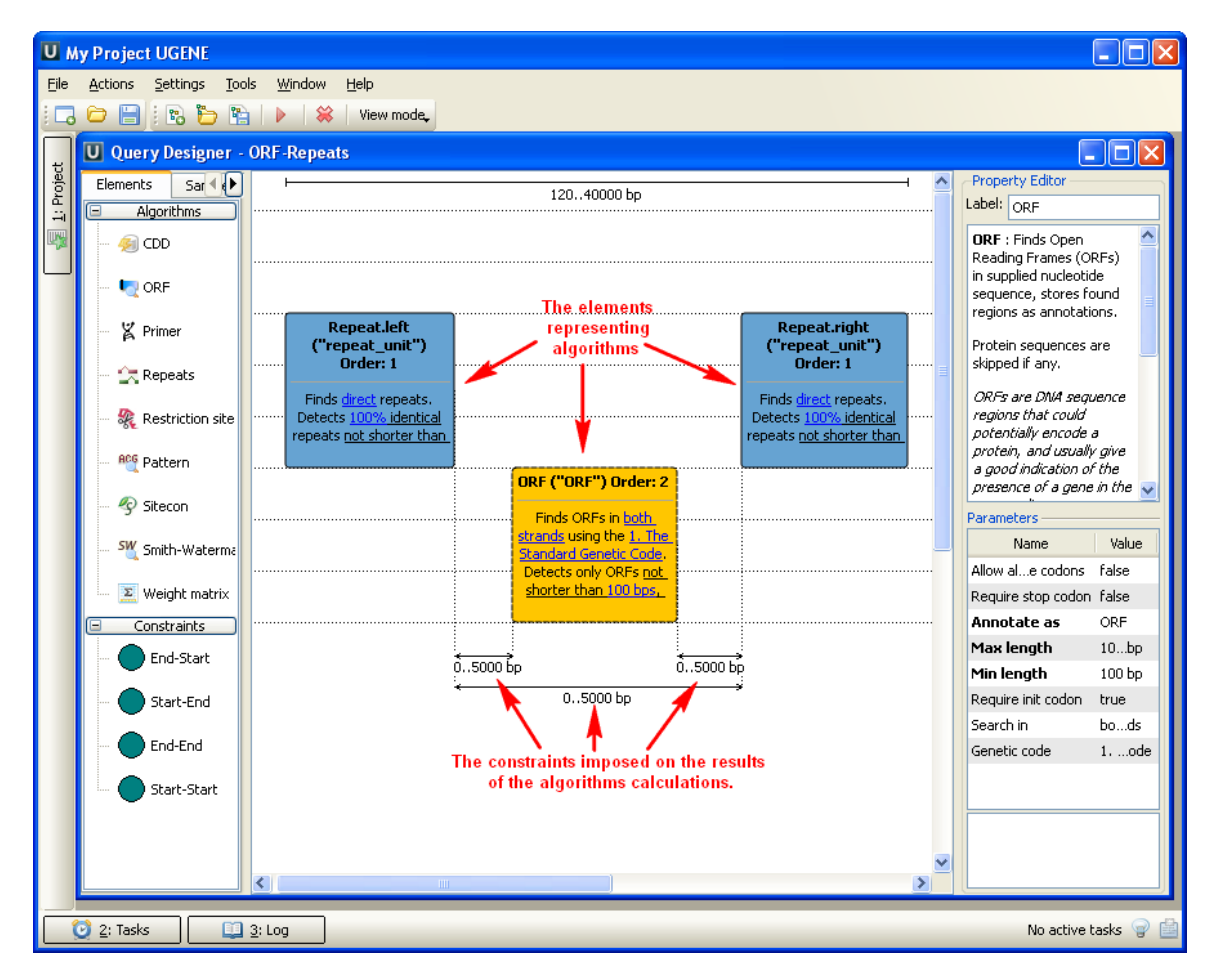

Alternatively, you can create / edit a schema using a text editor.

When the schema has been created and all its parameters have been set you can run it for a nucleotide sequence. The results are saved as a set of annotations to the specified file in the Genbank format. Also when you have query designer scheme you can analyze a nucleotide sequence from the sequence view with a help of this schema. Call the Analyze->Analyze with query schema context menu item for this.

To learn more about the Query Designer read the [Query Designer Manual.](https://ugene.net/wiki/display/QDD17)

# **Plasmid Auto Annotation**

Plasmid Auto Annotation feature allows to automatically annotate possible functional elements of the given sequence such as promoters, terminators, origin of replication, known genes, common primers and other features. Conceptually this functionality is similar to the one offered by [PlasMapper](http://nar.oxfordjournals.org/content/32/suppl_2/W660.full) software. The database for plasmid auto-annotation is based on the following [resource.](http://www.addgene.org/tools/reference/plasmid-features/)

To activate Plasmid Auto Annotation upon your sequence use the menu item Analyze Annotate plasmid and custom features. In the appeare

d dialog one can selected the features to search in sequence.

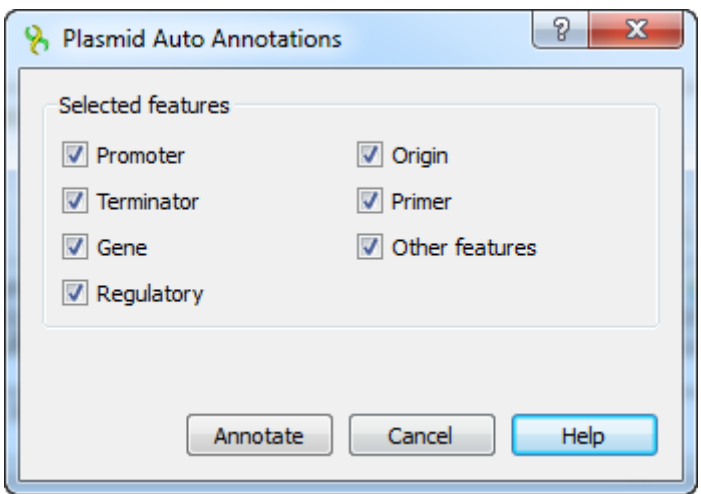

The detected plasmid features are stored as automatic annotations and can be controlled through corresponding menu. Refer [Automatic Annotations Highlighting](#page-75-0) to learn more.

The database containing features and their sequences is located in a subfolder of UGENE data folder: **data/custom\_annotations/**

## **plasmid\_features.txt**.

## **ClustalO**

Clustal is a widely used multiple sequence alignment program. It is used for both nucleotide and protein sequences.Clustal Omega is the latest addition to the Clustal family. It offers a significant increase in scalability over previous versions, allowing hundreds of thousands of sequences to be aligned in only a few hours. It will also make use of multiple processors, where present.

#### **Clustal home page:** [http://www.clustal.org](http://www.clustal.org/)

If you are using Windows OS, there are no additional configuration steps required, as ClustalO executable file is included to the UGENE distribution package. Otherwise:

- Install the Clustal program on your system.
- Set the path to the ClustalW executable on the [External tools](#page-276-0) tab of UGENE [Application Settings](#page-44-0) dialog.

Now you are able to use ClustaOl from UGENE.

Open a multiple sequence alignment file and select the Align with ClustalO item in the context menu or in the Actions main menu. The Align with ClustalO dialog will appear (see below), where you can adjust the following parameters:

Number of iterations — number of (combined guide tree/HMM) iterations.

Max number guidetree iterations — maximum guide tree iterations.

Max number of HMM iterations —maximum number of HMM iterations.

Number of CPUs being used - number of processors to use.

Set options automatically - set options automatically (might overwrite some of your options).

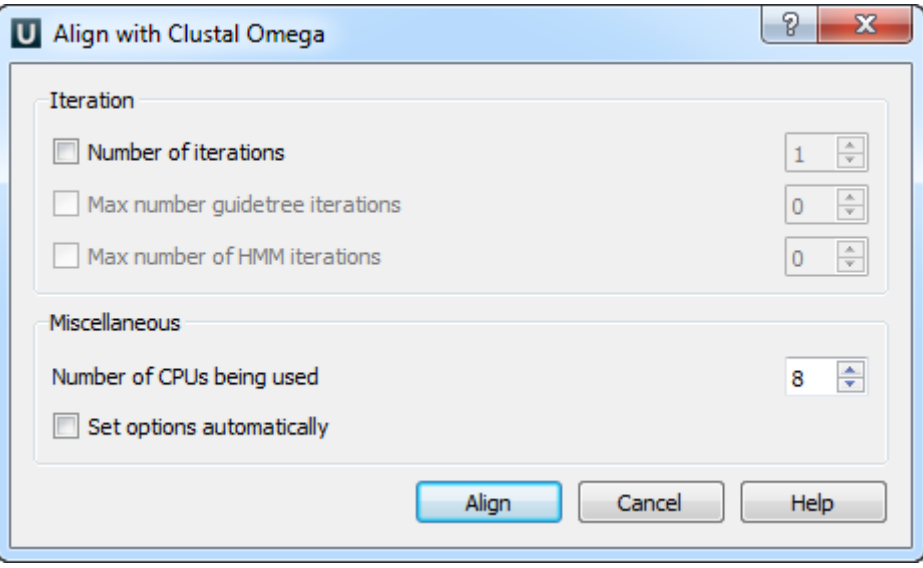

# **Kalign Aligning**

Kalign is a fast and accurate multiple sequence package designed to align large numbers of protein sequences.

#### **Kalign home page:** [KAlign](http://msa.sbc.su.se/)

To use Kalign open a multiple sequence alignment file and select the Align with Kalign item in the context menu or in the Actions main menu. The following dialog appears:

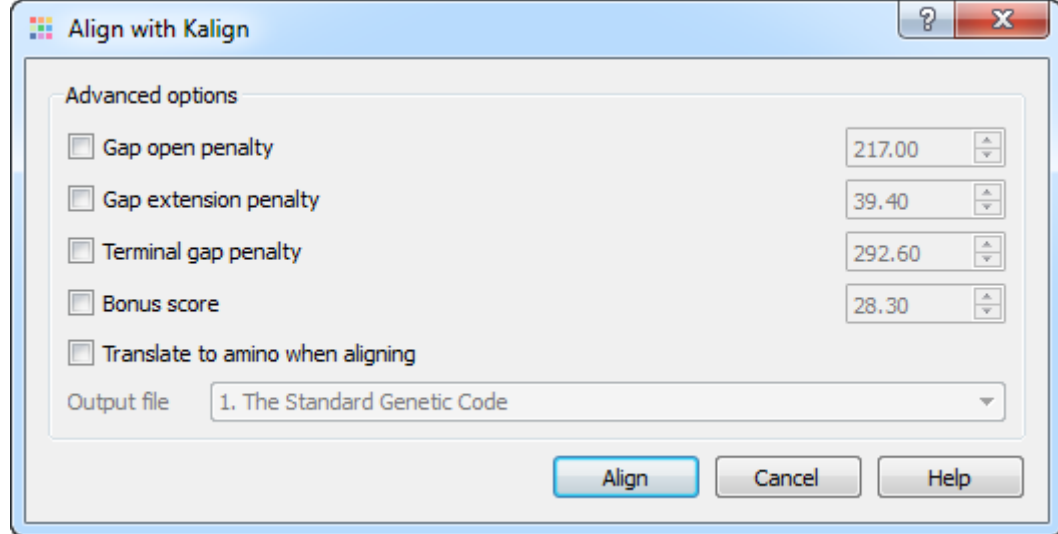

#### The following parameters are available:

Gap opening penalty — indicates the penalty applied for opening a gap. The penalty must be negative.

Gap extension penalty — indicates the penalty applied for extending a gap.

Terminal gap penalty — the penalty to extend gaps from the N/C terminal of protein or 5'/3' terminal of nucleotide sequences.

Bonus score - a bonus score that is added to each pair of aligned residues.

Translate to amino when aligning - translates an alignment to amino when aligning.

# **Shared Database**

The rational storage of biological data is an ever-present issue. It is not only about large data sizes, but also about the requirement of simultaneous access to them by several scientists. For instance, a few researchers from a lab may need to work on the same data, like a set of primers or data produced by sequencing. That information has to be updated and synchronized between different users and kept in a common storage. That is what UGENE Shared Database is intended for.

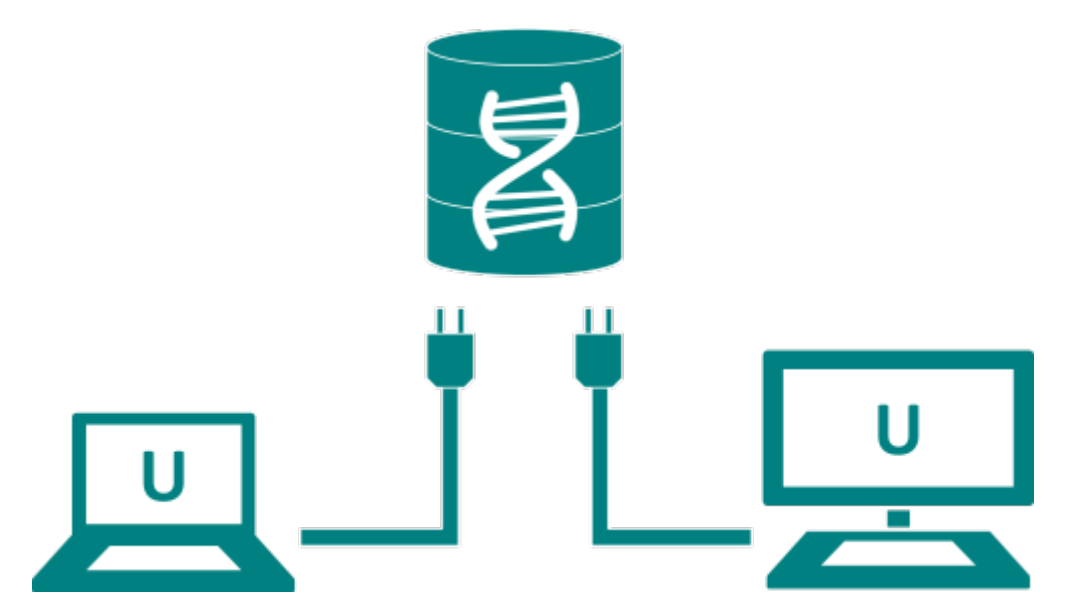

To start sharing data via UGENE you need to deploy a public database server. MySQL servers are currently supported. See [this paragraph](#page-280-0) f or details about the required server configuration.

After that any UGENE user (who knows the correct login/password, however) can [connect to the database](#page-281-0). The connected database [is](#page-284-0) [shown in the](#page-284-0) [P](http://Project View)[roject View](#page-284-0) as a document exactly the same way as if the data were located on the local computer.

As described in [this paragraph](#page-280-0) the users can have a read-only access to the database or be able to modify its content. A user with a read-only access can:

- Browse the data in the database
- Open the data in the UGENE views
- [Export the data to the local computer](#page-285-0)

Users with write access, in addition, can:

- [Add new objects to the database](#page-282-0)
- Create new folders to order the data in the database
- Modify the folders hierarchy inside the database (using [drag'n'drop\)](#page-285-1)
- Rename objects and folders
- Delete existed objects
- Delete folders

All UGENE instances connected to a database constantly monitors the state of the database and shows changes, made by other users.

UGENE accesses large remote data, such as NGS assemblies, so that only a viewed part of them is loaded to a client computer. So, if you store the assembly data on a server, the data can be browsed in the UGENE Assembly Browser on a local computer almost instantly, without the need to copy the data on the computer or use the hard disk space.

For details see the documentation below:

- [Configuring Database](#page-280-0)
- [Connecting to a Shared Database](#page-281-0)
- [Adding Data to the Database](#page-282-0)
- [Database in the Project](#page-284-0)
- [Deleting Data](#page-284-1)
- [Drag'n'drop in the Database](#page-285-1)
- [Exporting Objects from the Database](#page-285-0)

# <span id="page-280-0"></span>**Configuring Database**

To make use of a shared database follow the steps below:

1. Deploy a MySQL database server

We recommend you to download MySQL binaries from the [official site](http://dev.mysql.com/downloads/mysql/). Note that UGENE supports MySQL versions from 5.5 to 5.7. [Here](http://dev.mysql.com/doc/refman/5.7/en/installing.html) you can also find instructions on how to install and launch a MySQL server instance for each platform.

2. Create an empty database

Log in to the MySQL server as a user with administrative privileges (you must be able to create databases and users, and to grant privileges to the created users). In the MySQL console or in your favorite SQL browser execute the following command: > CREATE DATABASE `your\_database\_name`;

3. Create database users

You may probably want to limit possible influence on the shared database by the UGENE users who will use it. In this case create a distinct MySQL user for each UGENE user (or a group of users). In order to do this, execute the following commands: > CREATE USER `user\_nickname` IDENTIFIED BY 'user\_password';

Decide whether the created user is allowed to modify the database content or only to view it. In the first case execute the command below:

> GRANT ALL PRIVILEGES ON your\_database\_name.\* TO `user\_nickname`@'%' IDENTIFIED BY 'user\_password'; and in the second case execute:

> GRANT SELECT ON your\_database\_name.\* TO `user\_nickname`@'%' IDENTIFIED BY 'user\_password';

4. Use the database from a UGENE instance

The database with "your\_database\_name" is now available from a UGENE instance (version 1.14 or higher). It's time to try it out and fill it with some initial data. To do it, open UGENE and [connect to the database](#page-281-0). As we need to add the data to the database, use "user\_nickname" and "user\_password" of a user with privileges to modify the database. As soon as connection is established, [a](#page-282-0) [dd the required data to the database.](#page-282-0)

From now on the data will be available for all users from this and other UGENE instances who connected to the same database.

# <span id="page-281-0"></span>**Connecting to a Shared Database**

To start using the shared database you need to have a running public MySQL database server. Usually the system administrator of your department does it. You should ask him or her to give you the access to a MySQL database. Particularly, you need a few parameters to connect to the database: the IP-address of the server (the computer where a MySQL server is running), a user name for the MySQL database and a password. You can also install a MySQL server by yourself on any public computer you have an access to (even on your workstation), following the steps described in the [Configuring Database](https://ugene.unipro.ru/wiki/display/UUOUM/Configuring+Database) section.

To connect to the database use the File->Connect to shared database main menu item. The following dialog appears:

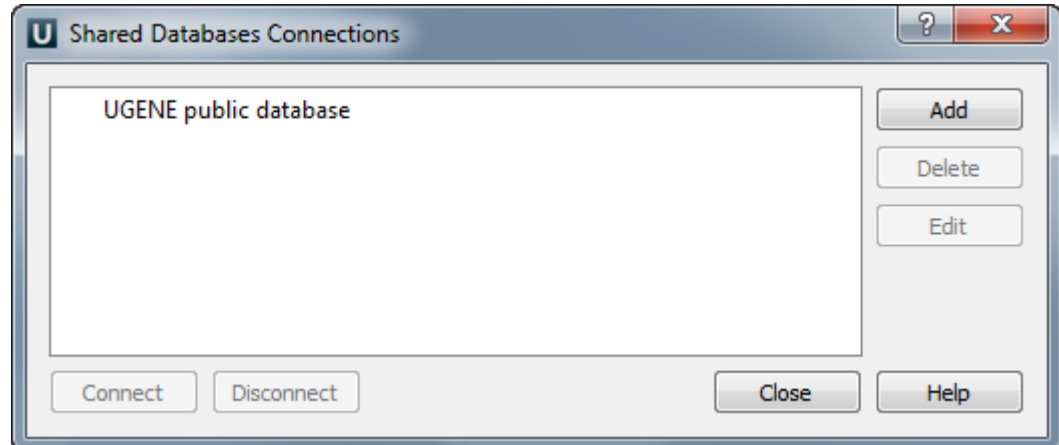

To add new connection click on the Add button. The following dialog appears:

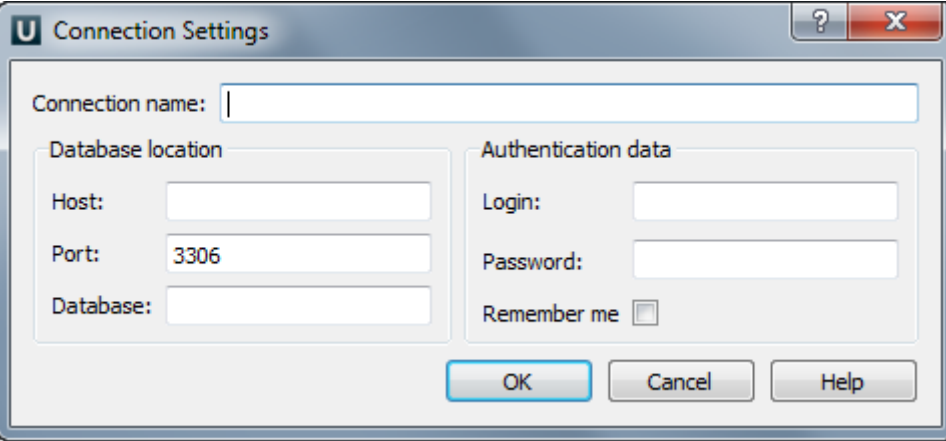

Here you need to specify Host (IP-address of the server), Port (number of the port used by the MySQL server) and Database (name of the database). You may also fill Login and Password fields. Otherwise, you are asked to input them every time you are establishing this connection until you check the Remember me box. Click on the OK button, then the connection is created and the appropriate item appears in the previous Shared Database Connections dialog.

If you want to use already existing connection choose the appropriate item in the Shared Database Connections dialog and press the Conne ct button. This can also be done by double clicking the item. If the specified database is empty, UGENE has to initialize it. This routine is done only once. In this case you get an appropriate message box, asking whether to initialize the database or not. If you choose Yes the database is populated with UGENE data structures, if No it remains empty and UGENE does not connect to it.

If you want to delete some connection select it in the Shared Database Connections dialog and click on the Delete button. You may also edit connection parameters using the Edit button.

An established connection can be terminated by pressing the *Delete* button. The same effect is produced by removing the database document item from [Project View](https://ugene.unipro.ru/wiki/display/UUOUM/Project+View).

# <span id="page-282-0"></span>**Adding Data to the Database**

To add data to the database use the Add->Import to the database context menu item of the database in the project tree view. Also you can drag'n'drop it to a shared database folder.

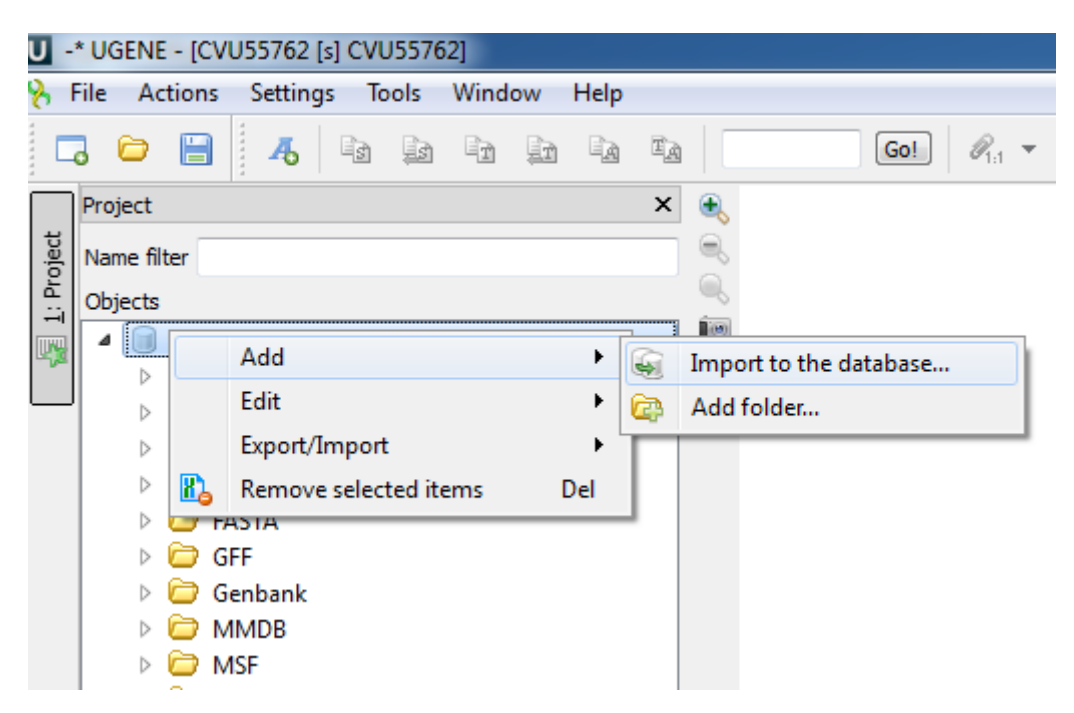

The following dialog will appear:

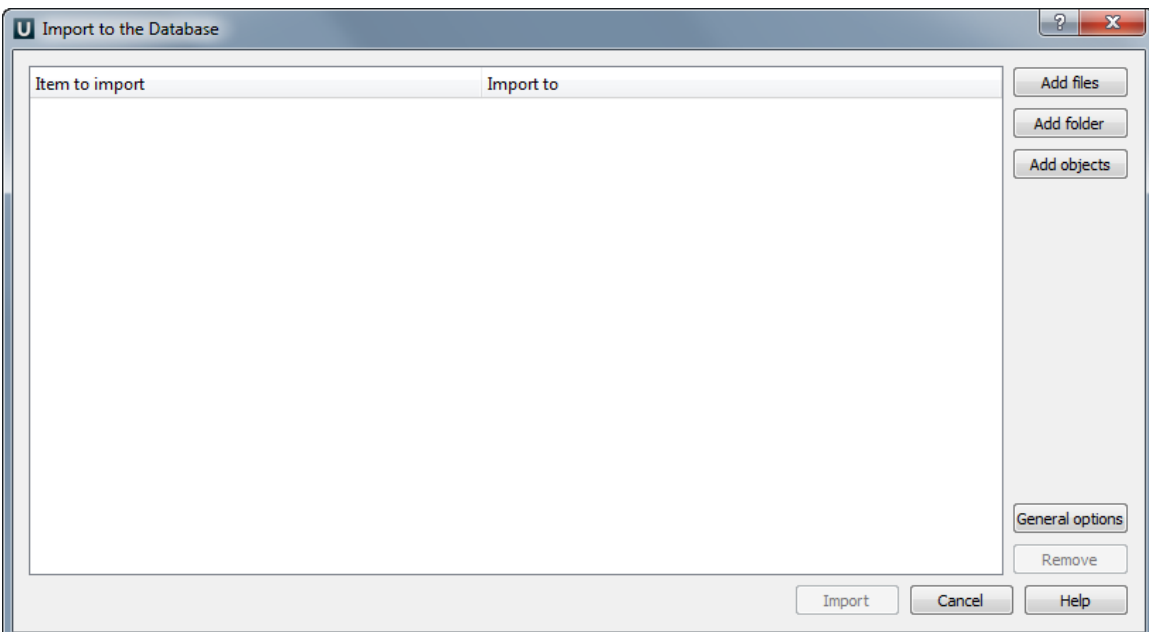

Here you can add to the database files, folders or other objects from the current [Project View.](https://ugene.unipro.ru/wiki/display/UUOUM/Project+View) To do this use corresponding buttons. After specifying your data click on the Import button. The data will be imported and appear in the database data tree. Also you can change import settings. To do this click on the General options button. The following dialog will appear:

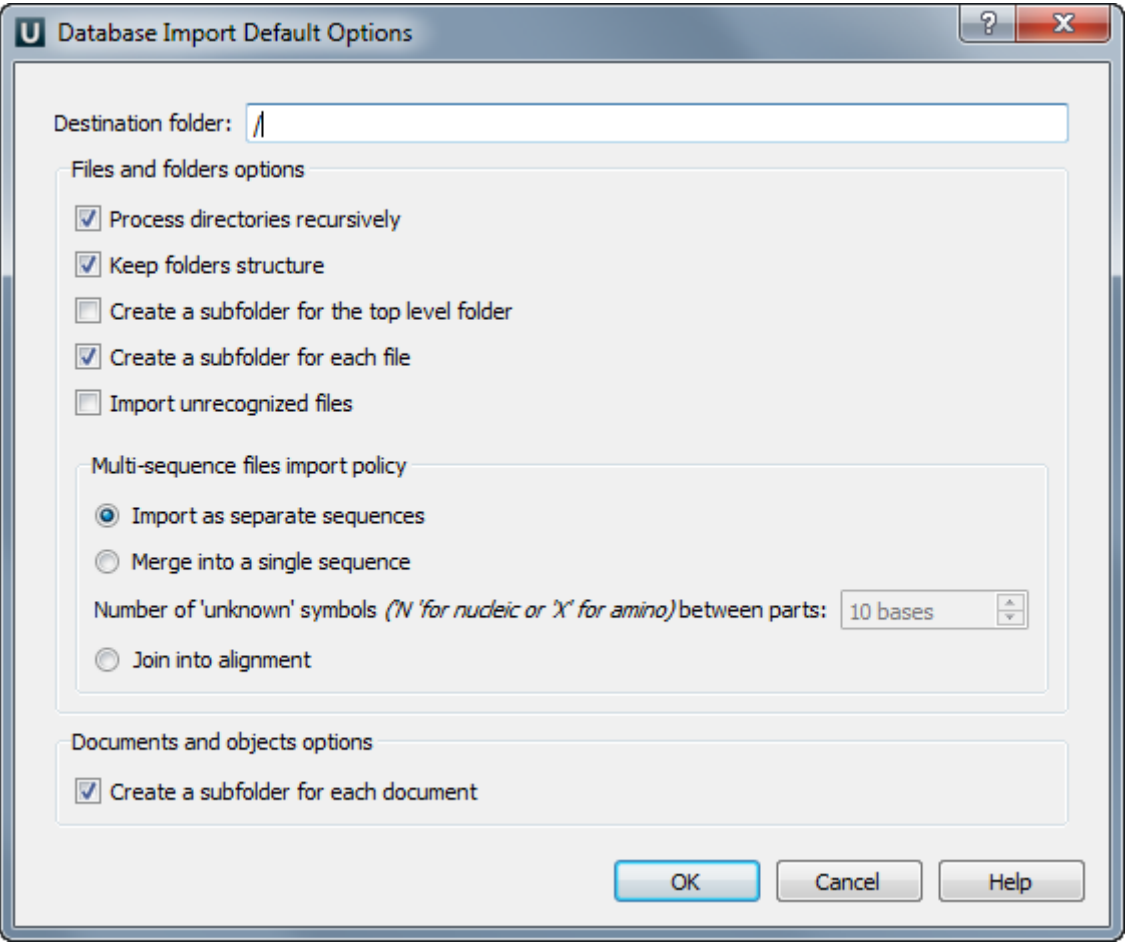

Available parameters are described below:

Process directories recursively - if this option is checked, the import procedure recreates the hierarchy of the imported directories and all their sub-directories in the database. Otherwise, only the content of the directories, specified for import, is uploaded to the Destinati on folder without taking into account any sub-directories.

Create a subfolder for each file - if this option is checked, for each file uploaded to the database a new folder is created, having the same name as the file, and the file content is placed in the folder. Otherwise, the file data are imported into the Destination folder.

Import as separate sequences - if this option is selected and an uploaded file contains several sequences, they are represented by distinct sequence objects in the database after the import is done.

Merge into a single sequence - if this option is selected and an uploaded file contains several sequences, they are merged into a single sequence object in the database after the import is done.

Join into alignment - if this option is selected and an uploaded file contains several sequences, they are joined into a multiple sequence alignment object in the database after the import is done.

Create a subfolder for each document - if this option is checked, for each document or object uploaded to the database a new folder is created, having the same name as the file, and the data are placed in the folder. Otherwise, the data are imported into the Destination folder.

# <span id="page-284-0"></span>**Database in the Project**

The database in UGENE [Project View](https://ugene.unipro.ru/wiki/display/UUOUM/Project+View) looks like as a tree with folders and objects:

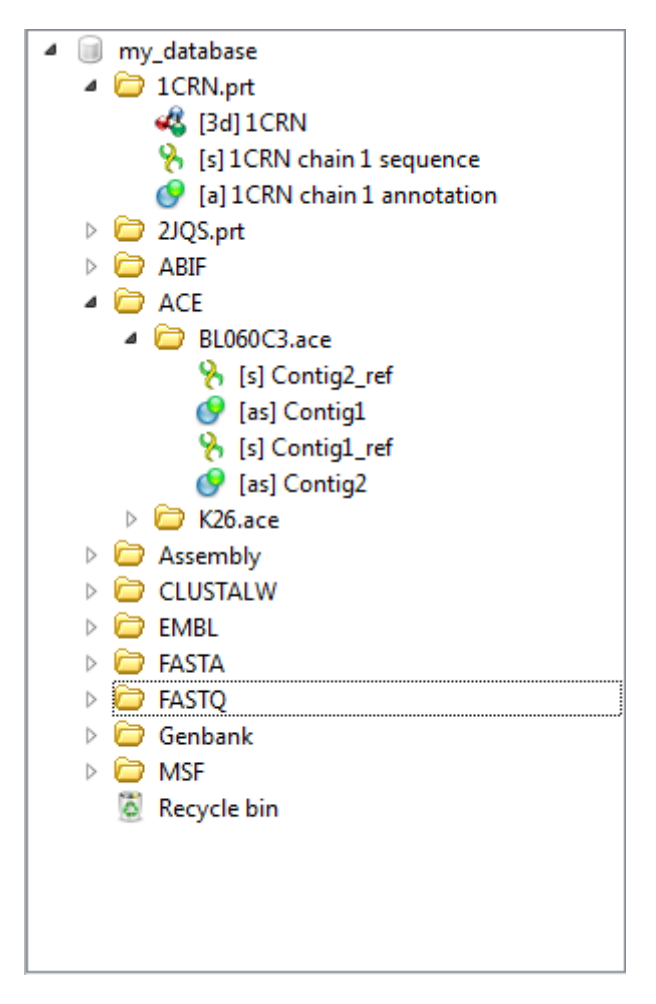

You can add a new folder to the database tree. To do that use the Add->Add folder database context menu item. To add a subfolder to some existing folder use the Add->Add folder folder context menu item. To delete an object or a folder press the Delete button or drag'n'drop it to the Recycle bin.

In this version of UGENE objects in the database are read-only. Nevertheless, there is a workaround to edit them. First, you need export the objects to files on your computer using the Export/Import object context menu. Then you can change that files locally, upload them to database and, finally, delete the originals.

If new data are added to the database by another user or removed from it, UGENE detects this and shows updates automatically in [Project](https://ugene.unipro.ru/wiki/display/UUOUM/Project+View) [View](https://ugene.unipro.ru/wiki/display/UUOUM/Project+View).

# <span id="page-284-1"></span>**Deleting Data**

To remove an object or a folder select it and press the Delete button or drag it to the Recycle bin folder.

All removed items are located in the Recycle bin folder.

To delete all files from Recycle bin click on the Empty recycle bin context menu item of the Recycle bin.

To restore objects from the Recycle bin select them and call the Restore selected items context menu item.

When the database is updated outside, UGENE shows these changes on your computer automatically.

You cannot delete any object from Recycle bin if it is opened on the other computer. This situation can appear if the object was ⊕ being viewed by another user when you moved it to Recycle Bin.

# <span id="page-285-1"></span>**Drag'n'drop in the Database**

In the database tree you can drag'n'drop objects between folders, folders between folders. Also you can drag'n'drop other objects and documents from project to the database.

# <span id="page-285-0"></span>**Exporting Objects from the Database**

The objects in the database can not be altered though they can be deleted. To edit the objects you need to export them to the project, then make you modifications locally and replace existing originals. More detailed information about exporting you can find [here.](#page-34-0)

# **UGENE Public Storage**

UGENE provides the free-to-use public bioinformatics data storage. This storage keeps DNA sequences of several popular genomes such as human, mouse, drosophila melanogaster, etc. and hundreds of plasmid sequences.

Follow the instructions for accessing the storage:

1. Use the menu File -> Connect to shared database (or press the Ctrl+L shortcut).

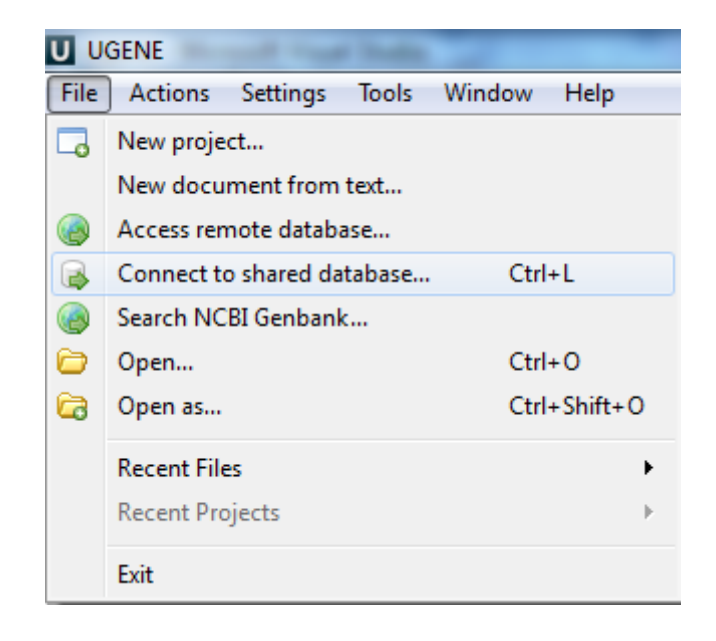

2. Choose the predefined "UGENE public database" item and click the Connect button.

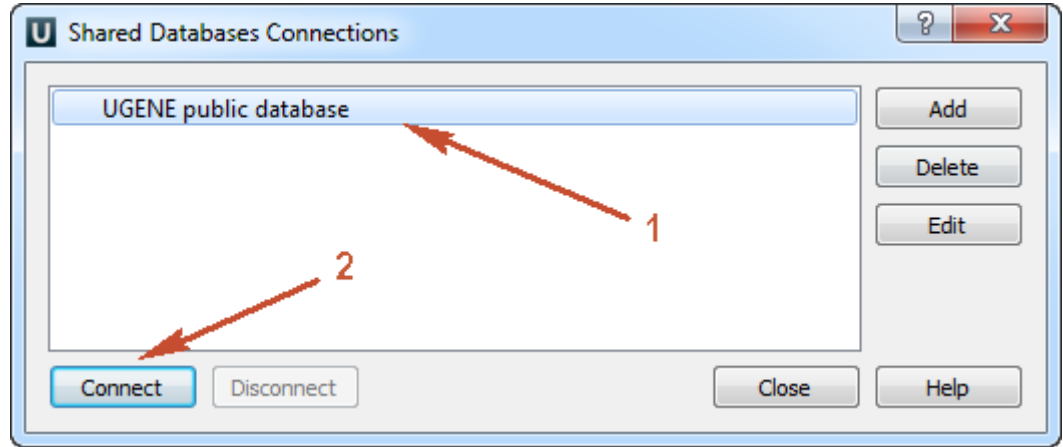

3. Browse the storage content.

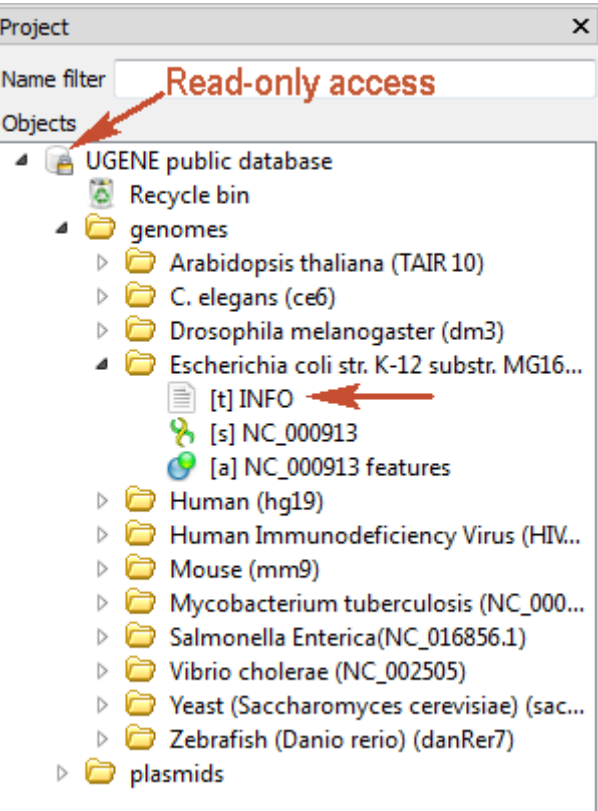

- The storage document is marked with the lock icon **.** It means that the storage provides the read-only access. Any data modifications are unavailable for such type of access (importing, removing or replacing of data).
- Each genome folder contains the INFO text object. It is the information about the genome or its source.
- You can [export](#page-34-0) the data to your computer for working with the data locally.
- There are hundreds of plasmids in the storage. Use the name filter for fast navigating and searching an interesting plasmid:

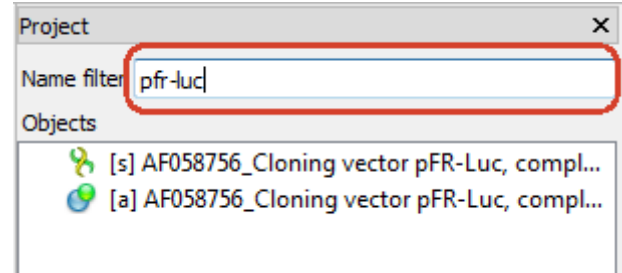

The list of available genomes:

- Human (hg19)
- Mouse (mm9)
- Arabidopsis thaliana (TAIR 10)
- C. elegans (ce6)
- Drosophila melanogaster (dm3)
- Escherichia coli str. K-12 substr. MG1655 K12(NC\_000913.3)
- Human Immunodeficiency Virus (HIV-2)
- Mycobacterium tuberculosis (NC\_000962.3)
- Salmonella Enterica(NC\_016856.1)
- Vibrio cholerae (NC\_002505)
- Yeast (Saccharomyces cerevisiae)(sacCer3)
- Zebrafish (Danio rerio) (danRer7)
# **UGENE Command Line Interface**

UGENE command line interface (CLI) was developed keeping in mind the following principles:

- To make it as easy as popular shell commands.
- To include all significant UGENE features.
- To allow users to add their own commands.

To use UGENE CLI make sure to add the path to the UGENE executable to your **%PATH%** environment variable.

The general syntax is the following:

```
ugene [[--task=]task_name] [--task_parameter=value ...] [-task_parameter value ...]
[--option[=value]] [-option[ value]]
```
Here:

```
task_name — task to execute, it can be one of the predefined tasks or a task you have created.
```
**task\_parameter** — parameter of the specified task. Some parameters of a task are required, like in and out parameters of some tasks.

```
optionCLI options.
```

```
See the example below:
```
ugene align --in=COI.aln -out result.aln -log-level-details

- [CLI Options](#page-288-0)
- [CLI Predefined Tasks](#page-291-0)
	- [Format Converting Sequences](#page-291-1)
	- [Converting MSA](#page-292-0)
		- [Extracting Sequence](#page-292-1)
		- [Finding ORFs](#page-293-0)
		- [Finding Repeats](#page-293-1)
		- [Finding Pattern Using Smith-Waterman Algorithm](#page-293-2)
		- [Adding Phred Quality Scores to Sequence](#page-294-0)
		- [Local BLAST Search](#page-294-1)
		- [Local BLAST+ Search](#page-295-0)
		- [Remote NCBI BLAST and CDD Requests](#page-296-0)
		- [Annotating Sequence with UQL Schema](#page-296-1)
		- [Building Profile HMM Using HMMER2](#page-296-2)
		- [Searching HMM Signals Using HMMER2](#page-297-0)
		- $\bullet$ [Aligning with MUSCLE](#page-297-1)
		- [Aligning with ClustalW](#page-298-0)
		-
		- [Aligning with ClustalO](#page-298-1)
		- [Aligning with Kalign](#page-298-2)
	- [Aligning with MAFFT](#page-299-0)
	- [Aligning with T-Coffee](#page-299-1)
	- [Building PFM](#page-300-0)
	- [Searching for TFBS with PFM](#page-300-1)
	- $\bullet$ [Building PWM](#page-301-0)
	- [Searching for TFBS with Weight Matrices](#page-301-1)
	- [Building Statistical Profile for SITECON](#page-302-0)
	- [Searching for TFBS with SITECON](#page-302-1)
	- [Fetching Sequence from Remote Database](#page-303-0)
	- [Gene-by-Gene Report](#page-303-1)
	- [Reverse-Complement Converting Sequences](#page-304-0)
	- [Variants Calling](#page-304-1)
	- [Generating DNA Sequence](#page-306-1)
- [Creating Custom CLI Tasks](#page-306-0)

# <span id="page-288-0"></span>**CLI Options**

--help | -h [<option\_name> | <task\_name>]

Shows help information. For example:

```
ugene --help ## Shows general UGENE CLI help.
ugene -h
ugene --help=<option_name> ## Shows help for the <option_name> option.
ugene -h <option_name>
ugene --help=<task_name> ## Shows help for the <task_name> task.
ugene -h <task_name>
```
--task=<task\_name> [<task\_parameter>=value ...]

Specifies the task to run. A user-defined UGENE workflow schema can be used as a task name. For example:

```
ugene --task=align --in=COI.aln -out result.aln
ugene --task=C:\myschema.uwl --in=COI.aln --out=res.aln
```
#### --log-no-task-progress

A task progress is shown by default when a task is running. This option specifies not to show the progress.

#### --log-level="[<category1>=]<level1> [, ...]"

Sets the log level per category. If a category is not specified, the log level is applied to all categories.

The following categories are available:

- "Algorithms"
- "Console"
- "Core Services"
- "Input/Output"
- "Performance"
- "Remote Service"
- "Scripts"
- "Tasks".

The following log levels are available: TRACE, DETAILS, INFO, ERROR or NONE.

By default, loglevel=ERROR.

For example:

```
ugene --log-level=NONE
ugene --log-level="Tasks=DETAILS, Console=DETAILS"
```
--log-format="<format\_string>"

Specifies the format of a log line.

Use the following notations: L - level, C - category, YYYY or YY - year, MM - month, dd - day, hh - hour, mm - minutes, ss - seconds, zzz - milliseconds.

By default, logformat="[L][hh:mm]".

--license

Shows license information.

--lang=language\_code

Specifies the language to use (e.g. for the log output). The following values are available:

• CS (Czech)

- EN (English)
- RU (Russian)

#### --log-color-output

If log output is enabled, this option make it colored: ERROR messages are displayed in red, DETAILS messages are displayed in green, TRACE messages are displayed in blue.

#### --session-db

Session database is stored in the temporary file that is created for every UGENE run. But it can supplied with the command line argument. If the supplied file does not exest it will be created. The session database file is removed after closing of UGENE.

#### For example:

ugene --session-db=D:/session.ugenedb

--version

Shows version information.

--tmp-dir=<path\_to\_file>

Path to teporary folder.

--ini-file=<path\_to\_file>

Loads configuration from the specified .ini file. By default the UGENE.ini file is used.

#### --genome-aligner

UGENE Genome Aligner is an efficient and fast tool for short read alignment. It has 2 work modes: build index and align short reads (default mode).

If there is no index available for reference sequence it will be built on the fly.

Usage: ugene --genome-aligner { --option[=argument] }

The following options are available:

--build-index Use this flag to only build index for reference sequence.

--reference Path to reference genome sequence

--short-reads Path to short-reads data in FASTA or FASTQ format

--index Path to prebuilt index (base file name or with .idx extension). If not set, index is searched in system temporary directory. If --build-index option is applied, index will be saved to specified path.

--result Path to output alignment in UGENEDB or SAM format (see --sam)

--memsize Memory size (in Mbs) reserved for short-reads. The bigger value the faster algorithm works. Default value depends on available system memory.

--ref-size Index fragmentation size (in Mbs). Small fragments better fit into RAM, allowing to load more short reads. Default value is 10.

--n-mis Absolute amount of allowed mismatches per every short-read (mutually exclusive with --pt-mis). Default value is 0.

--pt-mis Percentage amount of allowed mismatches per every short-read (mutually exclusive with --n-mis). Default value is 0.

--rev-comp Use both the read and its reverse complement during the aligning.

--best Report only about best alignments (in terms of mismatches).

--omit-size Omit reads with qualities lower than the specified value. Reads which have no qualities are not omitted. Default value is 0.

--sam Output aligned reads in SAM format. Default value is false.

For example:

```
Build index for reference sequence:
ugene --genome-aligner --build-index --reference=/path/to/ref
Align short reads using existing index:
ugene --genome-aligner --reference=/path/to/ref --short-reads=/path/to/reads
--result=/path/to/result
```
# <span id="page-291-0"></span>**CLI Predefined Tasks**

Using current version of UGENE you can perform the following tasks by running a simple command:

- [Format Converting Sequences](#page-291-1)
- [Converting MSA](#page-292-0)
- [Extracting Sequence](#page-292-1)
- [Finding ORFs](#page-293-0)
- [Finding Repeats](#page-293-1)
- [Finding Pattern Using Smith-Waterman Algorithm](#page-293-2)
- [Adding Phred Quality Scores to Sequence](#page-294-0)
- [Local BLAST Search](#page-294-1)
- [Local BLAST+ Search](#page-295-0)
- [Remote NCBI BLAST and CDD Requests](#page-296-0)
- [Annotating Sequence with UQL Schema](#page-296-1)
- [Building Profile HMM Using HMMER2](#page-296-2)
- [Searching HMM Signals Using HMMER2](#page-297-0)
- [Aligning with MUSCLE](#page-297-1)
- [Aligning with ClustalW](#page-298-0)
- [Aligning with ClustalO](#page-298-1)
- [Aligning with Kalign](#page-298-2)
- [Aligning with MAFFT](#page-299-0)
- [Aligning with T-Coffee](#page-299-1)
- [Building PFM](#page-300-0)
- [Searching for TFBS with PFM](#page-300-1)
- [Building PWM](#page-301-0)
- [Searching for TFBS with Weight Matrices](#page-301-1)
- [Building Statistical Profile for SITECON](#page-302-0)
- [Searching for TFBS with SITECON](#page-302-1)
- [Fetching Sequence from Remote Database](#page-303-0)
- [Gene-by-Gene Report](#page-303-1)
- [Reverse-Complement Converting Sequences](#page-304-0)
- [Variants Calling](#page-304-1)
- [Generating DNA Sequence](#page-306-1)

# <span id="page-291-1"></span>**Format Converting Sequences**

#### **Task Name:** convert-seq

Converts a sequence from one format to another.

#### **Parameters:**

- in input sequence file. [String, Required]
- out name of the output file. [String, Required]
- format format of the output file. [String, Optional]

The following values are available:

- $\bullet$  fasta
- fastq
- genbank
- gff
- $\bullet$  raw

#### **Example:**

ugene convert-seq --in=human\_T1.fa --out=human\_T1.gbk --format=genbank

# <span id="page-292-0"></span>**Converting MSA**

**Task Name:** convert-msa

Converts a multiple sequence alignment file from one format to another.

#### **Parameters:**

in - input multiple sequence alignment file. [String, Required]

out - name of the output file. [String, Required]

format - format of the output file. [String, Optional]

The following values are available:

- clustal (default)
- $•$  fasta
- mega
- msf
- nexus
- phylip-interleaved
- phylip-sequential
- stockholm

#### **Example:**

ugene convert-msa --in=CBS.sto --out=CBS --format=msf

# <span id="page-292-1"></span>**Extracting Sequence**

#### **Task Name:** extract-sequence

Extracts annotated regions from an input sequence.

#### **Parameters:**

in - semicolon-separated list of input files. [String, Required]

out - output file. [String, Required]

annotation-names — list of annotations names which will be accepted or filtered. [String, Optional]

annotation-names-file - file with annotation names, separated with whitespaces which will be accepted or filtered. [String, Optional]

accumulate - accumulate all incoming data in one file or create separate files for each input. In the latter case, an incremental numerical suffix is added to the file name (using 'True' by default). [Boolean]

accept-or-filter - if set to true, accepts only the specified annotations, if set to false, accepts all annotations except the specified ones. [Boolean, Optional]

complement — complements the annotated regions if the corresponding annotation is located on the complement strand. [Boolean, Optional]

extend-left — extends the resulting regions to the left for the specified number of base symbols. [Number, Optional]

extend-right — extends the resulting regions to the right for the specified number of base symbols. [Number, Optional]

gap-length — inserts a gap of the specified length between the merged annotations.

transl - translates the annotated regions. [Boolean, Optional]

#### **Example:**

ugene extract-sequence --in=sars.gb --out=res.fa --annotation-names=gene

# <span id="page-293-0"></span>**Finding ORFs**

#### **Task Name:** find-orfs

Searches for Open Reading Frames (ORFs) in nucleotide sequences and saves the regions found as annotations.

#### **Parameters:**

in - semicolon-separated list of input files. [String, Required]

out - output file with the annotations. [String, Required]

name — name of the annotated regions. [String, Optional, Default: "ORF"]

min-length — ignores ORFs shorter than the specified length. [String, Optional, Default: 100]

require-stop-codon — ignores boundary ORFs that last beyond the search region (i.e. have no stop codon within the range). [Boolean, Optional, Default: false]

require-init-codon — allows ORFs starting with any codon other than terminator. [Boolean, Optional, Default: true]

allow-alternative-codons - allows ORFs starting with alternative initiation codons, accordingly to the current translation table. [Boolean, Optional, Default: false]

#### **Example:**

ugene find-orfs --in=human\_T1.fa --out=result.gb --require-init-codon=false

### <span id="page-293-1"></span>**Finding Repeats**

#### **Task Name:** find-repeats

Searches for repeats in sequences and saves the regions found as annotations.

#### **Parameters:**

in - semicolon-separated list of input files. [String, Required]

out - output file with the annotations. [String, Required]

name - name of the annotated regions. [String, Optional, Default: "repeat\_unit"]

min-length — minimum length of the repeats. [Number, Optional, Default: 5]

identity - percent identity between repeats. [Number, Optional, Default: 100]

min-distance — minimum distance between the repeats. [Number, Optional, Default: 0]

max-distance — maximum distance between the repeats. [Number, Optional, Default: 5000]

inverted - if true, searches for the inverted repeats. [Boolean, Optional, Default: false]

#### **Example:**

ugene find-repeats --in=murine.gb --out=murine\_repeats.gb --identity=99

# <span id="page-293-2"></span>**Finding Pattern Using Smith-Waterman Algorithm**

#### **Task Name:** find-sw

Searches for a pattern in a nucleotide or protein sequence using the Smith-Waterman algorithm and saves the regions found as annotations.

#### **Parameters:**

- in input sequence file. [String, Required]
- out output file with the annotations. [String, Required]
- name name of the annotated regions. [String, Optional, Default: "misc\_feature"]
- ptrn subsequence pattern to search for (e.g. AGGCCT). [String, Required]
- score percent identity between the pattern and a subsequence. [Number, Optional, Default: 90]
- matrix scoring matrix. [String, Optional, Default: "Auto"]

Among others the following values are available:

- blosum62
- $\bullet$  dna
- $•$  rna
- dayhoff
- gonnet
- $•$  pam250
- $e_{\text{etc.}}$

The matrices available are stored in the \$UGENE\data\weight\_matrix directory.

filter — results filtering strategy. [String, Optional, Default: "filter-intersections"]

The following values are available:

- filter-intersections
- $no$

#### **Example:**

ugene find-sw --in=human\_T1.fa --out=sw.gb --ptrn=TGCT --filter=none

# <span id="page-294-0"></span>**Adding Phred Quality Scores to Sequence**

#### **Task Name:** join-quality

Adds Phread quality scores to a sequence and saves the result to the output FASTQ file.

#### **Parameters:**

in - input sequence file. [String, Required]

quality — input Phred quality scores file. [String, Required]

out - output FASTQ file. [String, Required]

#### **Example:**

ugene join-quality --in=e\_coli.fa --quality=e\_coli.qual --out=res.fastq

# <span id="page-294-1"></span>**Local BLAST Search**

#### **Task Name:** local-blast

Performs a search on a local BLAST database using old version of the NCBI BLAST.

BLAST is used as an [external tool](http://ugene.unipro.ru/documentation/manual/plugins/external_tool_support.html#external-tool-support) and must be installed on your system.⊕

#### **Parameters:**

toolpath — path to the blastall executable. By default, the path specified in the Application Settings is applied. [String, Optional, Default: "default"]

tmpdir — directory for temporary files. By default, the path specified in the Application Settings is applied. [String, Optional, Default: "default"]

in - semicolon-separated list of input sequence files. [String, Required]

dbpath - path to the BLAST database files. [String, Required]

dbname — base name of the BLAST database files. [String, Required]

 $out$  — output Genbank file, the results of the search are stored as annotations. [String, Required]

name - name of the annotations. [String, Optional, Default: "blast result"]

 $p$  — type of the BLAST search. [String, Optional, Default: "blastn"]

The following values are available:

- blastn
- blastp
- blastx
- tblastn
- tblastx

e — expectation value threshold. [Number, Optional, Default: 10]

#### **Example:**

ugene local-blast --in=input.fa --dbpath=. --dbname=mydb --out=output.gb

# <span id="page-295-0"></span>**Local BLAST+ Search**

**Task Name:** local-blast+

Performs a search on a local BLAST database using BLAST+.

BLAST+ is used as an [external tool](http://ugene.unipro.ru/documentation/manual/plugins/external_tool_support.html#external-tool-support) and must be installed on your system.⋒

#### **Parameters:**

toolpath — path to an appropriate BLAST executable (e.g. blastn, blastp, etc.). By default, the path specified in the Application Settings is applied. [String, Optional, Default: "default"]

tmpdir — directory for temporary files. By default, the path specified in the Application Settings is applied. [String, Optional, Default: "default"]

in - semicolon-separated list of input sequence files. [String, Required]

dbpath - path to the BLAST database files. [String, Required]

dbname — base name of the BLAST+ database files. [String, Required]

out - output Genbank file, the results of the search are stored as annotations. [String, Required]

name - name of the annotations. [String, Optional, Default: "blast result"]

 $p$  — type of the BLAST search. [String, Optional, Default: "blastn"]

The following values are available:

- blastn
- blastp
- hlastx
- tblastn
- tblastx

e — expectation value threshold. [Number, Optional, Default: 10]

#### **Example:**

ugene local-blast+ --in=input.fa --dbpath=. --dbname=mydb --out=output.gb

# <span id="page-296-0"></span>**Remote NCBI BLAST and CDD Requests**

#### **Task Name:** remote-request

Performs remote requests to the NCBI. Saves the results as annotations.

#### **Parameters:**

in - semicolon-separated list of input files. A file can be of any format containing sequences or alignments. [String, Required]

db - database to search in. [String, Optional, Default: "ncbi-blastn"]

The following databases are available:

- "ncbi-blastn" for nucleotide sequences
- "ncbi-cdd" for amino acid sequences
- "ncbi-blastp" for amino acid sequences

out - output Genbank file. [String, Required]

eval — specifies the statistical significance threshold for reporting matches against database sequences. [Number, Optional, Default: 10]

hits - maximum number of hits, that will be shown. [Number, Optional, Default: 10]

name — name of the result annotations. If not set, name will be specified with the "cdd" result or the "blast" result. [String, Optional, Default: "cdd" or "blast"]

short — optimizes search for short sequences. [Boolean, Optional, Default: false]

blast-output — path to the file with the NCBI-BLAST output (only for the "ncbi-blastp" and "ncbi-blastn" databases). [Boolean, Optional, Default: the file is not saved]

#### **Example:**

ugene remote-request --in=seq.fa --db=ncbi-blastp --out=res.gb

## <span id="page-296-1"></span>**Annotating Sequence with UQL Schema**

#### **Task Name:** query

Annotates a sequence in compliance with a UGENE Query Language (UQL) schema. This allows to analyze a sequence using different algorithms at the same time imposing constraints on the positional relationship of the results.

To learn more about the UQL schemas read the [Query Designer Manual.](http://ugene.unipro.ru/documentation.html)

#### **Parameters:**

in - semicolon-separated list of input sequence files. [String, Required]

out — output Genbank file with the annotations. [String, Required]

schema — UQL schema. [String, Required]

merge — if true, merges regions of each result into a single annotation. [Boolean, Optional, Default: false]

offset — if merge is set to true, specified left and right offsets for merged annotations. [Number, Optional, Default: 0]

#### **Example:**

ugene query --in=input.fa --out=result.gb --schema=RepeatsWithORF.uql

### <span id="page-296-2"></span>**Building Profile HMM Using HMMER2**

#### **Task Name:** hmm2-build

Builds a profile HMM using the HMMER2 tools.

#### **Parameters:**

in - semicolon-separated list of input multiple sequence alignment files. [String, Required]

out - output HMM file. [String, Required]

name - name of the profile HMM. [String, Optional, Default: "hmm\_profile"]

calibrate — enables/disables calibration. [Boolean, Optional, Default: true]

seed - random seed, a non-negative integer. [Number, Optional, Default: 0]

#### **Example:**

ugene hmm2-build --in=CBS.sto --out=CBS.hmm

## <span id="page-297-0"></span>**Searching HMM Signals Using HMMER2**

#### **Task Name:** hmm2-search

Searches each input sequence for the significantly similar sequence that matches to all specified profile HMM using the HMMER2 tool.

#### **Parameters:**

seq - semicolon-separated list of the input sequence files. [String, Required]

hmm - semicolon-separated list of the input HMM files. [String, Required]

out - output file with annotations. [String, Required]

name — name of the result annotations. [String, Optional, Default: "hmm\_signal"]

e-val - e-value that can be used to exclude low-probability hits from the result. [Number, Optional, Default: 1e-1]

score — score based filtering which is an alternative to e-value filtering to exclude low-probability hits from the result. [Number, Optional, Default: -1000000000]

#### **Example:**

ugene hmm2-search --seq=CBS\_seq.fa --hmm=CBS.hmm --out=CBS\_hmm.gb

# <span id="page-297-1"></span>**Aligning with MUSCLE**

#### **Task Name:** align

Performs multiple sequence alignment with MUSCLE algorithm and saves the resulting alignment to file. Source data can be of any format containing sequences or alignments.

#### **Parameters:**

in the set of the contract of the contract in the contract in the contract in the contract in the contract in t<br>In the contract of the contract in the contract of the contract in the contract of the contract of the contrac max-iterations - Maximum number of iterations (using '2' by default) [Number] mode - Selector of preset configurations, that give you the choice of optimizing accuracy, speed,or some compromise between the two. The default favors accuracy (using 'MUSCLE default' by default) [Number] range - Whole alignment or column range e.g. 1..100 (using 'Whole alignment' by default) [String] stable - Do not rearrange aligned sequences (using 'True' by default) [Boolean] format - Document format of output alignment (using 'clustal' by default) [String] out - Output alignment [String]

#### **Example:**

ugene align --in=test.aln --out=test\_out.aln --format=clustal

# <span id="page-298-0"></span>**Aligning with ClustalW**

#### **Task Name:** align-clustalw

Multiple sequence alignment with ClustalW.

ClustalW is used as an [external tool](http://ugene.unipro.ru/documentation/manual/plugins/external_tool_support.html#external-tool-support) and must be installed on your system. ⋒

#### **Parameters:**

toolpath — path to the ClustalW executable. By default, the path specified in the Application Settings is applied. [String, Optional, Default: "default"]

tmpdir — directory for temporary files. [String, Optional]

in - semicolon-separated list of input files. [String, Required]

out - output file. [String, Required]

format — format of the output file. [String, Optional]

#### **Example:**

ugene align-clustalw --in=COI.aln --out=COI.sto --format=stockholm

# <span id="page-298-1"></span>**Aligning with ClustalO**

**Task Name:** align-clustalo

Create alignment with ClustalO. ClustalO is a general purpose multiple sequence alignment program for proteins.

ClustalO is used as an [external tool](http://ugene.unipro.ru/documentation/manual/plugins/external_tool_support.html#external-tool-support) and must be installed on your system.⊕

#### **Parameters:**

in - Input alignment [Url datasets]

format - Document format of output alignment (using 'clustal' by default) [String]

out - Output alignment [String]

max-guidetree-iterations - Maximum number guidetree iterations (using '0' by default) [Number]

max-hmm-iterations - Maximum number of HMM iterations (using '0' by default) [Number]

iter - Number of (combined guide-tree/HMM) iterations (using '1' by default) [Number]

toolpath - ClustalO location (using the path specified in UGENE by default) [String]

auto - Set options automatically (might overwrite some of your options) (using 'False' by default) [Boolean]

tmpdir - Directory to store temporary files (using UGENE temporary directory by default) [String]

#### **Example:**

ugene align-clustalw --in=test.aln --out=test\_out.aln --format=clustal

# <span id="page-298-2"></span>**Aligning with Kalign**

**Task Name:** align-kalign

Multiple sequence alignment with Kalign.

#### **Parameters:**

in - semicolon-separated list of input files. [String, Required]

out — output file in the ClustalW format. [String, Required]

#### **Example:**

ugene align-kalign --in=COI.aln --out=COI\_aligned.aln

### <span id="page-299-0"></span>**Aligning with MAFFT**

#### **Task Name:** align-mafft

Multiple sequence alignment with MAFFT.

MAFFT is used as an [external tool](http://ugene.unipro.ru/documentation/manual/plugins/external_tool_support.html#external-tool-support) and must be installed on your system. ⋒

#### **Parameters:**

toolpath — path to the MAFFT executable. By default, the path specified in the Application Settings is applied. [String, Optional, Default: "default"]

tmpdir — directory for temporary files. [String, Optional]

in - semicolon-separated list of input files. [String, Required]

out — output file. [String, Required]

format — format of the output file. [String, Required]

op — penalty for opening a gap. [Number, Optional]

ep — penalty for extending a gap. [Number, Optional]

maxiterate — maximum number of cycles of iterative refinement. [Number, Optional]

#### **Example:**

ugene align-mafft --in=COI.aln --out=COI\_aligned.aln

# <span id="page-299-1"></span>**Aligning with T-Coffee**

#### **Task Name:** align-tcoffee

Create alignment with T-Coffee. T-Coffee is a collection of tools for computing, evaluating and manipulating multiple alignments of DNA, RNA, Protein Sequences.

T-Coffee is used as an [external tool](http://ugene.unipro.ru/documentation/manual/plugins/external_tool_support.html#external-tool-support) and must be installed on your system.⋒

#### **Parameters:**

gap-ext-penalty - Gap Extension Penalty. Positive values give rewards to gaps and prevent the alignment of unrelated segments (using '0' by default) [Number]

gap-open-penalty - Gap Open Penalty. Must be negative, best matches get a score of 1000 (using '-50' by default) [Number]

iter-max - Number of iteration on the progressive alignment: 0 - no iteration (default), -1 - Nseq iterations (using '0' by default) [Number]

toolpath - T-Coffee location (using the path specified in UGENE by default) [String]

tmpdir - Directory to store temporary files (using UGENE temporary directory by default) [String]

in - Input alignment [Url datasets]

format - Document format of output alignment (using 'clustal' by default) [String]

out - Output alignment [String]

**Example:**

ugene align-tcoffee --in=test.aln --out=test\_out.aln --format=clustal

# <span id="page-300-0"></span>**Building PFM**

**Task Name:** pfm-build

Builds a position frequency matrix from a multiple sequence alignment file.

#### **Parameters:**

in - semicolon-separated list of input MSA files. [String, Required]

out — output file. [String, Required]

type - type of the matrix. [Boolean, Optional, Default: false]

The following values are available:

- true (dinucleic type)
- false (mononucleic type)

Dinucleic matrices are more detailed, while mononucleic ones are more useful for small input data sets.

#### **Example:**

ugene pfm-build --in=COI.aln --out=result.pfm

## <span id="page-300-1"></span>**Searching for TFBS with PFM**

#### **Task Name:** pfm-search

Searches for transcription factor binding sites (TFBS) with position weight matrices (PWM) converted from input position frequency matrices (PFM) and saves the regions found as annotations.

#### **Parameters:**

seq - semicolon-separated list of input sequence files to search TFBS in. [String, Required]

matrix - semicolon-separated list of the input PFM. [String, Required]

out- output Genbank file.

name — name of the annotated regions. [String, Optional, Default: "misc\_feature"]

type — type of the matrix. [Boolean, Optional, Default: false]

The following values are available:

- true (dinucleic type)
- false (mononucleic type)

Dinucleic matrices are more detailed, while mononucleic ones are more useful for small input data sets.

algo — algorithm used to convert a PFM to a PWM. [String, Optional, Default: "Berg and von Hippel"]

The following values are available:

- Berg and von Hippel
- Log-odds
- Match
- NLG

score — minimum percentage score to detect TFBS. [Number, Optional, Default: 85]

strand - strands to search in. [Number, Optional, Default: 0]

The following values are available:

- 0 (both strands)
- 1 (direct strand)
- -1 (complement strand)

#### **Example:**

ugene pfm-search --seq=in.fa --matrix=MA0265.1.pfm;MA0266.1.pfm --out=res.gb

# <span id="page-301-0"></span>**Building PWM**

#### **Task Name:** pwm-build

Builds a position weight matrix from a multiple sequence alignment file.

#### **Parameters:**

in - semicolon-separated list of input MSA files. [String, Required]

out — output file. [String, Required]

type — type of the matrix. [Boolean, Optional, Default: false]

The following values are available:

- true (dinucleic type)
- false (mononucleic type)

Dinucleic matrices are more detailed, while mononucleic ones are more useful for small input data sets.

algo - algorithm used to build the matrix. [String, Optional, Default: "Berg and von Hippel"]

The following values are available:

- Berg and von Hippel
- Log-odds
- Match
- NLG

#### **Example:**

```
ugene pwm-build --in=COI.aln --out=result.pwm
```
# <span id="page-301-1"></span>**Searching for TFBS with Weight Matrices**

**Task Name:** pwm-search

Searches for transcription factor binding sites (TFBS) with position weight matrices (PWM) and saves the regions found as annotations.

#### **Parameters:**

seq - semicolon-separated list of input sequence files to search TFBS in. [String, Required]

matrix - semicolon-separated list of the input PWM. [String, Required]

out- output Genbank file.

name — name of the annotated regions. [String, Optional, Default: "misc\_feature"]

min-score — minimum percentage score to detect TFBS. [Number, Optional, Default: 85]

strand - strands to search in. [Number, Optional, Default: 0]

The following values are available:

- 0 (both strands)
- 1 (direct strand)
- -1 (complement strand)

#### **Example:**

ugene pwm-search --seq=input.fa --matrix=Aro80.pwm;Aft1.pwm --out=res.gb

# <span id="page-302-0"></span>**Building Statistical Profile for SITECON**

**Task Name:** sitecon-build

Builds a statistical profile for SITECON. It can be later used to search for TFBS.

#### **Parameters:**

in - semicolon-separated list of input DNA multiple sequence alignment files. An input file must not contain gaps. [String, Required]

out — output file. If several input files have been supplied, then a sitecon profile is built for each input file, i.e. several output files (with different indexes) are generated. [String, Required]

wsize — window size. The window is a region of the alignment used to build the profile. It is picked up from the center of the alignment and occupies the specified length. The edges of the alignment beyond the window are not taken into account. The recommended length is a bit less than the alignment length, but not more than 50 bp. [Number, Optional, Default: 40]

clength — length of a random synthetic sequence used to calibrate the profile. [Number, Optional, Default: 1000000]

rseed — random seed used to calibrate the profile, e.g. to generate the random synthetic sequence. Use the same value to get the same calibration results twice on the same data. By default, new random seed is generated each time a calibration occurs. [Number, Optional, Default: 0]

walg - specifies to use the Algorithm 2 weight algorithm. In most cases it is not required, but in some cases it can increase the recognition quality. [Boolean, Optional, Default: false]

#### **Example:**

ugene sitecon-build --in=COI.aln --out=result.sitecon

# <span id="page-302-1"></span>**Searching for TFBS with SITECON**

#### **Task Name:** sitecon-search

Searches for transcription factor binding sites (TFBS) with SITECON and saves the regions found as annotations.

#### **Parameters:**

in - semicolon-separated list of input sequence files to search TFBS in. [String, Required]

inmodel — input SITECON profile(s). If several profiles have been supplied, searches with all profiles one by one and outputs merged set of annotations for each input sequence. [String, Required]

out - output Genbank file. [String, Required]

annotation-name — name of the annotated regions. [String, Optional, Default: "misc\_feature"]

min-score — recognition quality threshold. The value must be between 60 and 100. Choosing too low threshold will lead to recognition of too many TFBS recognised with too low trustworthiness. Choosing too high threshold may result in no TFBS recognised. [Number, Optional, Default: 85]

min-err1 - setting for filtering results, minimal value of Error type I. [Number, Optional, Default: 0]

max-err2 — setting for filtering results, maximum value of Error type II. [Number, Optional, Default: 0.001]

strand - strands to search in. [Number, Optional, Default: 0]

The following values are available:

- 0 (both strands)
- 1 (direct strand)
- -1 (complement strand)

#### **Example:**

ugene sitecon-search --in=input.fa --inmodel=profile.sitecon --out=res.gb

# <span id="page-303-0"></span>**Fetching Sequence from Remote Database**

#### **Task Name:** fetch-sequence

Fetches a sequence from a remote database. The supported databases are accesed via alias.

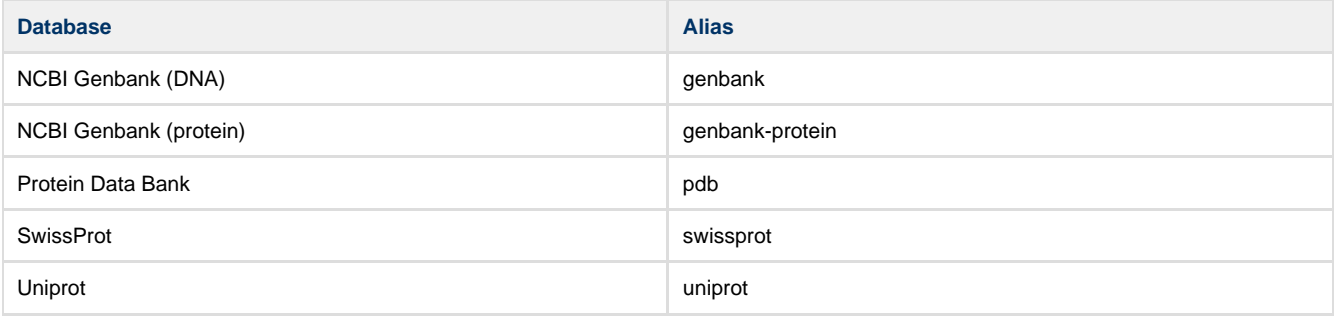

#### **Parameters:**

db - database alias to read from. [String, Required]

id-semicolon-separated list of resource IDs in the database. [String, Required]

save-dir - directory to store sequence files loaded from the database. [String, Optional]

#### **Example:**

ugene fetch-sequence --db=PDB --id=3INS;1CRN

# <span id="page-303-1"></span>**Gene-by-Gene Report**

#### **Task Name:** gene-by-gene

Suppose you have genomes and you want to characterize them. One of the ways to do that is to build a table of what genes are in each genome and what are not there.

- 1. Create a local BLAST db of your genome sequence/contigs. One db per one genome.
- 2. Create a file with sequences of genes you what to explore. This file will be the input file for the scheme
- 3. Setup location and name of BLAST db you created for the first genome.
- 4. Setup output files: report location and output file with annotated (with BLAST) sequence. You might want to delete the "Write
- Sequence" element if you do not need output sequences.
- 5. Run the scheme
- 5\*. Run the scheme on the same input and output files changing BLAST db for each genome that you have.

As the result you will get the report file. With "Yes" and "No" field. "Yes" answer means that the gene is in the genome. "No" answer MIGHT mean that there is no gene in the genome. It is a good idea to analyze al

l the "No" sequences using annotated files. Just open a file and find a sequence with a name of a gene that has "No" result.

#### **Parameters:**

in - Input sequence file [Url datasets]

final-name - Annotation name used to compare genes and reference genomes (using 'blast\_result' by dafault) [String]

exist-file - If a target report already exists you should specify how to handle that. Merge two table in one. Overwrite or Rename existing file (using 'Merge' by default) [String]

ident - Identity between gene sequence length and annotation length in per cent. BLAST identity (if specified) is checked after (using '90.0' percents by default) [Number]

out - Output report file [String] blast-out - Location of BLAST output file [String] search-type - Type of BLAST searches (using 'blastn' by default) [String] db-name - Name of BLAST DB [String] blast-path - Path to BLAST DB [String] expected-value - This setting specifies the statistical significance threshold for reporting matches against database sequences (using '10.0' by default) [Number] gapped-aln - Perform gapped alignment (using 'use' by default) [Boolean] blast-name - Name for annotations (using 'blast\_result' by default) [String] tmpdir - Directory for temporary files (using UGENE temporary directory by default) [String] toolpath - External tool path (using the path specified in UGENE by default) [String] out-type - Type of BLAST output file (using 'XML (-m 7)' by default) [String]

#### **Example:**

ugene gene-by-gene --in=human\_T1.fa --out=human\_T1\_report

## <span id="page-304-0"></span>**Reverse-Complement Converting Sequences**

#### **Task Name:** revcompl

Convert input sequence into its reverse, complement or reverse-complement counterpart and write result sequence to file

#### **Parameters:**

type - Type of operation. Available are 'Reverse Complement', 'Complement' and 'Reverse' (using 'Reverse Complement' by default) [String]

in - Input file [Url datasets]

accumulate - Accumulate all incoming data in one file or create separate files for each input. In the latter case, an incremental numerical suffix is added to the file name (using 'True' by default) [Boolean]

format - Output file format (using 'fasta' by default) [String]

split - Split each incoming sequence on several parts (using '1' by default) [Number]

out - Output file [String]

#### **Example:**

```
ugene revcompl --in=human_T1.fa --out=human_T1_result.fa --format=fasta
--type=reverse
```
### <span id="page-304-1"></span>**Variants Calling**

#### **Task Name:** snp

Call variants for an input assembly and a reference sequence using SAMtools mpileup and bcftool

#### **Parameters:**

bam - Input sorted BAM file(s) [Url datasets]

```
ref - Input reference sequence [Url datasets]
```

```
wout - Out file with variations [String]
```
bN - A/C/G/T only [Boolean]

- bI List of sites [String]
- ml BED or position list file [String]
- bg Per-sample genotypes [Boolean]
- mC Mapping quality downgrading coefficient [Number]
- bT Pair/trio calling [String]
- mB Disable BAQ computation [Boolean]
- me Gap extension error [Number]
- mE Extended BAQ computation [Boolean]
- bF Indicate PL [Boolean]
- vw Gap size [Number]
- m6 Illumina-1.3+ encoding [Boolean]
- bi INDEL-to-SNP Ratio [Number]
- bA Retain all possible alternate [Boolean]
- vD Max number of reads per input BAM [Number]
- md Max number of reads per input BAM [Number]
- mL Max INDEL depth [Number]
- va Alternate bases [Number]
- v2 BaseQ bias [String]
- vd Minimum read depth [Number]
- v4 End distance bias [Number]
- v3 MapQ bias [Number]
- Q Minimum RMS quality [Number]
- v1 Strand bias [Number]
- mQ Minimum base quality [Number]
- mq Minimum mapping quality [Number]
- bd Min samples fraction [Number]
- b1 N group-1 samples [Number]
- bU N permutations [Number]
- bG No genotype information [Boolean]
- ml No INDELs [Boolean]
- mo Gap open error [Number]
- mP List of platforms for indels [String]
- vp Log filtered [Boolean]
- bP Prior allele frequency spectrum. [String]
- bQ QCALL likelihood [Boolean]
- mr Pileup region [String]
- bs List of samples [String]
- mh Homopolymer errors coefficient [Number]
- bt Mutation rate [Number]

#### mA - Count anomalous read pairs [Boolean]

vW - A/C/G/T only [Number]

#### **Example:**

```
ugene snp --bam=test.bam --ref=test_ref.fa --wout=test_out.vcf
```
# <span id="page-306-1"></span>**Generating DNA Sequence**

**Task Name:** generate-dna

Generates a random DNA sequence with specified nucleotide content

#### **Parameters:**

algo - Algorithm for generating (using 'GC Content' by default) [String]

content - Specifies if the nucleotide content of generated sequence(s) will be taken from reference or specified manually (A, G, C, T parameters) (using 'manual' by default) [String]

count - Number of sequences to generate (using '1' by default) [Number]

length - Length of the resulted sequence(s) (using '1000' bp by default) [Number]

a - Adenine content (using '25' percents by default) [Number]

c - Cytosine content (using '25' percents by default) [Number]

 $q$  - Guanine content (using '25' percents by default) [Number]

 $t$  - Thymine content (using '25' percents by default) [Number]

ref - Path to the reference file (could be a sequence or an alignment) [String]

seed - Value to initialize the random generator. By default (seed = -1) the generator is initialized with the system time (using '-1' by default) [Number]

wnd-size - Size of window where set content (using '1000' by default) [Number]

accumulate - Accumulate all incoming data in one file or create separate files for each input. In the latter case, an incremental numerical suffix is added to the file name (using 'True' by default) [Boolean]

format - Output file format (using 'fasta' by default) [String]

split - Split each incoming sequence on several parts (using '1' by default) [Number]

out - Output file [String]

#### **Example:**

ugene generate-dna --length=2000 --a=45 --out=test.fa

# <span id="page-306-0"></span>**Creating Custom CLI Tasks**

The [predefined tasks](#page-291-0) are actually the [Workflow Designer](#page-188-0) schemas stored in the \$UGENE/data/cmdline directory.

Follow the instructions in the [Workflow Designer Manual](https://ugene.unipro.ru/wiki/display/WDD/Workflow+Designer+Manual) on how to create a schema and to run it from the command line.

You may also find useful the following video tutorial devoted to the creating of a custom console command:

[Creating custom console command \(MUSCLE alignment with various output format\)](http://www.youtube.com/watch?v=ZfxmX_2Ot5M)

# **APPENDIXES**

- [Appendix A. Supported File Formats](#page-307-0)
	- [Specific File Formats](#page-307-1)
		- [UGENE Native File Formats](#page-310-0)
	- [Other File Formats](#page-311-0)

# <span id="page-307-0"></span>**Appendix A. Supported File Formats**

UGENE is able to read and write files compressed with Unix/Linux gzip utility. You don't have to unpack the files.

- [Specific File Formats](#page-307-1)
- [UGENE Native File Formats](#page-310-0)
- [Other File Formats](#page-311-0)

# <span id="page-307-1"></span>**Specific File Formats**

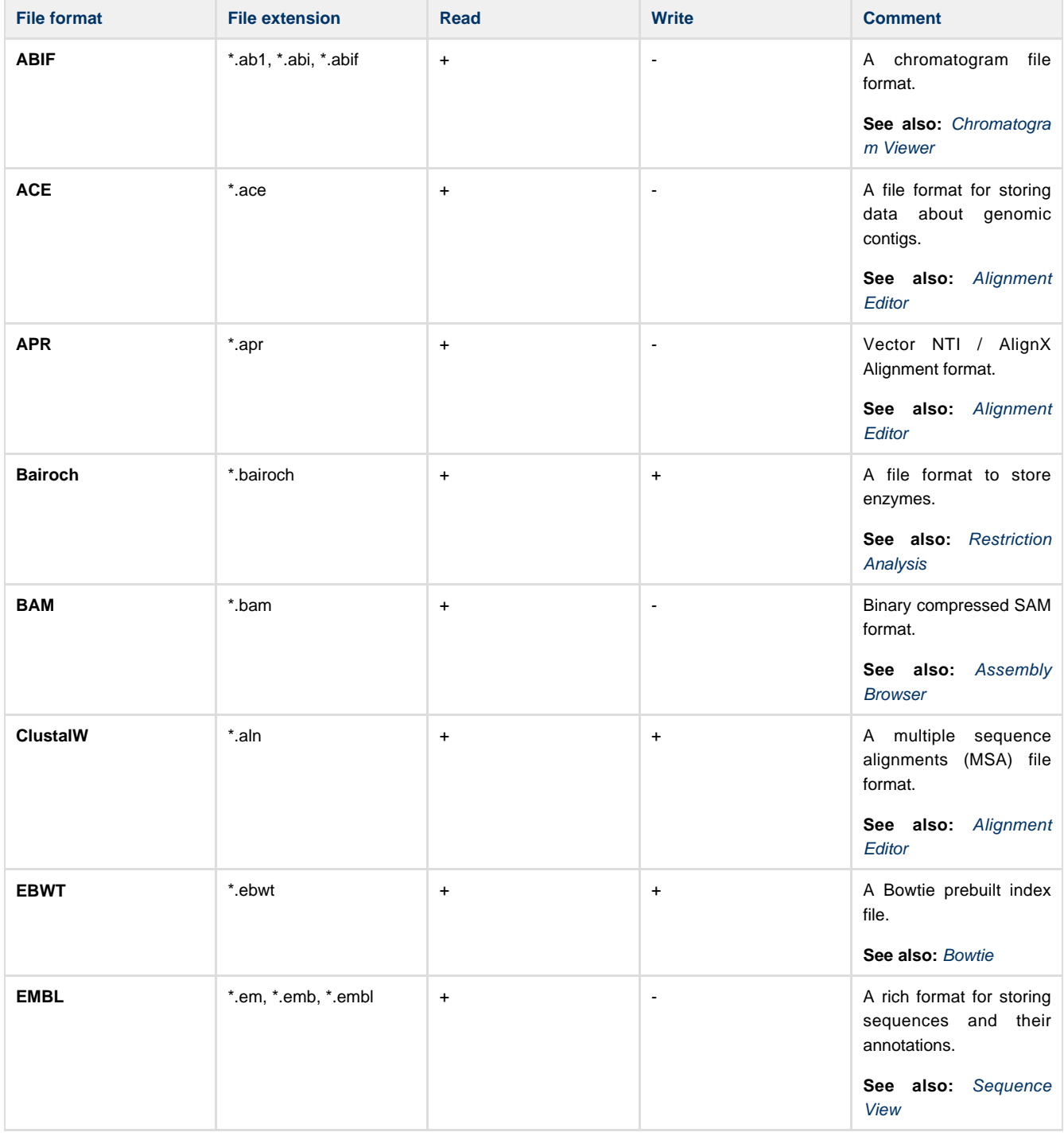

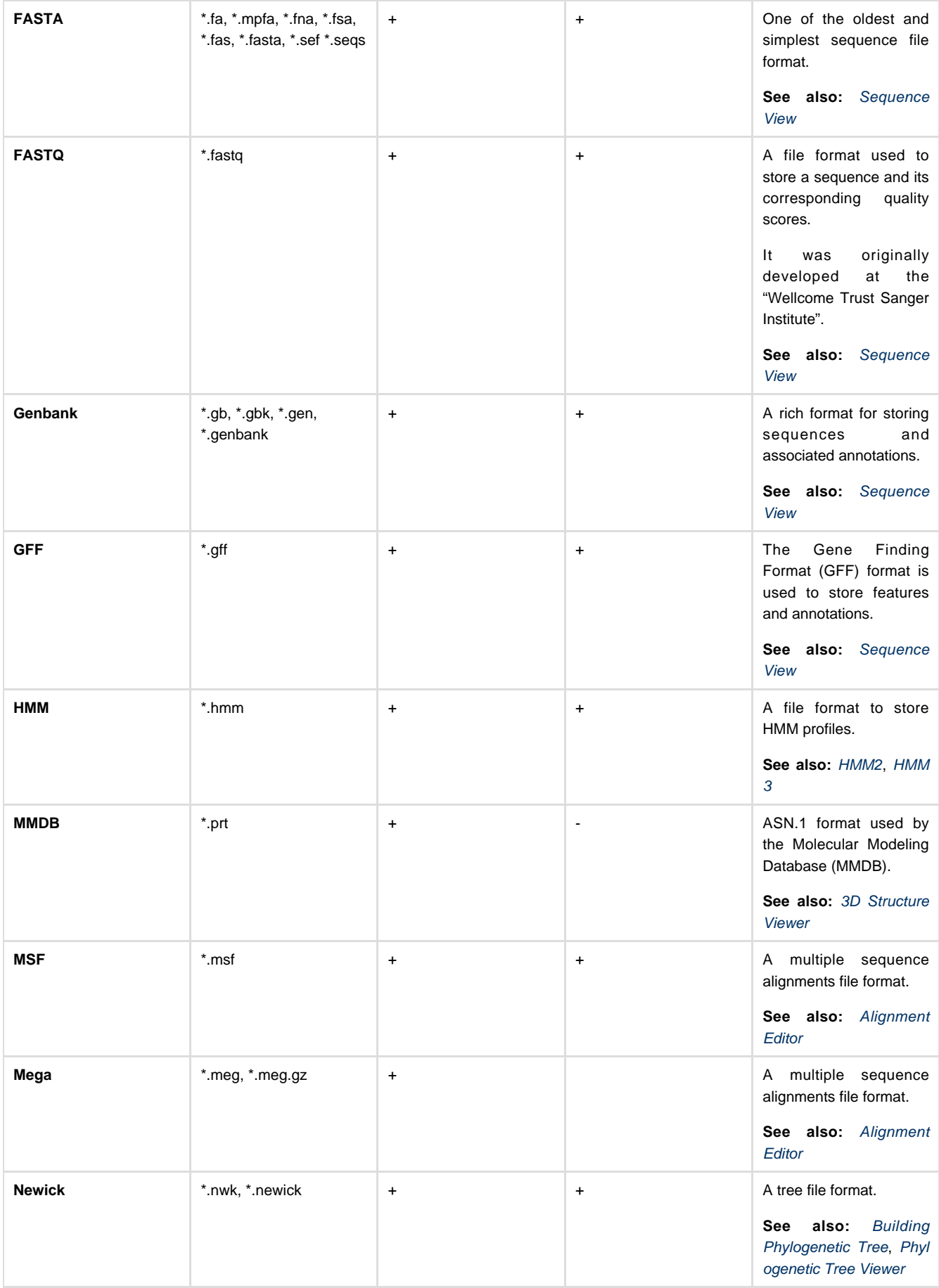

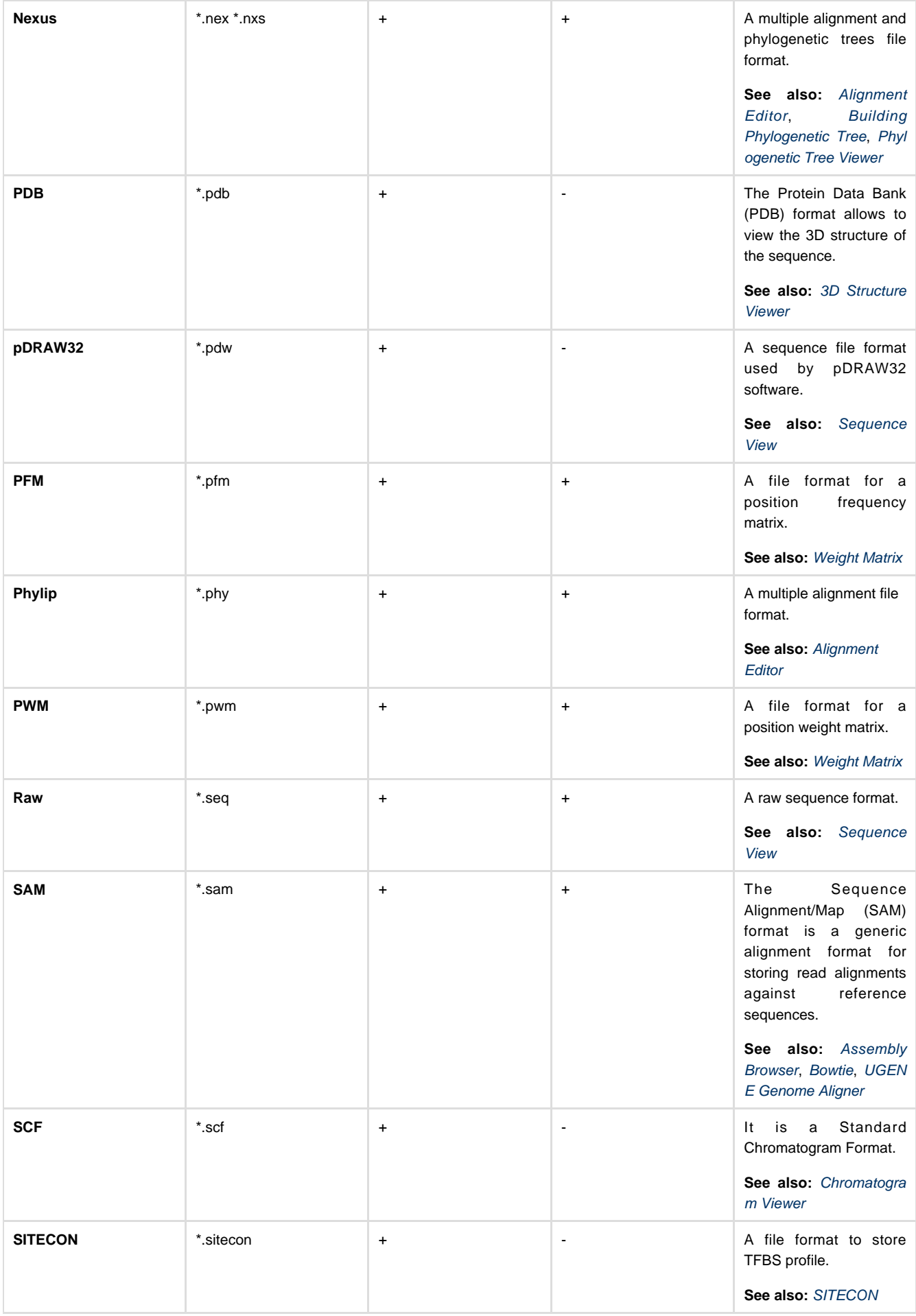

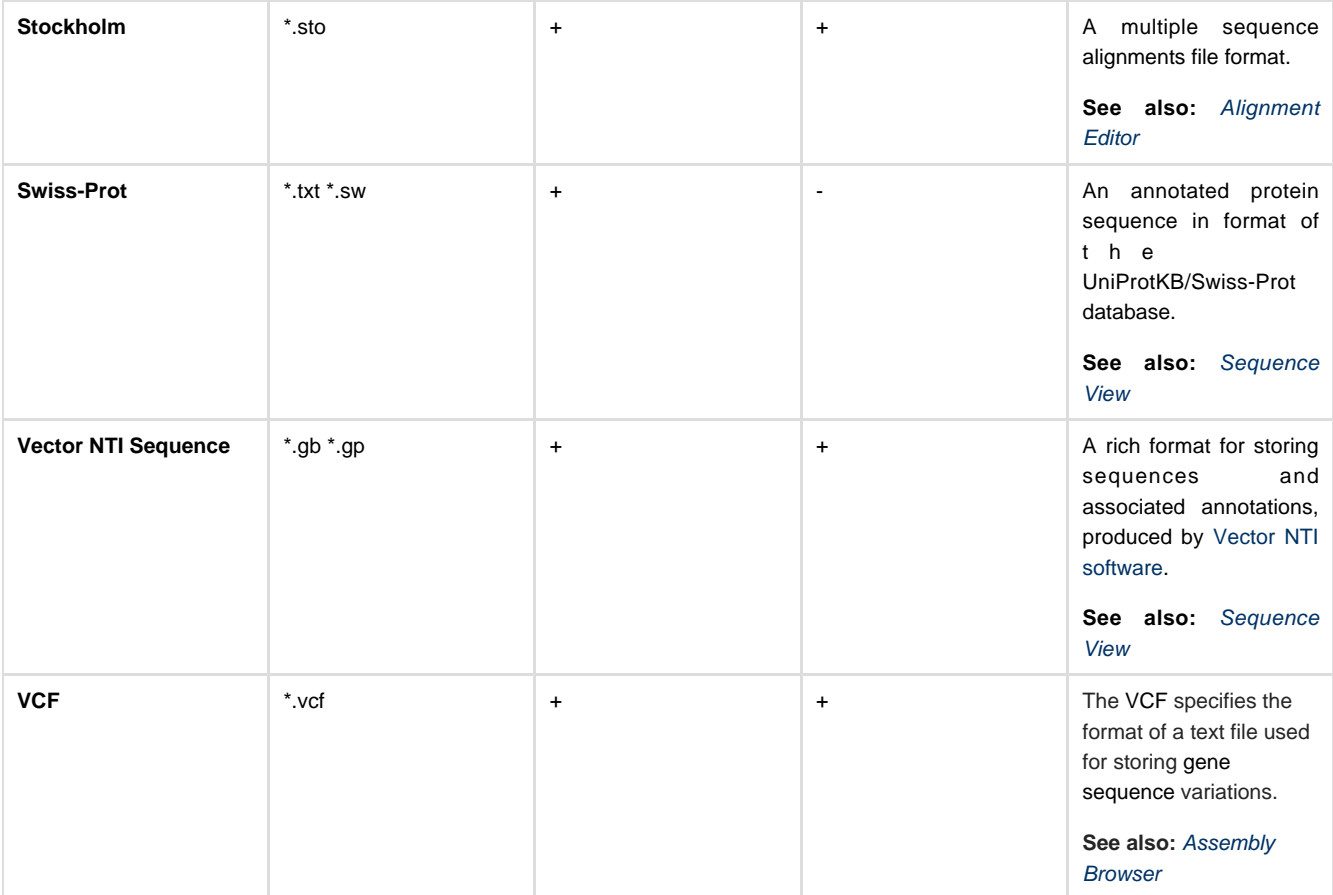

# <span id="page-310-0"></span>**UGENE Native File Formats**

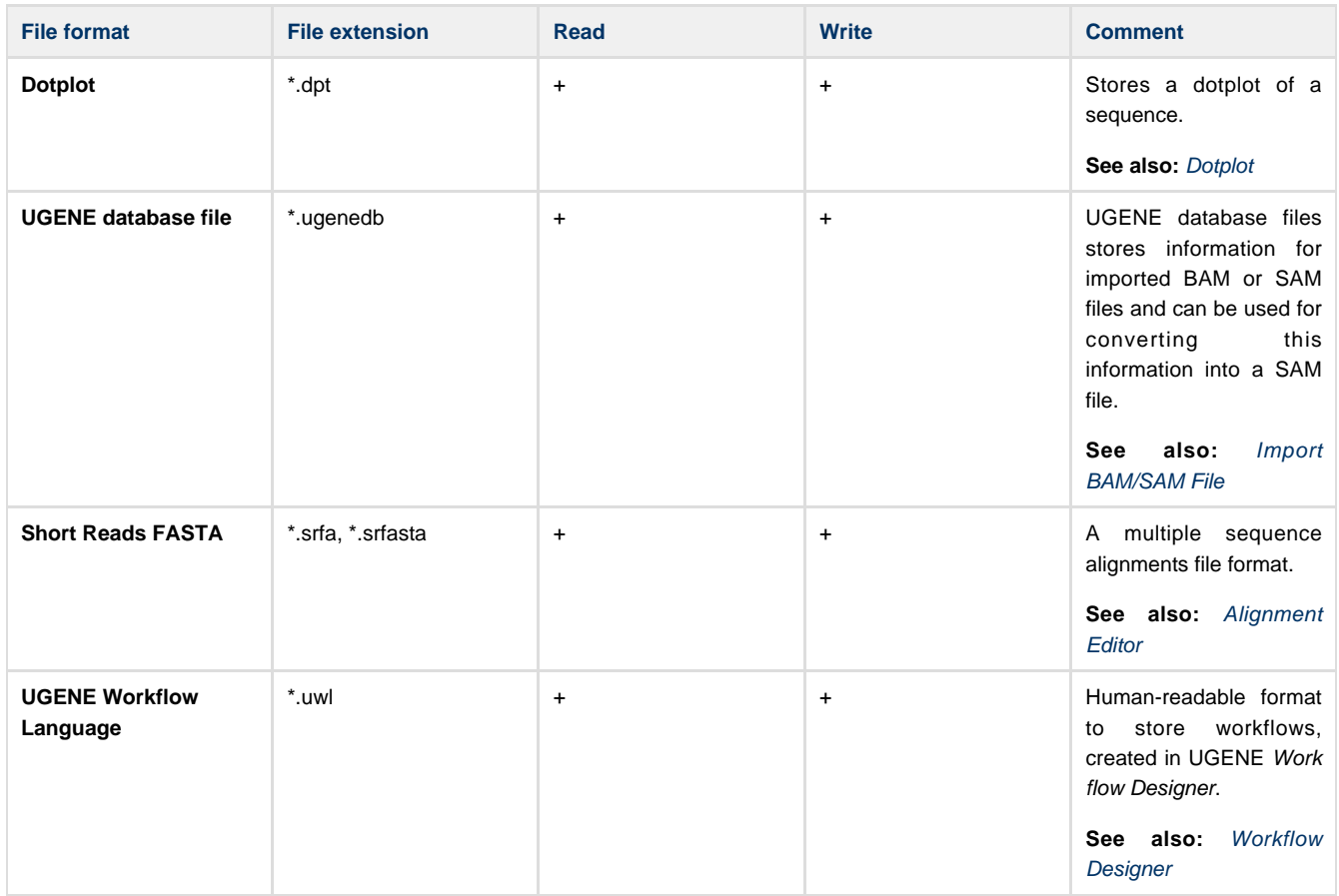

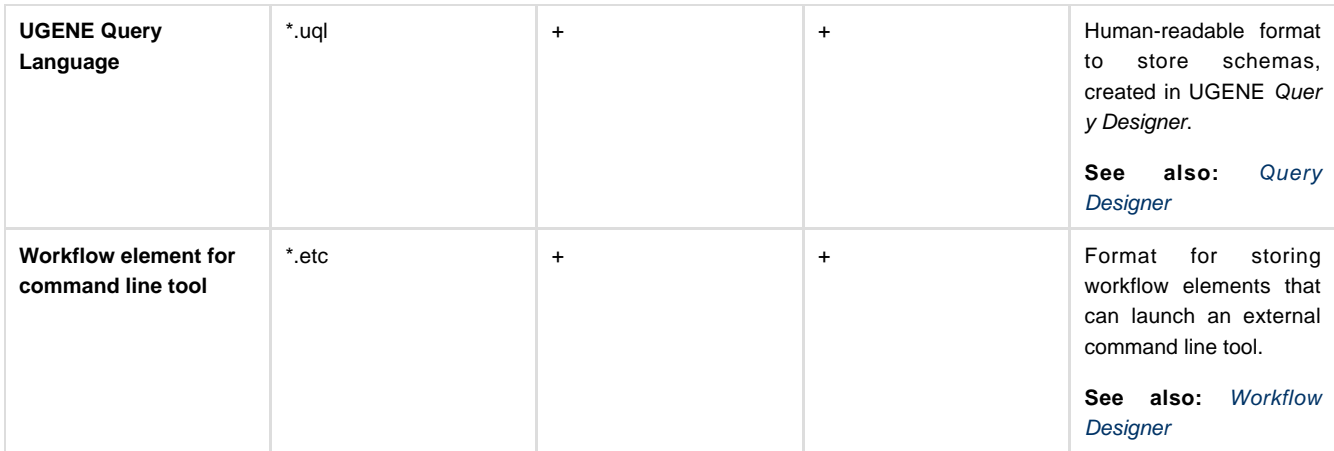

# <span id="page-311-0"></span>**Other File Formats**

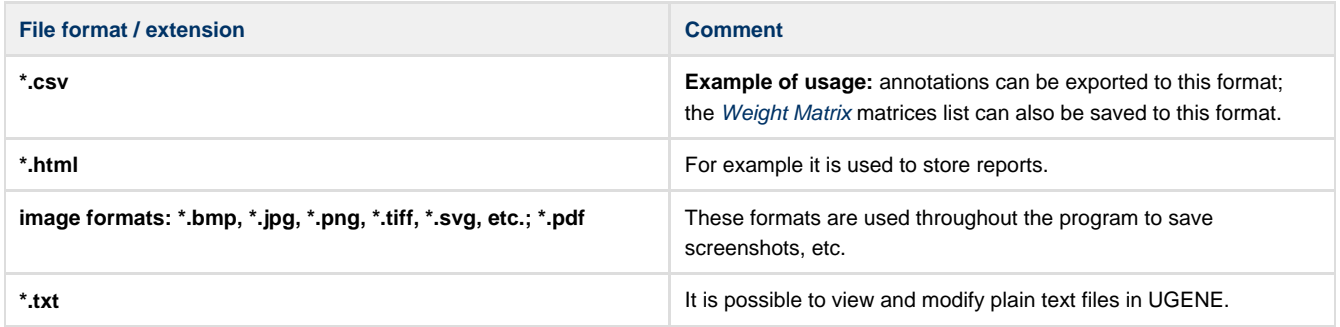

# **Tutorials**

- [Using BioMart with UGENE](#page-312-0)
	- **[Environment requirements](#page-312-1)**
	- [Installing UGENE extension on Mozilla Firefox](#page-312-2)
	- [Opening data found using BioMart in UGENE](#page-313-0)
	- [Opening BioMart data in UGENE by ID](#page-313-1) [Opening selected data in UGENE](#page-315-0)

# <span id="page-312-0"></span>**Using BioMart with UGENE**

The [BioMart](http://www.biomart.org/) system enables scientists to perform advanced querying of a wide range of biological data sources through a single web interface, regardless of the data sources geographical locations.

This tutorial describes how data found through the BioMart web interface can be easily opened for further analysis in UGENE by a couple of mouse-clicks.

- [Environment requirements](#page-312-1)
- [Installing UGENE extension on Mozilla Firefox](#page-312-2)
- [Opening data found using BioMart in UGENE](#page-313-0)
- [Opening BioMart data in UGENE by ID](#page-313-1)
- [Opening selected data in UGENE](#page-315-0)

## <span id="page-312-1"></span>**Environment requirements**

Currently UGENE extension is available for Mozilla Firefox web browser only. Please make sure to launch UGENE before using the extension!

Follow the instructions [below](#page-312-2) to install the extension.

# <span id="page-312-2"></span>**Installing UGENE extension on Mozilla Firefox**

To install UGENE extension on Mozilla Firefox open Add-ons Manager and select Install Add-on From File item in the settings menu:

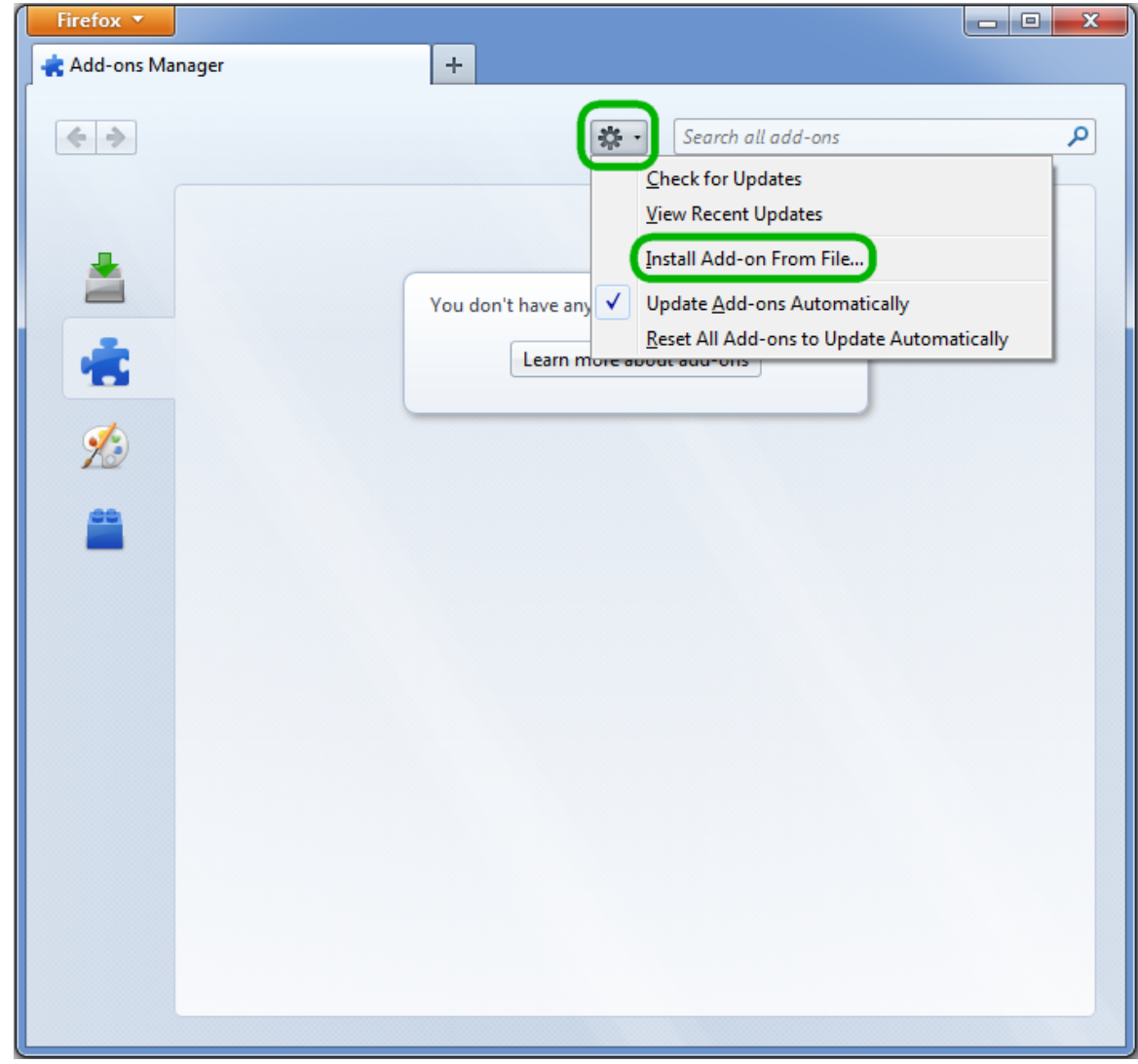

In the browse dialog select ugene.xpi file that you can find in the Firefox directory of the UGENE Web Browsers Extensions Package that there is on the [Download page](http://ugene.unipro.ru/download.html).

# <span id="page-313-0"></span>**Opening data found using BioMart in UGENE**

For now there are two options to open data found using BioMart in UGENE:

- Open data by ID, for example, by an Ensembl ID.
- Open selected data.

# <span id="page-313-1"></span>**Opening BioMart data in UGENE by ID**

Let's open [web site](http://www.biomart.org/):

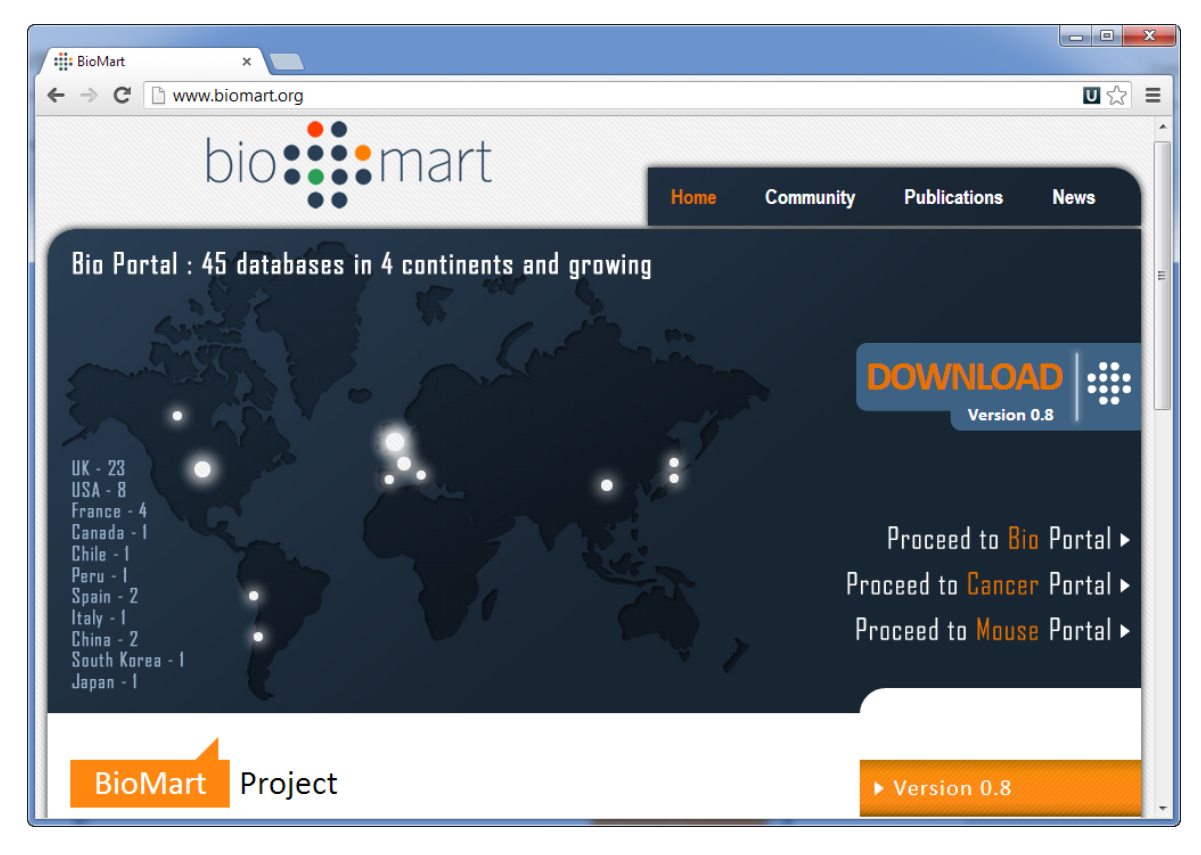

Click, for example, on the Proceed to Bio Portal link. The following page will appear:

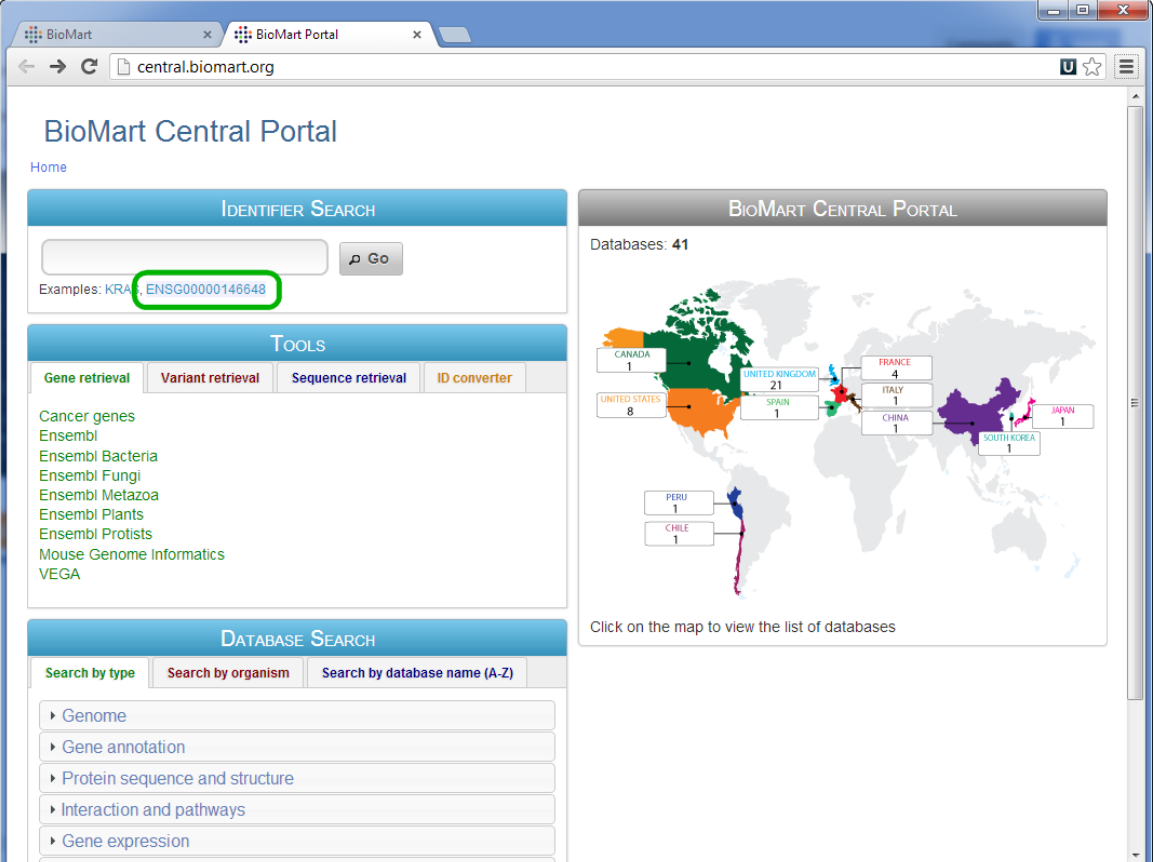

Notice that an example Ensembl ID below the search bar is highlighted (it has a light blue background).

Current version of the UGENE extension allows detecting the following types of identification numbers:

- 1. Ensemble Gene ID
- 2. Ensembl Protein ID
- 3. PDB ID

Right-click on the ID and select Open in UGENE item in the context menu:

# **BioMart Central Portal**

Home

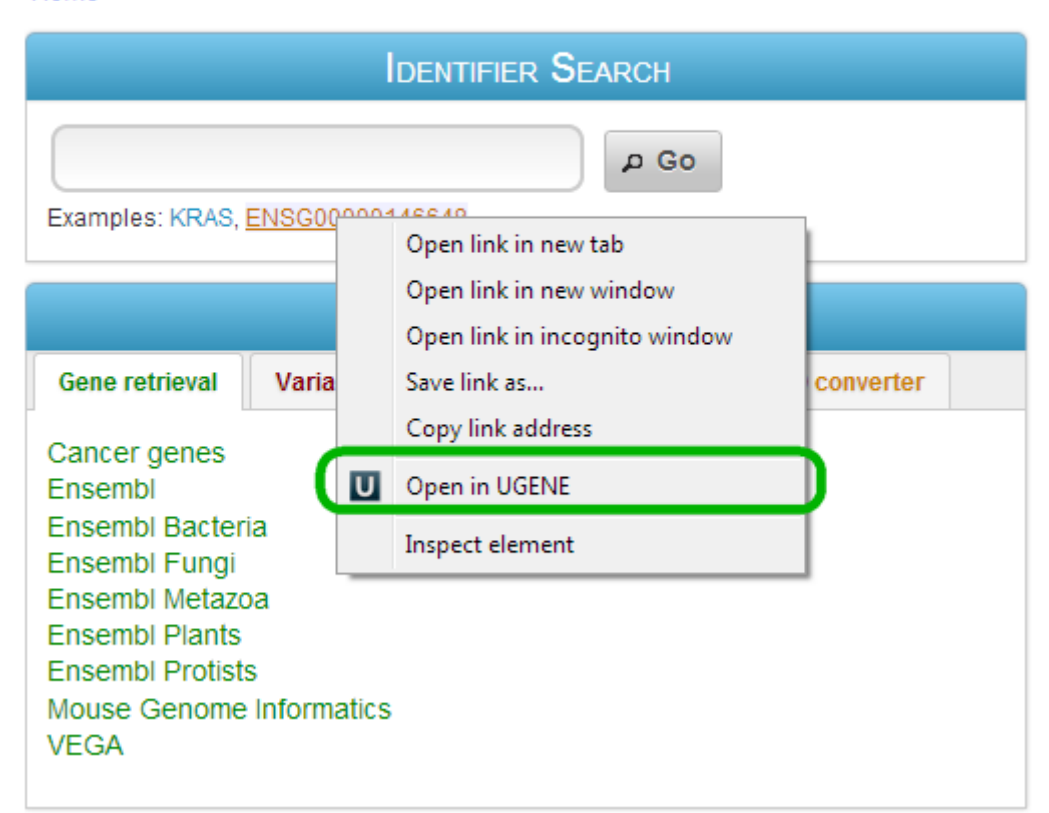

<span id="page-315-0"></span>The sequence with the selected ID will be opened in UGENE.

# **Opening selected data in UGENE**

Imagine that you have browsed for required data (e.g. a sequence with annotations) and opened, for example, an html view for the data in a web browser. Now you would like to open the data in UGENE to analyze them in more detail. Or, alternatively, maybe you would like to analyze a certain sequence part.

In this case you select the required data in the web browser window. the Open selected in UGENE item should now appear in the context menu:

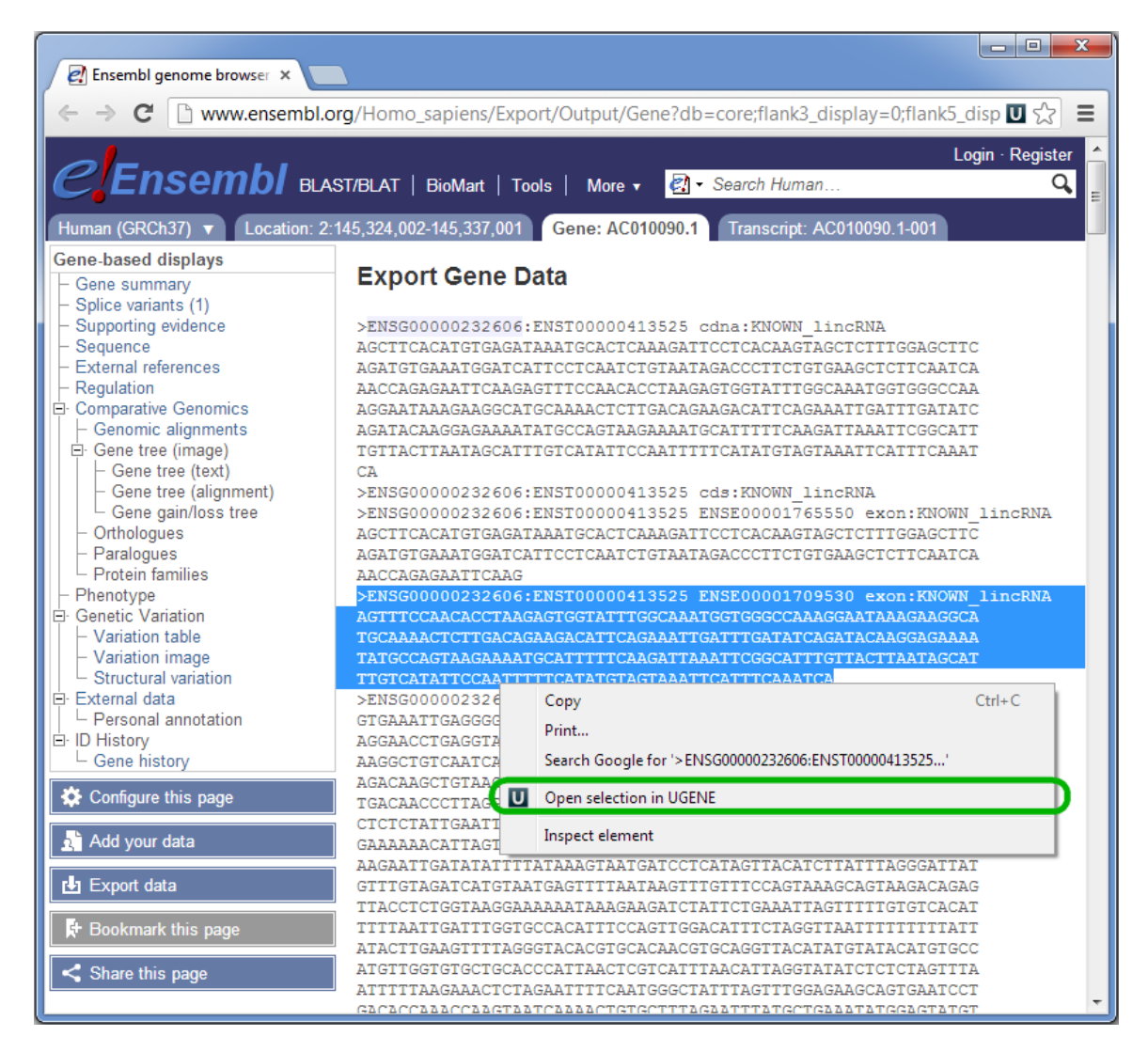

The selected data will be opened in UGENE.